# **Monochrome Laser MFP**

**מדריך למשתמש**

## תוכן העניינים

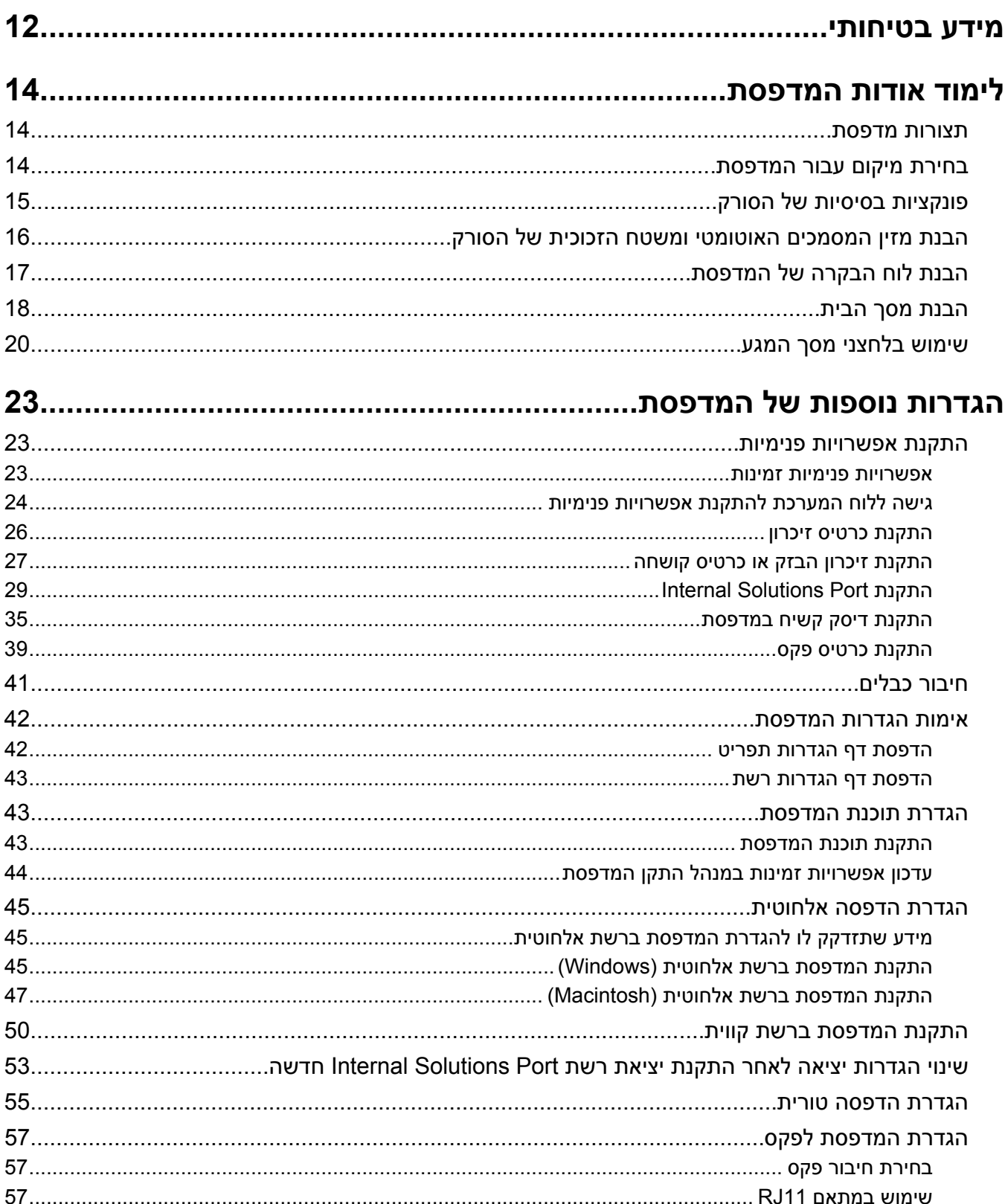

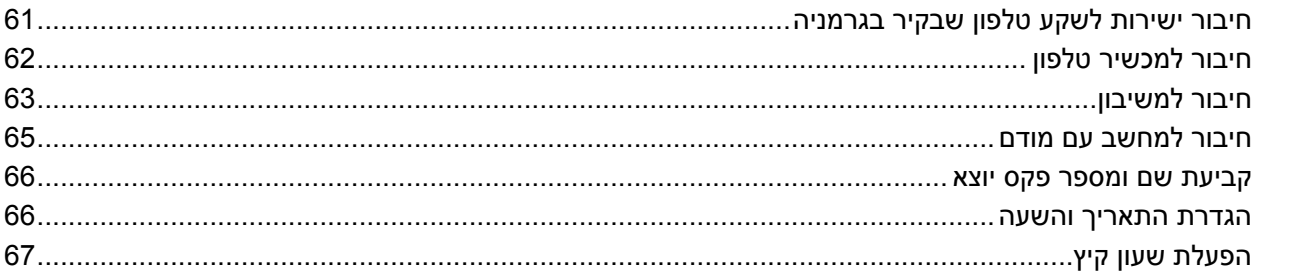

### 

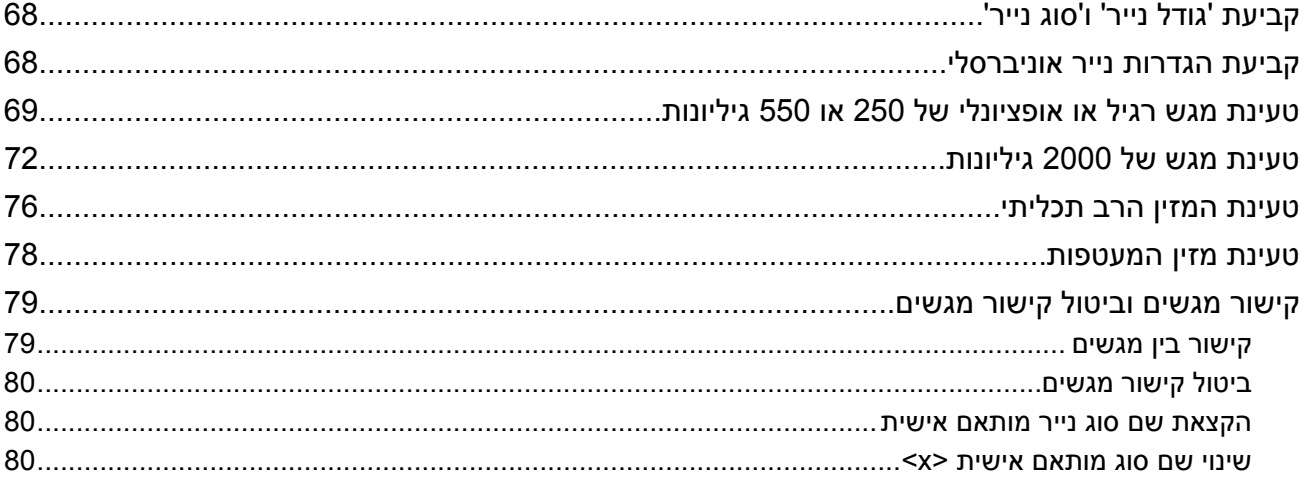

### 

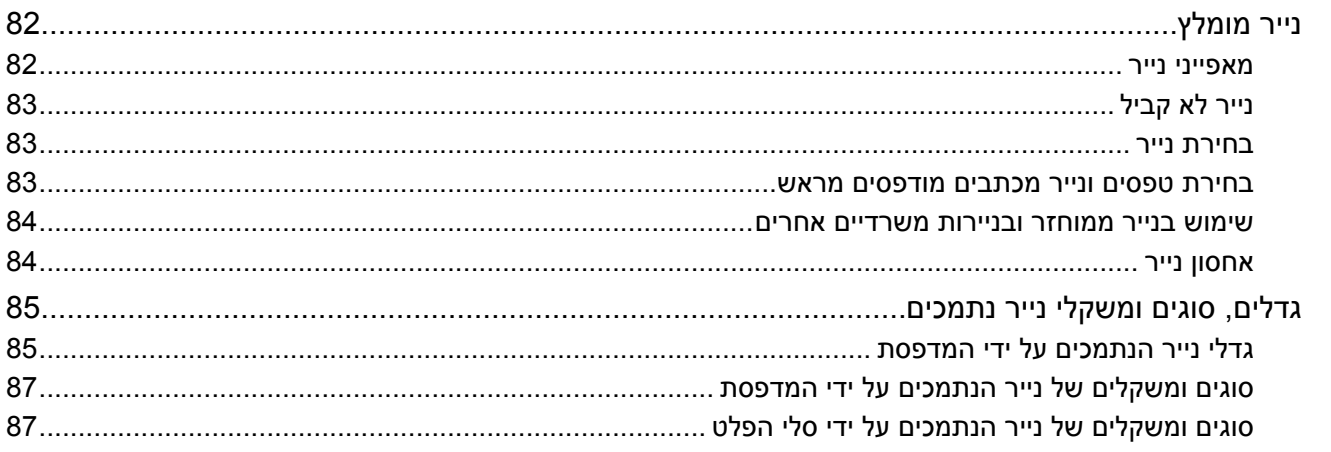

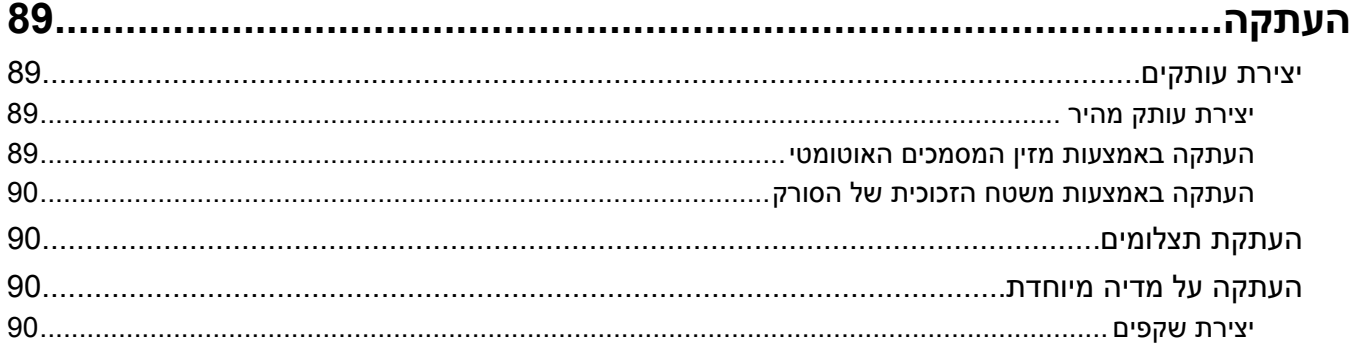

תוכן העניינים

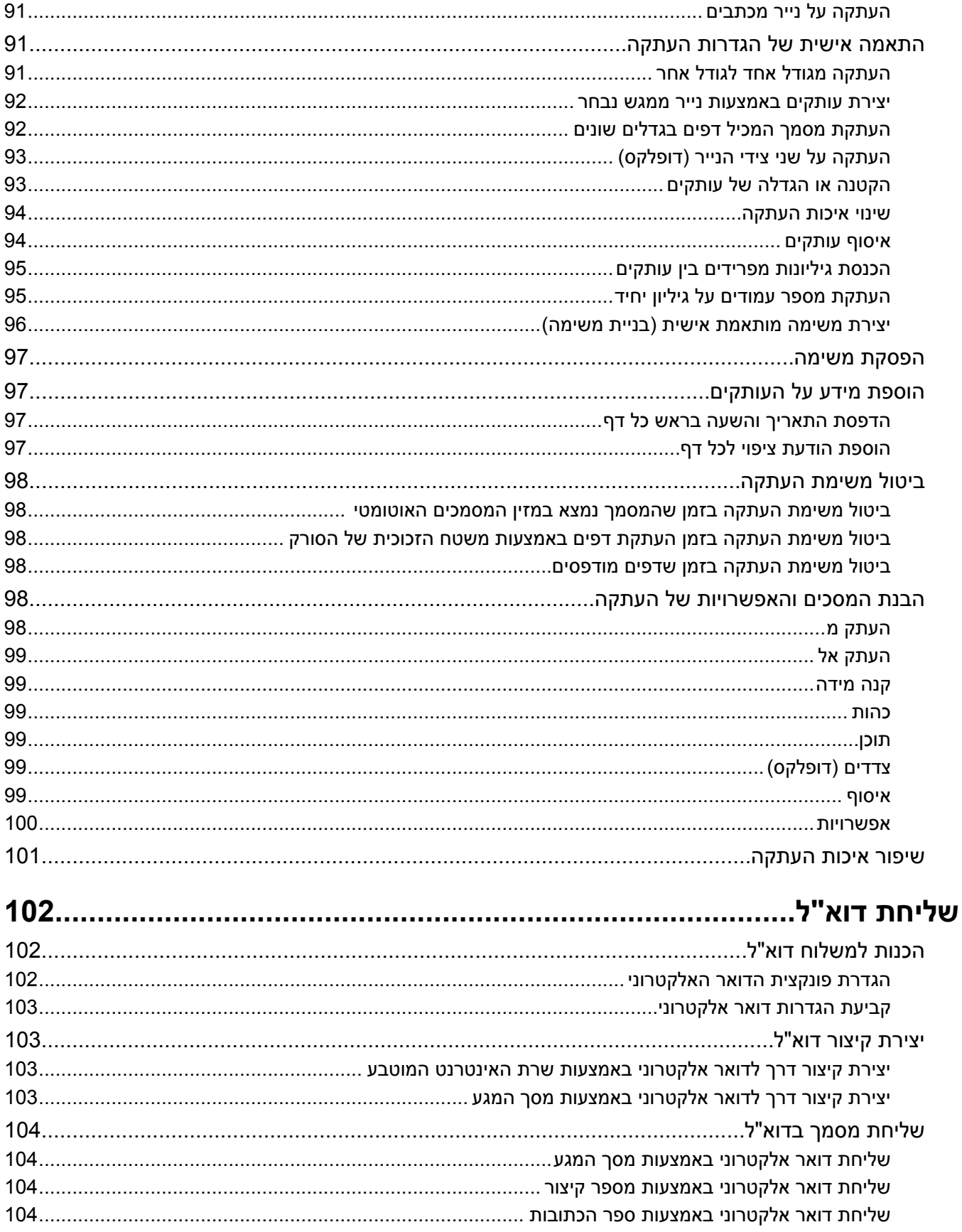

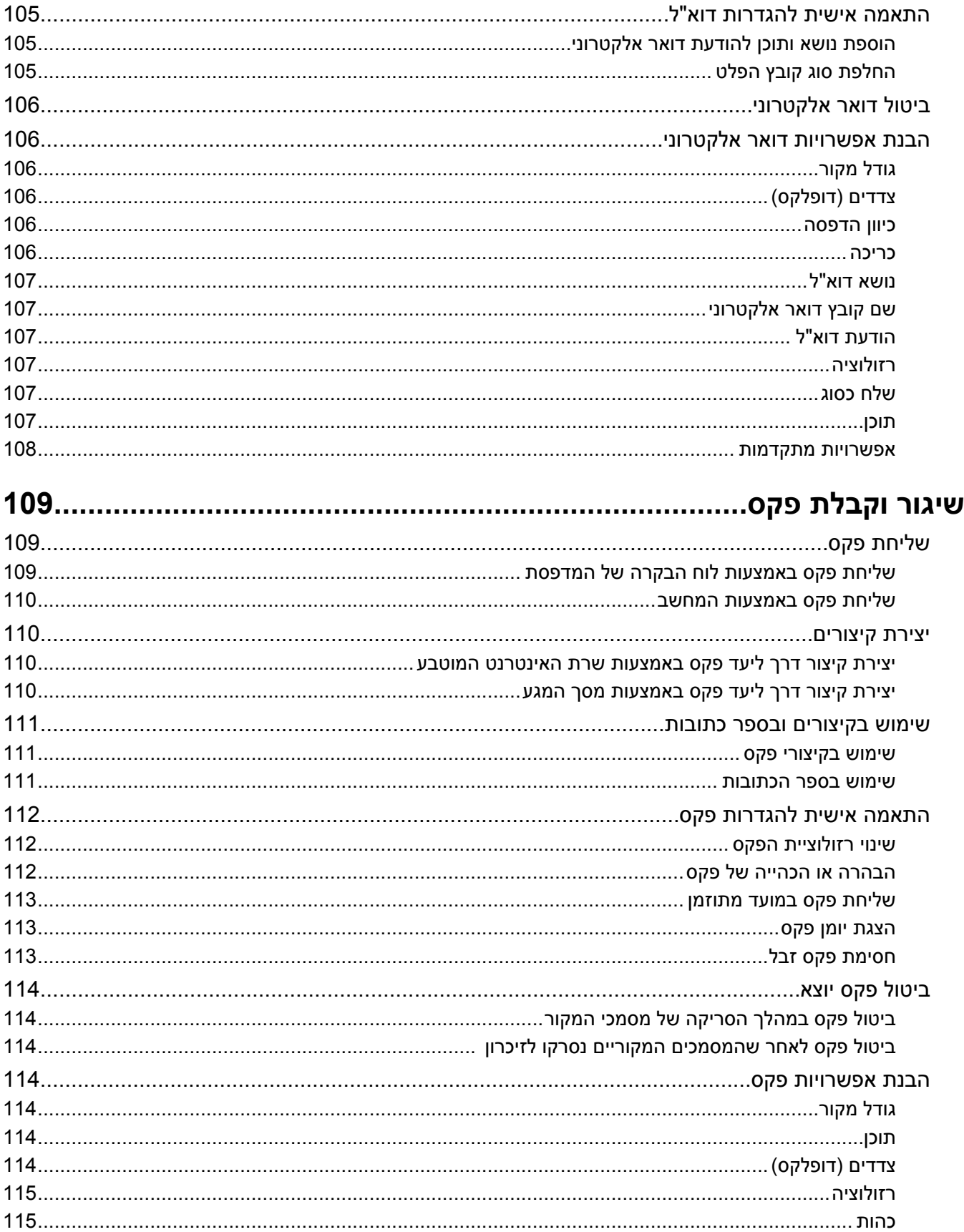

תוכן העניינים

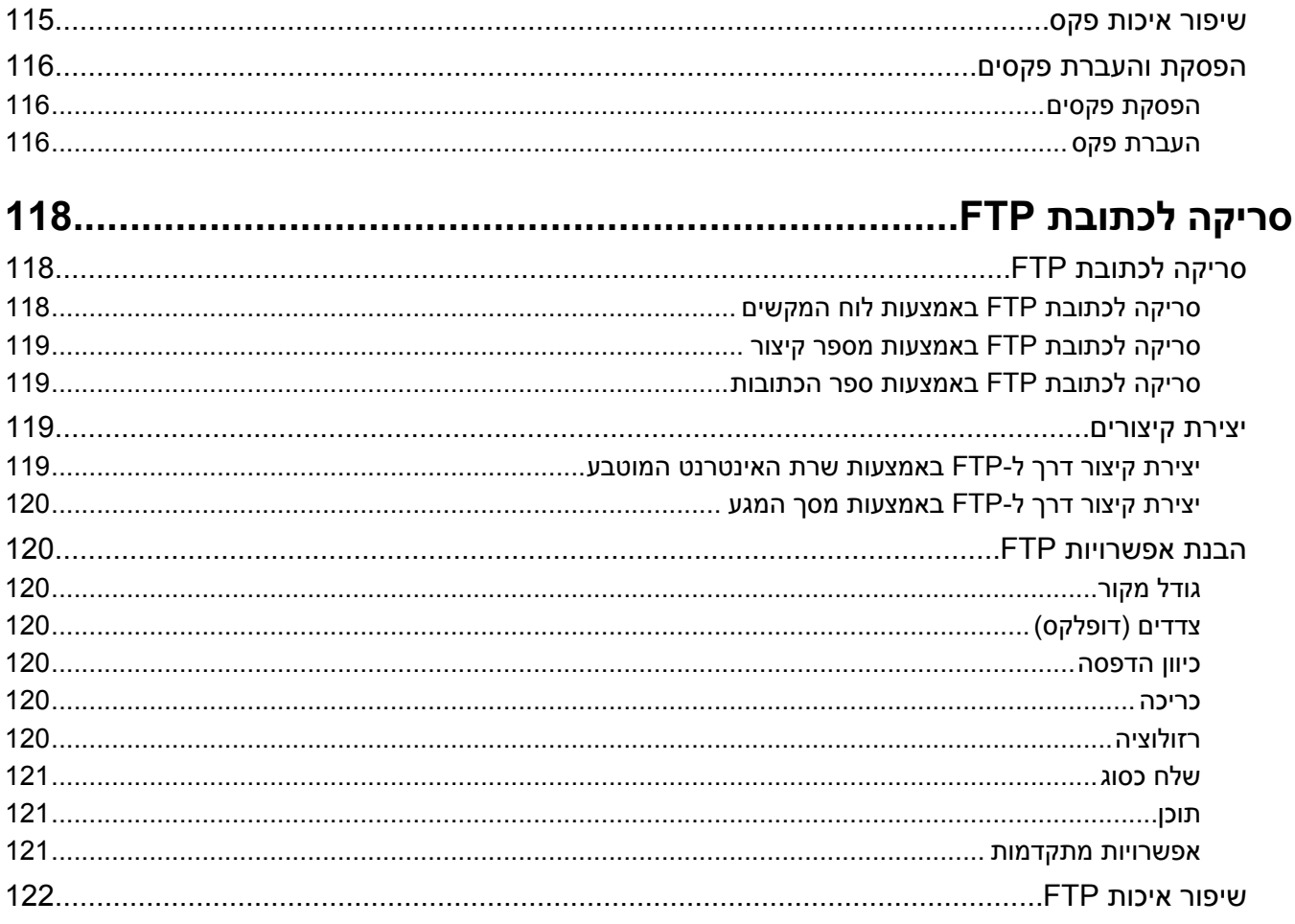

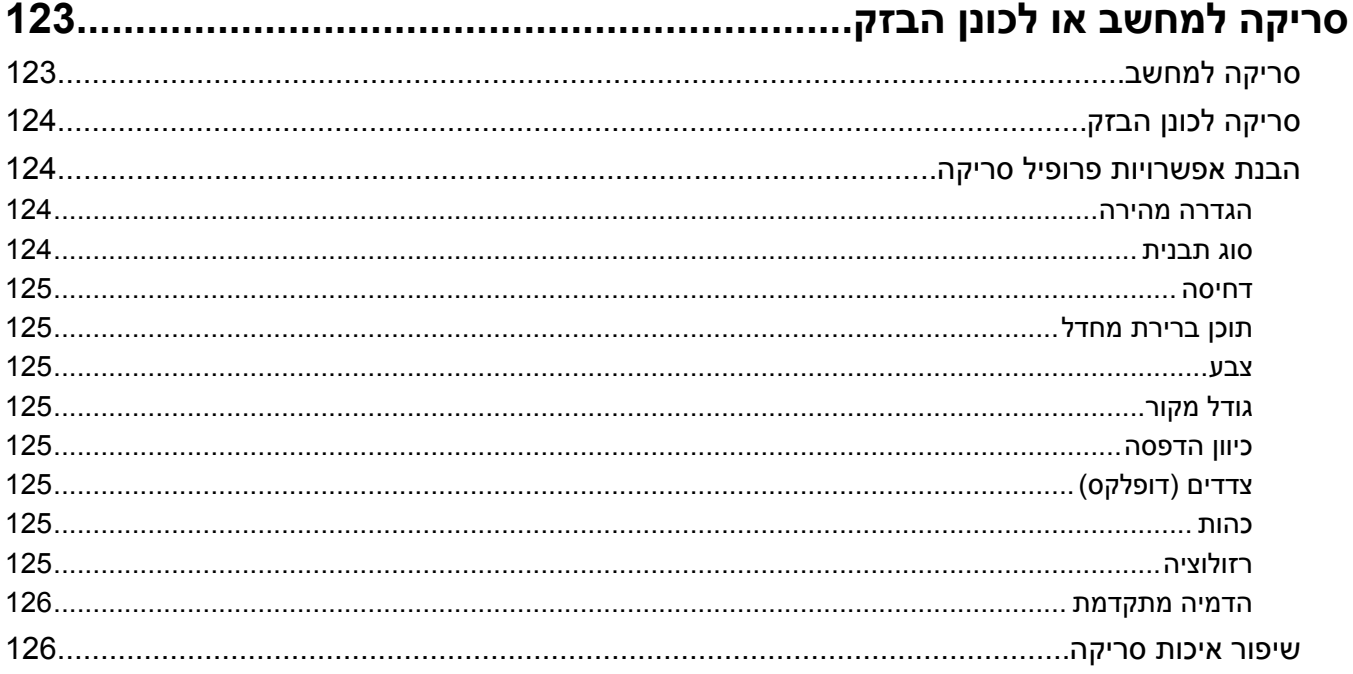

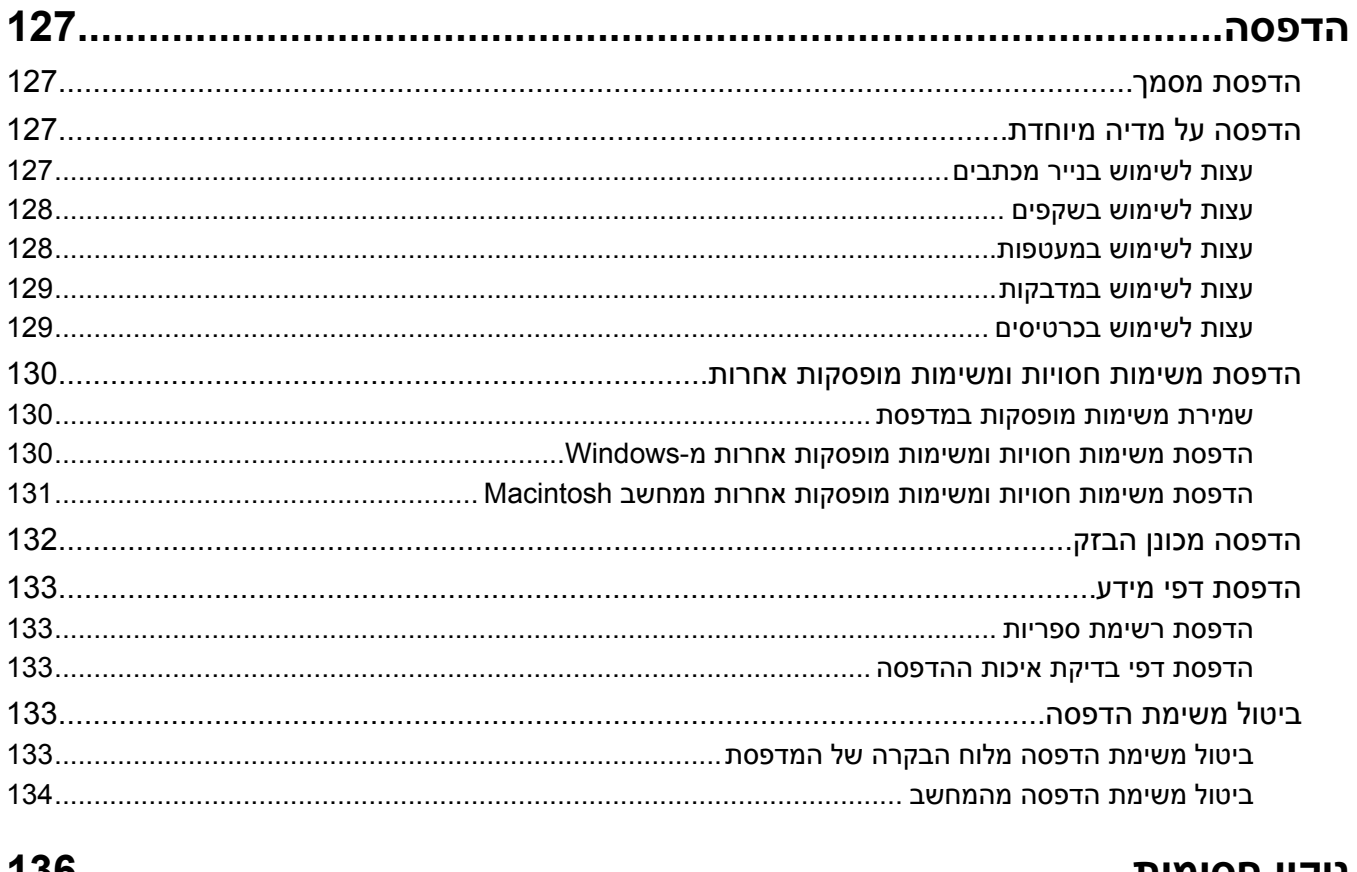

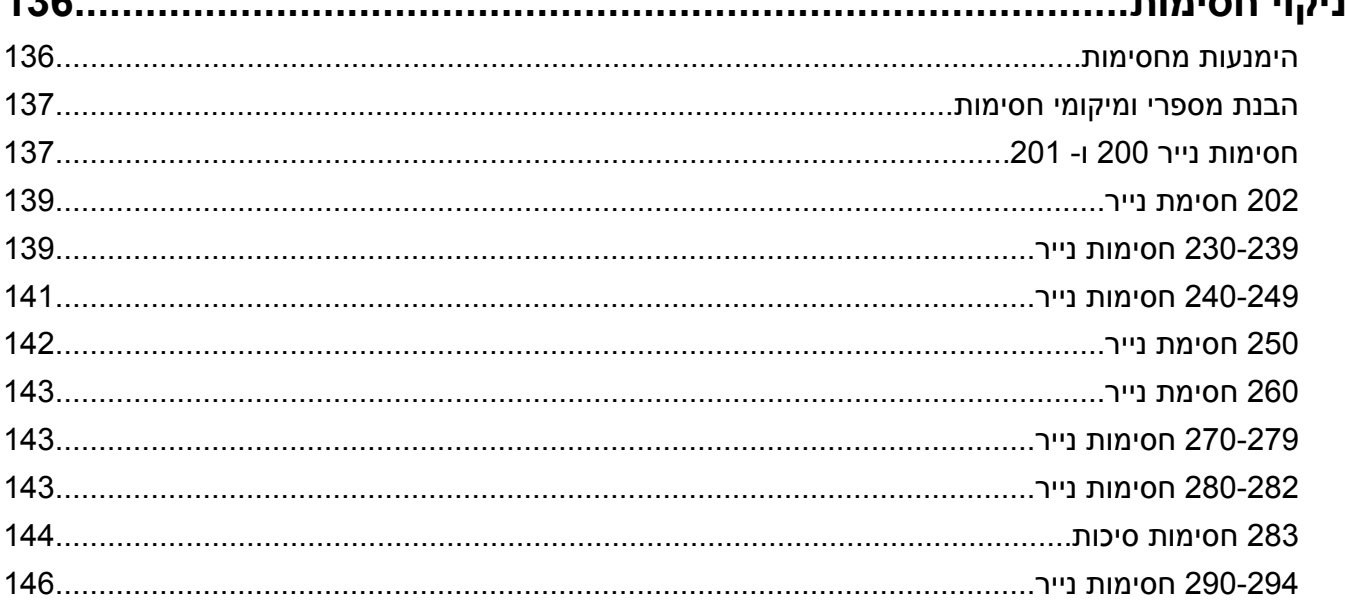

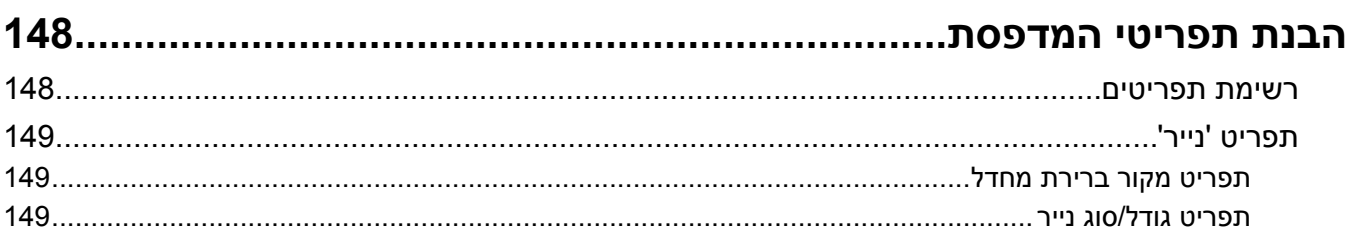

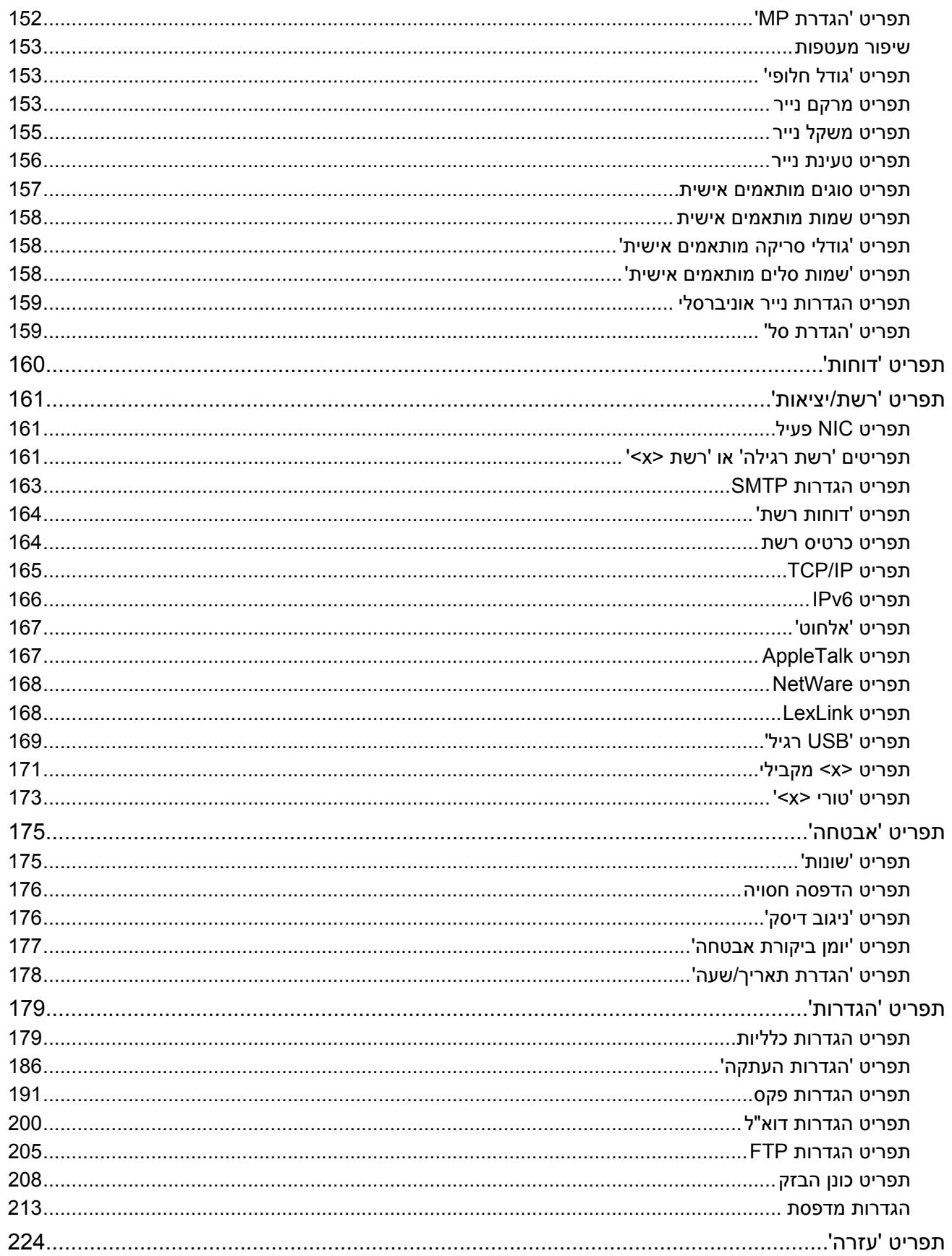

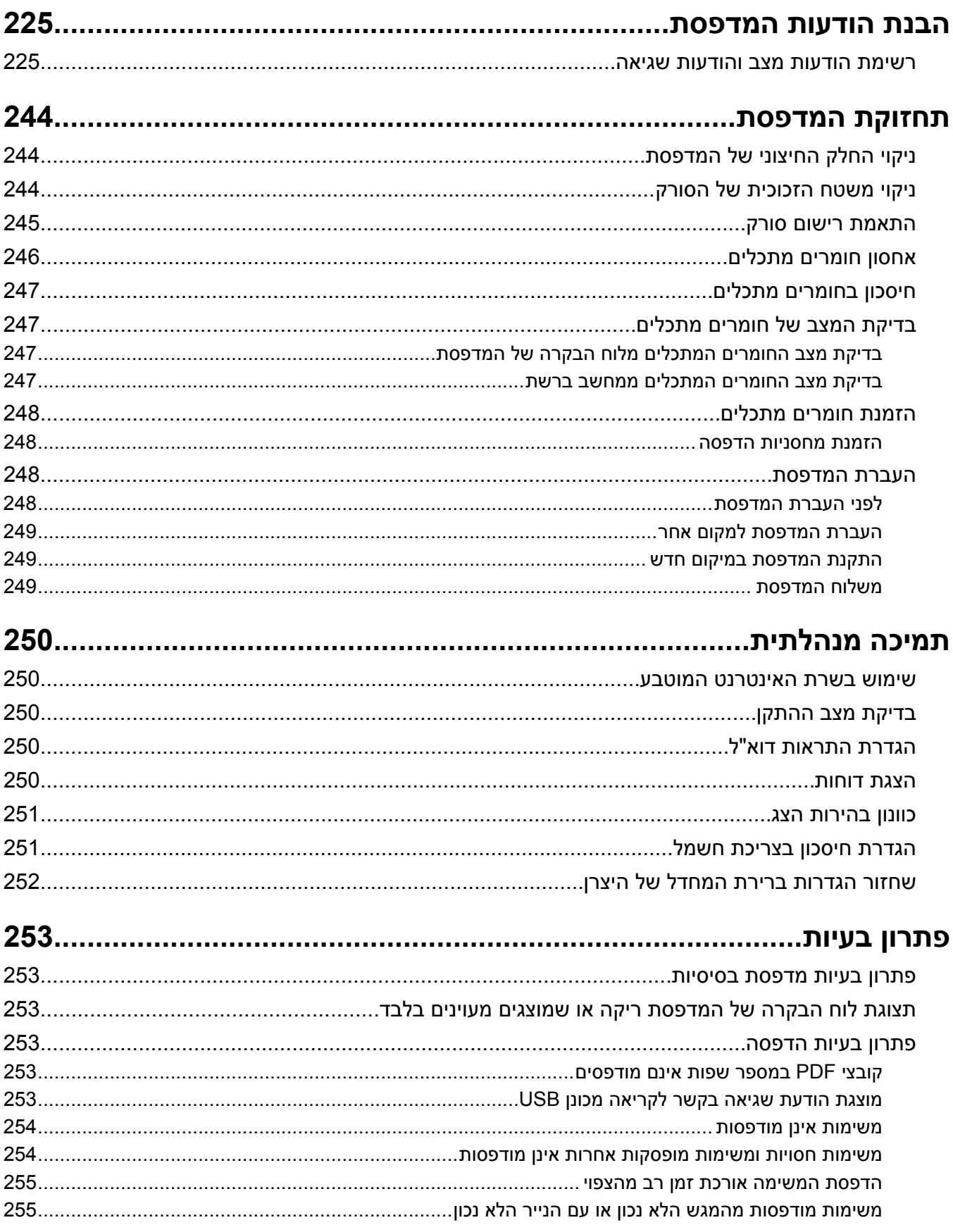

תוכן העניינים

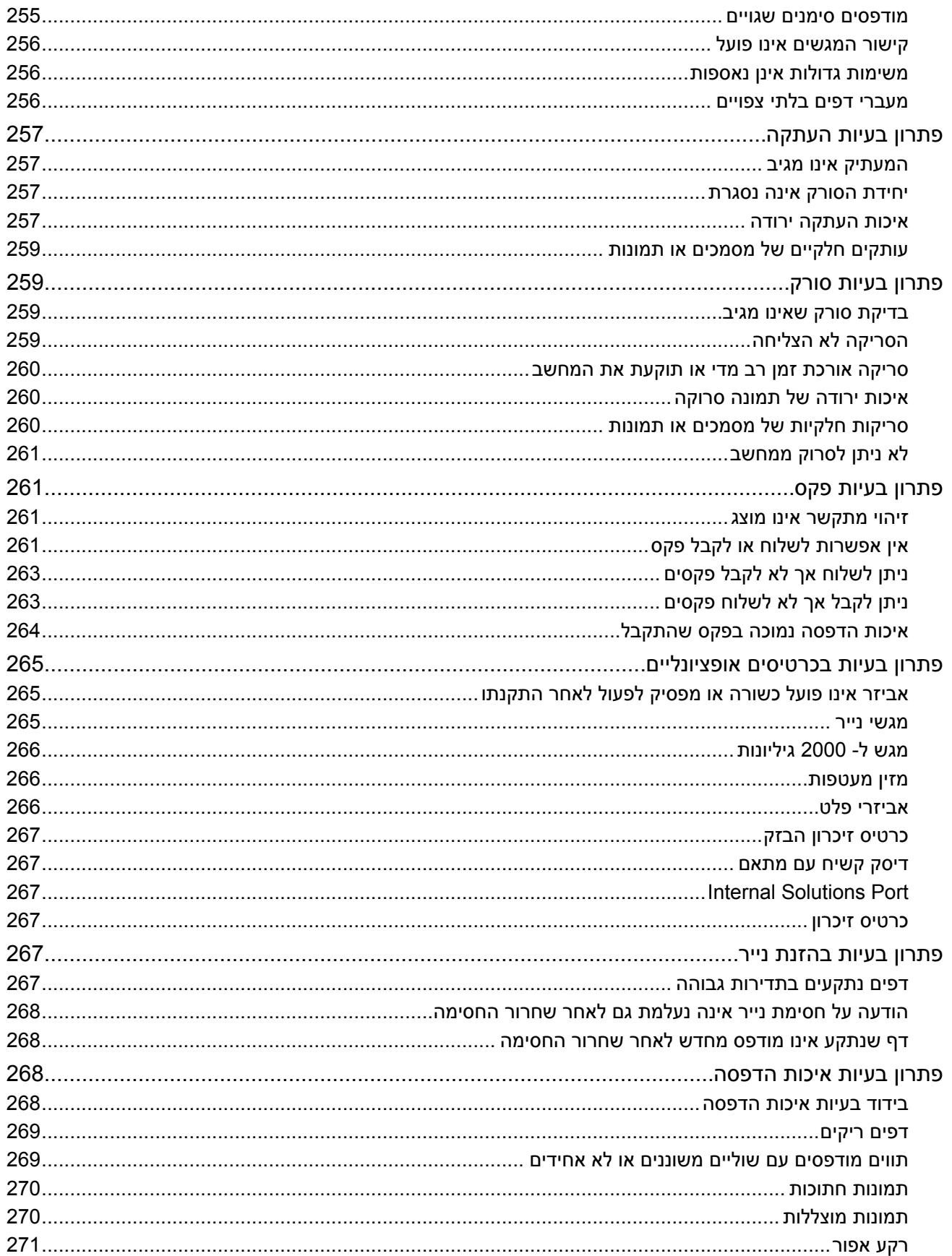

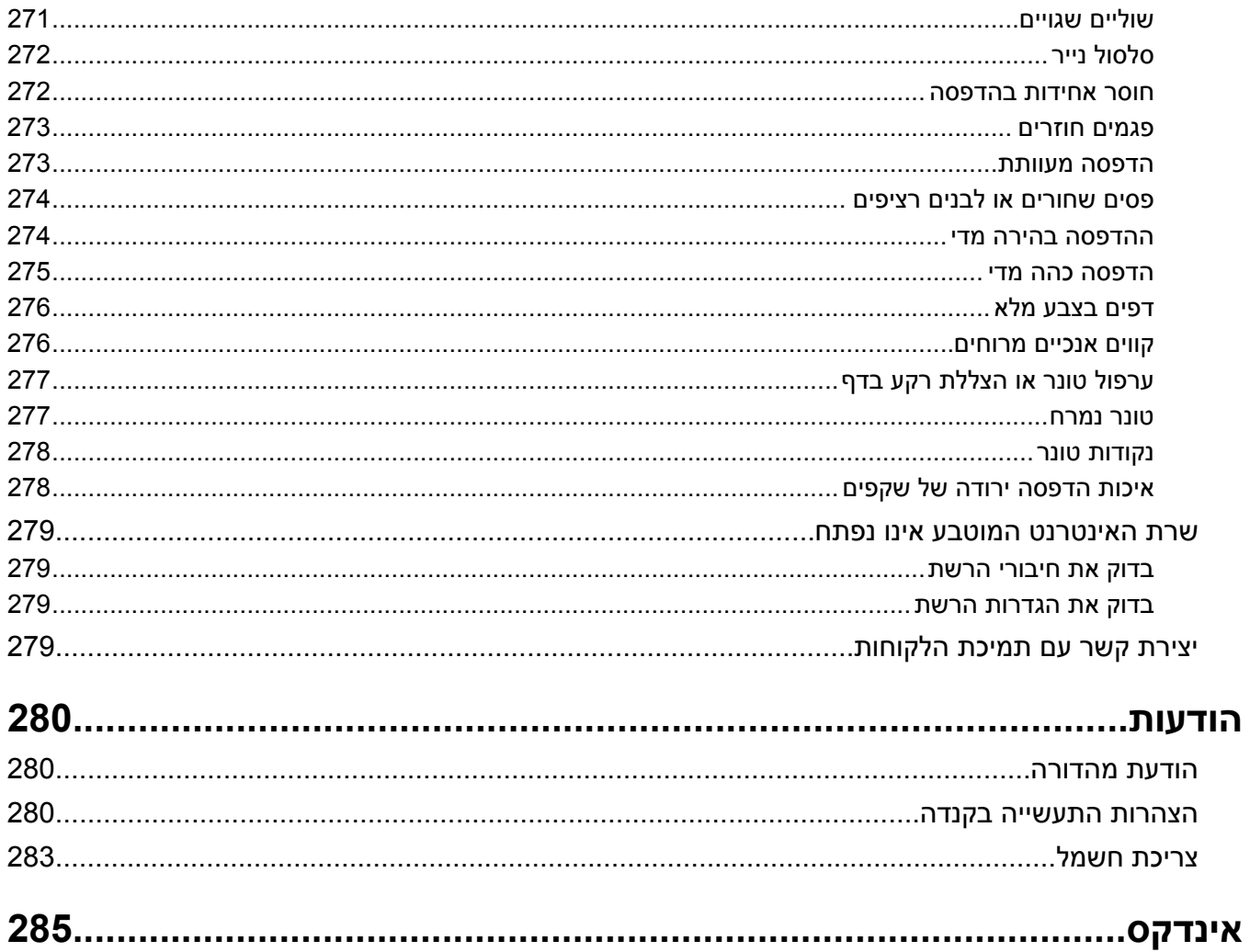

### **מידע בטיחותי**

חבר את כבל החשמל לשקע חשמל מוארק ונגיש הנמצא בסמוך למוצר.

אל תציב מוצר זה ואל תשתמש בו בסמוך למים או מקומות רטובים.

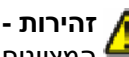

<span id="page-11-0"></span>**זהירות - אפשרות לפציעה :** במוצר זה נעשה שימוש בלייזר. שימוש בפקדים או התאמות או ביצוע נהלים אחרים מאלה המצוינים בזאת עלול להסתיים בחשיפה לקרינה מסוכנת.

בתהליך ההדפסה, המוצר מחמם את חומרי ההדפסה והחום עשוי לגרום לשחרור פליטות מחומרי ההדפסה. עליך להבין את הסעיף בהוראות ההפעלה הדן בהנחיות לבחירת חומרי הדפסה כדי למנוע את האפשרות של פליטות מזיקות.

פעל בזהירות בעת החלפת סוללת ליתיום.

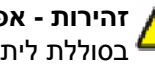

**זהירות - אפשרות לפציעה :** קיימת סכנה של פיצוץ כתוצאה מהחלפת סוללת ליתיום באופן לא נכון. החלף את הסוללה בסוללת ליתיום זהה או מסוג שווה ערך בלבד. אין לטעון, לפרק או לשרוף סוללת ליתיום. יש להשליך סוללות משומשות בהתאם להוראות היצרן ולתקנות המקומיות.

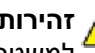

**זהירות - משטח חם :** החלק הפנימי של המדפסת עלול להיות חם. להפחתת הסיכון לפגיעה מרכיב חם, יש לאפשר למשטח להתקרר לפני שנוגעים בו.

ה**זהירות - אפשרות לפציעה:** משקל המדפסת גדול מ- 18 ק"ג (40lb) ומשום כך, כדי להעביר אותה בצורה בטוחה, <u>ת</u> דרושים שני אנשים או יותר שהוכשרו לכך.

**זהירות - אפשרות לפציעה:** לפני העברת המדפסת, פעל בהתאם להנחיות הבאות כדי למנוע פציעה או גרימת נזק **∧** למדפסת:

- **•** כבה את המדפסת באמצעות מתג ההפעלה, ואז נתק את כבל החשמל מהשקע שבקיר.
	- **•** נתק את כל הכבלים והחוטים מהמדפסת לפני שתעביר אותה.
- **•** הרם את המדפסת מהמגירה האופציונלית והנח אותה בצד במקום לנסות להרים את המגירה ואת המדפסת ביחד.

**הערה :** היעזר בידיות שבשני צידי המדפסת כדי להרים את המדפסת מעל המגירה האופציונלית.

השתמש רק בכבל החשמל המסופק עם המוצר או בכבל חשמל חלופי המאושר על-ידי היצרן.

השתמש רק בכבל התקשורת ) -11RJ )המסופק עם המוצר או בתחליף AWG 26 או יותר בעת חיבור מוצר זה לרשת הטלפון הממותגת הציבורית.

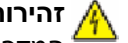

**זהירות - סכנת התחשמלות :** אם אתה ניגש ללוח המערכת או מתקין חומרה אופציונלית או התקני זיכרון לאחר הגדרת המדפסת, כבה את המדפסת ונתק את כבל החשמל מהשקע שבקיר לפני שתמשיך. אם מחוברים למדפסת התקנים אחרים כלשהם, כבה גם אותם ונתק את כל הכבלים המוליכים אל המדפסת.

**זהירות - סכנת התחשמלות :** ודא שכל החיבורים החיצוניים (דוגמת Ethernet וחיבורי מערכת טלפון) מותקנים כהלכה ביציאות המסומנות המיועדות לחיבורם.

מוצר זה תוכנן, נבדק ואושר כדי לעמוד בתקני הבטיחות הגלובליים המחמירים בשימוש ברכיבים ספציפיים של היצרן. אפשר שמאפייני הבטיחות של חלקים אחדים לא תמיד יהיו מובנים מאליהם. היצרן לא ישא באחריות לשימוש בחלקי חילוף אחרים.

**זהירות - אפשרות לפציעה :** אל תפתל, תכופף, תמחץ ואל תניח חפצים כבדים על כבל החשמל. אל תאפשר שחיקה או מתיחה של כבל החשמל. אל תלחץ את כבל החשמל בין חפצים דוגמת רהיטים לבין קירות. שימוש לרעה בכבל החשמל עלול להסתיים בשריפה או התחשמלות. בדוק בקביעות אם קיימים סימני פגיעה בכבל החשמל. נתק את כבל החשמל משקע החשמל לפני שתבדוק אותו.

לשירות ותיקונים, מלבד אלה המוזכרים בתיעוד למשתמש, פנה לספק שירות מקצועי.

**זהירות - סכנת התחשמלות :** למניעת סכנת התחשמלות בעת ניקוי החלק החיצוני השל המדפסת, נתק את כבל החשמל מהשקע שבקיר ונתק את כל הכבלים מהמדפסת לפני שתמשיך.

**זהירות - סכנת התחשמלות :** אין להשתמש בפקס בזמן סערת ברקים. אל תתקין מוצר זה ואל תבצע חיבורי חוטים או חשמל כלשהם, כגון חיבור הפקס, כבל החשמל או הטלפון, במהלך סופת ברקים.

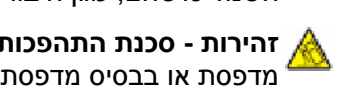

**זהירות - סכנת התהפכות :** תצורות הניצבות על הרצפה מחייבות ריהוט נוסף לצורך יציבות. עליך להשתמש במעמד מדפסת או בבסיס מדפסת אם אתה משתמש במגש קלט בקיבולת גבוהה, ביחידת דופלקס ובאפשרות קלט, או במספר אפשרויות קלט. אם רכשת מדפסת רב-תכליתית ) MFP )הסורקת, מעתיקה, ושולחת פקס, ייתכן שיידרש ריהוט נוסף. .**[www.infoprint.com/literature/workgroupconfig](http://www.infoprint.com/literature/workgroupconfig)** ראה ,נוסף למידע

**שמור הוראות אלה.**

### **לימוד אודות המדפסת**

#### **תצורות מדפסת**

**הערה :** תצורת המדפסת יכולה להיות שונה בהתאם לדגם המדפסת.

#### **דגמים בסיסיים**

<span id="page-13-0"></span>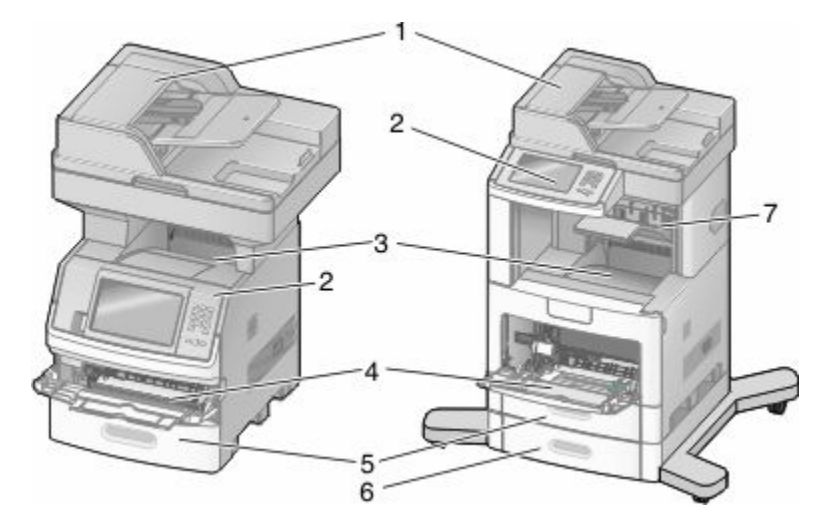

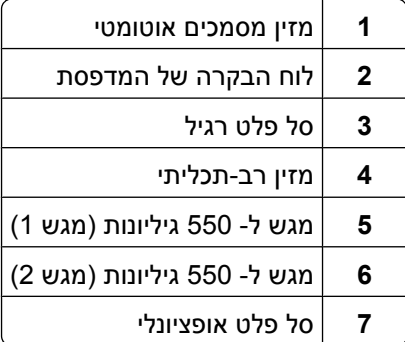

#### **בחירת מיקום עבור המדפסת**

כאשר בוחרים מיקום למדפסת, יש להשאיר מספיק מקום לפתיחת מגשים, מכסים ודלתות. אם מתכננים להתקין אביזרים כלשהם, יש להשאיר מספיק מקום גם עבורם. חשוב:

- **•** ודא שזרימת האוויר בחדר מתאימה לדרישות הגרסה האחרונה של תקן 62. ASHRAE
	- **•** דאג למשטח שטוח, קשיח ויציב.
		- **•** שמור על המדפסת שתהיה:
	- **–** מרוחקת מזרם אוויר ישיר הבא ממזגנים, תנורים או מאווררים
- **–** מחוץ לטווח אור שמש ישיר, לא תחת רמות קיצוניות של לחות ולא תחת שינויי טמפרטורות
	- **–** נקייה, יבשה ונטולת אבק
	- **•** השאר את המרווחים המומלצים הבאים סביב המדפסת לאוורור נכון:

לימוד אודות המדפסת

<span id="page-14-0"></span>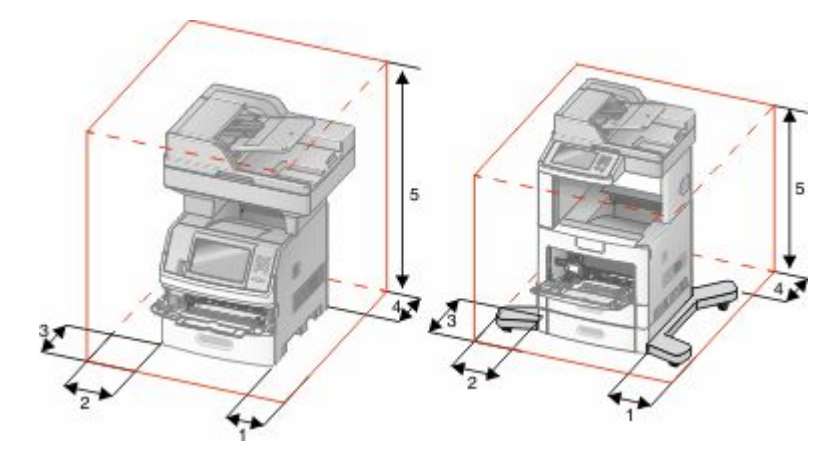

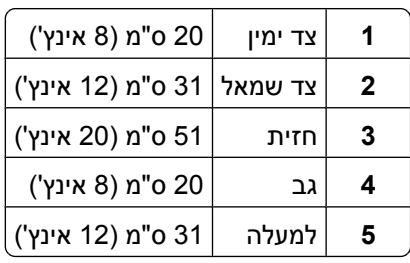

### **פונקציות בסיסיות של הסורק**

הסורק מספק יכולות העתקה, פקס וסריקה לרשת לקבוצות עבודה גדולות. ניתן לבצע:

- **•** יצירת עותקים מהירים או שינוי ההגדרות בלוח הבקרה של המדפסת לביצוע משימות העתקה מסוימות.
	- **•** שליחת פקס באמצעות לוח הבקרה של המדפסת.
		- **•** שליחת פקס לנמענים מרובים בו-זמנית.
	- **•** סריקת מסמכים ושליחתם למחשב, לכתובת דואר אלקטרוני, לכונן הבזק או ליעד .FTP
		- **•** סריקת מסמכים ושליחתם למדפסת אחרת PDF )באמצעות ).FTP

### **הבנת מזין המסמכים האוטומטי ומשטח הזכוכית של הסורק**

<span id="page-15-0"></span>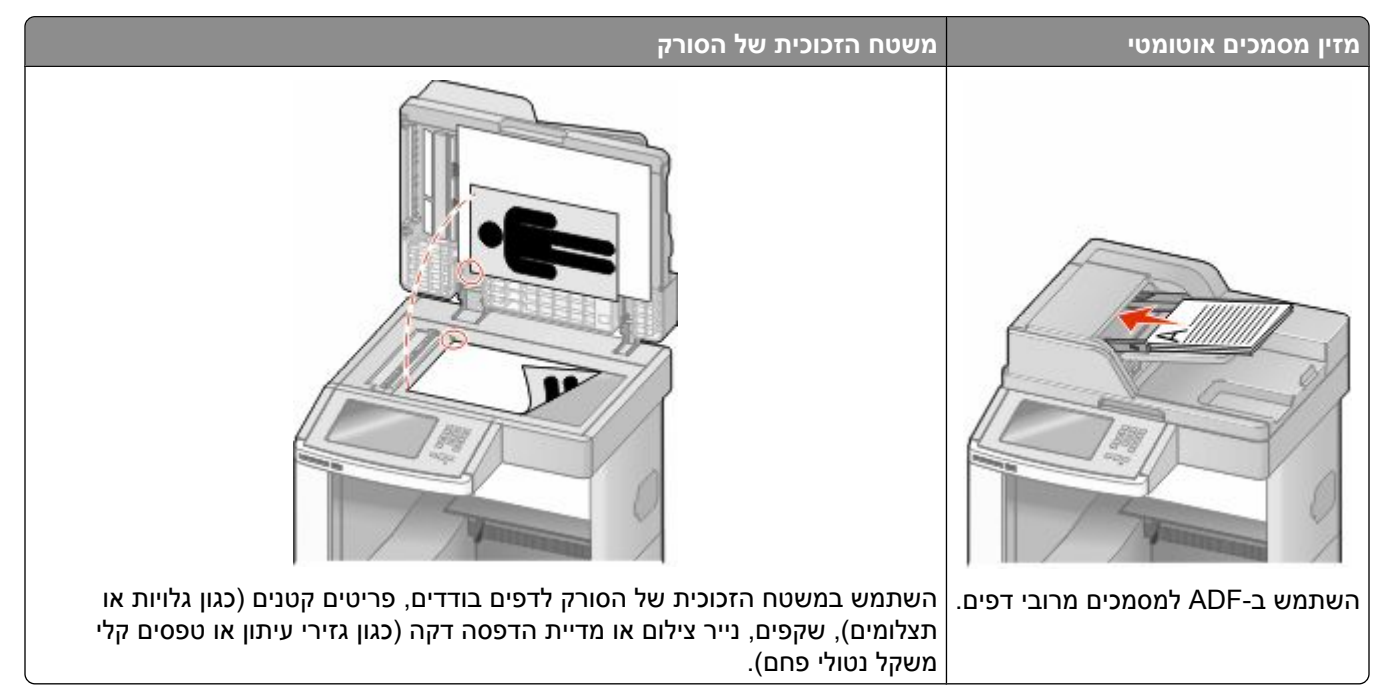

ניתן לסרוק מסמכים באמצעות ADF-ה או משטח הזכוכית של הסורק.

#### **שימוש במזין המסמכים האוטומטי**

מזין המסמכים האוטומטי ) ADF )יכול לסרוק דפים מרובים, כולל דפים המודפסים על שני צדי הנייר. בעת שימוש במזין המסמכים האוטומטי:

- **•** טען את המסמך ADF-ל כשהוא פונה כלפי מעלה והכנס את הקצה הקצר תחילה.
	- **•** טען עד 75 גיליונות של נייר רגיל במגש הקלט של .ADF-ה
- **•** טווח גודלי סריקה נע בין 5.5 x 3.0 )מ"מ 139.4 x 76.2 אינץ 14 x 8.5 )מ"מ 355.6 x 215.9 -ל) ' אינץ .)'
	- **•** סרוק מסמכים עם דפים בגדלים שונים ).legal-ו letter )
	- **•** סרוק מדיית הדפסה במשקל של 52 עד 120 גרם ).lb 32 14 )ר"מ/
- **•** אל תטען גלויות, תצלומים, פריטים קטנים, שקפים, נייר פוטו, או מדיה דקה (כגון גזירי עיתונות) לתוך . ADF -ה הנח פריטים אלה על משטח הזכוכית של הסורק.

#### **שימוש במשטח הזכוכית של הסורק**

ניתן להשתמש במשטח הזכוכית של הסורק לסריקה או להעתקה של דפים בודדים או דפי ספר. בעת שימוש במשטח הזכוכית של הסורק:

- **•** הנח מסמך על משטח הזכוכית של הסורק כשהוא צמוד לפינה שמאלית העליונה ופונה כלפי מטה.
	- **•** סרוק או העתק מסמכים בגודל מרבי של 14 x 8.5 )מ"מ 355.6 x 215.9 אינץ .)'
		- **•** העתק ספרים בעובי מרבי של 1( מ"מ 25.3 אינץ .)'

### **הבנת לוח הבקרה של המדפסת**

<span id="page-16-0"></span>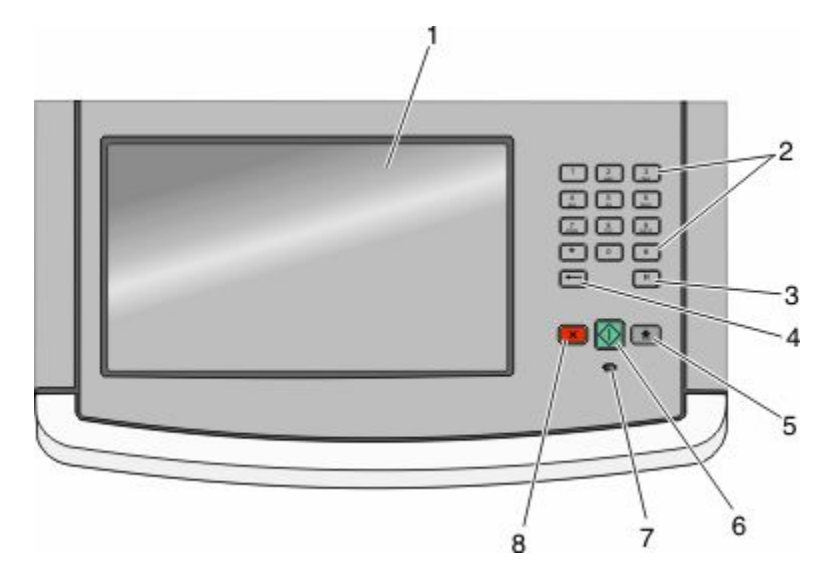

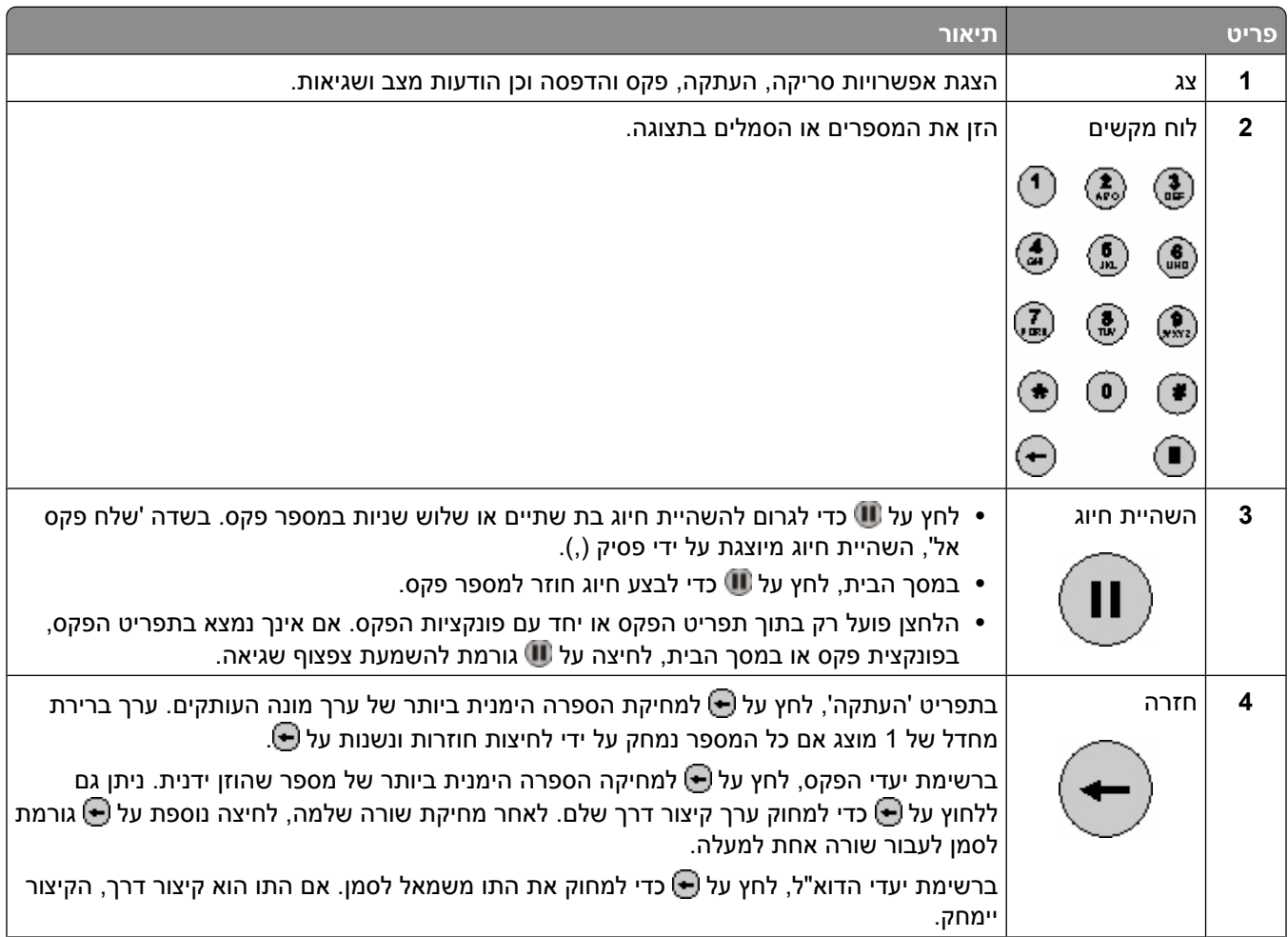

<span id="page-17-0"></span>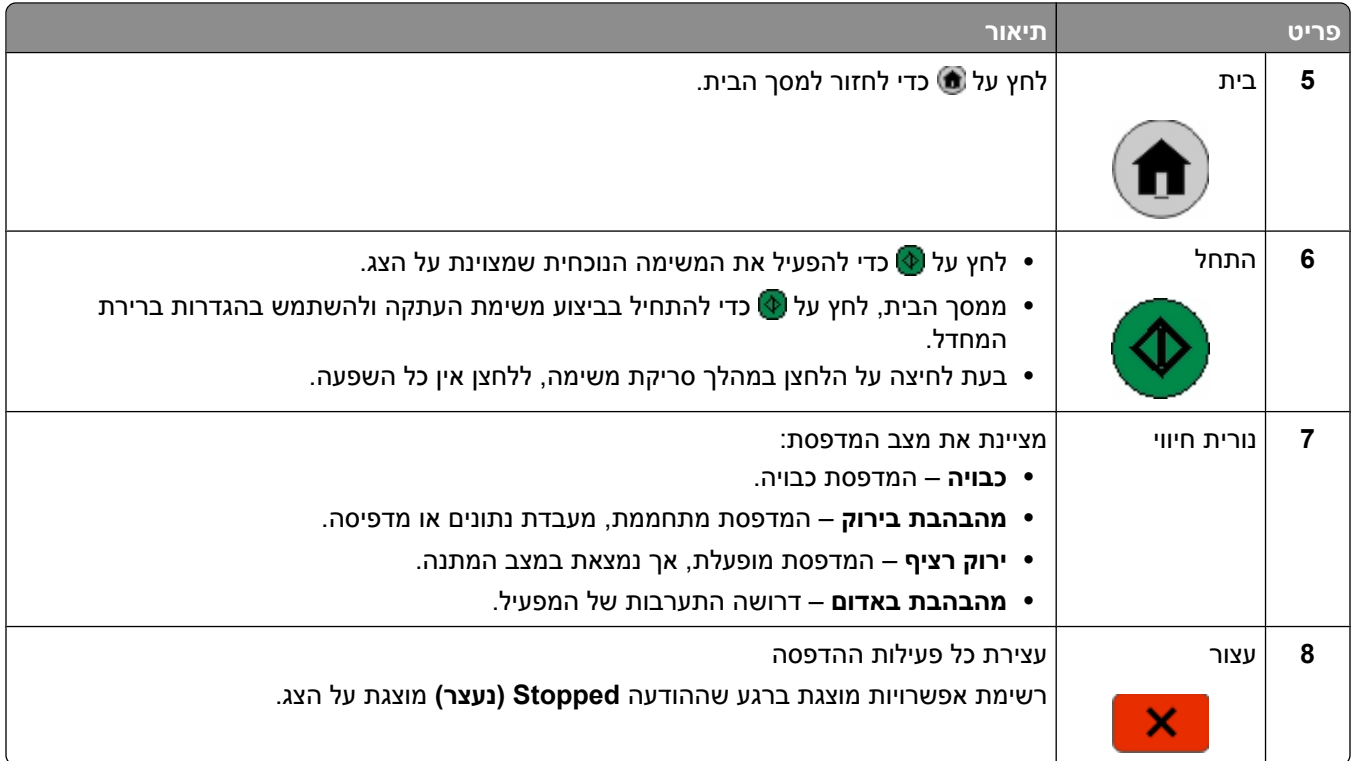

### **הבנת מסך הבית**

לאחר הפעלת המדפסת וסיום שלב ההתחממות הקצר, הצג מציג את המסך הבסיסי הבא, שנקרא מסך הבית. השתמש בלחצני מסך הבית כדי להפעיל פעולה כגון העתקה, שליחת פקס או סריקה; כדי לפתוח את מסך התפריטים או כדי להגיב להודעות.

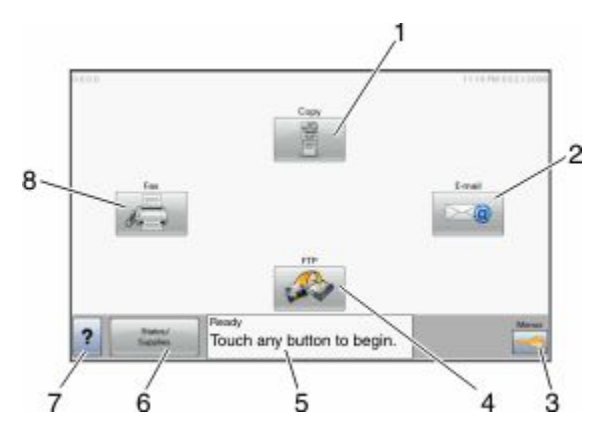

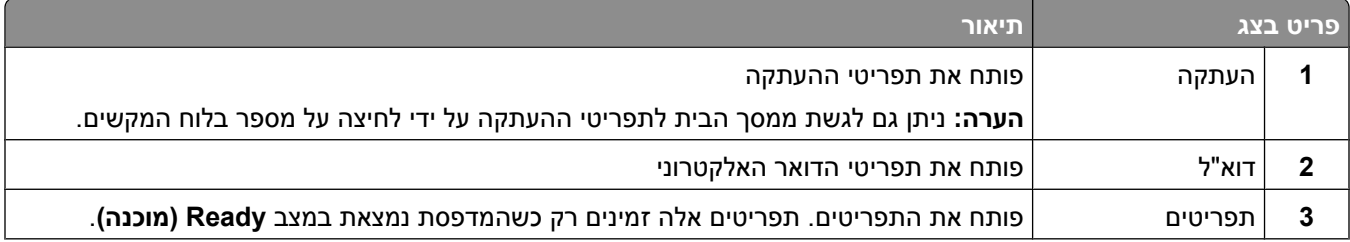

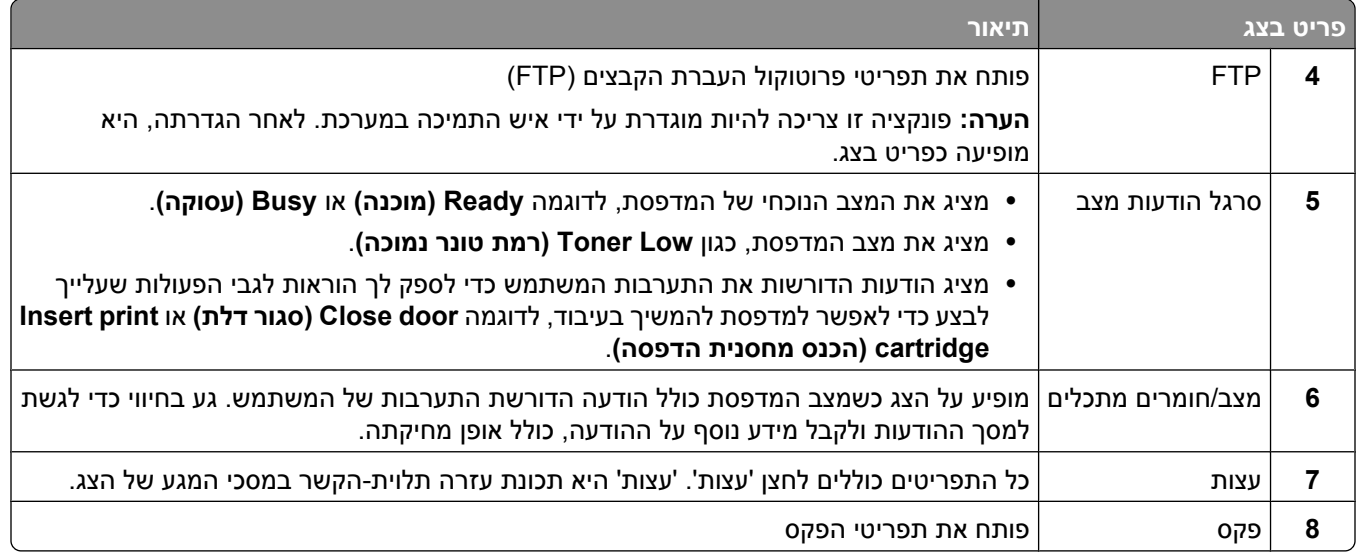

#### לחצנים אחרים שעשויים להופיע במסך הבית:

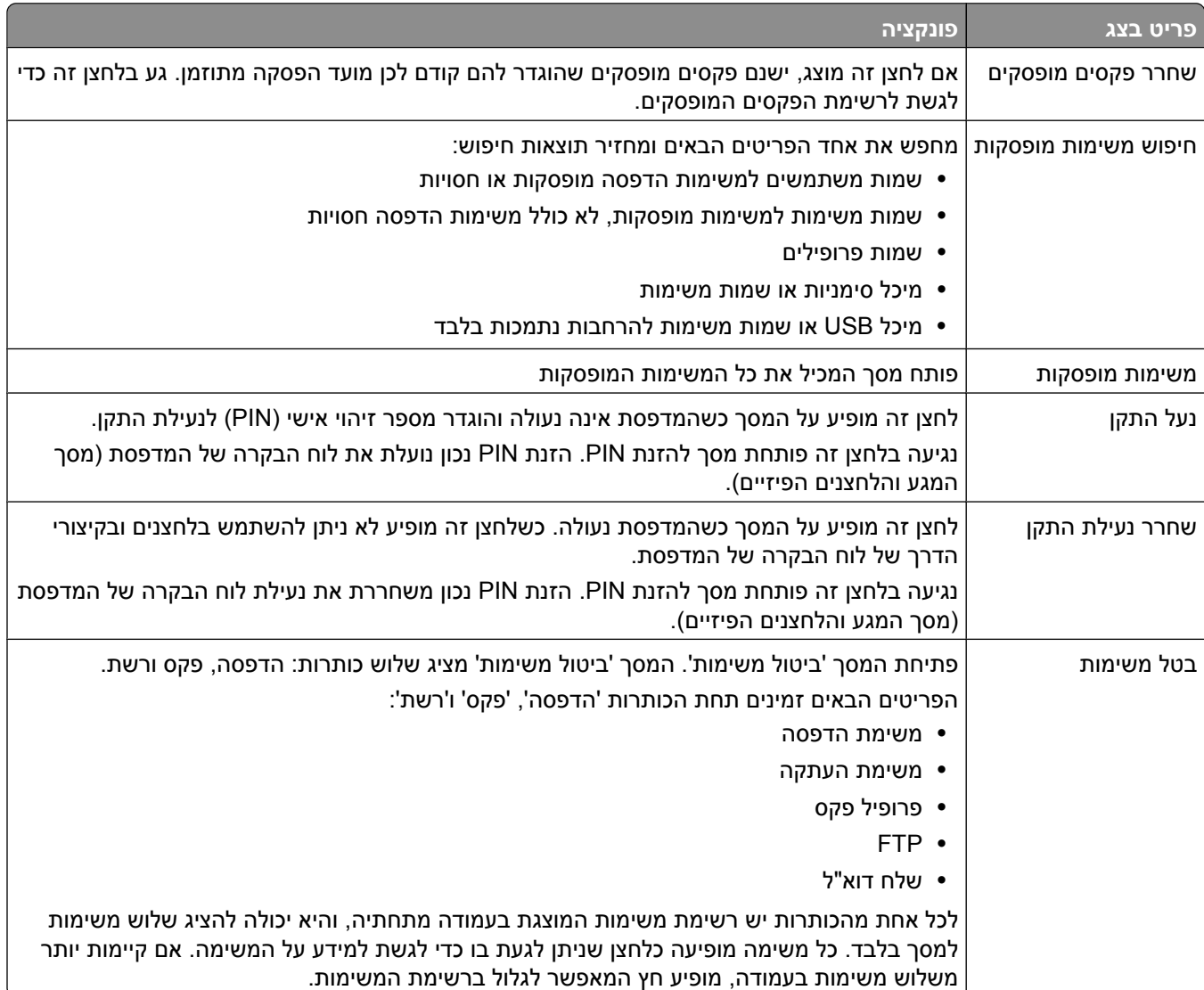

### **שימוש בלחצני מסך המגע**

<span id="page-19-0"></span>**הערה :** בהתאם לאביזרים האופציונליים ולהגדרות הניהול שלך, ייתכן שהמסכים והלחצנים יהיו שונים מהמוצג כאן.

#### **מסך מגע לדוגמה**

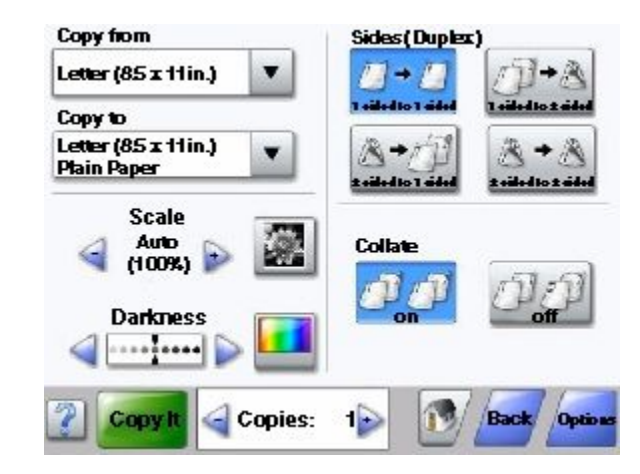

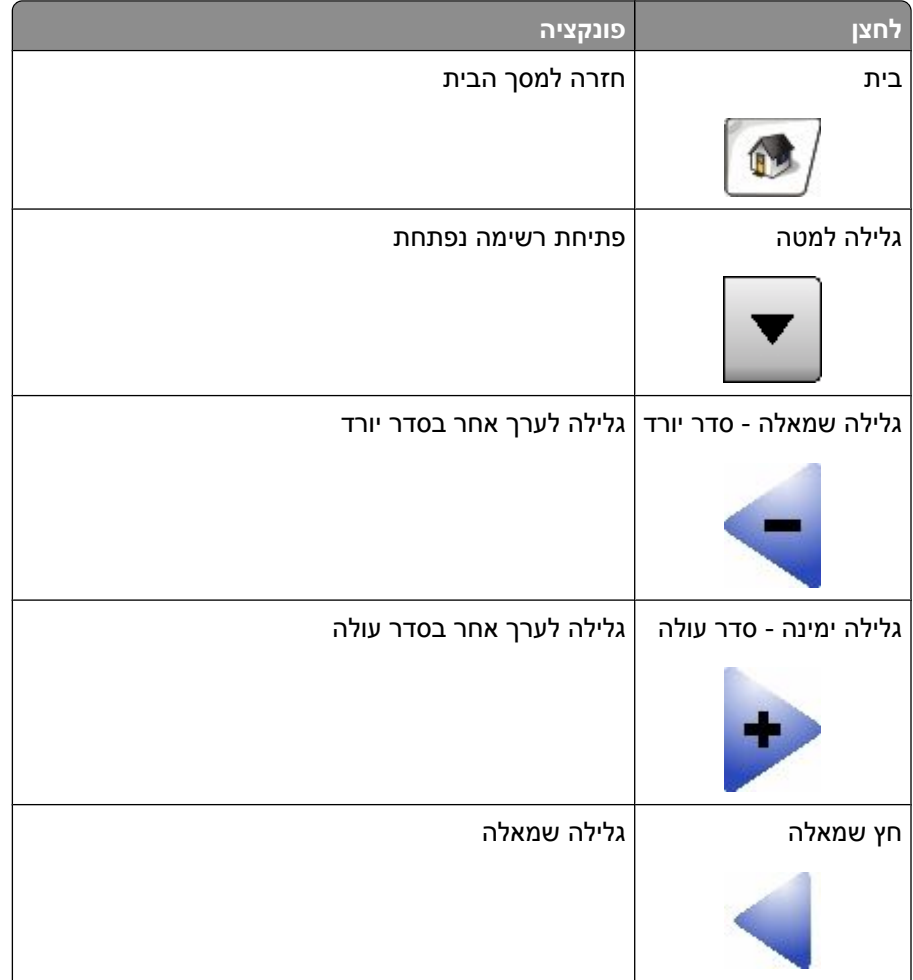

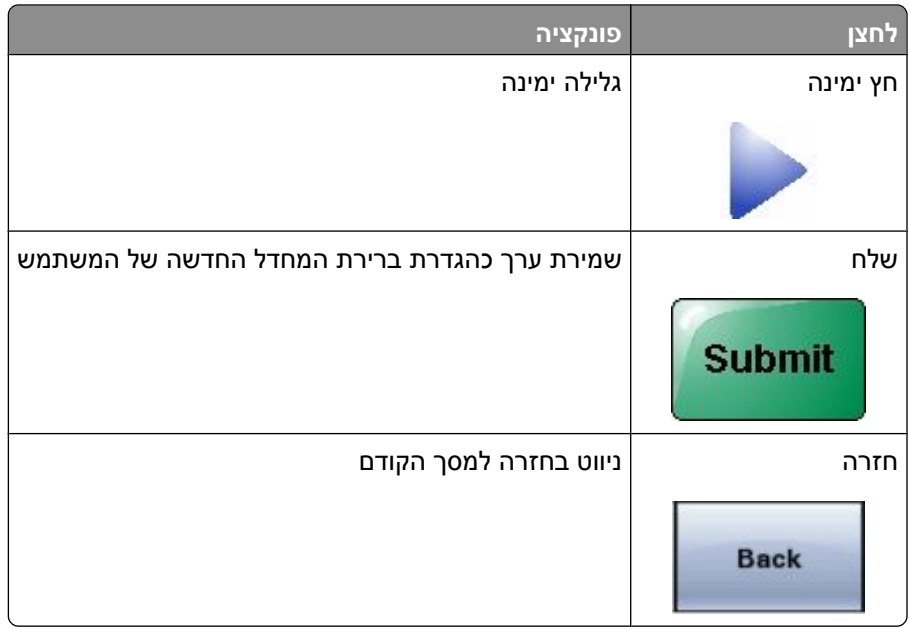

### **לחצנים אחרים בלוח המגע**

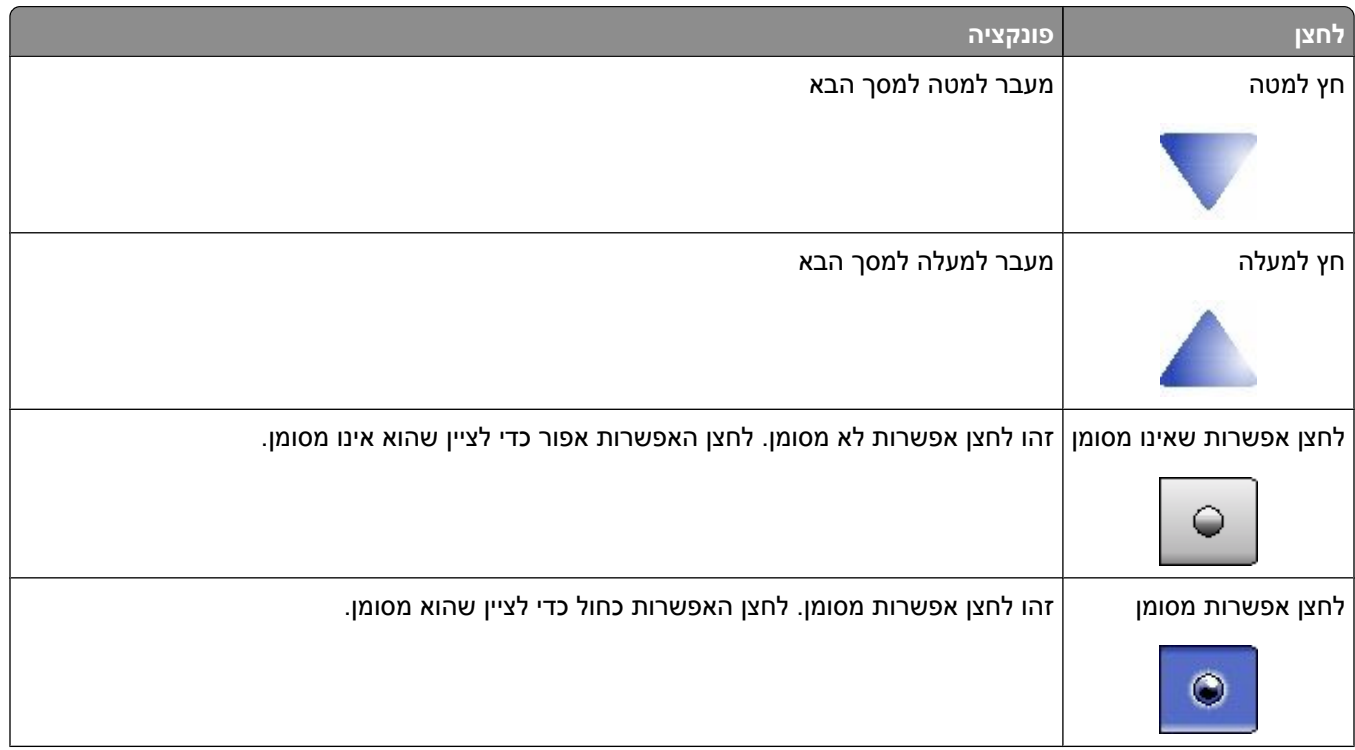

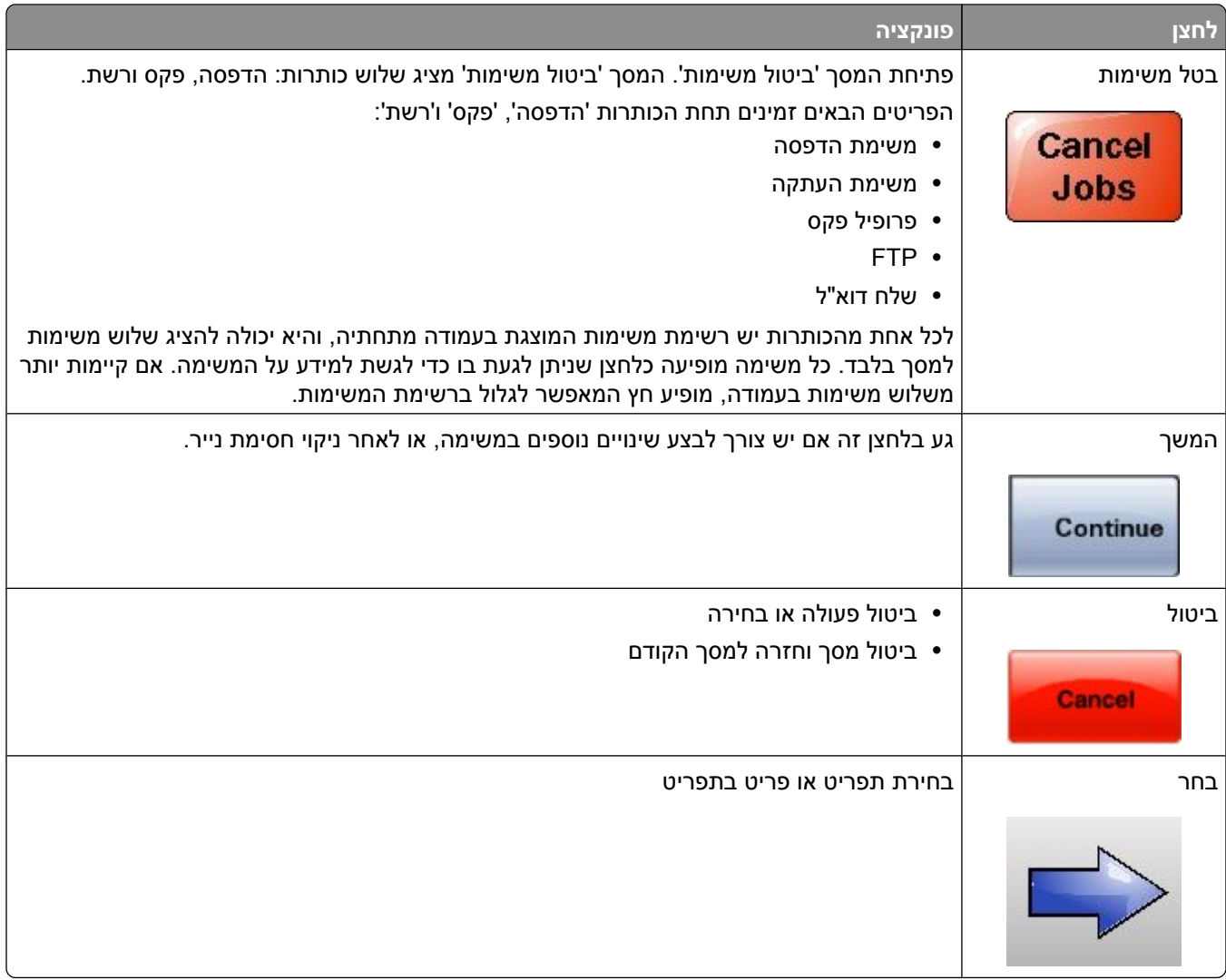

#### **תכונות**

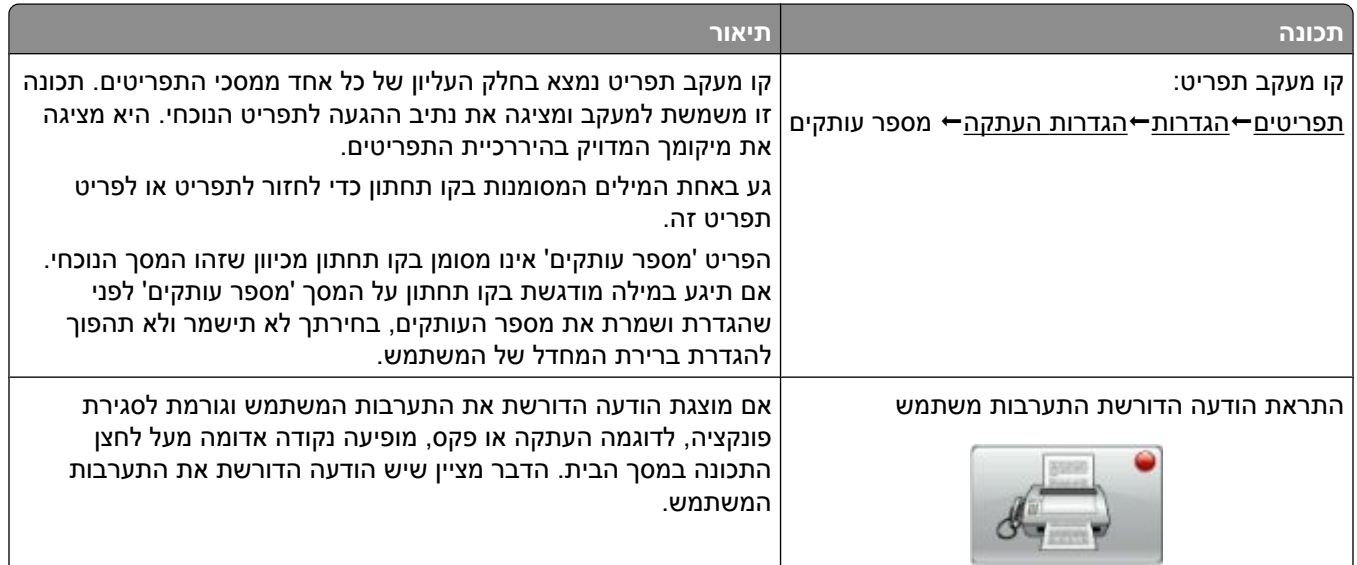

### **הגדרות נוספות של המדפסת**

#### **התקנת אפשרויות פנימיות**

<span id="page-22-0"></span>ז**הירות - סכנת התחשמלות:** אם אתה ניגש ללוח המערכת או מתקין חומרה אופציונלית או התקני זיכרון לאחר הגדרת <mark>(</mark> המדפסת, כבה את המדפסת ונתק את כבל החשמל מהשקע שבקיר לפני שתמשיך. אם מחוברים למדפסת התקנים אחרים כלשהם, כבה גם אותם ונתק את כל הכבלים המוליכים אל המדפסת.

באפשרותך להתאים אישית את קישוריות המדפסת ואת קיבולת הזיכרון על ידי הוספת כרטיסים אופציונליים. ההנחיות בסעיף זה מסבירות כיצד להתקין את הכרטיסים הזמינים; באפשרותך גם להשתמש בהם לאיתור כרטיס שברצונך להסיר.

ייתכן ולא כל האפשרויות המפורטות יהיו זמינות. לקבלת מידע נוסף, פנה למקום שבו רכשת את המדפסת שלך.

#### **אפשרויות פנימיות זמינות**

- **•** כרטיסי זיכרון
- **–** זיכרון המדפסת
	- **–** זיכרון הבזק
		- **–** גופנים
	- **•** כרטיסי קושחה
	- **–** ברקוד וטפסים
- IPDS ו- SCS/TNe **–**
	- **PrintCryption<sup>™</sup>** 
		- PRESCRIBE **–**
- **•** דיסק קשיח של המדפסת
- ISP) Internal Solutions Ports
	- טורי RS-232-C ISP **–**
	- מקבילי 1284-B ISP **–**
- MarkNet **–** TM אלחוטי N8150802.11 b/g/n ISP
	- אופטי סיב MarkNet N8130 10/100 ISP **–**
- MarkNet N8120 10/100/1000 Ethernet ISP **–**
	- פקס כרטיס MarkNet N8110 V-34 **•**

#### **גישה ללוח המערכת להתקנת אפשרויות פנימיות**

**הערה :** לפעולה זו נדרש מברג שטוח.

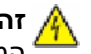

<span id="page-23-0"></span>**זהירות - סכנת התחשמלות :** אם אתה ניגש ללוח המערכת או מתקין חומרה אופציונלית או התקני זיכרון לאחר הגדרת המדפסת, כבה את המדפסת ונתק את כבל החשמל מהשקע שבקיר לפני שתמשיך. אם מחוברים למדפסת התקנים אחרים כלשהם, כבה גם אותם ונתק את כל הכבלים המוליכים אל המדפסת.

**1** פתח את דלת לוח המערכת.

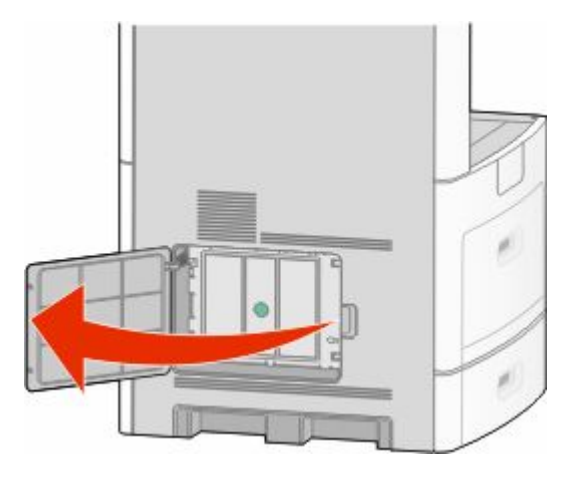

**2** שחרר את הבורג/ברגים שבכיסוי לוח המערכת.

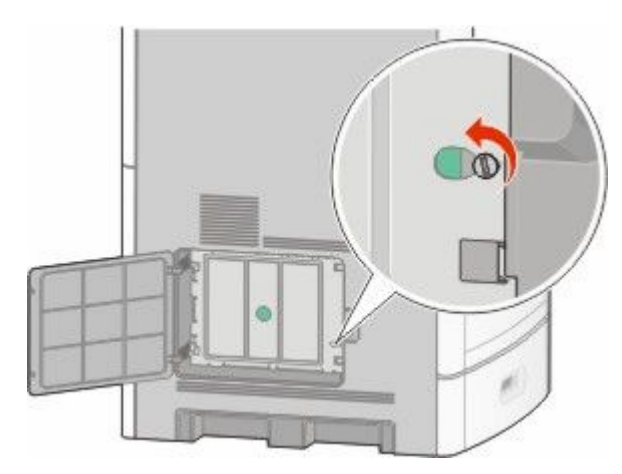

#### **3** הסר את כיסוי לוח המערכת.

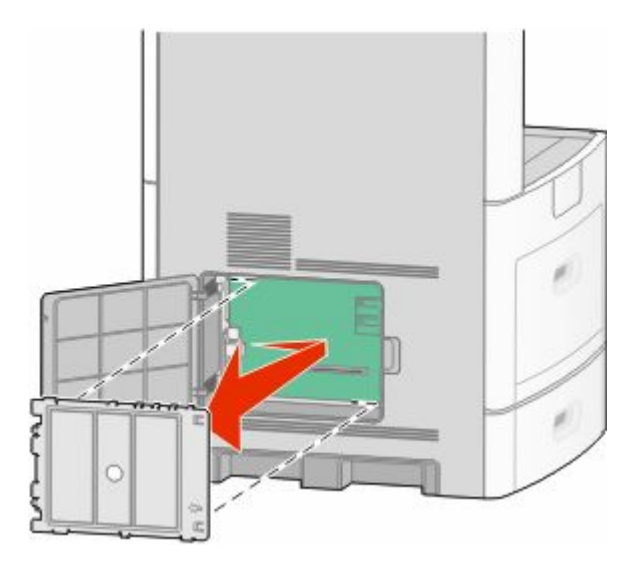

**4** היעזר באיור שלהלן לאיתור המחבר המתאים.

**אזהרה-נזק אפשרי :** רכיבים אלקטרוניים על לוח המערכת נפגמים בקלות מחשמל סטטי. גע בחפץ מתכתי כלשהו במדפסת לפני שתיגע ברכיבים אלקטרוניים או במחברים כלשהם בלוח המערכת.

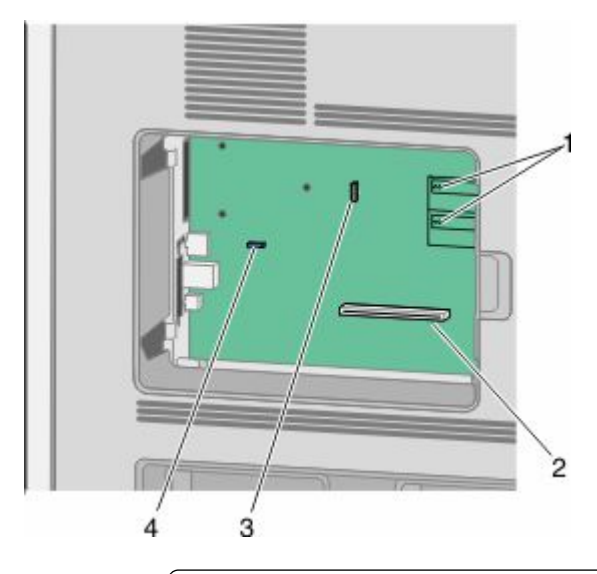

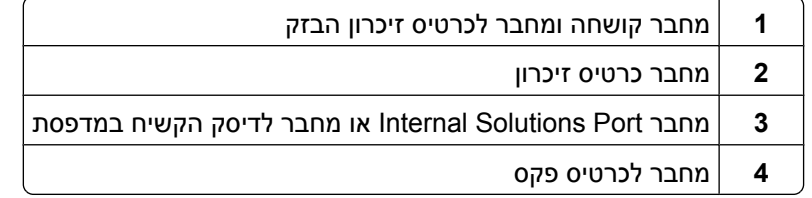

#### **התקנת כרטיס זיכרון**

**הערה :** לפעולה זו נדרש מברג שטוח.

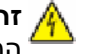

<span id="page-25-0"></span>**זהירות - סכנת התחשמלות :** אם אתה ניגש ללוח המערכת או מתקין חומרה אופציונלית או התקני זיכרון לאחר הגדרת המדפסת, כבה את המדפסת ונתק את כבל החשמל מהשקע שבקיר לפני שתמשיך. אם מחוברים למדפסת התקנים אחרים כלשהם, כבה גם אותם ונתק את כל הכבלים המוליכים אל המדפסת.

**אזהרה-נזק אפשרי :** רכיבים אלקטרוניים על לוח המערכת נפגמים בקלות מחשמל סטטי. גע בחפץ מתכתי כלשהו במדפסת לפני שתיגע ברכיבים אלקטרוניים או במחברים כלשהם בלוח המערכת.

ניתן לרכוש בנפרד כרטיס זיכרון אופציונלי ולחבר אותו אל לוח המערכת. להתקנת כרטיס הזיכרון:

**1** גש ללוח המערכת.

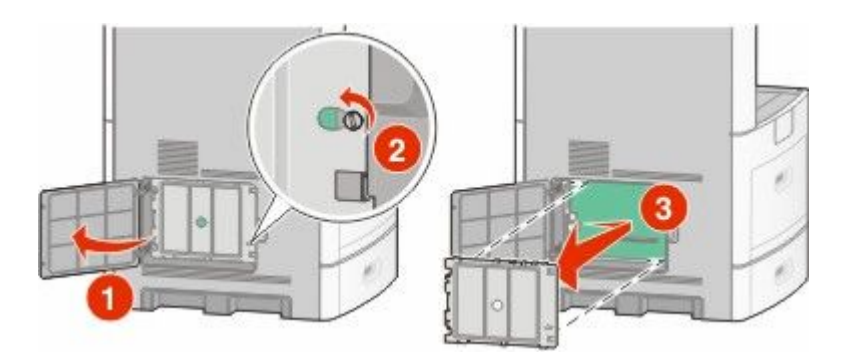

**2** הוצא את כרטיס הזיכרון מאריזתו.

**הערה :** הימנע ממגע עם נקודות החיבור לאורך קצה הכרטיס.

**3** פתח את התפסים של מחבר כרטיס הזיכרון.

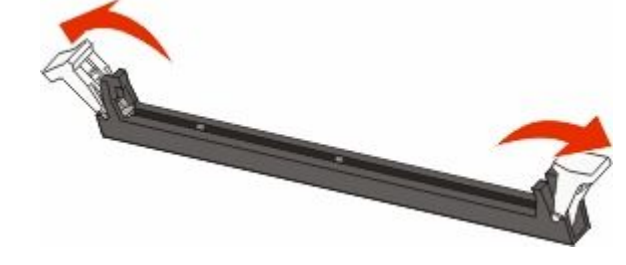

**4** ישר את החריצים בכרטיס הזיכרון עם הבליטות במחבר.

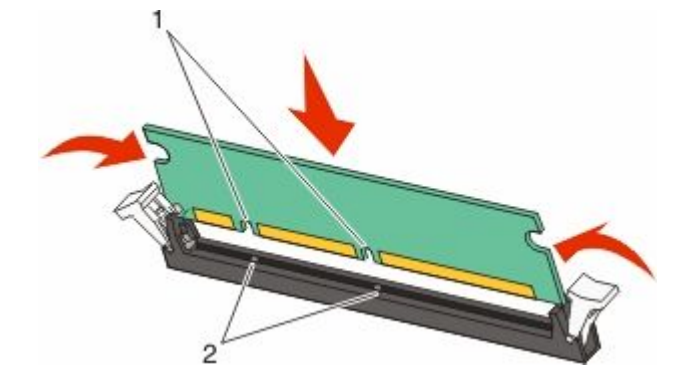

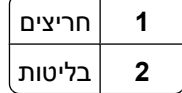

הגדרות נוספות של המדפסת

- **5** דחף את כרטיס הזיכרון ישר לתוך המחבר עד שהכרטיס נכנס *בנקישה* למקומו.
	- **6** החזר את מכסה לוח המערכת למקומו וסגור את דלת לוח המערכת.

<span id="page-26-0"></span>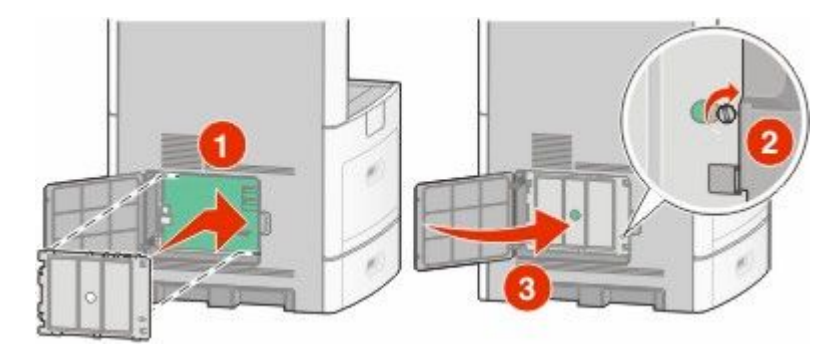

#### **התקנת זיכרון הבזק או כרטיס קושחה**

**הערה :** לפעולה זו נדרש מברג שטוח.

בלוח המערכת יש שני חיבורים לזיכרון הבזק אופציונלי או כרטיס קושחה. ניתן להתקין רק אחד מכל סוג, אולם אין הבדל בין המחברים.

**זהירות - סכנת התחשמלות :** אם אתה ניגש ללוח המערכת או מתקין חומרה אופציונלית או התקני זיכרון לאחר הגדרת המדפסת, כבה את המדפסת ונתק את כבל החשמל מהשקע שבקיר לפני שתמשיך. אם מחוברים למדפסת התקנים אחרים כלשהם, כבה גם אותם ונתק את כל הכבלים המוליכים אל המדפסת.

**אזהרה-נזק אפשרי :** רכיבים אלקטרוניים על לוח המערכת נפגמים בקלות מחשמל סטטי. גע בחפץ מתכתי כלשהו במדפסת לפני שתיגע ברכיבים אלקטרוניים או במחברים כלשהם בלוח המערכת.

**1** גש ללוח המערכת.

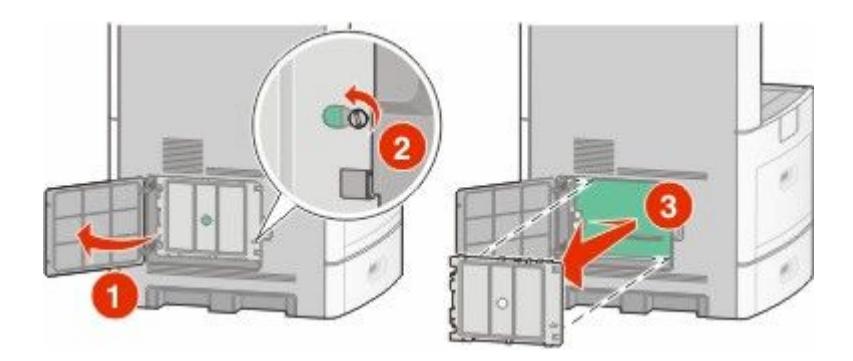

**2** הוצא את הכרטיס מאריזתו.

**הערה :** הימנע מלגעת ברכיבים חשמליים כלשהם על הכרטיס.

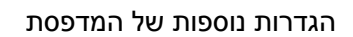

**28**

**הערות:**

**•** כל אורך המחבר על הכרטיס חייב לגעת ולהתיישר עם לוח המערכת. **•** הקפד שלא לפגום במחברים.

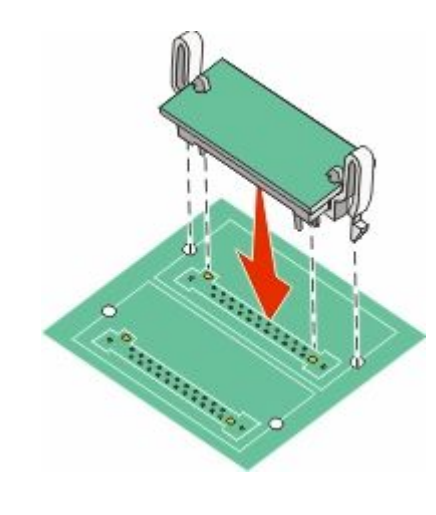

**4** דחף את הכרטיס בחוזקה למקומו.

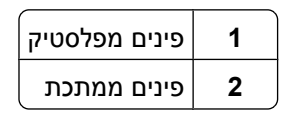

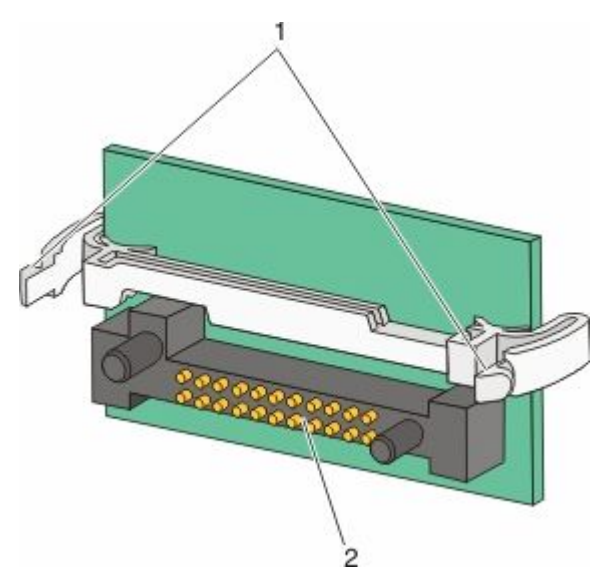

**3** החזק את הכרטיס בצדדיו, ויישר את הפינים העשויים פלסטיק, שעל הכרטיס, עם החורים שבלוח המערכת.

**5** החזר את מכסה לוח המערכת למקומו וסגור את דלת לוח המערכת.

<span id="page-28-0"></span>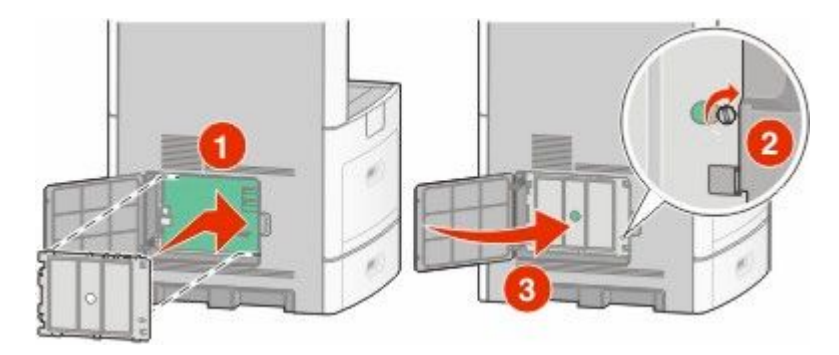

#### **Internal Solutions Port התקנת**

לוח המערכת תומך ברכיב אופציונלי אחד מסוג ISP) Internal Solutions Port של . התקן ISP כדי להוסיף אפשרויות קישוריות נוספות.

**הערה :** לפעולה זו נדרש מברג שטוח.

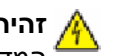

**זהירות - סכנת התחשמלות :** אם אתה ניגש ללוח המערכת או מתקין חומרה אופציונלית או התקני זיכרון לאחר הגדרת המדפסת, כבה את המדפסת ונתק את כבל החשמל מהשקע שבקיר לפני שתמשיך. אם מחוברים למדפסת התקנים אחרים כלשהם, כבה גם אותם ונתק את כל הכבלים המוליכים אל המדפסת.

**אזהרה-נזק אפשרי :** רכיבים אלקטרוניים על לוח המערכת נפגמים בקלות מחשמל סטטי. גע בחפץ מתכתי כלשהו במדפסת לפני שתיגע ברכיבים אלקטרוניים או במחברים כלשהם בלוח המערכת.

**1** גש ללוח המערכת.

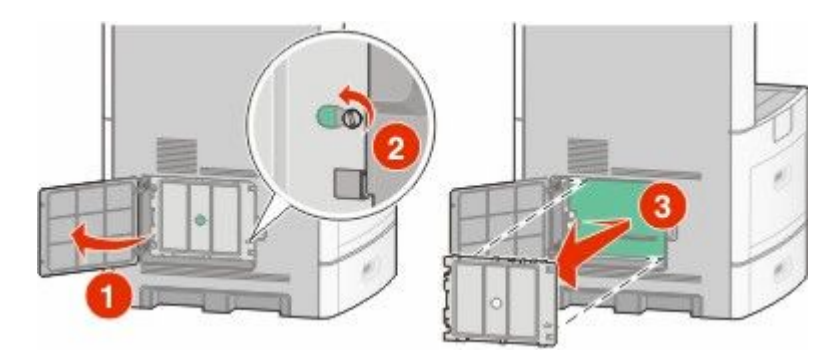

**2** הוצא את ISP -ה מאריזתו והסר את תפס הפלסטיק.

**הערה :** הימנע מלגעת ברכיבים שעל הכרטיס.

**3** אתר את המחבר המתאים בלוח המערכת.

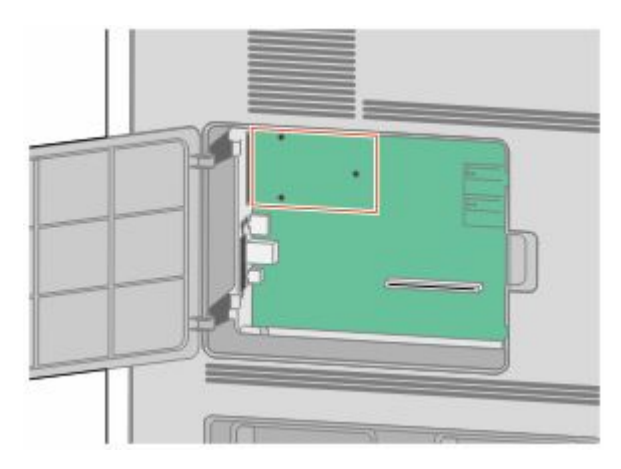

**הערה :** אם מותקן במדפסת דיסק קשיח אופציונלי, יש להסיר מהמדפסת את הדיסק הקשיח תחילה. להסרת הדיסק הקשיח:

**א** נתק את כבל ממשק הדיסק הקשיח של המדפסת מלוח המערכת, והשאר את הכבל מחובר לדיסק הקשיח של המדפסת. לניתוק הכבל, לחץ על הבליטה שבתקע של כבל הממשק כדי לנתק את התפס לפני משיכת הכבל.

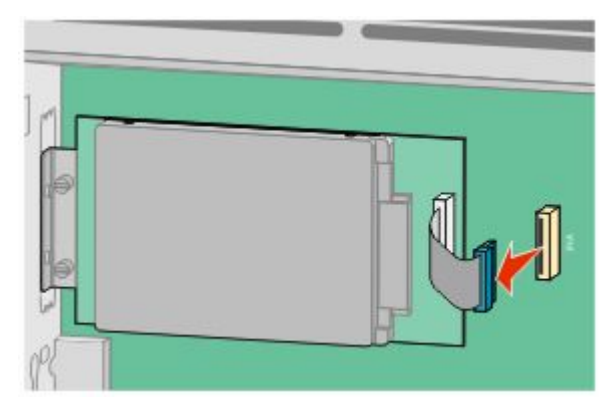

**ב** הסר את הברגים המחזיקים את הדיסק הקשיח של המדפסת במקומו.

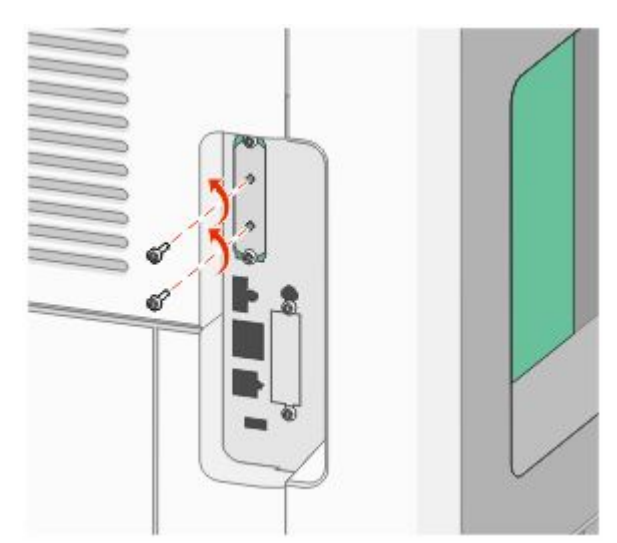

#### הגדרות נוספות של המדפסת

**ג** הסר את הדיסק הקשיח של המדפסת על ידי משיכתו כלפי מעלה כדי לשחרר את הבליטות ממקומן.

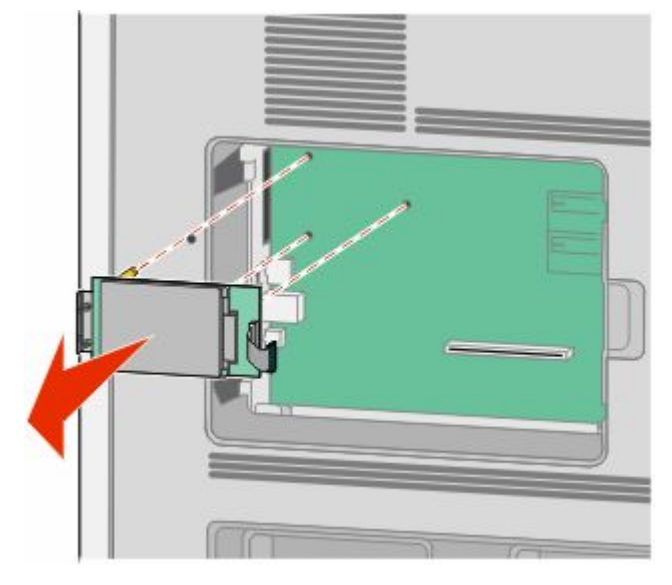

**ד** הסר את בורגי הכנף המחברים את תומך החיבור של הדיסק הקשיח של המדפסת לדיסק הקשיח, ולאחר מכן הסר את התומך. הנח את הדיסק הקשיח של המדפסת בצד.

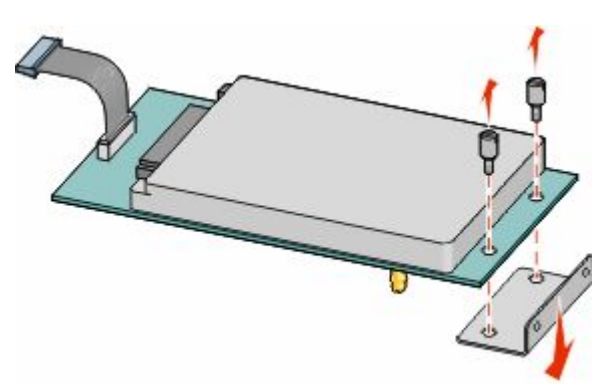

**4** הסר את כיסוי המתכת מפתח .ISP-ה

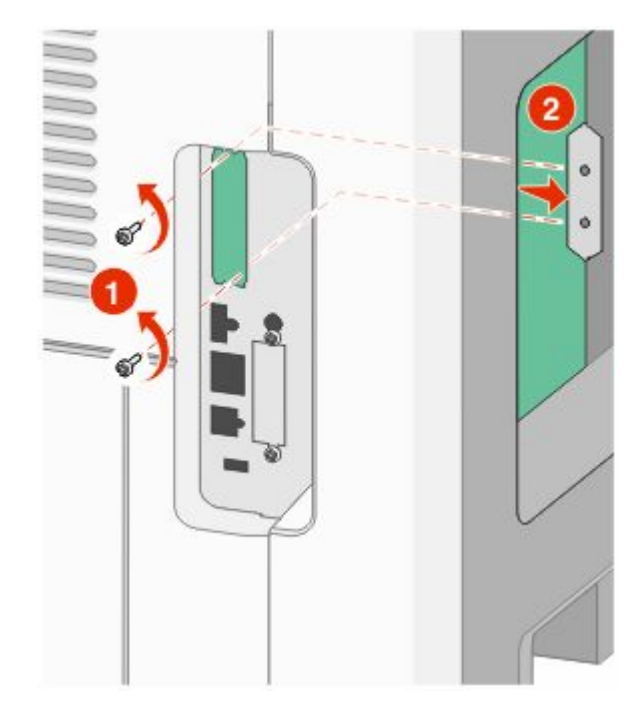

**5** יישר את הבליטות שעל תפס הפלסטיק עם החורים שבלוח המערכת ולאחר מכן דחף כלפי מטה עד שהתפס יינעל למקומו. ודא שכל אחת מהבליטות שבתפס ננעלה לגמרי ושהתפס מותקן היטב בלוח המערכת.

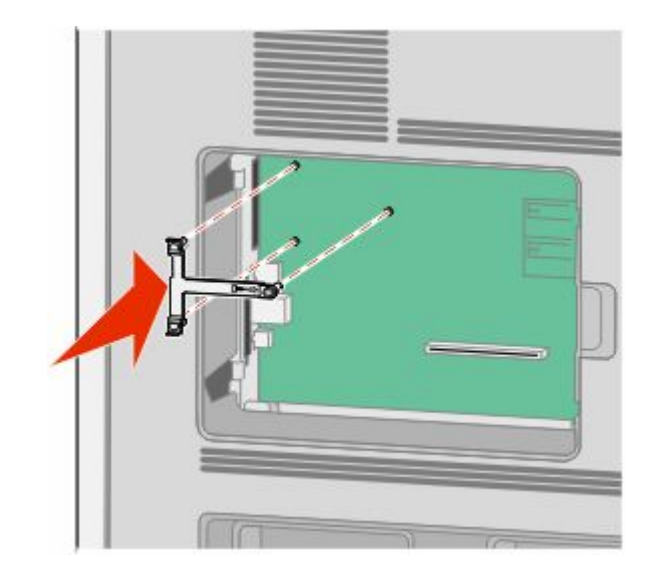

הגדרות נוספות של המדפסת

**6** התקן את ISP-ה על תפס הפלסטיק. הטה את ISP-ה מעל תפס הפלסטיק ולאחר מכן התקרב לתפס הפלסטיק כך שכל המחברים התלויים יעברו דרך פתח ISP-ה בכלוב לוח המערכת.

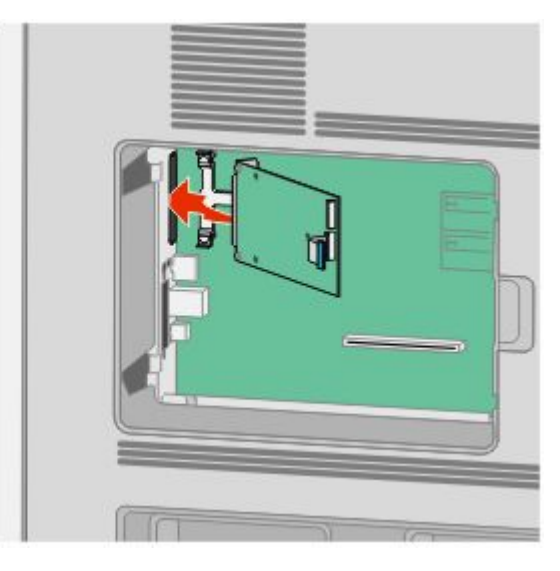

**7** הורד את ISP-ה לעבר תפס הפלסטיק עד שה ISP- ימוקם בין המכוונים של תפס הפלסטיק.

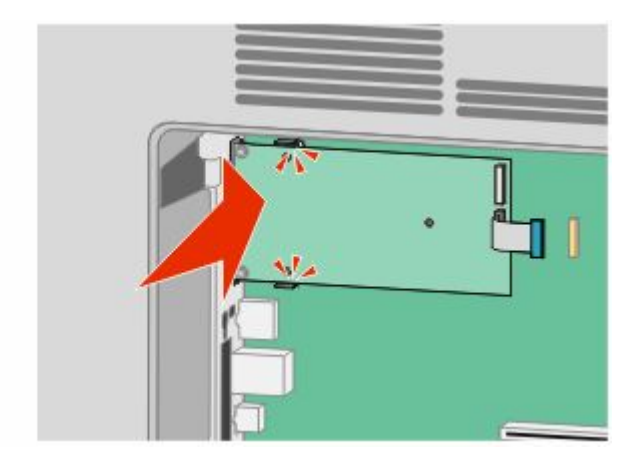

**8** הכנס את בורג הכנף הארוך וסובב אותו בכיוון השעון עד שהוא יחזיק את ISP-ה במקומו, אך אל תהדק את בורג הכנף יתר על המידה בשלב זה.

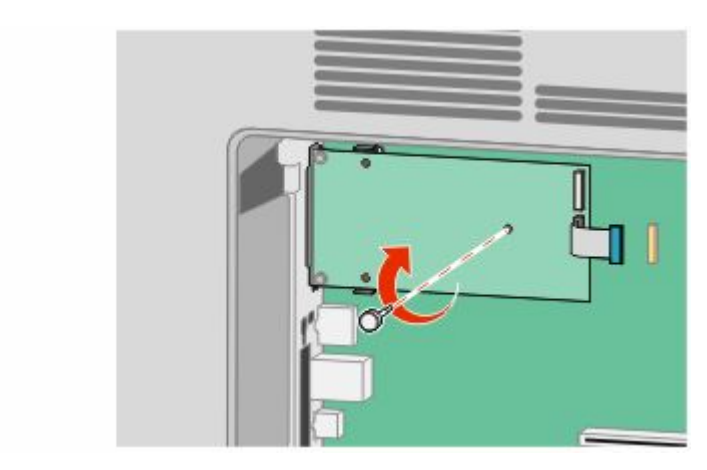

**9** חבר את שני הברגים המצורפים כדי להדק את תומך חיבור ISP-ה לכלוב לוח המערכת.

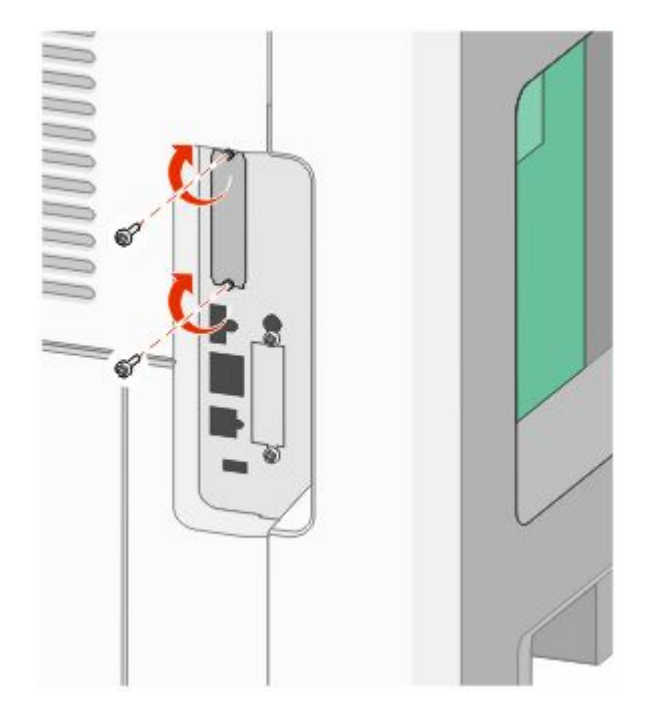

**10** הדק את בורג הכנף הארוך.

**הערה :** אל תהדק את בורג הכנף יתר על המידה.

**11** הכנס את התקע של כבל ממשק ISP-ה לשקע בלוח המערכת.

**הערה :** התקעים והשקעים מסומנים בקודי צבע.

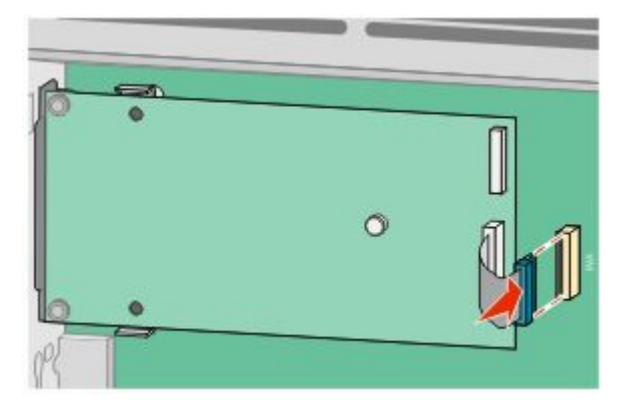

12 אם הותקן במדפסת דיסק קשיח קודם לכן, חבר את הדיסק הקשיח של המדפסת ל-ISP. לקבלת מידע נוסף, ראה "התקנת דיסק קשיח [במדפסת" בעמוד](#page-34-0) [35](#page-34-0).

**13** החזר את מכסה לוח המערכת למקומו וסגור את דלת לוח המערכת.

<span id="page-34-0"></span>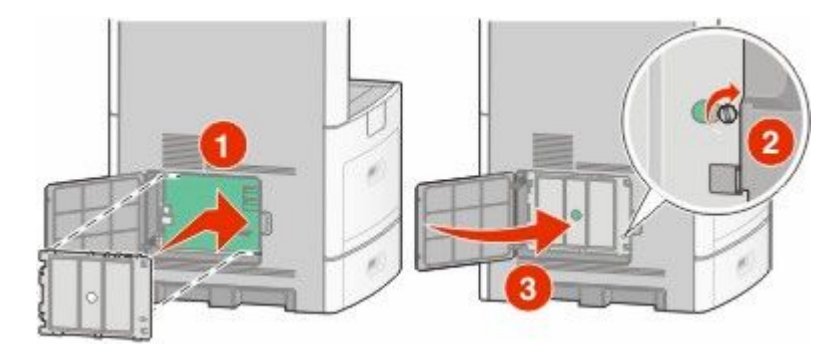

#### **התקנת דיסק קשיח במדפסת**

ניתן להתקין את הדיסק הקשיח האופציונלי של המדפסת עם או ללא ISP) Internal Solutions Port).

**הערה :** לפעולה זו נדרש מברג שטוח.

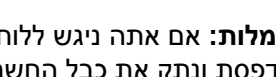

**זהירות - סכנת התחשמלות :** אם אתה ניגש ללוח המערכת או מתקין חומרה אופציונלית או התקני זיכרון לאחר הגדרת המדפסת, כבה את המדפסת ונתק את כבל החשמל מהשקע שבקיר לפני שתמשיך. אם מחוברים למדפסת התקנים אחרים כלשהם, כבה גם אותם ונתק את כל הכבלים המוליכים אל המדפסת.

**אזהרה-נזק אפשרי :** רכיבים אלקטרוניים על לוח המערכת נפגמים בקלות מחשמל סטטי. גע בחפץ מתכתי כלשהו במדפסת לפני שתיגע ברכיבים אלקטרוניים או במחברים כלשהם בלוח המערכת.

**1** גש ללוח המערכת.

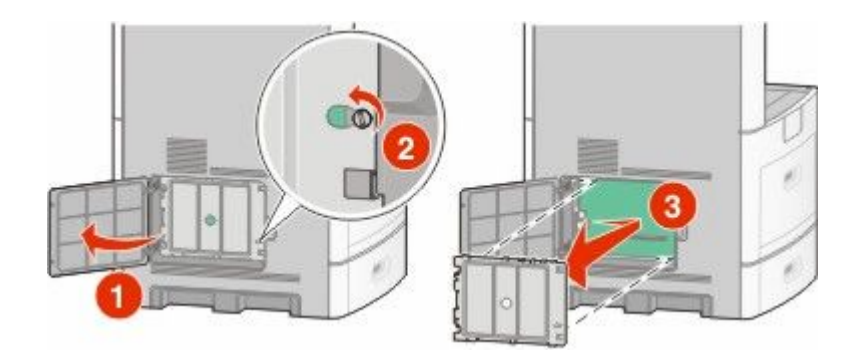

**2** הוצא את הדיסק הקשיח של המדפסת מאריזתו.

**הערה :** הימנע מלגעת ברכיבים שעל הכרטיס.

**3** אתר את המחבר המתאים בלוח המערכת.

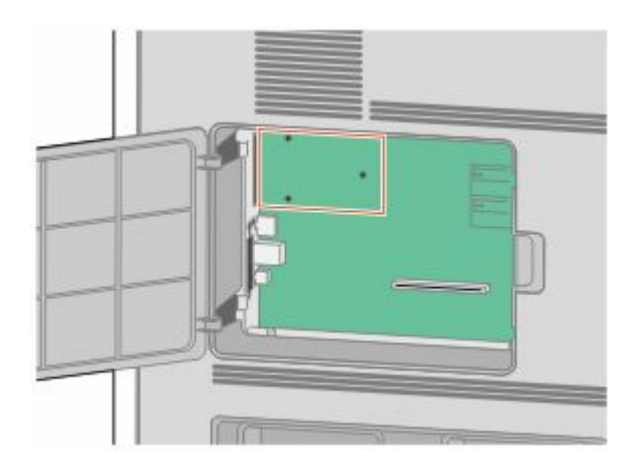

**הערה :** אם מותקן כעת ISP אופציונלי, יש להתקין את הדיסק הקשיח של המדפסת על .ISP-ה

להתקנת הדיסק הקשיח על :ISP-ה

**א** בעזרת מברג שטוח, שחרר והסר את בורגי הכנף המחברים את תומך החיבור של הדיסק הקשיח של המדפסת לדיסק הקשיח, ולאחר מכן הסר את התומך.

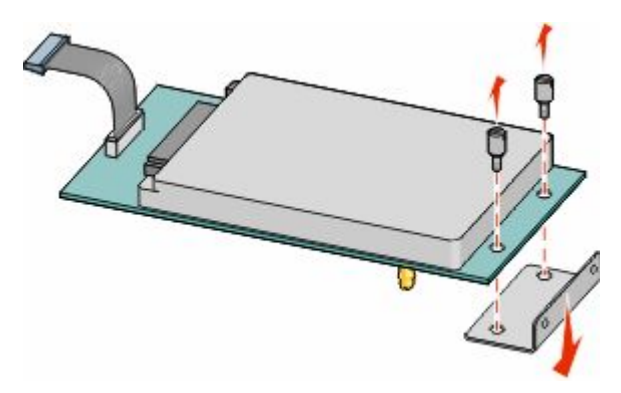

**ב** יישר את הבליטות שבדיסק הקשיח של המדפסת עם החורים ב-ISP, ולאחר מכן דחף את הדיסק הקשיח של המדפסת כלפי מטה עד שהבליטות ייכנסו למקומן.

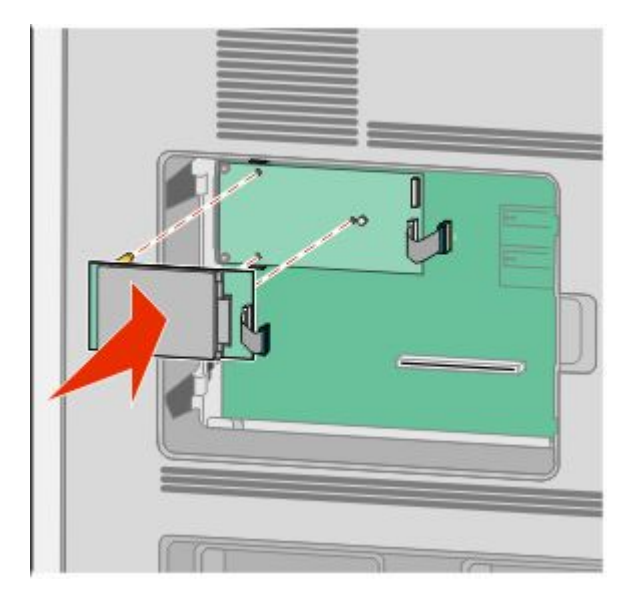

הגדרות נוספות של המדפסת
**ג** הכנס את התקע של כבל ממשק הדיסק הקשיח של המדפסת לשקע .ISP-ב

**הערה :** התקעים והשקעים מסומנים בקודי צבע.

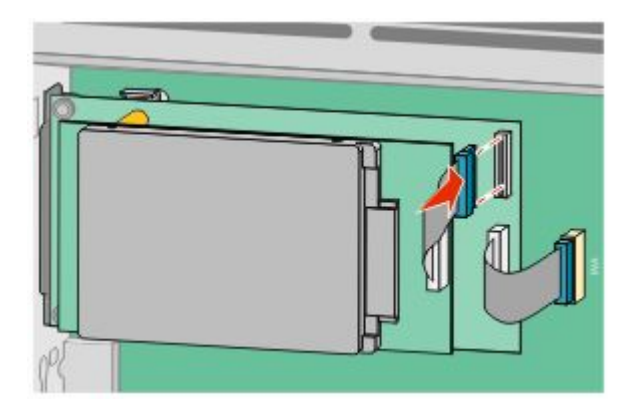

להתקנת דיסק קשיח של מדפסת ישירות בלוח המערכת:

**א** יישר את הבליטות שבדיסק הקשיח של המדפסת עם החורים בלוח המערכת, ולאחר מכן דחף את הדיסק הקשיח של המדפסת כלפי מטה עד שהבליטות ייכנסו למקומן.

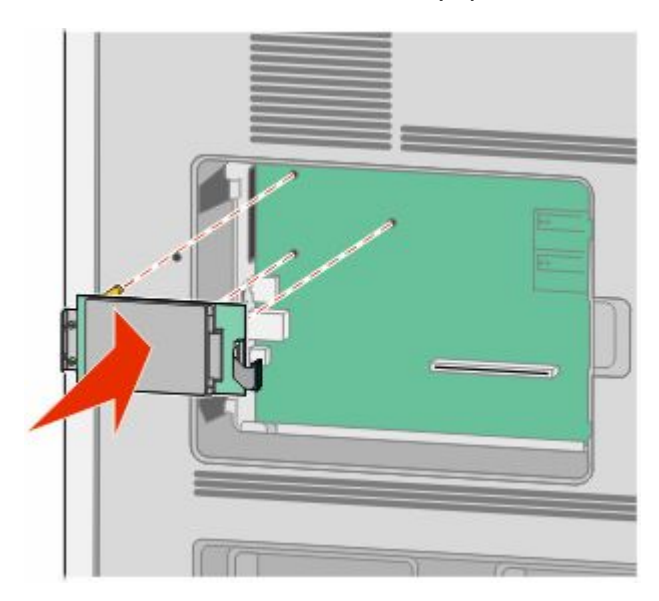

הגדרות נוספות של המדפסת

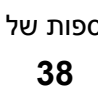

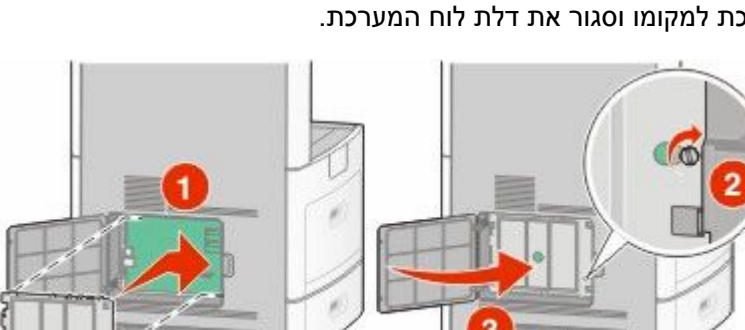

**4** החזר את מכסה לוח המערכת למקומו וסגור את דלת לוח המערכת.

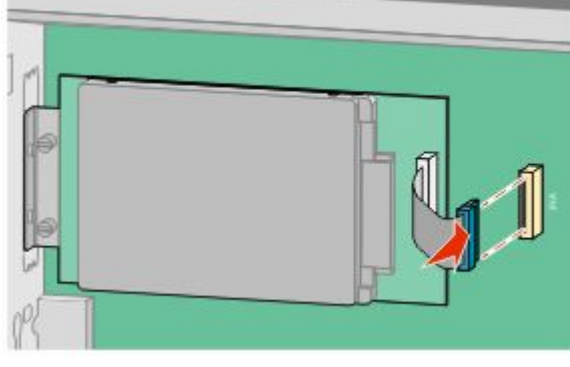

**הערה :** התקעים והשקעים מסומנים בקודי צבע.

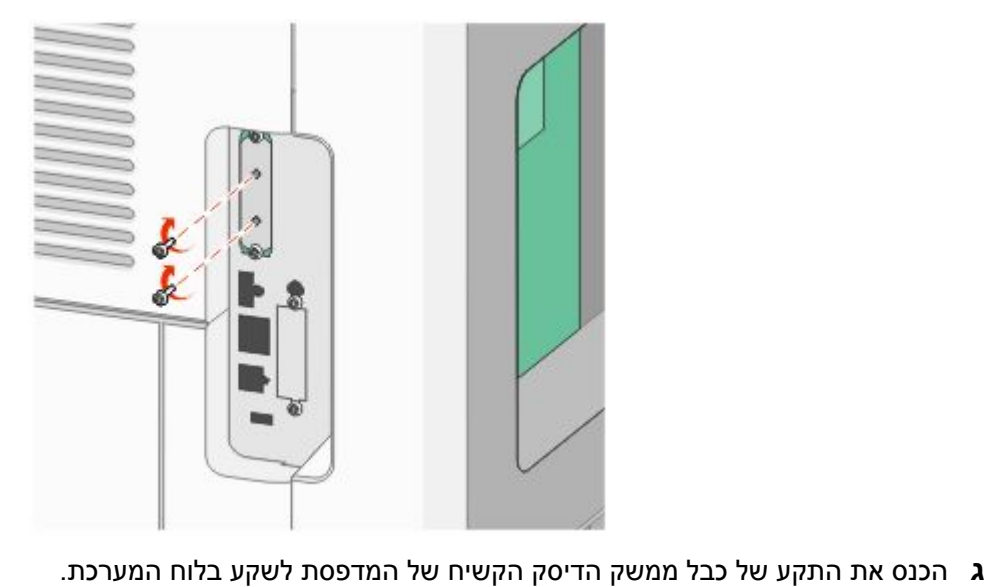

**ב** חבר את שני הברגים המצורפים כדי לאבטח את תומך חיבור הדיסק הקשיח של המדפסת.

## **התקנת כרטיס פקס**

**הערה :** לפעולה זו נדרש מברג שטוח.

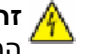

**זהירות - סכנת התחשמלות :** אם אתה ניגש ללוח המערכת או מתקין חומרה אופציונלית או התקני זיכרון לאחר הגדרת המדפסת, כבה את המדפסת ונתק את כבל החשמל מהשקע שבקיר לפני שתמשיך. אם מחוברים למדפסת התקנים אחרים כלשהם, כבה גם אותם ונתק את כל הכבלים המוליכים אל המדפסת.

**אזהרה-נזק אפשרי :** רכיבים אלקטרוניים על לוח המערכת נפגמים בקלות מחשמל סטטי. גע בחפץ מתכתי כלשהו במדפסת לפני שתיגע ברכיבים אלקטרוניים או במחברים כלשהם בלוח המערכת.

**1** גש ללוח המערכת.

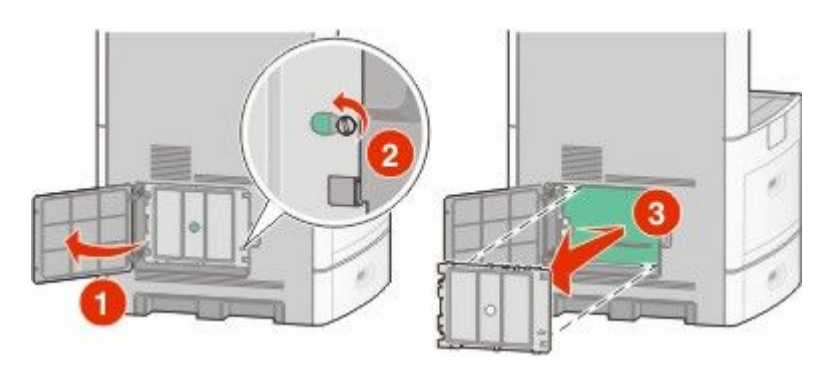

- **2** הוצא את כרטיס הפקס מאריזתו.
- **3** הסר את כיסוי המתכת מפתח כרטיס הפקס.

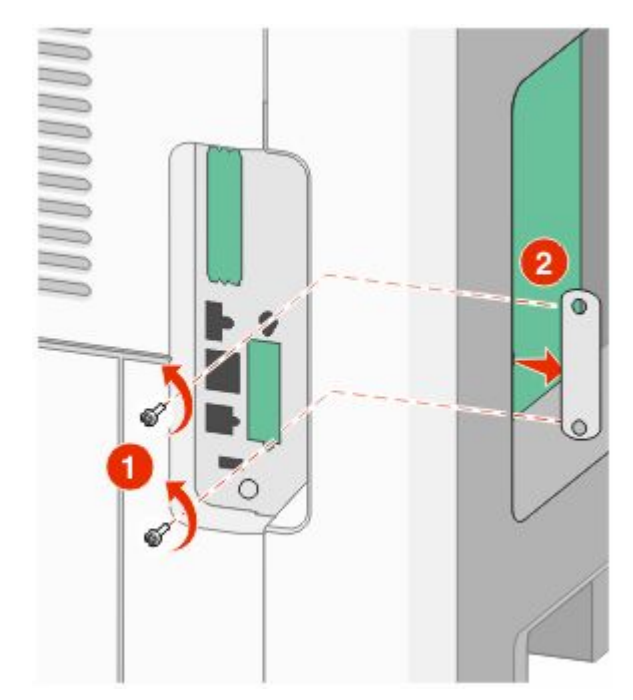

ó o  $\overline{\circ}$ 

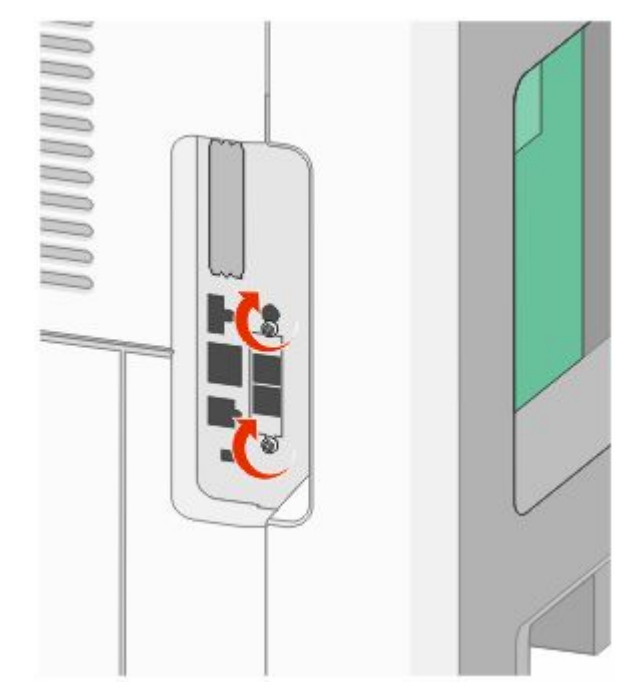

**4** הכנס את כרטיס הפקס וחבר את שני הברגים המצורפים להידוק תושבת ההתקנה של כרטיס הפקס.

**5** הכנס את התקע של כבל ממשק כרטיס הפקס לשקע בלוח המערכת.

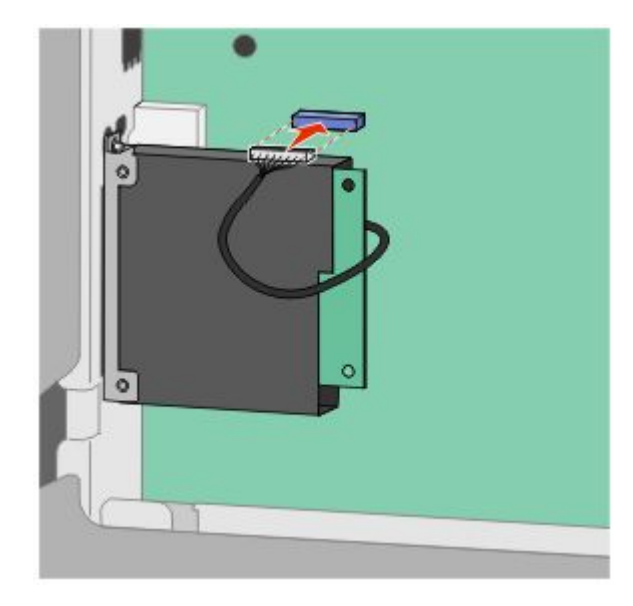

**6** החזר את מכסה לוח המערכת למקומו וסגור את דלת לוח המערכת.

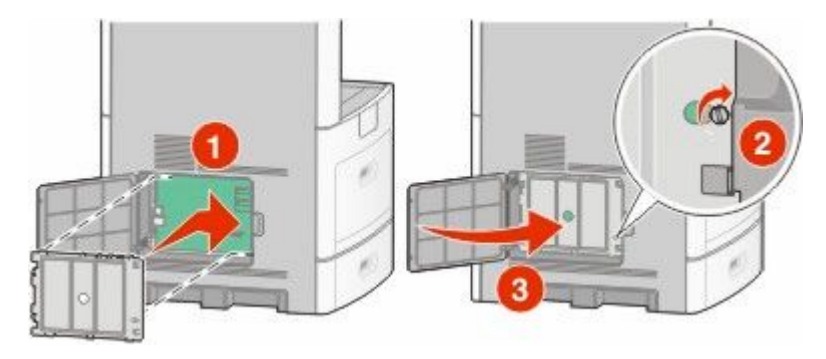

# **חיבור כבלים**

חבר את המדפסת למחשב בעזרת כבל USB או כבל .Ethernet

הקפד להתאים את הפרטים הבאים:

- **•** סמל USB על הכבל עם סמל USB על המדפסת
	- **•** כבל Ethernet המתאים ליציאת Ethernet -ה

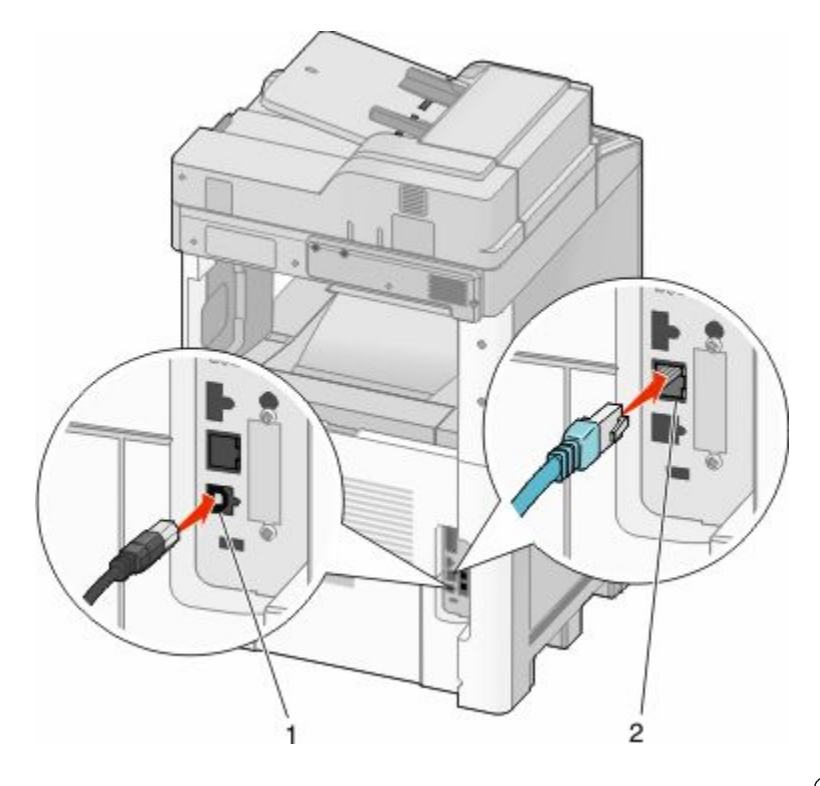

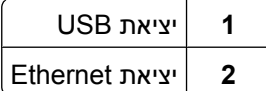

# **אימות הגדרות המדפסת**

לאחר שכל הרכיבים האופציונליים של החומרה והתוכנה מותקנים והמדפסת מופעלת, ודא שהמדפסת מוגדרת נכון על ידי הדפסת הדפים הבאים:

- **• דף הגדרות תפריט**-השתמש בדף זה כדי לאמת שכל רכיבי המדפסת האופציונליים הותקנו כהלכה. רשימת רכיבים אופציונליים מותקנים מופיעה לקראת סוף הדף. אם רכיב כלשהו שהותקן אינו מופיע ברשימה, הוא אינו מותקן כראוי. הסר את הרכיב והתקן אותו שוב.
	- **• דף הגדרות רשת**-אם המדפסת היא מדגם רשת והיא מחוברת לרשת, הדפס דף הגדרות רשת כדי לבדוק את חיבור הרשת. דף זה גם מספק מידע חשוב המסייע בהגדרות התצורה להדפסה ברשת.

### **הדפסת דף הגדרות תפריט**

הדפס דף הגדרות תפריט כדי לעיין בהגדרות הנוכחיות של המדפסת וכדי לאמת שרכיבי המדפסת האופציונליים הותקנו כהלכה.

**הערה :** אם טרם ביצעת שינויים כלשהם בהגדרות פריטי תפריט, אז דף הגדרות התפריט מציג את כל הגדרות ברירת המחדל של היצרן. לאחר שתבחר ותשמור הגדרות אחרות מהתפריטים, הם יחליפו את הגדרות ברירת המחדל של היצרן כ *הגדרות ברירת מחדל של המשתמש*. הגדרת ברירת מחדל של משתמש נשארת תקפה עד שניגשים שוב לתפריט, בוחרים ערך אחר, ושומרים אותו. לשחזור הגדרות ברירת המחדל של היצרן, ראה " שחזור הגדרות ברירת המחדל של [היצרן" בעמוד](#page-251-0) [252.](#page-251-0)

- **1** ודא שהמדפסת מופעלת ושמוצגת ההודעה **Ready) מוכנה)**.
	- **2** במסך הבית, גע ב-**⊡**.

- **3** גע -ב **Reports) דוחות)**.
- **4** גע -ב **(Page Settings Menu דף הגדרות תפריט)**.

מודפס דף הגדרות התפריטים והמדפסת חוזרת למסך הבית.

### **הדפסת דף הגדרות רשת**

<span id="page-42-0"></span>אם המדפסת מחוברת לרשת, הדפס דף הגדרות רשת לבדיקת החיבור לרשת. דף זה גם מספק מידע חשוב המסייע בהגדרות התצורה להדפסה ברשת.

- **1** ודא שהמדפסת מופעלת ושמוצגת ההודעה **Ready) מוכנה)**.
	- **2** במסך הבית, גע ב-**⊡**.
	- **3** גע -ב **Reports) דוחות)**.
	- **4** גע -ב **(Page Setup Network דף הגדרות רשת)**.
- מודפס דף הגדרות הרשת והמדפסת חוזרת למסך הבית.
- **5** בדוק את החלק הראשון בדף הגדרות הרשת, וודא שהמצב הוא 'מחובר .'

אם המצב הוא 'לא מחובר' ייתכן ששקע LAN -ה אינו פעיל או שכבל הרשת אינו תקין. התייעץ עם איש תמיכה למציאת פתרון, ולאחר מכן הדפס שנית את דף הגדרות הרשת.

# **הגדרת תוכנת המדפסת**

### **התקנת תוכנת המדפסת**

מנהל התקן המדפסת הוא תוכנה אשר מאפשרת יצירת קשר בין המחשב למדפסת. לרוב, תוכנת המדפסת מותקנת בהתקנה הראשונית של המדפסת. אם עליך להתקין את התוכנה לאחר ההתקנה, בצע את ההנחיות הבאות:

### **למשתמשי Windows**

- **1** סגור את כל התוכניות הפתוחות.
- **2** הכנס את התקליטור *תוכנה ותיעוד*.
- **3** מתיבת הדו-שיח הראשית של ההתקנה, לחץ על **(Install התקן)**.
	- **4** בצע את ההוראות שעל המסך.

### **למשתמשי Macintosh**

- **1** סגור את כל היישומים הפתוחים.
- **2** הכנס את התקליטור *תוכנה ותיעוד*.
- **3** Finder-מ שעל שולחן העבודה, לחץ לחיצה כפולה על סמל תקליטור המדפסת המוצג אוטומטית.
	- **4** לחץ לחיצה כפולה על הסמל **(Install התקן)**.
		- **5** בצע את ההוראות שעל המסך.

## **עדכון אפשרויות זמינות במנהל התקן המדפסת**

לאחר התקנת תוכנת המדפסת והאפשרויות, ייתכן שיהיה צורך להוסיף את האפשרויות למנהל התקן המדפסת באופן ידני כדי להפוך אותן לזמינות למשימות הדפסה.

### **למשתמשי Windows**

**1** בצע אחת מהפעולות הבאות:

### **ב-Windows Vista**

- **א** לחץ על .
- **ב** לחץ על **(Panel Control לוח הבקרה)**.
- **ג** לחץ על **(Sound and Hardware חומרה וקול)**.
	- **ד** לחץ על **Printers) מדפסות)**.

### **Windows XP ב-**

- **א** לחץ על **Start) התחל)**.
- **ב** לחץ על **(Faxes and Printers מדפסות ופקסים)**.

### **2000 Windows-ב**

- **א** לחץ על **Start) התחל)**.
- **ב** לחץ על **(Settings הגדרות )** © **(Printers מדפסות)**.
	- **2** בחר את המדפסת.
- **3** לחץ לחיצה ימנית על המדפסת ובחר באפשרות **Properties) מאפיינים)**.
	- **4** לחץ על הכרטיסייה 'התקן אפשרויות .'
	- **5** תחת 'אפשרויות זמינות', הוסף את אפשרויות החומרה שהותקנו.
		- **6** לחץ על **(Apply החל)**.

### **למשתמשי Macintosh**

### **10.5 גרסה ב-Mac OS X**

- **1** מתפריט , Apple בחר **Preferences System) העדפות מערכת)**.
	- **2** לחץ על **(Fax & Print הדפסה ופקס)**.
- **3** בחר את המדפסת, ולאחר מכן לחץ על **(Supplies & Options אפשרויות וחומרים מתכלים)**.
	- **4** לחץ על **Driver) מנהל התקן)**, ולאחר מכן הוסף את אפשרויות החומרה שהותקנו.
		- **5** לחץ על **(OK אישור)**.

### **X OS Mac -ב גרסה 10.4 וגרסאות קודמות**

- **1** בתפריט , Go בחר **(Applications יישומים)**.
- **2** לחץ לחיצה כפולה על **(Utilities תוכניות שירות)**, ולאחר מכן לחץ לחיצה כפולה על **(Center Print מרכז הדפסות)** או על **(Utility Setup Printer תוכנית עזר להתקנת המדפסת)**.
	- **3** בחר את המדפסת, ולאחר מכן בחר באפשרות **(Info Show הצג מידע)** מהתפריט 'מדפסות .'
- **4** בתפריט המוקפץ, בחר **(Options Installable אפשרויות ניתנות להתקנה)**.
- **5** הוסף את אפשרויות החומרה שהותקנו ולאחר מכן לחץ על **(Changes Apply החל שינויים)**.

# **הגדרת הדפסה אלחוטית**

### **מידע שתזדקק לו להגדרת המדפסת ברשת אלחוטית**

**הערה :** אל תחבר את כבלי ההתקנה או הרשת עד שתתבקש לעשות כן על ידי תוכנת ההתקנה.

- **• SSID** SSID-ה— נקרא גם שם הרשת.
- **• מצב אלחוטי (או מצב רשת)**—המצב יכול להיות מצב תשתית או מצב אד-הוק.
- **• ערוץ (לרשתות אד-הוק)**—עבור רשתות תשתית, ברירת המחדל של הערוץ היא אוטומטי.

גם רשתות אד-הוק מסוימות דורשות את ההגדרה האוטומטית. אם אינך בטוח באיזה ערוץ לבחור, פנה לאיש התמיכה במערכת.

- **• שיטת אבטחה**—ישנן שלוש אפשרויות בסיסיות של שיטת אבטחה:
	- **–** מפתח WEP

אם הרשת שלך משתמשת ביותר ממפתח WEP אחד, הזן עד ארבעה מפתחות במקומות המתאימים. בחר במפתח הנמצא בשימוש ברשת כעת על ידי בחירת 'מפתח ברירת המחדל לשידור '.WEP

*או*

**–** ביטוי סיסמת WPA או 2WPA

 WPA כולל הצפנה כשכבת אבטחה נוספת. האפשרויות הן AES או . TKIP יש להגדיר סוג הצפנה זהה בנתב ובמדפסת, אחרת המדפסת לא תוכל ליצור תקשורת עם הרשת.

**–** ללא אבטחה

אם הרשת האלחוטית שלך אינה משתמשת בשום סוג של אבטחה, לא יהיו ברשותך פרטי אבטחה.

**הערה :** השימוש ברשת אלחוטית לא מאובטחת אינו מומלץ.

אם אתה מתקין את המדפסת ברשת X802.1 באמצעות השיטה המתקדמת, ייתכן שתזדקק לפרטים הבאים:

- **•** סוג אימות
- **•** סוג אימות פנימי
- **•** שם משתמש וסיסמה של X802.1
	- **•** תעודות

**הערה :** למידע נוסף על הגדרת אבטחת , X802.1 עיין ב *מדריך לעבודה ברשת* בתקליטור *תוכנה ותיעוד*.

## **התקנת המדפסת ברשת אלחוטית ( Windows(**

לפני התקנת המדפסת ברשת אלחוטית, ודא ש:

- **•** הרשת האלחוטית מוגדרת ופועלת באופן תקין.
- **•** המחשב שבו אתה משתמש מחובר לאותה רשת אלחוטית שבה ברצונך להתקין את המדפסת.

**1** חבר את כבל המתח, והפעל את המדפסת.

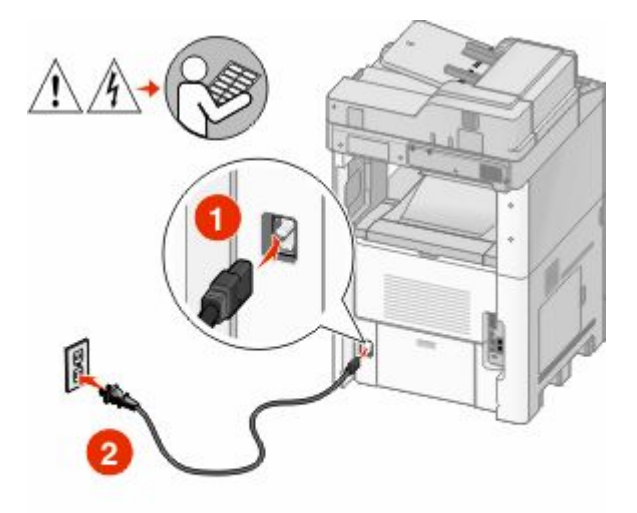

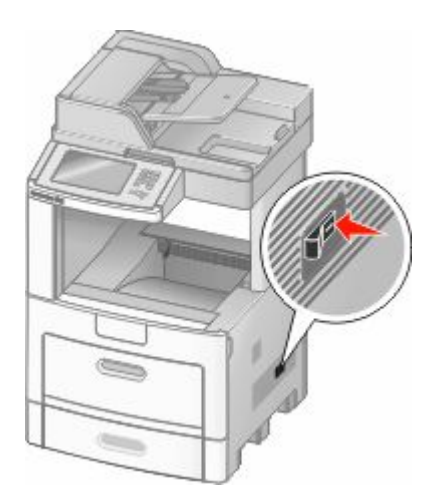

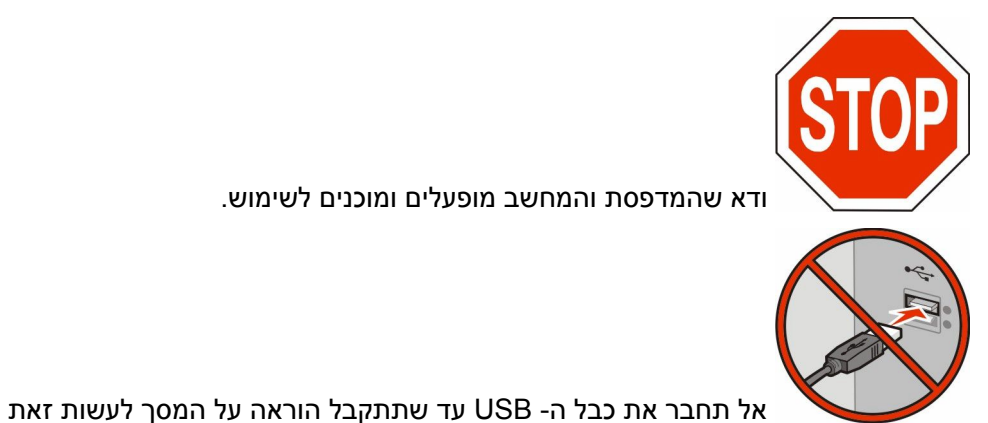

**2** הכנס את התקליטור *תוכנה ותיעוד*.

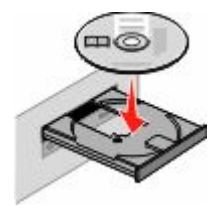

- **3** לחץ על **(Install התקנה)**.
- **4** לחץ על **Agree) אני מסכים)**.
- **5** לחץ על **(Suggested מומלץ)**.
- **6** לחץ על **Attach Network Wireless) חיבור לרשת אלחוטית)**.

- **7** חבר את הכבלים בסדר הבא:
- **א** בצע חיבור זמני של כבל USB בין המחשב ברשת האלחוטית לבין המדפסת.

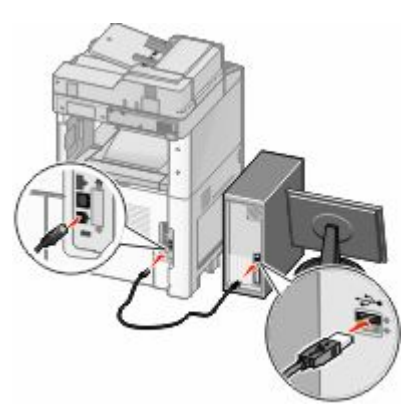

**הערה :** לאחר הגדרת המדפסת, התוכנה תנחה אותך לנתק כבל USB זמני זה כדי שתוכל להדפיס באופן אלחוטי. **ב** אם יש למדפסת יכולות פקס, חבר את כבל הטלפון.

- **8** להשלמת התקנת התוכנה, עקוב אחר ההוראות המתקבלות על המסך.
- **9** כדי לאפשר למחשבים אחרים ברשת האלחוטית להשתמש במדפסת האלחוטית, בצע את צעדים 2 עד 6 ואת צעד 8 עבור כל מחשב.

# **התקנת המדפסת ברשת אלחוטית )Macintosh )**

### **הכנה להגדרת תצורת המדפסת**

- **1** מצא את כתובת MAC של המדפסת בגיליון שסופק עם המדפסת. רשום את שש הספרות האחרונות של כתובת MAC במקומות המתאימים להלן:
	- כתובת :MAC: \_\_\_\_ \_\_\_\_ \_\_\_\_\_ \_\_\_\_
	- **2** אם יש למדפסת יכולות פקס, חבר את כבל הטלפון.

**3** חבר את כבל המתח ולאחר מכן הפעל את המדפסת.

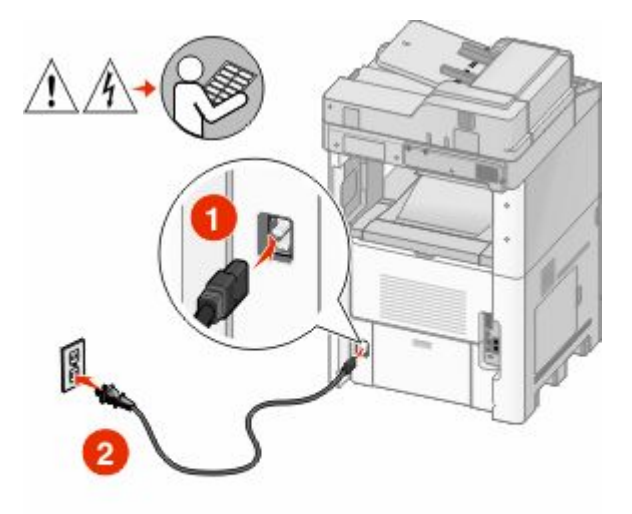

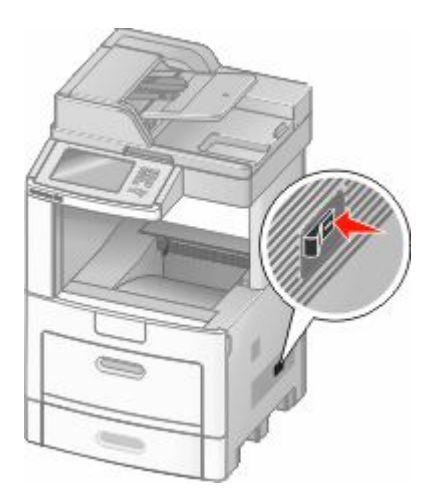

### **הזן את פרטי המדפסת**

**1** גישה לאפשרויות .AirPort

### **10.5 גרסה ב- Mac OS X**

- **א** מתפריט , Apple בחר **Preferences System) העדפות מערכת)**.
	- **ב** לחץ על **Network) רשת)**.
		- **ג** לחץ על **AirPort**.

### **X OS Mac -ב גרסה 10.4 וגרסאות קודמות**

- **א** בתפריט , Go בחר **(Applications יישומים)**.
- **ב** לחץ לחיצה כפולה על **(Connect Internet חיבור לאינטרנט)**.
	- **ג** בסרגל הכלים, לחץ על **AirPort**.
- **2** מהתפריט הקופץ 'רשת', בחר **xxxxxx server print) שרת הדפסה xxxxxx(**, היכן שכל x -ה הם שש הספרות האחרונות של כתובת MAC הרשומה בגיליון כתובת .MAC
	- **3** פתח את הדפדפן .Safari
	- **4** מהתפריט הנפתח 'סימניות', בחר **(Show הצג)**.
	- **5** תחת 'אוספים', בחר באפשרות **Bonjour** או **Rendevous**, ולאחר מכן לחץ לחיצה כפולה על שם המדפסת.
		- **6** מהדף הראשי של שרת האינטרנט המוטבע, נווט לדף שבו שמורים פרטי הגדרות הרשת האלחוטית.

### **הגדר את המדפסת לגישה אלחוטית**

- **1** הקלד את שם הרשת ) SSID )בשדה המתאים.
- **2** בחר **Infrastructure) תשתית)** 'כ סוג הרשת' אם אתה משתמש בנתב אלחוטי.
	- **3** בחר את סוג האבטחה שבה נעשה שימוש להגנה על הרשת האלחוטית.

- **4** הזן את פרטי האבטחה הדרושים כדי שהמדפסת תצטרף לרשת האלחוטית.
	- **5** לחץ על **(Submit שלח)**.
	- **6** פתח את היישום AirPort במחשב:

### **10.5 גרסה ב- Mac OS X**

- **א** מתפריט , Apple בחר **Preferences System) העדפות מערכת)**.
	- **ב** לחץ על **Network) רשת)**.
		- **ג** לחץ על **AirPort**.

#### **X OS Mac -ב גרסה 10.4 וגרסאות קודמות**

- **א** בתפריט , Go בחר **(Applications יישומים)**.
- **ב** לחץ לחיצה כפולה על **(Connect Internet חיבור לאינטרנט)**.
	- **ג** בסרגל הכלים, לחץ על **AirPort**.
	- **7** מהתפריט הקופץ 'רשת', בחר את הרשת האלחוטית.

### **הגדר את המחשב לשימוש במדפסת באופן אלחוטי**

כדי להדפיס למדפסת רשת, כל משתמש Macintosh חייב להתקין קובץ *Description Printer PostScript* ( PPD ) מותאם אישית וליצור מדפסת ב- Printer Setup Utility או Printer Setup Utility

#### **1** התקן במחשב קובץ ):PPD )

- **א** הכנס את התקליטור *תוכנה ותיעוד* לכונן התקליטורים או .DVD-ה
	- **ב** לחץ פעמיים על חבילת ההתקנה עבור המדפסת שלך.
		- **ג** במסך הכניסה, לחץ על **(Continue המשך)**.
- **ד** לאחר הצגת הקובץ , Readme לחץ שוב על **(Continue המשך)**.
- **ה** לחץ על **(Continue המשך)** אחרי הצגת הסכם הרישיון ולאחר מכן לחץ על **Agree) מסכים)** כדי לקבל את תנאי ההסכם.
	- **ו** בחר 'יעד', ולאחר מכן לחץ **(Continue המשך)**.
		- **ז** במסך 'התקנה קלה', לחץ על **(Install התקן)**.
	- **ח** הקלד את סיסמת המשתמש, ואז לחץ על **(OK אישור)**. כל התוכנה הדרושה מותקנת במחשב.
		- **ט** לחץ על **Close) סגור)** לאחר השלמת ההתקנה.

### **2** הוסף את המדפסת:

**א** להדפסת :IP

### **10.5 גרסה ב- Mac OS X**

- **1** מתפריט , Apple בחר **Preferences System) העדפות מערכת)**.
	- **2** לחץ על **(Fax & Print הדפסה ופקס)**.
		- **3** לחץ על .**+**
		- **4** בחר במדפסת מתוך הרשימה.
			- **5** לחץ על **(Add הוסף)**.

### **10.4 גרסה ב- Mac OS X**

- **1** בתפריט , Go בחר **(Applications יישומים)**.
- **2** לחץ לחיצה כפולה על **(Utilities תוכניות שירות)**.
- **3** מצא ולחץ לחיצה כפולה על **(Utility Setup Printer תוכנית עזר להדפסה)** או על **(Center Print מרכז ההדפסות)**.
	- **4** ברשימת המדפסות, בחר **(Add הוסף)**.
		- **5** בחר במדפסת מתוך הרשימה.
			- **6** לחץ על **(Add הוסף)**.
			- **ב** עבור הדפסת :AppleTalk

### **10.5 גרסה ב- Mac OS X**

- **1** מתפריט , Apple בחר **Preferences System) העדפות מערכת)**.
	- **2** לחץ על **(Fax & Print הדפסה ופקס)**.
		- **3** לחץ על .**+**
		- **4** לחץ על **AppleTalk**.
		- **5** בחר במדפסת מתוך הרשימה.
			- **6** לחץ על **(Add הוסף)**.

### **10.4 גרסה ב- Mac OS X**

- **1** בתפריט , Go בחר **(Applications יישומים)**.
- **2** לחץ לחיצה כפולה על **(Utilities תוכניות שירות)**.
- **3** מצא ולחץ לחיצה כפולה על **(Center Print מרכז ההדפסות)** או **(Utility Setup Printer תוכנית עזר להדפסה)**.
	- **4** ברשימת המדפסות, בחר **(Add הוסף)**.
	- **5** בחר בכרטיסייה **Browser Default) דפדפן ברירת מחדל)**.
		- **6** לחץ על **Printers More) מדפסות נוספות)**.
		- **7** בתפריט המוקפץ הראשון, בחר **AppleTalk**.
	- **8** בתפריט המוקפץ השני, בחר **(zone AppleTalk Local אזור AppleTalk מקומי)**.
		- **9** בחר במדפסת מתוך הרשימה.
			- **10** לחץ על **(Add הוסף)**.

# **התקנת המדפסת ברשת קווית**

היעזר בהוראות הבאות להתקנת המדפסת ברשת קווית. הוראות אלו חלות על חיבורי רשת באמצעות Ethernet או סיבים אופטיים.

לפני התקנת המדפסת ברשת קווית, ודא ש:

- **•** השלמת את ההגדרה הראשונית של המדפסת.
- **•** המדפסת מחוברת לרשת באמצעות סוג הכבל המתאים.

# **למשתמשי Windows**

- **1** הכנס את התקליטור *תוכנה ותיעוד*.
	- המתן להצגת מסך הפתיחה.

אם התקליטור אינו מופעל לאחר דקה, בצע אחת מהפעולות הבאות:

### **ב-Windows Vista**

- **א** לחץ על .
- **ב** בתיבה 'התחל חיפוש', הקלד **exe.setup\:D**, היכן -ש **D** היא אות כונן התקליטורים או DVD-ה שלך.

### **-ב XP Windows וגרסאות קודמות**

- **א** לחץ על **Start) התחל)**.
	- **ב** לחץ על **(Run הפעל)**.
- **ג** הקלד **exe.setup\:D**, היכן -ש **D** היא אות כונן התקליטורים או DVD-ה שלך.
	- **2** לחץ על **(Software and Printer Install התקן מדפסת ותוכנה)**.
		- **3** לחץ על **Agree) אני מסכים)** כדי לקבל את הסכם הרישיון.
		- **4** בחר **(Suggested מומלץ)**, ולאחר מכן לחץ על **Next) הבא)**.

**הערה :** להגדרת המדפסת באמצעות כתובת IP סטטית או באמצעות , 6IPv או להגדרת מדפסות באמצעות סקריפטים, בחר **Custom) התאמה אישית)** ועקוב אחר ההוראות שיוצגו על המסך.

- **5** בחר **(Attach Network Wired חיבור לרשת קווית)**, ולאחר מכן לחץ על **Next) הבא)**.
	- **6** בחר את יצרן המדפסת מתוך הרשימה.
	- **7** בחר את דגם המדפסת מהרשימה, ולחץ על **Next) הבא)**.
	- **8** בחר במדפסת מרשימת המדפסות שהתגלו ברשת, ולאחר מכן לחץ על **(Finish סיום)**.

**הערה :** אם המדפסת שהגדרת אינה מופיעה ברשימת המדפסות שהתגלו, לחץ על **(Port Add הוסף חיבור)**, ולאחר מכן בצע את ההוראות שעל המסך.

**9** להשלמת ההתקנה, עקוב אחר ההוראות המתקבלות על המסך.

## **למשתמשי Macintosh**

- **1** אפשר לשרת DHCP של הרשת להקצות למדפסת כתובת .IP
- **2** הדפס את דף הגדרות הרשת מהמדפסת. למידע על הדפסת דף הגדרות רשת, ראה [" הדפסת](#page-42-0) דף הגדרות רשת" [בעמוד](#page-42-0) [43](#page-42-0).
- **3** אתר את כתובת IP-ה של המדפסת באזור IP/TCP של דף הגדרות הרשת. אם אתה מגדיר גישה למחשבים ברשת משנה שונה מזו של המדפסת, תזדקק לכתובת ה-IP.
	- **4** התקן את מנהלי ההתקנים והוסף את המדפסת.
		- **א** התקן במחשב קובץ ):PPD )
	- **1** הכנס את התקליטור *תוכנה ותיעוד* לכונן התקליטורים או .DVD-ה
		- **2** לחץ פעמיים על חבילת ההתקנה עבור המדפסת שלך.
			- **3** במסך הכניסה, לחץ על **(Continue המשך)**.
	- **4** לאחר הצגת הקובץ , Readme לחץ שוב על **(Continue המשך)**.
- **5** לחץ על **(Continue המשך)** אחרי הצגת הסכם הרישיון ולאחר מכן לחץ על **Agree) מסכים)** כדי לקבל את תנאי ההסכם.
	- **6** בחר 'יעד', ולאחר מכן לחץ **(Continue המשך)**.
		- **7** במסך 'התקנה קלה', לחץ על **(Install התקן)**.
	- **8** הקלד את סיסמת המשתמש, ואז לחץ על **(OK אישור)**. כל התוכנה הדרושה מותקנת במחשב.
		- **9** לחץ על **Close) סגור)** לאחר השלמת ההתקנה.

- **ב** הוסף את המדפסת:
	- **•** להדפסת :IP

### **10.5 גרסה ב- Mac OS X**

- **1** מתפריט , Apple בחר **Preferences System) העדפות מערכת)**.
	- **2** לחץ על **(Fax & Print הדפסה ופקס)**.
		- **3** לחץ על .**+**
		- **4** בחר במדפסת מתוך הרשימה.
			- **5** לחץ על **(Add הוסף)**.

### **X OS Mac -ב גרסה 10.4 וגרסאות קודמות**

- **1** בתפריט , Go בחר **(Applications יישומים)**.
- **2** לחץ לחיצה כפולה על **(Utilities תוכניות שירות)**.
- **3** לחץ לחיצה כפולה על **(Utility Setup Printer תוכנית עזר להדפסה)** או **(Center Print מרכז ההדפסות)**.
	- **4** ברשימת המדפסות, לחץ על **(Add הוסף)**.
		- **5** בחר במדפסת מתוך הרשימה.
			- **6** לחץ על **(Add הוסף)**.
			- **•** עבור הדפסת :AppleTalk

### **10.5 גרסה ב- Mac OS X**

- **1** מתפריט , Apple בחר **Preferences System) העדפות מערכת)**.
	- **2** לחץ על **(Fax & Print הדפסה ופקס)**.
		- **3** לחץ על .**+**
		- **4** לחץ על **AppleTalk**.
		- **5** בחר במדפסת מתוך הרשימה.
			- **6** לחץ על **(Add הוסף)**.

### **X OS Mac -ב גרסה 10.4 וגרסאות קודמות**

- **1** בתפריט , Go בחר **(Applications יישומים)**.
- **2** לחץ לחיצה כפולה על **(Utilities תוכניות שירות)**.
- **3** לחץ לחיצה כפולה על **(Center Print מרכז ההדפסות)** או **(Utility Setup Printer תוכנית עזר להדפסה)**.
	- **4** ברשימת המדפסות, לחץ על **(Add הוסף)**.
	- **5** בחר בכרטיסייה **Browser Default) דפדפן ברירת מחדל)**.
		- **6** לחץ על **Printers More) מדפסות נוספות)**.
		- **7** בתפריט המוקפץ הראשון, בחר **AppleTalk**.
	- **8** בתפריט המוקפץ השני, בחר **(zone AppleTalk Local אזור AppleTalk מקומי)**.
		- **9** בחר במדפסת מתוך הרשימה.
			- **10** לחץ על **(Add הוסף)**.

**הערה :** אם המדפסת אינה מוצגת ברשימה, ייתכן שתצטרך להוסיף אותה באמצעות כתובת . IP-ה לקבלת סיוע, פנה לאיש התמיכה של המערכת.

# **שינוי הגדרות יציאה לאחר התקנת יציאת רשת Solutions Internal Port חדשה**

כשמותקנת במדפסת יציאת רשת חדשה ) ISP) Port Solutions Internal של , יש לעדכן את הגדרות התצורה של המדפסת במחשבים הניגשים למדפסת מכיוון שתוקצה למדפסת כתובת IP חדשה. יש לעדכן את כל המחשבים הניגשים למדפסת זו בכתובת IP-ה החדשה כדי לאפשר הדפסה למדפסת זו ברשת.

#### **הערות:**

- **•** אם למדפסת יש כתובת IP סטטית שתישאר ללא שינוי, אין צורך לבצע שינויים כלשהם בהגדרות התצורה של המחשב.
- **•** אם המחשבים מוגדרים להדפיס אל המדפסת לפי שם רשת שיישאר ללא שינוי (במקום כתובת ), IP אין צורך לבצע שינויים כלשהם בהגדרות התצורה של המחשב.
- **•** אם אתה מוסיף ISP אלחוטי למדפסת שהוגדרה בעבר עבור חיבור קווי, ודא שהרשת הקווית מנותקת בעת הגדרת המדפסת לפעולה אלחוטית. אם החיבור הקווי נשאר מחובר, הגדרת התצורה האלחוטית תושלם, אך ISP-ה האלחוטי לא יהיה פעיל. ניתן לפתור את הבעיה על ידי ניתוק החיבור הקווי, כיבוי המדפסת והפעלתה מחדש לאחר מכן.

## **למשתמשי Windows**

- **1** הדפס דף הגדרות רשת ורשום לפנייך את כתובת IP-ה החדשה.
	- **2** בצע אחת מהפעולות הבאות:

### **ב-Windows Vista**

- **א** לחץ על .
- **ב** לחץ על **(Panel Control לוח הבקרה)**.
- **ג** תחת 'חומרה וצליל', לחץ על **Printer) מדפסת)**.

### **Windows XP ב-**

- **א** לחץ על **Start) התחל)**.
- **ב** לחץ על **(Faxes and Printers מדפסות ופקסים)**.

### **2000 Windows-ב**

- **א** לחץ על **Start) התחל)**.
- **ב** לחץ על **(Settings הגדרות )** © **(Printers מדפסות)**.
	- **3** אתר את המדפסת שהשתנתה.

**הערה :** אם יש יותר ממופע אחד של המדפסת, עדכן את כל המופעים בכתובת IP-ה החדשה.

- **4** לחץ לחיצה ימנית על המדפסת.
- **5** לחץ על **Properties) מאפיינים)**.
- **6** לחץ על הכרטיסייה **Ports) יציאות)**.
- **7** אתר את היציאה ברשימה ולאחר מכן בחר בה.
	- **8** לחץ על **(Port Configure הגדרת יציאה)**.
- **9** הקלד את כתובת IP-ה החדשה בשדה " (Address IP or Name Printer "שם מדפסת או כתובת ). IP תוכל למצוא את כתובת IP-ה החדשה בדף הגדרות הרשת שהדפסת בצעד 1.
	- **10** לחץ על **(OK אישור)**, ולאחר מכן לחץ על **Close) סגור)**.

## **למשתמשי Mac**

- **1** הדפס דף הגדרות רשת ורשום לפנייך את כתובת IP-ה החדשה.
- **2** אתר את כתובת IP-ה של המדפסת באזור IP/TCP של דף הגדרות הרשת. אם אתה מגדיר גישה למחשבים ברשת משנה שונה מזו של המדפסת, תזדקק לכתובת ה-IP.
	- **3** הוסף את המדפסת:
		- **•** להדפסת :IP

### **10.5 גרסה ב- Mac OS X**

- **א** מתפריט , Apple בחר **Preferences System) העדפות מערכת)**.
	- **ב** לחץ על **(Fax & Print הדפסה ופקס)**.
		- **ג** לחץ על .**+**
		- **ד** בחר במדפסת מתוך הרשימה.
			- **ה** לחץ על **(Add הוסף)**.

### **X OS Mac -ב גרסה 10.4 וגרסאות קודמות**

- **א** בתפריט , Go בחר **(Applications יישומים)**.
- **ב** לחץ לחיצה כפולה על **(Utilities תוכניות שירות)**.
- **ג** לחץ לחיצה כפולה על **(Utility Setup Printer תוכנית עזר להדפסה)** או **(Center Print מרכז ההדפסות)**.
	- **ד** ברשימת המדפסות, לחץ על **(Add הוסף)**.
		- **ה** בחר במדפסת מתוך הרשימה.
			- **ו** לחץ על **(Add הוסף)**.
			- **•** עבור הדפסת :AppleTalk

### **10.5 גרסה ב- Mac OS X**

- **א** מתפריט , Apple בחר **Preferences System) העדפות מערכת)**.
	- **ב** לחץ על **(Fax & Print הדפסה ופקס)**.
		- **ג** לחץ על .**+**
		- **ד** לחץ על **AppleTalk**.
		- **ה** בחר במדפסת מתוך הרשימה.
			- **ו** לחץ על **(Add הוסף)**.

### **X OS Mac -ב גרסה 10.4 וגרסאות קודמות**

- **א** בתפריט , Go בחר **(Applications יישומים)**.
- **ב** לחץ לחיצה כפולה על **(Utilities תוכניות שירות)**.
- **ג** לחץ לחיצה כפולה על **(Center Print מרכז ההדפסות)** או **(Utility Setup Printer תוכנית עזר להדפסה)**.
	- **ד** ברשימת המדפסות, לחץ על **(Add הוסף)**.
	- **ה** בחר בכרטיסייה **Browser Default) דפדפן ברירת מחדל)**.
		- **ו** לחץ על **Printers More) מדפסות נוספות)**.
		- **ז** בתפריט המוקפץ הראשון, בחר **AppleTalk**.
- **ח** בתפריט המוקפץ השני, בחר **(zone AppleTalk Local אזור AppleTalk מקומי)**.
	- **ט** בחר במדפסת מתוך הרשימה.
		- **י** לחץ על **(Add הוסף)**.

# **הגדרת הדפסה טורית**

בהדפסה טורית, הנתונים מועברים סיבית אחר סיבית. למרות שהדפסה טורית בדרך כלל איטית יותר מהדפסה מקבילית, זוהי האפשרות המועדפת כאשר יש מרחק רב בין המדפסת למחשב, או כאשר ממשק עם קצב העברה טוב יותר אינו זמין.

לאחר התקנת יציאה טורית, יהיה עליך להגדיר את המדפסת ואת המחשב כך שיוכלו לתקשר זה עם זה. ודא שחיברת את הכבל הטורי ליציאה הטורית במדפסת.

- **1** קבע את הפרמטרים במדפסת:
- **א** מלוח הבקרה של המדפסת, נווט לתפריט עם הגדרות יציאות.
	- **ב** מצא את תפריט המשנה עם הגדרות יציאה טורית.
	- **ג** הכנס את השינויים הדרושים להגדרות החיבור הטורי.
		- **ד** שמור את ההגדרות החדשות.
			- **ה** הדפס דף הגדרות תפריט.
		- **2** התקן את מנהל התקן המדפסת:
- **א** הכנס את התקליטור *תוכנה ותיעוד*. הוא מופעל אוטומטית. אם התקליטור אינו מופעל אוטומטית, בצע אחת מהפעולות הבאות:

## **ב-Windows Vista**

- **1** לחץ על .
- **2** בתיבה 'התחל חיפוש', הקלד **exe.setup\:D**, היכן -ש **D** היא אות כונן התקליטורים או DVD-ה שלך.

## **-ב XP Windows וגרסאות קודמות**

- **1** לחץ על **Start) התחל)**.
- **2** לחץ על **(Run הפעל)**.
- **3** הקלד **exe.setup\:D**, היכן -ש **D** היא אות כונן התקליטורים או DVD-ה שלך.
	- **ב** לחץ על **(Software and Printer Install התקן מדפסת ותוכנה)**.
	- **ג** לחץ על **Agree) אני מסכים)** כדי לקבל את הסכם הרישיון של תוכנת המדפסת.
		- **ד** לחץ על **Custom) מותאם אישית)**.
		- **ה** ודא שהאפשרות 'בחירת אפשרויות' נבחרה, ולחץ על **Next) הבא)**.
			- **ו** ודא שהאפשרות 'מקומית' נבחרה, ולחץ על **Next) הבא)**.
				- **ז** בחר את יצרן המדפסת מתוך התפריט.
		- **ח** בחר את דגם המדפסת מהתפריט, ולחץ על **(Printer Add הוסף מדפסת)**.
			- **ט** לחץ על **+** לצד דגם המדפסת תחת 'בחר רכיבים .'
- **י** ודא שהיציאה הנכונה זמינה תחת 'בחר רכיבים'. זוהי היציאה שבה הכבל הטורי מתחבר למחשב. אם היציאה המתאימה אינה זמינה, בחר את היציאה תחת התפריט 'בחר יציאה', ולאחר מכן לחץ על **הוסף יציאה**.
- **כ** בצע את שינויי ההגדרות הרצויים בחלון 'הוסף יציאה חדשה'. לחץ על **(Port Add הוסף יציאה)** לסיום הוספת היציאה.
	- **ל** ודא שהתיבה לצד דגם המדפסת שנבחר, מסומנת.
- **מ** בחר בכל תוכנה אופציונלית אחרת שברצונך להתקין, ולאחר מכן לחץ על **Next) הבא)**.
	- **נ** לחץ על **(Finish סיום)** כדי להשלים את התקנת התוכנה.
		- **3** הגדר את הפרמטרים של יציאת :COM

לאחר התקנת מנהל התקן המדפסת, עליך להגדיר את הפרמטרים הטוריים ביציאת התקשורת ) COM )המוקצית למנהל התקן המדפסת.

הפרמטרים הטוריים ביציאת COM צריכים להיות מתאימים לפרמטרים הטוריים שהגדרת במדפסת.

**א** פתח את 'מנהל ההתקנים'. בצע אחת מהפעולות הבאות:

## **ב-Windows Vista**

- **1** לחץ על .
- **2** לחץ על **(Panel Control לוח הבקרה)**.
- **3** לחץ על **(Maintenance and System מערכת ותחזוקה)**.
	- **4** לחץ על **System) מערכת)**.
	- **5** לחץ על **Manager Device) מנהל התקנים)**.

## **Windows XP ב-**

- **1** לחץ על **Start) התחל)**.
- **2** לחץ על **(Panel Control לוח הבקרה)**.
- **3** לחץ על **Maintenance and Performance) ביצועים ותחזוקה)**.
	- **4** לחץ על **System) מערכת)**.
- **5** מתוך הכרטיסייה 'חומרה', לחץ על **Manager Device) מנהל התקנים)**.

## **2000 Windows-ב**

- **1** לחץ על **Start) התחל)**.
- **2** לחץ על **(Settings הגדרות)** © **(Panel Control לוח הבקרה)**.
	- **3** לחץ על **System) מערכת)**.
- **4** מתוך הכרטיסייה 'חומרה', לחץ על **Manager Device) מנהל התקנים)**.
	- **ב** לחץ על **+** להרחבת רשימת היציאות הזמינות.
- **ג** בחר את יציאת התקשורת שבה חיברת את הכבל הטורי אל המחשב (לדוגמה )1.COM :
	- **ד** לחץ על **Properties) מאפיינים)**.
- **ה** בכרטיסייה 'הגדרות יציאה', הגדר את הפרמטרים הטוריים כך שיהיו זהים לאלה שהוגדרו במדפסת. חפש את הגדרות המדפסת תחת הכותרת הטורית בדף הגדרות התפריט שהגדרת קודם לכן.
	- **ו** לחץ על **(OK אישור)**, וסגור את כל החלונות.
- **ז** הדפס דף ניסיון כדי לאמת את התקנת המדפסת. לאחר שעמוד הניסיון מודפס בהצלחה, הגדרת המדפסת הושלמה.

# **הגדרת המדפסת לפקס**

**הערה :** יתכן שיכולות פקס לא יהיו זמינות בכל דגמי המדפסת.

שיטות החיבור הבאות עלולות לא להיות ישימות בכל המדינות והאזורים.

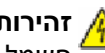

**זהירות - סכנת התחשמלות :** אין להשתמש בפקס בזמן סערת ברקים. אל תתקין מוצר זה ואל תבצע חיבורי חוטים או חשמל כלשהם, כגון חיבור הפקס, כבל החשמל או הטלפון, במהלך סופת ברקים.

### **בחירת חיבור פקס**

באפשרותך לחבר את המדפסת לציוד כגון טלפון, משיבון או מודם של מחשב.

**הערה :** המדפסת היא מכשיר אנלוגי הפועל במיטבו כאשר הוא מחובר ישירות לשקע בקיר. מכשירים אחרים (כגון טלפון או משיבון) ניתן לחבר בהצלחה דרך המדפסת, כפי שמתואר בשלבי ההתקנה. אם ברצונך בחיבור דיגיטלי כגון DSL, ISDN או , ADSL יש צורך להשתמש במכשיר מגורם שלישי (כגון מסנן ).DSL

*אין צורך* לחבר את המדפסת למחשב, אך *יש צורך* לחבר אותה לקו טלפון כדי לשלוח ולקבל פקסים.

באפשרותך לחבר את המדפסת לציוד נוסף. עיין בטבלה הבאה כדי לקבוע מהי הדרך הטובה ביותר לחבר את המדפסת.

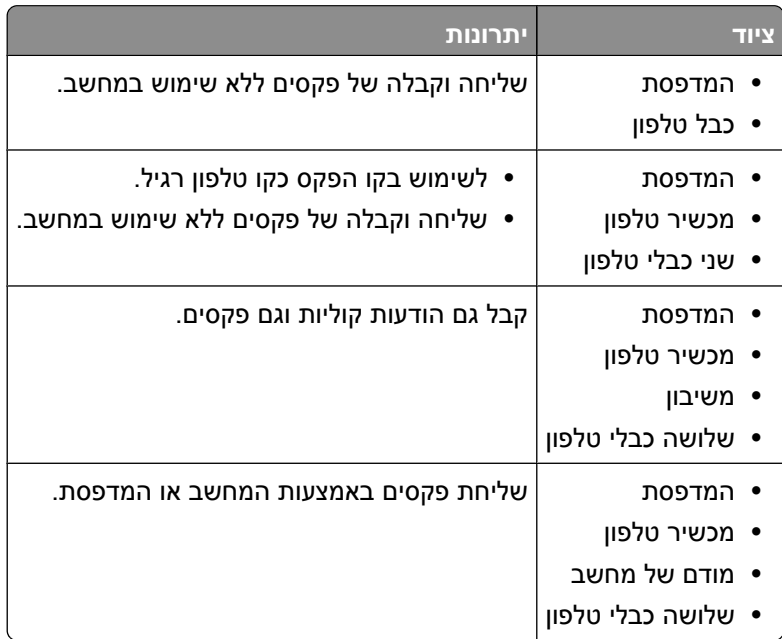

### **שימוש במתאם 11RJ**

#### **מדינה/אזור**

- **•** בריטניה **•** איטליה
- **•** אירלנד **•** שבדיה
- **•** פינלנד **•** הולנד
- **•** נורבגיה **•** צרפת
- **•** דנמרק **•** פורטוגל

כדי לחבר את המדפסת למשיבון, טלפון, או ציוד טלקומוניקציה אחר, השתמש במתאם קו הטלפון, המצורף למדפסת בכמה מדינות ואזורים.

**הערה :** אם סוג החיבור הוא , DSL אל תחבר את המדפסת באמצעות מפצל מאחר וחיבור הפקס עלול שלא לפעול כראוי.

**1** חבר את המתאם לכבל הטלפון המצורף למדפסת.

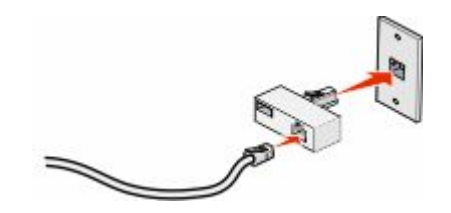

**הערה :** מוצג מתאם של בריטניה. יתכן שהמתאם שלך נראה אחרת, אבל הוא יתאים לשקע הטלפון המשמש במיקום שלך. **2** חבר את קו הטלפון של ציוד הטלקומוניקציה שבחרת לשקע השמאלי של המתאם.

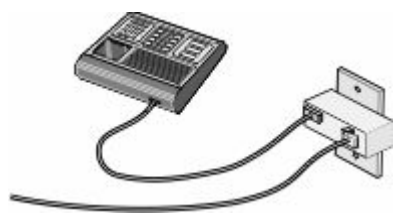

אם ציוד הטלקומוניקציה שלך משתמש בקו טלפון אמריקאי ), 11RJ )בצע את הצעדים הבאים כדי לחבר את הציוד:

**1** הסר את התקע מיציאת EXT שבגב המדפסת.

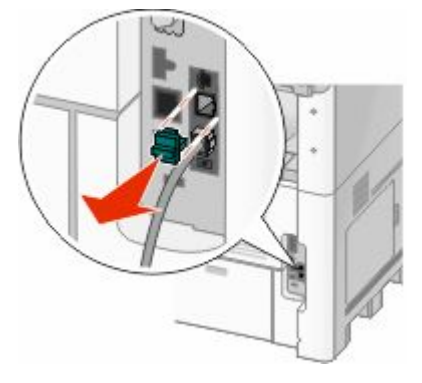

**הערה :** ברגע שהתקע הזה מוסר, כל ציוד שהוא מותאם ספציפית למדינה או לאזור, ואשר חובר למדפסת באמצעות המתאם, כמתואר, לא יפעל בצורה תקינה.

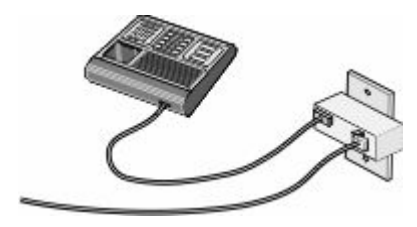

**2** חבר את ציוד הטלקומוניקציה שלך ישירות ליציאת EXT שבגב המדפסת.

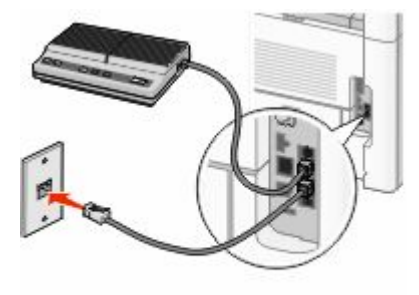

**אזהרה-נזק אפשרי :** אל תיגע בכבלים או במדפסת באזור המוצג במהלך פעולת שליחה או קבלה של פקס.

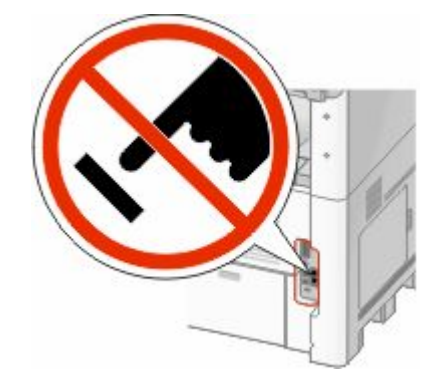

#### **מדינה/אזור**

- **•** ערב הסעודית
- **•** איחוד האמירויות הערביות **•** הונגריה **•** ישראל
	- **•** מצרים
	- **•** בולגריה
	- **•** הרפובליקה הצ'כית
		- **•** בלגיה
		- **•** אוסטרליה
		- **•** דרום אפריקה
			- **•** יוון

**•** ספרד

**•** פולין **•** רומניה **•** רוסיה **•** סלובניה

**•** טורקיה

לחיבור טלפון, משיבון, או ציוד טלקומוניקציה אחר למדפסת:

**1** הסר את התקע מגב המדפסת.

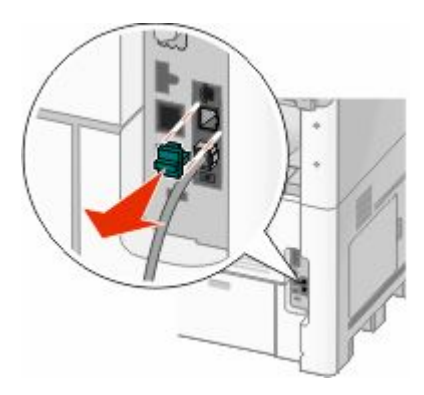

**2** חבר את ציוד הטלקומוניקציה שלך ישירות ליציאת EXT שבגב המדפסת.

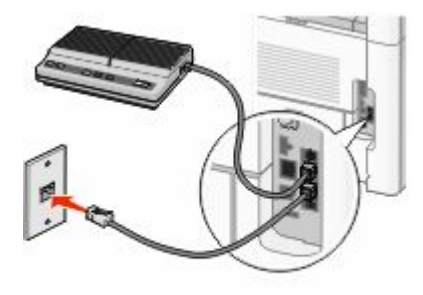

**הערה :** ברגע שהתקע הזה מוסר, כל ציוד שהוא מותאם ספציפית למדינה או לאזור, ואשר חובר למדפסת באמצעות המתאם, כמתואר, לא יפעל בצורה תקינה.

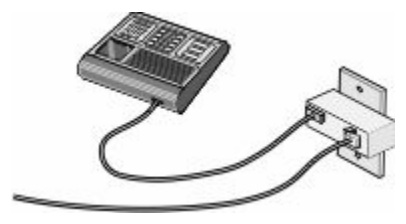

#### **מדינה/אזור**

- **•** גרמניה
- **•** אוסטריה
	- **•** שוויץ

יש תקע המותקן ביציאת EXT של המדפסת. תקע זה חיוני לפעילותה התקינה של המדפסת.

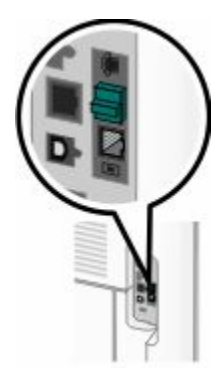

**הערה :** אל תסיר את התקע. אם תסיר אותו, התקנים אחרים בביתך (כמו טלפונים או משיבונים) עלולים להפסיק לעבוד.

## **חיבור ישירות לשקע טלפון שבקיר בגרמניה**

חבר את המדפסת ישירות לשקע טלפון שבקיר לשליחה וקבלה של פקסים ללא שימוש במחשב.

**הערה :** בגרמניה (ובכמה מדינות אחרות), מצורף למדפסת תקע -11RJ מיוחד ביציאת . EXT אל תסיר את תקע -11.RJ -ה הוא חיוני לפעולתם התקינה של הפקס והטלפון.

- **1** ודא שיש לך כבל טלפון (מסופק עם המוצר) ושקע טלפון בקיר.
- **2** חבר קצה אחד של כבל הטלפון לתוך יציאת LINE של המדפסת.

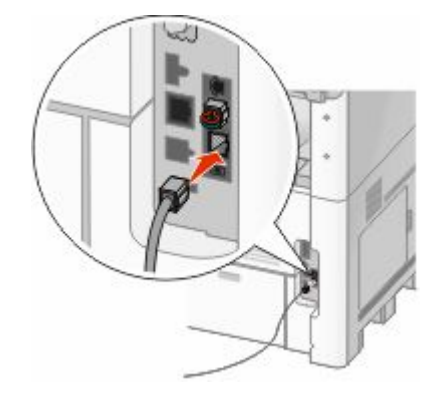

**3** חבר את הקצה השני של כבל הטלפון לתוך חריץ N של שקע טלפון פעיל בקיר.

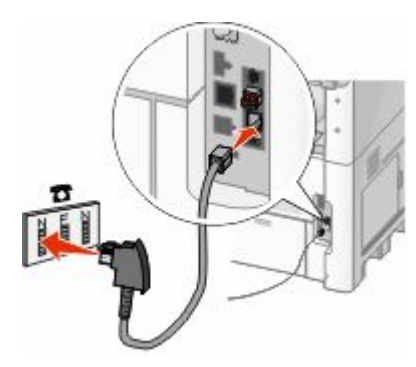

**4** אם ברצונך להשתמש באותו קו גם עבור פקס וגם עבור תקשורת טלפונית, חבר קו טלפון שני (לא מסופק) בין הטלפון ובין חריץ F של שקע טלפון פעיל בקיר.

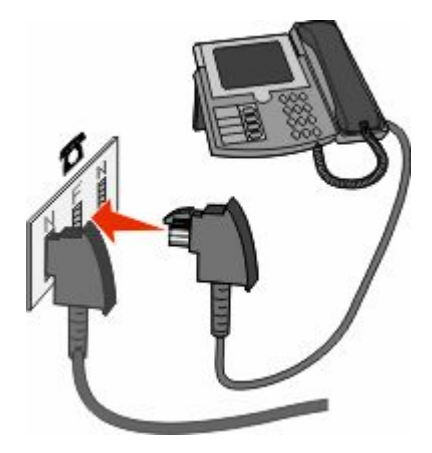

**5** אם ברצונך להשתמש באותו קו עבור הקלטת הודעות במשיבון שלך, חבר קו טלפון שני (לא מסופק) בין המשיבון ובין חריץ N הנוסף של שקע הטלפון הפעיל בקיר.

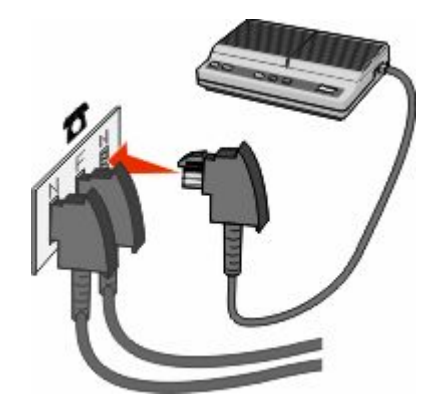

## **חיבור למכשיר טלפון**

חבר את המדפסת למכשיר טלפון לשימוש בקו הפקס כקו טלפון רגיל. לאחר מכן התקן את המדפסת ליד הטלפון כדי ליצור עותקים או כדי לשלוח ולקבל פקסים ללא שימוש במחשב.

**הערה :** צעדי ההתקנה עשויים להשתנות בהתאם למדינה או לאזור.

- **1** ודא שהפריטים הבאים נמצאים ברשותך:
	- **•** מכשיר טלפון
	- **•** שני כבלי טלפון
	- **•** שקע טלפון בקיר

**2** חבר כבל טלפון אחד אל יציאת LINE של המדפסת, וחבר את הקצה השני לשקע טלפון פעיל בקיר.

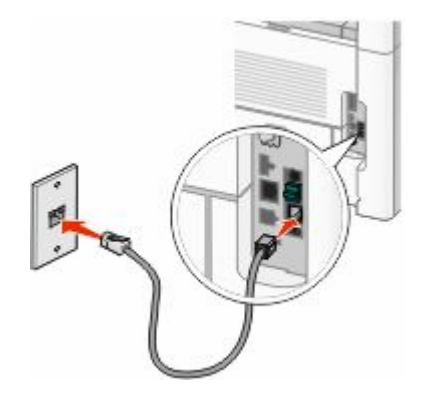

**3** הסר את התקע המגן מיציאת EXT שבמדפסת.

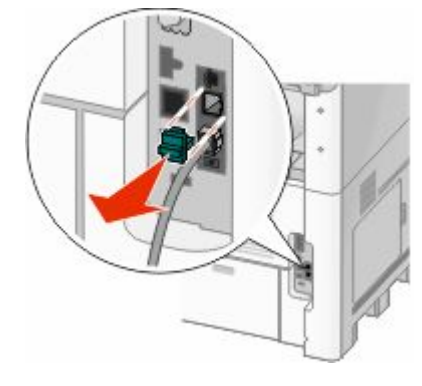

**4** חבר את כבל הטלפון השני לטלפון, ולאחר מכן חבר אותו ליציאת EXT של המדפסת.

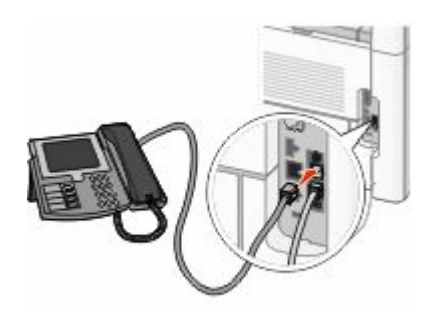

## **חיבור למשיבון**

חבר משיבון למדפסת כדי לקבל גם הודעות קוליות וגם פקסים.

**הערה :** צעדי ההתקנה עשויים להשתנות בהתאם למדינה או לאזור.

**1** ודא שהפריטים הבאים נמצאים ברשותך:

- **•** מכשיר טלפון
	- **•** משיבון
- **•** שלושה כבלי טלפון
	- **•** שקע טלפון בקיר

**2** חבר כבל טלפון אחד אל יציאת LINE של המדפסת, וחבר את הקצה השני לשקע טלפון פעיל בקיר.

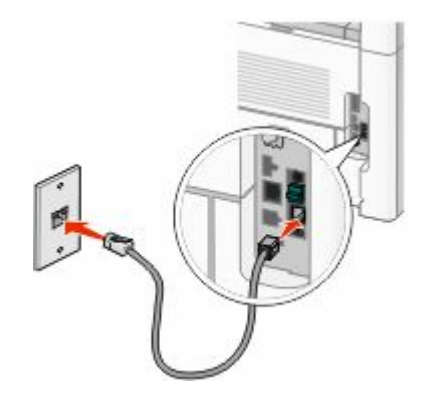

**3** הסר את התקע המגן מיציאת EXT שבמדפסת.

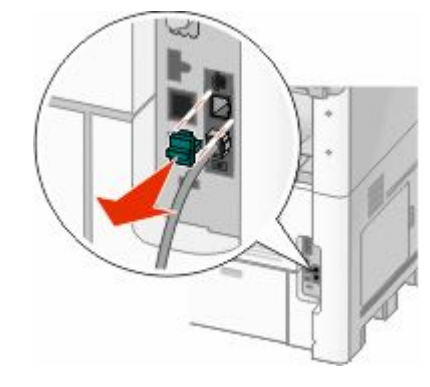

**4** חבר כבל טלפון שני ממכשיר הטלפון למשיבון.

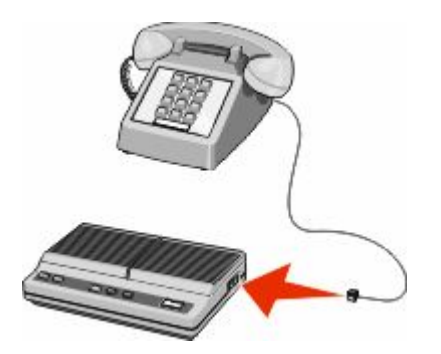

**5** חבר כבל טלפון שלישי מהמשיבון אל יציאת EXT של המדפסת.

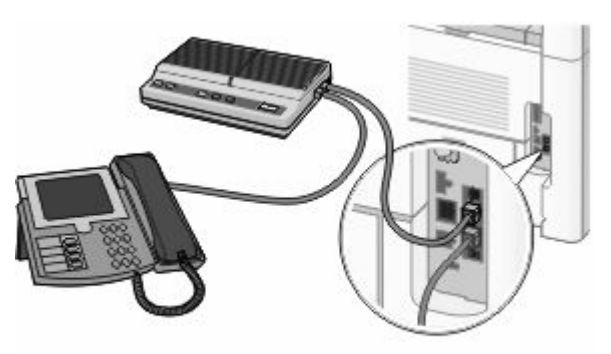

הגדרות נוספות של המדפסת

**64**

## **חיבור למחשב עם מודם**

חיבור המדפסת למחשב עם מודם כדי לשלוח פקסים מיישומי תוכנה.

**הערה :** צעדי ההתקנה עשויים להשתנות בהתאם למדינה או לאזור.

**1** ודא שהפריטים הבאים נמצאים ברשותך:

- **•** מכשיר טלפון
- **•** מחשב עם מודם
- **•** שלושה כבלי טלפון
	- **•** שקע טלפון בקיר
- **2** חבר כבל טלפון אל יציאת LINE של המדפסת, וחבר את הקצה השני לשקע טלפון פעיל בקיר.

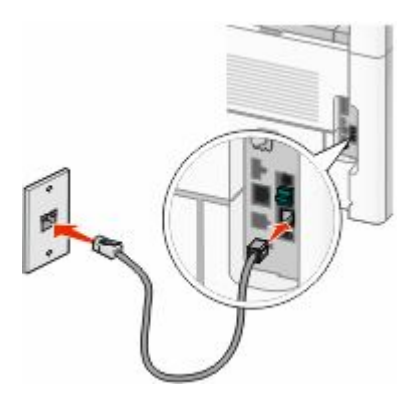

**3** הסר את התקע המגן מיציאת EXT שבמדפסת.

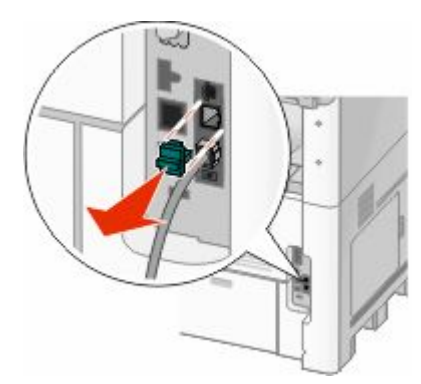

**4** חבר כבל טלפון שני ממכשיר הטלפון למודם שבמחשב.

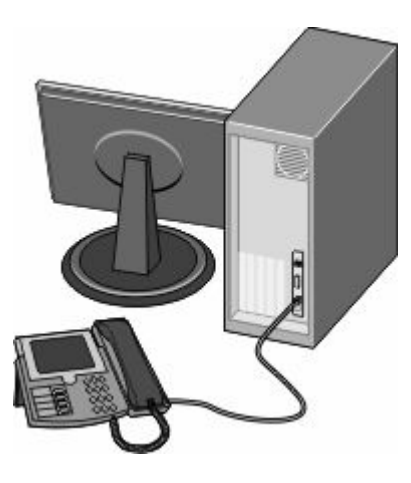

**5** חבר כבל טלפון שלישי מהמודם שבמחשב אל יציאת EXT של המדפסת.

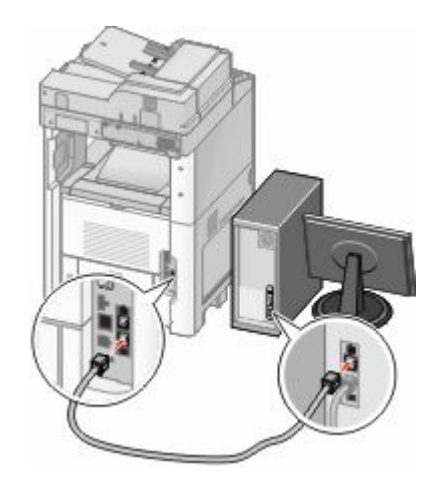

### **קביעת שם ומספר פקס יוצא**

כדי ששם ומספר הפקס יודפסו על פקסים יוצאים:

**1** הקלד את כתובת IP של המדפסת בשדה הכתובת של דפדפן האינטרנט.

**הערה :** אם אינך יודע את כתובת IP של המדפסת, הדפס דף הגדרות רשת ומצא את כתובת IP-ה באזור .IP/TCP

- **2** לחץ על **(Settings הגדרות)**.
- **3** לחץ על **(Settings Fax הגדרות פקס)**.
- **4** לחץ על **(Setup Fax Analog הגדרות פקס אנלוגי)**.
- **5** לחץ בתוך התיבה 'שם תחנה', ולאחר מכן הזן את השם שיודפס על כל הפקסים היוצאים.
	- **6** לחץ בתוך התיבה 'מספר תחנה', והזן את מספר הפקס של המדפסת.
		- **7** לחץ על **(Submit שלח)**.

### **הגדרת התאריך והשעה**

ניתן להגדיר את התאריך ואת השעה כך שהם יודפסו על כל פקס שאתה שלוח. אם יש הפסקת חשמל, ייתכן שתצטרך להגדיר מחדש את התאריך ואת השעה. כדי להגדיר את התאריך ואת השעה:

**1** הקלד את כתובת IP של המדפסת בשדה הכתובת של דפדפן האינטרנט.

**הערה :** אם אינך יודע את כתובת IP של המדפסת, הדפס דף הגדרות רשת ומצא את כתובת IP-ה באזור .IP/TCP

- **2** לחץ על **(Index & Links קישורים ואינדקס)**.
- **3** לחץ על **(Time and Date Set הגדר תאריך ושעה)**.
- **4** לחץ בתוך התיבה 'הגדרה ידנית של תאריך ושעה', ואז הזן את התאריך ואת השעה הנוכחיים.
	- **5** לחץ על **(Submit שלח)**.

## **הפעלת שעון קיץ**

ניתן להגדיר למדפסת לעבור אוטומטית לשעון קיץ:

**1** הקלד את כתובת IP של המדפסת בשדה הכתובת של דפדפן האינטרנט.

**הערה :** אם אינך יודע את כתובת IP של המדפסת, הדפס דף הגדרות רשת ומצא את כתובת IP-ה באזור .IP/TCP

- **2** לחץ על **(Index & Links קישורים ואינדקס)**.
- **3** לחץ על **(Time and Date Set הגדר תאריך ושעה)**.
- **4** בחר **(DST Observe Automatically שעון קיץ אוטומטי)**.
	- **5** לחץ על **(Submit שלח)**.

# **טעינת נייר ומדיית הדפסה מיוחדת**

סעיף זה מסביר כיצד לטעון את המגשים של 2000 -ו 500 250, גיליונות, ואת המזין הרב-תכליתי. הוא גם כולל מידע אודות כיוון הנייר, הגדרת גודל הנייר וסוג הנייר, וקישור וביטול קישור מגשים.

# **קביעת 'גודל נייר' 'ו סוג נייר'**

הגדרת 'גודל נייר' נקבעת על ידי מיקום מובילי הנייר במגש עבור כל המגשים מלבד המזין הרב-תכליתי. הגדרת 'גודל נייר' עבור המזין הרב-תכליתי צריכה להיקבע ידנית. הגדרת ברירת המחדל של היצרן עבור 'סוג נייר' היא 'נייר רגיל'. את הגדרת 'סוג נייר' יש להגדיר ידנית עבור כל המגשים שאינם מכילים נייר רגיל.

- **1** ודא שהמדפסת מופעלת ושמוצגת ההודעה **Ready) מוכנה)**.
	- **2** במסך הבית, גע ב-**⊡**.
	- **3** גע -ב **(Menu Paper תפריט נייר)**.
	- **4** גע -ב **(Type/Size Paper גודל/סוג נייר)**.
- **5** גע בחצי סוג הנייר עבור המגש הרצוי עד להופעת סוג הנייר או גודל הנייר הרצויים.
	- **6** גע -ב **(Submit שלח)**.
	- **7** גע ב-/**≇** כדי לחזור למסך הבית.

# **קביעת הגדרות נייר אוניברסלי**

גודל הנייר האוניברסלי הוא הגדרה מותאמת אישית המאפשרת לך להדפיס על נייר בגדלים שאינם מוגדרים מראש בתפריטי המדפסת. הגדר את 'גודל הנייר' עבור המגש המתאים 'ל אוניברסלי' כאשר הגודל הרצוי אינו נמצא בתפריט 'גודל נייר'. לאחר מכן, קבע את כל הגדרות הגודל האוניברסלי הבאות עבור הנייר:

- **•** יחידות מידה (מילימטרים או אינצ'ים)
	- **•** רוחב הדפסה לאורך
	- **•** גובה הדפסה לאורך

**הערה :** הגודל האוניברסלי הקטן ביותר הנתמך הוא 3 x 3 )מ"מ 76 x 76.2 אינץ ); ' הגודל הגדול ביותר הוא 356 x 216 מ"מ (14 x 8.5 אינץ').

### **ציין יחידת מידה**

- **1** ודא שהמדפסת מופעלת ושמוצגת ההודעה **Ready) מוכנה)**.
	- **2** במסך הבית, גע ב-**D**
	- **3** גע -ב **(Menu Paper תפריט נייר)**.
- **4** לחץ על החץ למטה עד שמוצג **(Setup Universal הגדרה אוניברסלית)**, ולאחר מכן גע -ב **(Setup Universal הגדרה אוניברסלית)**.
	- **5** גע בחץ שמאלה או ימינה כדי לבחור את יחידת המידה הרצויה.
	- **6** גע -ב **(Width Portrait רוחב הדפסה לאורך)** או **(Height Portrait גובה הדפסה לאורך)**.
		- **7** גע בחצים לבחירת הרוחב או הגובה הרצויים.

**8** גע -ב **(Submit שלח)** כדי לשמור את הבחירה שלך.

מוצגת ההודעה **(Selection Submitting שולח בחירה)**, ולאחר מכן מוצג התפריט 'נייר .'

**9** גע ב- *∎* כדי לחזור למסך הבית.

# **טעינת מגש רגיל או אופציונלי של 250 או 550 גיליונות**

למרות שהמראה של מגש 250 גיליונות שונה מזה של מגש 550 גיליונות, תהליך טעינת הנייר במגשים זהה. פעל בהתאם להנחיות הבאות לטעינת נייר בכל אחד מהמגשים:

**1** משוך את המגש החוצה.

**הערה :** אין להסיר מגשים במהלך הדפסה, או כשההודעה **Busy) עסוקה)** מופיעה בתצוגה. פעולה זו עלולה לגרום לחסימות.

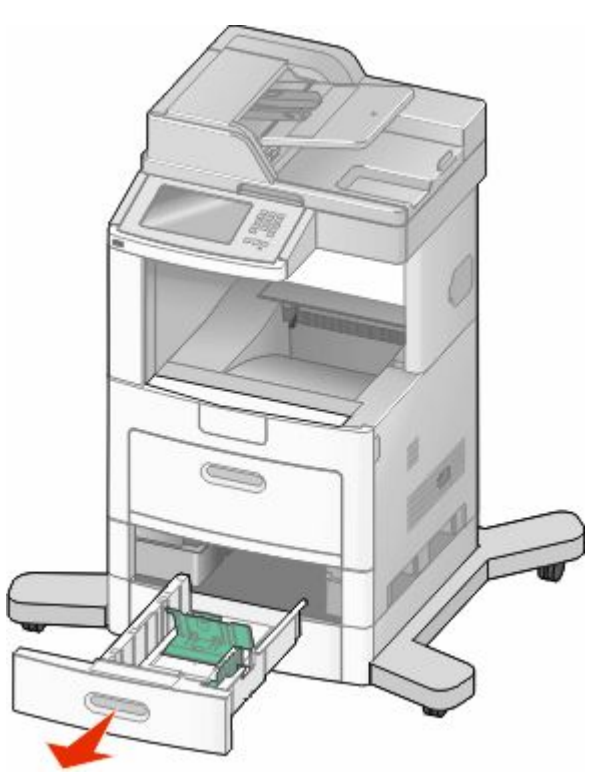

**2** לחץ פנימה את לשונית מוביל הרוחב כפי שמוצג, והזז את מוביל הרוחב אל המיקום הנכון עבור גודל הנייר הנטען.

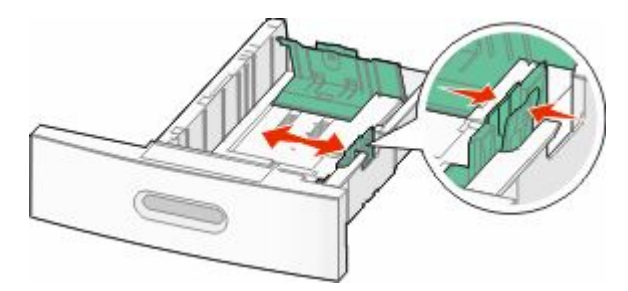

טעינת נייר ומדיית הדפסה מיוחדת

**3** בטל את נעילת מוביל האורך, לחץ את לשונית מוביל האורך פנימה כפי שמוצג, והזז את המוביל אל המיקום הנכון עבור גודל הנייר הנטען.

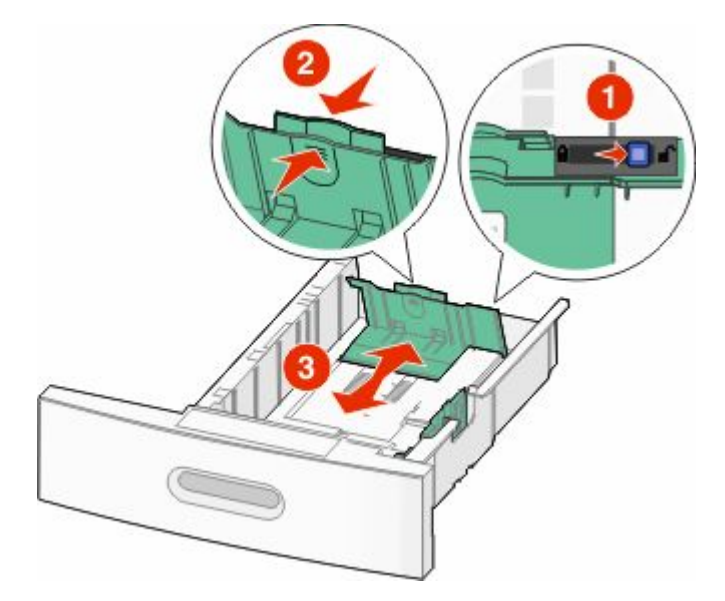

#### **הערות:**

- **•** היעזר בסימוני הגודל על חלקו התחתון של המגש כדי למקם את המובילים.
	- **•** לגודלי נייר סטנדרטיים, נעל את מוביל האורך.
- **4** כופף מעט את הדפים קדימה ואחורה כדי לשחררם, ואוורר אותם. אל תקפל את הנייר ואל תקמט אותו. ישר את הקצוות על משטח ישר.

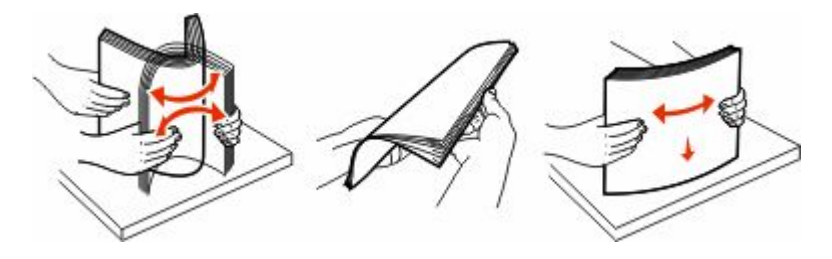

- **5** טען את ערימת הנייר:
- **•** צד הדפסה כלפי מטה עבור הדפסה חד-צדדית
	- **•** צד הדפסה כלפי מעלה להדפסה דו-צדדית

.II TM **הערה :** יש לטעון נייר בדרך שונה במגשים אם מותקנת יחידת גימור אופציונלית StapleSmart

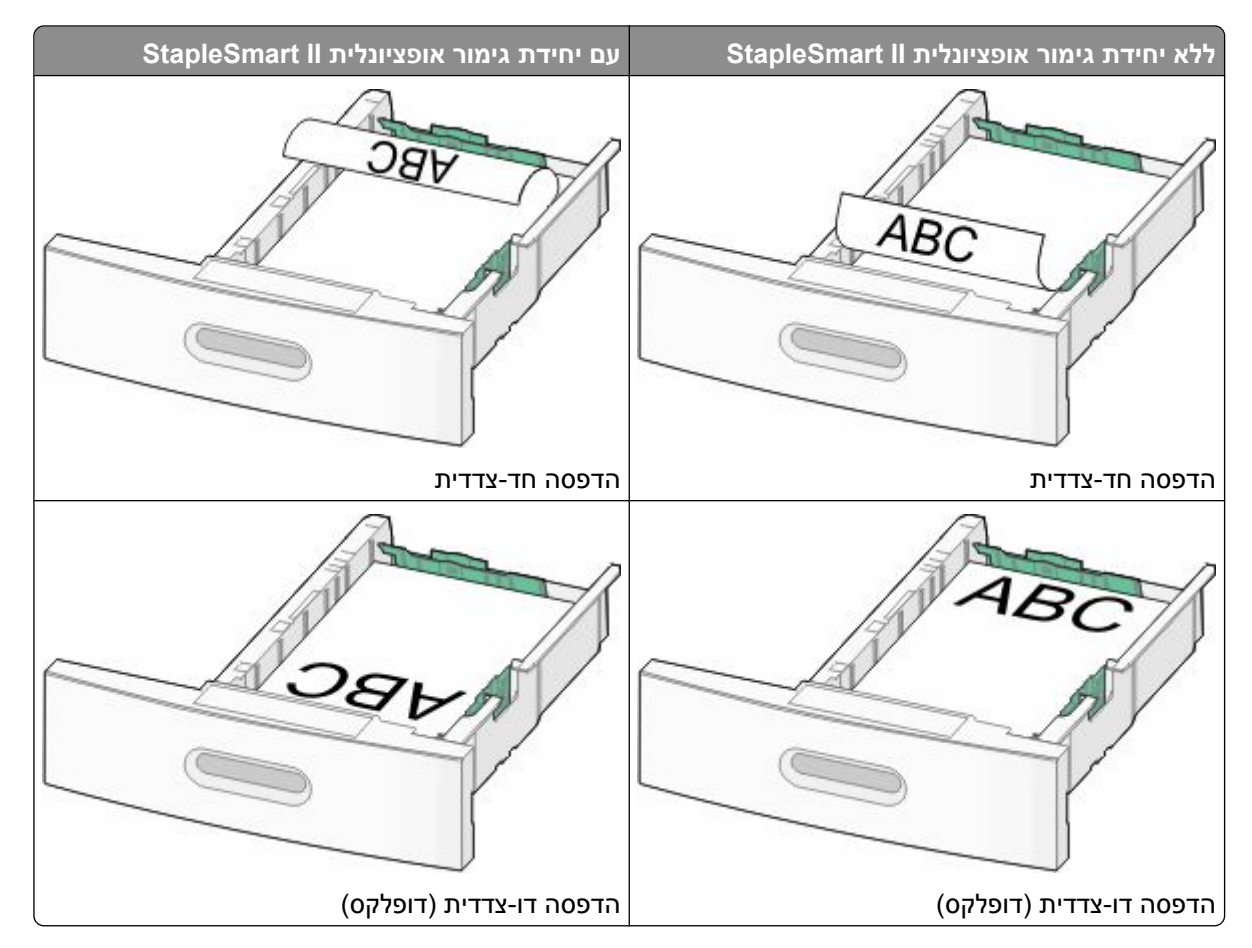

**הערה :** שים לב לקו המילוי העליון שעל צדו של המגש המציין את הגובה המרבי לטעינת נייר. אל תמלא את המגש יתר על המידה.

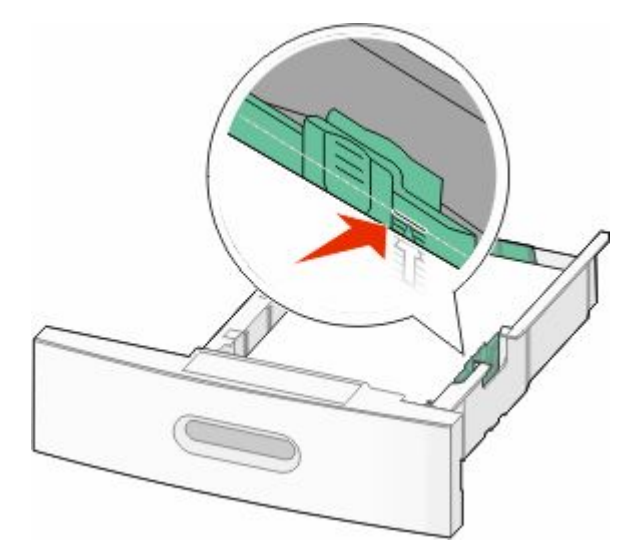

**6** במידת הצורך, כוונן את מובילי הנייר כך שייגעו קלות בצידי הערימה, ונעל את מוביל האורך עבור גודלי הנייר המצוינים במגש.

**7** הכנס את המגש.

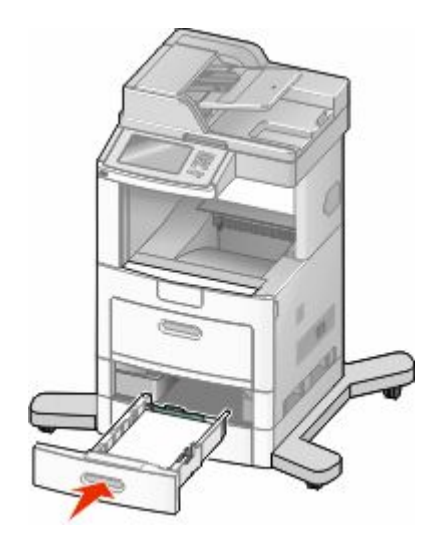

**8** אם הזנת נייר שונה מזה שהיה טעון קודם לכן במגש זה, שנה את הגדרת 'סוג הנייר' עבור המגש בלוח הבקרה של המדפסת.

# **טעינת מגש של 2000 גיליונות**

- **1** משוך את המגש החוצה.
- **2** משוך למעלה והחלק את מוביל הרוחב למיקום הנכון עבור גודל הנייר הנטען.

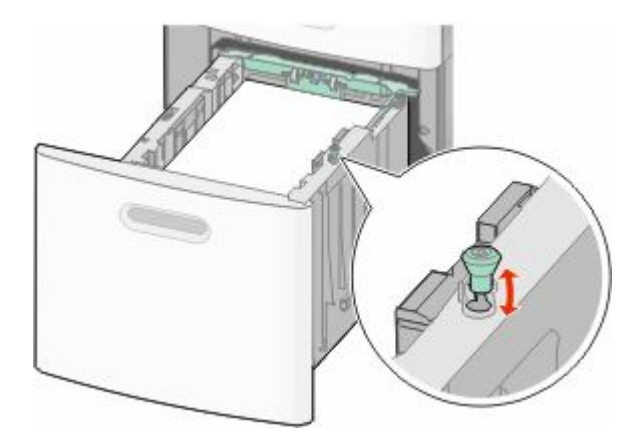
#### **3** שחרר את נעילת מוביל האורך.

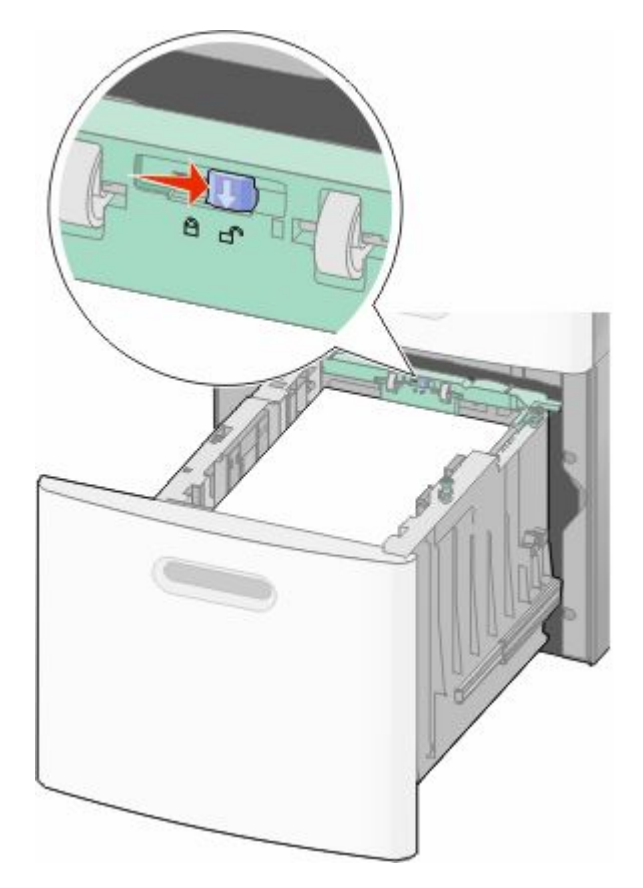

**4** דחוף את תפס השחרור של מוביל האורך כדי להרים את מוביל האורך, החלק את המוביל אל המיקום הנכון עבור גודל הנייר הנטען ולאחר מכן נעל את המוביל.

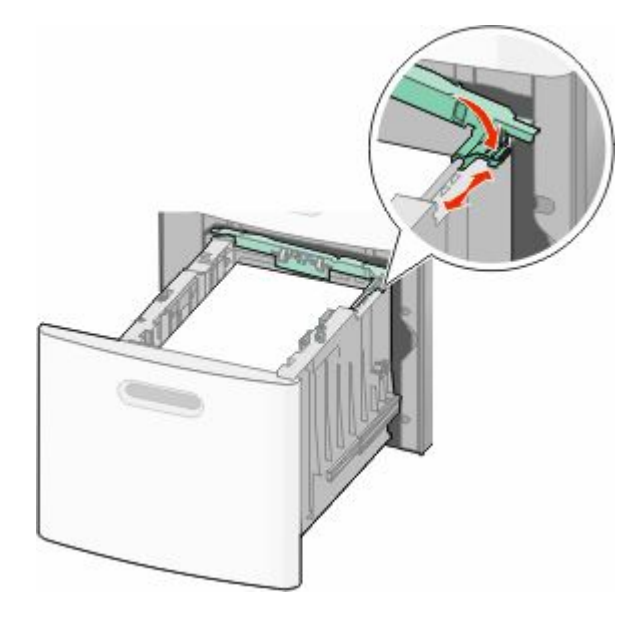

טעינת נייר ומדיית הדפסה מיוחדת

**5** כופף מעט את הדפים קדימה ואחורה כדי לשחררם, ואוורר אותם. אל תקפל את הנייר ואל תקמט אותו. ישר את הקצוות על משטח ישר.

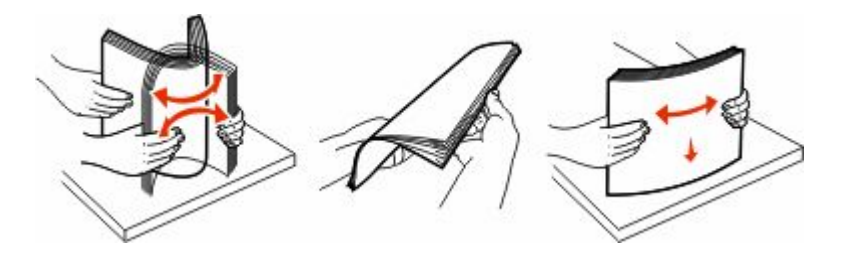

- **6** טען את ערימת הנייר:
- **•** צד הדפסה כלפי מטה עבור הדפסה חד-צדדית
	- **•** צד הדפסה כלפי מעלה להדפסה דו-צדדית

**הערה :** יש לטעון נייר בדרך שונה במגשים אם מותקנת יחידת גימור אופציונלית .II StapleSmart

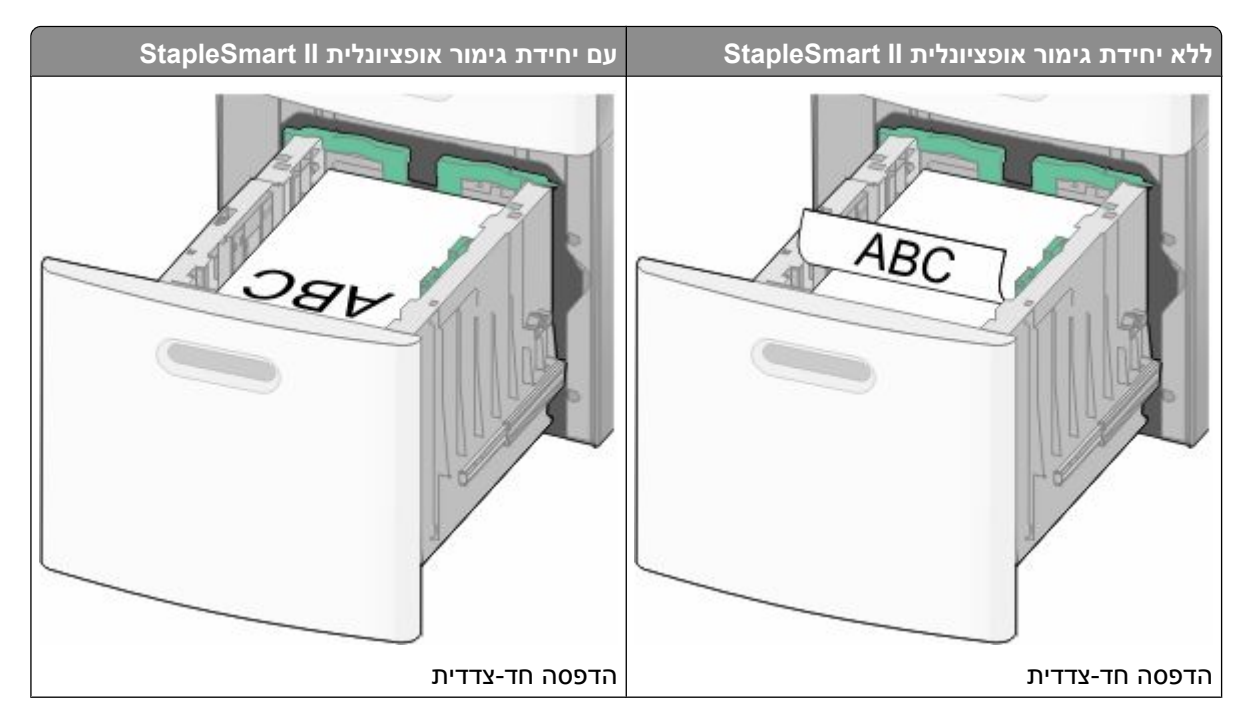

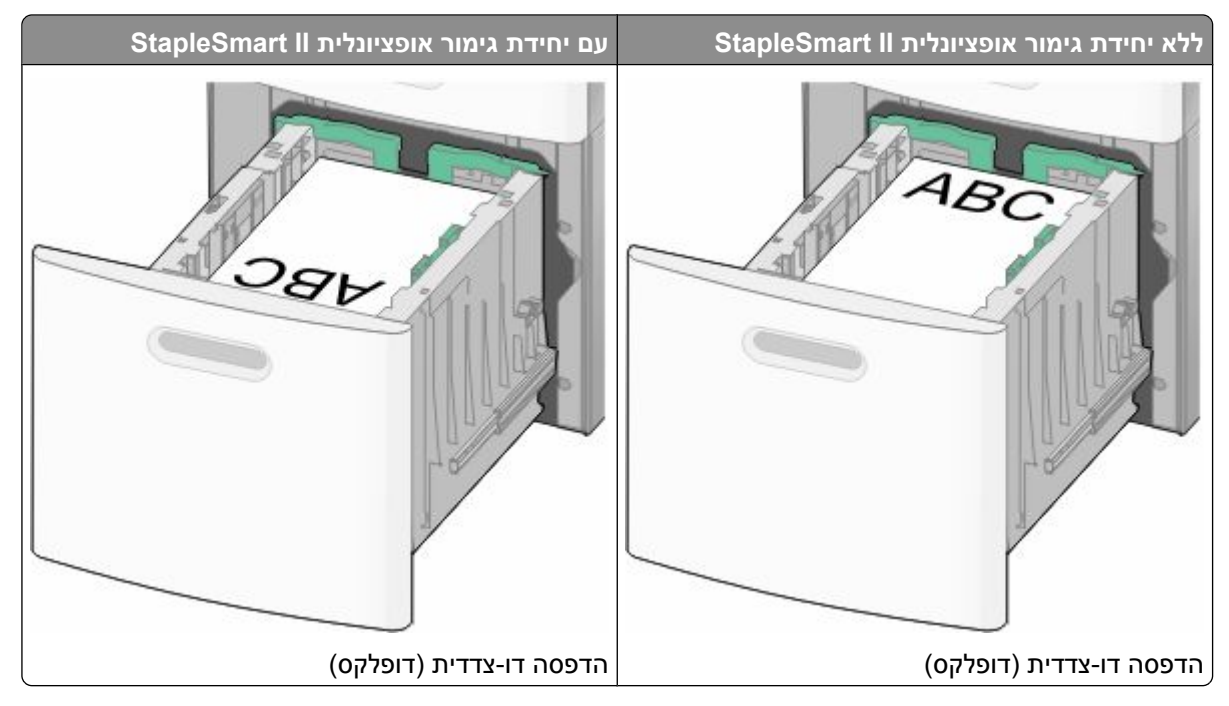

**הערה :** שים לב לקו המילוי העליון שעל צדו של המגש המציין את הגובה המרבי לטעינת נייר. אל תמלא את המגש יתר על המידה.

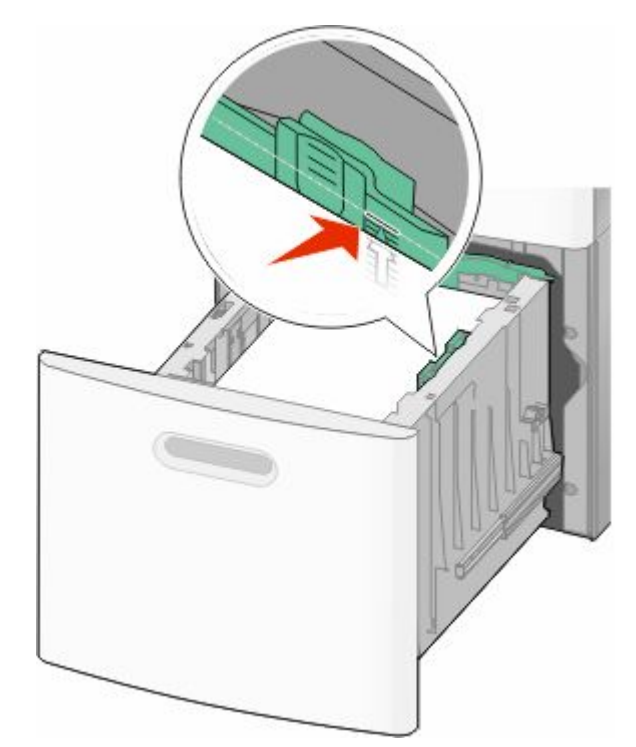

**7** הכנס את המגש.

# **טעינת המזין הרב תכליתי**

**1** דחף למטה את דלת המזין הרב תכליתי.

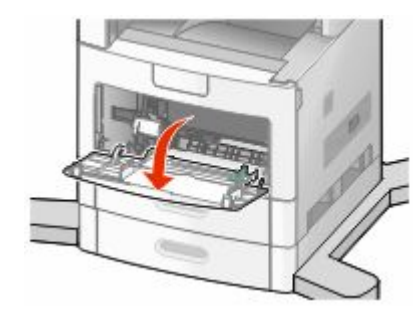

**2** משוך החוצה את ההארכה עד שהיא פתוחה לגמרי.

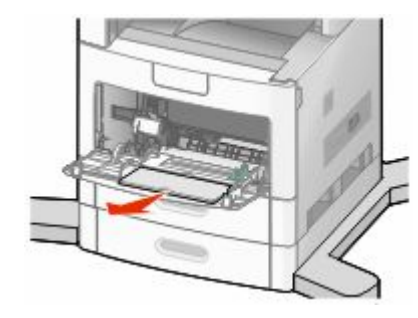

**3** החלק את מוביל הרוחב ימינה עד הסוף.

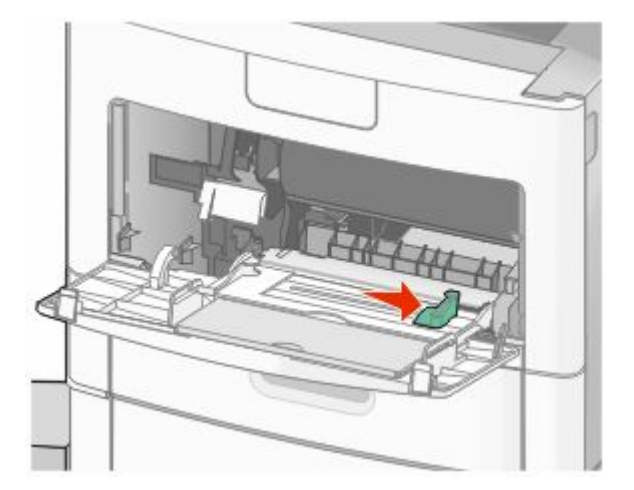

**4** כופף, אוורר וישר את גיליונות הנייר או המדיה המיוחדת קדימה ואחורה כדי לשחרר אותם. אל תקפל ואל תקמט אותם. ישר את הקצוות על משטח ישר.

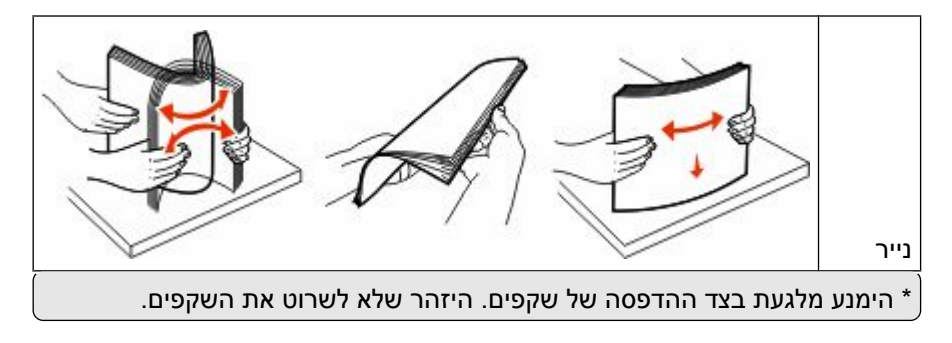

טעינת נייר ומדיית הדפסה מיוחדת

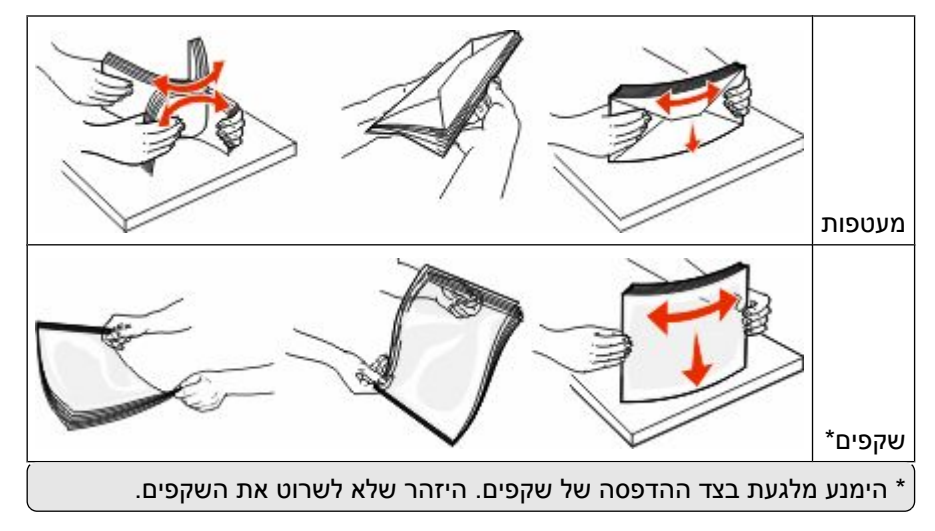

**5** טען את הנייר או המדיה המיוחדת. הכנס את ערימת הנייר בעדינות לתוך המזין הרב-תכליתי עד שהוא נעצר.

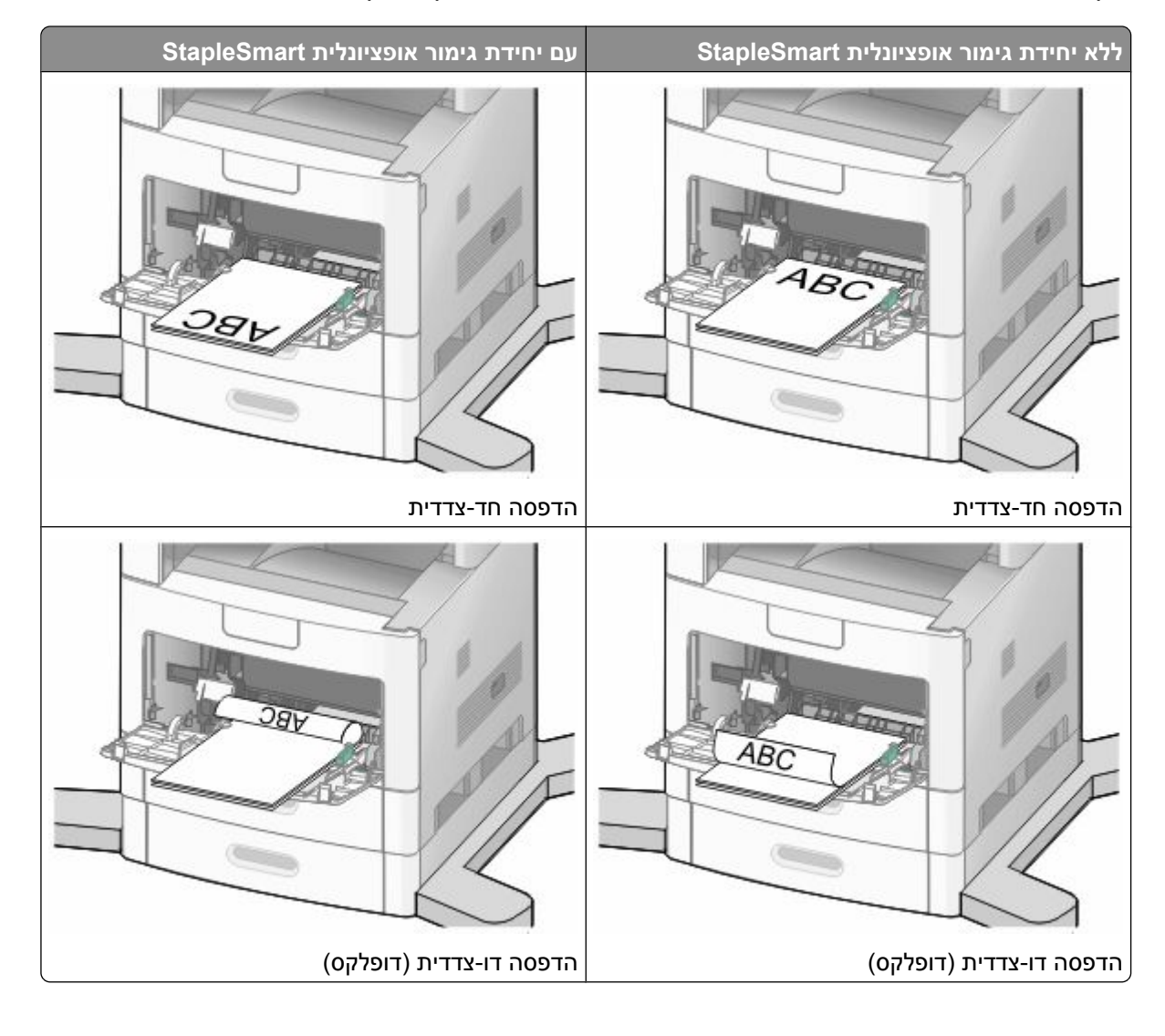

טעינת נייר ומדיית הדפסה מיוחדת

#### **הערות:**

- **•** אל תחרוג מגובה הערימה המרבי המותר על ידי הידוק הנייר בכוח אל מתחת למגביל גובה הערימה.
	- **•** אל תטען ואל תסגור מגש בזמן הדפסת משימה.
		- **•** טען מדיה מסוג ומגודל אחד בכל פעם.
		- **•** טען מעטפות כאשר צד ההדבקה פונה מעלה.

**אזהרה-נזק אפשרי :** אין להשתמש במעטפות עם בולים, מהדקים, חלונות, ציפוי, או חומרים דביקים. מעטפות מסוג זה עלולות לגרום נזק חמור למדפסת.

- **6** כוונן את מוביל הרוחב כך שייגע קלות בקצה ערימת הנייר. וודא שהנייר משוחרר במזין הרב תכליתי, מונח ישר, ואינו מעוקם או מקומט.
	- **7** מלוח הבקרה של המדפסת, קבע את 'גודל הנייר' ואת 'סוג הנייר .'

# **טעינת מזין המעטפות**

- **1** התאם את תומך המעטפות לאורך המעטפות שאתה טוען:
	- **• מעטפות קצרות**-סגור לחלוטין את תומך המעטפות.
- **• מעטפות באורך בינוני**-הארך את תומך המעטפות למצב האמצעי.
	- **• מעטפות ארוכות**-פתח לחלוטין את תומך המעטפות.
		- **2** הרם את משקולת המעטפות בחזרה לכיוון המדפסת.

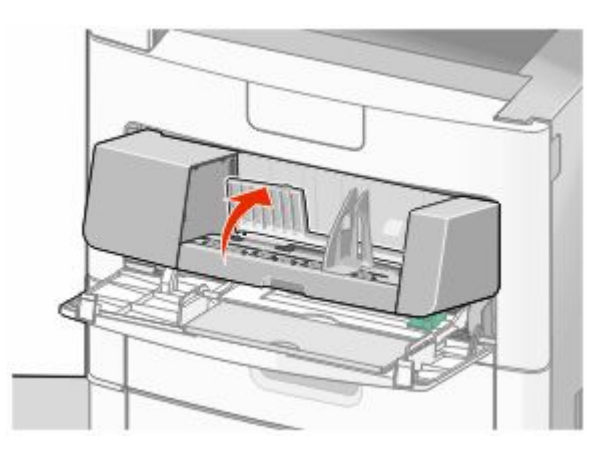

**3** החלק את מוביל הרוחב ימינה.

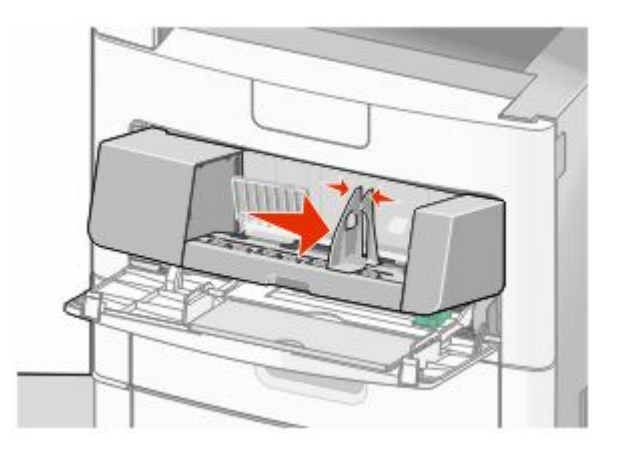

טעינת נייר ומדיית הדפסה מיוחדת

**4** הכן המעטפות לטעינה.

כופף מעט את המעטפות קדימה ואחורה כדי לשחררן, ואוורר אותן. אל תקפל את הנייר ואל תקמט אותו. ישר את הקצוות על משטח ישר.

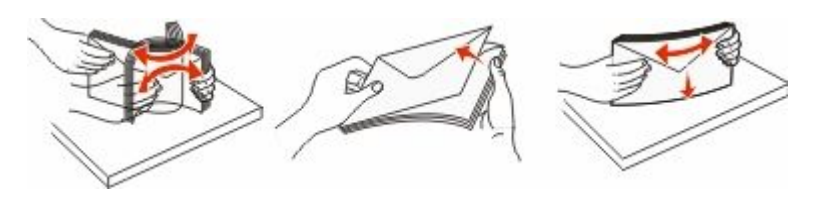

**5** טען את ערימת המעטפות כאשר הדש פונה למטה.

**אזהרה-נזק אפשרי :** אין להשתמש במעטפות עם בולים, מהדקים, חלונות, ציפוי, או חומרים דביקים. מעטפות מסוג זה עלולות לגרום נזק חמור למדפסת.

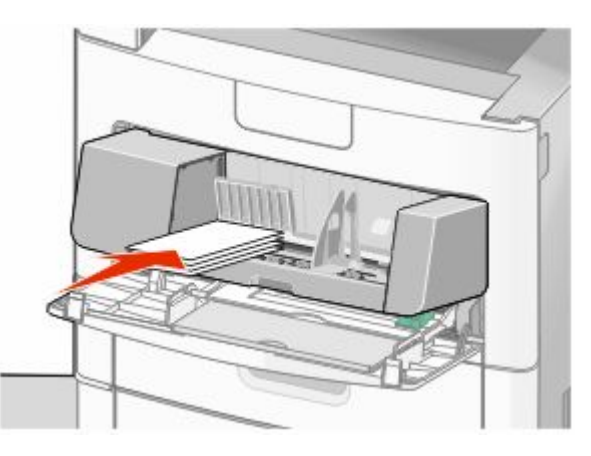

**הערה :** אל תחרוג מגובה הערימה המרבי המותר על ידי הידוק הנייר בכוח אל מתחת למגביל גובה הערימה.

- **6** כוונן את מוביל הרוחב כך שייגע קלות בקצה ערימת הנייר.
	- **7** הורד את משקולת המעטפות כך שתיגע בערימת הנייר.
- **8** מלוח הבקרה של המדפסת, קבע את 'גודל הנייר' ואת 'סוג הנייר .'

# **קישור מגשים וביטול קישור מגשים**

#### **קישור בין מגשים**

קישור מגשים שימושי למשימות הדפסה גדולות או לריבוי עותקים. אם אחד המגשים המקושרים מתרוקן, הנייר יוזן מהמגש המקושר אחריו. במקרה שהגדרות 'גודל נייר 'ו' סוג נייר' זהות עבור מגשים שונים, המגשים יקושרו אוטומטית.

המדפסת מגלה אוטומטית את ההגדרה 'גודל נייר' בהתאם למיקום מובילי הנייר בכל מגש מלבד במזין הרב-תכליתי. המדפסת יכולה לחוש את גודלי הנייר של . Universal -ו Executive, Legal, Letter, 5B JIS, 5A, 4A ניתן לקשר ידנית את המזין הרב- תכליתי ומגשים המשתמשים בגודלי נייר אחרים תוך שימוש בתפריט 'גודל נייר' הזמין מתפריט 'גודל/סוג נייר .'

**הערה :** לקישור המזין הרב-תכליתי, יש בהגדרה 'מחסנית' עבור 'הגדרת ' MP בתפריט 'נייר' כדי 'ש גודל מזין רב-תכליתי' יוצג כפריט בתפריט.

הגדרת 'סוג נייר' חייבת להיקבע עבור כל המגשים מהתפריט 'סוג נייר', הזמינה מתפריט 'גודל/סוג נייר'.

## **ביטול קישור מגשים**

למגשים שאינם מקושרים יש הגדרות שהן *שונות* מההגדרות של מגש אחר כלשהו.

כדי לבטל קישור מגשים, שנה את הגדרות המגש הבאות כך שלא יהיו זהות להגדרות של מגש אחר כלשהו:

**•** (Type Paper סוג נייר) (לדוגמה (Paper Plain : נייר רגיל (Letterhead , (נייר מכתבים (<x <Type Custom , (סוג מותאם אישית <>>))

שמות (Type Paper סוג נייר) מתארים את מאפייני הנייר. אם השם המתאר בצורה הטובה ביותר את הנייר משמש מגשים מקושרים, הקצה שם סוג נייר אחר לכל מגש, כמו למשל (<x <Type Custom סוג מותאם אישית >), x > או הגדר שם מותאים אישית משלך.

: letter ,A4 ,statement( לדוגמה) (נייר גודל Paper Size) **•**

טען נייר בגדלים שונים כדי לשנות את הגדרת (Size Paper גודל נייר) של מגש באופן אוטומטי. הגדרות Size Paper (גודל נייר) של המזין הרב-תכליתי אינן אוטומטיות, יש להגדיר אותן ידנית מתוך התפריט Paper Size (גודל נייר).

**אזהרה-נזק אפשרי :** אל תקצה שם (Type Paper סוג נייר) שאינו מתאר במדויק את סוג הנייר הטעון במגש. טמפרטורת -ה fuser משתנה בהתאם לסוג הנייר המוגדר. בחירה בסוג נייר לא מדויק עלולה לגרום לעיבוד לא נכון של הנייר.

#### **הקצאת שם סוג נייר מותאם אישית**

הקצה שם סוג נייר מותאם אישית למגש בעת קישור או ביטול קישור של המגש.

- **1** ודא שהמדפסת מופעלת ושמוצגת ההודעה **Ready) מוכנה)**.
	- **2** במסר הבית. גע ב-**⊡**..
	- **3** גע -ב **(Menu Paper תפריט נייר)**.
	- **4** גע -ב **(Type/Size Paper גודל/סוג נייר)**.
- **5** גע בחצי סוג הנייר עבור המגש הרצוי עד להופעת סוג הנייר המותאם אישית הנכון.
	- **6** גע במספר המגש או -ב **(Type Feeder MP סוג מזין רב-תכליתי)**.
		- **7** גע -ב **(Submit שלח)**.

#### **שינוי שם סוג מותאם אישית < >x**

להגדרת שם שונה מ'סוג מותאם אישית <א≍' עבור כל אחד MarkVision™ ניתן להשתמש בשרת האינטרנט המוטבע או ב-™MarkVision מסוגי הנייר המותאמים אישית אשר נטענו. אם משתנה השם 'סוג מותאם אישית ', <x <התפריטים יציגו את השם החדש ולא את השם 'סוג מותאם אישית '.<x <

לשינוי שם 'סוג מותאם אישית <x>' משרת האינטרנט המוטבע:

**1** הקלד את כתובת IP של המדפסת בשדה הכתובת של דפדפן האינטרנט.

**הערה :** אם אינך יודע את כתובת IP של המדפסת, הדפס דף הגדרות רשת ומצא את כתובת IP-ה באזור .IP/TCP

- **2** לחץ על **(Settings הגדרות)**.
- **3** תחת 'הגדרות ברירת מחדל', לחץ על **(Menu Paper תפריט נייר)**.
	- **4** לחץ על **Names Custom) שמות מותאמים אישית)**.
	- **5** הקלד שם עבור סוג הנייר בתיבה שם מותאם אישית >.x>

**הערה :** שם מותאם זה יחליף את שם הסוג המותאם אישית > x > בתפריטים סוגים מותאמים אישית וכן גודל/סוג נייר.

**6** לחץ על **(Submit שלח)**.

- **7** לחץ על **(Types Custom סוגים מותאמים אישית)**. כעת יוצגו **(Types Custom סוגים מותאמים אישית)**, ולאחריהם השם המותאם שבחרת.
	- **8** בחר הגדרת סוג נייר מהרשימה שליד השם המותאם שבחרת.
		- **9** לחץ על **(Submit שלח)**.

# **הנחיות בנוגע לנייר ולמדיית הדפסה מיוחדת**

# **נייר מומלץ**

בחירת הנייר או מדיית ההדפסה המתאימים מפחיתה בעיות בהדפסה. לאיכות הדפסה טובה ביותר, נסה דוגמה של הנייר או של מדיה מיוחדת לפני רכישת כמויות גדולות.

#### **מאפייני נייר**

מאפייני הנייר הבאים משפיעים על איכות ואמינות ההדפסה. קח מאפיינים אלה בחשבון כשאתה עומד לרכוש מלאי חדש של נייר.

#### **משקל**

המדפסת יכולה להזין אוטומטית משקלי נייר בין 60-176 גרם למ"ר (16-47 lb bond) במרקם לאורך. נייר במשקל קל יותר מ- 60 גרם למ ) lb 16 )ר" עשוי שלא להיות קשיח מספיק בכדי להיות מוזן כראוי, ועלול לגרום לחסימות. לביצועים הטובים ביותר השתמש בנייר במשקל 75 גרם למ"ר (20 lb bond) עם מרקם לאורך. אם אתה משתמש בנייר קטן מ- 257 x 182 מ"מ ינץ"), מומלץ להשתמש בנייר שמשקלו 90 גרם למ"ר (24 lb) או יותר. (

#### **הסתלסלות**

הסתלסלות היא הנטייה של נייר להסתלסל בקצוות. הסתלסלות יתרה עלולה לגרום לבעיות בהזנת נייר. הסתלסלות עלולה להופיע לאחר שהנייר עובר דרך המדפסת, שבה הוא נחשף לטמפרטורות גבוהות. אחסון נייר שלא באריזתו המקורית בסביבה חמה, לחה, קרה או יבשה, גם במגשי הנייר, עלול לגרום להסתלסלות הנייר לפני ההדפסה ולגרום לבעיות בהזנת הנייר.

#### **רמת חלקות**

רמת החלקות של הנייר משפיעה ישירות על איכות ההדפסה. אם הנייר גס מדי, הטונר אינו יכול להיצמד אליו כהלכה. אם הנייר חלק מדי, הוא עלול לגרום לבעיות בהזנת הנייר או באיכות ההדפסה. השתמש תמיד בנייר מסוג 100 עד 300 נקודות שפילד. רמת חלקות בין 250 -ל 150 נקודות שפילד מפיקה את איכות ההדפסה הטובה ביותר.

#### **תכולת לחות**

תכולת הלחות של הנייר משפיעה על איכות ההדפסה ועל היכולת של המדפסת להזין כהלכה את הנייר. השאר את הנייר באריזתו המקורית עד לשימוש. הדבר מגביל את חשיפת הנייר לשינויי לחות העלולים לפגום בביצועי ההדפסה.

הכן את הנייר להדפסה בכך שתחזיקו באריזתו המקורית באותה סביבה שבה נמצאת המדפסת במשך 24 עד 48 שעות לפני ההדפסה. הארך את הזמן למספר ימים אם סביבת האחסון או המשלוח שונה מאד מהסביבה שבה נמצאת המדפסת. נייר עבה דורש זמני הכנה ארוכים יותר.

#### **כיוון מרקם הנייר**

מרקם מתייחס לכיוון של סיבי הנייר בדף הנייר. המרקם יכול להיות *מרקם לאורך*, כשהסיבים הם לאורך הדף, או *מרקם לרוחב*, כשהסיבים הם לרוחב הדף.

עבור נייר במשקלים 60-176 גרם למ"ר (16 bond ), bond מומלץ להשתמש בנייר עם מרקם לאורך. לנייר במשקל כבד מ-176 גרם/מ"ר, מומלץ נייר עם מרקם לרוחב.

#### **תכולת סיבים**

רוב הנייר באיכות גבוהה או נייר למכונות צילום עשוי מסיבי עץ כתושים שעברו טיפול כימי מלא. חומר זה מעניק לנייר רמת יציבות גבוהה הגורמת לפחות בעיות בהזנת הנייר ולאיכות הדפסה טובה יותר. נייר המכיל סיבים כגון סיבי כותנה עלול להשפיע לרעה על הטיפול בנייר.

למידע מפורט על נייר עם תכולת סיבים ממוחזרים, ראה " שימוש בנייר ממוחזר ובניירות משרדיים [אחרים" בעמוד](#page-83-0) [84](#page-83-0).

## **נייר לא קביל**

סוגי הנייר הבאים אינם מומלצים לשימוש במדפסת:

- **•** נייר שעבר טיפול כימי לצורך ביצוע עותקים ללא שימוש בנייר העתקה, הידוע גם כנייר כימי, נייר העתקה ללא פחמן )CCP ) או נייר ללא צורך בפחמן ).NCR )
	- **•** נייר מודפס מראש עם כימיקלים העלולים לזהם את המדפסת
	- **•** נייר מודפס מראש העלול להיות מושפע מהטמפרטורה fuser -ב של המדפסת
	- **•** נייר מודפס מראש המחייב התאמה (מיקום ההדפסה המדויק בעמוד) גדולה ±0.9( מ"מ ±2.3 -מ אינץ ), ' כדוגמת טפסים של זיהוי תווים אופטי )OCR )

בחלק מהמקרים, ניתן לבצע התאמה באמצעות יישום תוכנה להדפסה מוצלחת על טפסים מסוג זה.

- **•** ניירות מצופים (נייר מודבק הניתן להפרדה), ניירות סינטטיים, ניירות תרמיים
- **•** ניירות עם קצוות מחוספסים, ניירות עם מרקם מחוספס או כבד, או ניירות מסולסלים
	- **•** ניירות ממוחזרים אשר אינם עומדים בתקן (12281:2002EN אירופאי)
		- **•** נייר ששוקל פחות 60 -מ גרם )lb 16 )ר"מ/
			- **•** טפסים או מסמכים מרובי חלקים

#### **בחירת נייר**

שימוש בנייר מתאים מונע חסימות נייר ומסייע להבטיח הדפסה ללא תקלות.

כדי להימנע מחסימות נייר ומאיכות הדפסה ירודה:

- **•** *תמיד* השתמש בנייר חדש ולא פגום.
- **•** לפני הזנת הנייר, אתר את הצד המומלץ להדפסה של הנייר. מידע זה מצוין בדרך-כלל על העטיפה של חבילת הנייר.
	- **•** *אין* להשתמש בנייר שנחתך או נגזר ביד.
	- **•** *אין* לערבב נייר בגדלים או במשקלים שונים באותו מקור נייר. ערבוב סוגי נייר שונים עלול לגרום לחסימות נייר.
		- **•** *אין* להשתמש בנייר מצופה, אלא אם כן הוא מיועד בפירוש להדפסה אלקטרו-פוטוגרפית.

## **בחירת טפסים ונייר מכתבים מודפסים מראש**

היעזר בהנחיות הבאות בעת בחירת טפסים ונייר מכתבים מודפסים מראש:

- השתמש בנייר במרקם לאורך לנייר במשקל 60 עד 90 גרם/מ"ר.
- **•** השתמש רק בטפסים ובנייר מכתבים שהודפסו בתהליך הדפסה אופסט ליתוגרפי או מגולף.
	- **•** הימנע מניירות עם משטחים מחוספסים או מרקמים גסים.

השתמש בנייר שהודפס עם דיו עמיד בחום שמיועד לשימוש במכונות צילום. הדיו חייב לעמוד בטמפרטורות של עד C230° ) F446° )מבלי שיימס או יפלוט חומרים מסוכנים. השתמש בסוגי דיו שאינם מושפעים מהחומר הממיס בטונר. צבעי דיו המבוססים על חמצון או על שמן עונים בדרך-כלל על דרישות אלה. צבעי לטקס אינם עונים בדרך-כלל על דרישות אלה. במקרה של ספק, התייעץ עם ספק הנייר.

נייר מודפס מראש כגון נייר מכתבים צריך לעמוד בטמפרטורות של עד ) F446°) C230° ללא המסה או שחרור פליטות מזיקות.

הנחיות בנוגע לנייר ולמדיית הדפסה מיוחדת

#### **שימוש בנייר ממוחזר ובניירות משרדיים אחרים**

<span id="page-83-0"></span>תוכל להשתמש במדפסת שלך בנייר משרדי ממוחזר שנוצר במיוחד לשימוש במדפסות לייזר (אלקטרופוטוגרפיות). עם זאת, לא ניתן לצאת בהצהרה גורפת על כך ש *כל* סוגי הנייר הממוחזר יוזנו בהצלחה.

באופן כללי, הנחיות המאפיינים הבאות חלות על נייר ממוחזר.

- **•** תכולת לחות נמוכה )4-5%(
- **•** חלקות מתאימה 100-200( יחידות שפילד, או 140-350 יחידות בנדטסן, באירופה)

**הערה :** ישנם ניירות הרבה יותר חלקים (כגון ניירות לייזר משובחים ,50-90 lb 24 יחידות שפילד) וכן ניירות הרבה יותר גסים (כגון ניירות כותנה משובחים, 200-300 יחידות שפילד), המתוכננים היטב לשימוש במדפסות לייזר, על אף מרקם פני השטח שלהם. לפני השימוש בסוגי נייר מעין אלה, התייעץ עם ספק הניירות שלך.

- **•** מקדם חיכוך מתאים בין גיליונות )0.4-0.6(
- **•** עמידות מספיקה בפני כיפוף בכיוון ההזנה

נייר ממוחזר, נייר קל יותר (<60 גרם למ"ר [16 bond] if 16 ]) ו/או דק יותר (<0.1 [3.8 mils ]), וכן נייר שנחתך עם סיבים לרוחב (grain-short) עבור מדפסות עם הזנה לאורך (או קצה קצר) עשוי להיות עמיד פחות בפני כיפוף בהשוואה לדרישת הזנה אמינה של נייר. לפני השימוש בסוגי נייר מעין אלה במדפסות לייזר (אלקטרופוטוגרפיות), התייעץ עם ספק הניירות שלך. זכור שאלו הנחיות כלליות בלבד וכי גם נייר שתואם להנחיות הללו עלול לגרום לבעיות בהזנה בכל מדפסת לייזר (לדוגמה, אם הנייר מסתלסל מדי בתנאי הדפסה רגילים .)

#### **אחסון נייר**

פעל בהתאם להנחיות אחסון הנייר כדי לסייע במניעת חסימות ואיכות הדפסה לא אחידה:

- **•** לקבלת התוצאות הטובות ביותר, אחסן נייר בטמפרטורה של C21° ובלחות יחסית של . 40% מרבית יצרני המדבקות ממליצים להדפיס בתחום טמפרטורות של 18 עד C24° ובלחות יחסית בין 60%. -ל 40
	- **•** אחסן נייר בקרטונים היכן שניתן, על משטח או מדף, ולא על הרצפה.
		- **•** אחסן חבילות בודדות על משטח ישר.
		- **•** אל תאחסן דבר על חבילות נייר בודדות.

# **גדלים, סוגים ומשקלי נייר נתמכים**

בטבלה הבאה תמצא מידע על מקורות נייר רגילים ואופציונליים ועל סוגי הנייר הנתמכים בכל מקור.

**הערה :** עבור גודל נייר שאינו רשום, הגדר 'גודל נייר אוניברסלי . '

## **גדלי נייר הנתמכים על ידי המדפסת**

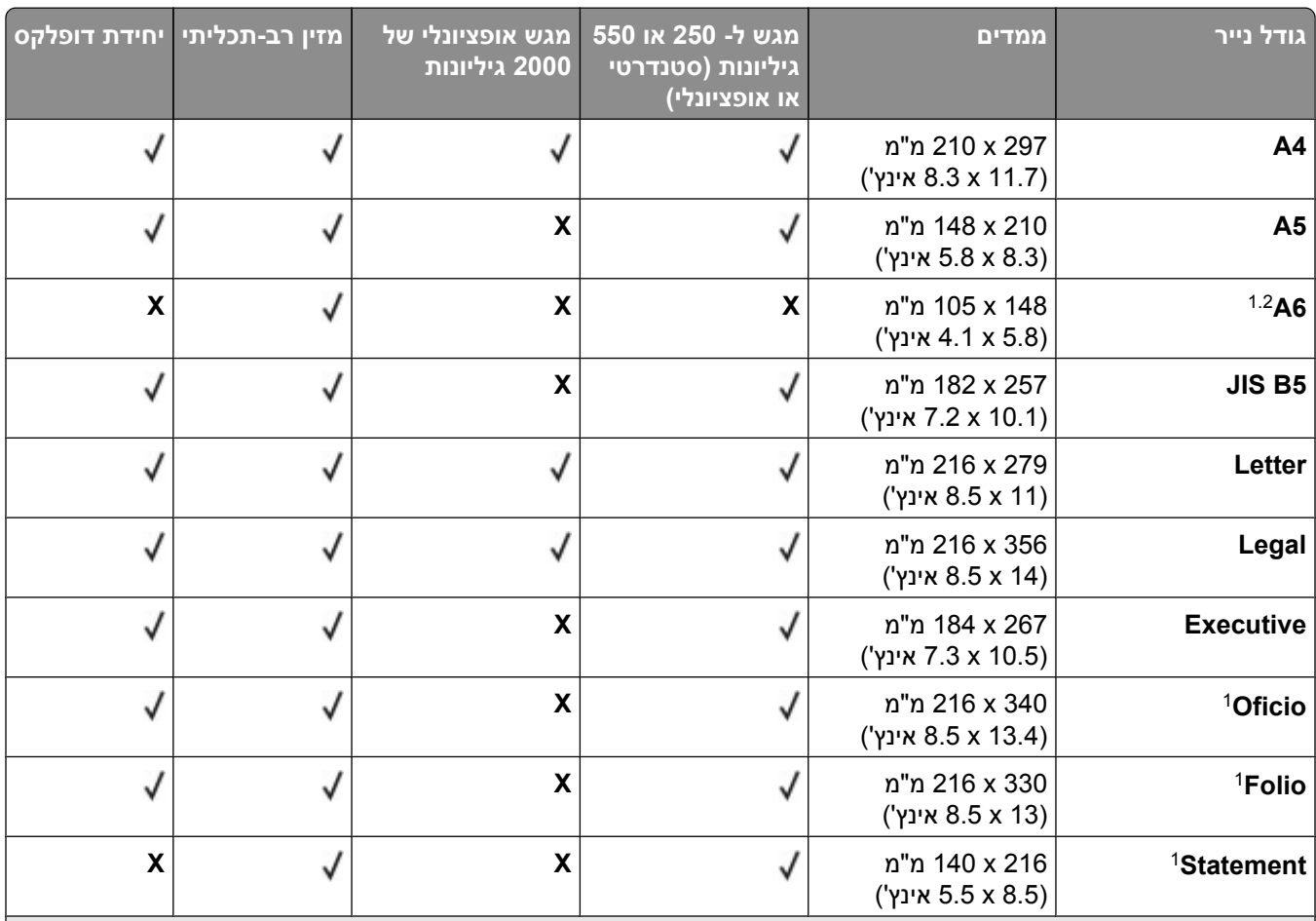

1 גודל זה מוצג בתפריט 'גודל נייר' רק כאשר מקור הנייר אינו תומך בחישת גודל או שתכונת חישת גודל כבויה.

רק סל הפלט הרגיל תומך בגודל זה. ?

. הגדרת גודל זו מעצבת את הדף ל- 356 x 366 מ"מ (14 x 3.5 אינץ') אלא אם הגודל נקבע על ידי ישום התוכנה.

כדי לתמוך בהדפסה דו-צדדית, הרוחב האוניברסלי צריך להיות בין 148 מ"מ (8.5 אינץ') לבין 216 מ"מ (5.8 אינץ'); אורך 4 אוניברסלי חייב להיות בין 182 מ"מ (2.7 אינץ') לבין 356 מ"מ (14 אינץ').

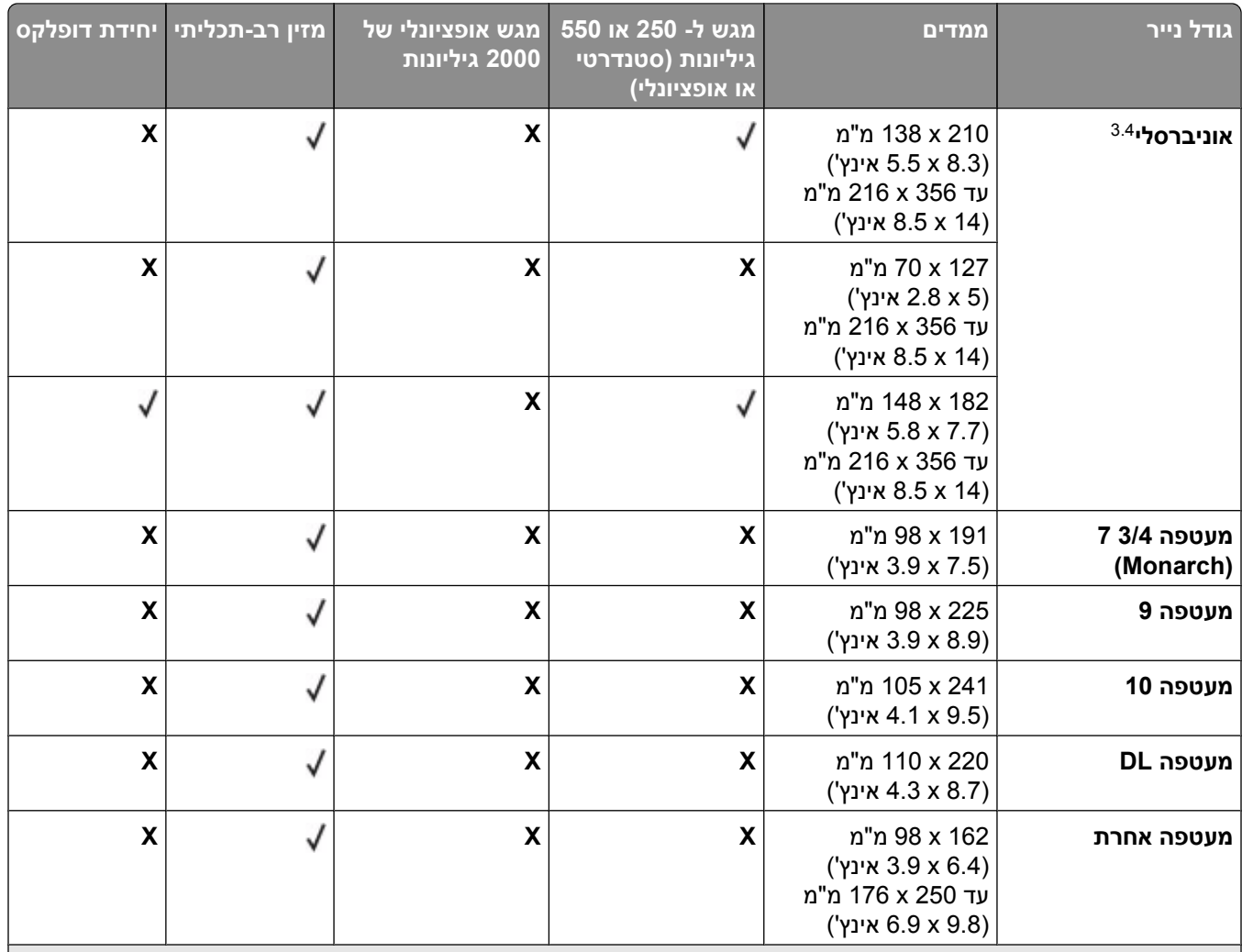

1 גודל זה מוצג בתפריט 'גודל נייר' רק כאשר מקור הנייר אינו תומך בחישת גודל או שתכונת חישת גודל כבויה.

רק סל הפלט הרגיל תומך בגודל זה. ?

. הגדרת גודל זו מעצבת את הדף ל- 356 x 366 מ"מ (14 x 3.5 אינץ') אלא אם הגודל נקבע על ידי ישום התוכנה.

כדי לתמוך בהדפסה דו-צדדית, הרוחב האוניברסלי צריך להיות בין 148 מ"מ (8.5 אינץ') לבין 216 מ"מ (5.8 אינץ'); אורך 4 אוניברסלי חייב להיות בין 182 מ"מ (2.7 אינץ') לבין 356 מ"מ (14 אינץ').

**הערה :** מגש אופציונלי של 250 גיליונות עם יכולות התאמה אוניברסלית זמין עבור גדלים קטנים יותר , 5A -מ כגון כרטיסיות.

## **סוגים ומשקלים של נייר הנתמכים על ידי המדפסת**

מנוע המדפסת תומך במשקלי נייר 176–176 גרם למ"ר (16-47 ). יחידת ההדפסה הדו-צדדית תומכת במשקלי נייר 170-36 גרם למ"ר (17-45 b).

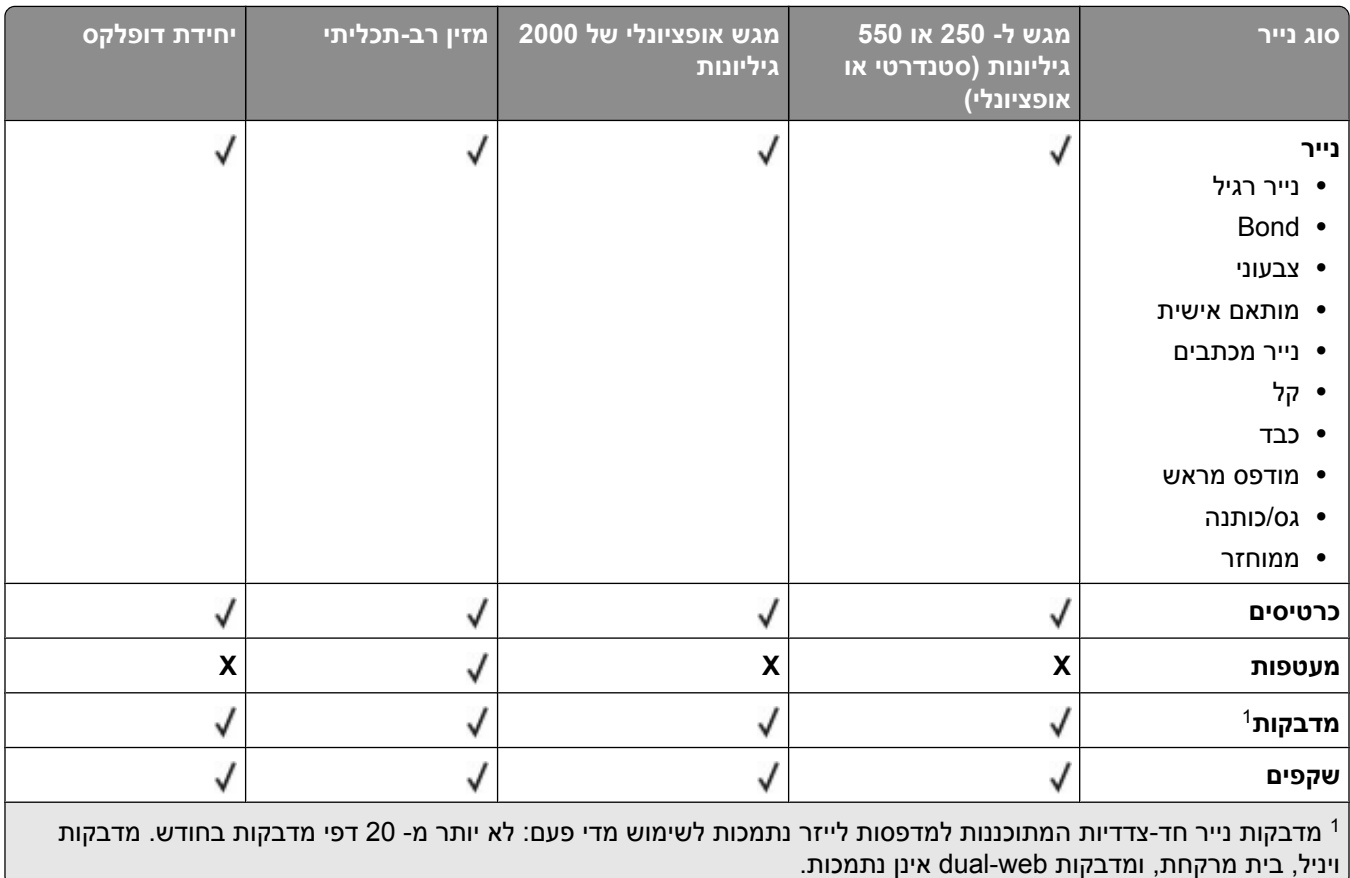

**אזהרה-נזק אפשרי :** הדפסת יותר 20 -מ דפי מדבקות נייר בחודש עלולה לגרום נזק ליחידת ההדפסה הדו-צדדית.

## **סוגים ומשקלים של נייר הנתמכים על ידי סלי הפלט**

השתמש בטבלה זו כדי לקבוע את יעדי הפלט האפשריים עבור משימות הדפסה המשתמשות בסוגים ובמשקלים הנתמכים של נייר. קיבולת הנייר של כל סל פלט רשומה בסוגריים. הערכות קיבולת הנייר מחושבות על פי נייר במשקל 75 גרם/מ"ר (20 lb

#### יחידת הגימור תומכת במשקלי נייר 176–60 גרם למ"ר (16-47-16).

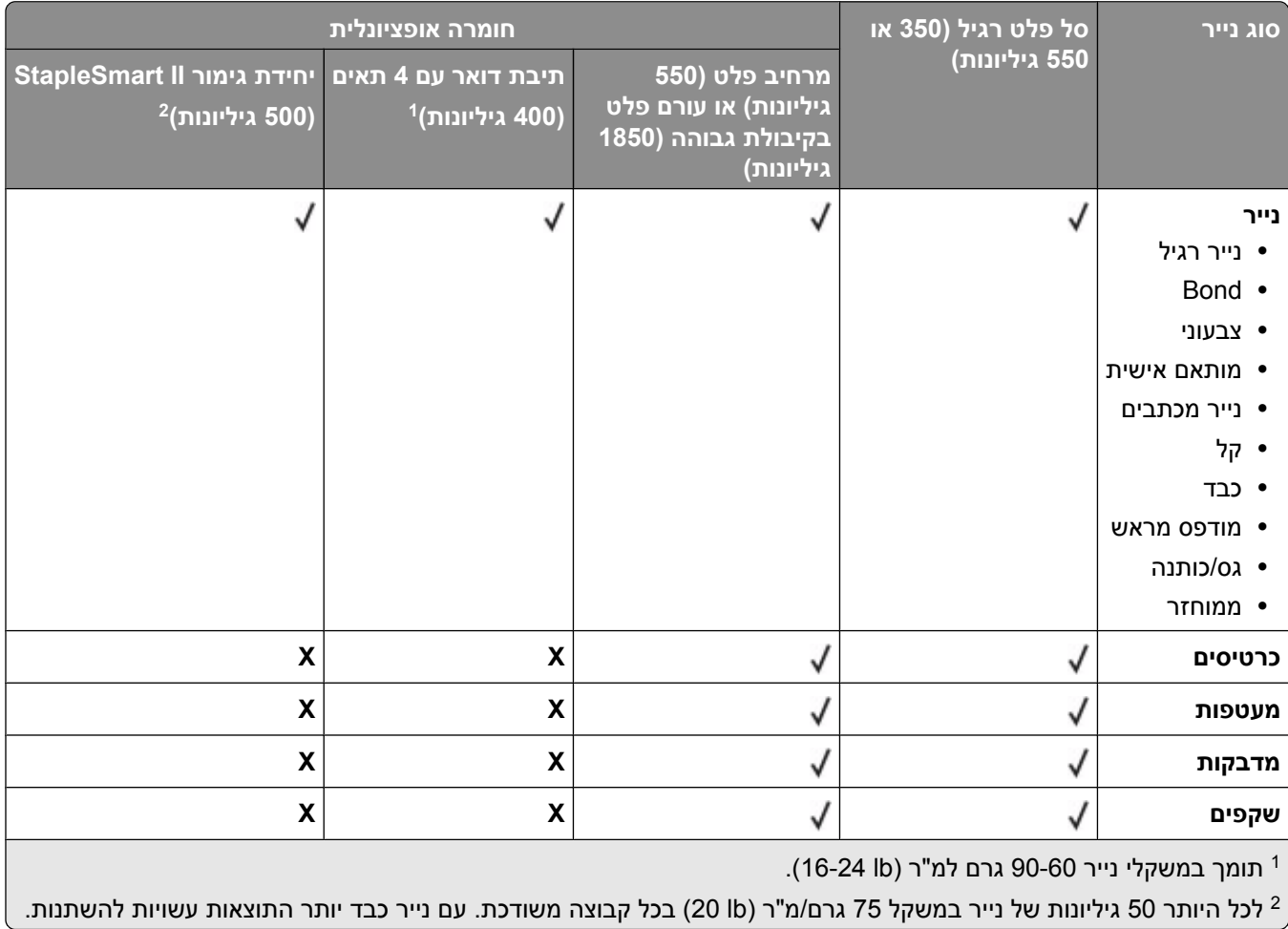

# **העתקה**

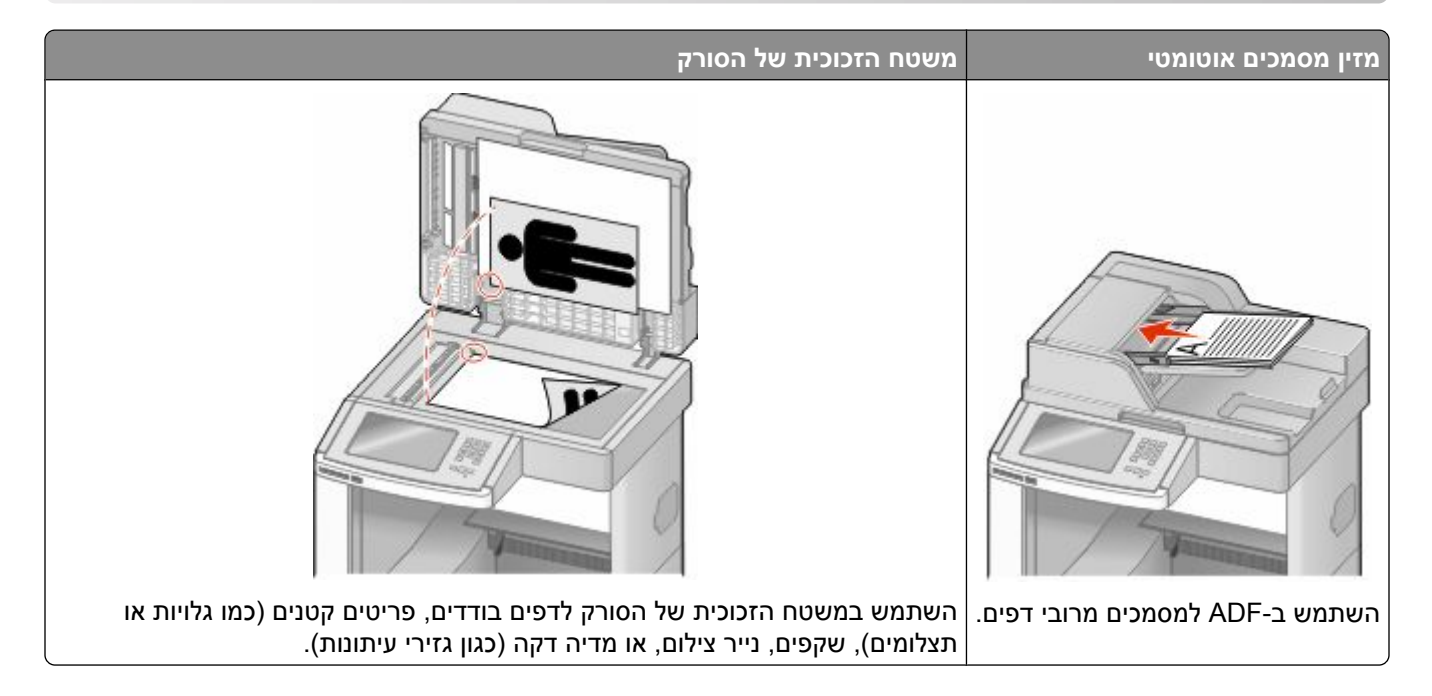

## **יצירת עותקים**

## **יצירת עותק מהיר**

**1** טען מסמך מקור כך שצידו הרצוי פונה כלפי מעלה והקצה הצר נכנס ראשון לתוך מזין המסמכים האוטומטי ) ADF )או כלפי מטה על משטח הזכוכית של הסורק.

**הערה :** אל תטען גלויות, תצלומים, פריטים קטנים, שקפים, נייר פוטו, או מדיה דקה (כגון גזירי עיתונות) לתוך .ADF -ה הנח פריטים אלה על משטח הזכוכית של הסורק.

- **2** אם אתה טוען את המסמך , ADF-ב כוונן את מובילי הנייר.
	- **3** בלוח הבקרה של המדפסת, לחץ על .
- **4** אם הנחת מסמך על משטח הזכוכית של הסורק, גע באפשרות **(Job the Finish סיים את המשימה)** כדי לחזור למסך הראשי.

## **העתקה באמצעות מזין המסמכים האוטומטי**

**1** טען מסמך מקור כך שצידו הרצוי פונה כלפי מעלה והקצה הצר נכנס ראשון למזין המסמכים האוטומטי.

**הערה :** אל תטען גלויות, תצלומים, פריטים קטנים, שקפים, נייר פוטו, או מדיה דקה (כגון גזירי עיתונות) לתוך .ADF -ה הנח פריטים אלה על משטח הזכוכית של הסורק.

- **2** כוונן את מובילי הנייר.
- **3** במסך הראשי, גע באפשרות **(Copy העתק)**, או השתמש בלוח המקשים להזנת מספר העותקים. מוצג מסך ההעתקה.

- **4** שנה את הגדרות ההעתקה כנדרש.
- **5** גע באפשרות **(It Copy העתק זאת)**.

#### **העתקה באמצעות משטח הזכוכית של הסורק**

- **1** הנח מסמך מקור על משטח הזכוכית של הסורק כשהוא צמוד לפינה שמאלית העליונה ופונה כלפי מטה.
	- **2** במסך הראשי, גע באפשרות **(Copy העתק)**, או השתמש בלוח המקשים להזנת מספר העותקים. מוצג מסך ההעתקה.
		- **3** שנה את הגדרות ההעתקה כנדרש.
		- **4** גע באפשרות **(It Copy העתק זאת)**.
- **5** אם יש ברשותך דפים נוספים לסריקה, הנח את המסמך הבא על זכוכית הסורק, ואז גע באפשרות **Next the Scan Page) סרוק את הדף הבא)**.
	- **6** גע באפשרות **(Job the Finish סיים את המשימה)** כדי לחזור למסך הראשי.

# **העתקת תצלומים**

- **1** הנח תצלום על משטח הזכוכית של הסורק כשהוא צמוד לפינה שמאלית העליונה ופונה כלפי מטה.
	- **2** במסך הבית, גע באפשרות **(Copy העתקה)**.
		- **3** גע -ב **(Options אפשרויות)**.
			- **4** גע -ב **(Content תוכן)**.
		- **5** גע -ב **(Photograph תצלום)**.
			- **6** גע -ב **(Done בוצע)**.
		- **7** גע באפשרות **(It Copy העתק זאת)**.
- **8** גע באפשרות **(Page Next the Scan סרוק את העמוד הבא)** או **(Job the Finish סיים את המשימה)**.

## **העתקה על מדיה מיוחדת**

#### **יצירת שקפים**

**1** טען מסמך מקור כך שצידו הרצוי פונה כלפי מעלה והקצה הצר נכנס ראשון לתוך מזין המסמכים האוטומטי ) ADF )או כלפי מטה על משטח הזכוכית של הסורק.

**הערה :** אל תטען גלויות, תצלומים, פריטים קטנים, שקפים, נייר פוטו, או מדיה דקה (כגון גזירי עיתונות) לתוך .ADF -ה הנח פריטים אלה על משטח הזכוכית של הסורק.

- **2** אם אתה טוען את המסמך , ADF-ב כוונן את מובילי הנייר.
	- **3** במסך הבית, גע באפשרות **(Copy העתקה)**.
- **4** גע -ב **(from Copy העתק )מ** , ולאחר מכן ציין את גודל מסמך המקור.
- **5** גע -ב **(to Copy העתק אל)**, ולאחר מכן גע במגש המכיל שקפים, או גע באפשרות **(Feeder Manual מזין ידני)** ולאחר מכן הנח שקפים במזין הרב-תכליתי.
- **6** גע בגודל השקפים הרצוי ולאחר מכן גע -ב **(Continue המשך)**.
	- **7** גע בחצים עד שתוצג האפשרות **Transparency) שקף)**.
- **8** גע באפשרות **Transparency) שקף)**, ולאחר מכן גע -ב **(Continue המשך)**.
	- **9** גע באפשרות **(It Copy העתק זאת)**.

#### **העתקה על נייר מכתבים**

**1** טען מסמך מקור כך שצידו הרצוי פונה כלפי מעלה והקצה הצר נכנס ראשון לתוך מזין המסמכים האוטומטי ) ADF )או כלפי מטה על משטח הזכוכית של הסורק.

**הערה :** אל תטען גלויות, תצלומים, פריטים קטנים, שקפים, נייר פוטו, או מדיה דקה (כגון גזירי עיתונות) לתוך .ADF -ה הנח פריטים אלה על משטח הזכוכית של הסורק.

- **2** אם אתה טוען את המסמך , ADF-ב כוונן את מובילי הנייר.
	- **3** במסך הבית, גע באפשרות **(Copy העתקה)**.
- **4** גע -ב **(from Copy העתק )מ** , ולאחר מכן ציין את גודל מסמך המקור.
- **5** גע באפשרות **(to Copy העתק אל)**, ולאחר מכן גע באפשרות **(Feeder Manual מזין ידני)** והנח את נייר המכתבים במזין הרב-תכליתי כשהוא פונה למעלה, קצה עליון תחילה.
	- **6** גע בגודל נייר המכתבים הרצוי ולאחר מכן גע -ב **(Continue המשך)**.
		- **7** גע בחצים עד שתוצג האפשרות **Letterhead) נייר מכתבים)**.
	- **8** גע באפשרות **Letterhead) נייר מכתבים)**, ולאחר מכן גע -ב **(Continue המשך)**.
		- **9** גע באפשרות **(It Copy העתק זאת)**.

# **התאמה אישית של הגדרות העתקה**

## **העתקה מגודל אחד לגודל אחר**

**1** טען מסמך מקור כך שצידו הרצוי פונה כלפי מעלה והקצה הצר נכנס ראשון לתוך מזין המסמכים האוטומטי ) ADF )או כלפי מטה על משטח הזכוכית של הסורק.

**הערה :** אל תטען גלויות, תצלומים, פריטים קטנים, שקפים, נייר פוטו, או מדיה דקה (כגון גזירי עיתונות) לתוך .ADF -ה הנח פריטים אלה על משטח הזכוכית של הסורק.

- **2** אם אתה טוען את המסמך , ADF-ב כוונן את מובילי הנייר.
	- **3** במסך הבית, גע באפשרות **(Copy העתקה)**.
- **4** גע -ב **(from Copy העתק )מ** , ולאחר מכן ציין את גודל מסמך המקור.
- **5** גע -ב **(to Copy העתק אל)**, ולאחר מכן בחר את הגודל הרצוי עבור העותק.

**הערה :** אם תבחר גודל נייר שונה מגודל 'העתק -', מ המדפסת תתאים אוטומטית את קנה המידה.

**6** גע באפשרות **(It Copy העתק זאת)**.

#### **יצירת עותקים באמצעות נייר ממגש נבחר**

במהלך ההעתקה, ניתן לבחור במגש המכיל את סוג הנייר הרצוי. לדוגמה, אם המזין הרב-תכליתי מכיל מדיית הדפסה מיוחדת, וברצונך להדפיס עותקים על מדיה זו:

**1** טען מסמך מקור כך שצידו הרצוי פונה כלפי מעלה והקצה הצר נכנס ראשון לתוך מזין המסמכים האוטומטי ) ADF )או כלפי מטה על משטח הזכוכית של הסורק.

**הערה :** אל תטען גלויות, תצלומים, פריטים קטנים, שקפים, נייר פוטו, או מדיה דקה (כגון גזירי עיתונות) לתוך .ADF -ה הנח פריטים אלה על משטח הזכוכית של הסורק.

- **2** אם אתה טוען את המסמך , ADF-ב כוונן את מובילי הנייר.
	- **3** במסך הבית, גע באפשרות **(Copy העתקה)**.
- **4** גע -ב **(from Copy העתק )מ** , ולאחר מכן ציין את גודל מסמך המקור.
- **5** גע -ב **(to Copy העתק אל)**, ולאחר מכן גע -ב **(Feeder Manual מזין ידני)** או במגש המכיל את הנייר הרצוי.

**הערה :** אם בחרת במזין הידני, עלייך לבחור גם בגודל הנייר ובסוג הנייר.

**6** גע באפשרות **(It Copy העתק זאת)**.

## **העתקת מסמך המכיל דפים בגדלים שונים**

השתמש ADF-ב להעתקת מסמך מקור שמכיל גודלי נייר מעורבים. בהתאם לגודלי הנייר שנטענו ולהגדרות "העתק אל" ו"העתק מ", כל עותק מודפס על נייר בגדלים שונים (דוגמה 1) או שגודלו משתנה כדי להתאימו לגודל נייר אחד (דוגמה 2).

#### **דוגמה 1 : העתקה על נייר בגדלים שונים**

למדפסת יש שני מגשי נייר, במגש אחד נטען נייר בגודל letter ובמגש השני נטען נייר בגודל . legal יש להעתיק מסמך שמכיל דפים בגודל letter ודפים בגודל .legal

**1** טען מסמך מקור כך שצידו הרצוי פונה כלפי מעלה והקצה הצר נכנס ראשון לתוך מזין המסמכים האוטומטי ) ADF )או כלפי מטה על משטח הזכוכית של הסורק.

**הערה :** אל תטען גלויות, תצלומים, פריטים קטנים, שקפים, נייר פוטו, או מדיה דקה (כגון גזירי עיתונות) לתוך .ADF -ה הנח פריטים אלה על משטח הזכוכית של הסורק.

- **2** אם אתה טוען את המסמך , ADF-ב כוונן את מובילי הנייר.
	- **3** במסך הבית, גע באפשרות **(Copy העתקה)**.
- **4** גע באפשרות **(from Copy העתק )מ** , ולאחר מכן גע באפשרות **(Sense Size Auto חישת גודל אוטומטית)**.
- **5** גע באפשרות **(to Copy העתק אל)**, ולאחר מכן גע באפשרות **(Match Size Auto התאמת גודל אוטומטית)**.
	- **6** גע באפשרות **(It Copy העתק זאת)**.

הסורק מזהה את גודלי הנייר השונים בעת סריקתם. העותקים מודפסים על גודלי נייר שונים בהתאם לגודלי הנייר של מסמך המקור.

#### **דוגמה 2 : העתקה על נייר בגודל אחד**

למדפסת יש מגש נייר אחד, שנטען בו נייר בגודל . letter יש להעתיק מסמך שמכיל דפים בגודל letter ודפים בגודל .legal

**1** טען מסמך מקור כך שצידו הרצוי פונה כלפי מעלה והקצה הצר נכנס ראשון לתוך מזין המסמכים האוטומטי ) ADF )או כלפי מטה על משטח הזכוכית של הסורק.

**הערה :** אל תטען גלויות, תצלומים, פריטים קטנים, שקפים, נייר פוטו, או מדיה דקה (כגון גזירי עיתונות) לתוך .ADF -ה הנח פריטים אלה על משטח הזכוכית של הסורק.

- **2** אם אתה טוען את המסמך , ADF-ב כוונן את מובילי הנייר.
	- **3** במסך הבית, גע באפשרות **(Copy העתקה)**.
- **4** גע באפשרות **(from Copy העתק )מ** , ולאחר מכן גע באפשרות **(Legal/Letter Mixed מעורב )Legal/Letter** .
	- **5** גע באפשרות **(to Copy העתק אל)**, ולאחר מכן גע באפשרות **Letter**.
		- **6** גע באפשרות **(It Copy העתק זאת)**.

הסורק מזהה את גודלי הנייר השונים בעת סריקתם ולאחר מכן משנה את הגודל של דפי legal כדי להדפיסם על נייר בגודל letter.

#### **העתקה על שני צידי הנייר (דופלקס)**

**1** טען מסמך מקור כך שצידו הרצוי פונה כלפי מעלה והקצה הצר נכנס ראשון לתוך מזין המסמכים האוטומטי ) ADF )או כלפי מטה על משטח הזכוכית של הסורק.

**הערה :** אל תטען גלויות, תצלומים, פריטים קטנים, שקפים, נייר פוטו, או מדיה דקה (כגון גזירי עיתונות) לתוך .ADF -ה הנח פריטים אלה על משטח הזכוכית של הסורק.

- **2** אם אתה טוען את המסמך , ADF-ב כוונן את מובילי הנייר.
	- **3** במסך הבית, גע באפשרות **(Copy העתקה)**.
- **4** באזור 'צדדים' (דופלקס), גע בלחצן שנראה כפי שברצונך להדפיס את העותקים.

המספר הראשון מציין את הצדדים של מסמכי המקור, והמספר השני מציין את הצדדים של העותק. לדוגמה, בחר חד-צדדי לדו-צדדי אם המקור הוא חד-צדדי וברצונך ליצור עותק דו-צדדי.

**5** גע באפשרות **(It Copy העתק זאת)**.

#### **הקטנה או הגדלה של עותקים**

ניתן להקטין עותקים ל- 25% מגודל מסמך המקור או להגדילם ל- 400% מגודל מסמך המקור. הגדרת ברירת המחדל של היצרן 'ל קנה מידה' היא 'אוטומטי'. אם תשאיר את 'קנה מידה' מוגדר לערך 'אוטומטי', הגודל של תוכן מסמך המקור ישתנה בהתאם לגודל הנייר המשמש להעתקה.

להקטנה או להגדלה של עותק:

**1** טען מסמך מקור כך שצידו הרצוי פונה כלפי מעלה והקצה הצר נכנס ראשון לתוך מזין המסמכים האוטומטי ) ADF )או כלפי מטה על משטח הזכוכית של הסורק.

**הערה :** אל תטען גלויות, תצלומים, פריטים קטנים, שקפים, נייר פוטו, או מדיה דקה (כגון גזירי עיתונות) לתוך .ADF -ה הנח פריטים אלה על משטח הזכוכית של הסורק.

- **2** אם אתה טוען את המסמך , ADF-ב כוונן את מובילי הנייר.
	- **3** במסך הבית, גע באפשרות **(Copy העתקה)**.

**4** באזור 'קנה מידה', גע בחצים להגדלה או להקטנה של העותקים.

נגיעה באפשרויות 'העתק אל' או 'העתק מ' לאחר הגדרה ידנית של קנה המידה תשנה את ערך קנה המידה בחזרה 'ל אוטומטי .'

**5** גע באפשרות **(It Copy העתק זאת)**.

#### **שינוי איכות העתקה**

**1** טען מסמך מקור כך שצידו הרצוי פונה כלפי מעלה והקצה הצר נכנס ראשון לתוך מזין המסמכים האוטומטי ) ADF )או כלפי מטה על משטח הזכוכית של הסורק.

**הערה :** אל תטען גלויות, תצלומים, פריטים קטנים, שקפים, נייר פוטו, או מדיה דקה (כגון גזירי עיתונות) לתוך .ADF -ה הנח פריטים אלה על משטח הזכוכית של הסורק.

- **2** אם אתה טוען את המסמך , ADF-ב כוונן את מובילי הנייר.
	- **3** במסך הבית, גע באפשרות **(Copy העתקה)**.
		- **4** גע -ב **(Options אפשרויות)**.
			- **5** גע -ב **(Content תוכן)**.
- **6** גע בלחצן המייצג בצורה הטובה ביותר את התוכן שאתה מעתיק:
- **• Text) טקסט)**—משמש בעת העתקת מסמכים המכילים בעיקר טקסט או איורי קו
- **• טקסט/תצלום**—אפשרות זו משמשת כשמסמכי המקור כוללים שילוב של טקסט וגרפיקה או תמונות
- **• (Photograph תצלום)**—משמש כשמסמך המקור המועתק הוא תצלום באיכות גבוהה או הדפסה במדפסת הזרקת דיו
	- **• תמונה מודפסת**—אפשרות זו משמשת בעת העתקת תצלומי , halftone גרפיקה כגון מסמכים מודפסים במדפסת לייזר או עמודים ממגזין או מעיתון שכוללים בעיקר תמונות

**7** גע -ב **(Done בוצע)**.

**8** גע באפשרות **(It Copy העתק זאת)**.

## **איסוף עותקים**

אם מודפסים מספר עותקים של מסמך, ניתן לבחור להדפיס כל עותק אסוף או להדפיס את העותקים כקבוצות של עמודים (לא אסוף .)

**אסוף לא אסוף**

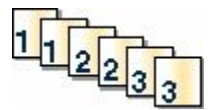

כברירת מחדל, 'איסוף' מופעל. אם אינך רוצה לאסוף עותקים, שנה את ההגדרה 'ל כבוי .'

לכיבוי איסוף עותקים:

**1** טען מסמך מקור כך שצידו הרצוי פונה כלפי מעלה והקצה הצר נכנס ראשון לתוך מזין המסמכים האוטומטי ) ADF )או כלפי מטה על משטח הזכוכית של הסורק.

**הערה :** אל תטען גלויות, תצלומים, פריטים קטנים, שקפים, נייר פוטו, או מדיה דקה (כגון גזירי עיתונות) לתוך .ADF -ה הנח פריטים אלה על משטח הזכוכית של הסורק.

**2** אם אתה טוען את המסמך , ADF-ב כוונן את מובילי הנייר.

 $\frac{1}{2}$  $\frac{1}{2}$ 

- **3** במסך הבית, גע באפשרות **(Copy העתקה)**.
- **4** היעזר בלוח המקשים להזנת מספר העותקים.
- **5** גע באפשרות **(Off כבוי)** אם אינך רוצה לאסוף עותקים.
	- **6** גע באפשרות **(It Copy העתק זאת)**.

#### **הכנסת גיליונות מפרידים בין עותקים**

**1** טען מסמך מקור כך שצידו הרצוי פונה כלפי מעלה והקצה הצר נכנס ראשון לתוך מזין המסמכים האוטומטי ) ADF )או כלפי מטה על משטח הזכוכית של הסורק.

**הערה :** אל תטען גלויות, תצלומים, פריטים קטנים, שקפים, נייר פוטו, או מדיה דקה (כגון גזירי עיתונות) לתוך .ADF -ה הנח פריטים אלה על משטח הזכוכית של הסורק.

- **2** אם אתה טוען את המסמך , ADF-ב כוונן את מובילי הנייר.
	- **3** במסך הבית, גע באפשרות **(Copy העתקה)**.
		- **4** גע -ב **(Options אפשרויות)**.
- **5** גע באפשרות **Sheets Separator) גיליונות מפרידים)**.

**הערה :** כדי לאפשר הכנסת גיליונות מפרידים בין עותקים, האפשרות 'איסוף' חייבת להיות מופעלת. אם האפשרות 'איסוף' במצב 'כבוי', הגיליונות המפרידים נוספים לסוף משימת ההדפסה.

#### **6** בחר אחת מהאפשרויות הבאות:

- **• בין עותקים**
- **• בין משימות**
	- **• בין דפים**
- **7** גע -ב **(Done בוצע)**.
- **8** גע באפשרות **(It Copy העתק זאת)**.

## **העתקת מספר עמודים על גיליון יחיד**

כדי לחסוך בנייר, ניתן להעתיק שניים או ארבעה דפים עוקבים של מסמך מרובה עמודים אל גיליון נייר יחיד.

#### **הערות:**

- **•** יש להגדיר את (Size Paper גודל נייר) לערכים , 4A, Legal, Letter או .JIS 5B
	- **•** יש להגדיר את (Size Copy גודל עותק 100%. -ל)
- **1** טען מסמך מקור כך שצידו הרצוי פונה כלפי מעלה והקצה הצר נכנס ראשון לתוך מזין המסמכים האוטומטי ) ADF )או כלפי מטה על משטח הזכוכית של הסורק.

**הערה :** אל תטען גלויות, תצלומים, פריטים קטנים, שקפים, נייר פוטו, או מדיה דקה (כגון גזירי עיתונות) לתוך .ADF -ה הנח פריטים אלה על משטח הזכוכית של הסורק.

- **2** אם אתה טוען את המסמך , ADF-ב כוונן את מובילי הנייר.
	- **3** במסך הבית, גע באפשרות **(Copy העתקה)**.
		- **4** בחר הגדרת הדפסה דו-צדדית.
			- **5** גע -ב **(Options אפשרויות)**.
- **6** גע -ב **Saver Paper) חיסכון בנייר)**.
	- **7** בחר את הפלט הרצוי.
- **8** גע באפשרות **(Borders Page Print הדפס גבולות עמוד)** אם ברצונך לצייר תיבה סביב כל עמוד של העותקים.
	- **9** גע -ב **(Done בוצע)**.
	- **10** גע באפשרות **(It Copy העתק זאת)**.

## **יצירת משימה מותאמת אישית (בניית משימה)**

משימה מותאמת אישית או בניית משימה משמשת לשילוב סדרה אחת או יותר של מסמכי מקור למשימת העתקה יחידה. ניתן לסרוק כל אחת מהסדרות באמצעות פרמטרי משימה שונים. בעת שליחת משימת העתקה כשהאפשרות 'משימה מותאמת אישית' מופעלת, הסורק סורק את סדרת מסמכי המקור הראשונה באמצעות הפרמטרים שסופקו לו, ולאחר מכן סורק את הסדרה הבאה באמצעות פרמטרים זהים או שונים.

הגדרת הסדרה משתנה בהתאם למקור הסריקה:

- **•** בעת סריקת מסמך המונח על משטח הזכוכית של הסורק, סדרה מורכבת מדף בודד.
- **•** בעת סריקת דפים מרובים באמצעות מזין המסמכים האוטומטי, סדרה מורכבת מכל הדפים הנסרקים עד שה ADF- מתרוקן.
	- **•** בעת סריקת דף בודד באמצעות , ADF-ה סדרה מורכבת מדף אחד.

לדוגמה:

**1** טען מסמך מקור כך שצידו הרצוי פונה כלפי מעלה והקצה הצר נכנס ראשון לתוך מזין המסמכים האוטומטי ) ADF )או כלפי מטה על משטח הזכוכית של הסורק.

**הערה :** אל תטען גלויות, תצלומים, פריטים קטנים, שקפים, נייר פוטו, או מדיה דקה (כגון גזירי עיתונות) לתוך .ADF -ה הנח פריטים אלה על משטח הזכוכית של הסורק.

- **2** אם אתה טוען את המסמך , ADF-ב כוונן את מובילי הנייר.
	- **3** במסך הבית, גע באפשרות **(Copy העתקה)**.
		- **4** גע -ב **(Options אפשרויות)**.
- **5** גע באפשרות **(Job Custom משימה מותאמת אישית)**.
	- **6** גע באפשרות **(On פועל)**.
		- **7** גע -ב **(Done בוצע)**.
	- **8** גע באפשרות **(It Copy העתק זאת)**.

כשהסורק מגיע לסוף הסדרה, מוצג מסך הסריקה.

**9** טען את המסמך הבא ADF-ל כשהוא פונה כלפי מעלה והכנס את הקצה הקצר תחילה או הנח אותו על משטח הזכוכית כשהוא פונה כלפי מטה, ולאחר מכן גע באפשרות **(Feeder Document Automatic the Scan סרוק ממזין המסמכים האוטומטי)** או **(flatbed the Scan סרוק ממשטח הזכוכית)**.

**הערה :** במידת הצורך, שנה את הגדרות המשימה.

**10** אם יש לך מסמך נוסף לסריקה, טען את המסמך הבא במזין המסמכים האוטומטי כשהוא פונה כלפי מעלה והכנס את הקצה הקצר תחילה או הנח אותו על משטח הזכוכית כשהוא פונה כלפי מטה, ולאחר מכן גע באפשרות **the Scan (Feeder Document Automatic סרוק ממזין המסמכים האוטומטי)** או **(flatbed the Scan סרוק ממשטח הזכוכית)**. אחרת, גע באפשרות **(job the Finish סיום משימה)**.

# **הפסקת משימה**

הפסקת משימה גורמת להשהיית משימת ההדפסה הנוכחית ומאפשרת להדפיס עותקים.

**הערה :** יש להגדיר את 'הפסקת משימה' למצב 'פועל' כדי להשתמש בתכונה זו.

**1** טען מסמך מקור כך שצידו הרצוי פונה כלפי מעלה והקצה הצר נכנס ראשון לתוך מזין המסמכים האוטומטי ) ADF )או כלפי מטה על משטח הזכוכית של הסורק.

**הערה :** אל תטען גלויות, תצלומים, פריטים קטנים, שקפים, נייר פוטו, או מדיה דקה (כגון גזירי עיתונות) לתוך .ADF -ה הנח פריטים אלה על משטח הזכוכית של הסורק.

- **2** אם אתה טוען את המסמך , ADF-ב כוונן את מובילי הנייר.
	- **3** בלוח הבקרה של המדפסת, לחץ על .
- **4** אם הנחת מסמך על משטח הזכוכית של הסורק, גע באפשרות **(Job the Finish סיים את המשימה)** כדי לחזור למסך הראשי.

# **הוספת מידע על העותקים**

#### **הדפסת התאריך והשעה בראש כל דף**

**1** טען מסמך מקור כך שצידו הרצוי פונה כלפי מעלה והקצה הצר נכנס ראשון לתוך מזין המסמכים האוטומטי ) ADF )או כלפי מטה על משטח הזכוכית של הסורק.

**הערה :** אל תטען גלויות, תצלומים, פריטים קטנים, שקפים, נייר פוטו, או מדיה דקה (כגון גזירי עיתונות) לתוך .ADF -ה הנח פריטים אלה על משטח הזכוכית של הסורק.

- **2** אם אתה טוען את המסמך , ADF-ב כוונן את מובילי הנייר.
	- **3** במסך הבית, גע באפשרות **(Copy העתקה)**.
		- **4** גע -ב **(Options אפשרויות)**.
	- **5** גע -ב **Footer/Header) כותרת עליונה/תחתונה)**.
		- **6** בחר אזור של הדף למיקום התאריך והשעה.
- **7** גע באפשרות **Time/Date) תאריך/שעה)**, ולאחר מכן גע -ב **(Continue המשך)**.
	- **8** גע -ב **(Done בוצע)**.
	- **9** גע באפשרות **(It Copy העתק זאת)**.

#### **הוספת הודעת ציפוי לכל דף**

ניתן למקם הודעת ציפוי על כל אחד מהדפים. ניתן לבחור מבין הודעות 'דחוף', 'חסוי', 'עותק' או 'טיוטה'. למיקום הודעה על עותקים:

**1** טען מסמך מקור כך שצידו הרצוי פונה כלפי מעלה והקצה הצר נכנס ראשון לתוך מזין המסמכים האוטומטי ) ADF )או כלפי מטה על משטח הזכוכית של הסורק.

**הערה :** אל תטען גלויות, תצלומים, פריטים קטנים, שקפים, נייר פוטו, או מדיה דקה (כגון גזירי עיתונות) לתוך .ADF -ה הנח פריטים אלה על משטח הזכוכית של הסורק.

**2** אם אתה טוען את המסמך , ADF-ב כוונן את מובילי הנייר.

- **3** במסך הבית, גע באפשרות **(Copy העתקה)**.
	- **4** גע -ב **(Options אפשרויות)**.
		- **5** גע -ב **Overlay) ציפוי)**.
	- **6** גע בלחצן המכיל את הציפוי הרצוי.
		- **7** גע -ב **(Done בוצע)**.
	- **8** גע באפשרות **(It Copy העתק זאת)**.

# **ביטול משימת העתקה**

## **ביטול משימת העתקה בזמן שהמסמך נמצא במזין המסמכים האוטומטי**

כאשר מזין המסמכים האוטומטי מתחיל לעבד את המסמך, מוצג מסך הסריקה. כדי לבטל את משימת ההעתקה, גע -ב **Cancel (Job בטל משימה)** במסך המגע.

מוצג מסך 'ביטול משימת סריקה'. מזין המסמכים האוטומטי מנקה את המזין מכל הדפים ומבטל את המשימה.

#### **ביטול משימת העתקה בזמן העתקת דפים באמצעות משטח הזכוכית של הסורק**

גע -ב **(Job Cancel בטל משימה)** במסך המגע.

מוצג מסך 'ביטול משימת סריקה'. ברגע שהמשימה מבוטלת, מופיע מסך ההעתקה.

## **ביטול משימת העתקה בזמן שדפים מודפסים**

- **1** גע -ב **(Job Cancel בטל משימה)** במסך המגע, או לחץ בלוח המקשים.
	- **2** גע במשימה שברצונך לבטל.
	- **3** גע באפשרות **Jobs Selected Delete) מחק משימות שנבחרו)**. יתרת משימת ההדפסה מבוטלת. מוצג מסך הבית.

# **הבנת המסכים והאפשרויות של העתקה**

#### **העתק מ**

אפשרות זו פותחת מסך שבו ניתן להזין את גודל המסמכים שבכוונתך להעתיק.

- **•** גע בלחצן גודל הנייר כדי לבחור אותו כהגדרה 'העתק '. מ מוצג מסך ההעתקה ובו ההגדרה החדשה שבחרת.
	- **•** כאשר 'העתק ' מ נקבע לערך Legal/Letter מעורב, ניתן להעתיק מסמך מקור שמכיל גודלי נייר מעורבים.
		- **•** כאשר 'העתק ' מ מוגדר לערך 'חישת גודל אוטומטית', הסורק קובע אוטומטית את גודל מסמך המקור.

## **העתק אל**

אפשרות זו פותחת מסך שבו ניתן להזין את גודל וסוג הנייר שעליו יודפסו העותקים.

- **•** גע בלחצן גודל הנייר כדי לבחור אותו כהגדרה 'העתק אל'. מוצג מסך ההעתקה ובו ההגדרה החדשה שבחרת.
- **•** אם הגדרות הגודל של 'העתק 'ו' מ העתק אל' שונות זו מזו, המדפסת מכוונת אוטומטית את הגדרת 'קנה מידה' כדי להתאים להבדלים.
- **•** אם סוג או גודל הנייר שעליו ברצונך להדפיס עותקים אינו טעון באף אחד מהמגשים, גע באפשרות **(Feeder Manual מזין ידני)**, והעבר ידנית את הנייר דרך המזין הרב-תכליתי.
	- **•** כאשר 'העתק אל' מוגדר לערך 'התאמת גודל אוטומטית', כל עותק מתאים לגודל של מסמך המקור. אם לא נמצא נייר בגודל מתאים במגשים, המדפסת מתאימה את קנה המידה של כל עותק כך שיתאים לנייר הטעון.

#### **קנה מידה**

אפשרות זו יוצרת מהעותק תמונה שגודלה מותאם בצורה פרופורציונלית בטווח של 25% עד . 400% ניתן גם לבחור בהגדרת קנה מידה אוטומטית.

- **•** כשברצונך להעתיק מגודל נייר אחד לגודל אחר, לדוגמה מנייר בגודל legal לנייר בגודל , letter הגדרת גודלי הנייר בתיבות 'העתק מ' ו'העתק אל' משנה את קנה המידה אוטומטית כך שהעותק יכלול את כל המידע הכלול במסמך המקור.
	- **•** גע בחץ שמאלה כדי להקטין את הערך . -1%ב גע בחץ ימינה כדי להגדיל את הערך -1%.ב
		- **•** לשינוי רציף, החזק את אצבעך על חץ.
		- **•** להאצת קצב השינוי, החזק את אצבעך על חץ במשך שתי שניות.

#### **כהות**

אפשרות זו קובעת עד כמה העותקים יהיו בהירים או כהים ביחס למסמך המקורי.

#### **תוכן**

אפשרות זו אומרת למדפסת מהו סוג מסמך המקור. בחר באפשרויות 'טקסט', 'טקסט/תצלום', 'תצלום' או 'תמונה מודפסת .'

- **• טקסט**—הדגשת טקסט חד ברזולוציה גבוהה המודפס בשחור על רקע לבן נקי
- **• טקסט/תצלום**—אפשרות זו משמשת כשמסמכי המקור כוללים שילוב של טקסט וגרפיקה או תמונות
- **• תצלום**—הסורק יקדיש תשומת לב מיוחדת לגרפיקה ולתמונות. הגדרה זו מאריכה את הזמן הנדרש לסריקה, אך מדגישה שעתוק של מלוא טווח הגוונים הדינמי במסמך המקור.
- **• תמונה מודפסת**—אפשרות זו משמשת בעת העתקת תצלומי , halftone גרפיקה כגון מסמכים מודפסים במדפסת לייזר או עמודים ממגזין או מעיתון שכוללים בעיקר תמונות

## **צדדים (דופלקס)**

השתמש באפשרות זו לבחירת הגדרות להדפסה דו-צדדית (דופלקס). ניתן להדפיס עותקים על צד אחד של הנייר או על שני צדי הנייר, ליצור עותקים דו-צדדיים (דופלקס) של מסמכי מקור דו-צדדיים, ליצור עותקים דו-צדדיים ממסמכי מקור חד-צדדיים, או ליצור עותקים חד-צדדיים ממסמכי מקור דו-צדדיים.

#### **איסוף**

אפשרות זו אוספת את הדפים של משימת הדפסה לפי הסדר בעת הדפסת מספר עותקים של המסמך. הגדרת ברירת המחדל של היצרן עבור 'איסוף' היא 'פועל'. עמודי הפלט של העותקים יהיו מסודרים ). 1,2,3( )1,2,3( )1,2,3( אם ברצונך לשמור יחד את כל העותקים של כל עמוד, כבה את האפשרות 'איסוף', והעותקים יהיו מסודרים (1,1,1) (2,2,2) (3,3,3).

#### **אפשרויות**

נגיעה בלחצן האפשרויות פותחת מסך המאפשר לשנות את ההגדרות 'חיסכון בנייר', 'הדמיה מתקדמת', 'משימה מותאמת אישית', 'גיליונות מפריטים', 'הסטת שוליים', 'מחיקת קצוות', 'כותרת עליונה/תחתונה', 'ציפוי', 'תוכן', 'דו-צדדי מתקדם 'ו' שמירה כקיצור דרך .'

#### **חיסכון בנייר**

אפשרות זו מאפשרת להדפיס יחד על עמוד אחד שני עמודים או יותר ממסמך מקור. תכונת 'חיסכון בנייר' נקראת גם הדפסת -N . up האות N מציינת מספר. לדוגמה, האפשרות up2- תגרום להדפסת שני עמודי מסמך על עמוד בודד up-4-ו, תגרום להדפסת ארבעה עמודי מסמך על עמוד בודד. נגיעה 'ב הדפס גבולות עמוד' מוסיפה לעמוד הפלט או מסירה מעמוד הפלט את קו המתאר המקיף את עמודי מסמך המקור.

#### **הדמיה מתקדמת**

אפשרות זו מאפשרת להתאים את הפריטים 'הסרת רקע', 'ניגודיות', 'פרטי הצללה', 'סריקה קצה-לקצה', 'איזון צבע 'ו' תמונת מראה' לפני העתקת המסמך.

#### **משימה מותאמת אישית**

אפשרות זו משלבת משימות סריקה מרובות למשימה בודדת.

#### **גיליונות מפרידים**

אפשרות זו ממקמת פיסת נייר ריקה בין עותקים, עמודים ומשימות הדפסה. הגיליונות המפריטים יכולים להישלף ממגש המכיל נייר מסוג אחר או בצבע אחר מהנייר המשמש להדפסת העותקים.

#### **הסטת שוליים**

אפשרות זו מגדילה את השוליים במרחק מסוים. הדבר יכול להיות שימושי אם ברצונך לספק מקום לכריכה או חירור עותקים. השתמש בחיצי ההגדלה או ההקטנה כדי להגדיר את גודל השוליים הרצוי. אם השוליים הנוספים גדולים מדי, העותק ייחתך.

#### **מחיקת קצוות**

אפשרות זו מונעת סימני מריחה או הדפסת מידע סמוך לקצוות המסמך. ניתן לבחור למחוק שטח שווה סביב כל ארבעת הקצוות של הנייר, או לבחור קצה מסוים. 'מחיקת קצוות' תמחק את כל מה שנמצא בתחומי האזור שנבחר, ולא יישאר דבר מודפס בחלק זה של הנייר.

#### **כותרת עליונה/תחתונה**

אפשרות זו מפעילה את הפריטים 'תאריך/שעה', 'מספר עמוד', 'מספר בייטס' או 'טקסט מותאם אישית' ומדפיסה אותם במיקום המיועד בכותרת העליונה או התחתונה.

#### **ציפוי**

אפשרות זו יוצרת סימן מים (או הודעה) המכסה את תוכן העותק. ניתן לבחור באפשרויות 'דחוף', 'סודי', 'עותק 'ו' טיוטה', או שניתן להזין הודעה מותאמת אישית בשדה 'הזן טקסט מותאם אישית'. המילה שתבחר תופיע בגוון חיוור ובאותיות גדולות על פני כל אחד מהעמודים.

**הערה :** כמו כן, איש התמיכה במערכת יכול ליצור ציפוי מותאם אישית. לאחר יצירת ציפוי מותאם אישית, יוצג גם לחצן עם סמל הציפוי.

העתקה

#### **תוכן**

אפשרות זו משפרת את איכות העותק. בחר באפשרויות 'טקסט', 'טקסט/תצלום', 'תצלום' או 'תמונה מודפסת .'

- **• Text) טקסט)**—השתמש בהגדרה זו בעת העתקת מסמכים המכילים בעיקר טקסט או איורי קו.
- **• (Photo/Text טקסט/תצלום)**—השתמש בהגדרה זו בעת העתקת מסמכי המקור הכוללים שילוב של טקסט וגרפיקה או תמונות.
- **• (Photograph תצלום)**—השתמש בהגדרה זו כשמסמך המקור המועתק הוא תצלום באיכות גבוהה או הדפסה במדפסת הזרקת דיו.
- **• (Image Printed תמונה מודפסת)**—השתמש בהגדרה זו בעת העתקת תצלומי , halftone מסמכים המודפסים במדפסת לייזר או עמודים ממגזין או מעיתון.

#### **דו-צדדי מתקדם**

אפשרות זו קובעת האם המסמכים יודפסו על צד אחד של הנייר או על שני צדי הנייר, את כיוון מסמכי המקור ואת אופן כריכת המסמכים.

**הערה :** ייתכן שחלק מאפשרויות 'דו-צדדי מתקדם' לא יהיו זמינות בכל דגמי המדפסת.

#### **שמירה כקיצור דרך**

אפשרות זו מאפשרת לשמור את ההגדרה הנוכחית כקיצור דרך.

## **שיפור איכות העתקה**

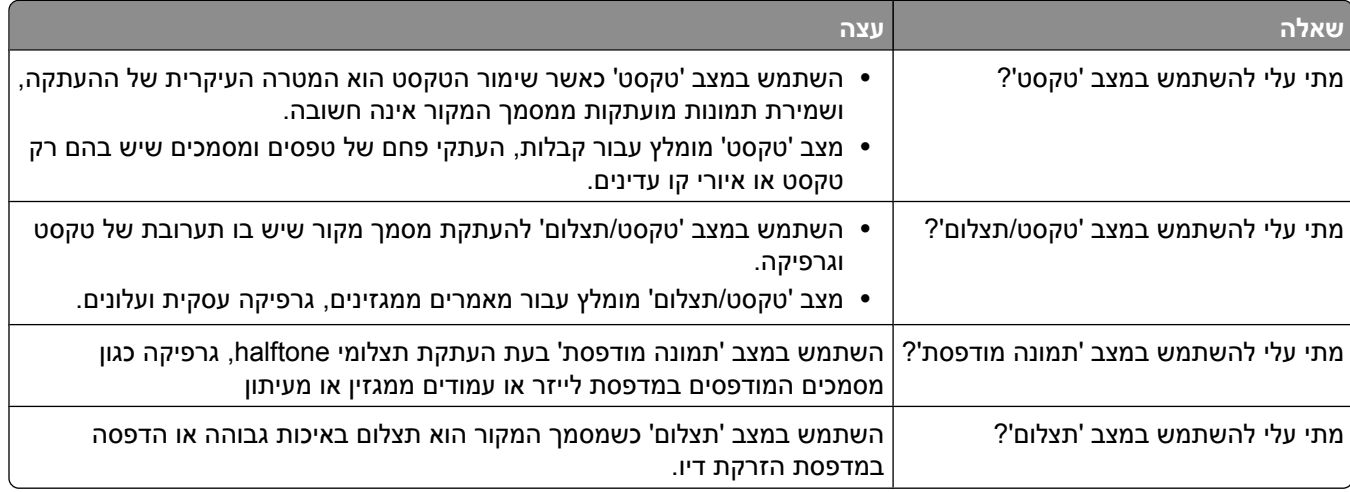

# **שליחת דוא ל"**

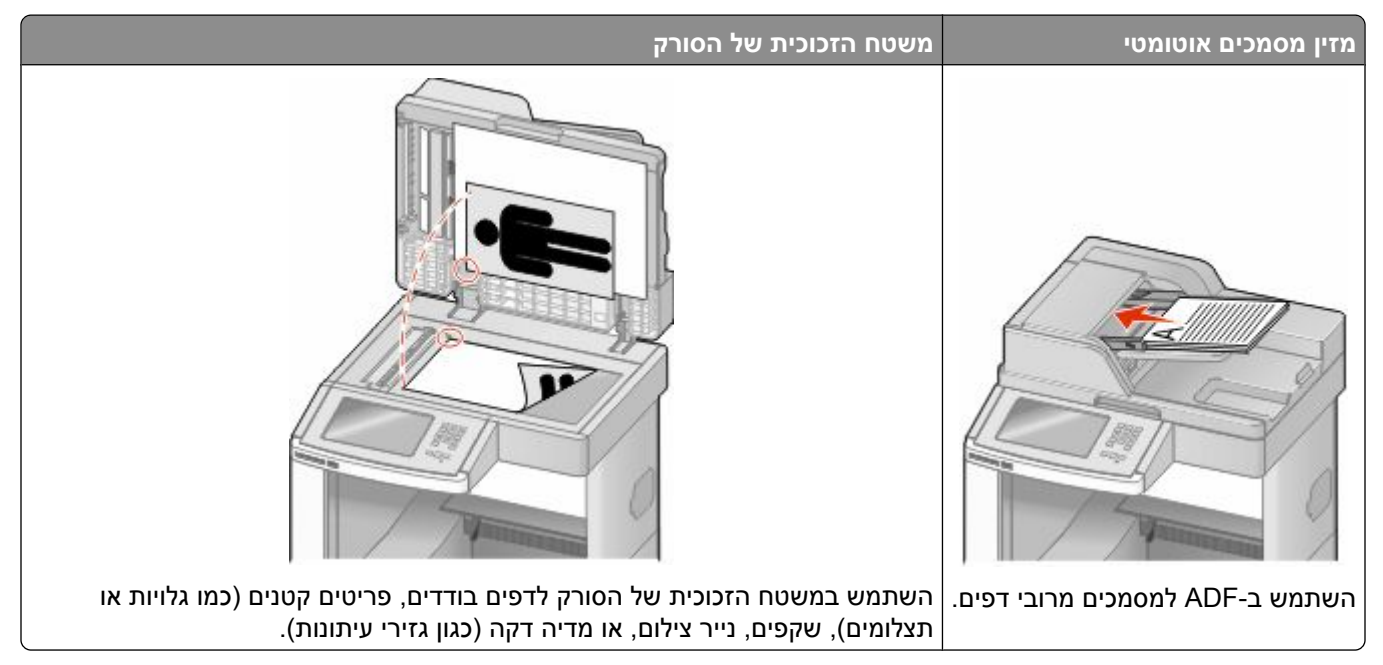

ניתן להשתמש במדפסת לשליחת מסמכים סרוקים בדואר אלקטרוני אל נמען אחד או יותר. יש שלוש דרכים לשליחת דוא"ל מהמדפסת. ניתן להקליד את כתובת הדוא"ל, להשתמש במספר קיצור, או להשתמש בספר הכתובות.

# **הכנות למשלוח דוא ל"**

## **הגדרת פונקצית הדואר האלקטרוני**

כדי שתכונת הדואר אלקטרוני תפעל, יש להפעילה בהגדרות התצורה של המדפסת ולספק כתובת IP או כתובת שער חוקיות. להגדרת פונקצית הדואר האלקטרוני:

**1** הקלד את כתובת IP של המדפסת בשדה הכתובת של דפדפן האינטרנט.

**הערה :** אם אינך יודע את כתובת IP של המדפסת, הדפס דף הגדרות רשת ומצא את כתובת IP-ה באזור .IP/TCP

- **2** לחץ על **(Settings הגדרות)**.
- **3** תחת האפשרות הגדרות ברירת מחדל, לחץ על **(Settings FTP/mail-E הגדרות דוא /ל" FTP(**.
	- **4** לחץ על **(Settings mail-E הגדרות דוא )ל"** .
	- **5** לחץ על **(Server mail-E Setup הגדרת שרת דוא )ל"** .
		- **6** מלא את השדות במידע המתאים.
			- **7** לחץ על **(Add הוסף)**.

## **קביעת הגדרות דואר אלקטרוני**

**1** הקלד את כתובת IP של המדפסת בשדה הכתובת של דפדפן האינטרנט.

**הערה :** אם אינך יודע את כתובת IP של המדפסת, הדפס דף הגדרות רשת ומצא את כתובת IP-ה באזור .IP/TCP

- **2** לחץ על **(Settings הגדרות)**.
- **3** לחץ על **(Settings FTP/mail-E הגדרות דוא /ל" FTP(**.
	- **4** לחץ על **(Settings mail-E הגדרות דוא )ל"** .
		- **5** מלא את השדות במידע המתאים.
			- **6** לחץ על **(Submit שלח)**.

# **יצירת קיצור דוא ל"**

## **יצירת קיצור דרך לדואר אלקטרוני באמצעות שרת האינטרנט המוטבע**

**1** הקלד את כתובת IP של המדפסת בשדה הכתובת של דפדפן האינטרנט.

**הערה :** אם אינך יודע את כתובת IP של המדפסת, הדפס דף הגדרות רשת ומצא את כתובת IP-ה באזור .IP/TCP

- **2** לחץ על **(Settings הגדרות)**.
- **3** תחת האפשרות 'הגדרות אחרות', לחץ על **(Shortcuts Manage ניהול קיצורי דרך)**.
	- **4** לחץ על **(Setup Shortcut mail-E הגדרת קיצורי דרך לדוא )ל"** .
	- **5** הקלד שם ייחודי לנמען ולאחר מכן הזן את כתובת הדואר האלקטרוני.

**הערה :** בעת הזנת נמענים מרובים, הפרד בין הכתובות באמצעות פסיק .),(

- **6** בחר בהגדרות הסריקה (תבנית, תוכן, צבע ורזולוציה .)
- **7** הזן מספר קיצור ולחץ על **(Add הוסף)**. בעת הזנת מספר שכבר נמצא בשימוש, תתבקש לבחור מספר אחר.

## **יצירת קיצור דרך לדואר אלקטרוני באמצעות מסך המגע**

- **1** במסך הבית, גע באפשרות **(mail-E דוא )ל"** .
- **2** הקלד את כתובת הדואר האלקטרוני של הנמען.

ליצירת קבוצת נמענים, גע -ב **address Next) הכתובת הבאה)**, ולאחר מכן הקלד את כתובת הדואר האלקטרוני של הנמען.

- **3** גע באפשרות **Shortcut as Save) שמירה כקיצור דרך)**.
	- **4** הקלד שם ייחודי לקיצור הדרך ולאחר מכן גע -ב **Enter**.
- **5** ודא ששם קיצור הדרך והמספר נכונים, ולאחר מכן גע -ב **(OK אישור)**. אם השם או המספר שגויים, גע -ב **Cancel) ביטול)**, ולאחר מכן הזן מחדש את המידע.

# **שליחת מסמך בדוא ל"**

#### **שליחת דואר אלקטרוני באמצעות מסך המגע**

**1** טען מסמך מקור כך שצידו הרצוי פונה כלפי מעלה והקצה הצר נכנס ראשון לתוך מזין המסמכים האוטומטי ) ADF )או כלפי מטה על משטח הזכוכית של הסורק.

**הערה :** אל תטען גלויות, תצלומים, פריטים קטנים, שקפים, נייר פוטו, או מדיה דקה (כגון גזירי עיתונות) לתוך .ADF -ה הנח פריטים אלה על משטח הזכוכית של הסורק.

- **2** אם אתה טוען את המסמך , ADF-ב כוונן את מובילי הנייר.
	- **3** במסך הבית, גע באפשרות **(mail-E דוא )ל"** .
	- **4** הזן את כתובת הדואר האלקטרוני או את מספר הקיצור.

להוספת נמענים, גע באפשרות **Address Next) הכתובת הבאה)**, ולאחר מכן הזן את הכתובת או את מספר הקיצור שברצונך להוסיף.

**5** גע באפשרות **(It mail-E שלח דוא )ל"** .

#### **שליחת דואר אלקטרוני באמצעות מספר קיצור**

**1** טען מסמך מקור כך שצידו הרצוי פונה כלפי מעלה והקצה הצר נכנס ראשון לתוך מזין המסמכים האוטומטי ) ADF )או כלפי מטה על משטח הזכוכית של הסורק.

**הערה :** אל תטען גלויות, תצלומים, פריטים קטנים, שקפים, נייר פוטו, או מדיה דקה (כגון גזירי עיתונות) לתוך .ADF -ה הנח פריטים אלה על משטח הזכוכית של הסורק.

- **2** אם אתה טוען את המסמך , ADF-ב כוונן את מובילי הנייר.
- **3** לחץ על , ולאחר מכן הזן מספר קיצור באמצעות לוח המקשים.

להוספת נמענים, לחץ על **Address Next) הכתובת הבאה)**, ולאחר מכן הזן את הכתובת או את מספר הקיצור שברצונך להוסיף.

**4** גע באפשרות **(It mail-E שלח דוא )ל"** .

#### **שליחת דואר אלקטרוני באמצעות ספר הכתובות**

**1** טען מסמך מקור כך שצידו הרצוי פונה כלפי מעלה והקצה הצר נכנס ראשון לתוך מזין המסמכים האוטומטי ) ADF )או כלפי מטה על משטח הזכוכית של הסורק.

**הערה :** אל תטען גלויות, תצלומים, פריטים קטנים, שקפים, נייר פוטו, או מדיה דקה (כגון גזירי עיתונות) לתוך .ADF -ה הנח פריטים אלה על משטח הזכוכית של הסורק.

- **2** אם אתה טוען את המסמך , ADF-ב כוונן את מובילי הנייר.
	- **3** במסך הבית, גע באפשרות **(mail-E דוא )ל"** .
- **4** גע באפשרות **Book Address Search) חיפוש בספר הכתובות)**.
- **5** הזן את השם או חלק מהשם שאתה מחפש, ואז גע באפשרות **Search) חיפוש)**.

**6** גע בשם שברצונך להוסיף לתיבה 'אל .':

להוספת נמענים, לחץ על **Address Next) הכתובת הבאה)**, ולאחר מכן הזן את הכתובת או את מספר הקיצור שברצונך להוסיף, או חפש בספר הכתובות.

**7** גע באפשרות **(It mail-E שלח דוא )ל"** .

# **התאמה אישית להגדרות דוא ל"**

## **הוספת נושא ותוכן להודעת דואר אלקטרוני**

**1** טען מסמך מקור כך שצידו הרצוי פונה כלפי מעלה והקצה הצר נכנס ראשון לתוך מזין המסמכים האוטומטי ) ADF )או כלפי מטה על משטח הזכוכית של הסורק.

**הערה :** אל תטען גלויות, תצלומים, פריטים קטנים, שקפים, נייר פוטו, או מדיה דקה (כגון גזירי עיתונות) לתוך .ADF -ה הנח פריטים אלה על משטח הזכוכית של הסורק.

- **2** אם אתה טוען את המסמך , ADF-ב כוונן את מובילי הנייר.
	- **3** במסך הבית, גע באפשרות **(mail-E דוא )ל"** .
		- **4** הקלד כתובת דואר אלקטרוני.
		- **5** גע -ב **(Options אפשרויות)**.
			- **6** גע -ב **(Subject נושא)**.
	- **7** הקלד את הנושא של הודעת הדואר האלקטרוני.
		- **8** גע -ב **(Done בוצע)**.
		- **9** גע -ב **Message) הודעה)**.
		- **10** הקלד הודעת דואר אלקטרוני.
			- **11** גע -ב **(Done בוצע)**.
		- **12** גע באפשרות **(It mail-E שלח דוא )ל"** .

## **החלפת סוג קובץ הפלט**

**1** טען מסמך מקור כך שצידו הרצוי פונה כלפי מעלה והקצה הצר נכנס ראשון לתוך מזין המסמכים האוטומטי ) ADF )או כלפי מטה על משטח הזכוכית של הסורק.

**הערה :** אל תטען גלויות, תצלומים, פריטים קטנים, שקפים, נייר פוטו, או מדיה דקה (כגון גזירי עיתונות) לתוך .ADF -ה הנח פריטים אלה על משטח הזכוכית של הסורק.

- **2** אם אתה טוען את המסמך , ADF-ב כוונן את מובילי הנייר.
	- **3** במסך הבית, גע באפשרות **(mail-E דוא )ל"** .
		- **4** הקלד כתובת דואר אלקטרוני.
		- **5** גע -ב **(Options אפשרויות)**.
- **6** גע בלחצן המייצג את סוג הקובץ שברצונך לשלוח.
- **• PDF**—יוצר קובץ יחיד עם מספר עמודים, אותו ניתן להציג עם . Reader Adobe תוכנת Reader Adobe מסופקת www.adobe.com. בכתובת Adobe מחברת חינם
	- **• PDF Secure**—יוצר קובץ PDF מוצפן המגן על תוכן הקובץ מפני גישה לא מורשית.
- **• TIFF**—יוצר מספר קבצים או קובץ יחיד. אם האפשרות TIFF page-Multi כבויה בתפריט 'הגדרות' של שרת האינטרנט המוטבע, אז בחירה בסוג TIFF שומרת עמוד אחד בכל קובץ. גודל הקובץ בדרך כלל גדול יותר מאשר קובץ JPEG דומה.
	- **• JPEG**—יוצר ומצרף קובץ נפרד עבור כל דף של המסמך המקורי, ניתן להציג קבצים אלה עם מרבית דפדפני האינטרנט ותוכנות הגרפיקה
- **• XPS**—יוצר קובץ (XPS מפרט נייר ) XML עם מספר עמודים, אותו ניתן להציג באמצעות תוכנת הצגה הנתמכת על ידי Explorer Internet ביחד עם , Framework NET. או על ידי הורדת תוכנת הצגה עצמאית מגורם שלישי.
	- **7** גע באפשרות **(It mail-E שלח דוא )ל"** .

**הערה :** אם בחרת באפשרות PDF 'מוצפן', הזן את סיסמתך פעמיים.

# **ביטול דואר אלקטרוני**

- **•** בעת שימוש במזין המסמכים האוטומטי, גע -ב **(Job Cancel בטל משימה)** כשמוצגת ההודעה **(...Scanning סורק )...** .
- **•** בעת שימוש במשטח הזכוכית של הסורק, גע -ב **(Job Cancel בטל משימה)** כשמוצגת ההודעה **(...Scanning סורק )...** או כשמוצגת ההודעה **(Page Next the Scan סרוק את העמוד הבא)** / **(Job the Finish סיים את המשימה)**.

# **הבנת אפשרויות דואר אלקטרוני**

#### **גודל מקור**

אפשרות זו פותחת מסך שבו ניתן לבחור את גודל המסמכים שבכוונתך לשלוח בדואר אלקטרוני.

- **•** גע בלחצן גודל נייר כדי לבחור גודל זה כהגדרת 'גודל מקור'. מוצג מסך הדואר האלקטרוני ובו ההגדרה החדשה שבחרת.
	- **•** כאשר 'גודל נייר' נקבע לערך Legal/Letter מעורב, ניתן לבחור מסמך מקור שמכיל גודלי נייר מעורבים.
	- **•** כאשר 'גודל מקור' מוגדר לערך 'חישת גודל אוטומטית', הסורק קובע אוטומטית את גודל מסמך המקור.

## **צדדים (דופלקס)**

אפשרות זו קובעת למדפסת האם מסמך המקור הוא חד-צדדי (מודפס על צד אחד של הדף) או דו-צדדי (דופלקס - מודפס על שני צידי הדף). כך הסורק יודע מה צריך לסרוק כדי לכלול בדואר האלקטרוני.

#### **כיוון הדפסה**

אפשרות זו אומרת למדפסת האם מסמך המקור הוא בכיוון לאורך או לרוחב ואז משנה את הגדרות הצדדים והכריכה כך שיתאימו לכיוון של מסמך המקור.

#### **כריכה**

הגדרה זו קובעת למדפסת האם המסמך המקורי כרוך בקצה הארוך או בקצה הקצר.

## **נושא דוא ל"**

אפשרות זו מאפשרת להזין שורת נושא להודעת הדואר האלקטרוני. ניתן להזין עד 255 תווים.

## **שם קובץ דואר אלקטרוני**

אפשרות זו מאפשרת להתאים את שם הקובץ המצורף.

## **הודעת דוא ל"**

אפשרות זו מאפשרת להזין הודעה שתישלח עם המסמך המצורף שסרקת.

## **רזולוציה**

קובע את איכות הפלט של הדואר האלקטרוני. הגדלת רזולוציית התמונה מגדילה את גודל הקובץ של הדואר האלקטרוני ואת הזמן הדרוש לסריקת המסמך המקורי. ניתן להקטין את רזולוציית התמונה כדי להקטין את גודל הקובץ של הדואר האלקטרוני.

## **שלח כסוג**

הגדרה זו קובעת את סוג הפלט JPEG, TIFF, PDF )או ) XPS עבור התמונה הסרוקה.

- **• PDF**—יוצר קובץ יחיד עם מספר עמודים, אותו ניתן להציג עם . Reader Adobe תוכנת Reader Adobe מסופקת חינם www.adobe.com. בכתובת Adobe מחברת
	- **• PDF Secure**—יוצר קובץ PDF מוצפן המגן על תוכן הקובץ מפני גישה לא מורשית.
- **• TIFF**—יוצר מספר קבצים או קובץ יחיד. אם האפשרות TIFF page-Multi כבויה בתפריט 'הגדרות' של שרת האינטרנט המוטבע, אז בחירה בסוג TIFF שומרת עמוד אחד בכל קובץ. גודל הקובץ בדרך כלל גדול יותר מאשר קובץ JPEG דומה.
- **• JPEG**—יוצר ומצרף קובץ נפרד עבור כל דף של המסמך המקורי, ניתן להציג קבצים אלה עם מרבית דפדפני האינטרנט ותוכנות הגרפיקה
- **• XPS**—יוצר קובץ XPS עם מספר עמודים, אותו ניתן להציג באמצעות תוכנת הצגה הנתמכת על ידי Explorer Internet ביחד עם , Framework NET. או על ידי הורדת תוכנת הצגה עצמאית מגורם שלישי.

## **תוכן**

אפשרות זו אומרת למדפסת מהו סוג מסמך המקור. בחר באפשרויות 'טקסט', 'טקסט/תצלום' או 'תצלום'. ניתן להפעיל או לבטל צבע בכל אחת מאפשרויות התוכן. התוכן משפיע על האיכות והגודל של הדואר האלקטרוני.

- **• טקסט**—הדגשת טקסט חד ברזולוציה גבוהה המודפס בשחור על רקע לבן נקי
- **• טקסט/תצלום**—אפשרות זו משמשת כשמסמכי המקור כוללים שילוב של טקסט וגרפיקה או תמונות
- **• תצלום**—הסורק יקדיש תשומת לב מיוחדת לגרפיקה ולתמונות. הגדרה זו מאריכה את הזמן הנדרש לסריקה, אך מדגישה שעתוק של מלוא טווח הגוונים הדינמי במסמך המקור. הדבר מגדיל את כמות המידע שנשמר.
	- **• צבע**—הגדרת סוג הסריקה והפלט עבור הדואר האלקטרוני. ניתן לסרוק מסמכים בצבע ולשלוח אותם לכתובת דואר אלקטרוני.

#### **אפשרויות מתקדמות**

נגיעה בלחצן זה פותחת מסך שבו ניתן לשנות את ההגדרות 'הדמיה מתקדמת', 'משימה מותאמת אישית', 'יומן משלוח', 'תצוגה מקדימה של סריקה', 'מחיקת קצוות', ו'כהות'.

- **• (Imaging Advanced הדמיה מתקדמת)**—משנה את ההגדרות 'הסרת רקע', 'ניגודיות', 'סריקה קצה לקצה', 'פרטי הצללה', ו'תמונת מראה' לפני העתקת המסמך
- **• ((Build Job (Job Custom משימה מותאמת אישית (בניית משימה ))** —משלב מספר משימות סריקה למשימה יחידה
	- **• (Log Transmission יומן שליחה)**—מדפיס את יומן השליחה או את יומן שגיאות השליחה
	- **• Preview Scan) תצוגה מקדימה של סריקה)**—מציג את העמוד הראשון של התמונה לפני שהיא נכללת בדואר אלקטרוני. לאחר סריקת הדף הראשון, הסריקה מושהית, ומוצגת תמונת התצוגה המקדימה.
	- **• Erase Edge) מחיקת קצוות)**—מונע מריחות או מידע סמוך לקצוות של מסמך. ניתן לבחור למחוק שטח שווה סביב כל ארבעת הקצוות של הנייר, או לבחור קצה מסוים. 'מחיקת קצוות' תמחק את כל מה שנמצא בתחומי האזור שנבחר, ולא יישאר דבר בחלק זה של הסריקה.
		- **• Darkness) כהות)**—מכוון עד כמה הודעות הדואר האלקטרוני הסרוקות יהיו בהירות או כהות
# **שיגור וקבלת פקס**

**הערה :** יתכן שיכולות פקס לא יהיו זמינות בכל דגמי המדפסת.

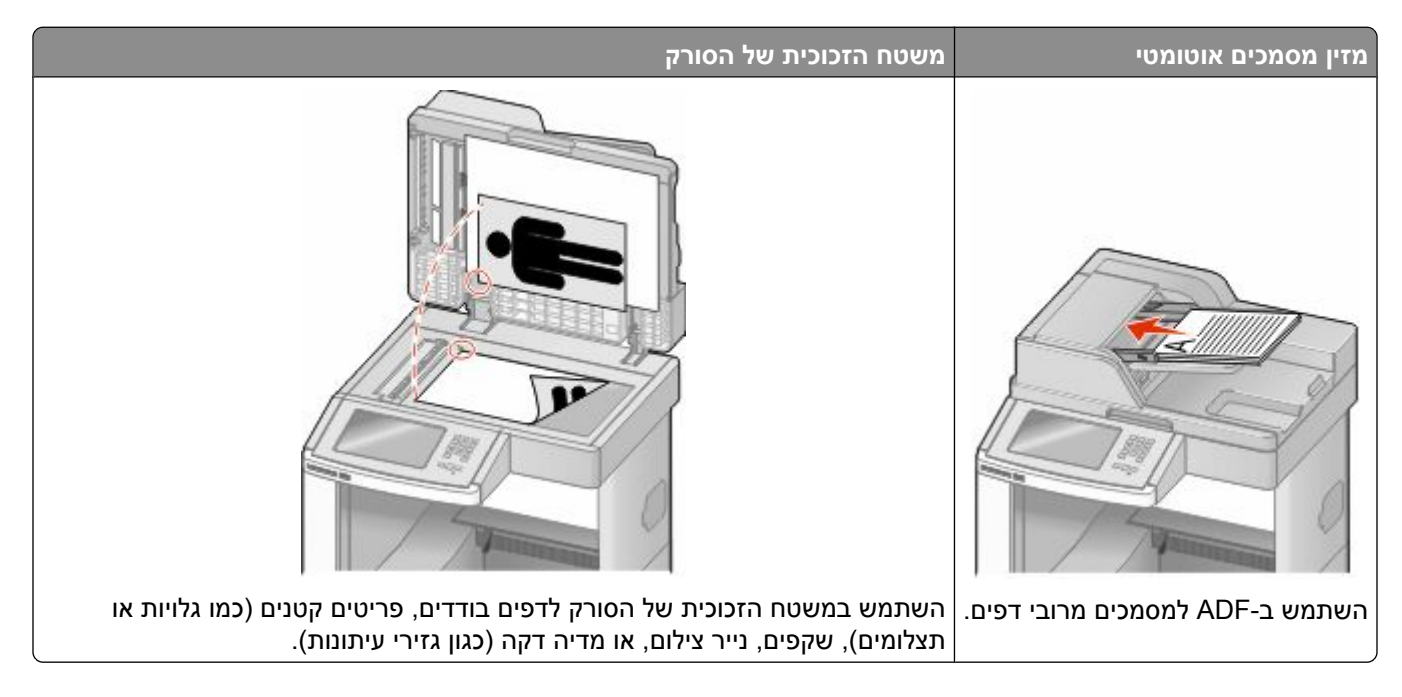

# **שליחת פקס**

### **שליחת פקס באמצעות לוח הבקרה של המדפסת**

**1** טען מסמך מקור כך שצידו הרצוי פונה כלפי מעלה והקצה הצר נכנס ראשון לתוך מזין המסמכים האוטומטי ) ADF )או כלפי מטה על משטח הזכוכית של הסורק.

**הערה :** אל תטען גלויות, תצלומים, פריטים קטנים, שקפים, נייר פוטו, או מדיה דקה (כגון גזירי עיתונות) לתוך .ADF -ה הנח פריטים אלה על משטח הזכוכית של הסורק.

- **2** אם אתה טוען את המסמך , ADF-ב כוונן את מובילי הנייר.
	- **3** במסך הבית, גע באפשרות **Fax) פקס)**.
- **4** הזן את מספר הפקס או קיצור דרך בעזרת מסך המגע או לוח המקשים.

להוספת נמענים, גע באפשרות **Number Next) המספר הבא)**, ולאחר מכן הזן את מספר הטלפון או מספר הקיצור של הנמען, או חפש בספר הכתובות.

**הערה :** לשילוב השהיית חיוג במספר פקס, לחץ על . השהיית החיוג מופיעה כפסיק בתיבה 'פקס אל'. השתמש בתכונה זו אם עלייך לחייג תחילה לקבלת קו חוץ.

**5** גע באפשרות **(It Fax שלח בפקס)**.

### **שליחת פקס באמצעות המחשב**

שליחת פקס באמצעות המחשב מאפשרת לך לשלוח מסמכים אלקטרוניים מבלי לעזוב את שולחנך. הדבר מאפשר לך לשלוח מסמכים בפקס ישירות מיישומי תוכנה בגמישות ובנוחות.

**הערה :** כדי להשתמש בפונקציה זו מהמחשב שלך, עלייך להשתמש במנהל התקן מדפסת PostScript עבור המדפסת.

- **1** מיישום התוכנה, לחץ על **(File קובץ)** © **(Print הדפסה)**.
- **2** מחלון ההדפסה, בחר במדפסת ולאחר מכן לחץ על **Properties) מאפיינים)**.
- **3** בחר בכרטיסייה **(Options Other אפשרויות נוספות)**, ולאחר מכן לחץ על **Fax) פקס)**.
	- **4** לחץ על **(OK אישור)**, ולאחר מכן לחץ על **(OK אישור)** שנית.
		- **5** במסך הפקס, הקלד את השם והמספר של נמען הפקס.
			- **6** לחץ על **(Send שלח)**.

## **יצירת קיצורים**

### **יצירת קיצור דרך ליעד פקס באמצעות שרת האינטרנט המוטבע**

במקום להזין בלוח הבקרה של המדפסת מספר טלפון או נמען פקס שלמים בכל פעם שברצונך לשלוח פקס, תוכל ליצור יעד פקס קבוע ולהקצות לו מספר קיצור. ניתן ליצור קיצור למספר פקס בודד או לקבוצת מספרי פקס.

**1** הקלד את כתובת IP של המדפסת בשדה הכתובת של דפדפן האינטרנט.

**הערה :** אם אינך יודע את כתובת IP של המדפסת, הדפס דף הגדרות רשת ומצא את כתובת IP-ה באזור .IP/TCP

- **2** לחץ על **(Settings הגדרות)**.
- **3** לחץ על **(Shortcuts Manage ניהול קיצורי דרך)**.

**הערה :** ייתכן שתידרש סיסמה. אם אין ברשותך מזהה וסיסמה, פנה לאיש התמיכה במערכת כדי לקבלם.

- **4** לחץ על **(Setup Shortcut Fax הגדרת קיצורי פקס)**.
- **5** הקלד שם ייחודי לקיצור הדרך ולאחר מכן הזן את מספר הפקס. ליצירת קיצור למספרים מרובים, הזן את מספרי הפקס של הקבוצה.

**הערה :** הפרד בין מספרי הפקס בקבוצה באמצעות נקודה ופסיק .);(

**6** הקצה מספר קיצור.

בעת הזנת מספר שכבר נמצא בשימוש, תתבקש לבחור מספר אחר.

**7** לחץ על **(Add הוסף)**.

#### **יצירת קיצור דרך ליעד פקס באמצעות מסך המגע**

**1** טען מסמך מקור כך שצידו הרצוי פונה כלפי מעלה והקצה הצר נכנס ראשון לתוך מזין המסמכים האוטומטי ) ADF )או כלפי מטה על משטח הזכוכית של הסורק.

**הערה :** אל תטען גלויות, תצלומים, פריטים קטנים, שקפים, נייר פוטו, או מדיה דקה (כגון גזירי עיתונות) לתוך .ADF -ה הנח פריטים אלה על משטח הזכוכית של הסורק.

**2** אם אתה טוען את המסמך , ADF-ב כוונן את מובילי הנייר.

- **3** במסך הבית, גע באפשרות **Fax) פקס)**.
	- **4** הזן את מספר הפקס.

ליצירת קבוצת מספרי פקס, גע באפשרות **number Next) המספר הבא)**, ולאחר מכן הזן את מספר הפקס הבא.

- **5** גע באפשרות **Shortcut as Save) שמירה כקיצור דרך)**.
	- **6** הזן שם לקיצור הדרך.
- **7** ודא ששם קיצור הדרך והמספר נכונים, ולאחר מכן גע -ב **(OK אישור)**. אם השם או המספר שגויים, גע -ב **Cancel) ביטול)**, ולאחר מכן הזן מחדש את המידע.

בעת הזנת מספר שכבר נמצא בשימוש, תתבקש לבחור מספר אחר.

**8** גע באפשרות **(It Fax שלח בפקס)** כדי לשלוח את הפקס, או גע -ב כדי לחזור למסך הבית.

## **שימוש בקיצורים ובספר כתובות**

#### **שימוש בקיצורי פקס**

קיצורי הפקס דומים למספרי חיוג מהיר של טלפון או מכשיר פקס. ניתן להקצות מספרי קיצור בעת יצירת יעדי פקס קבועים. יעדי פקס קבועים או מספרים לחיוג מהיר נוצרים בקישור 'ניהול קיצורים', תחת 'הגדרות' בשרת האינטרנט המוטבע. מספר קיצור ) 99999–1( יכול להכיל נמען בודד או נמענים מרובים. יצירת קיצור פקס קבוצתי עם מספר קיצור מאפשרת משלוח פקסים מהיר ופשוט לקבוצת נמענים שלמה.

**1** טען מסמך מקור כך שצידו הרצוי פונה כלפי מעלה והקצה הצר נכנס ראשון לתוך מזין המסמכים האוטומטי ) ADF )או כלפי מטה על משטח הזכוכית של הסורק.

**הערה :** אל תטען גלויות, תצלומים, פריטים קטנים, שקפים, נייר פוטו, או מדיה דקה (כגון גזירי עיתונות) לתוך .ADF -ה הנח פריטים אלה על משטח הזכוכית של הסורק.

- **2** אם אתה טוען את המסמך , ADF-ב כוונן את מובילי הנייר.
- **3** לחץ על , ולאחר מכן הזן מספר קיצור באמצעות לוח המקשים.

#### **שימוש בספר הכתובות**

**הערה :** אם תכונת ספר הכתובות אינה מופעלת, פנה לאיש התמיכה במערכת.

**1** טען מסמך מקור כך שצידו הרצוי פונה כלפי מעלה והקצה הצר נכנס ראשון לתוך מזין המסמכים האוטומטי ) ADF )או כלפי מטה על משטח הזכוכית של הסורק.

**הערה :** אל תטען גלויות, תצלומים, פריטים קטנים, שקפים, נייר פוטו, או מדיה דקה (כגון גזירי עיתונות) לתוך .ADF -ה הנח פריטים אלה על משטח הזכוכית של הסורק.

- **2** אם אתה טוען את המסמך , ADF-ב כוונן את מובילי הנייר.
	- **3** במסך הבית, גע באפשרות **Fax) פקס)**.
- **4** גע באפשרות **Book Address Search) חיפוש בספר הכתובות)**.
- **5** השתמש במקלדת הוירטואלית והקלד את השם או חלק מהשם של האדם שאת מספר הפקס שלו ברצונך לחפש. (אל תנסה לחפש שמות מרובים בו-זמנית ).
	- **6** גע באפשרות **Search) חיפוש)**.
	- **7** גע בשם כדי להוסיף אותו לרשימה 'פקס אל .'

- **8** חזור על הצעדים 4 עד 7 כדי להזין כתובות נוספות.
	- **9** גע באפשרות **(It Fax שלח בפקס)**.

## **התאמה אישית להגדרות פקס**

#### **שינוי רזולוציית הפקס**

שינוי הגדרת הרזולוציה משנה את איכות הפקס. ההגדרות נעות בין 'רגיל' (המהירות הגבוהה ביותר) לבין 'עדין במיוחד' (מהירות נמוכה ביותר, איכות גבוהה ביותר).

**1** טען מסמך מקור כך שצידו הרצוי פונה כלפי מעלה והקצה הצר נכנס ראשון לתוך מזין המסמכים האוטומטי ) ADF )או כלפי מטה על משטח הזכוכית של הסורק.

**הערה :** אל תטען גלויות, תצלומים, פריטים קטנים, שקפים, נייר פוטו, או מדיה דקה (כגון גזירי עיתונות) לתוך .ADF -ה הנח פריטים אלה על משטח הזכוכית של הסורק.

- **2** אם אתה טוען את המסמך , ADF-ב כוונן את מובילי הנייר.
	- **3** במסך הבית, גע באפשרות **Fax) פקס)**.
	- **4** היעזר בלוח המקשים להזנת מספר הפקס.
		- **5** גע -ב **(Options אפשרויות)**.
	- **6** מהאזור 'רזולוציה' גע בחצים לשינוי הרזולוציה כרצונך.
		- **7** גע באפשרות **(It Fax שלח בפקס)**.

#### **הבהרה או הכהייה של פקס**

**1** טען מסמך מקור כך שצידו הרצוי פונה כלפי מעלה והקצה הצר נכנס ראשון לתוך מזין המסמכים האוטומטי ) ADF )או כלפי מטה על משטח הזכוכית של הסורק.

**הערה :** אל תטען גלויות, תצלומים, פריטים קטנים, שקפים, נייר פוטו, או מדיה דקה (כגון גזירי עיתונות) לתוך .ADF -ה הנח פריטים אלה על משטח הזכוכית של הסורק.

- **2** אם אתה טוען את המסמך , ADF-ב כוונן את מובילי הנייר.
	- **3** במסך הבית, גע באפשרות **Fax) פקס)**.
	- **4** היעזר בלוח המקשים להזנת מספר הפקס.
		- **5** גע -ב **(Options אפשרויות)**.
	- **6** מהאזור 'כהות', גע בחצים לכוונון כהות הפקס.
		- **7** גע באפשרות **(It Fax שלח בפקס)**.

### **שליחת פקס במועד מתוזמן**

**1** טען מסמך מקור כך שצידו הרצוי פונה כלפי מעלה והקצה הצר נכנס ראשון לתוך מזין המסמכים האוטומטי ) ADF )או כלפי מטה על משטח הזכוכית של הסורק.

**הערה :** אל תטען גלויות, תצלומים, פריטים קטנים, שקפים, נייר פוטו, או מדיה דקה (כגון גזירי עיתונות) לתוך .ADF -ה הנח פריטים אלה על משטח הזכוכית של הסורק.

- **2** אם אתה טוען את המסמך , ADF-ב כוונן את מובילי הנייר.
	- **3** במסך הבית, גע באפשרות **Fax) פקס)**.
- **4** הזן את מספר הפקס בעזרת המספרים שבמסך המגע או בלוח המקשים.
	- **5** גע -ב **(Options אפשרויות)**.
	- **6** גע -ב **(Options Advanced אפשרויות מתקדמות)**.
		- **7** גע -ב **(Send Delayed שליחה מושהית)**.

**הערה :** אם מצב הפקס מוגדר 'ל שרת פקס', הלחצן 'שליחה מושהית' אינו מוצג. פקסים הממתינים לשליחה רשומים 'ב תור פקס .'

**8** גע בחצים כדי לכוונן את שעת שליחת הפקס.

ניתן להאריך או לקצר את משך הזמן בצעדים של 30 דקות. אם מוצגת השעה הנוכחית, החץ השמאלי אינו זמין.

- **9** גע -ב **(Done בוצע)**.
- **10** גע באפשרות **(It Fax שלח בפקס)**.

**הערה :** המסמך נסרק ולאחר מכן נשלח בפקס במועד המתוזמן.

#### **הצגת יומן פקס**

**1** הקלד את כתובת IP של המדפסת בשדה הכתובת של דפדפן האינטרנט.

**הערה :** אם אינך יודע את כתובת IP של המדפסת, הדפס דף הגדרות רשת ומצא את כתובת IP-ה באזור .IP/TCP

- **2** לחץ על **(Settings הגדרות)**.
- **3** לחץ על **Reports) דוחות)**.
- **4** לחץ על **(Log Job Fax יומן משימת פקס)** או **(Log Call Fax יומן שיחות פקס)**.

### **חסימת פקס זבל**

**1** הקלד את כתובת IP של המדפסת בשדה הכתובת של דפדפן האינטרנט.

**הערה :** אם אינך יודע את כתובת IP של המדפסת, הדפס דף הגדרות רשת ומצא את כתובת IP-ה באזור .IP/TCP

- **2** לחץ על **(Settings הגדרות)**.
- **3** לחץ על **(Settings Fax הגדרות פקס)**.
- **4** לחץ על **(Setup Fax Analog הגדרות פקס אנלוגי)**.
- **5** לחץ על האפשרות **Fax Name No Block) חסום פקס ללא שם)**. אפשרות זו חוסמת את כל הפקסים הנכנסים שמזהה המתקשר שלהם הוא פרטי או שאין עבורם שם תחנת פקס.
- **6** ברשימת הפקסים החסומים, הזן את מספרי הטלפון או שמות תחנות הפקס של מתקשרי פקס מסוימים שברצונך לחסום.

# **ביטול פקס יוצא**

## **ביטול פקס במהלך הסריקה של מסמכי המקור**

- **•** בעת שימוש במזין המסמכים האוטומטי, גע -ב **(Job Cancel בטל משימה)** כשמוצגת ההודעה **(...Scanning סורק )...** .
- **•** בעת שימוש במשטח הזכוכית של הסורק, גע -ב **(Job Cancel בטל משימה)** כשמוצגת ההודעה **(...Scanning סורק )...** או כשמוצגת ההודעה **(Page Next the Scan סרוק את העמוד הבא)** / **(Job the Finish סיים את המשימה)**.

## **ביטול פקס לאחר שהמסמכים המקוריים נסרקו לזיכרון**

- **1** במסך הבית, גע באפשרות **(Jobs Cancel ביטול משימות)**. מוצג המסך 'ביטול משימות .'
	- **2** גע במשימה או במשימות שברצונך לבטל.

רק שלוש משימות מוצגות על המסך; גע בחץ למטה עד שמוצגת המשימה הרצויה ולאחר מכן גע במשימה אותה ברצונך לבטל.

> **3** גע באפשרות **Jobs Selected Delete) מחק משימות שנבחרו)**. מוצג המסך 'מחיקת משימות נבחרות', המשימות הנבחרות נמחקות ולאחר מכן מוצג מסך הבית.

# **הבנת אפשרויות פקס**

### **גודל מקור**

אפשרות זו פותחת מסך שבו ניתן לבחור את גודל המסמכים שבכוונתך לשלוח בפקס.

- **•** גע בלחצן גודל נייר כדי לבחור גודל זה כהגדרת 'גודל מקור'. מוצג מסך פקס ובו ההגדרה החדשה שבחרת.
	- **•** כאשר 'גודל מקור' נקבע לערך Legal/Letter מעורב, ניתן לבחור מסמך מקור שמכיל גודלי נייר מעורבים.
		- **•** כאשר 'גודל מקור' מוגדר לערך 'חישת גודל אוטומטית', הסורק קובע אוטומטית את גודל מסמך המקור.

#### **תוכן**

אפשרות זו אומרת למדפסת מהו סוג מסמך המקור. בחר באפשרויות 'טקסט', 'טקסט/תצלום' או 'תצלום'. ניתן להפעיל או לבטל צבע בכל אחת מאפשרויות התוכן. התוכן משפיע על האיכות והגודל של הסריקה.

- **• טקסט**—הדגשת טקסט חד ברזולוציה גבוהה המודפס בשחור על רקע לבן נקי
- **• טקסט/תצלום**—אפשרות זו משמשת כשמסמכי המקור כוללים שילוב של טקסט וגרפיקה או תמונות
- **• תצלום**—הסורק יקדיש תשומת לב מיוחדת לגרפיקה ולתמונות. הגדרה זו מאריכה את הזמן הנדרש לסריקה, אך מדגישה שעתוק של מלוא טווח הגוונים הדינמי במסמך המקור. הדבר מגדיל את כמות המידע שנשמר.
	- **• צבע**—הגדרת סוג הסריקה ופלט הפקס. ניתן לסרוק מסמכים צבעוניים ולשלוח אותם ליעד פקס.

## **צדדים (דופלקס)**

אפשרות זו קובעת למדפסת האם מסמך המקור הוא חד-צדדי (מודפס על צד אחד של הדף) או דו-צדדי (דופלקס - מודפס על שני צידי הדף). כך הסורק יודע מה צריך לסרוק כדי לכלול בפקס.

## **רזולוציה**

אפשרות זו קובעת עד כמה הסורק בוחן לעומק את המסמך שברצונך לשלוח בפקס. אם אתה שולח תצלום, שרטוט עם קווים דקים, או מסמך עם טקסט קטן מאוד, הגדל את הגדרת הרזולוציה. הדבר יאריך את פרק הזמן הדרוש לסריקה ויגדיל את איכות הפלט לפקס.

- **• רגילה**—מתאימה למרבית המסמכים
- **• עדינה**—מומלצת עבור מסמכים עם אותיות קטנות
- **• עדינה מאוד**—מומלצת עבור מסמכי מקור עם פרטים קטנים
- **• עדינה במיוחד**—מומלצת עבור מסמכים עם תמונות או תצלומים

#### **כהות**

אפשרות זו קובעת עד כמה הפקסים יהיו בהירים או כהים ביחס למסמך המקורי.

#### **אפשרויות מתקדמות**

נגיעה בלחצן זה פותחת מסך שבו ניתן לשנות את ההגדרות 'שליחה מושהית', 'הדמיה מתקדמת', 'משימה מותאמת אישית', 'יומן משלוח', 'תצוגה מקדימה של סריקה', 'מחיקת קצוות', ו'דו-צדדי מתקדם'.

**• (Send Delayed שליחה מושהית)**—מאפשרת לשלוח פקס במודע או בתאריך מאוחרים יותר. לאחר הגדרת הפקס, גע באפשרות **(Send Delayed שליחה מושהית)**, הזן את השעה ואת התאריך הרצויים לשליחת הפקס, ולאחר מכן גע באפשרות **(Done בוצע)**. הגדרה זו עשויה להיות שימושית במיוחד בעת שליחת מידע לקווי פקס שאינם זמינים בשעות מסוימות, או כאשר תעריפי השימוש זולים יותר בשעות מסוימות.

**הערה :** אם המדפסת כבויה כאשר פקס מושהה מתוזמן לשליחה, הפקס נשלח בפעם הבאה שהמדפסת מופעלת.

- **• (Imaging Advanced הדמיה מתקדמת)**—משנה את ההגדרות 'הסרת רקע', 'ניגודיות', 'סריקה קצה לקצה', 'פרטי הצללה', ו'תמונת מראה' לפני שליחת המסמך בפקס
- **• ((Build Job (Job Custom משימה מותאמת אישית (בניית משימה ))** —משלב מספר משימות סריקה למשימה יחידה
	- **• (Log Transmission יומן שליחה)**—מדפיס את יומן השליחה או את יומן שגיאות השליחה
- **• Preview Scan) תצוגה מקדימה של סריקה)**—מציג את התמונה לפני שהיא נכללת בפקס. לאחר סריקת הדף הראשון, הסריקה מושהית, ומוצגת תמונת התצוגה המקדימה.
- **• Erase Edge) מחיקת קצוות)**—מונע מריחות או מידע סמוך לקצוות של מסמך. ניתן לבחור למחוק שטח שווה סביב כל ארבעת הקצוות של הנייר, או לבחור קצה מסוים. 'מחיקת קצוות' תמחק את כל מה שנמצא בתחומי האזור שנבחר, ולא יישאר דבר בחלק זה של הסריקה.
- **• (Duplex Advanced דו-צדדי מתקדם)**—שולט במספר הצדדים ובכיוון של המסמך המקורי, והאם מסמכי מקור כרוכים לאורך הקצה הארוך או הקצה הקצר

**הערה :** ייתכן שחלק מאפשרויות 'דו-צדדי מתקדם' לא יהיו זמינות בכל דגמי המדפסת.

# **שיפור איכות פקס**

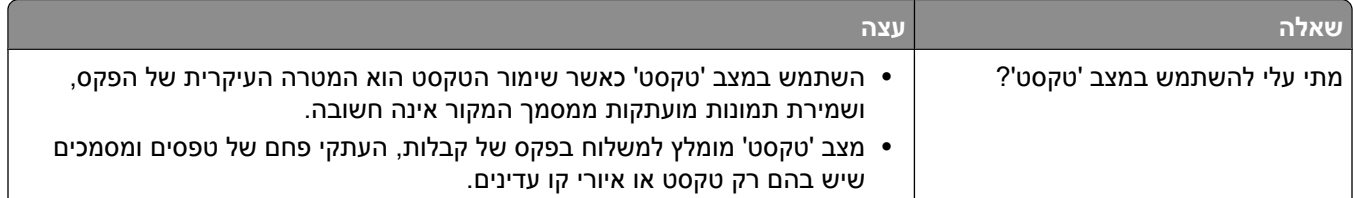

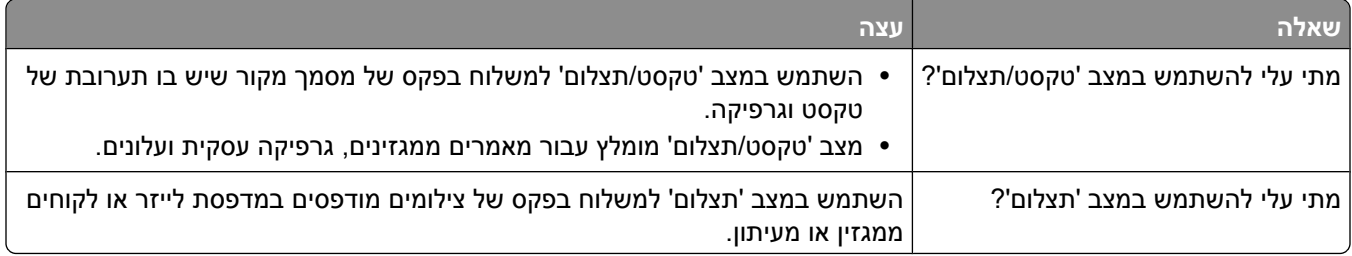

# **הפסקת והעברת פקסים**

### **הפסקת פקסים**

אפשרות זו מאפשרת לעכב הדפסת פקסים שהתקבלו עד לשחרורם. ניתן לשחרר פקסים מופסקים ידנית או ביום או בשעה מתוזמנים.

**1** הקלד את כתובת IP של המדפסת בשדה הכתובת של דפדפן האינטרנט.

**הערה :** אם אינך יודע את כתובת IP של המדפסת, הדפס דף הגדרות רשת ומצא את כתובת IP-ה באזור .IP/TCP

- **2** לחץ על **(Settings הגדרות)**.
- **3** לחץ על **(Settings Fax הגדרות פקס)**.
- **4** לחץ על **(Setup Fax Analog הגדרות פקס אנלוגי)**.
	- **5** לחץ על **(Faxes Holding הפסקת פקסים)**.
		- **6** הזן סיסמה בתיבה 'סיסמת הדפסת פקסים .'
- **7** מהתפריט 'מצב פקס מופסק', בחר אחת מהאפשרויות הבאות:
	- **• כבוי**
	- **• פועל תמיד**
		- **• ידני**
		- **• מתוזמן**
- **8** אם בחרת באפשרות 'מתוזמן', המשך בביצוע הצעדים הבאים. אחרת, עבור לצעד 9.
	- **א** לחץ על **(Schedule Holding Fax תזמון הפסקת פקס)**.
	- **ב** מהתפריט 'פעולה', בחר באפשרות **(faxes Hold הפסק פקסים)**.
	- **ג** מהתפריט 'שעה', בחר בשעה שבה ברצונך לשחרר את הפקסים המופסקים.
	- **ד** מהתפריט 'יום/ימים', בחר ביום שבו ברצונך לשחרר את הפקסים המופסקים.
		- **9** לחץ על **(Add הוסף)**.

#### **העברת פקס**

אפשרות זו מאפשרת להדפיס ולהעביר פקסים שהתקבלו למספר פקס, לכתובת דואר אלקטרוני, לאתר FTP או .LDSS-ל

**1** הקלד את כתובת IP של המדפסת בשדה הכתובת של דפדפן האינטרנט.

**הערה :** אם אינך יודע את כתובת IP של המדפסת, הדפס דף הגדרות רשת ומצא את כתובת IP-ה באזור .IP/TCP

**2** לחץ על **(Settings הגדרות)**.

- **3** לחץ על **(Settings Fax הגדרות פקס)**.
- **4** לחץ על **(Setup Fax Analog הגדרות פקס אנלוגי)**.
- **5** מהתפריט 'העברת פקס', בחר אחת מהאפשרויות הבאות:
	- **• הדפס**
	- **• הדפס והעבר**
		- **• העבר**
	- **6** מהתפריט 'העבר אל', בחר אחת מהאפשרויות הבאות:
		- **• פקס**
		- **• דוא ל"**
		- **FTP •**
		- **LDSS •**
			- **eSF •**

**7** לחץ בתוך התיבה 'העבר לקיצור' ולאחר מכן הזן את מספר הקיצור שברצונך להעביר אליו את הפקס. **הערה :** מספר הקיצור חייב להיות מספר קיצור חוקי להגדרה שנבחרה בתפריט 'העבר אל .'

**8** לחץ על **(Submit שלח)**.

# **סריקה לכתובת FTP**

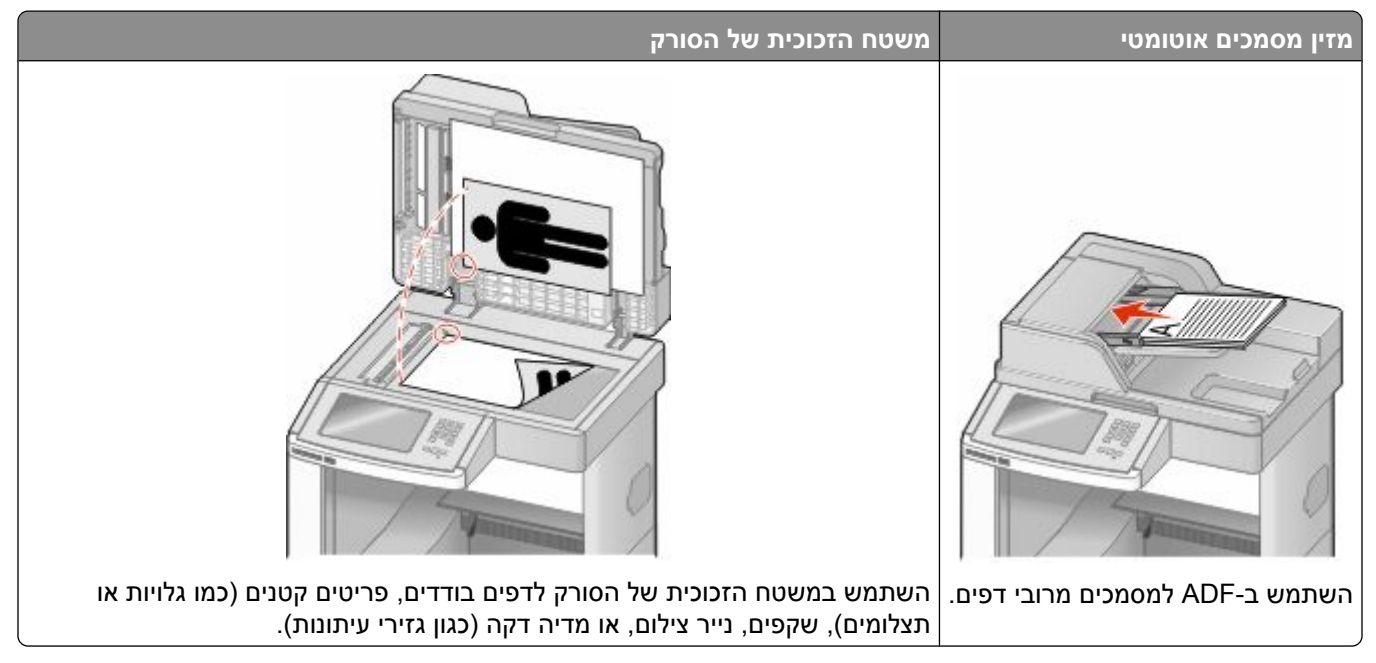

הסורק מאפשר לסרוק מסמכים ישירות לשרת *'פרוטוקול העברת קבצים ( ' FTP(*. רק כתובת FTP אחת יכולה להישלח לשרת בכל פעם.

ברגע שיעד FTP הוגדר על ידי איש התמיכה של המערכת שלך, שם היעד הופך זמין כמספר קיצור, או שהוא מופיע כפרופיל מתחת לסמל 'משימות מופסקות'. יעד FTP יכול להיות גם מדפסת PostScript נוספת; לדוגמא, מסמך צבעוני יכול להיסרק ולאחר מכן להישלח למדפסת צבע. שליחת מסמך לשרת FTP דומה לשליחת פקס. ההבדל הוא שאתה שולח את המידע באמצעות הרשת שלך במקום באמצעות קו הטלפון.

# **סריקה לכתובת FTP**

## **סריקה לכתובת FTP באמצעות לוח המקשים**

**1** טען מסמך מקור כך שצידו הרצוי פונה כלפי מעלה והקצה הצר נכנס ראשון לתוך מזין המסמכים האוטומטי ) ADF )או כלפי מטה על משטח הזכוכית של הסורק.

**הערה :** אל תטען גלויות, תצלומים, פריטים קטנים, שקפים, נייר פוטו, או מדיה דקה (כגון גזירי עיתונות) לתוך .ADF -ה הנח פריטים אלה על משטח הזכוכית של הסורק.

- **2** אם אתה טוען את המסמך , ADF-ב כוונן את מובילי הנייר.
	- **3** במסך הבית, גע באפשרות **FTP**.
		- **4** הקלד את כתובת .FTP-ה
	- **5** גע באפשרות **(It Send שלח זאת)**.

## **סריקה לכתובת FTP באמצעות מספר קיצור**

**1** טען מסמך מקור כך שצידו הרצוי פונה כלפי מעלה והקצה הצר נכנס ראשון לתוך מזין המסמכים האוטומטי ) ADF )או כלפי מטה על משטח הזכוכית של הסורק.

**הערה :** אל תטען גלויות, תצלומים, פריטים קטנים, שקפים, נייר פוטו, או מדיה דקה (כגון גזירי עיתונות) לתוך .ADF -ה הנח פריטים אלה על משטח הזכוכית של הסורק.

- **2** אם אתה טוען את המסמך , ADF-ב כוונן את מובילי הנייר.
	- **3** לחץ על ,**#** ואז הזן את מספר הקיצור של .FTP-ה
		- **4** גע באפשרות **(It Send שלח זאת)**.

## **סריקה לכתובת FTP באמצעות ספר הכתובות**

**1** טען מסמך מקור כך שצידו הרצוי פונה כלפי מעלה והקצה הצר נכנס ראשון לתוך מזין המסמכים האוטומטי ) ADF )או כלפי מטה על משטח הזכוכית של הסורק.

**הערה :** אל תטען גלויות, תצלומים, פריטים קטנים, שקפים, נייר פוטו, או מדיה דקה (כגון גזירי עיתונות) לתוך .ADF -ה הנח פריטים אלה על משטח הזכוכית של הסורק.

- **2** אם אתה טוען את המסמך , ADF-ב כוונן את מובילי הנייר.
	- **3** במסך הבית, גע באפשרות **FTP**.
- **4** גע באפשרות **Book Address Search) חיפוש בספר הכתובות)**.
- **5** הקלד את השם או חלק מהשם שאתה מחפש, ואז גע באפשרות **Search) חיפוש)**.
	- **6** גע בשם שברצונך להוסיף לשדה 'אל .':
		- **7** גע באפשרות **(It Send שלח זאת)**.

## **יצירת קיצורים**

במקום להזין את כתובת אתר FTP-ה במלואה על לוח הבקרה בכל פעם שאתה רוצה לשלוח מסמך לשרת , FTP ניתן ליצור יעד FTP קבוע ולהקצות מספר קיצור. יש שתי שיטות ליצירת מספרי קיצור. באמצעות מחשב או באמצעות מסך מגע במדפסת.

### **יצירת קיצור דרך -ל FTP באמצעות שרת האינטרנט המוטבע**

**1** הקלד את כתובת IP של המדפסת בשדה הכתובת של דפדפן האינטרנט.

**הערה :** אם אינך יודע את כתובת IP של המדפסת, הדפס דף הגדרות רשת ומצא את כתובת IP-ה באזור .IP/TCP

- **2** לחץ על **(Settings הגדרות)**.
- **3** תחת האפשרות 'הגדרות אחרות', לחץ על **(Shortcuts Manage ניהול קיצורי דרך)**.

**הערה :** ייתכן שתידרש סיסמה. אם אין ברשותך מזהה וסיסמה, פנה לאיש התמיכה במערכת כדי לקבלם.

- **4** לחץ על **(Setup Shortcut FTP הגדרת קיצורי FTP(**.
	- **5** הזן את הנתונים המתאימים בתיבות.
- **6** הקצה מספר קיצור. בעת הזנת מספר שכבר נמצא בשימוש, תתבקש לבחור מספר אחר.
	- **7** לחץ על **(Add הוסף)**.

## **יצירת קיצור דרך -ל FTP באמצעות מסך המגע**

- **1** במסך הבית, גע באפשרות **FTP**.
- **2** הקלד את הכתובת של אתר .FTP
- **3** גע באפשרות **Shortcut as Save) שמירה כקיצור דרך)**.
	- **4** הזן שם לקיצור הדרך.
- **5** ודא ששם קיצור הדרך והמספר נכונים, ולאחר מכן גע -ב **(OK אישור)**. אם השם או המספר שגויים, גע -ב **Cancel) ביטול)**, ולאחר מכן הזן מחדש את המידע.

בעת הזנת מספר שכבר נמצא בשימוש, תתבקש לבחור מספר אחר.

**6** גע באפשרות **(It Send שלח זאת)** כדי להתחיל בסריקה, או גע -ב כדי לחזור למסך הבית.

# **הבנת אפשרויות FTP**

## **גודל מקור**

אפשרות זו פותחת מסך שבו ניתן לבחור את גודל המסמכים שבכוונתך להעתיק.

- **•** גע בלחצן גודל נייר כדי לבחור גודל זה כהגדרת 'גודל מקור'. מוצג מסך FTP ובו ההגדרה החדשה שבחרת.
	- **•** כאשר 'גודל נייר' נקבע לערך Legal/Letter מעורב, ניתן לבחור מסמך מקור שמכיל גודלי נייר מעורבים.
	- **•** כאשר 'גודל מקור' מוגדר לערך 'חישת גודל אוטומטית', הסורק קובע אוטומטית את גודל מסמך המקור.

# **צדדים (דופלקס)**

אפשרות זו קובעת למדפסת האם מסמך המקור הוא חד-צדדי (מודפס על צד אחד של הדף) או דו-צדדי (דופלקס - מודפס על שני צידי הדף). כך הסורק יודע מה צריך לסרוק כדי לכלול במסמך.

### **כיוון הדפסה**

אפשרות זו אומרת למדפסת האם מסמך המקור הוא בכיוון לאורך או לרוחב ואז משנה את הגדרות הצדדים והכריכה כך שיתאימו לכיוון של מסמך המקור.

### **כריכה**

הגדרה זו קובעת למדפסת האם המסמך המקורי כרוך בקצה הארוך או בקצה הקצר.

### **רזולוציה**

אפשרות זו מכוונת את איכות הפלט של הקובץ. הגדלת רזולוציית התמונה מגדילה את גודל הקובץ ואת הזמן הדרוש לסריקת המסמך המקורי. ניתן להקטין את רזולוציית התמונה כדי להקטין את גודל הקובץ.

### **שלח כסוג**

הגדרה זו קובעת את סוג הפלט JPEG, TIFF, PDF )או ) XPS עבור התמונה הסרוקה.

- **• PDF**—יוצר קובץ יחיד עם מספר עמודים, אותו ניתן להציג עם . Reader Adobe תוכנת Reader Adobe מסופקת חינם www.adobe.com. בכתובת Adobe מחברת
	- **• PDF Secure**—יוצר קובץ PDF מוצפן המגן על תוכן הקובץ מפני גישה לא מורשית.
- **• TIFF**—יוצר מספר קבצים או קובץ יחיד. אם האפשרות TIFF page-Multi כבויה בתפריט 'הגדרות' של שרת האינטרנט המוטבע, אז בחירה בסוג TIFF שומרת עמוד אחד בכל קובץ. גודל הקובץ בדרך כלל גדול יותר מאשר קובץ JPEG דומה.
- **• JPEG**—יוצר ומצרף קובץ נפרד עבור כל דף של המסמך המקורי, ניתן להציג קבצים אלה עם מרבית דפדפני האינטרנט ותוכנות הגרפיקה
- **• XPS**—יוצר קובץ XPS עם מספר עמודים, אותו ניתן להציג באמצעות תוכנת הצגה הנתמכת על ידי Explorer Internet ביחד עם , Framework NET. או על ידי הורדת תוכנת הצגה עצמאית מגורם שלישי.

#### **תוכן**

אפשרות זו אומרת למדפסת מהו סוג מסמך המקור. בחר באפשרויות 'טקסט', 'טקסט/תצלום' או 'תצלום'. ניתן להפעיל או לבטל צבע בכל אחת מאפשרויות התוכן. התוכן משפיע על האיכות והגודל של קובץ .FTP-ה

- **• טקסט**—הדגשת טקסט חד ברזולוציה גבוהה המודפס בשחור על רקע לבן נקי
- **• טקסט/תצלום**—אפשרות זו משמשת כשמסמכי המקור כוללים שילוב של טקסט וגרפיקה או תמונות
- **• תצלום**—הסורק יקדיש תשומת לב מיוחדת לגרפיקה ולתמונות. הגדרה זו מאריכה את הזמן הנדרש לסריקה, אך מדגישה שעתוק של מלוא טווח הגוונים הדינמי במסמך המקור. הדבר מגדיל את כמות המידע שנשמר.
	- **• צבע**—הגדרת סוג הסריקה והפלט עבור קובץ . FTP-ה ניתן לסרוק מסמכים בצבע ולשלוח אותם לאתר , FTP למחשב, לכתובת דואר אלקטרוני או למדפסת.

#### **אפשרויות מתקדמות**

נגיעה בלחצן זה פותחת מסך שבו ניתן לשנות את ההגדרות 'הדמיה מתקדמת', 'משימה מותאמת אישית', 'יומן משלוח', 'תצוגה מקדימה של סריקה', 'מחיקת קצוות', ו'כהות'.

- **• (Imaging Advanced הדמיה מתקדמת)**—התאמת הגדרות פלט התמונה לפני סריקת המסמך
- **– Removal Background) הסרת רקע)**—מתאים את האזור הלבן בפלט. לחץ על לחצני החצים כדי להגדיל או להקטין את האזור הלבן.
- **– (Dropout Color הסרת צבע)**—הסרת צבע משמשת לעיבוד טפסים של זיהוי תווים אופטי ). OCR )בחירת צבע מעלימה את הצבע מטופס, ומאפשרת יכולות OCR משופרות.
	- **– Contrast) ניגודיות)**—לחץ על לחצני החצים כדי לחזק או להחליש את הניגודיות.
	- **– (Quality JPEG איכות )JPEG**—לחץ על לחצני החצים כדי להגביר או לצמצם את דחיסת התמונה.
		- **– (Image Mirror תמונת ראי)**—בחר בתיבה זו כדי לסרוק כתמונת ראי.
		- **– Image Negative) תמונת תשליל)**—בחר בתיבה זו כדי לסרוק כתמונת תשליל.
	- **– (Detail Shadow פרטי צל)**—לחץ על לחצני החצים כדי להגביר או להפחית את הפרטים הגלויים באזורי הצל.
		- **– (edge to edge Scan סרוק קצה לקצה)**—בחר בתיבה זו כדי לבצע סריקה מסוג קצה לקצה.
			- **– Sharpness) חדות)**—לחץ על לחצני החצים כדי לחזק או להחליש את החדות.
- **• ((Build Job (Job Custom משימה מותאמת אישית (בניית משימה ))** —משלב מספר משימות סריקה למשימה יחידה
	- **• (Log Transmission יומן שליחה)**—מדפיס את יומן השליחה או את יומן שגיאות השליחה
	- **• Preview Scan) תצוגה מקדימה של סריקה)**—מציג את העמוד הראשון של התמונה לפני שהיא נכללת בקובץ .FTP לאחר סריקת הדף הראשון, הסריקה מושהית, ומוצגת תמונת התצוגה המקדימה.
- **• Erase Edge) מחיקת קצוות)**—מונע מריחות או מידע סמוך לקצוות של מסמך. ניתן לבחור למחוק שטח שווה סביב כל ארבעת הקצוות של הנייר, או לבחור קצה מסוים. 'מחיקת קצוות' תמחק את כל מה שנמצא בתחומי האזור שנבחר, ולא יישאר דבר בחלק זה של הסריקה.
	- **• Darkness) כהות)**—מכוון עד כמה המסמכים יהיו בהירים או כהים

# **שיפור איכות FTP**

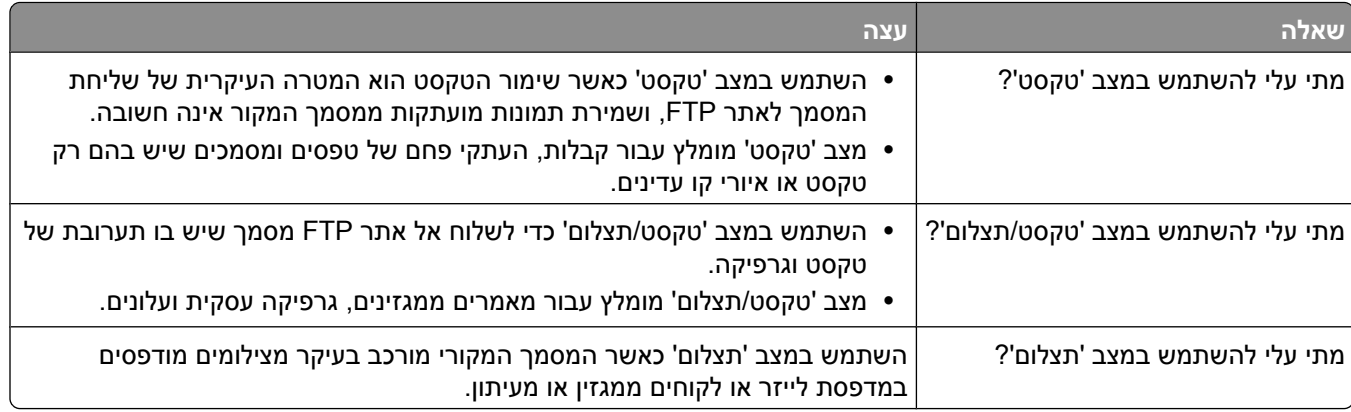

# **סריקה למחשב או לכונן הבזק**

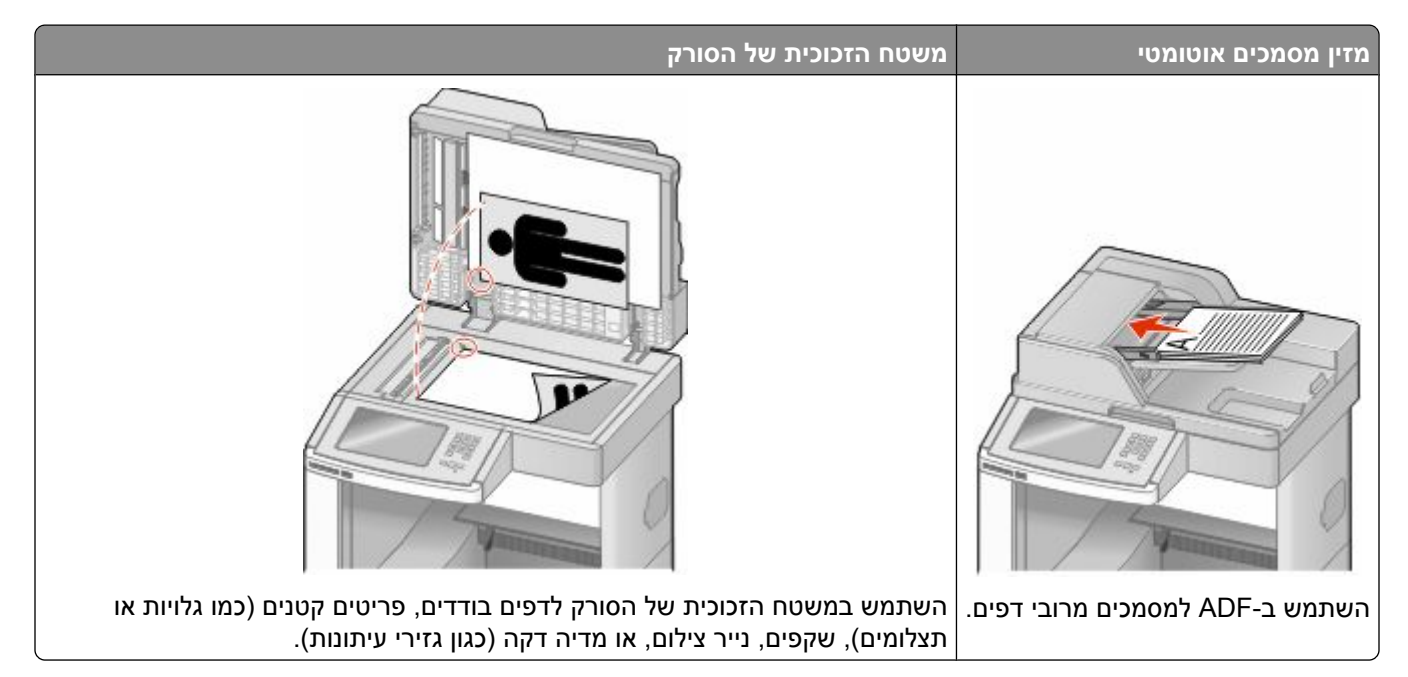

הסורק מאפשר לך לסרוק מסמכים ישירות למחשב או לכונן הבזק. המחשב לא חייב להיות מחובר ישירות למדפסת על מנת שתקבל תמונות 'סריקה ל-PC'. ניתן לסרוק את המסמך בחזרה למחשב באמצעות הרשת על ידי יצירת פרופיל סריקה במחשב ולאחר מכן הורדה של הפרופיל למדפסת.

# **סריקה למחשב**

**1** הקלד את כתובת IP של המדפסת בשדה הכתובת של דפדפן האינטרנט.

**הערה :** אם אינך יודע את כתובת IP של המדפסת, הדפס דף הגדרות רשת ומצא את כתובת IP-ה באזור .IP/TCP

- **2** לחץ על **(Profile Scan פרופיל סריקה)**.
	- **3** לחץ על **Create) צור)**.
- **4** בחר את הגדרות הסריקה שלך, ולאחר מכן לחץ על **Next) הבא)**.
	- **5** בחר מיקום במחשב שברצונך לשמור בו את קובץ הפלט הסרוק.
		- **6** הזן שם לסריקה.

שם הסריקה הוא השם שיוצג ברשימה 'פרופיל סריקה' על הצג.

- **7** לחץ על **(Submit שלח)**.
- **8** עיין בהנחיות שבמסך 'פרופיל סריקה .'

מספר קיצור הוקצה אוטומטית בעת הלחיצה על 'שלח'. תוכל להשתמש בקיצור זה כשתהיה מוכן לסריקת המסמכים.

**א** טען מסמך מקור כך שצידו הרצוי פונה כלפי מעלה והקצה הצר נכנס ראשון לתוך מזין המסמכים האוטומטי ) ADF )או כלפי מטה על משטח הזכוכית של הסורק.

**הערה :** אל תטען גלויות, תצלומים, פריטים קטנים, שקפים, נייר פוטו, או מדיה דקה (כגון גזירי עיתונות) לתוך -ה . ADF הנח פריטים אלה על משטח הזכוכית של הסורק.

**ב** אם אתה טוען את המסמך , ADF-ב כוונן את מובילי הנייר.

סריקה למחשב או לכונן הבזק

- **ג** לחץ על , ולאחר מכן הזן את מספר הקיצור באמצעות לוח המקשים, או גע באפשרות **(Jobs Held משימות מופסקות)** במסך הבית, ולאחר מכן גע באפשרות **(Profiles פרופילים)**.
- **ד** לאחר שתזין את מספר הקיצור, הסורק יסרוק את המסמך וישלח אותו לתיקייה או לתוכנה שציינת. אם נגעת באפשרות  **(Profiles פרופילים)** במסך הבית, אתר את הקיצור ברשימה.
	- **9** חזור למחשב כדי לעיין בקובץ.

קובץ הפלט נשמר במיקום שציינת או נפתח בתוכנה שציינת.

# **סריקה לכונן הבזק**

**1** טען מסמך מקור כך שצידו הרצוי פונה כלפי מעלה והקצה הצר נכנס ראשון לתוך מזין המסמכים האוטומטי ) ADF )או כלפי מטה על משטח הזכוכית של הסורק.

**הערה :** אל תטען גלויות, תצלומים, פריטים קטנים, שקפים, נייר פוטו, או מדיה דקה (כגון גזירי עיתונות) לתוך .ADF -ה הנח פריטים אלה על משטח הזכוכית של הסורק.

- **2** אם אתה טוען את המסמך , ADF-ב כוונן את מובילי הנייר.
	- **3** הכנס את כונן ההבזק ליציאת USB בחזית המדפסת. מוצג המסך 'עבודות מופסקות .'
	- .**(USB לכונן סריקה Scan to USB drive)** ב- גע **4**
		- **5** בחר את הגדרות הסריקה.
		- **6** גע באפשרות **(It Scan סרוק זאת)**.

# **הבנת אפשרויות פרופיל סריקה**

#### **הגדרה מהירה**

אפשרות זו מאפשרת לבחור הגדרות מוכנות מראש או לבצע התאמה אישית להגדרות משימת הסריקה. ניתן לבחור באחת מההגדרות הבאות:

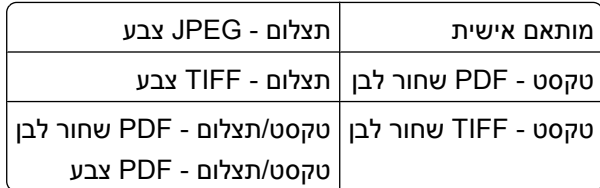

להתאמה אישית של הגדרות משימת סריקה, מתפריט 'הגדרה מהירה', בחר **Custom) מותאם אישית)**. לאחר מכן שנה את הגדרות הסריקה לפי הצורך.

#### **סוג תבנית**

הגדרה זו קובעת את סוג הפלט PDF SECURE, JPEG, TIFF, PDF )או ) XPS עבור התמונה הסרוקה.

- **• PDF**—יוצר קובץ יחיד עם מספר עמודים, אותו ניתן להציג עם . Reader Adobe תוכנת Reader Adobe מסופקת חינם www.adobe.com. בכתובת Adobe מחברת
- **• JPEG**—יוצר ומצרף קובץ נפרד עבור כל דף של המסמך המקורי, ניתן להציג קבצים אלה עם מרבית דפדפני האינטרנט ותוכנות הגרפיקה
- **• TIFF**—יוצר מספר קבצים או קובץ יחיד. אם האפשרות TIFF page-Multi כבויה בתפריט 'הגדרות' של שרת האינטרנט המוטבע, אז בחירה בסוג TIFF שומרת עמוד אחד בכל קובץ. גודל הקובץ בדרך כלל גדול יותר מאשר קובץ JPEG דומה.
	- **• PDF Secure**—יוצר קובץ PDF מוצפן המגן על תוכן הקובץ מפני גישה לא מורשית.
- **• XPS**—יוצר קובץ XPS עם מספר עמודים, אותו ניתן להציג באמצעות תוכנת הצגה הנתמכת על ידי Explorer Internet ביחד עם , Framework NET. או על ידי הורדת תוכנת הצגה עצמאית מגורם שלישי.

### **דחיסה**

אפשרות זו קובעת את התבנית המשמשת לדחיסת קובץ הפלט הסרוק.

### **תוכן ברירת מחדל**

אפשרות זו אומרת למדפסת מהו סוג מסמך המקור. בחר באפשרויות 'טקסט', 'טקסט/תצלום' או 'תצלום'. התוכן משפיע על האיכות והגודל של הקובץ הסרוק.

**טקסט**—הדגשת טקסט חד ברזולוציה גבוהה המודפס בשחור על רקע לבן נקי

**טקסט/תצלום**—אפשרות זו משמשת כשמסמכי המקור כוללים שילוב של טקסט וגרפיקה או תמונות

**תצלום**—הסורק יקדיש תשומת לב מיוחדת לגרפיקה ולתמונות. הגדרה זו מאריכה את הזמן הנדרש לסריקה, אך מדגישה שעתוק של מלוא טווח הגוונים הדינמי במסמך המקור. הדבר מגדיל את כמות המידע שנשמר.

#### **צבע**

אפשרות זו אומרת למדפסת מהו צבע מסמך המקור. ניתן לבחור אפור, שחור ולבן, או צבע.

### **גודל מקור**

אפשרות זו קובעת את הגודל של המסמכים שבכוונתך לסרוק. כאשר 'גודל מקור' נקבע לערך 'גודל מעורב', ניתן להעתיק מסמך מקור שמכיל גודלי נייר מעורבים (נייר בגודל ).legal -ו letter

#### **כיוון הדפסה**

אפשרות זו אומרת למדפסת האם מסמך המקור הוא בכיוון לאורך או לרוחב ואז משנה את הגדרות הצדדים והכריכה כך שיתאימו לכיוון של מסמך המקור.

## **צדדים (דופלקס)**

אפשרות זו קובעת למדפסת האם מסמך המקור הוא חד-צדדי (מודפס על צד אחד של הדף) או דו-צדדי (דופלקס - מודפס על שני צידי הדף). כך הסורק יודע מה צריך לסרוק כדי לכלול במסמך.

#### **כהות**

אפשרות זו קובעת עד כמה המסמכים הסרוקים יהיו בהירים או כהים ביחס למסמך המקורי.

### **רזולוציה**

אפשרות זו מכוונת את איכות הפלט של הקובץ. הגדלת רזולוציית התמונה מגדילה את גודל הקובץ ואת הזמן הדרוש לסריקת המסמך המקורי. ניתן להקטין את רזולוציית התמונה כדי להקטין את גודל הקובץ.

### **הדמיה מתקדמת**

אפשרות זו מאפשרת להתאים את התכונות הסרת רקע, ניגודיות, פרטי צל, חדות והסרת צבע לפני סריקת המסמך. כמו כן, היא מאפשרת לבצע סריקת קצה לקצה, לסרוק כתמונת ראי או לסרוק כתמונת תשליל.

- **• Removal Background) הסרת רקע)**—מתאים את האזור הלבן בפלט. לחץ על לחצני החצים כדי להגדיל או להקטין את האזור הלבן.
	- **• Contrast) ניגודיות)**—לחץ על לחצני החצים כדי לחזק או להחליש את הניגודיות.
	- **• (Detail Shadow פרטי צל)**—לחץ על לחצני החצים כדי להגביר או להפחית את הפרטים הגלויים באזורי הצל.
		- **• Sharpness) חדות)**—לחץ על לחצני החצים כדי לחזק או להחליש את החדות.
- **• (Dropout Color הסרת צבע)**—הסרת צבע משמשת לעיבוד טפסים של זיהוי תווים אופטי ). OCR )בחירת צבע מעלימה את הצבע מטופס, ומאפשרת יכולות OCR משופרות.
- **• (Threshold Dropout Color סף הסרת צבע)**—לחץ על לחצני החצים כדי להגדיל או להפחית את כמות הסרת הצבע.
	- **• (edge to edge Scan סרוק קצה לקצה)**—בחר בתיבה זו כדי לבצע סריקה מסוג קצה לקצה.
		- **• (Image Mirror תמונת ראי)**—בחר בתיבה זו כדי לסרוק כתמונת ראי.
		- **• Image Negative) תמונת תשליל)**—בחר בתיבה זו כדי לסרוק כתמונת תשליל.

## **שיפור איכות סריקה**

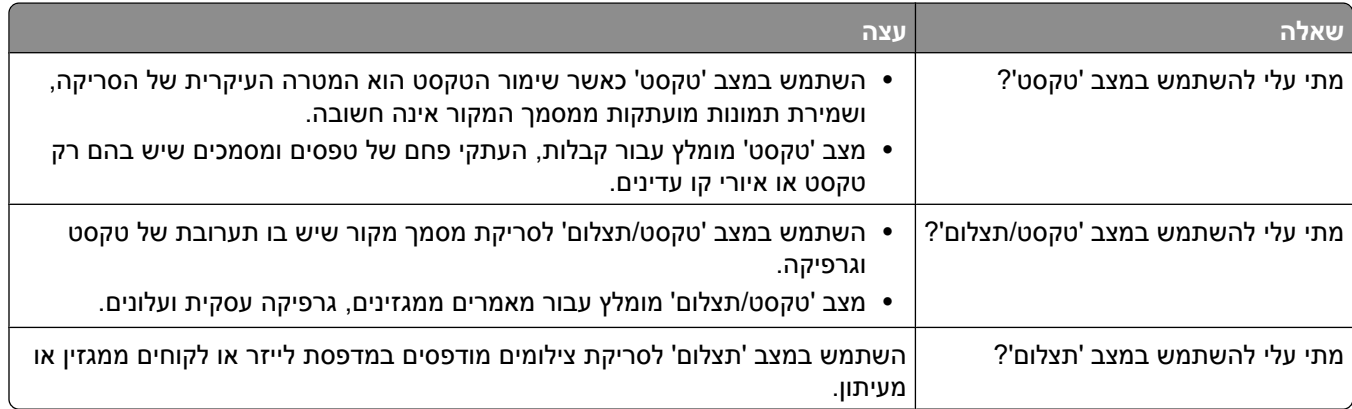

# **הדפסה**

פרק זה עוסק בהדפסה, דוחות מדפסת, וביטול משימות. בחירה וטיפול בנייר ובמדיית הדפסה מיוחדת עשויים להשפיע על אמינות הדפסת מסמכים. למידע נוסף, ראה " הימנעות [מחסימות" בעמוד 136](#page-135-0) וכן " אחסון [נייר" בעמוד](#page-83-0) [84.](#page-83-0) 

# **הדפסת מסמך**

- **1** טען נייר במגש או במזין.
- **2** מהתפריט 'נייר' בלוח הבקרה של המדפסת, הגדר את סוג הנייר וגודל הנייר בהתאם לנייר שטענת.
	- **3** בצע אחת מהפעולות הבאות:

## **למשתמשי Windows**

- **א** כאשר מסמך פתוח, בחר באפשרות **(File קובץ)** © **(Print הדפסה)**.
- **ב** לחץ על **Properties) מאפיינים ,) Preferences) העדפות (Options , (אפשרויות)** או **(Setup הגדרות)**, ולאחר מכן התאם את ההגדרות בהתאם לצורך.

**הערה :** להדפסה על נייר בגודל מסוים או מסוג מסוים, התאם את הגדרות גודל הנייר או סוג הנייר לנייר שטענת, או בחר במגש או במזין המתאים.

**ג** לחץ על **(Open פתח)**, ולאחר מכן לחץ על **(Print הדפס)**.

## **למשתמשי Macintosh**

- **א** התאם אישית את ההגדרות כנדרש בתיבת הדו-שיח 'הגדרת עמוד :'
- **1** כאשר מסמך פתוח, בחר באפשרות **(File קובץ)** > **(Setup Page הגדרת עמוד)**
	- **2** בחר גודל נייר או צור גודל מותאם אישית בהתאם לנייר שטענת.
		- **3** לחץ על **(OK אישור)**.
		- **ב** התאם אישית את ההגדרות כנדרש בתיבת הדו-שיח 'הדפסה .'
	- **1** כאשר מסמך פתוח, בחר באפשרות **(File קובץ)** > **(Print הדפסה)**. במידת הצורך, לחץ על המשולש להצגת אפשרויות נוספות.
	- **2** מתיבת הדו-שיח 'הדפסה' והתפריטים המוקפצים, התאם את ההגדרות כנדרש.

**הערה :** להדפסה על סוג מסוים של נייר, התאם את הגדרת סוג הנייר לנייר שטענת, או בחר במגש או במזין המתאים.

**3** לחץ על **(Print הדפסה)**.

# **הדפסה על מדיה מיוחדת**

#### **עצות לשימוש בנייר מכתבים**

- **•** השתמש בנייר מכתבים שנועד במיוחד למדפסות לייזר.
- **•** הדפס דוגמאות על נייר המכתבים שבו אתה שוקל להשתמש לפני רכישת כמויות גדולות.
	- **•** אוורר את ערמת נייר המכתבים לפני הזנתה כדי למנוע מהדפים להידבק זה לזה.
- **•** כיוון הנייר הוא חשוב בעת הדפסה על נייר מכתבים. למידע אודות טעינת נייר מכתבים, ראה:
	- **–** "טעינת מגש רגיל או [אופציונלי](#page-68-0) של [250 או 550 גיליונות" בעמוד](#page-68-0) [69](#page-68-0) 
		- **–** ["טעינת](#page-71-0) מגש של [2000](#page-71-0) [גיליונות" בעמוד](#page-71-0) [72](#page-71-0)
			- **–** "טעינת המזין הרב [תכליתי" בעמוד](#page-75-0) [76](#page-75-0)

### **עצות לשימוש בשקפים**

הדפס דוגמאות על השקפים שאתה שוקל להשתמש בהם לפני רכישת כמויות גדולות מהשקפים.

בעת הדפסת שקפים:

- **•** הזן שקפים ממגש של 250 גיליונות, מגש של 550 גיליונות, או מהמזין הרב-תכליתי.
- **•** השתמש בשקפים שנועדו במיוחד למדפסות לייזר. בדוק עם היצרן או הספק כדי לוודא שהשקפים עמידים בטמפרטורות של עד ) F446°) C230° מבלי שיימסו, ישנו את צבעם או יפלטו חומרים מסוכנים.
	- **•** השתמש בשקפים במשקל 146–138 גרם ).bond .lb 39–37 )ר"מ/
	- **•** למניעת בעיות באיכות ההדפסה, הימנע מהשארת טביעות אצבעות על השקפים.
		- **•** אוורר את ערמת השקפים לפני הזנתם כדי למנוע מהם להידבק זה לזה.

#### **עצות לשימוש במעטפות**

הדפס דוגמאות על המעטפות שאתה שוקל להשתמש בהן לפני רכישת כמויות גדולות מהמעטפות.

בעת הדפסת מעטפות:

- **•** הזן מעטפות מהמזין הרב-תכליתי או ממזין המעטפות האופציונלי.
	- **•** הגדר את 'סוג הנייר 'ל' מעטפה', ובחר בגודל המעטפה.
- **•** השתמש במעטפות המיועדות במיוחד למדפסות לייזר. בדוק עם היצרן או הספק כדי לוודא שמעטפות עמידות בטמפרטורות של עד ) F446°) C230° מבלי שיימסו, יתקמטו, יסתלסלו יתר על המידה או יפלטו חומרים מסוכנים.
- לקבלת התוצאות הטובות ביותר, השתמש במעטפות העשויות מנייר במשקל 90 גרם/מ"ר (24 lb bond) השתמש במשקל עד 105 גרם/מ"ר (28 lb bond) עבור מעטפות כל עוד תכולת הכותנה היא 25% או פחות. מעטפות מכותנה בלבד לא יעלו על משקל 90 גרם/מ"ר (24 lb bond).
	- **•** השתמש רק במעטפות חדשות.
	- **•** לקבלת הביצועים הטובים ביותר ולמניעת חסימות, אין להשתמש במעטפות אשר:
		- **–** יש בהן סלסול או עיוות מוגזמים
		- **–** דבוקות זו לזו או ניזוקו בדרך כלשהי
		- **–** יש להן חלונות, חורים, ניקוב, חיתוכים או תבליטים
		- **–** יש בהן מהדקי מתכת, קשירת שרוכים או פסי סגירה ממתכת
			- **–** בעלות עיצוב משתלב
			- **–** מודבקים עליהן בולי דואר
			- **–** יש להן דבק גלוי כלשהו כאשר הדש נמצא במצב סגור
				- **–** כוללות פינות מכופפות
				- **–** בעלות גימור מחוספס או בולט
				- **•** התאם את מחוון רוחב הנייר לרוחב המעטפות.

**הערה :** שילוב של לחות גבוהה (מעל ) 60% וטמפרטורות הדפסה גבוהות עלול לקמט או לאטום מעטפות.

### **עצות לשימוש במדבקות**

הדפס דוגמאות על המדבקות שאתה שוקל להשתמש בהן לפני רכישת כמויות גדולות של המדבקות.

**הערה :** מדבקות נייר חד-צדדיות המתוכננות למדפסות לייזר נתמכות לשימוש מדי פעם: לא יותר 20 -מ דפי מדבקות בחודש. מדבקות ויניל, בית מרקחת, ומדבקות web-dual אינן נתמכות.

בעת הדפסת מדבקות:

- **•** הזן מדבקות ממגש של 250 גיליונות, מגש של 550 גיליונות, או מהמזין הרב-תכליתי.
- **•** השתמש במדבקות שנועדו במיוחד למדפסות לייזר. בדוק עם היצרן או הספק כדי לוודא :ש
- **–** המדבקות יכולות לעמוד בטמפרטורות עד ) F446°) C230° ללא הדבקה, סלסול מוגזם, קימוט או שחרור פליטות מזיקות.
- **–** הדבק של המדבקות, הגיליון, והציפויים יכולים לעמוד בלחץ של עד ) kPa 172) psi 25 מבלי להתקלף, מבלי שהדבק ייזל בקצוות ומבלי לפלוט חומרים מסוכנים.
	- **•** אין להשתמש במדבקות עם חומר חלק בגב הגיליון.
	- **•** השתמש בגיליונות שלמים של מדבקות. גיליונות שחסרות בהם מדבקות עלולים לגרום למדבקות להתקלף במהלך ההדפסה, דבר העלול לגרום לחסימה. גיליונות שחסרות בהם מדבקות עלולים גם ללכלך את המדפסת ואת המחסנית בדבק, ועלולים לגרום לתפוגת האחריות על המדפסת והמחסנית.
		- **•** אין להשתמש במדבקות עם דבק חשוף.
	- **•** אין להדפיס במרחק של פחות 0.04( מ"מ 1 -מ אינץ ) ' משולי המדבקה, חורי הניקוב או בין קווי החיתוך של המדבקות.
		- **•** ודא שציפוי הדבק שבגב הגיליון אינו מגיע עד שולי הגיליון. מומלץ שציפוי הדבק יהיה במרחק של לפחות 0.( מ"מ 1 04 אינץ') משולי הגיליון. הדבק עלול ללכלך את המדפסת ולגרום לתפוגת האחריות.
- **•** אם תחימת אזור ציפוי הדבק אינה אפשרית, הסר רצועה של 0.06( מ"מ 1.6 אינץ ) ' משולי הגיליון והשתמש בדבק שאינו מבעבע.
	- **•** הדפסה לאורך היא מומלצת, במיוחד בעת הדפסת ברקודים.

### **עצות לשימוש בכרטיסים**

כרטיסים הם מדיה מיוחדת חד-שכבתית כבדה. רבות מהתכונות, כגון תכולת לחות, עובי ומרקם, יכולות להשפיע בצורה משמעותית על איכות ההדפסה. הדפס דוגמאות על הכרטיסים שאתה שוקל להשתמש בהם לפני רכישת כמויות גדולות של כרטיסים.

בעת הדפסת כרטיסים:

- **•** הזן כרטיסים ממגש של 250 גיליונות, מגש של 550 גיליונות, או מהמזין הרב-תכליתי.
	- **•** ודא 'ש סוג הנייר' הוא 'כרטיסים .'
	- **•** בחר את הגדרת 'מרקם הנייר' המתאימה.
- **•** שים לב כי הדפסה מראש, ניקוב וקיפול עלולים להשפיע בצורה משמעותית על איכות ההדפסה ולגרום לחסימות או לבעיות אחרות בטיפול בנייר.
	- **•** בדוק עם היצרן או הספק כדי לוודא שהכרטיסים עמידים בטמפרטורות של עד ) F446°) C230° מבלי שיפלטו חומרים מסוכנים.
		- **•** אל תשתמש בכרטיסים מודפסים מראש המיוצרים עם חומרים כימיים העלולים לזהם את המדפסת. הדפסה מראש מחדירה למדפסת רכיבים נוזליים למחצה ונדיפים.
			- **•** השתמש במלאי כרטיסים עם מרקם לרוחב, במידת האפשר.

# **הדפסת משימות חסויות ומשימות מופסקות אחרות**

#### **שמירת משימות מופסקות במדפסת**

כאשר אתה שולח משימה למדפסת, ניתן לציין שברצונך להחזיק את המשימה בזיכרון עד שתפעיל אותה מלוח הבקרה. כל משימות ההדפסה שהמשתמש יכול להפעיל מהמדפסת נקראות *משימות מופסקות*.

**הערה :** ניתן למחוק משימות הדפסה חסויות, לבדיקה, שמורות וחוזרות אם יש צורך לפנות במדפסת זיכרון לעיבוד משימות מופסקות נוספות.

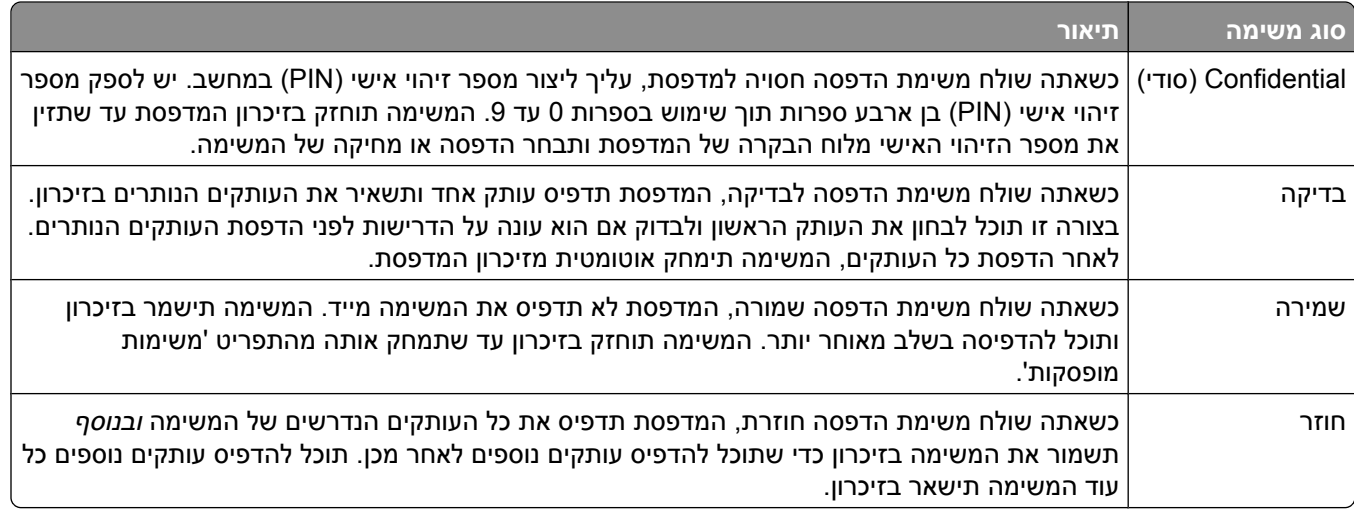

סוגים אחרים של משימות מופסקות כוללים:

- **•** פרופילים ממקורות שונים
	- **•** טפסים מקיוסק הדפסה
		- **•** סימניות
- **•** משימות שטרם הודפסו, הנקראות *משימות חונות*

#### **הדפסת משימות חסויות ומשימות מופסקות אחרות -מ Windows**

**הערה :** משימות הדפסה חסויות ולבדיקה נמחקות אוטומטית מהזיכרון לאחר הדפסתן. משימות חוזרות ושמורות תישארנה במדפסת עד שתבחר למחוק אותן.

- **1** כאשר מסמך פתוח, בחר באפשרות **(File קובץ)** © **(Print הדפסה)**.
- **2** לחץ על **Properties) מאפיינים)** , **Preferences) העדפות)** , **(Options אפשרויות)**, או **(Setup הגדרות)**.
	- **3** לחץ על **(Options Other אפשרויות נוספות)**, ולאחר מכן לחץ על **(Hold and Print הדפס והפסק)**.
- **4** בחר סוג משימה (Confidential )חסוי (Reserve , (שמור (Repeat , (חוזר), או (Verify בדיקה)), והקצה שם משתמש. במקרה של משימה חסויה, עליך להזין גם מספר זיהוי אישי ) PIN )בן ארבע ספרות.
	- **5** לחץ על **(OK אישור)** או **(Print הדפס )** , ולאחר מכן עבור למדפסת כדי לשחרר את המשימה.
		- **6** במסך הבית, גע באפשרות **(jobs Held משימות מופסקות)**.
			- **7** גע בשם המשתמש שלך.

**הערה :** ניתן להציג עד 500 תוצאות למשימות מופסקות. אם שמך אינו מופיע, גע בחץ למטה עד ששמך יופיע, או גע באפשרות **(Jobs Held Search חיפוש משימות מופסקות)** אם קיימות במדפסת משימות מופסקות רבות.

הדפסה

- **8** גע באפשרות **(Jobs Confidential משימות חסויות)**.
	- **9** הזן את PIN -ה שלך.
	- **10** גע במשימה שברצונך להדפיס.
- **11** גע באפשרות **(Print הדפס)**, או גע בלחצני החצים כדי להגדיל או להקטין את מספר העותקים ולאחר מכן גע באפשרות  **(Print הדפס)**.

### **הדפסת משימות חסויות ומשימות מופסקות אחרות ממחשב Macintosh**

**הערה :** משימות הדפסה חסויות ולבדיקה נמחקות אוטומטית מהזיכרון לאחר הדפסתן. משימות חוזרות ושמורות תישארנה במדפסת עד שתבחר למחוק אותן.

**1** כאשר מסמך פתוח, בחר באפשרות **(File קובץ)** > **(Print הדפסה)**.

במידת הצורך, לחץ על המשולש להצגת אפשרויות נוספות.

- **2** מהתפריט המוקפץ 'אפשרויות הדפסה' או 'עותקים ודפים', בחר באפשרות **(Routing Job ניתוב משימות)**.
- 3 בחר סוג משימה (Confidential (חוזר), Repeat (שמור), Repeat (חוזר), או Verify (בדיקה)), והקצה שם משתמש. במקרה של משימה חסויה, עליך להזין גם מספר זיהוי אישי ) PIN )בן ארבע ספרות.
	- **4** לחץ על 'אישור' או 'הדפס', ולאחר מכן עבור למדפסת כדי לשחרר את המשימה.
		- **5** במסך הבית, גע באפשרות **(jobs Held משימות מופסקות)**.
			- **6** גע בשם המשתמש שלך.

**הערה :** ניתן להציג עד 500 תוצאות למשימות מופסקות. אם שמך אינו מופיע, גע בחץ למטה עד ששמך יופיע, או גע באפשרות **(Jobs Held Search חיפוש משימות מופסקות)** אם קיימות במדפסת משימות מופסקות רבות.

- **7** גע באפשרות **(Jobs Confidential משימות חסויות)**.
	- **8** הזן את PIN -ה שלך.
	- **9** גע במשימה שברצונך להדפיס.
- **10** גע באפשרות **(Print הדפס)**, או גע בלחצני החצים כדי להגדיל או להקטין את מספר העותקים ולאחר מכן גע באפשרות  **(Print הדפס)**.

# **הדפסה מכונן הבזק**

יציאת USB ממוקמת בלוח הבקרה של המדפסת. הכנס כונן הבזק להדפסת סוגי קבצים נתמכים. סוגי הקבצים הנתמכים .dcx - ..pcx ,.tif ,.tiff ,.png ,.bmp ,.jpg ,.jpeg ,.gif ,.pdf ... ..

כונני הבזק רבים נבדקים ומאושרים לשימוש עם המדפסת.

#### **הערות:**

- **•** כונני הבזק מהירים ) Speed-Hi )צריכים לתמוך בתקן . Speed-Full כונני הבזק התומכים ביכולות speed low USB בלבד אינם נתמכים.
- **•** יש להשתמש בהתקני USB אשר תומכים במערכת קבצים מסוג (FAT *Tables Allocation File*(. אין תמיכה בהתקנים שפורמטו עם מערכת קבצים מסוג (NTFS *System File Technology New* (או בכל סוג אחר של מערכת קבצים.
	- **•** אם בחרת קובץ pdf. מוצפן, הזן את סיסמת המסמך בלוח הבקרה של המדפסת.
	- **•** לפני הדפסת קובץ pdf. מוצפן, הזן את סיסמת המסמך בלוח הבקרה של המדפסת.
		- **•** לא ניתן להדפיס קבצים שאליהם אין לך הרשאות הדפסה.

#### להדפסה מכונן הבזק:

- **1** ודא שהמדפסת מופעלת ושמוצגת ההודעה **Ready) מוכנה)**.
	- **2** הכנס כונן הבזק ליציאת .USB-ה

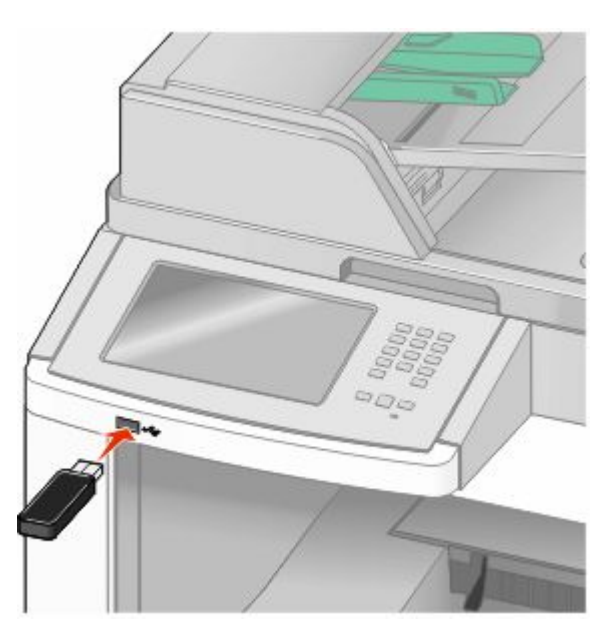

#### **הערות:**

- **•** אם תכניס את כונן ההבזק כאשר יש לבצע פעולה כלשהי במדפסת, כגון שחרור חסימת נייר, המדפסת תתעלם מכונן ההבזק.
- **•** אם תכניס את כונן ההבזק כאשר המדפסת מבצעת משימות הדפסה אחרות, תוצג ההודעה **Busy Printer (המדפסת עסוקה)**. לאחר שהסתיים העיבוד של המשימות האחרות, ייתכן שיהיה עליך להציג את רשימת המשימות המופסקות כדי להדפיס מסמכים מכונן ההבזק.
	- **3** גע במסמך שברצונך להדפיס.

**הערה :** תיקיות שנמצאו בכונן ההבזק תוצגנה כתיקיות. לשמות הקבצים יתווסף סוג הסיומת, (לדוגמה ).jpg.

- **4** גע בחצים אם ברצונך להגדיל את מספר העותקים המודפסים.
	- **5** גע -ב **(Print הדפסה)**.

**הערה :** אל תסיר את כונן ההבזק מיציאת USB-ה עד לסיום הדפסת המסמך.

אם תשאיר את כונן ההבזק במדפסת לאחר שיצאת ממסך תפריט USB ההתחלתי, תוכל להמשיך ולהדפיס מסמכי PDF מכונן ההבזק כמשימות מופסקות.

## **הדפסת דפי מידע**

#### **הדפסת רשימת ספריות**

רשימת ספריות מציגה את המשאבים השמורים בזיכרון הבזק או בדיסק הקשיח של המדפסת.

- **1** ודא שהמדפסת מופעלת ושמוצגת ההודעה **Ready) מוכנה)**.
	- **2** במסך הבית, גע ב-**⊡**.
	- **3** גע -ב **Reports) דוחות)**.
- **4** גע בחץ למטה עד שמוצג הפריט **Directory Print) הדפס רשימה)**.
	- **5** גע -ב **Directory Print) הדפס רשימה)**.

#### **הדפסת דפי בדיקת איכות ההדפסה**

הדפס את דפי בדיקת איכות ההדפסה לבידוד בעיות באיכות ההדפסה.

- **1** כבה את המדפסת.
- 1 לחץ על 2 ועל <u>1</u> בעת הפעלת המדפסת.
- **3** בעת הצגת המסך עם סרגל ההתקדמות, שחרר את הלחצנים. המדפסת מבצעת בדיקה עצמית עם הפעלתה, ולאחר מכן מופיע תפריט הגדרות תצורה.
	- **4** גע בחץ למטה עד שמוצג הפריט **(Pages Quality Print דפי איכות הדפסה)**.
		- **5** גע -ב **(Pages Quality Print דפי איכות הדפסה)**.
			- דפי בדיקת איכות ההדפסה מודפסים.
				- **6** גע באפשרות **Back) חזרה)**.
		- **7** גע באפשרות **(Configuration Exit יציאה מהגדרות תצורה)**.

# **ביטול משימת הדפסה**

#### **ביטול משימת הדפסה מלוח הבקרה של המדפסת**

- **1** גע -ב **(Jobs Cancel בטל משימות)** במסך המגע, או לחץ על בלוח המקשים.
	- **2** גע במשימה שברצונך לבטל.
	- **3** גע באפשרות **Jobs Selected Delete) מחק משימות שנבחרו)**.

הדפסה

### **ביטול משימת הדפסה מהמחשב**

לביטול משימת הדפסה, בצע אחת מהפעולות הבאות:

#### **למשתמשי Windows**

ב-Windows Vista:

- **1** לחץ על .
- **2** לחץ על **(Panel Control לוח הבקרה)**.
- **3** לחץ על **(Sound and Hardware חומרה וקול)**.
	- **4** לחץ על **Printers) מדפסות)**.
	- **5** לחץ לחיצה כפולה על סמל המדפסת.
		- **6** בחר משימה לביטול.
		- **7** הקש **Delete) מחיקה)** במקלדת.
			- ב- Windows XP:
			- **1** לחץ על **Start) התחל)**.
- **2** מתוך **(Faxes and Printers מדפסות ופקסים)**, לחץ לחיצה כפולה על סמל המדפסת.
	- **3** בחר משימה לביטול.
	- **4** הקש **Delete) מחיקה)** במקלדת.

משורת המשימות של :Windows

כאשר אתה שולח משימה להדפסה, יוצג סמל מדפסת קטן בפינה הימנית של שורת המשימות.

**1** לחץ לחיצה כפולה על סמל המדפסת.

רשימה של כל המשימות מוצגת בחלון המדפסת.

- **2** בחר משימה לביטול.
- **3** הקש **Delete) מחיקה)** במקלדת.

#### **למשתמשי Macintosh**

10.5: גרסה ב- Mac OS X

- **1** מתפריט , Apple בחר **Preferences System) העדפות מערכת)**.
- **2** לחץ על **(Fax & Print הדפסה ופקס)**, ולחץ לחיצה כפולה על סמל המדפסת.
	- **3** בחלון המדפסת, בחר את משימת ההדפסה שברצונך לבטל.
	- **4** מסרגל הסמלים שבחלק העליון של החלון, לחץ על הסמל **Delete) מחיקה)**.
		- X OS Mac -ב גרסה 10.4 וגרסאות קודמות:
		- **1** בתפריט , Go בחר **(Applications יישומים)**.
- **2** לחץ לחיצה כפולה על **(Utilities תוכניות שירות)**, ולאחר מכן לחץ לחיצה כפולה על **(Center Print מרכז הדפסות)** או על **(Utility Setup Printer תוכנית עזר להתקנת המדפסת)**.
	- **3** לחץ לחיצה כפולה על סמל המדפסת.
- **4** בחלון המדפסת, בחר את משימת ההדפסה שברצונך לבטל.
- **5** מסרגל הסמלים שבחלק העליון של החלון, לחץ על הסמל **Delete) מחיקה)**.

הדפסה

# **ניקוי חסימות**

<span id="page-135-0"></span>הודעות שגיאה על חסימות מופיעות על צג לוח הבקרה וכוללות את האזור במדפסת בו התרחשה החסימה. כאשר יש מספר חסימות, מוצג מספר הדפים שנתקעו.

# **הימנעות מחסימות**

העצות הבאות עשויות לסייע במניעת חסימות.

### **המלצות בנוגע למגשי נייר**

- **•** ודא שהנייר מונח באופן שטוח במגש.
- **•** אין להסיר מגשים במהלך ההדפסה.
- **•** אל תטען מגשים, את המזין הרב-תכליתי, או את מזין המעטפות בעת שהמדפסת מדפיסה. טען אותם לפני ההדפסה, או המתן להנחיה לטעינה.
	- **•** אין לטעון כמות רבה מדי של נייר. ודא שגובה הערימה אינו חורג מהגובה המרבי המצוין.
- **•** ודא שהמובילים במגשי הנייר, במזין הרב-תכליתי, או במזין המעטפות ממוקמים נכון, ואינם לוחצים באופן הדוק מדי על הנייר או על המעטפות.
	- **•** דחף את כל המגשים היטב למקומם לאחר טעינת נייר.

### **המלצות בנוגע לנייר**

- **•** השתמש בנייר או במדיית הדפסה מומלצים בלבד. לקבלת מידע נוסף, ראה " סוגים ומשקלים של נייר [הנתמכים](#page-86-0) על ידי [המדפסת" בעמוד](#page-86-0) [87.](#page-86-0) 
	- **•** אין לטעון נייר מקומט, מקופל, לח, מכופף או מסולסל.
		- **•** כופף, אוורר וישר את הנייר לפני הטעינה.
		- **•** אין להשתמש בנייר שנחתך או קוצץ ידנית.
	- **•** אין לערבב גדלים, משקלים או סוגים של נייר באותה ערימה.
	- **•** ודא שכל גדלי הנייר וסוגי הנייר מוגדרים נכון בתפריטי לוח הבקרה של המדפסת.
		- **•** אחסן את הנייר בהתאם להמלצות היצרן.

### **המלצות בנוגע למעטפות**

- **•** להפחתת קימוטים, השתמש בתפריט 'שיפור מעטפות' בתפריט 'נייר .'
	- **•** אל תזין מעטפות אשר:
	- **–** יש בהן סלסול או עיוות מוגזמים
	- **–** יש להן חלונות, חורים, ניקוב, חיתוכים או תבליטים
	- **–** יש בהן מהדקי מתכת, קשירת שרוכים או פסי סגירה ממתכת
		- **–** בעלות עיצוב משתלב
		- **–** מודבקים עליהן בולי דואר
		- **–** יש להן דבק גלוי כלשהו כאשר הדש נמצא במצב סגור
			- **–** כוללות פינות מכופפות
			- **–** בעלות גימור מחוספס או בולט
			- **–** דבוקות זו לזו או ניזוקו בדרך כלשהי

# **הבנת מספרי ומיקומי חסימות**

<span id="page-136-0"></span>במקרה של חסימת נייר, מופיעה הודעה המציינת את מיקום החסימה. לצורך גישה אל מיקומי חסימה, פתח דלתות ומכסים, והסר מגשים. לפתרון הודעות חסימת נייר, יש לנקות את כל הנייר שנתקע מנתיב הנייר.

הטבלה הבאה מציגה רשימת חסימות שעלולות להתרחש ומיקומה של כל אחת:

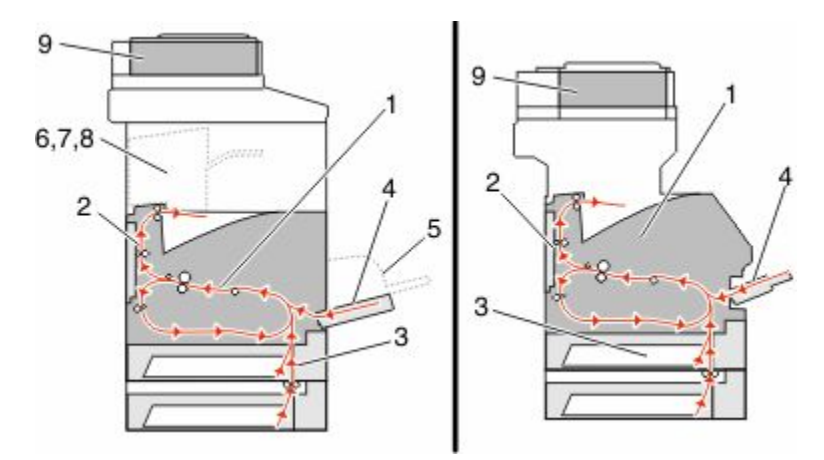

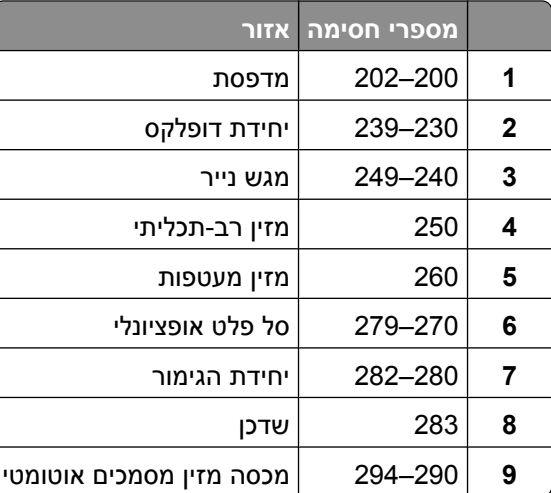

# **חסימות נייר 200 -ו 201**

- **1** גע -ב **(Supplies/Status מצב/חומרים מתכלים)** לזיהוי המיקום של החסימה.
	- **2** הורד את דלת המזין הרב תכליתי.

**3** דחף את תפס השחרור, ולאחר מכן פתח את המכסה הקדמי.

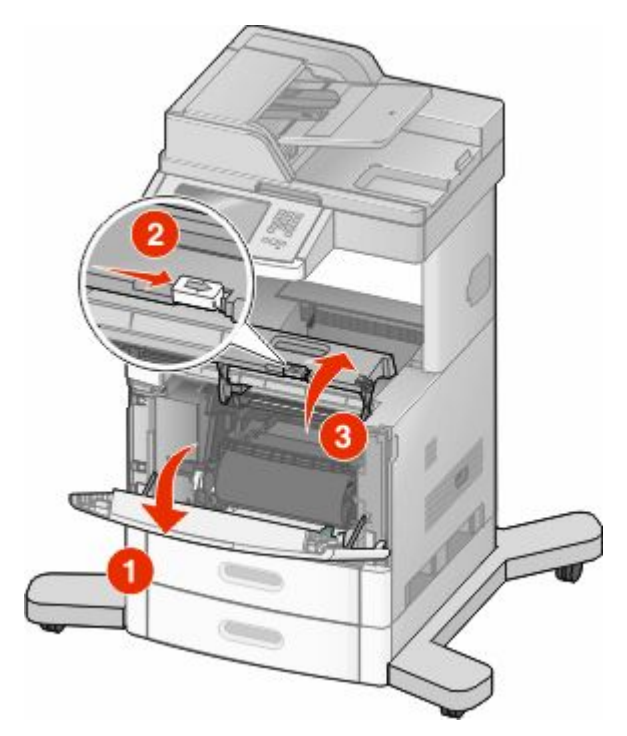

**4** הרם ומשוך את מחסנית ההדפסה החוצה מהמדפסת.

**אזהרה-נזק אפשרי :** אל תיגע בתוף הפוטוקונדוקטור שבצד התחתון של המחסנית. השתמש בידית של המחסנית כאשר יש צורך לאחוז במחסנית.

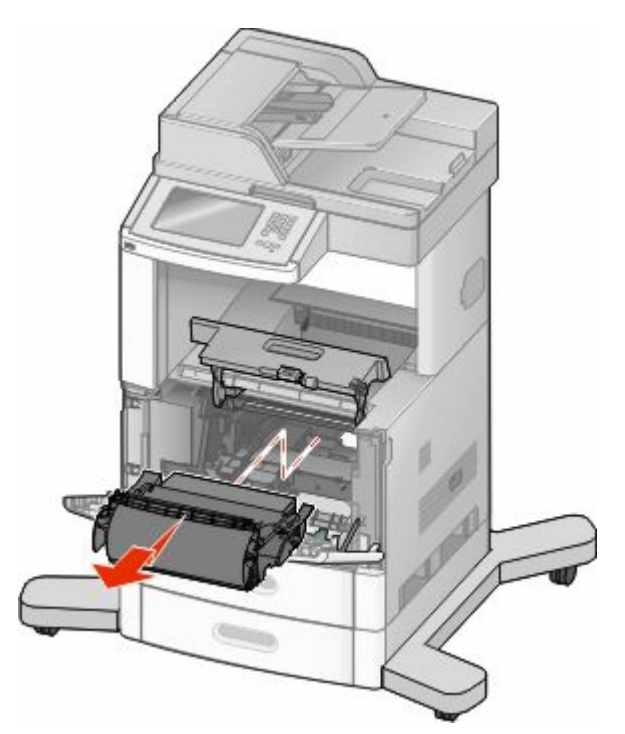

**5** הנח בצד את מחסנית ההדפסה.

**אזהרה-נזק אפשרי :** אל תשאיר את המחסנית חשופה לאור לפרקי זמן ממושכים.

**אזהרה-נזק אפשרי :** הנייר התקוע עלול להיות מכוסה בטונר גולמי שיכול להכתים בגדים ועור.

**6** הסר את הנייר שנתקע.

**זהירות - משטח חם :** החלק הפנימי של המדפסת עלול להיות חם. להפחתת הסיכון לפגיעה מרכיב חם, יש לאפשר למשטח להתקרר לפני שנוגעים בו.

**הערה :** אם קשה לשלוף את הנייר, פתח את הדלת האחורית והוצא את הנייר בדרך זו.

- **7** ישר והתקן מחדש את מחסנית ההדפסה.
	- **8** סגור את המכסה הקדמי.
	- **9** סגור את דלת המזין הרב תכליתי.
		- **10** גע -ב **(Continue המשך)**.

# **202 חסימת נייר**

גע -ב **(Supplies/Status מצב/חומרים מתכלים)** לזיהוי המיקום של החסימה. אם הנייר יוצא מהמדפסת, משוך את הנייר החוצה ולאחר מכן לחץ על **(Continue המשך)**.

אם הנייר אינו יוצא מהמדפסת:

**1** משוך למטה את הדלת האחורית העליונה.

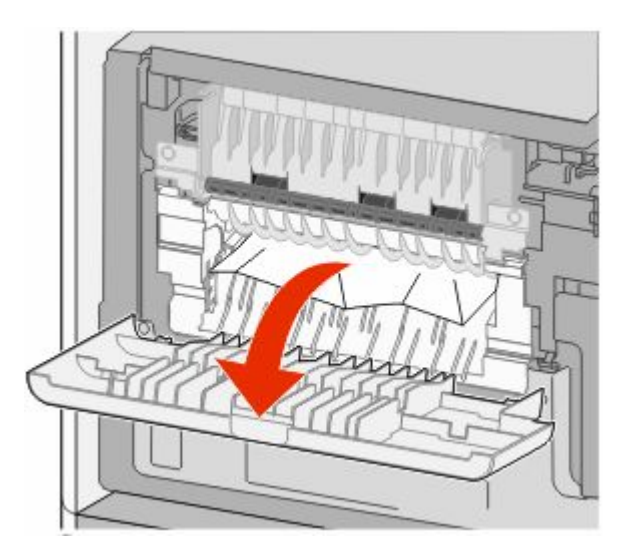

- **2** הסר את הנייר שנתקע.
- **3** סגור את הדלת האחורית העליונה.
	- **4** גע -ב **(Continue המשך)**.

# **230-239 חסימות נייר**

- **1** גע -ב **(Supplies/Status מצב/חומרים מתכלים)** לזיהוי המיקום של החסימה.
	- **2** משוך את המגש הרגיל החוצה.

**3** משוך למטה את הדלת האחורית התחתונה.

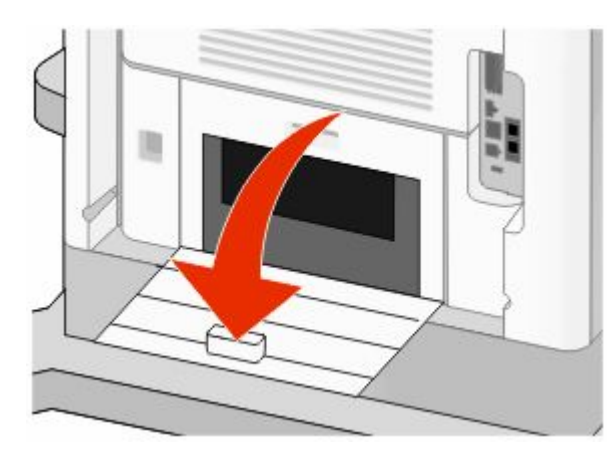

**4** דחוף את הלשונית כלפי מטה.

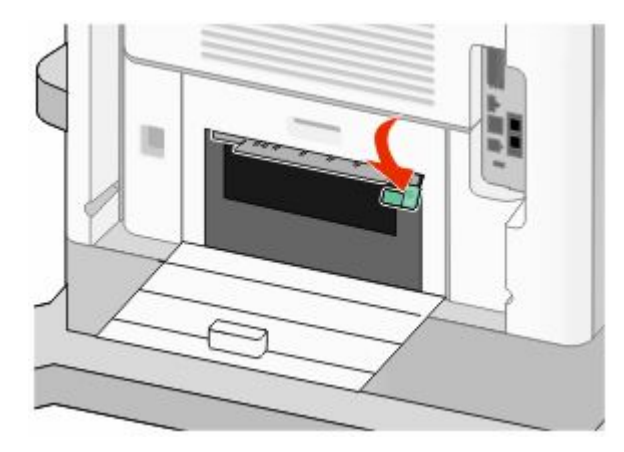

- **5** הסר את הנייר שנתקע.
- **6** סגור את הדלת האחורית התחתונה.
	- **7** הכנס את המגש הסטנדרטי.
	- **8** גע -ב **(Continue המשך)**.

# **240- 249 חסימות נייר**

- **1** גע -ב **(Supplies/Status מצב/חומרים מתכלים)** לזיהוי המיקום של החסימה.
	- **2** משוך את המגש הרגיל החוצה.

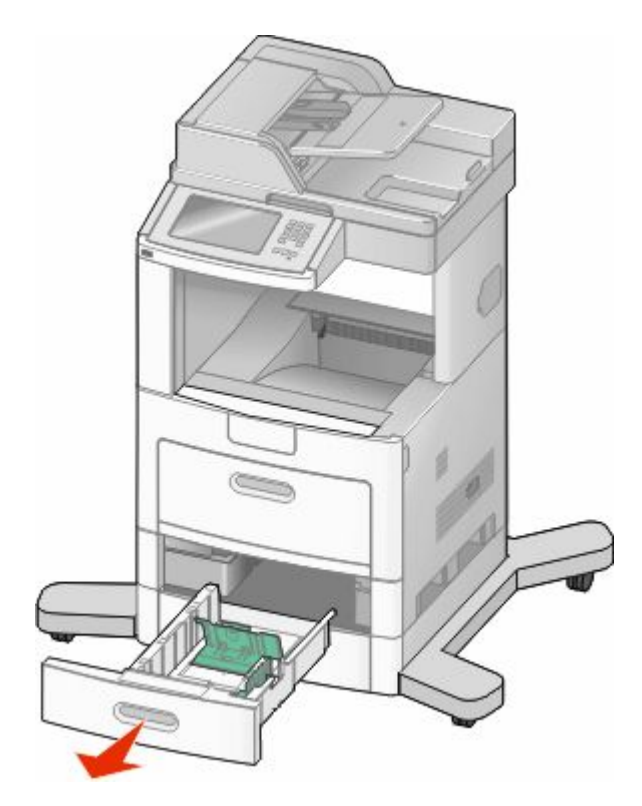

- **3** הסר את הנייר שנתקע ולאחר מכן סגור את המגש.
	- **4** גע -ב **(Continue המשך)**.
- **5** אם ההודעה על החסימה חוזרת, משוך החוצה את המגשים האופציונליים.
	- **6** הסר את הנייר שנתקע ולאחר מכן הכנס את המגשים.
		- **7** גע -ב **(Continue המשך)**.

# **250 חסימת נייר**

- **1** גע -ב **(Supplies/Status מצב/חומרים מתכלים)** לזיהוי המיקום של החסימה.
	- **2** הסר את הנייר שנתקע מהמזין הרב-תכליתי.

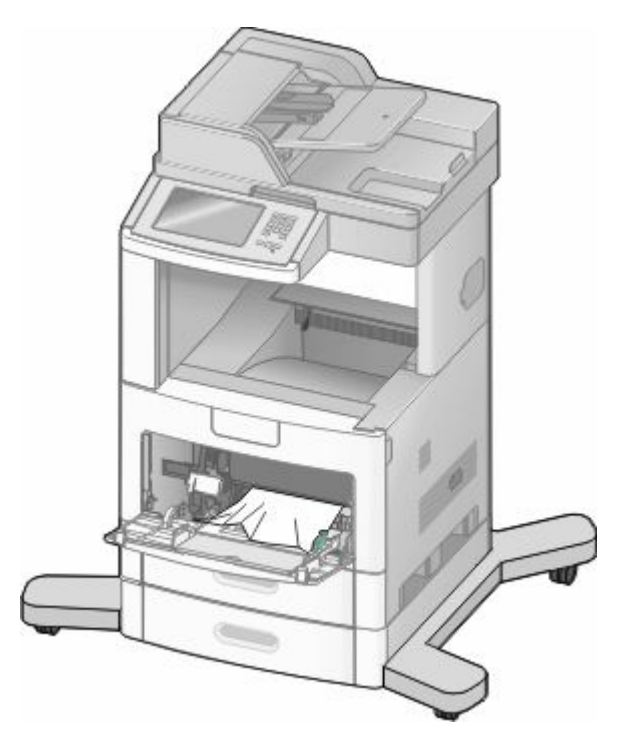

- **3** נער את גיליונות הנייר קדימה ואחורה כדי לשחרר אותם. אל תקפל את הנייר ואל תקמט אותו. ישר את הקצוות על משטח ישר.
	- **4** טען את הנייר במזין הרב-תכליתי.
	- **5** החלק את מוביל הנייר לכיוון מרכז המגש עד שהוא נוגע קלות בקצה הנייר.

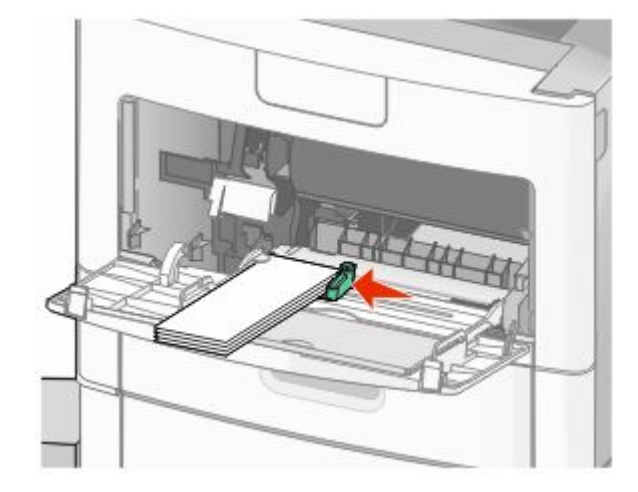

**6** גע -ב **(Continue המשך)**.

# **260 חסימת נייר**

גע -ב **(Supplies/Status מצב/חומרים מתכלים)** לזיהוי המיקום של החסימה. מזין המעטפות מזין מעטפות מתחתית הערימה; המעטפה התחתונה היא זו שנתקעה.

- **1** הרם את משקולת המעטפות.
	- **2** הסר את כל המעטפות.
- **3** אם המעטפה התקועה נכנסה לתוך המדפסת ולא ניתן לשלוף אותה, יש להרים את מזין המעטפות כלפי מעלה והחוצה מהמדפסת ואז להניח אותו בצד.
	- **4** הסר את המעטפה מהמדפסת.

**הערה :** אם לא ניתן לשלוף את המעטפה, יהיה עליך להסיר את מחסנית ההדפסה. לקבלת מידע נוסף, ראה ["](#page-136-0) [חסימות](#page-136-0) נייר " [201 -ו 200](#page-136-0) [בעמוד](#page-136-0) [137.](#page-136-0)

- **5** התקן מחדש את מזין המעטפות. ודא שהוא נכנס *בנקישה* למקומו.
	- **6** כופף את המעטפות וערום אותן.
	- **7** טען את המעטפות במזין המעטפות.
		- **8** כוונן את מוביל הנייר.
		- **9** הנח את משקולת המעטפות.
			- **10** גע -ב **(Continue המשך)**.

# **270-279 חסימות נייר**

לניקוי החסימה בעורם הפלט בעל הקיבולת הגבוהה או בתיבת הדואר עם 4 התאים:

- **1** גע -ב **(Supplies/Status מצב/חומרים מתכלים)** לזיהוי המיקום של החסימה.
- **2** אם הנייר יוצא לסל, משוך את הנייר ישר החוצה ולאחר מכן גע -ב **(Continue המשך)**. אחרת, המשך לצעד 3.
	- **3** משוך למטה את הדלת או הדלתות של סל הפלט.
		- **4** הסר את הנייר שנתקע.
		- **5** סגור את הדלת או הדלתות של סל הפלט.
			- **6** גע -ב **(Continue המשך)**.

# **280-282 חסימות נייר**

- **1** גע -ב **(Supplies/Status מצב/חומרים מתכלים)** לזיהוי המיקום של החסימה.
	- **2** משוך למטה את דלת יחידת הגימור .StapleSmart
		- **3** הסר את הנייר שנתקע.
		- **4** סגור את דלת יחידת הגימור .StapleSmart
			- **5** גע -ב **(Continue המשך)**.

# **283 חסימות סיכות**

- **1** גע -ב **(Supplies/Status מצב/חומרים מתכלים)** לזיהוי המיקום של החסימה.
	- **2** לחץ על התפס כדי לפתוח את דלת השדכן.

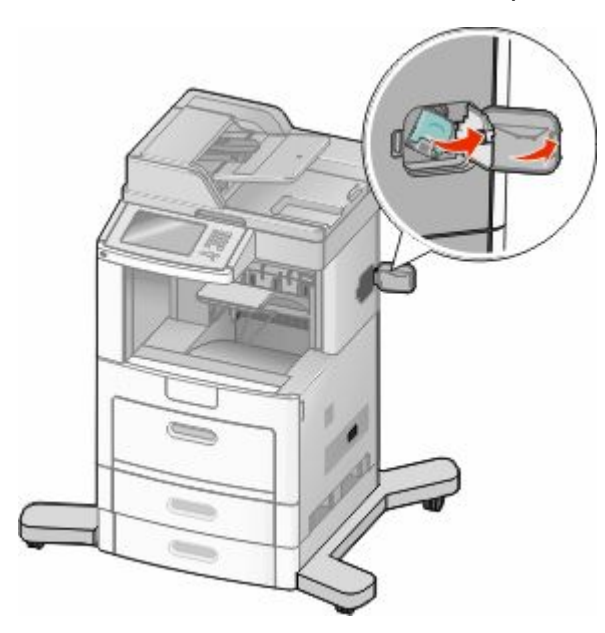

**3** משוך למטה את התפס שעל תושבת מחסנית הסיכות, ולאחר מכן משוך את התושבת והוצא אותה מהמדפסת.

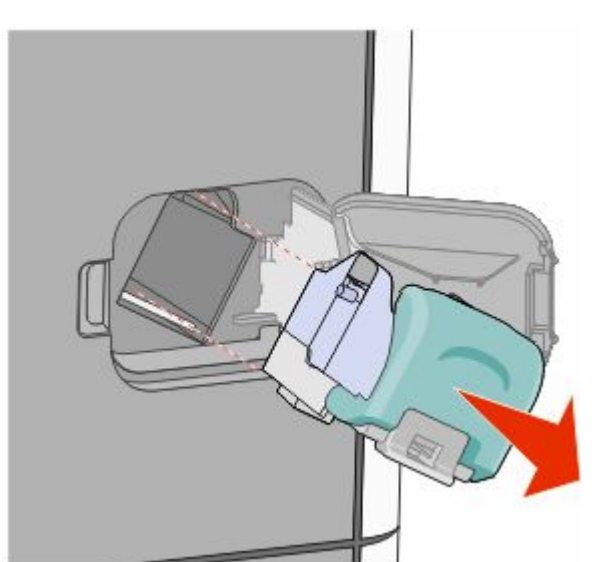
ניקוי חסימות **145**

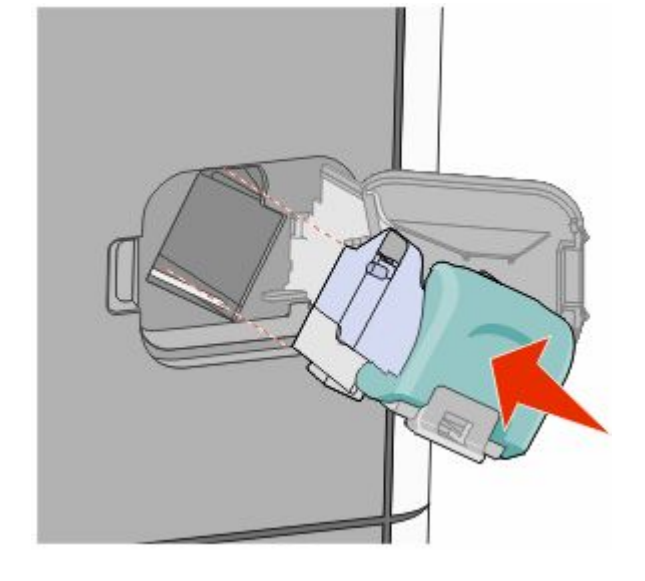

**6** לחץ על מגן הסיכות עד שהוא יינעל למקומו *בנקישה*.

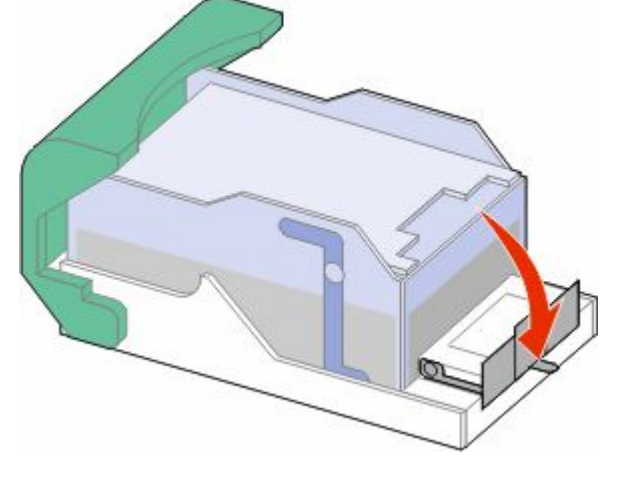

**5** סגור מגן שדכן הסיכות.

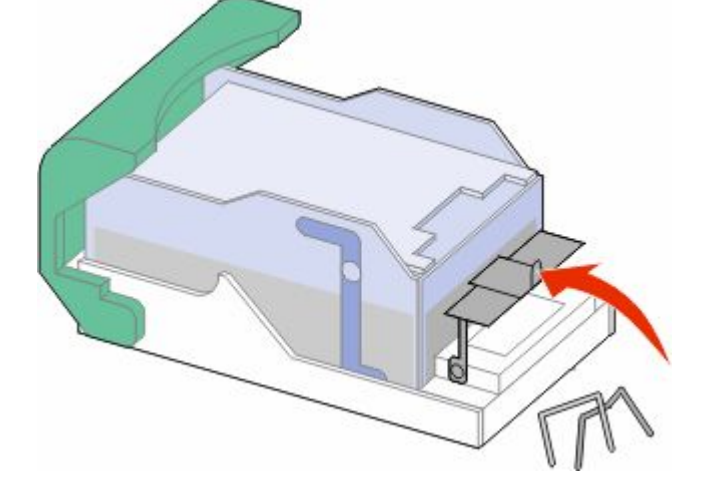

**4** השתמש בלשונית המתכת כדי להרים את מגן הסיכות ולאחר מכן הסר את הסיכות שהשתחררו.

- **7** דחף את תושבת המחסנית בחוזקה לתוך יחידת שדכן הסיכות עד שתושבת המחסנית תינעל למקומה *בנקישה*.
	- **8** סגור את דלת שדכן הסיכות.

# **290-294 חסימות נייר**

- **1** הסר את כל מסמכי המקור ממזין המסמכים האוטומטי.
- **2** פתח את מכסה מזין המסמכים האוטומטי, והסר את כל הנייר שנתקע.

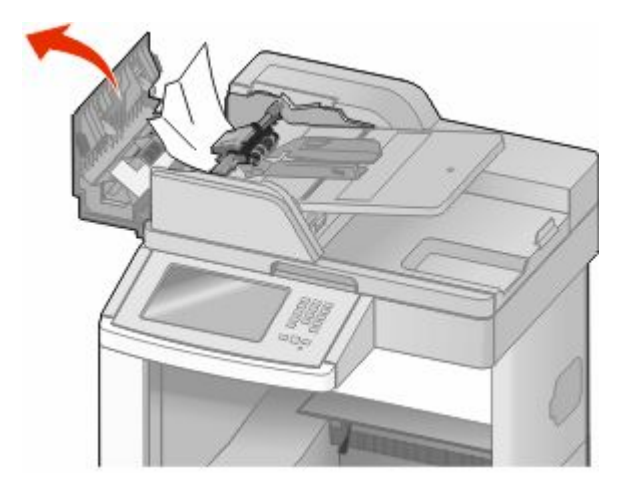

- **3** סגור את מכסה מזין המסמכים האוטומטי.
- **4** פתח את מכסה הסורק, והסר את כל הדפים שנתקעו.

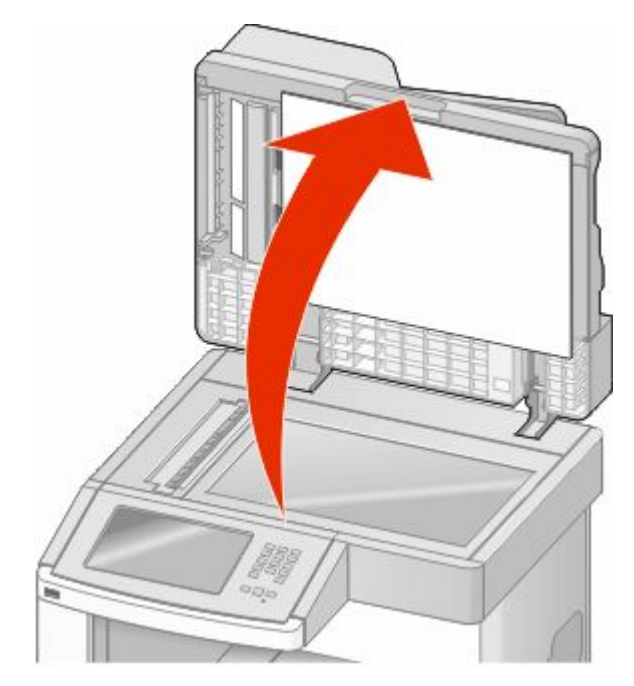

**5** פתח את הדלת התחתונה של מזין המסמכים האוטומטי והסר את כל הדפים שנתקעו.

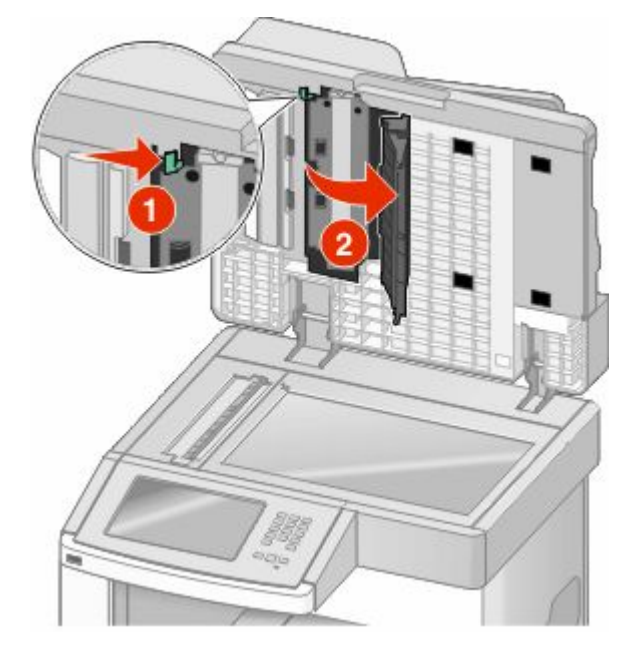

- **6** סגור את הדלת התחתונה של מזין המסמכים האוטומטי ואת מכסה הסורק.
	- **7** גע באפשרות **Job Restart) הפעל מחדש את המשימה)**.

# **הבנת תפריטי המדפסת**

#### **רשימת תפריטים**

מספר תפריטים זמינים כדי להקל עליך לשנות את הגדרות המדפסת. לגישה אל התפריטים, גע באפשרות על מסך הבית.

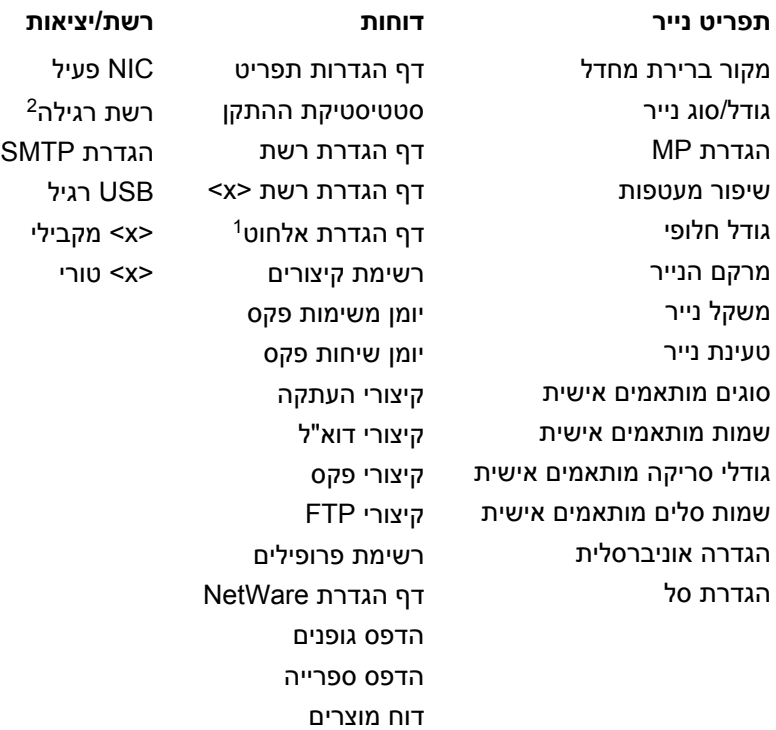

1 מוצג רק אם מותקן כרטיס אלחוטי.

בהתאם להגדרת המדפס, פריט תפריט זה מוצג כ'רשת רגילה' או 'רשת <x>'.

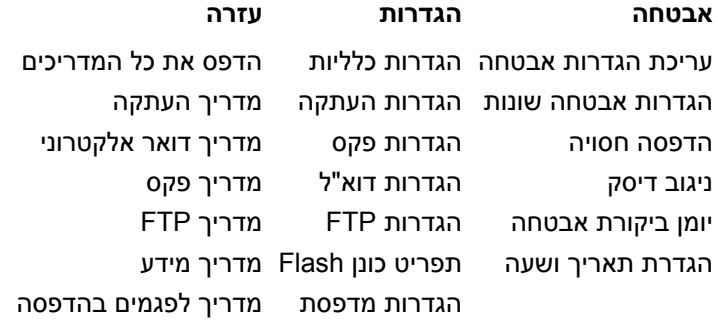

# **תפריט 'נייר'**

## **תפריט מקור ברירת מחדל**

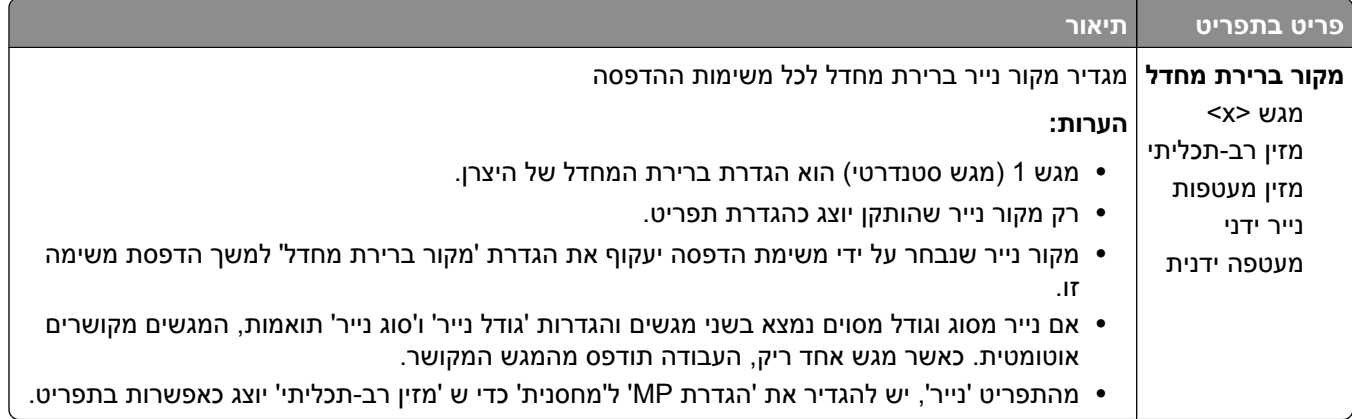

#### **תפריט גודל/סוג נייר**

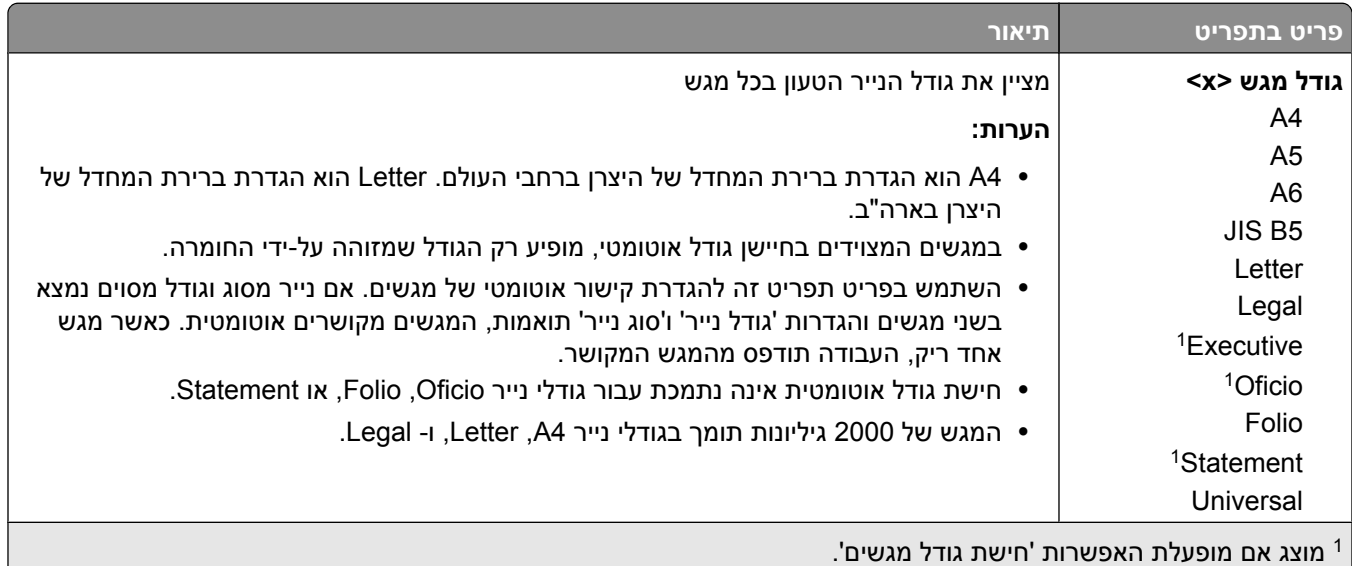

**הערה :** תפריט זה כולל רק מגשים, מגירות, ומזינים מותקנים.

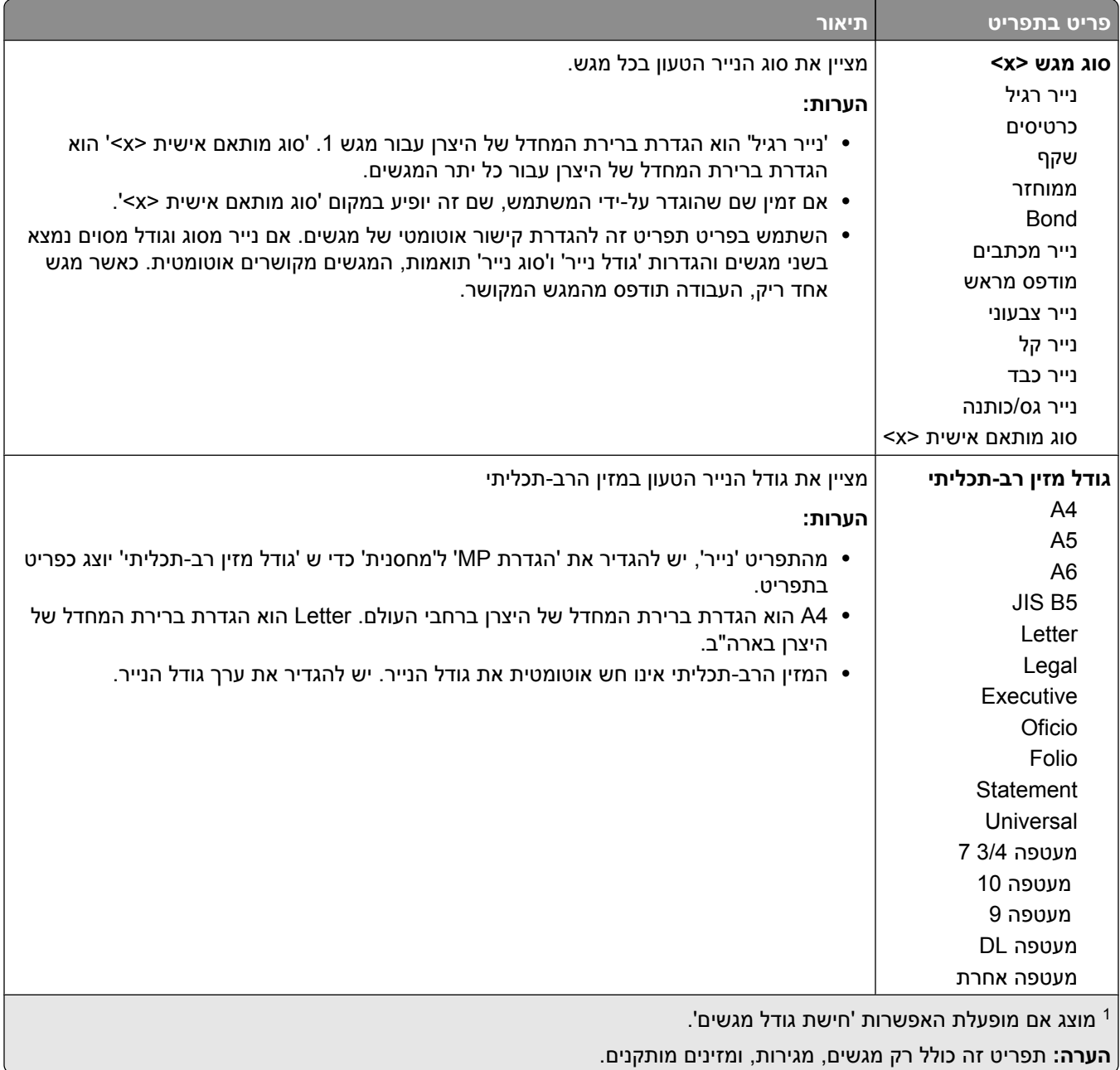

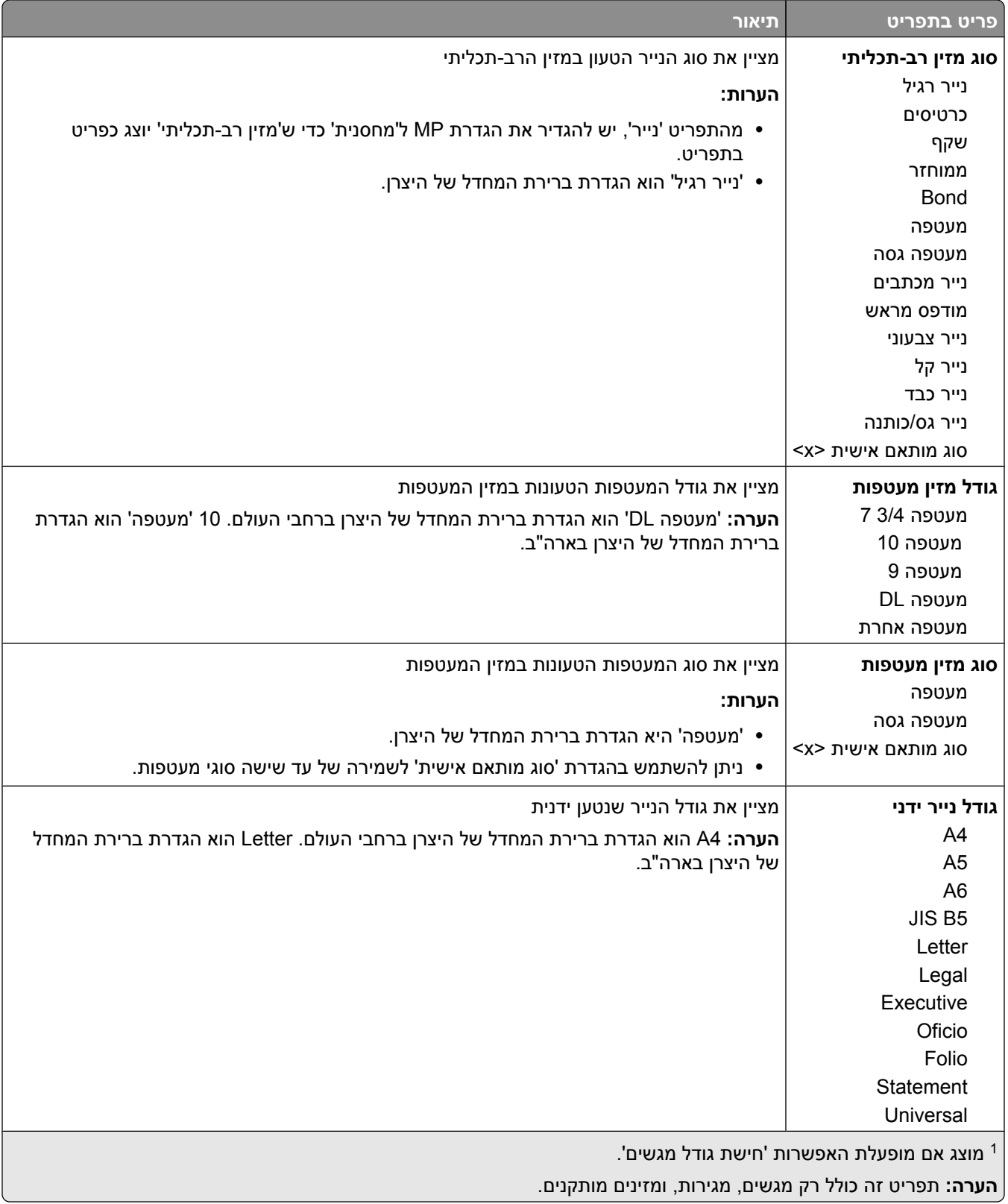

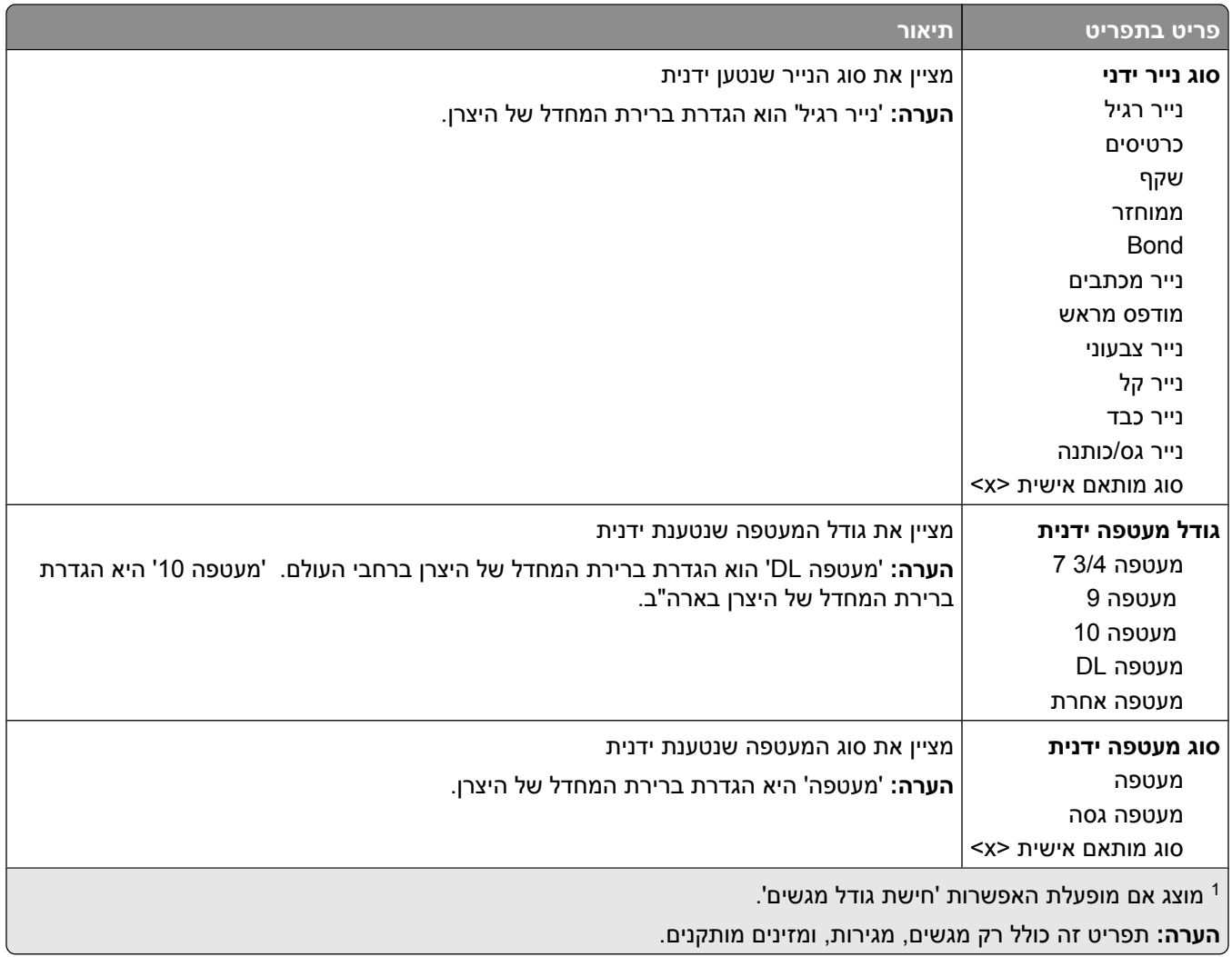

### **תפריט 'הגדרת 'MP**

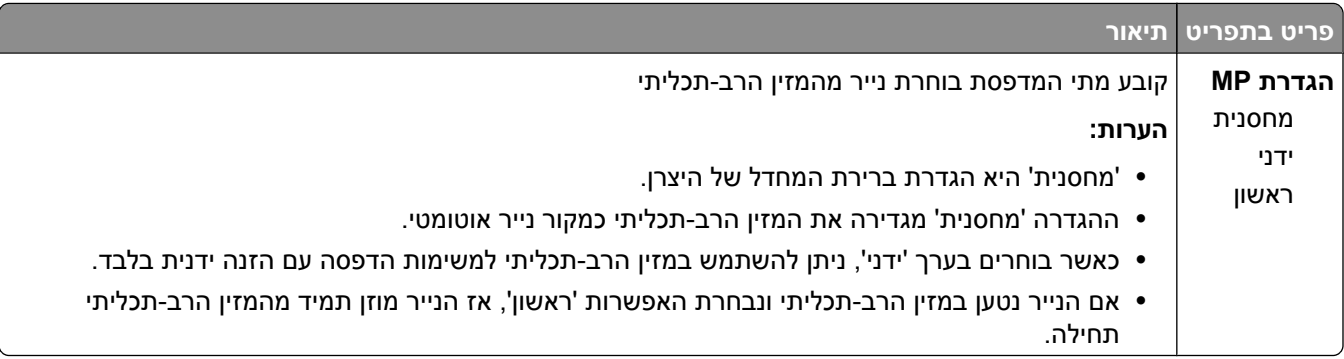

#### **שיפור מעטפות**

משפר המעטפות מפחית במידה ניכרת את הקימוט של חלק מהמעטפות.

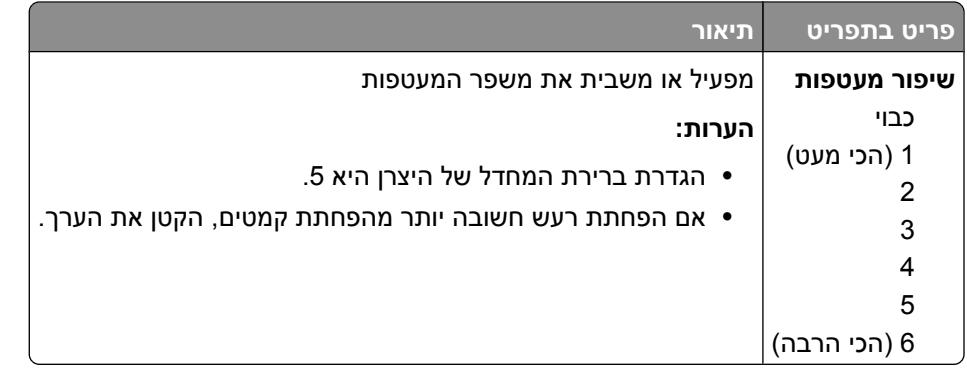

## **תפריט 'גודל חלופי'**

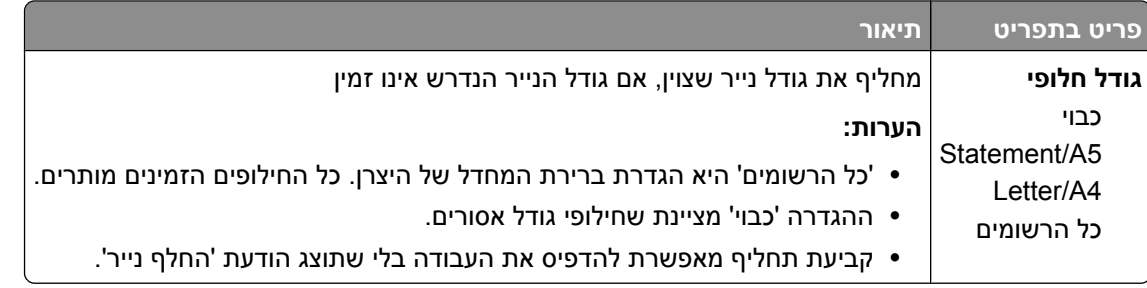

#### **תפריט מרקם נייר**

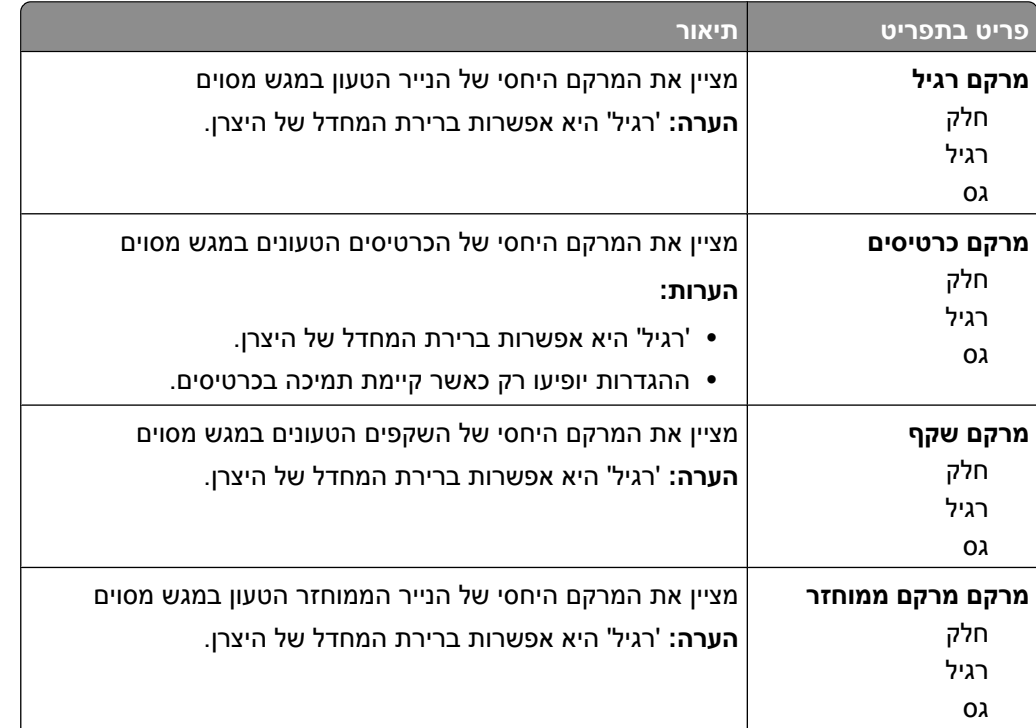

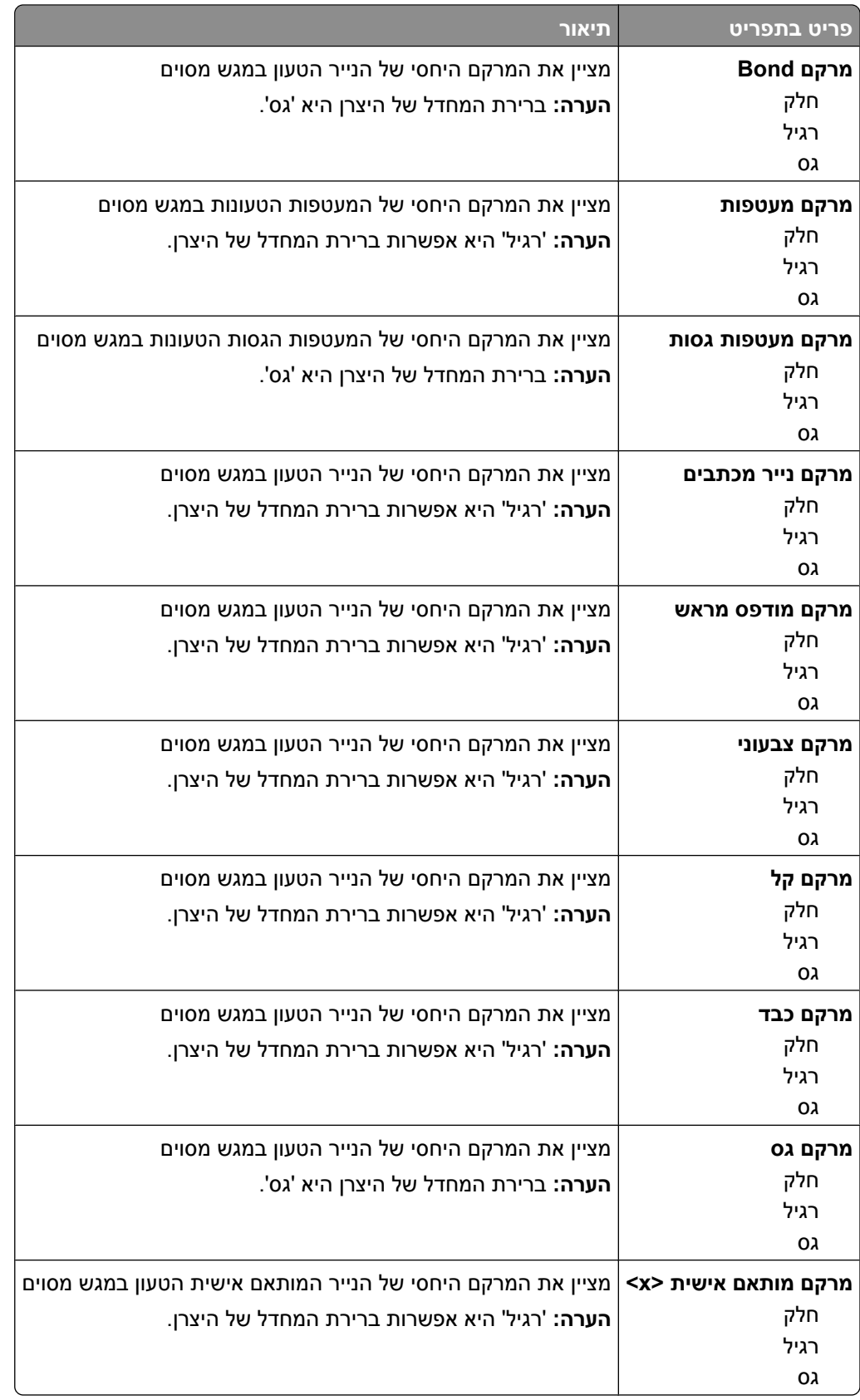

## **תפריט משקל נייר**

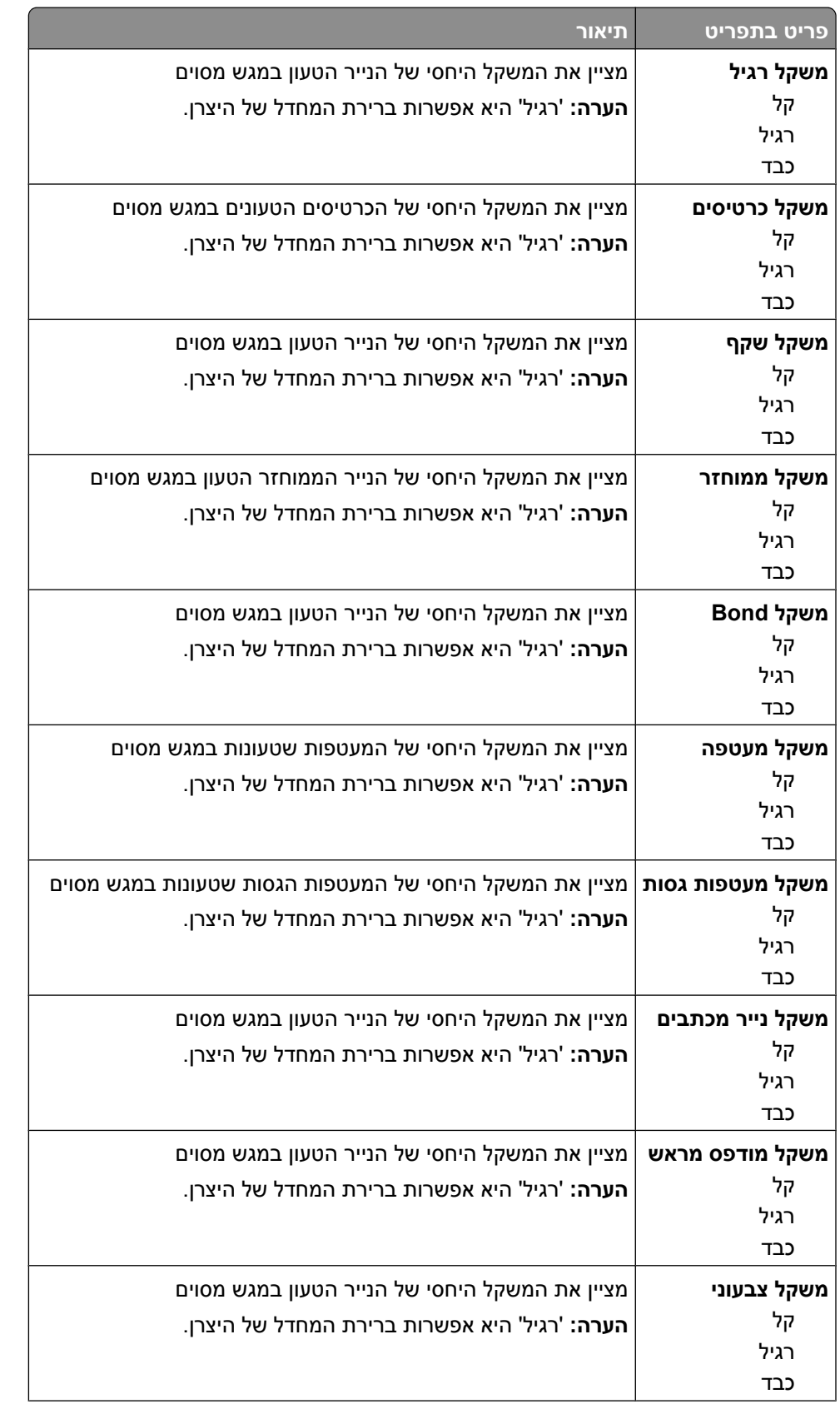

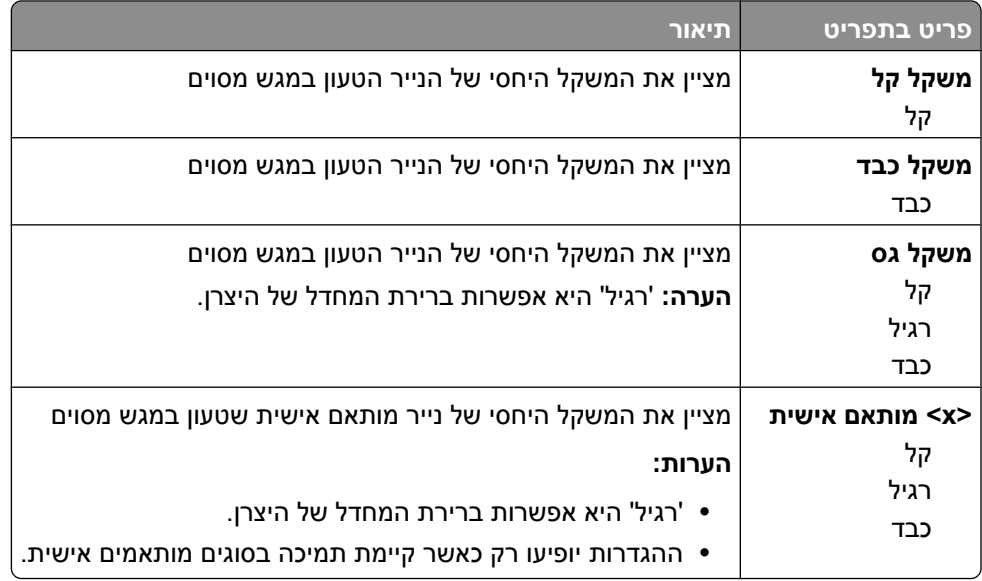

#### **תפריט טעינת נייר**

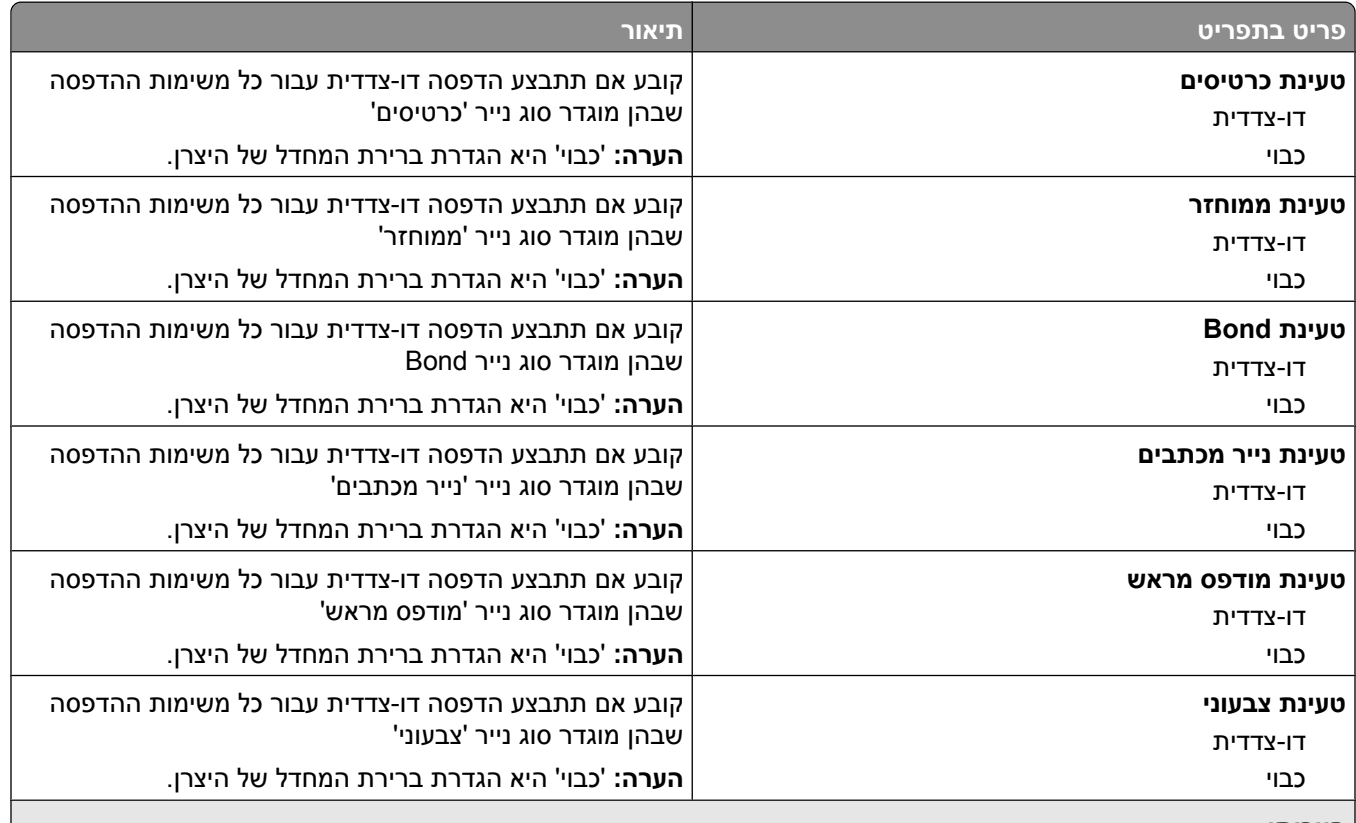

**הערות:**

**•** 'דו-צדדי' קובע את ברירת המחדל של המדפסת להדפסה דו-צדדית עבור כל עבודת הדפסה, אלא אם נבחרה הדפסה חד- צדדית 'ב מאפייני הדפסה Windows -ב' או בתיבת הדו-שיח 'הדפסה .Macintosh -ב'

**•** אם נבחרה האפשרות 'דו-צדדי', כל משימות ההדפסה נשלחות דרך יחידת ההדפסה הדו-צדדית, כולל משימות חד-צדדיות.

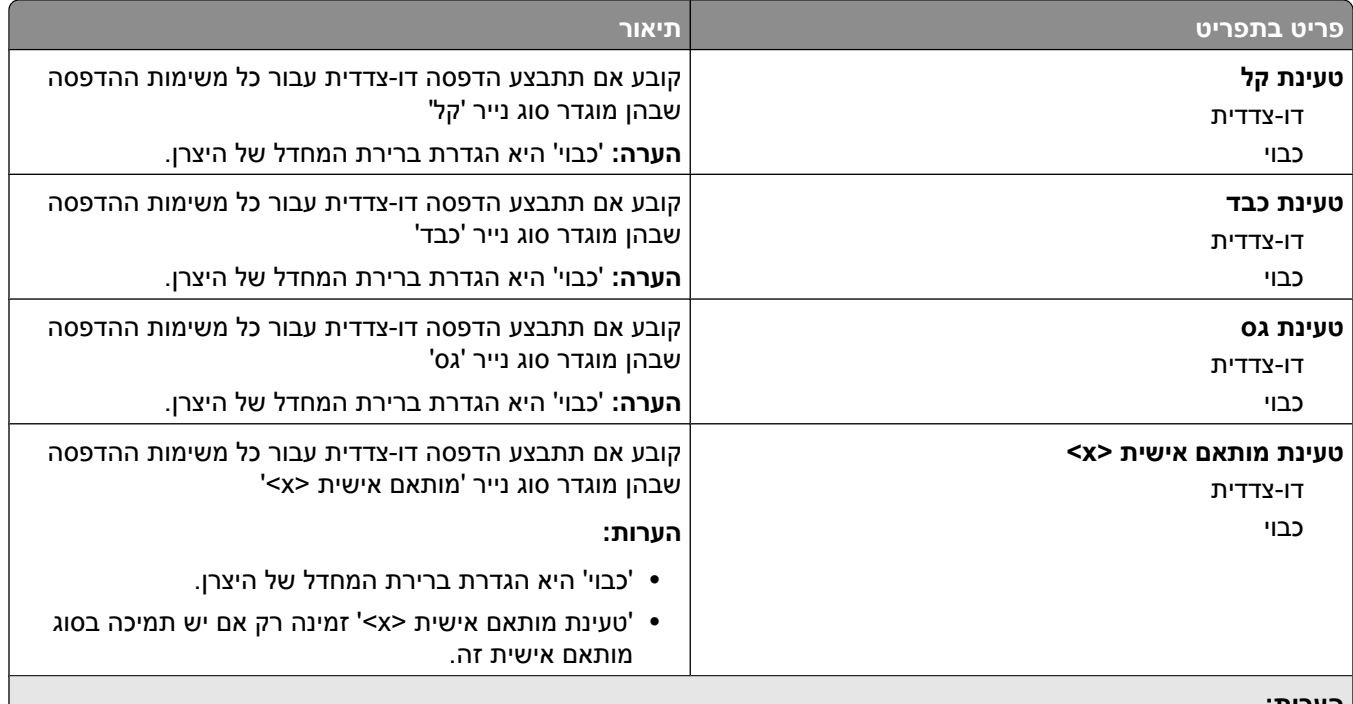

**הערות:**

**•** 'דו-צדדי' קובע את ברירת המחדל של המדפסת להדפסה דו-צדדית עבור כל עבודת הדפסה, אלא אם נבחרה הדפסה חד- צדדית ב'מאפייני הדפסה' ב- Windows או בתיבת הדו-שיח 'הדפסה' ב- Macintosh.

**•** אם נבחרה האפשרות 'דו-צדדי', כל משימות ההדפסה נשלחות דרך יחידת ההדפסה הדו-צדדית, כולל משימות חד-צדדיות.

#### **תפריט סוגים מותאמים אישית**

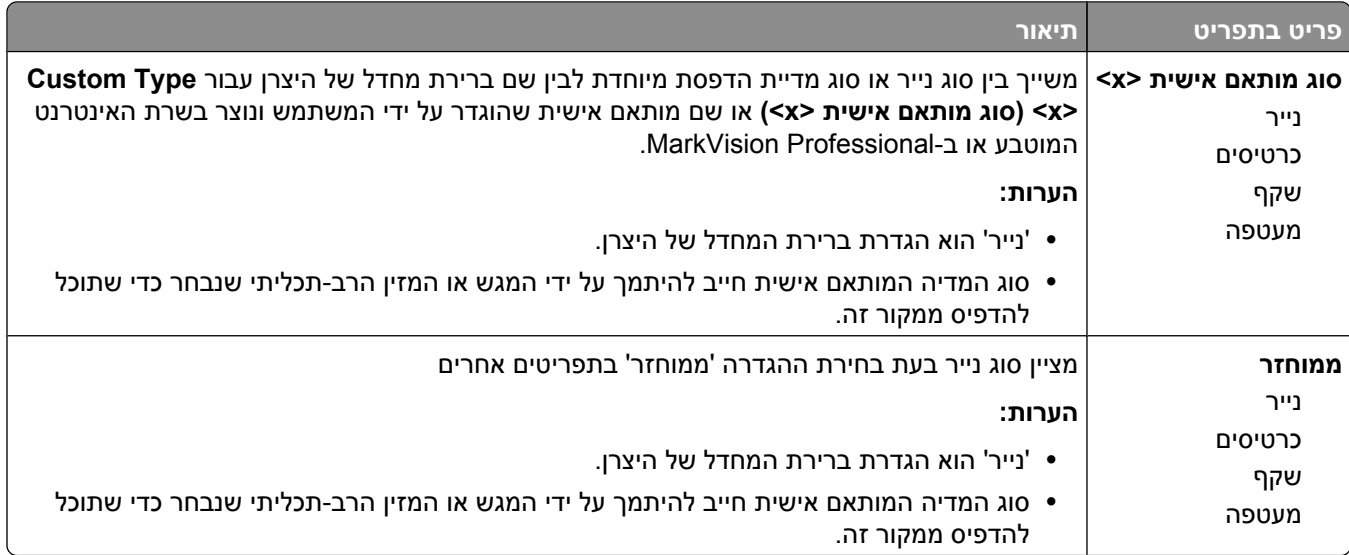

#### **תפריט שמות מותאמים אישית**

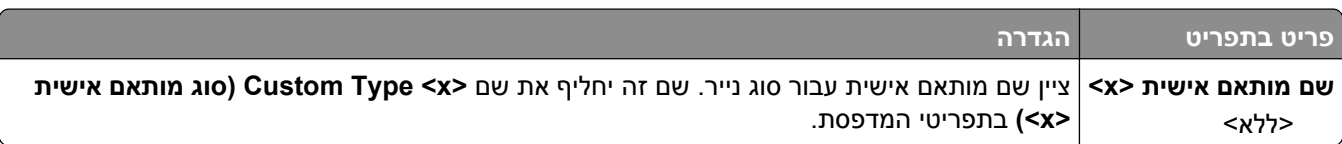

## **תפריט 'גודלי סריקה מותאמים אישית'**

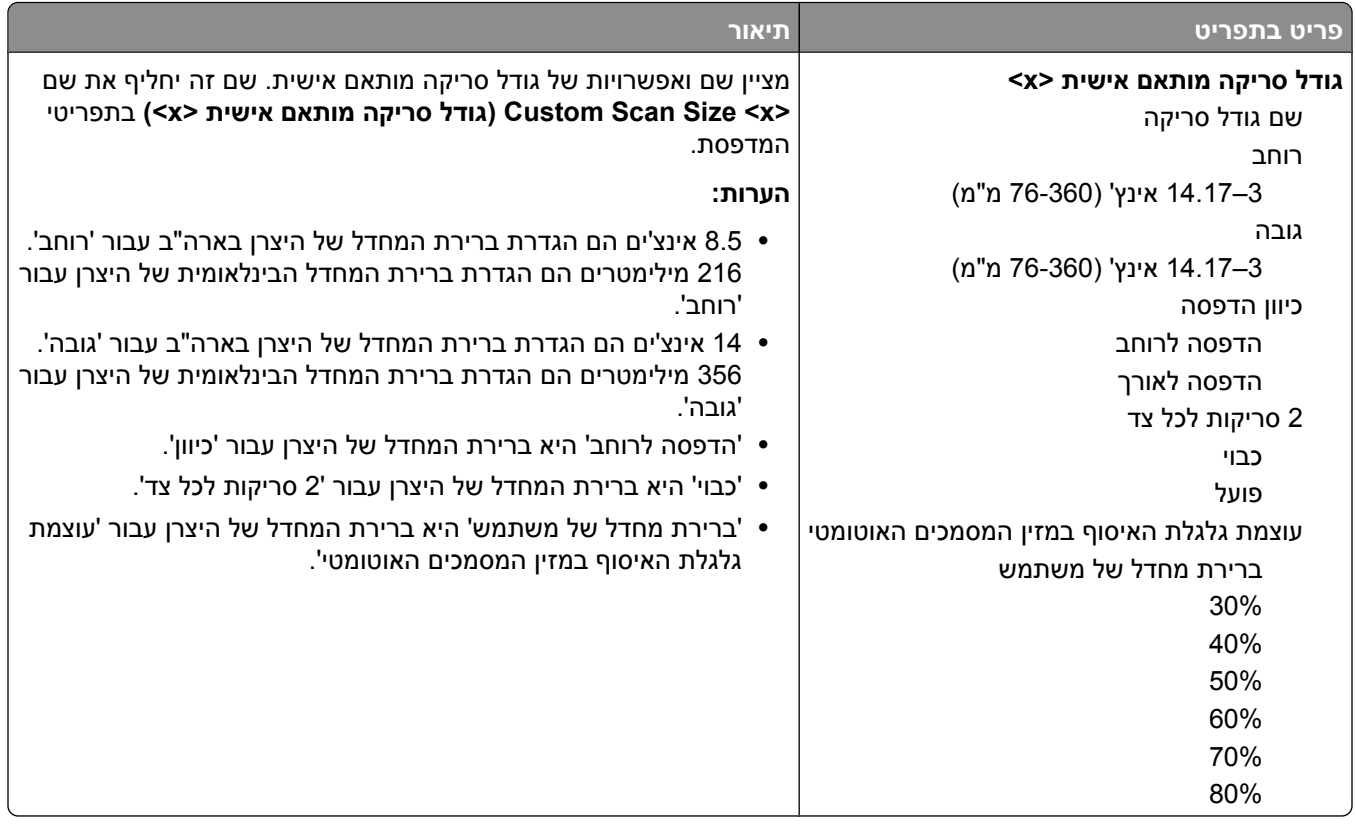

### **תפריט 'שמות סלים מותאמים אישית'**

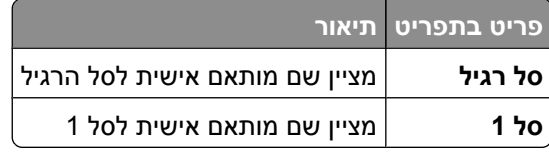

#### **תפריט הגדרות נייר אוניברסלי**

פריטי תפריט אלה משמשים לציון גובה, רוחב, וכיוון הזנה של גודל נייר אוניברסלי. 'גודל נייר אוניברסלי' הוא גודל נייר המוגדר על ידי המשתמש. הוא רשום עם הגדרות גודלי הנייר האחרים וכולל אפשרויות דומות, כגון תמיכה בהדפסה דו-צדדית והדפסת מספר עמודים על דף.

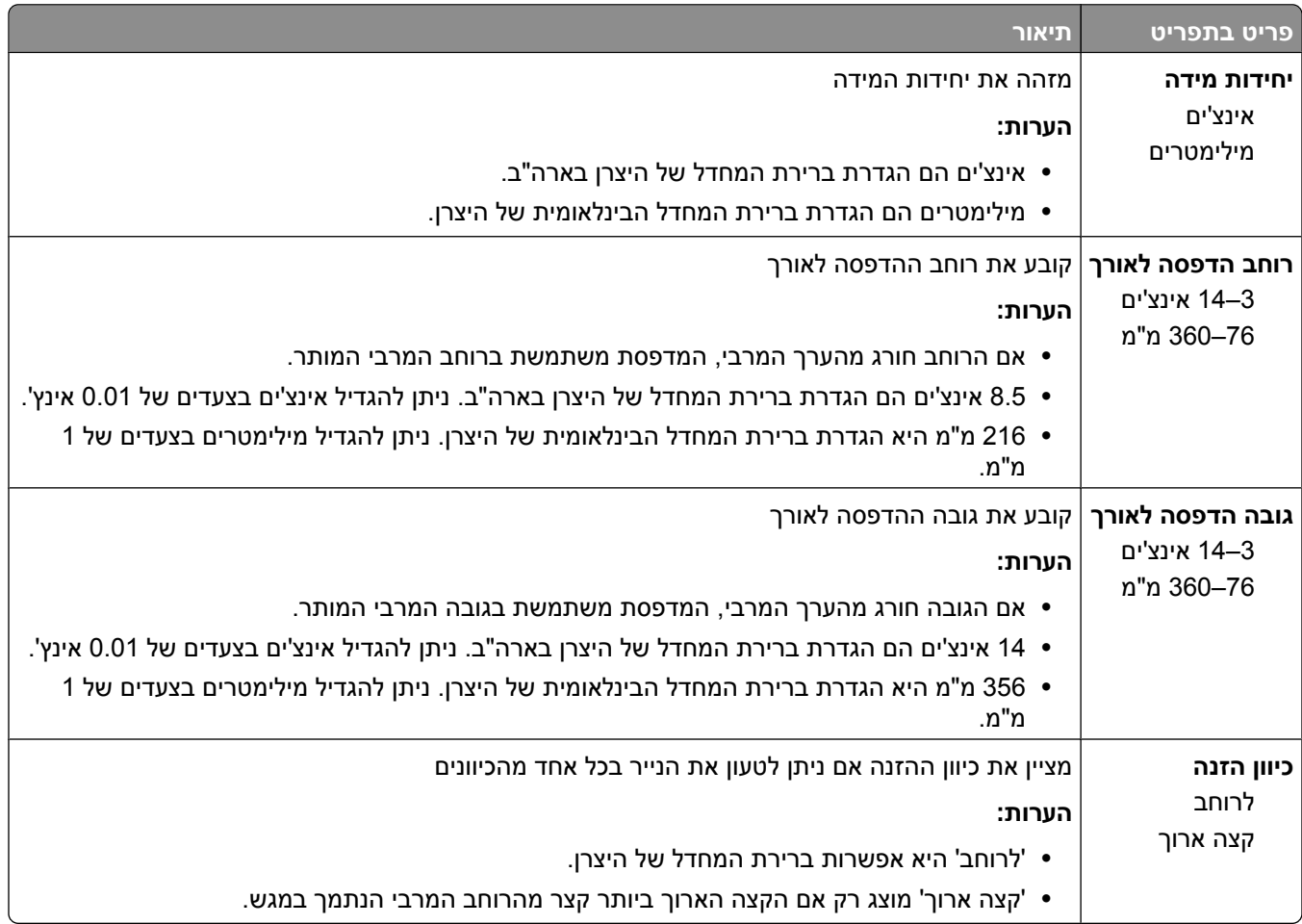

## **תפריט 'הגדרת סל'**

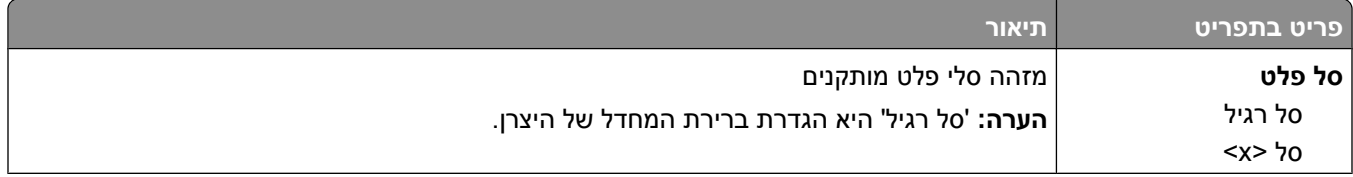

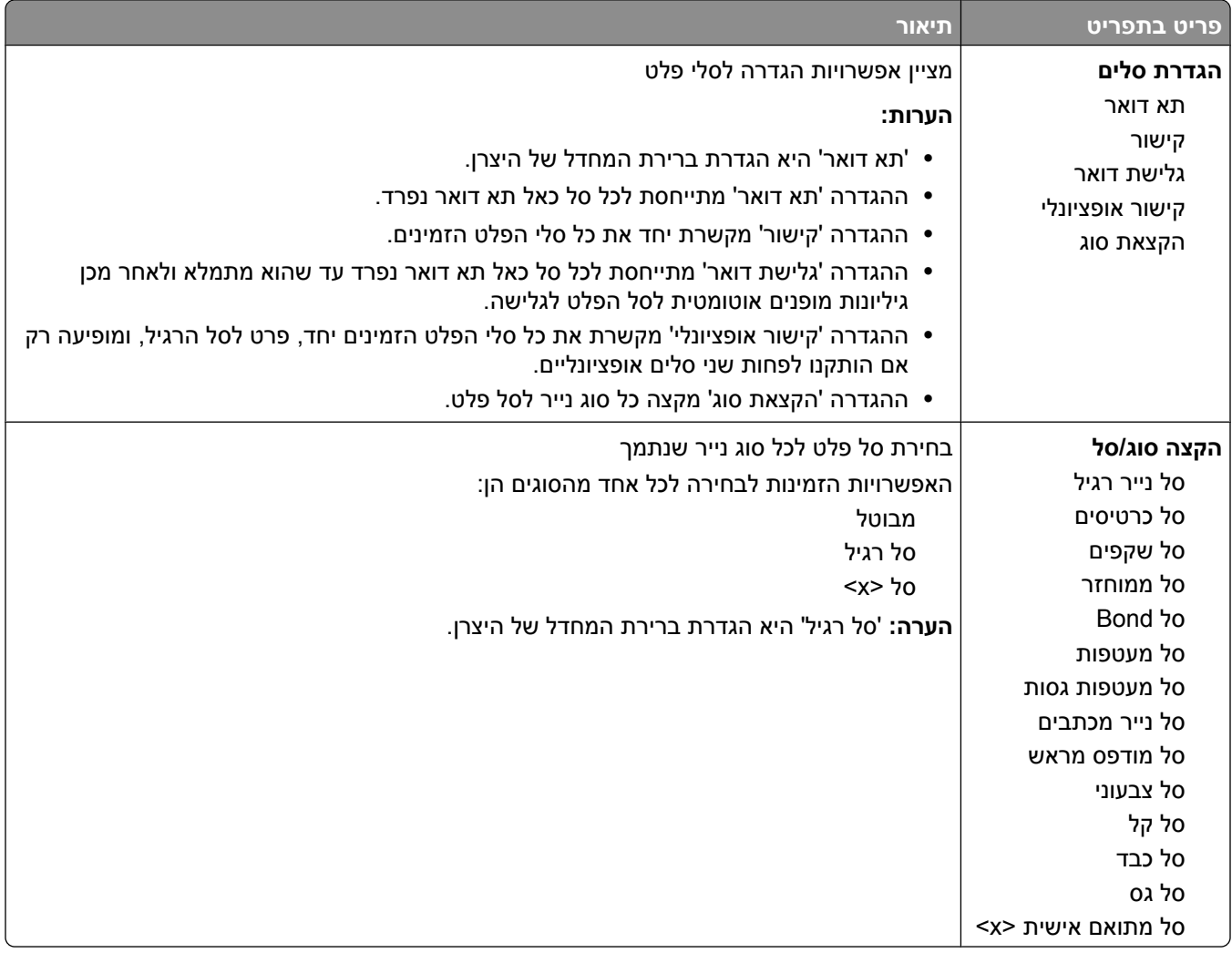

# **תפריט 'דוחות'**

**הערה :** בבחירת פריט בתפריט 'דוחות', הדוח המסומן מודפס.

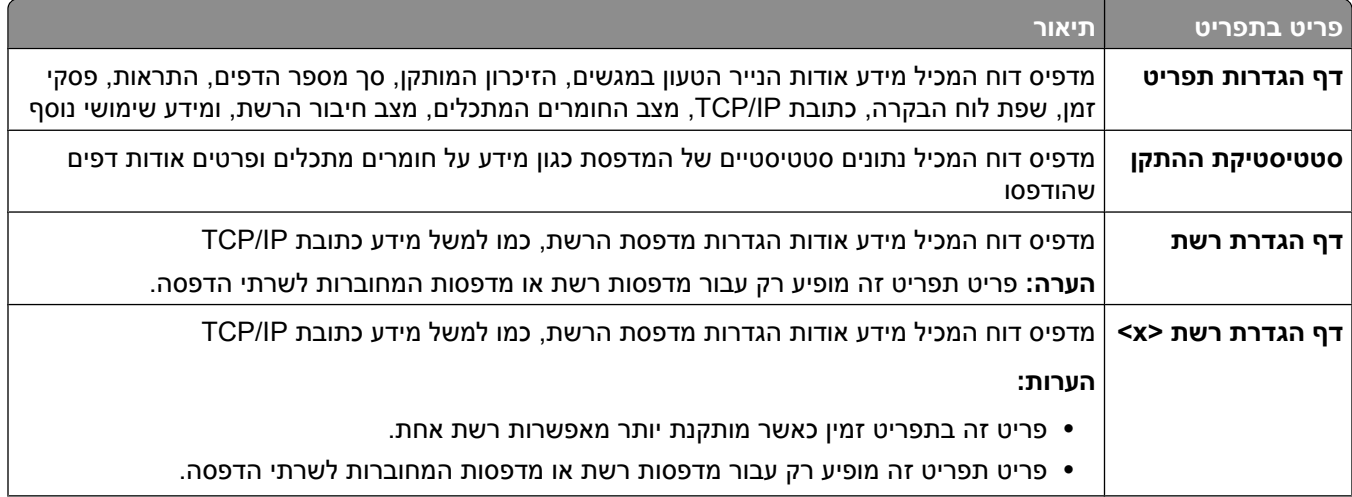

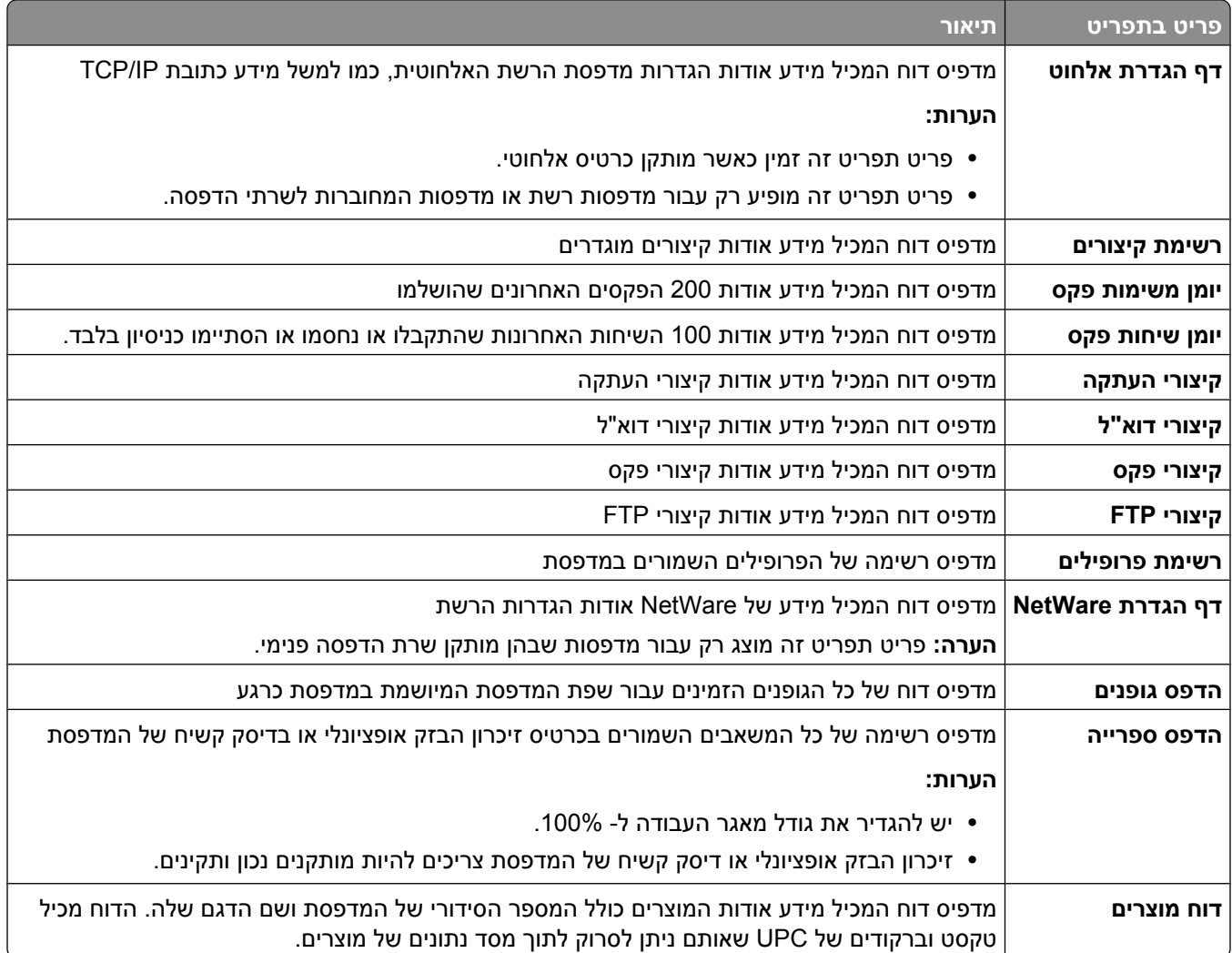

# **תפריט 'רשת/יציאות'**

#### **תפריט NIC פעיל**

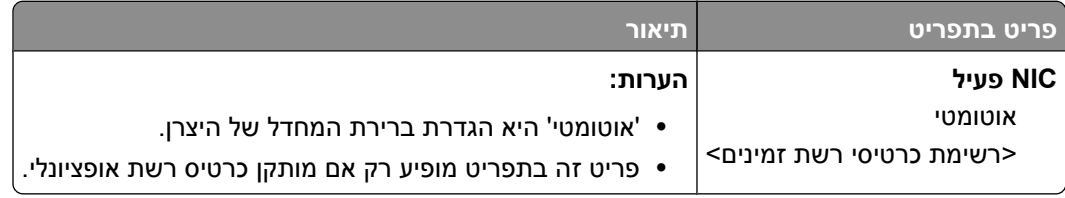

#### **תפריטים 'רשת רגילה' או 'רשת <x'<**

**הערה :** רק יציאות פעילות מוצגות בתפריט זה; כל היציאות שאינן פעילות אינן מוצגות.

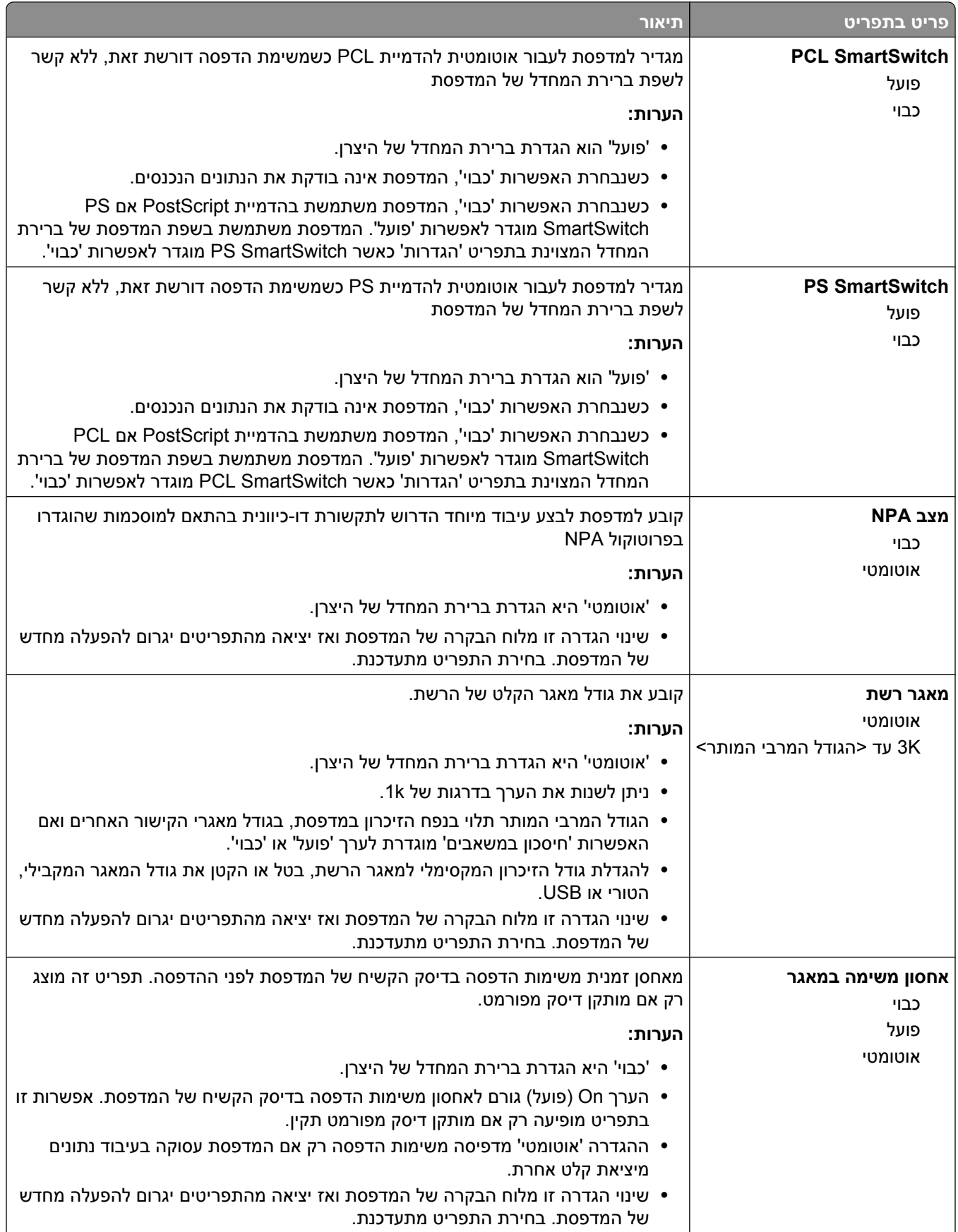

הבנת תפריטי המדפסת

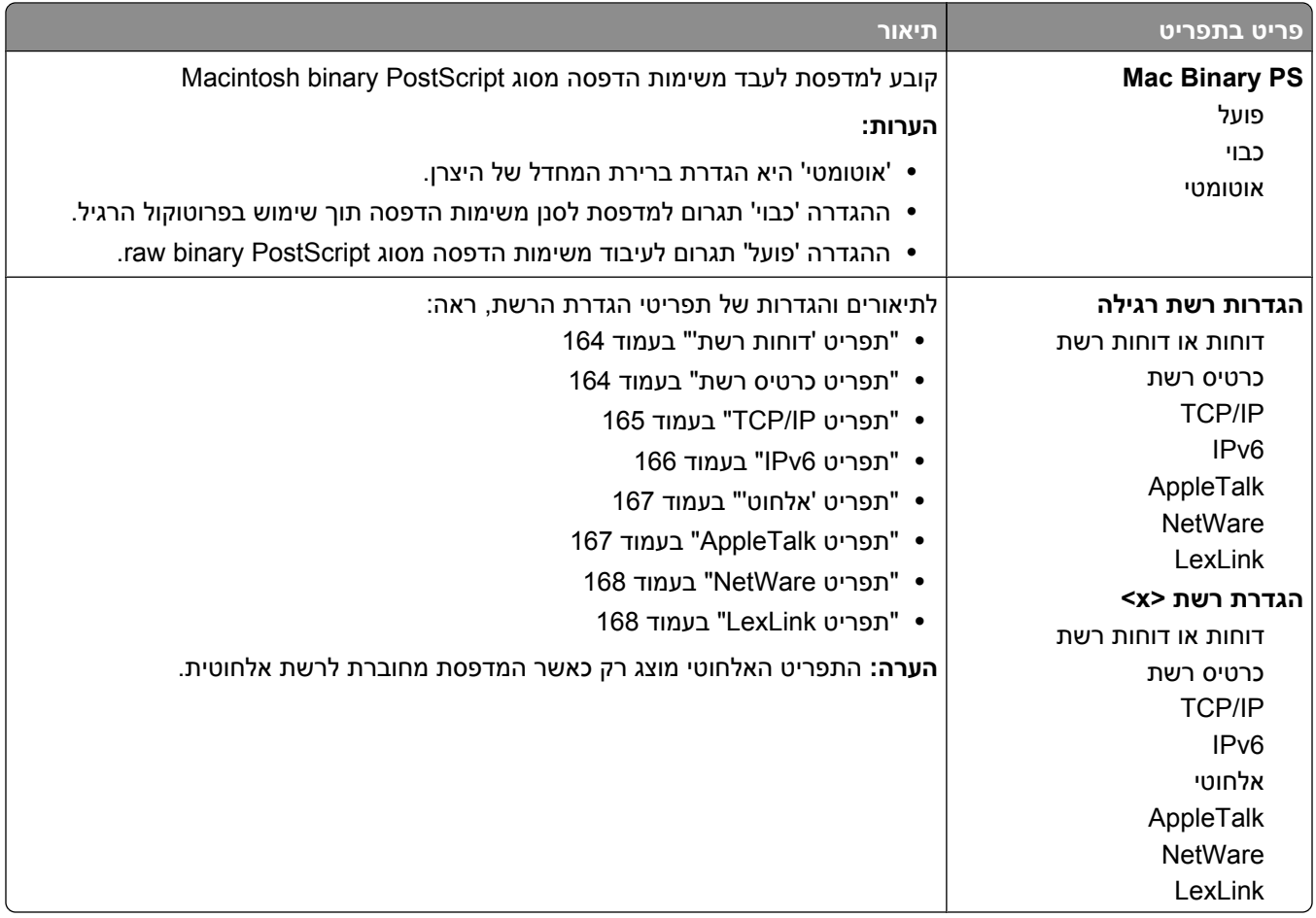

## **תפריט הגדרות SMTP**

השתמש בתפריט הבא להגדרת שרת .SMTP

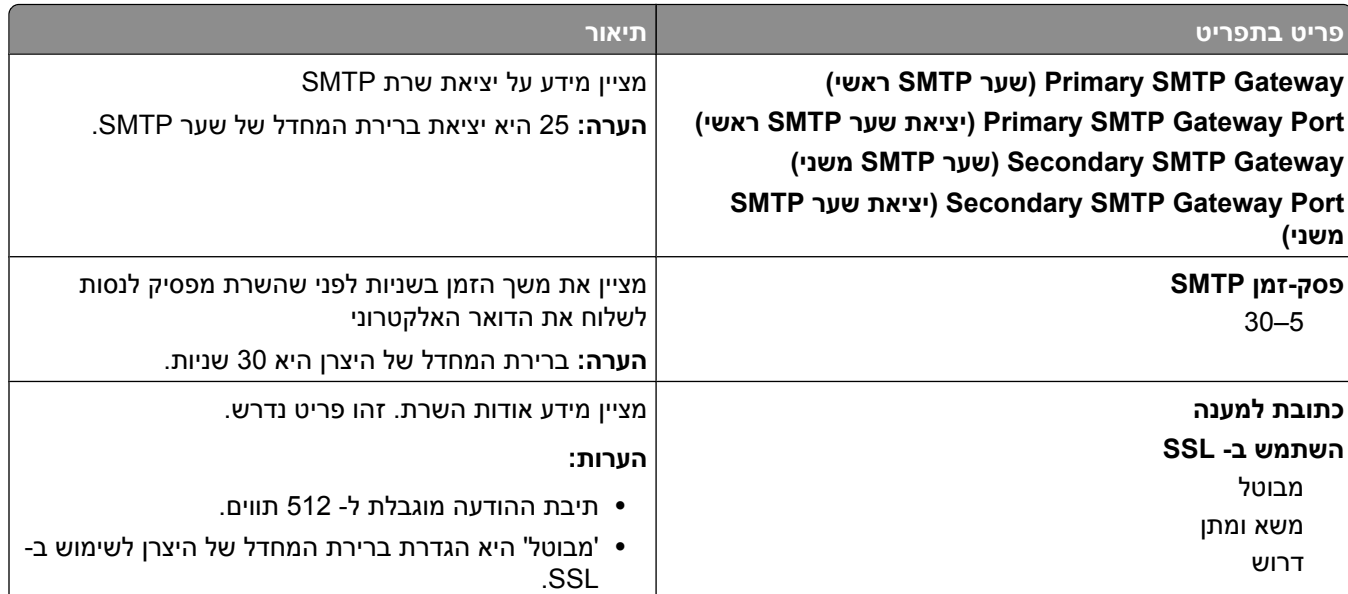

<span id="page-163-0"></span>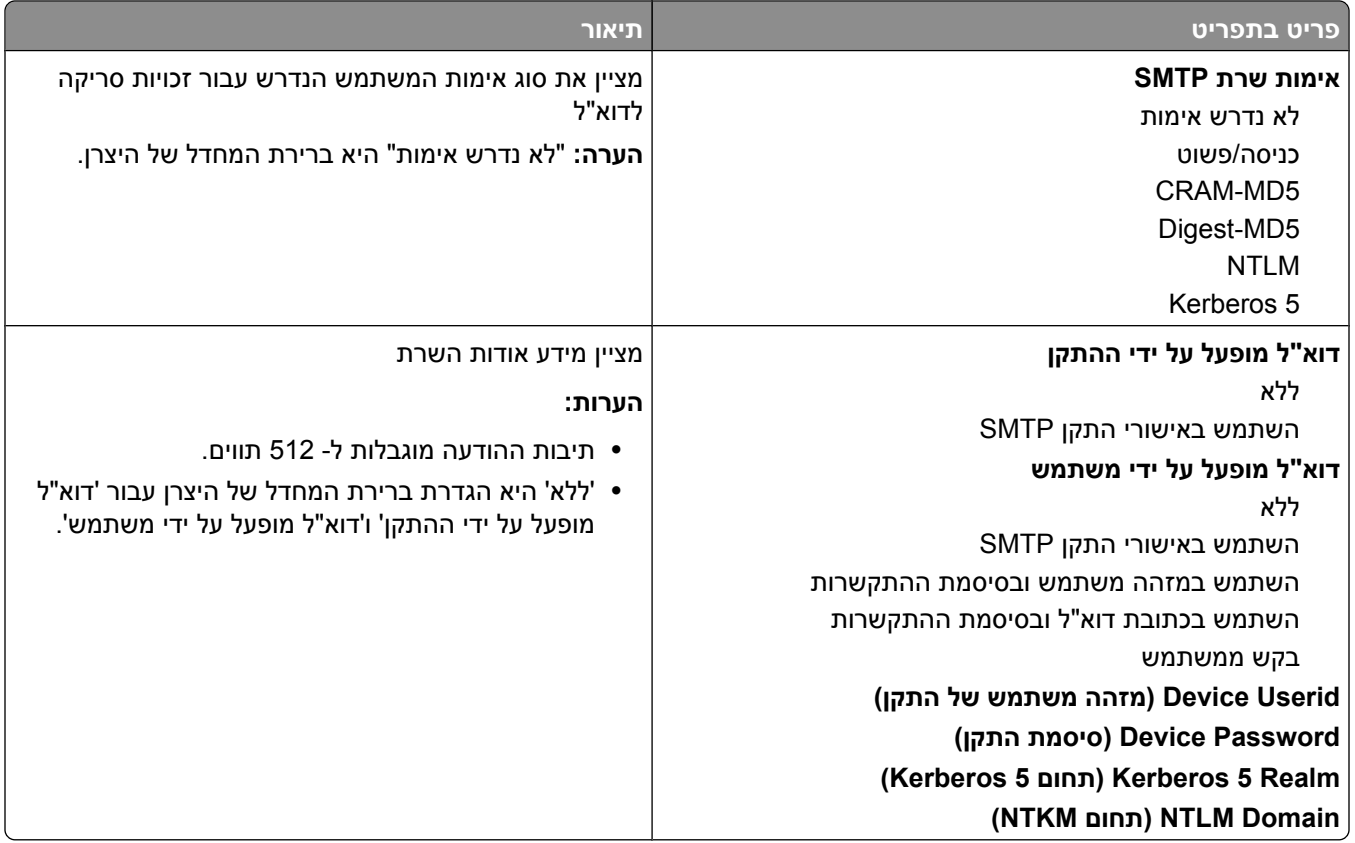

### **תפריט 'דוחות רשת'**

תפריט זה זמין מהתפריט 'רשת/יציאות :'

**Std Network**© **> x(< רשת (Network <x>** או**) רגילה רשת Standard Network)** © **(יציאות/רשתות (Network/Ports (Setup הגדרת רשת רגילה)** או **(Setup> x <Net הגדרת רשת >)x**© **> Reports) דוחות)** או **Reports Network (דוחות רשת)**

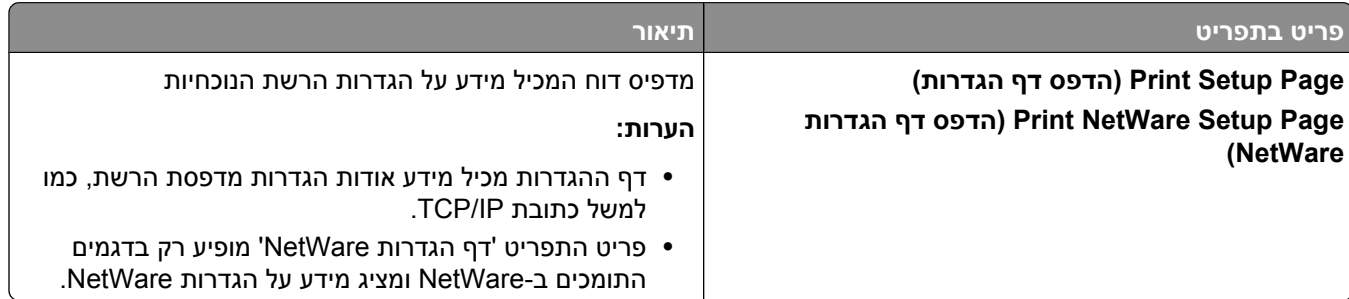

#### **תפריט כרטיס רשת**

תפריט זה זמין מהתפריט 'רשת/יציאות :'

<span id="page-164-0"></span>**Std Network**© **> x(< רשת (Network <x>** או**) רגילה רשת Standard Network)** © **(יציאות/רשתות (Network/Ports** (הגדרת רשת **<x> Setup** (הגדרת רשת רגילה) או Net <x> Setup (כרטיס רשת) Setup

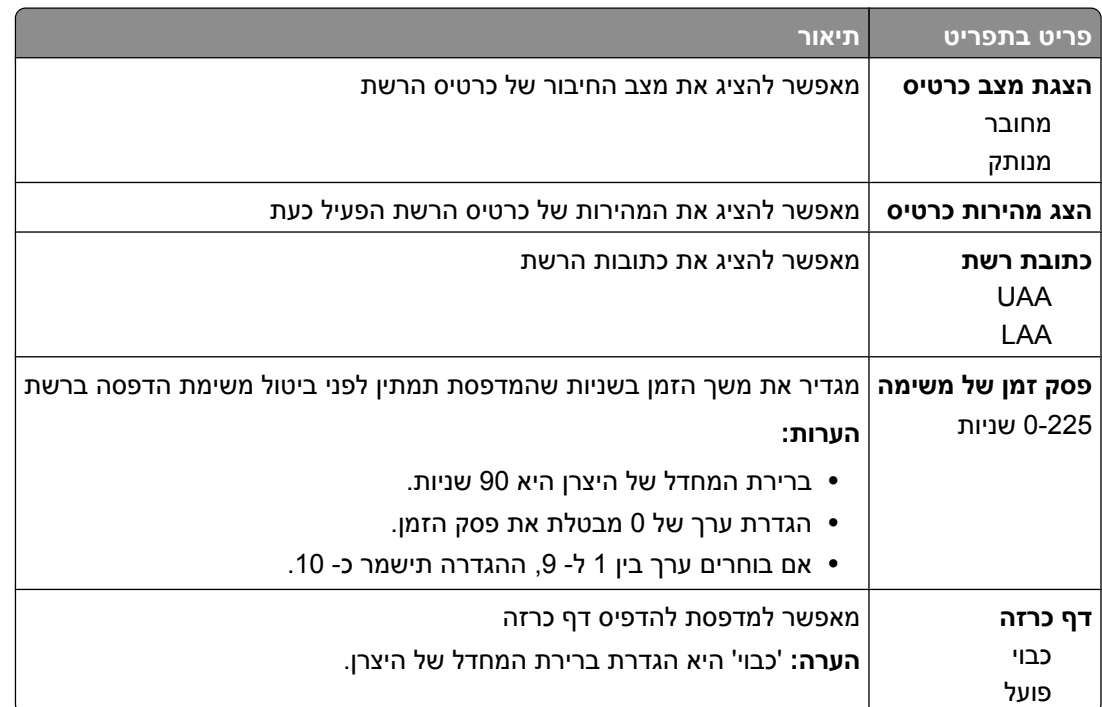

#### **TCP/IP תפריט**

היעזר בפריטים הבאים בתפריט לתצוגה או להגדרה של נתוני .IP/TCP

**הערה :** תפריט זה זמין רק לדגמים של מדפסות רשת או למדפסות המחוברות לשרתי הדפסה.

תפריט זה זמין מהתפריט 'רשת/יציאות :'

**Std Network**© **> x(< רשת (Network <x>** או**) רגילה רשת Standard Network)** © **(יציאות/רשת (Network/Ports TCP/IP**© **> x(< רשת הגדרת Net <x> Setup)** או**) רגילה רשת הגדרת Setup)** 

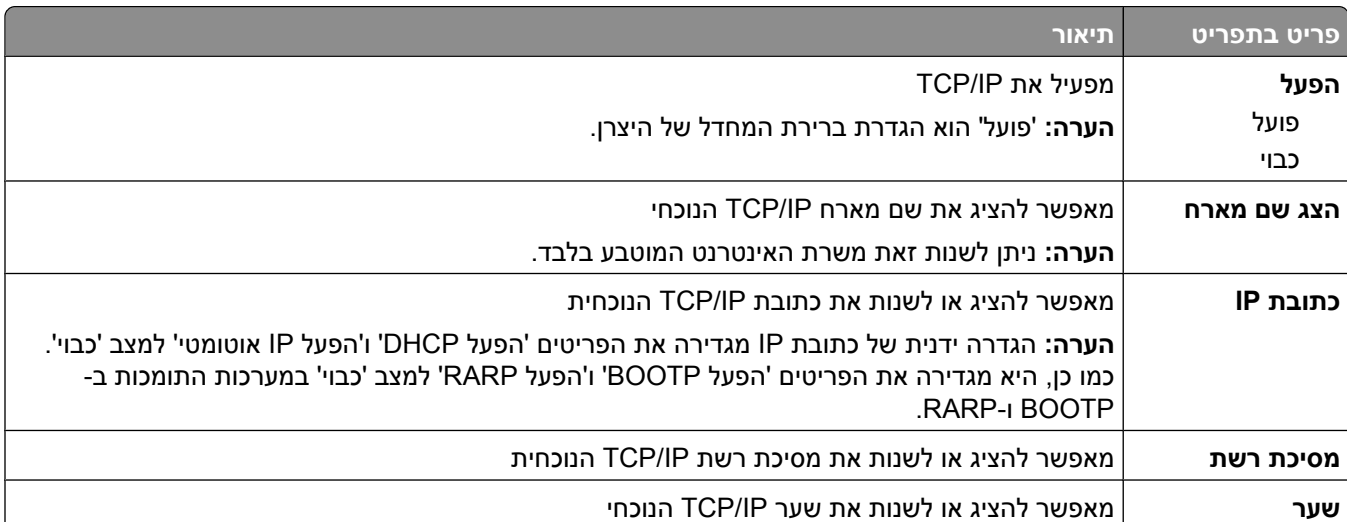

<span id="page-165-0"></span>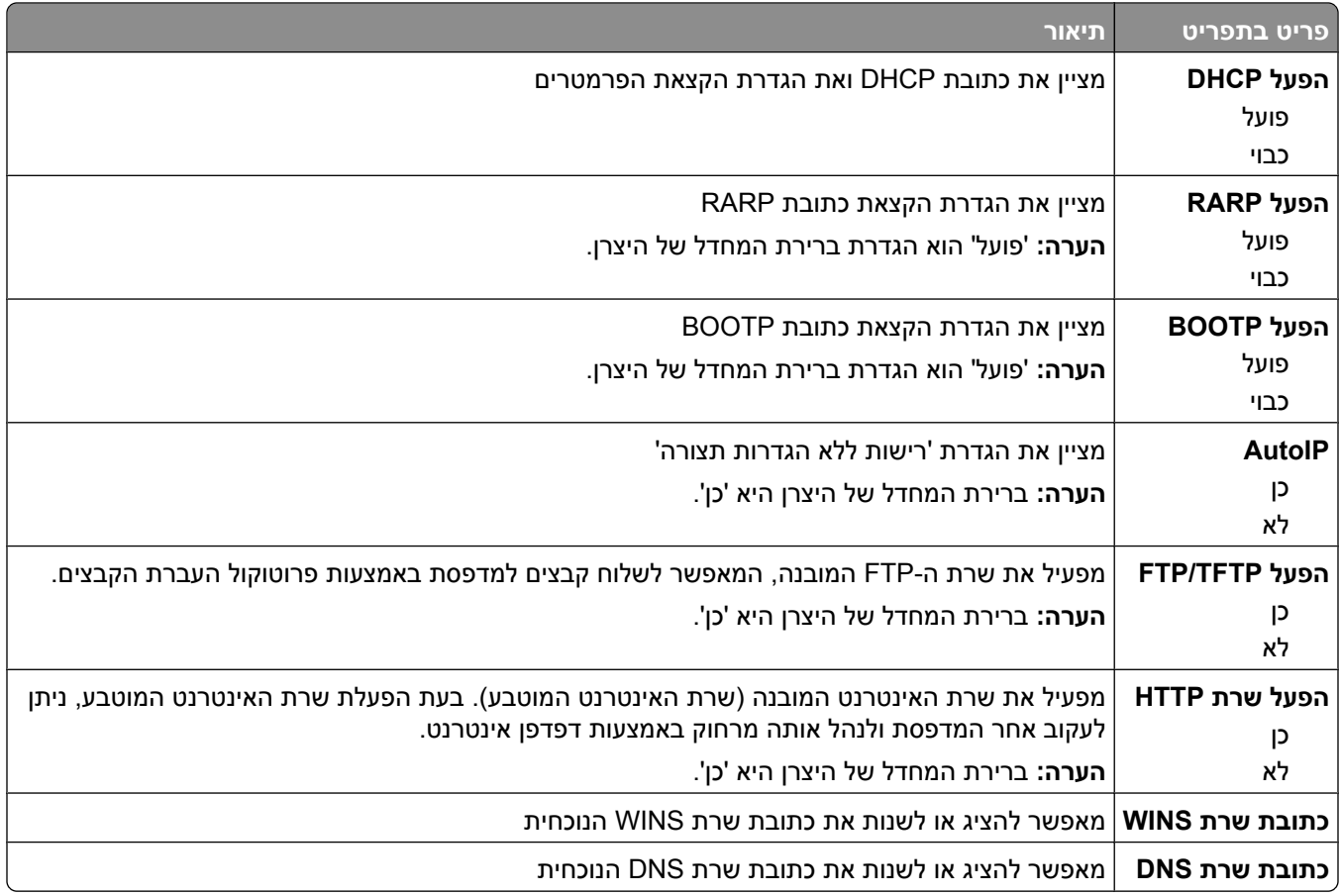

### **תפריט IPv6**

היעזר בפריטים הבאים בתפריט לתצוגה או להגדרה של נתוני .(6IPv (6 version Protocol Internet

**הערה :** תפריט זה זמין רק לדגמים של מדפסות רשת או למדפסות המחוברות לשרתי הדפסה.

תפריט זה זמין מהתפריט 'רשת/יציאות :'

#### **Std Network**© **> x(< רשת (Network <x>** או**) רגילה רשת Standard Network)** © **(יציאות/רשתות (Network/Ports (GKH) הגדרת רשת רגילה) או Net <x> Setup** (הגדרת רשת רגילה) או

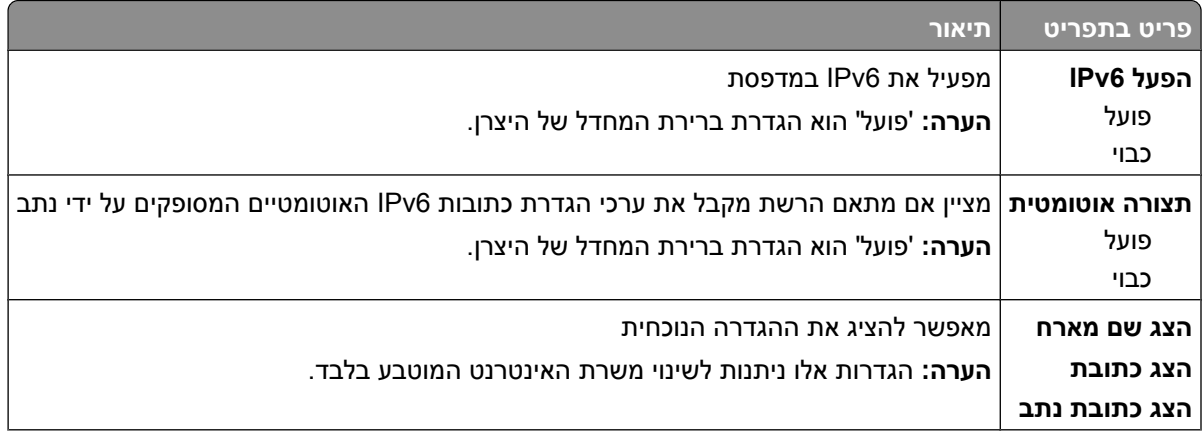

<span id="page-166-0"></span>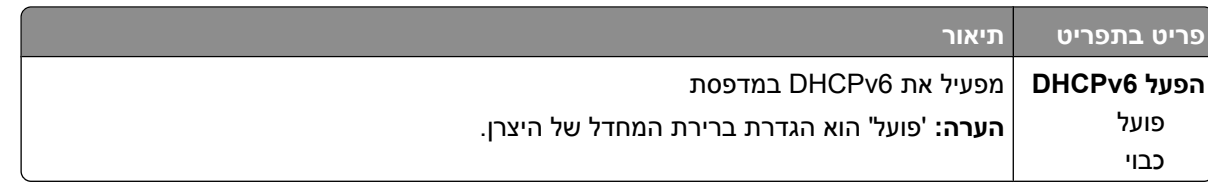

#### **תפריט 'אלחוט'**

השתמש בפריטי התפריט הבאים להצגה או להגדרה של הגדרות שרת ההדפסה הפנימי האלחוטי.

**הערה :** תפריט זה זמין רק עבור דגמים המחוברים לרשת אלחוטית.

תפריט זה זמין מהתפריט 'רשת/יציאות :'

**Wireless**© **> x(< רשת הגדרת Net <x> Setup)** © **> x(< רשת (Network <x>**© **(יציאות/רשת (Network/Ports (אלחוט)**

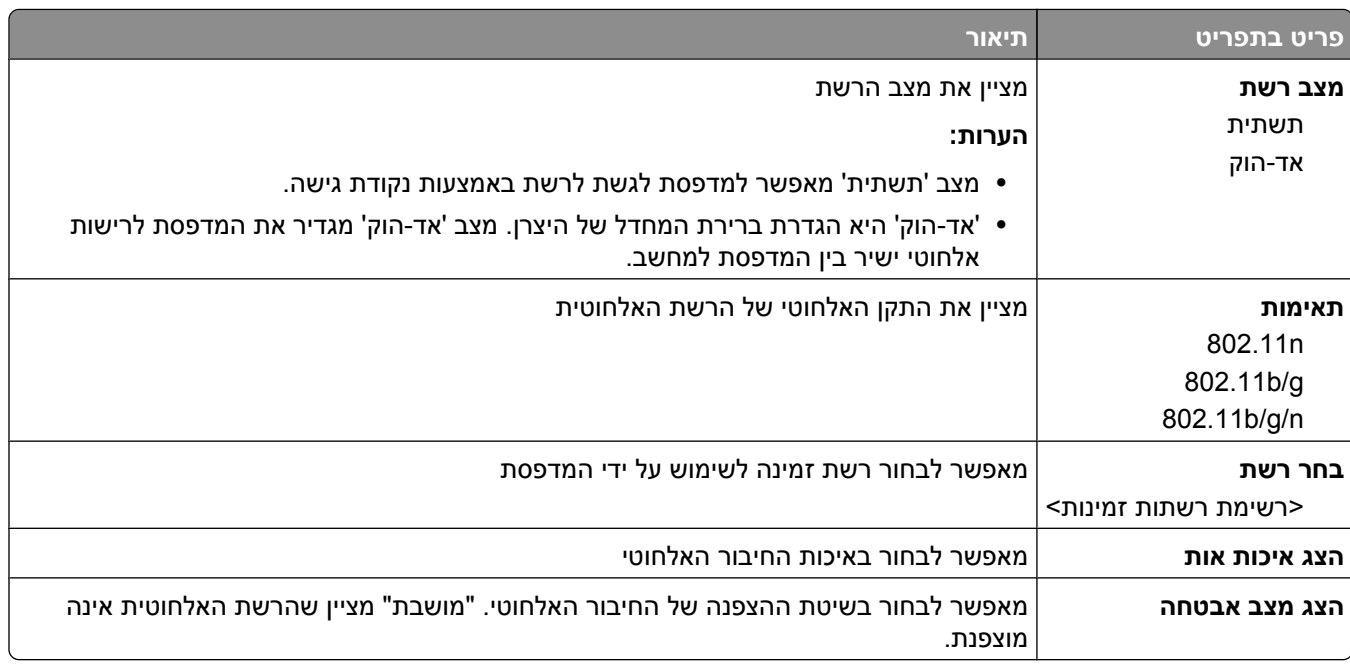

### **תפריט AppleTalk**

תפריט זה זמין מהתפריט 'רשתות/יציאות :'

**Std Network**© **> x(< רשת (Network <x>** או**) רגילה רשת Standard Network)** © **(יציאות/רשתות (Network/Ports (Setup הגדרת רשת רגילה)** או **(Setup> x <Net הגדרת רשת >)x**© **> AppleTalk**

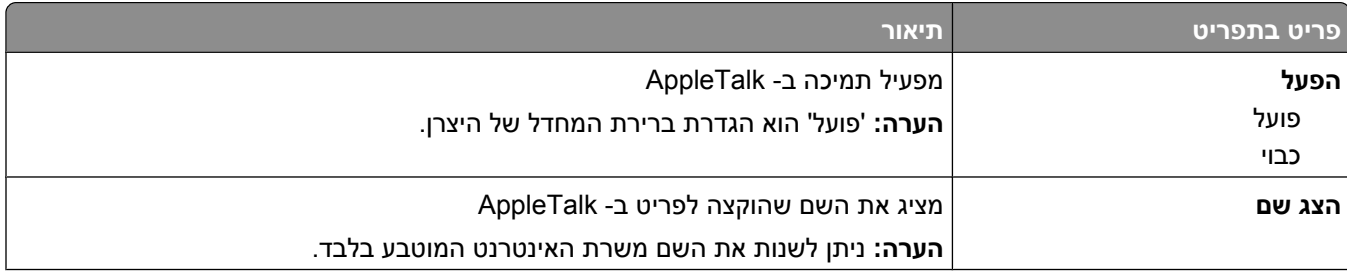

<span id="page-167-0"></span>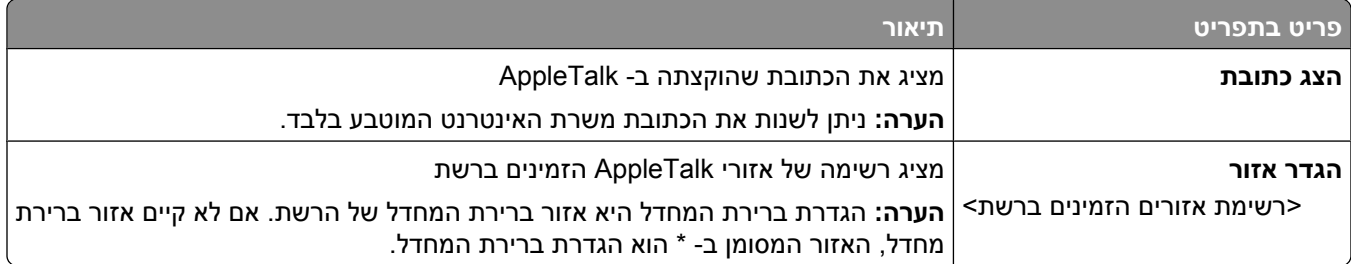

### **תפריט NetWare**

תפריט זה זמין מהתפריט 'רשתות/יציאות :'

**Std Network**© **> x(< רשת (Network <x>** או**) רגילה רשת Standard Network)** © **(יציאות/רשתות (Network/Ports (Setup הגדרת רשת רגילה)** או **(Setup> x <Net הגדרת רשת >)x**© **> NetWare**

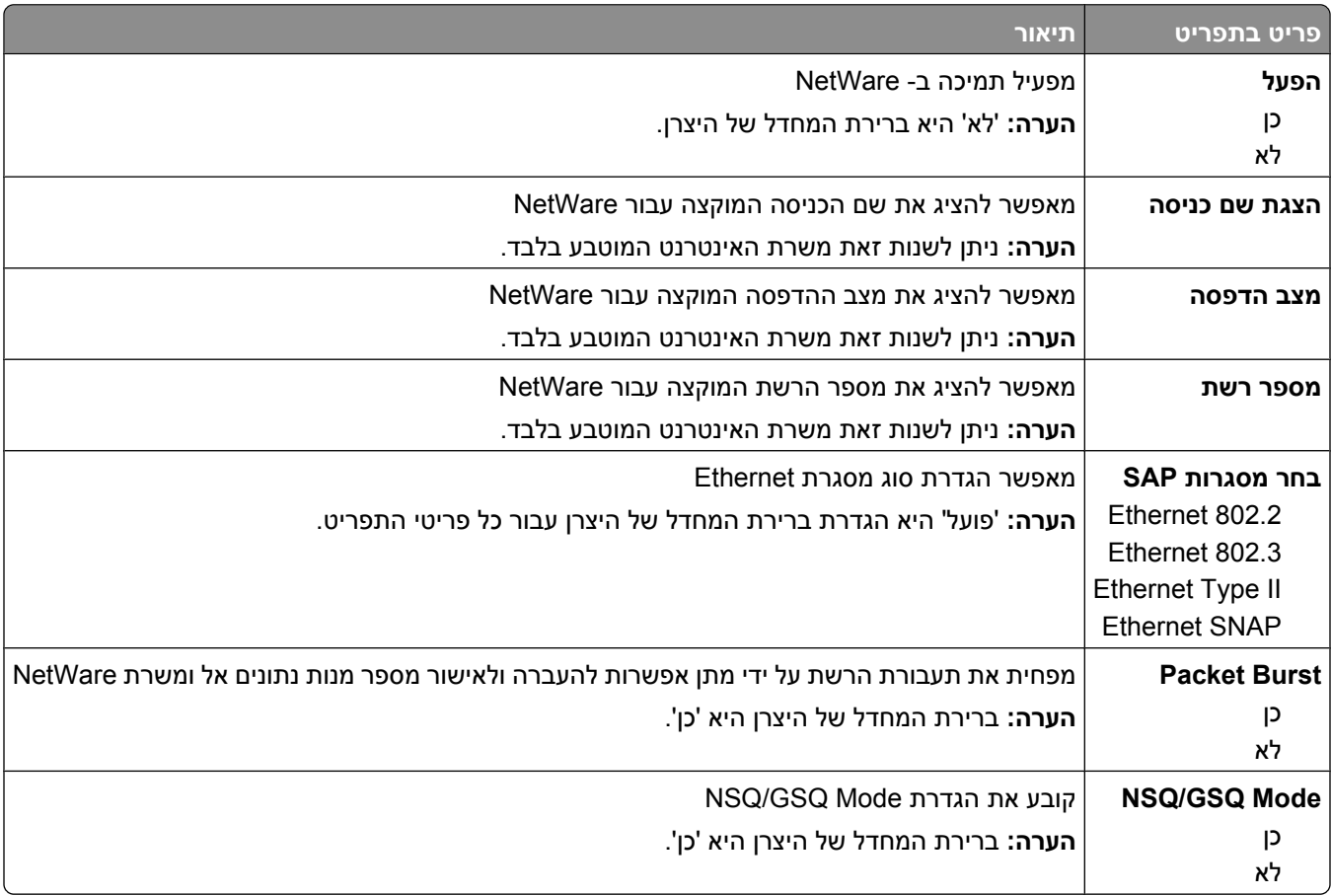

### **תפריט LexLink**

תפריט זה זמין מהתפריט 'רשתות/יציאות :'

**Std Network**© **> x(< רשת (Network <x>** או**) רגילה רשת Standard Network)** © **(יציאות/רשתות (Network/Ports LexLink( תפריט LexLink menu)** © **> x(< רשת הגדרת Net <x> Setup)** או**) רגילה רשת הגדרת Setup)** 

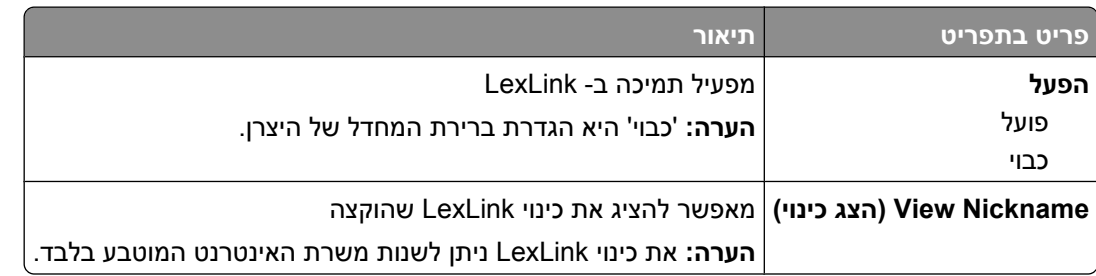

## **תפריט ' USB רגיל'**

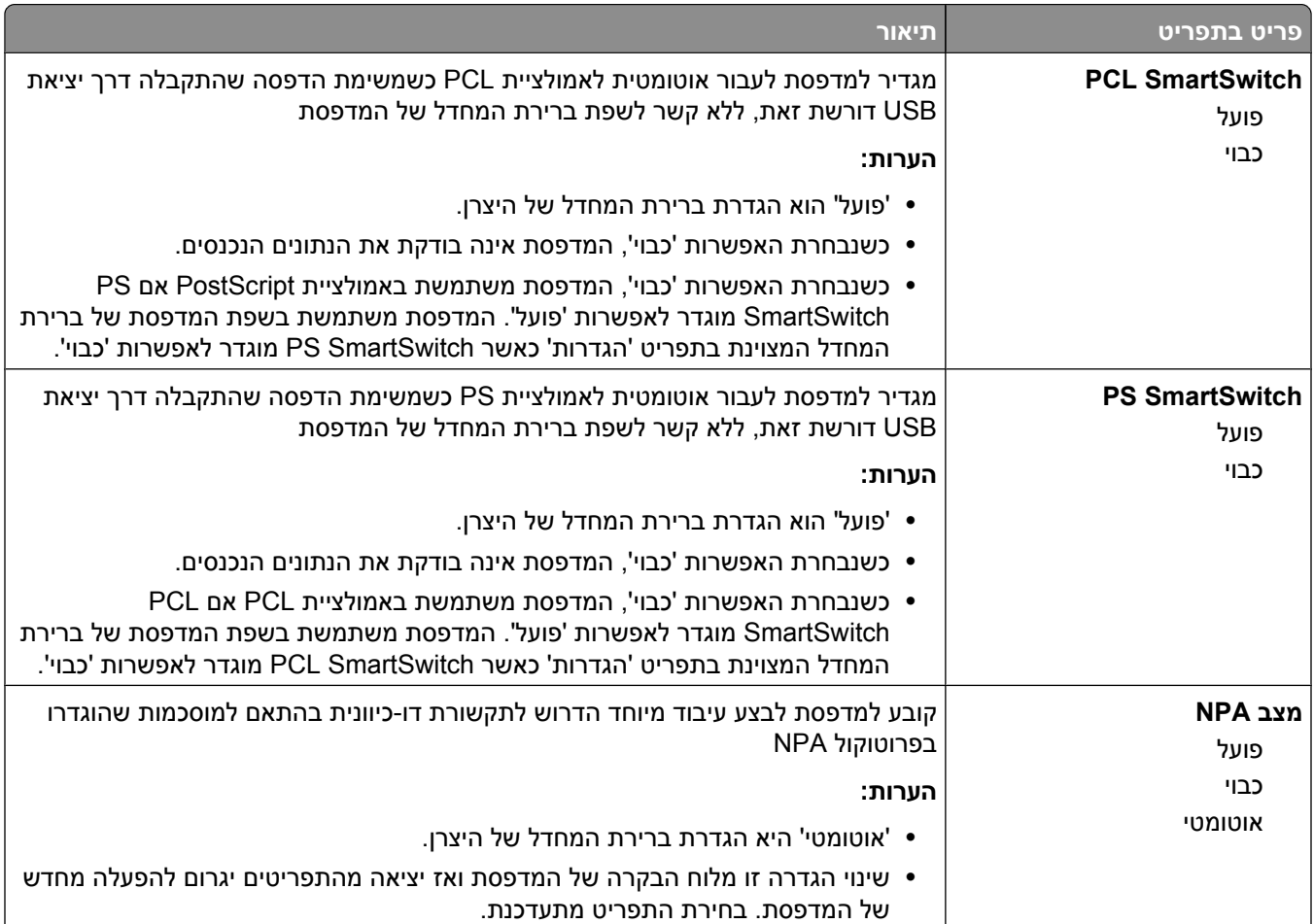

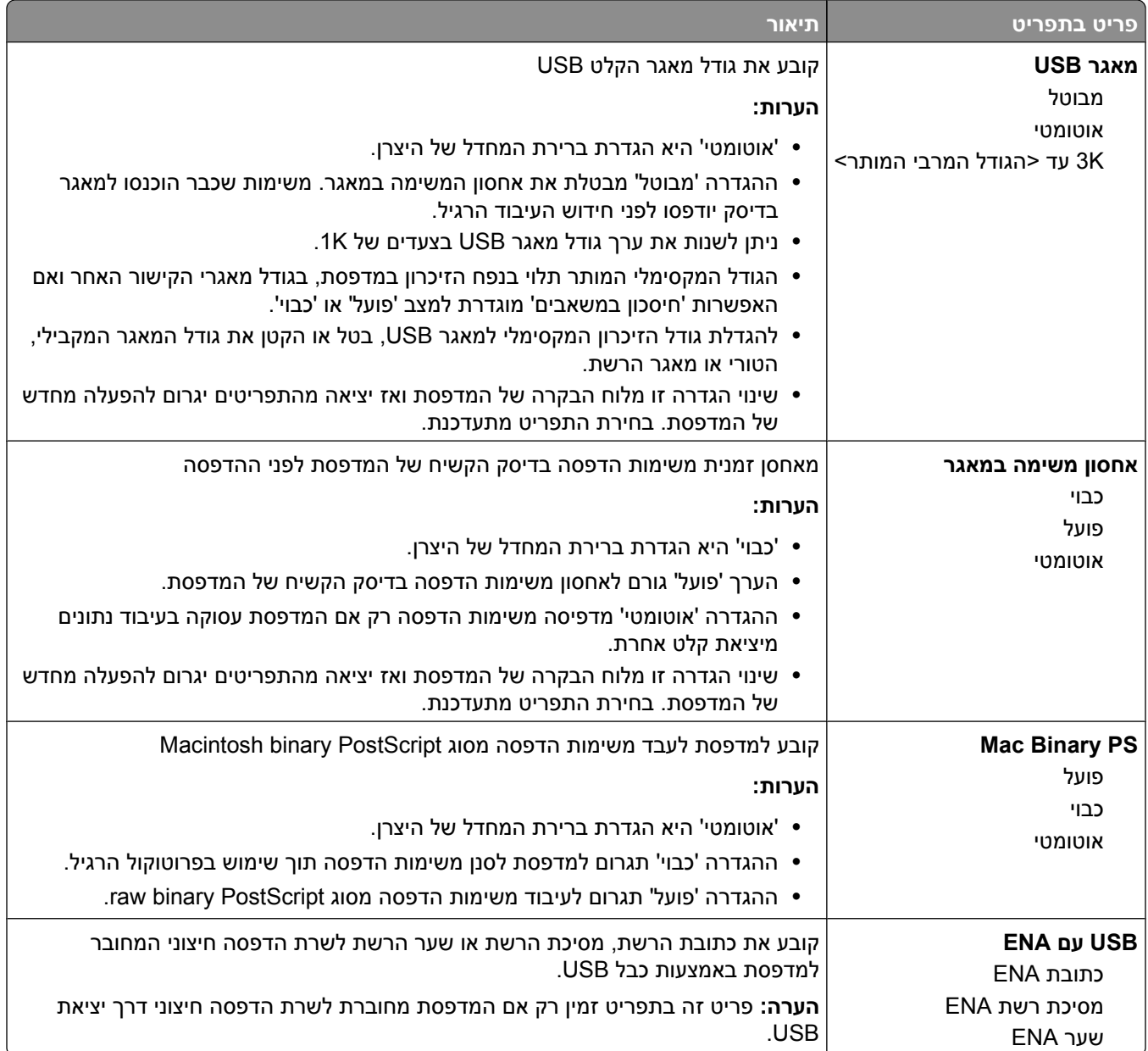

## **תפריט <x <מקבילי**

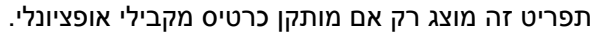

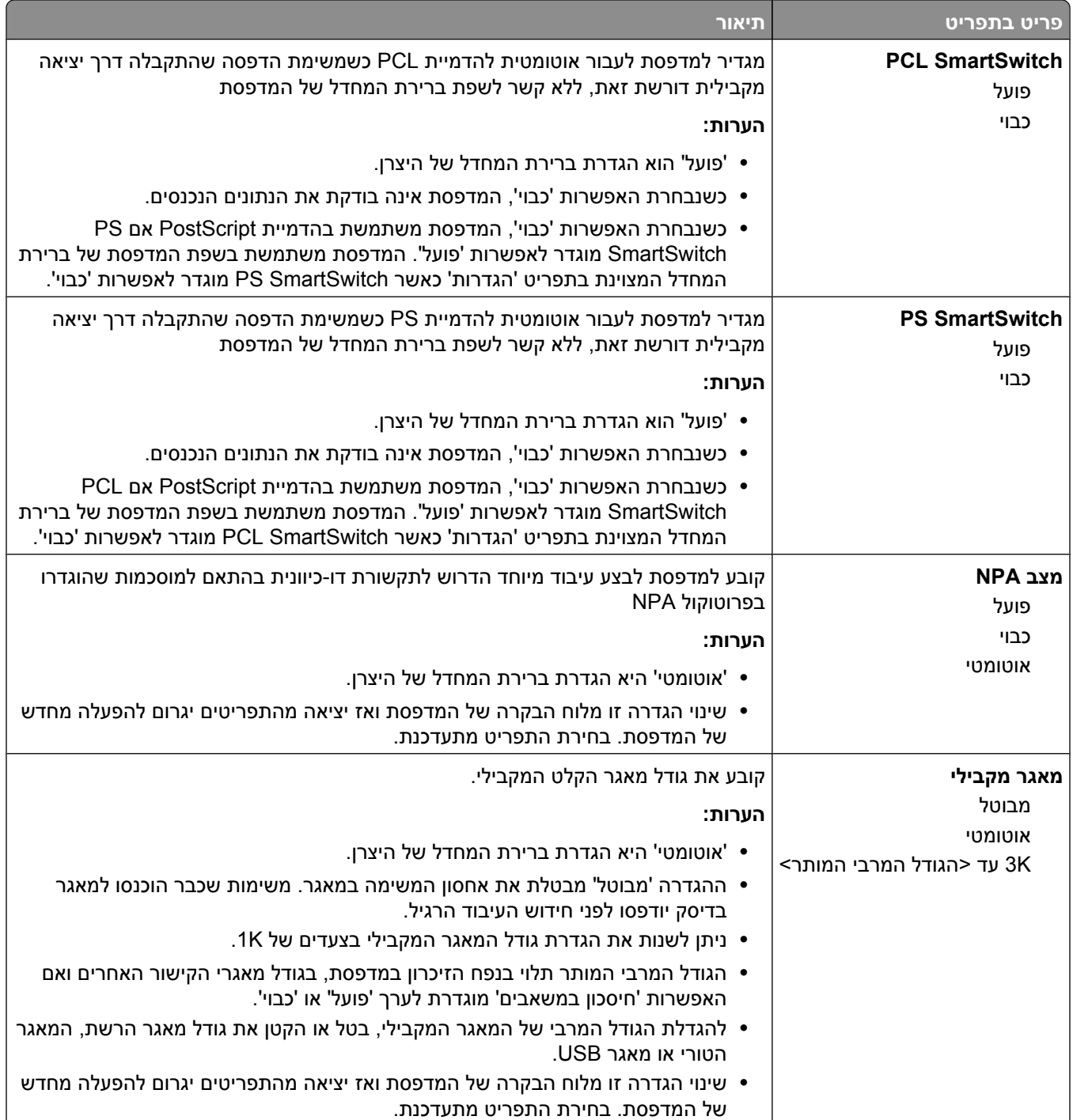

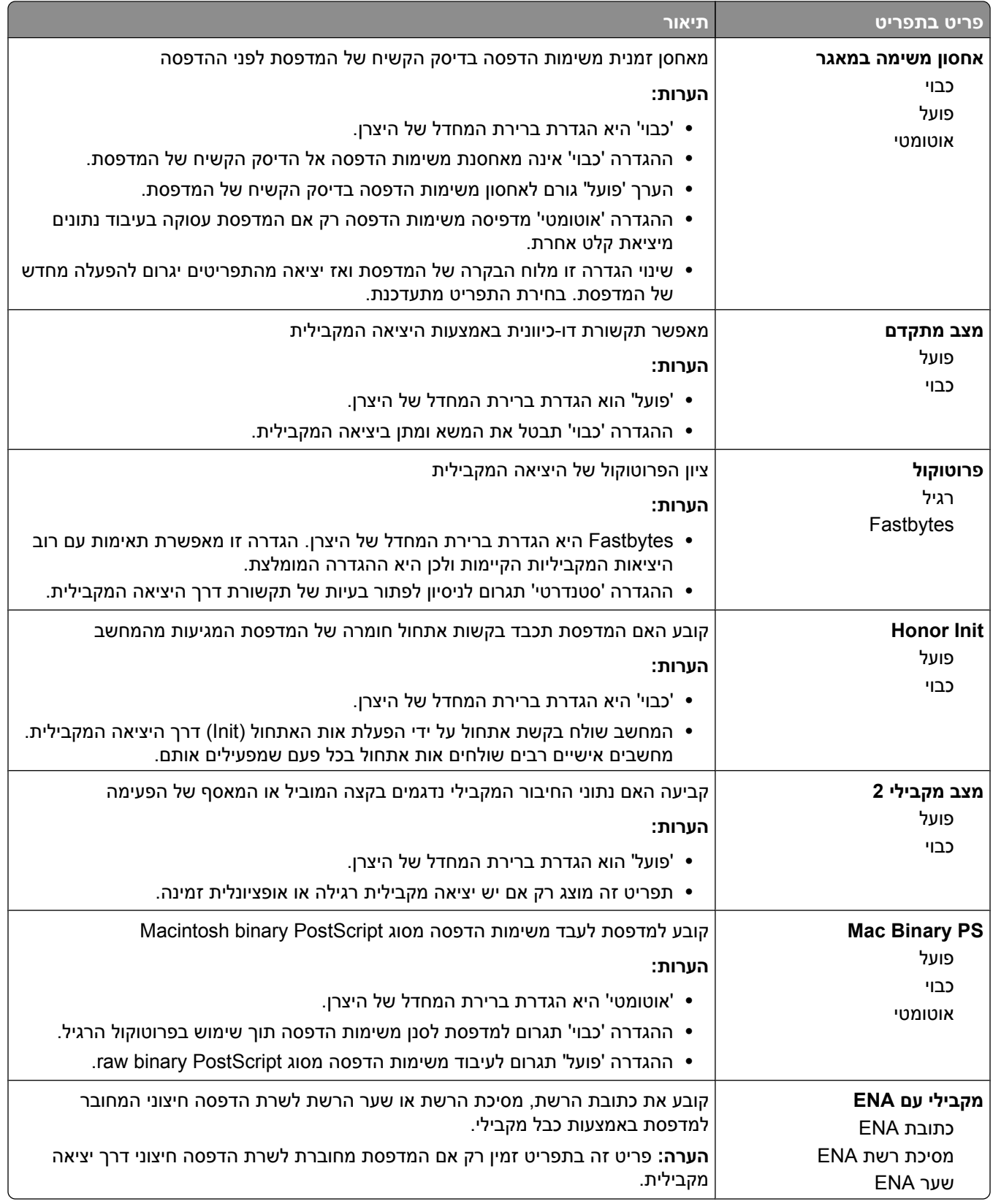

## **תפריט 'טורי <x'<**

תפריט זה מוצג רק אם מותקן כרטיס טורי אופציונלי.

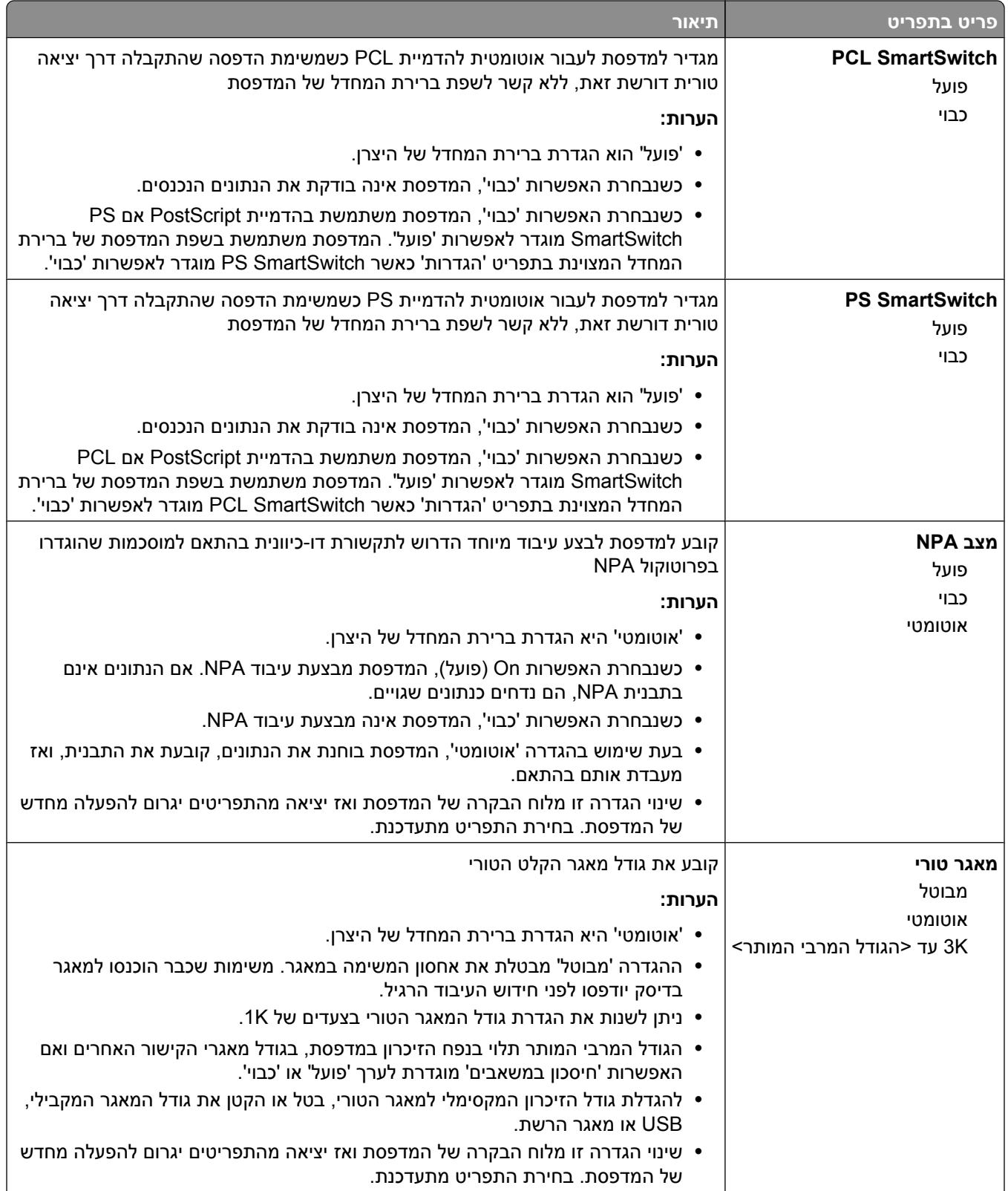

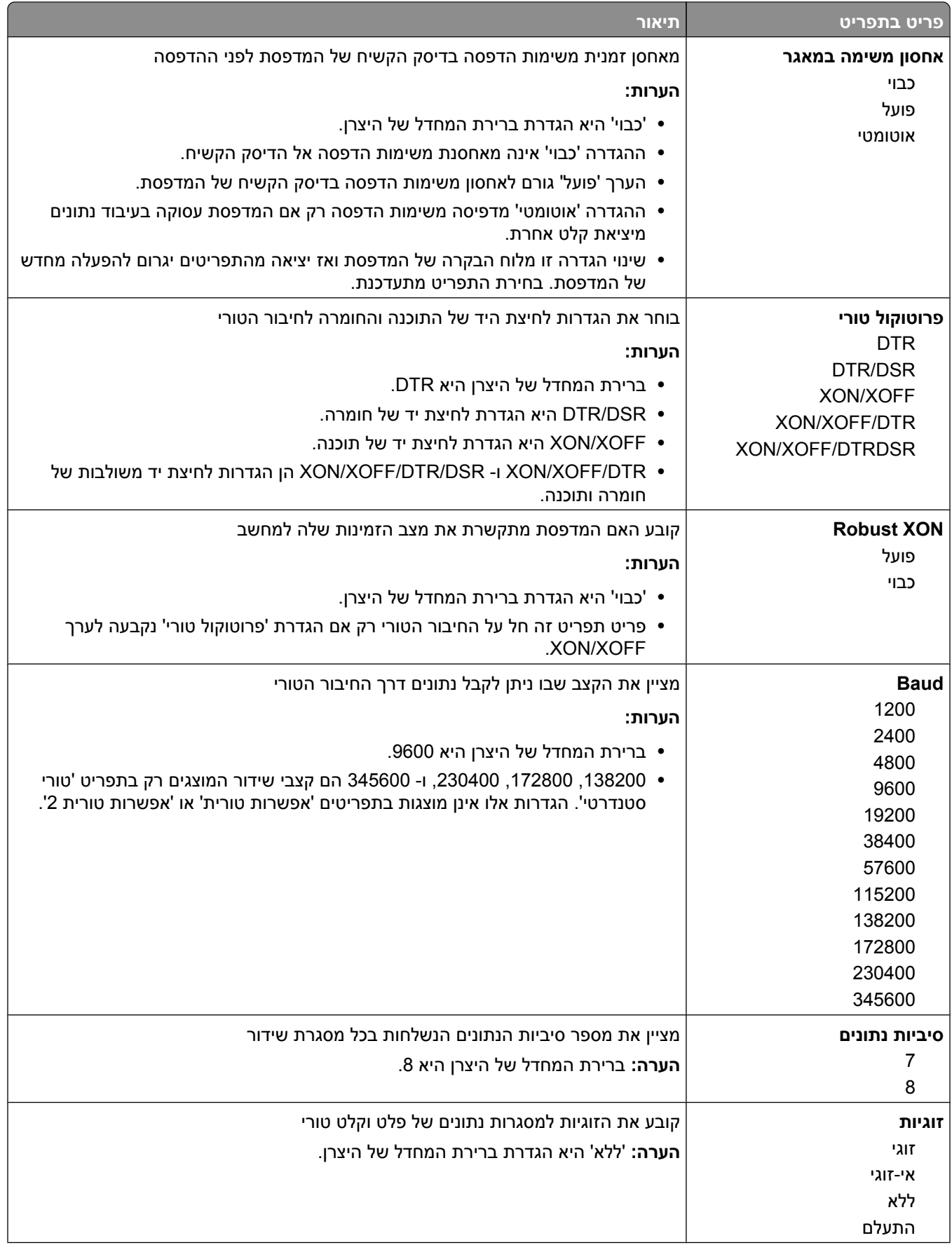

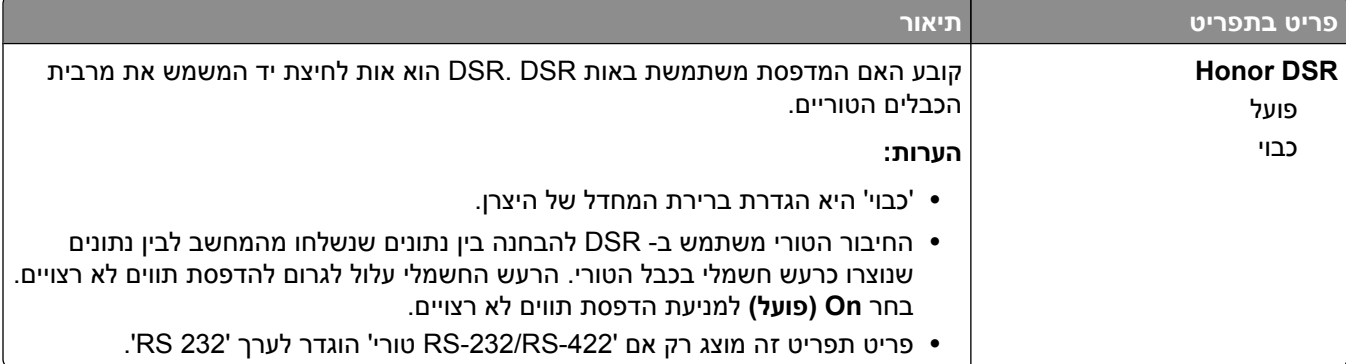

# **תפריט 'אבטחה'**

### **תפריט 'שונות'**

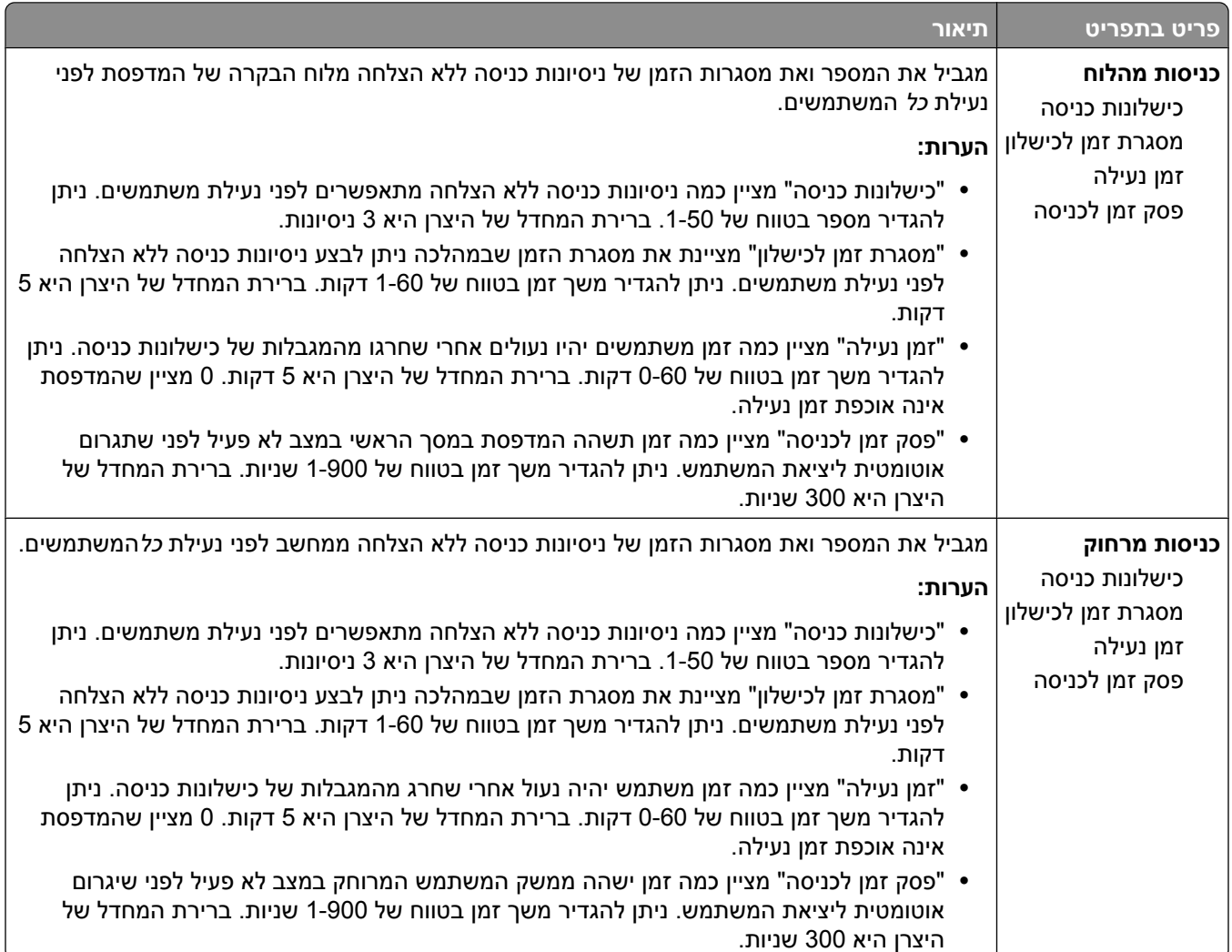

#### **תפריט הדפסה חסויה**

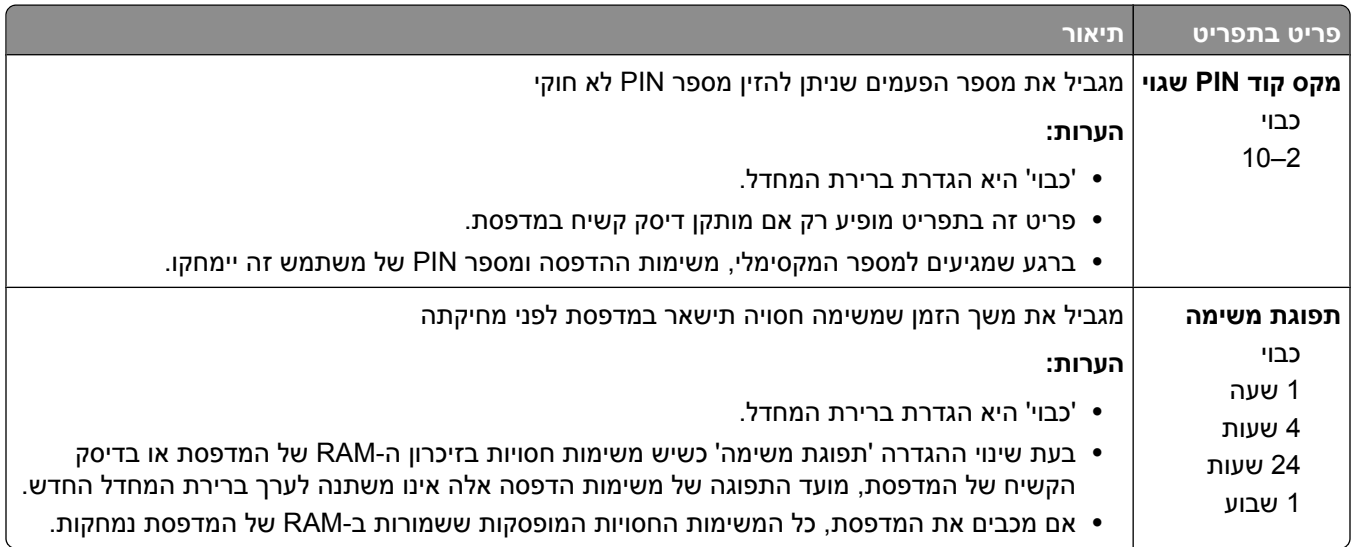

# **תפריט 'ניגוב דיסק'**

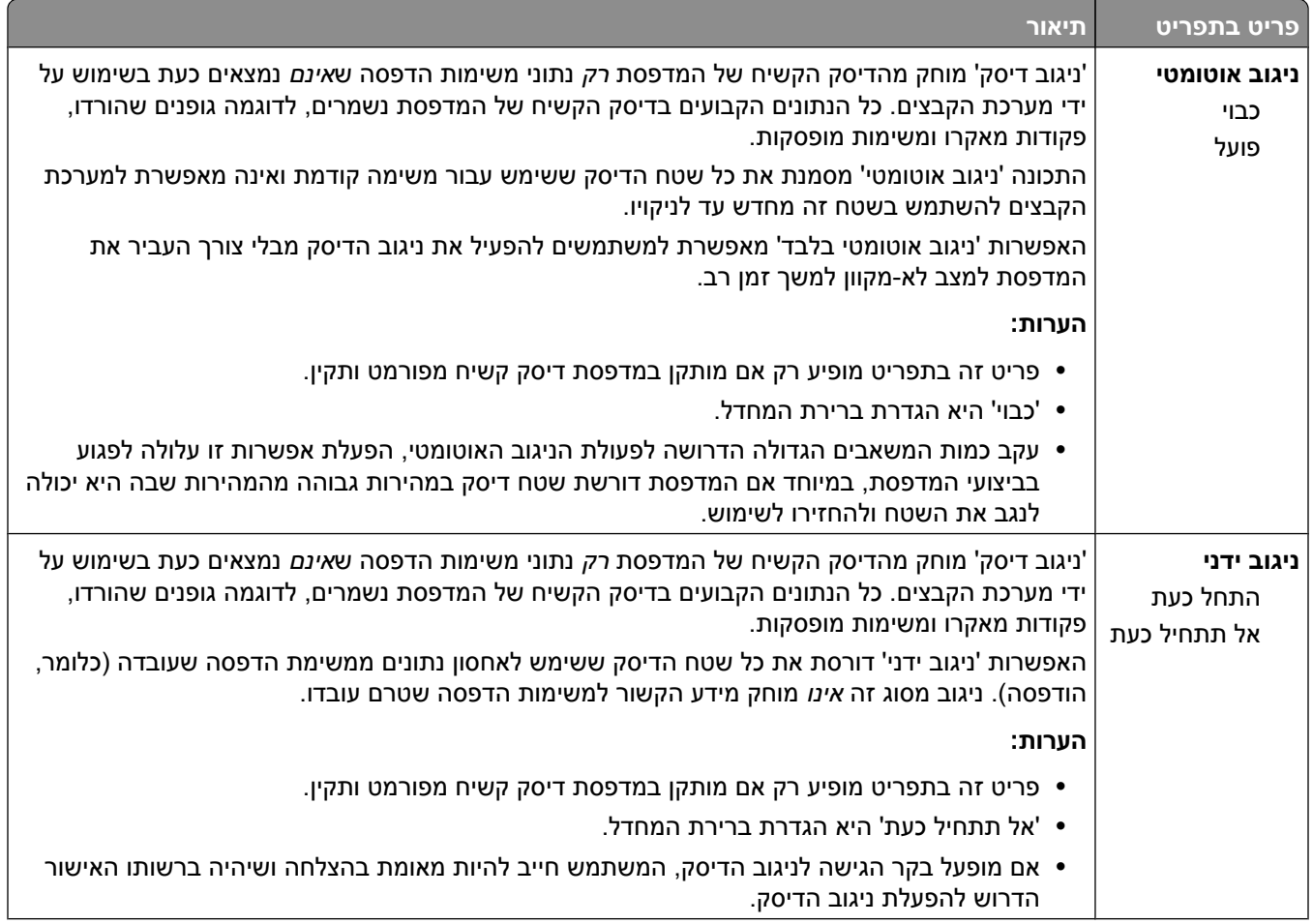

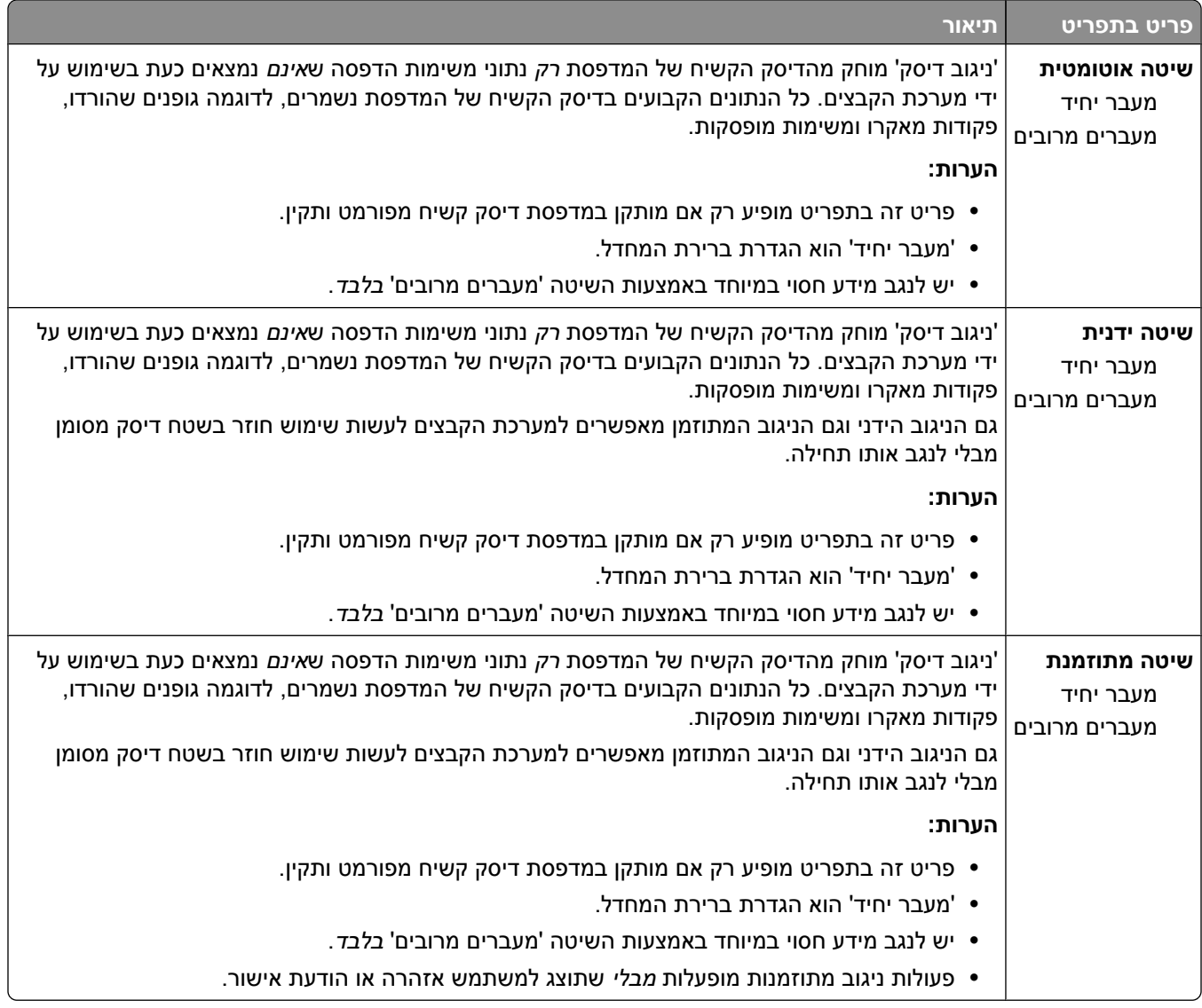

## **תפריט 'יומן ביקורת אבטחה'**

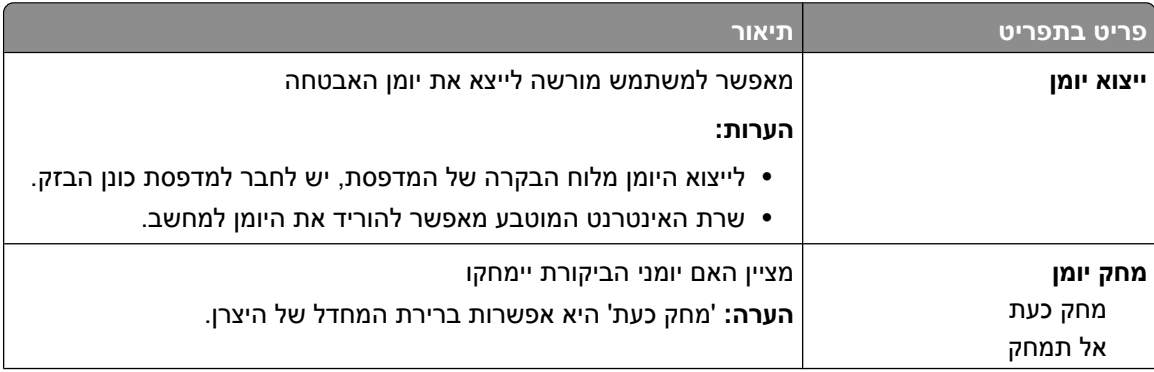

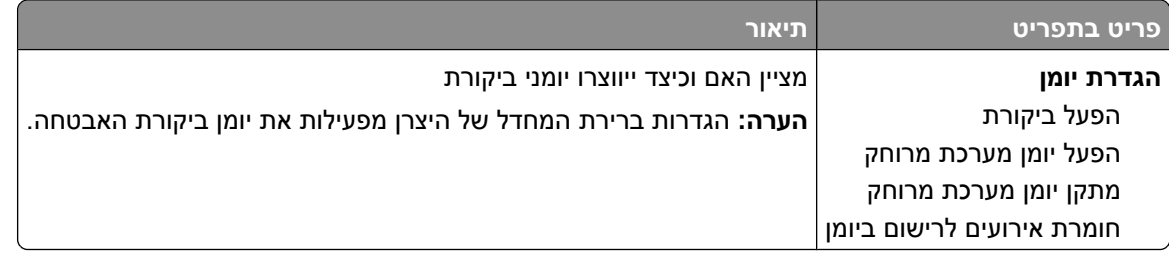

# **תפריט 'הגדרת תאריך/שעה'**

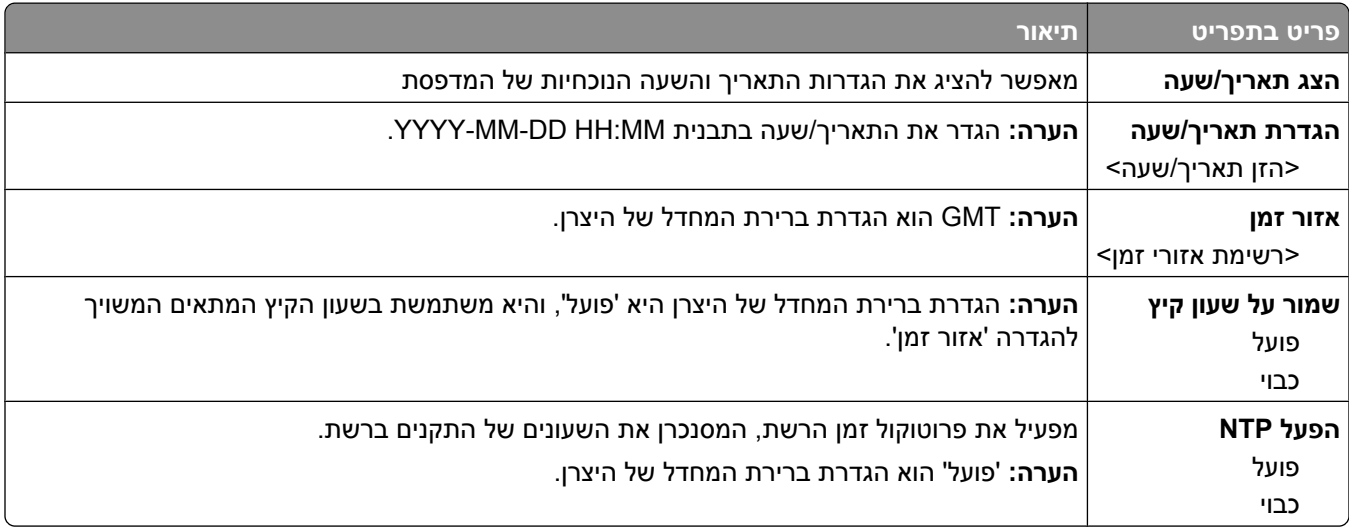

# **תפריט 'הגדרות'**

## **תפריט הגדרות כלליות**

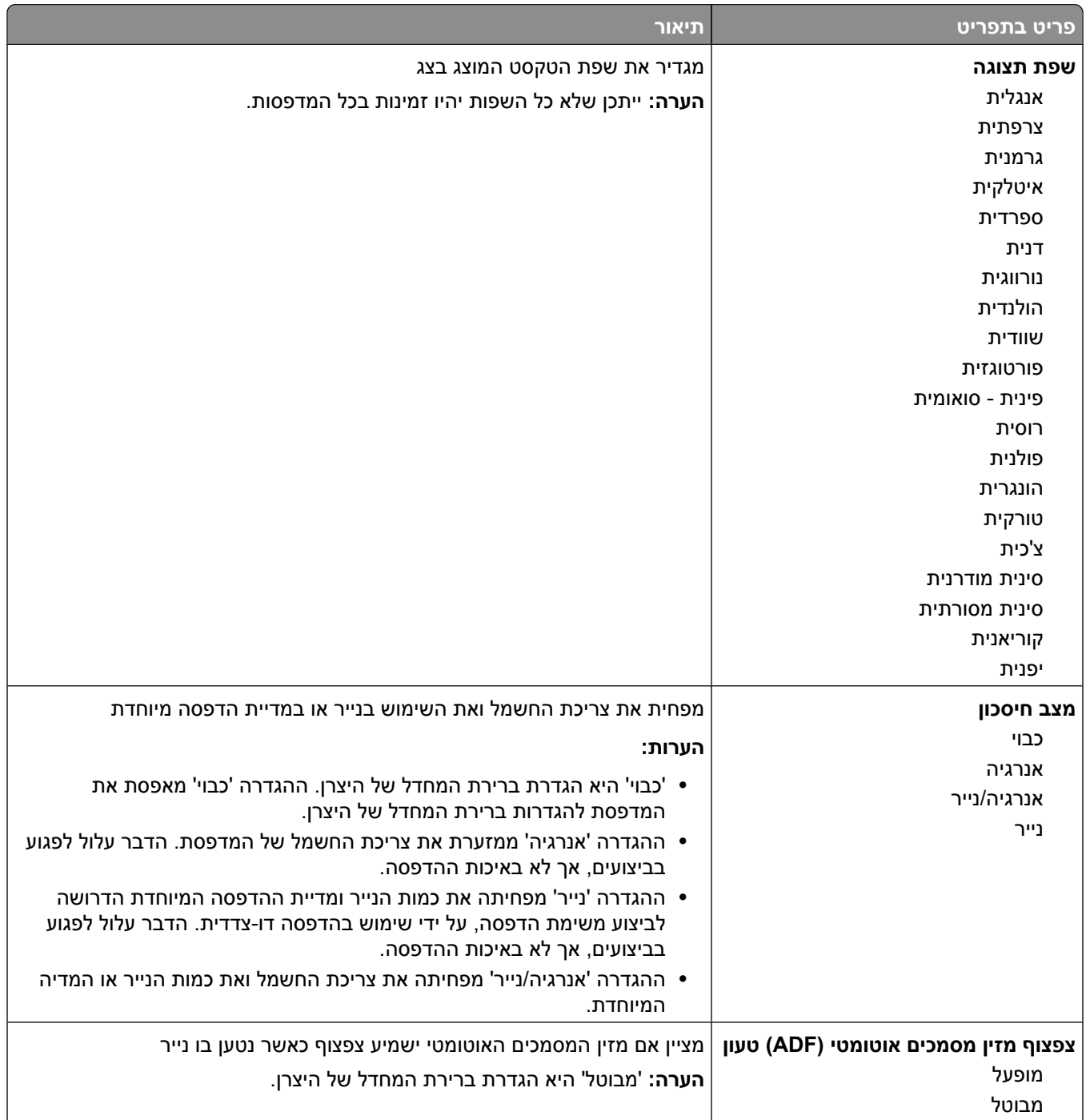

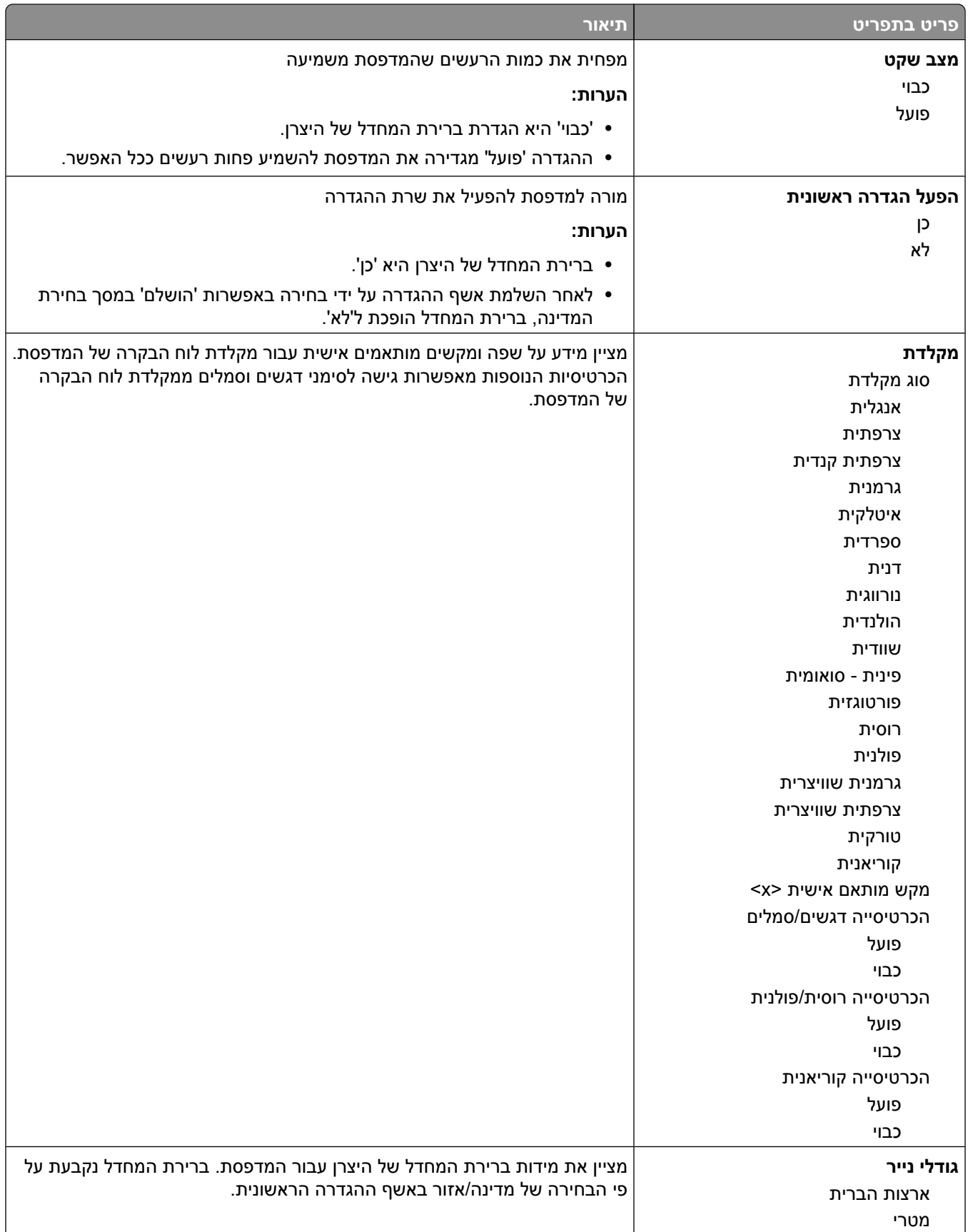
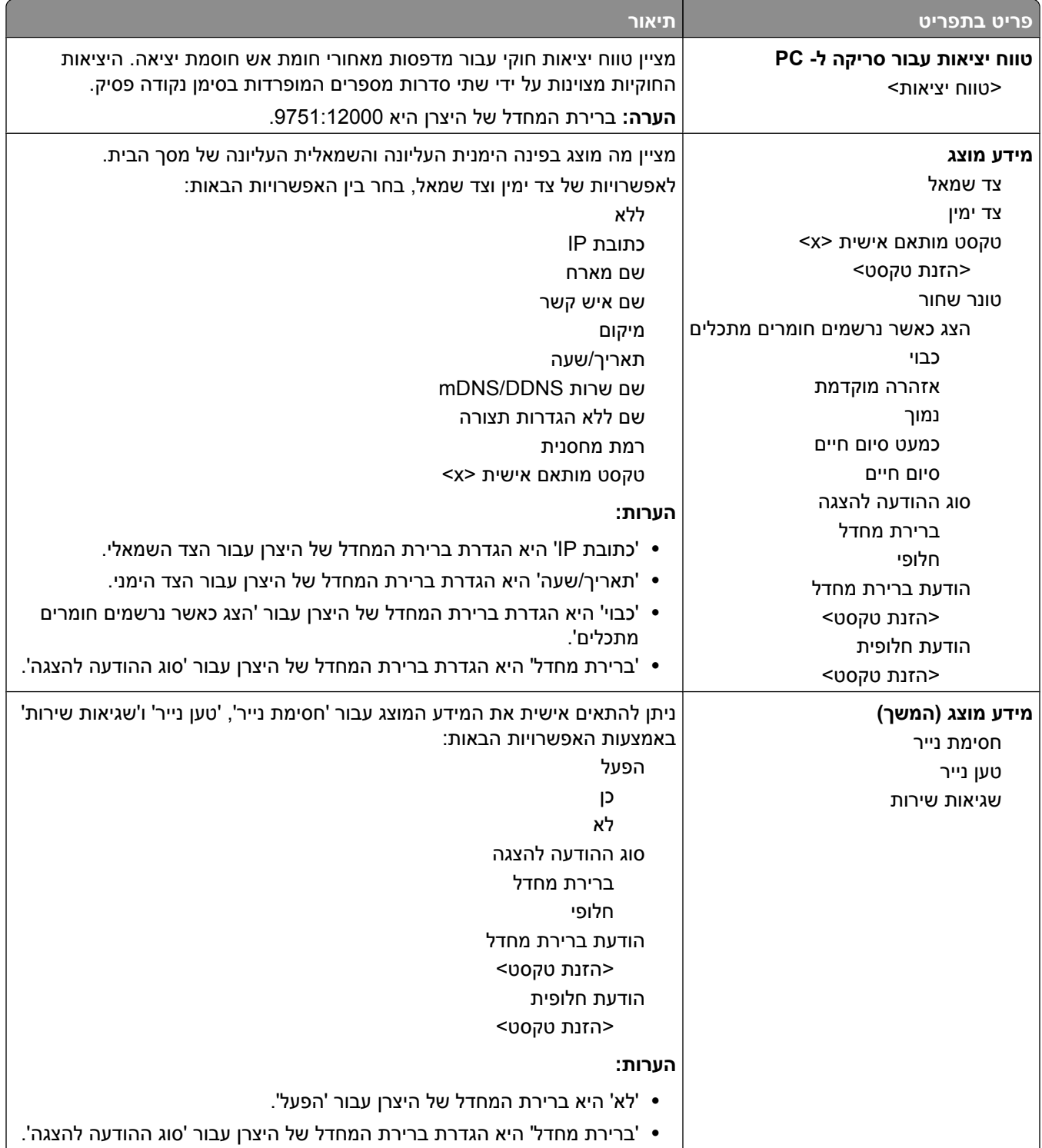

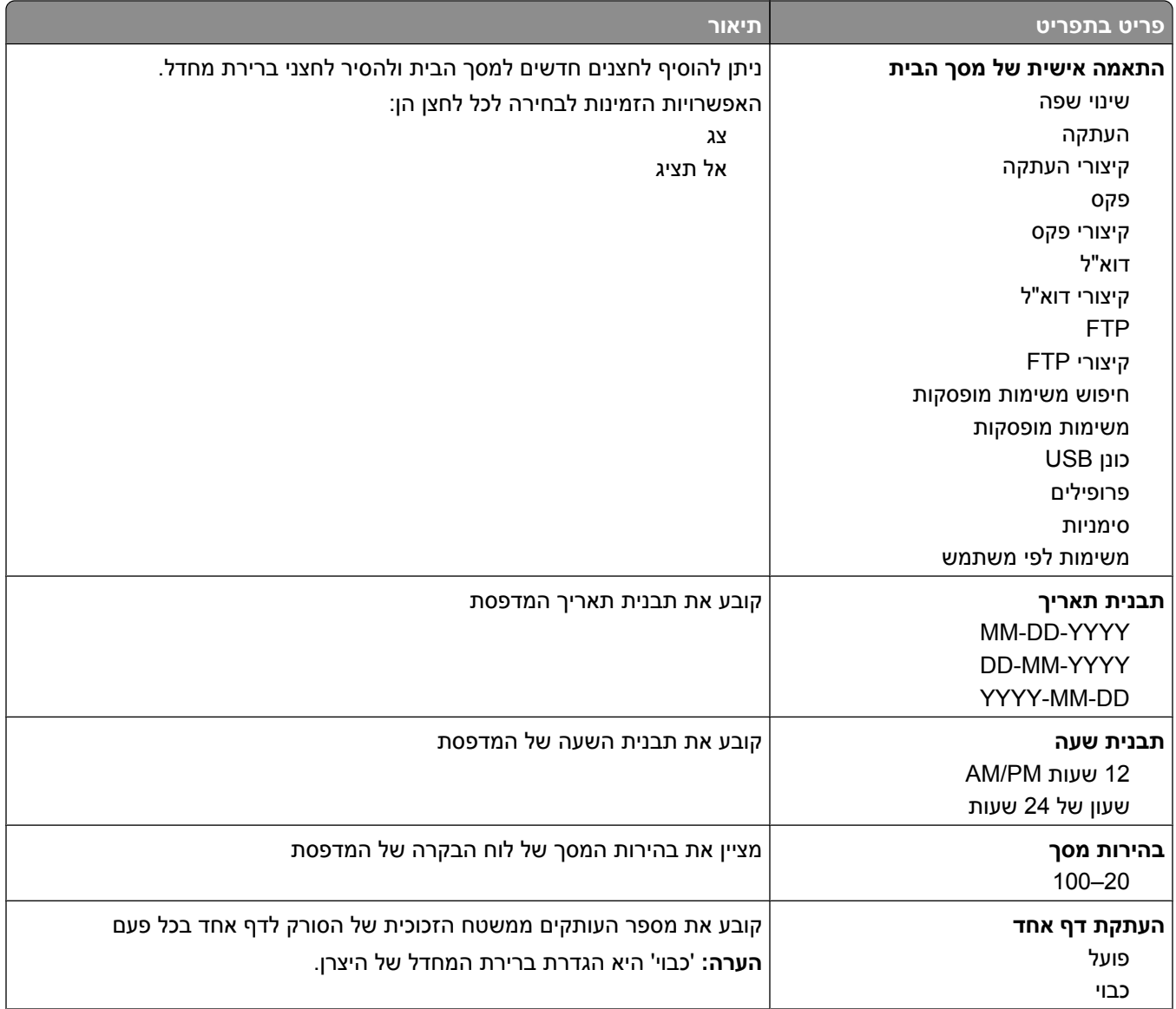

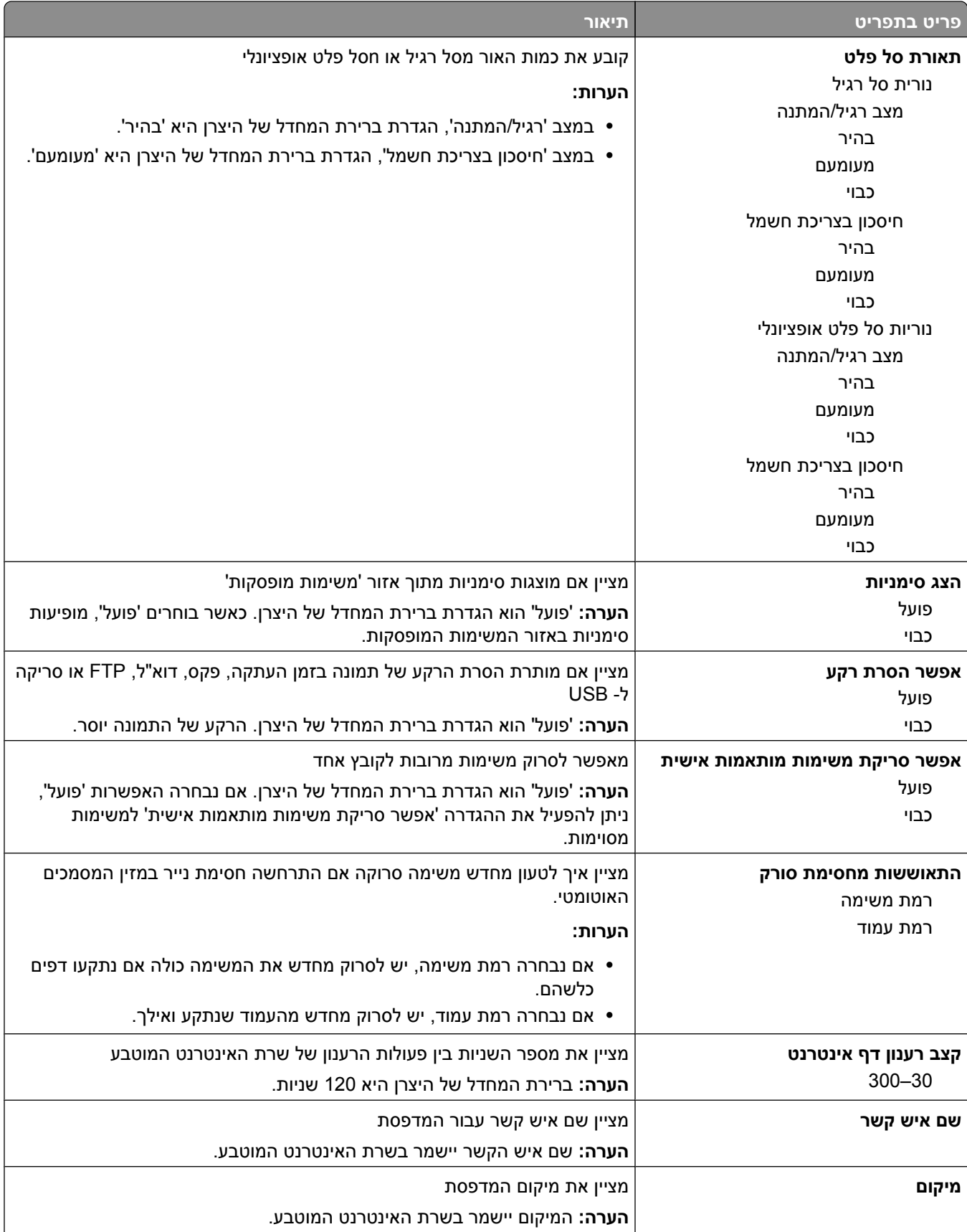

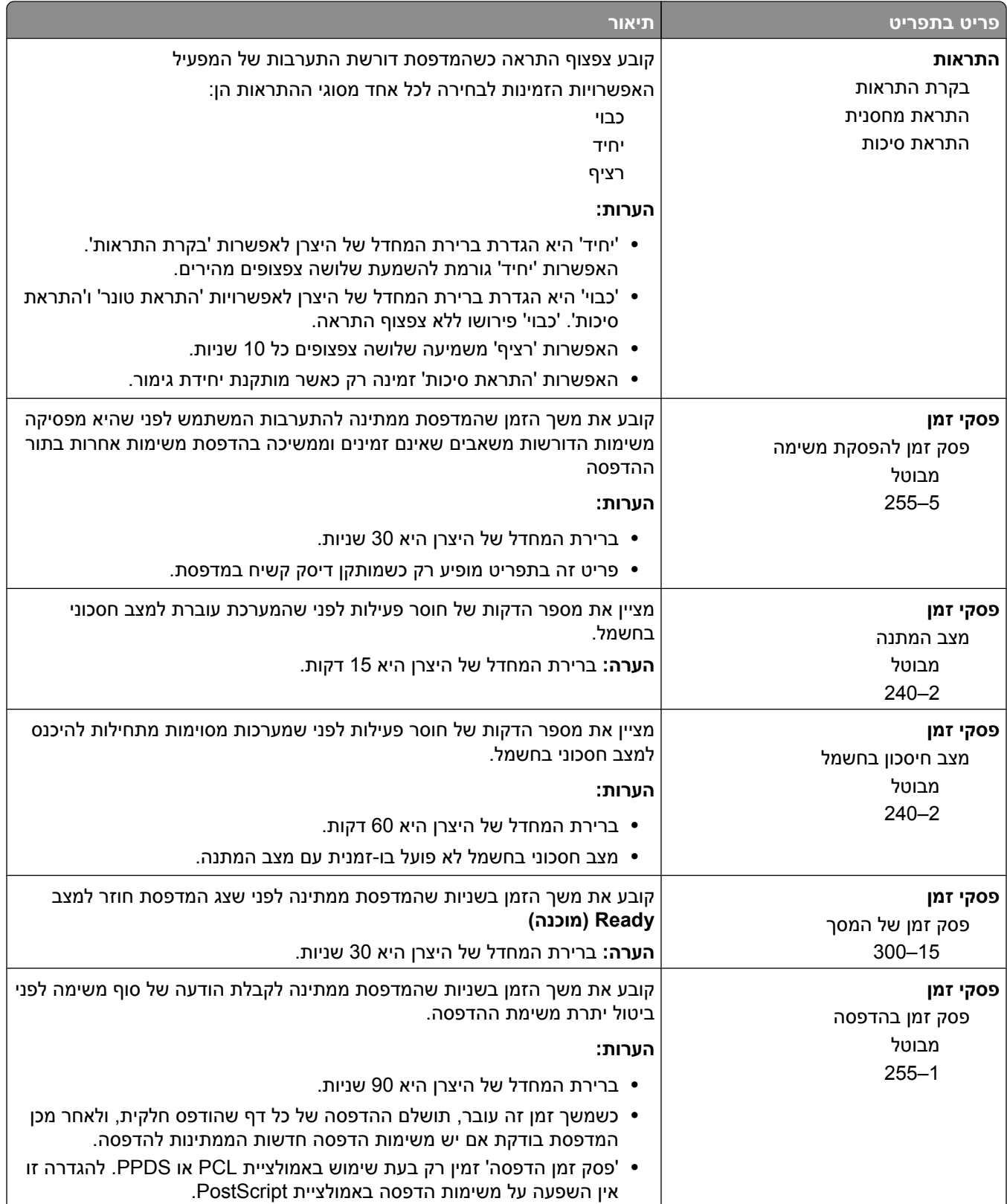

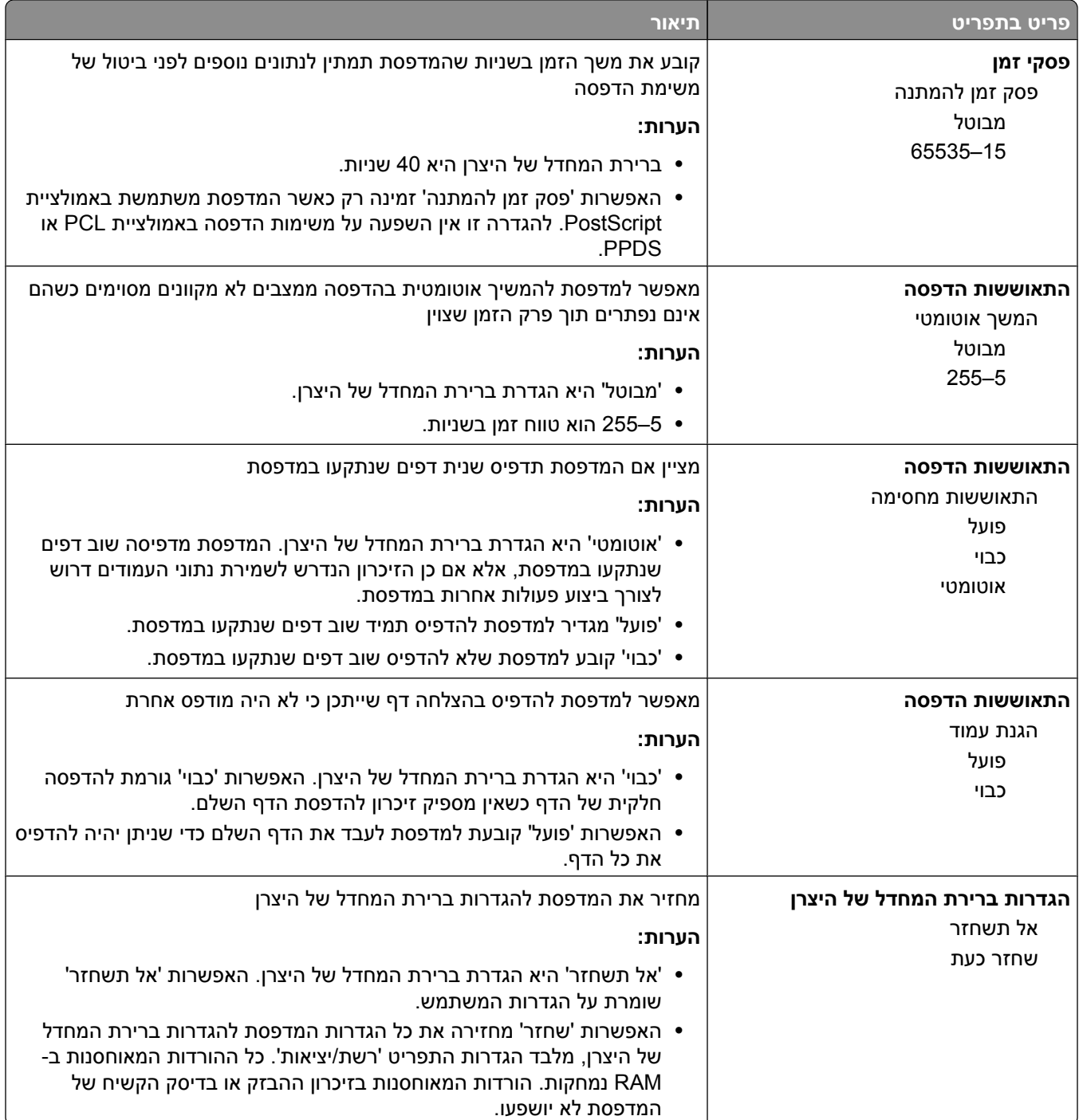

# **תפריט 'הגדרות העתקה'**

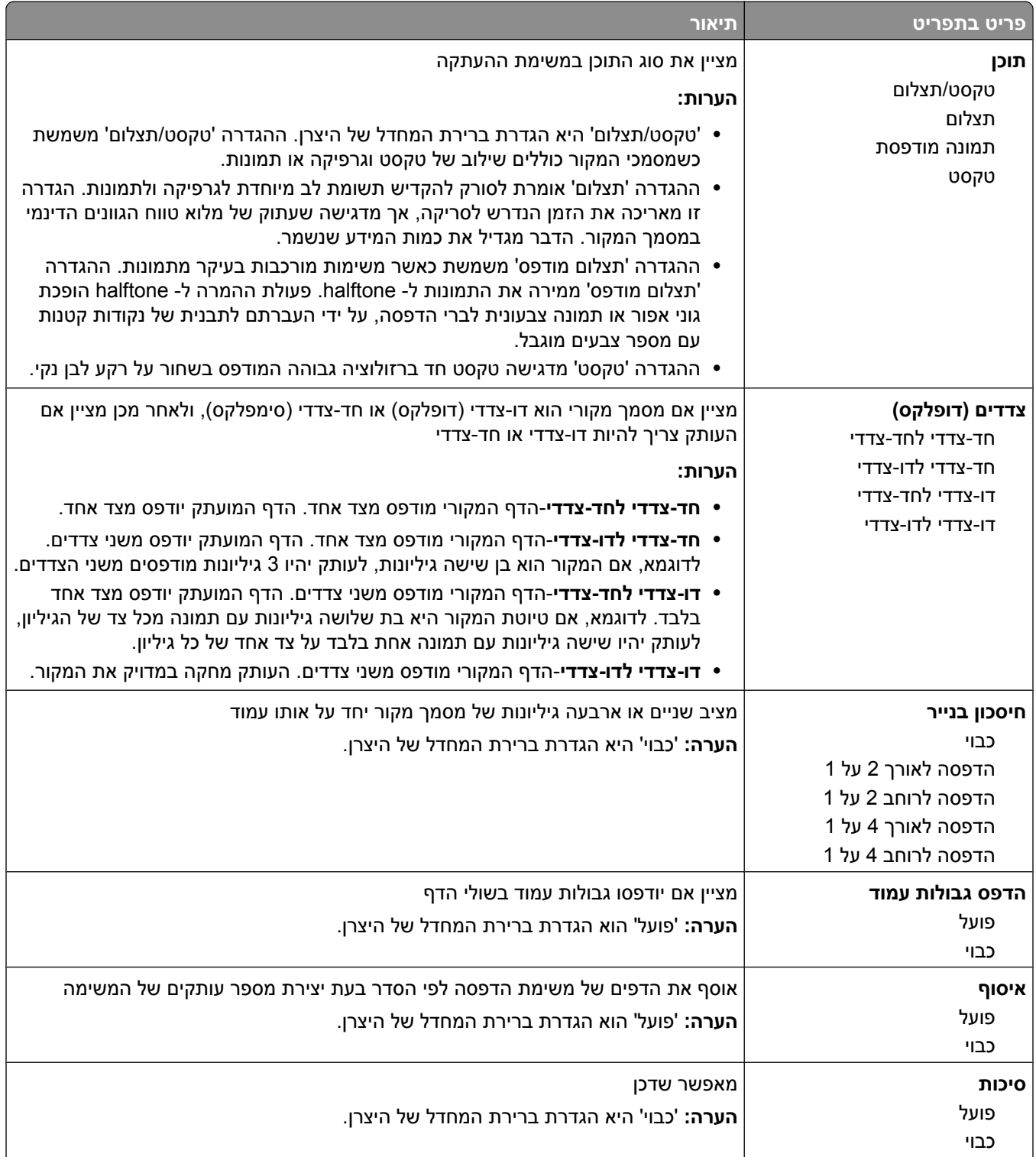

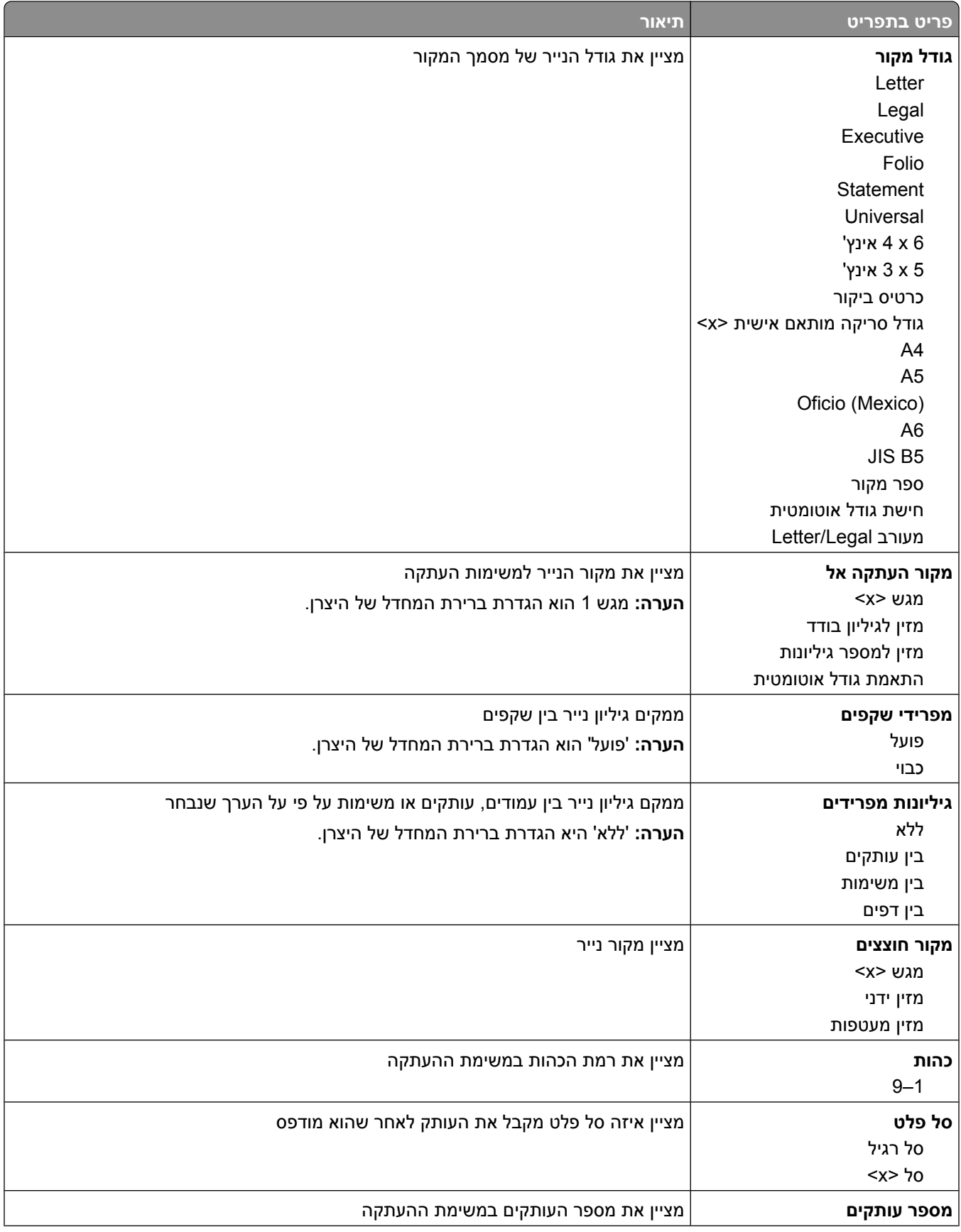

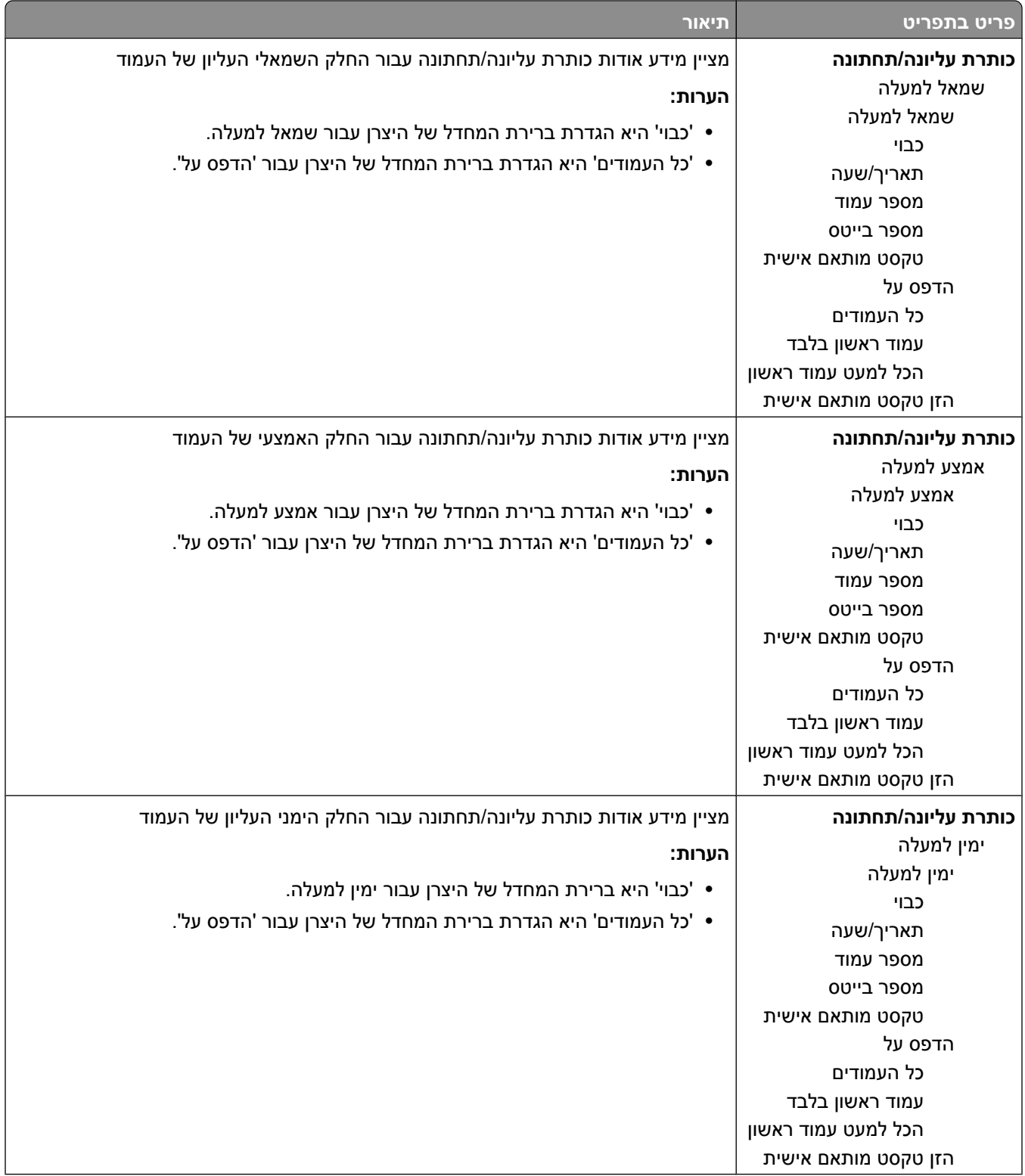

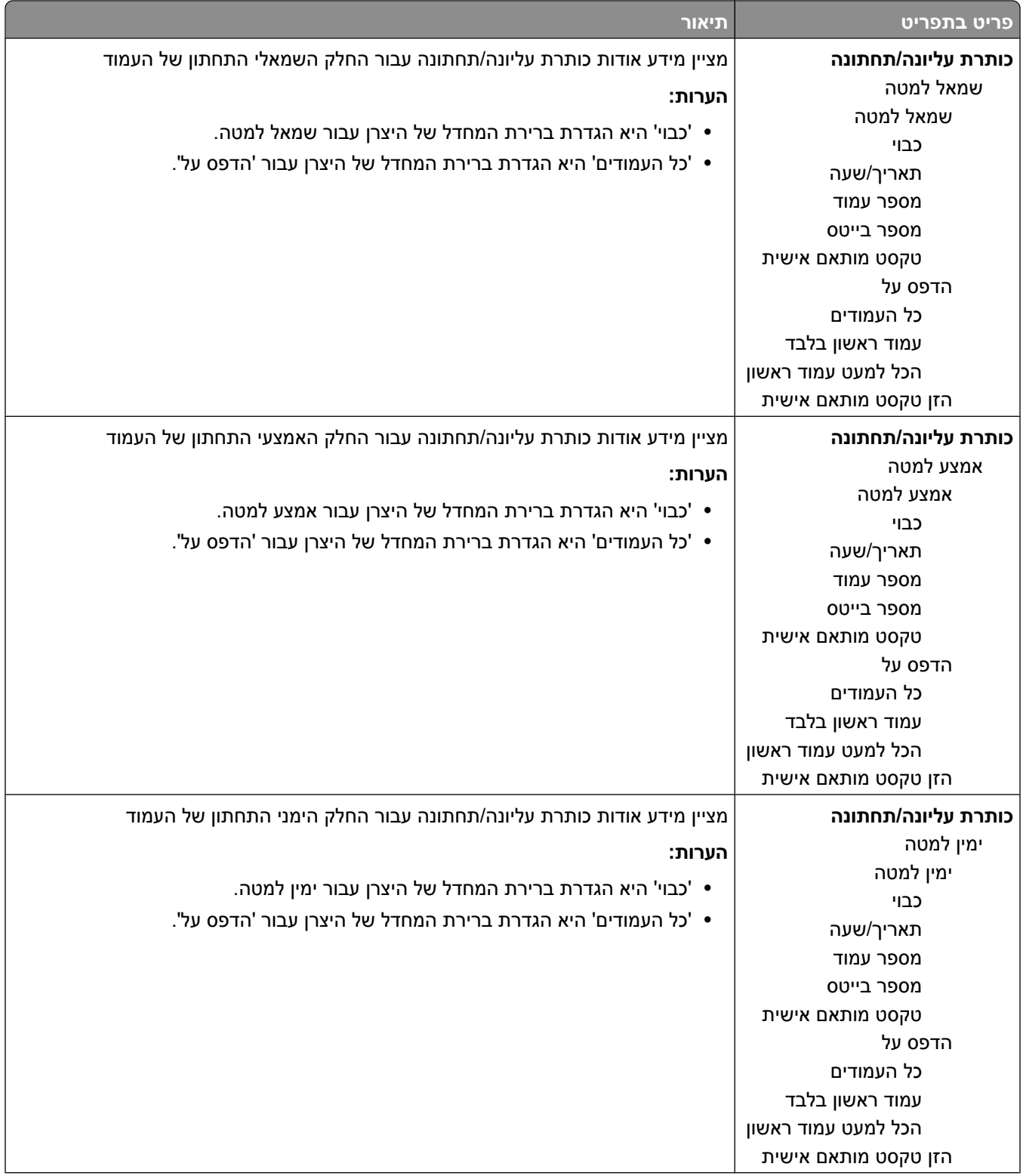

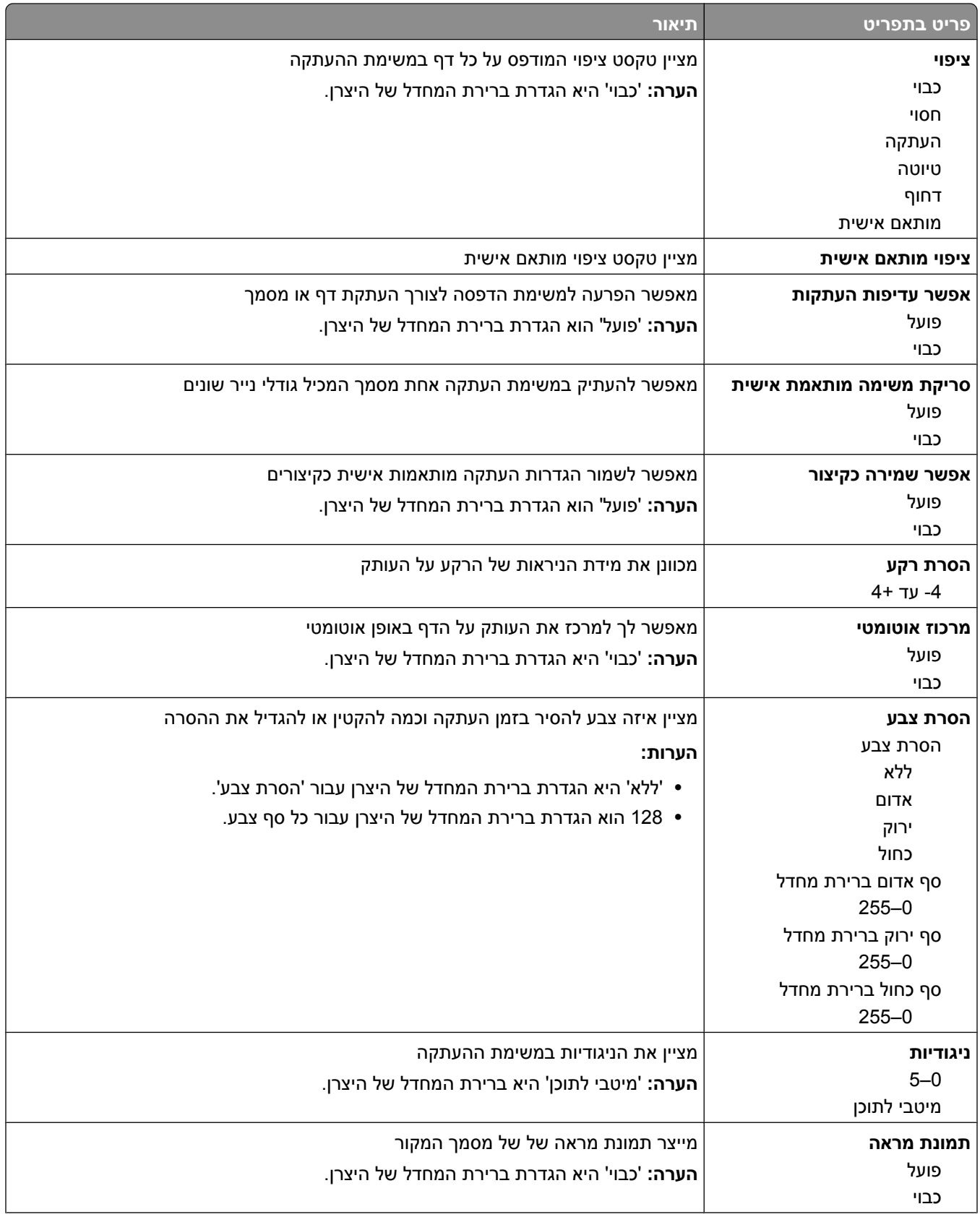

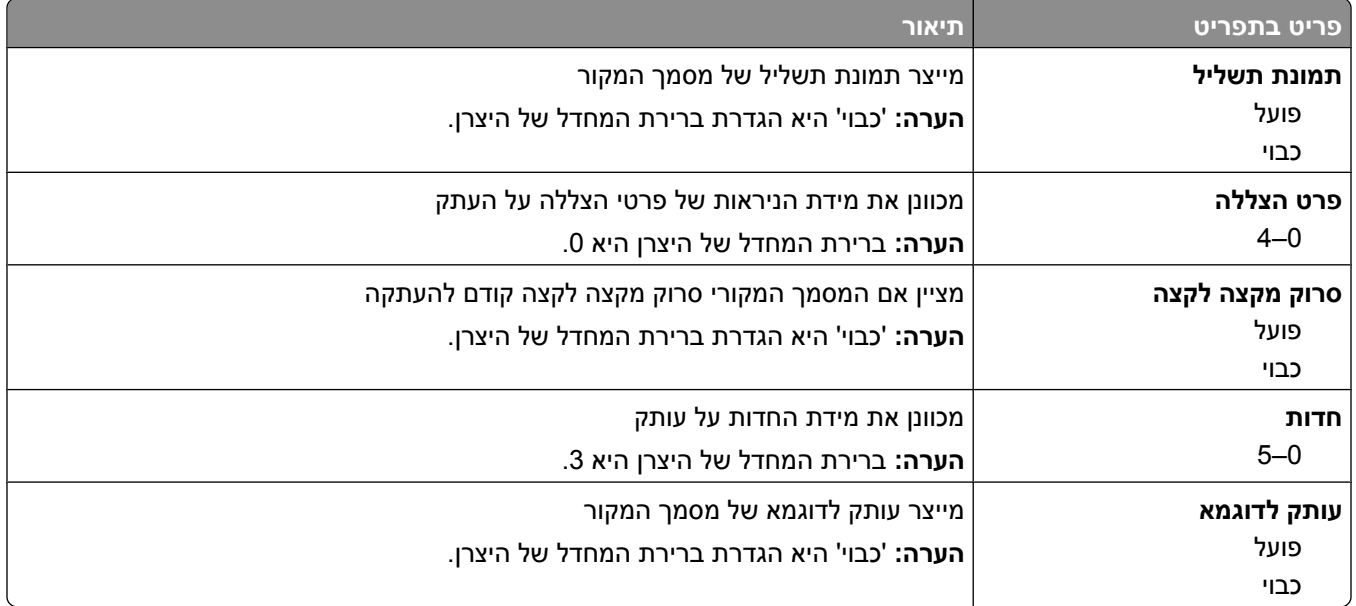

## **תפריט הגדרות פקס**

### **תפריט מצב פקס (הגדרות פקס אנלוגי)**

מצב 'הגדרות פקס אנלוגי' שולח את משימת הפקס באמצעות קו טלפון.

#### **הגדרות פקס כלליות**

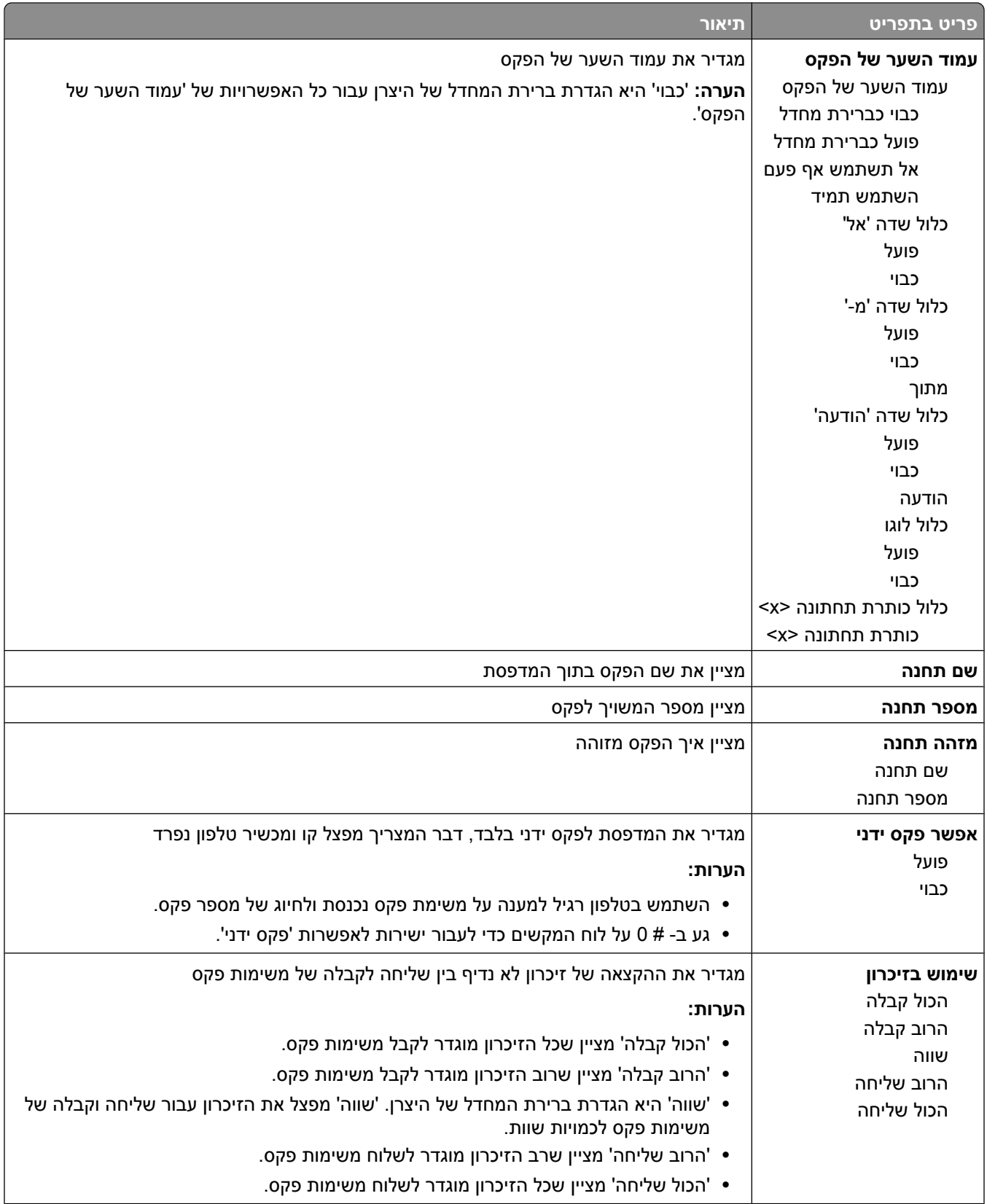

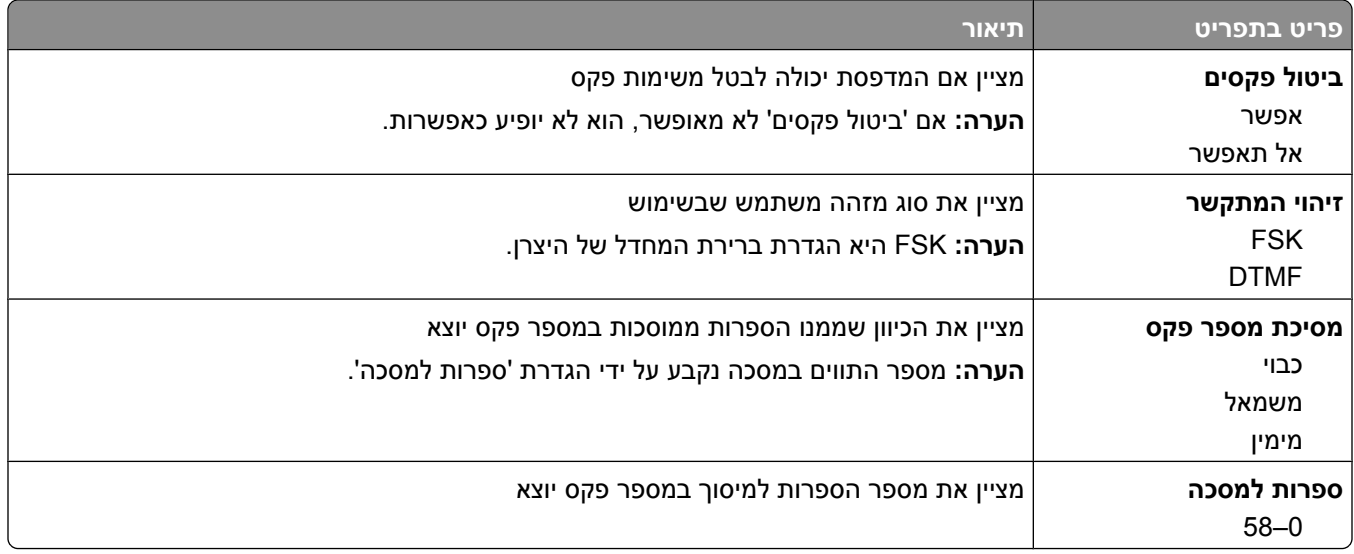

### **הגדרות שליחת פקס**

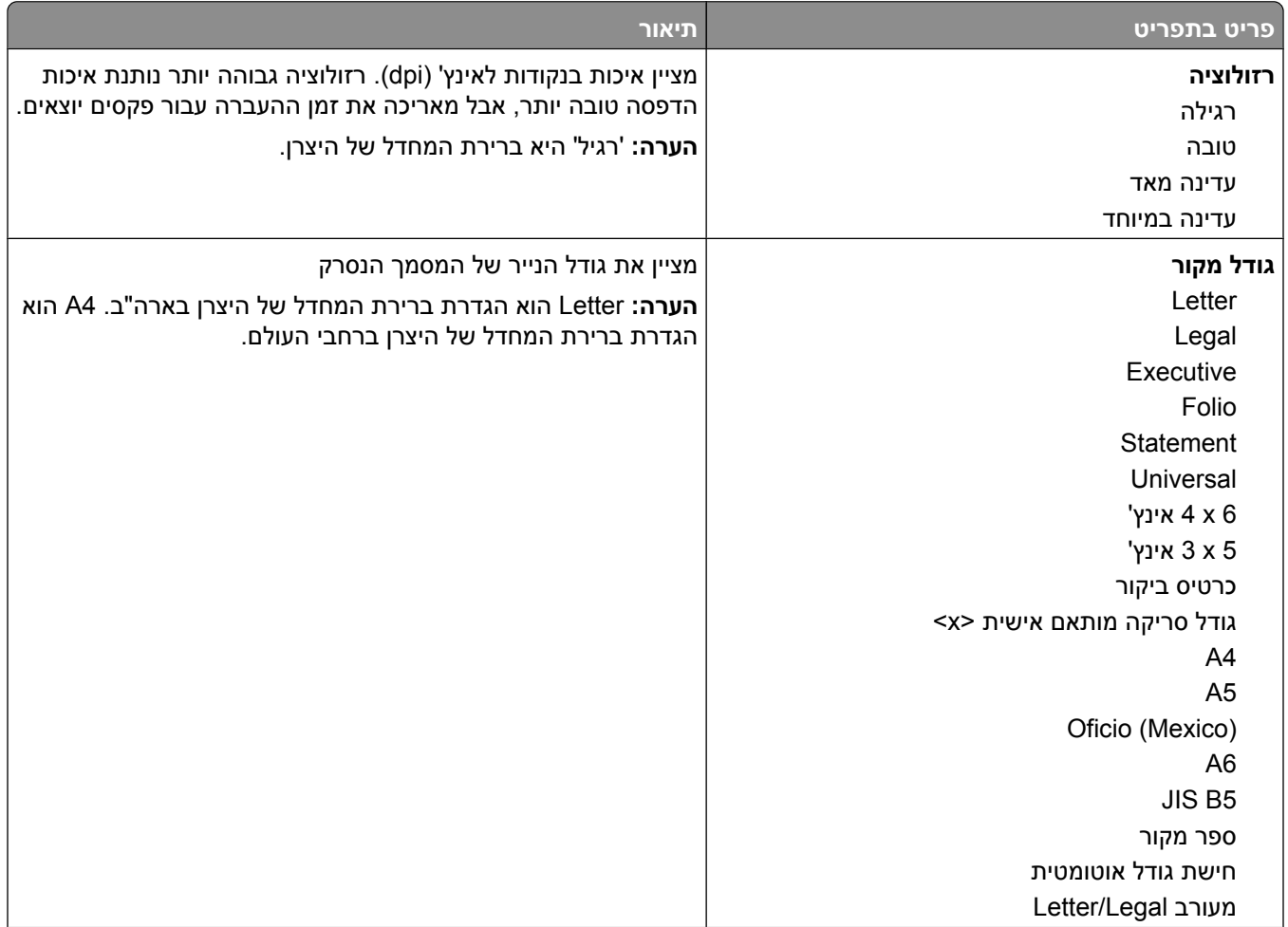

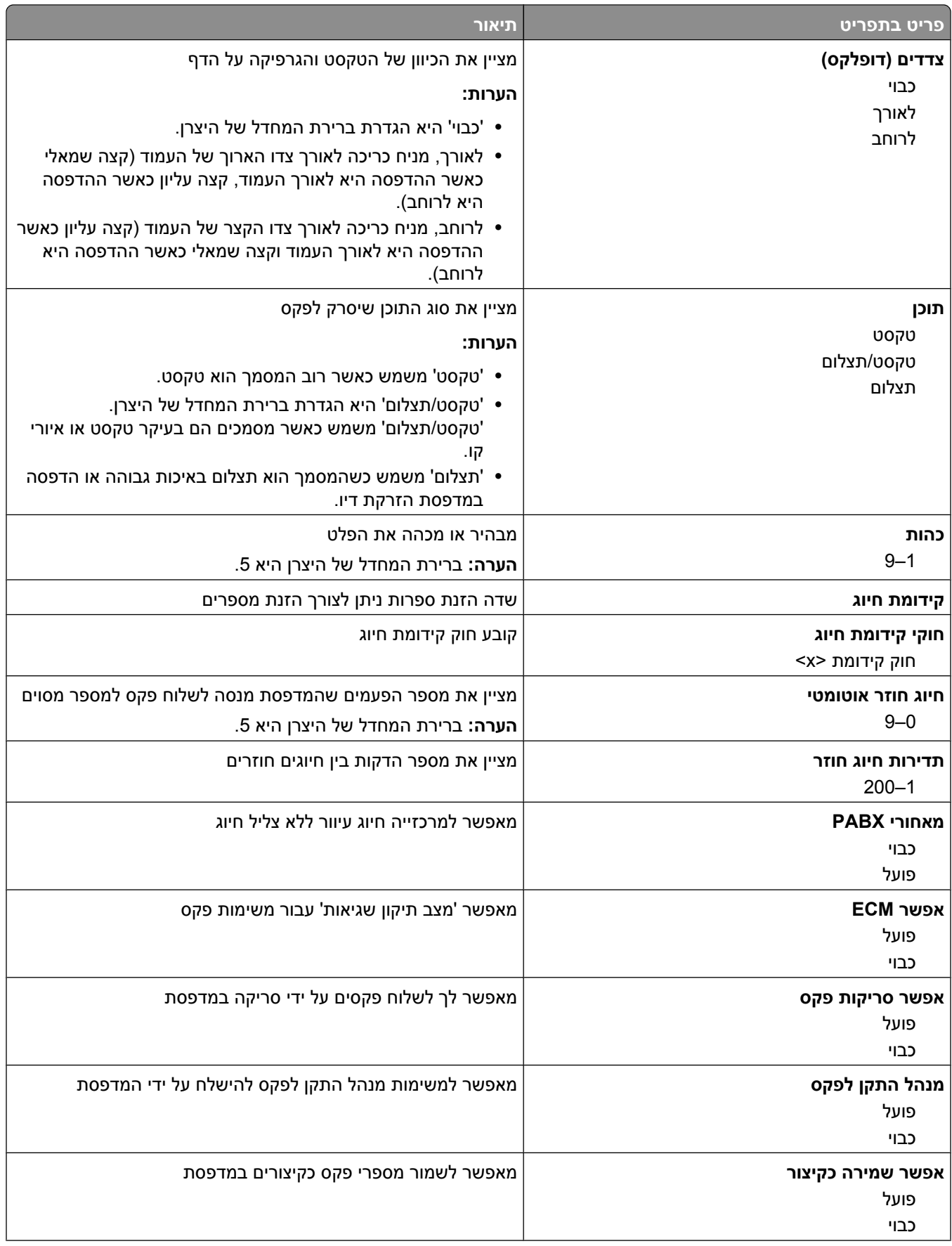

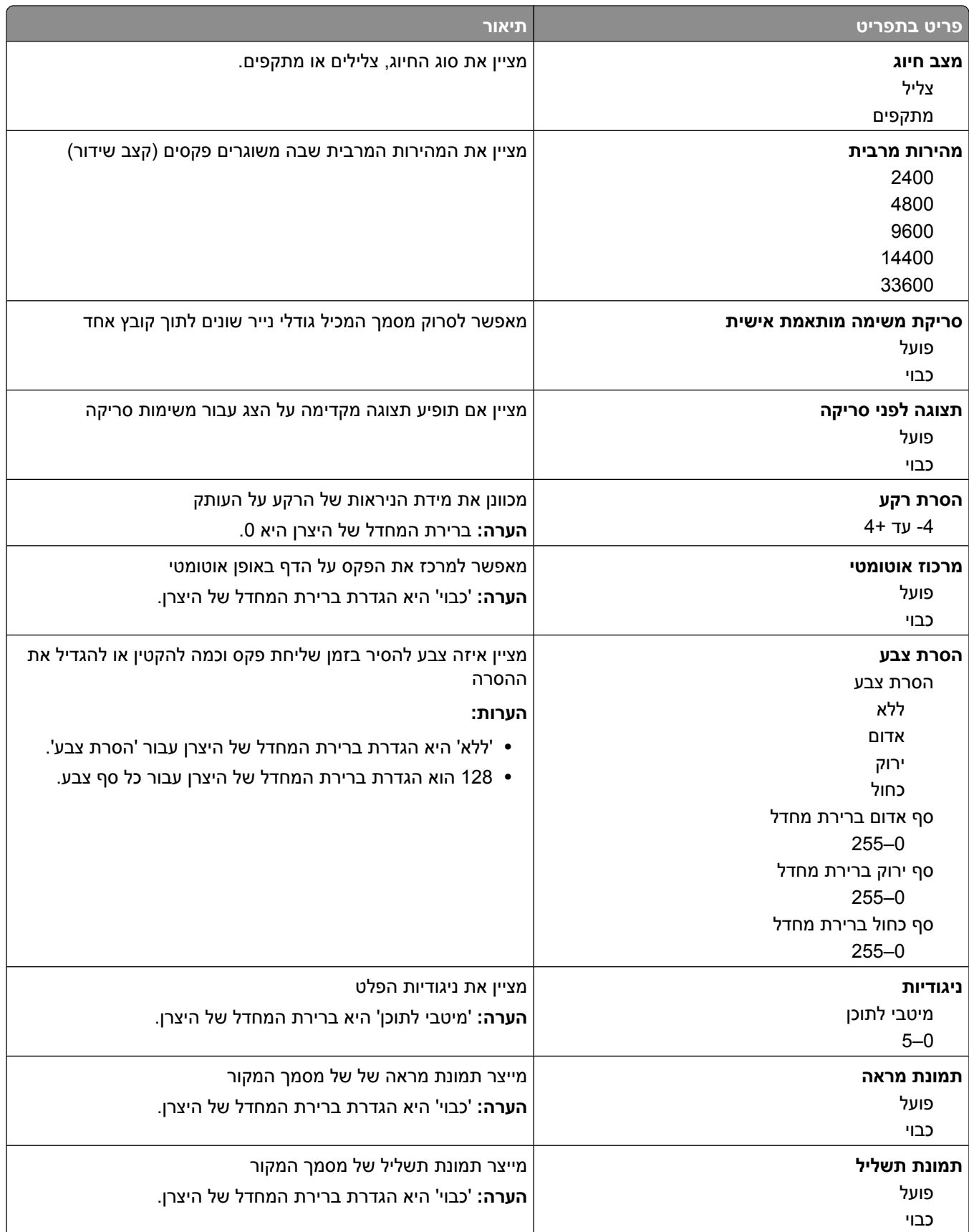

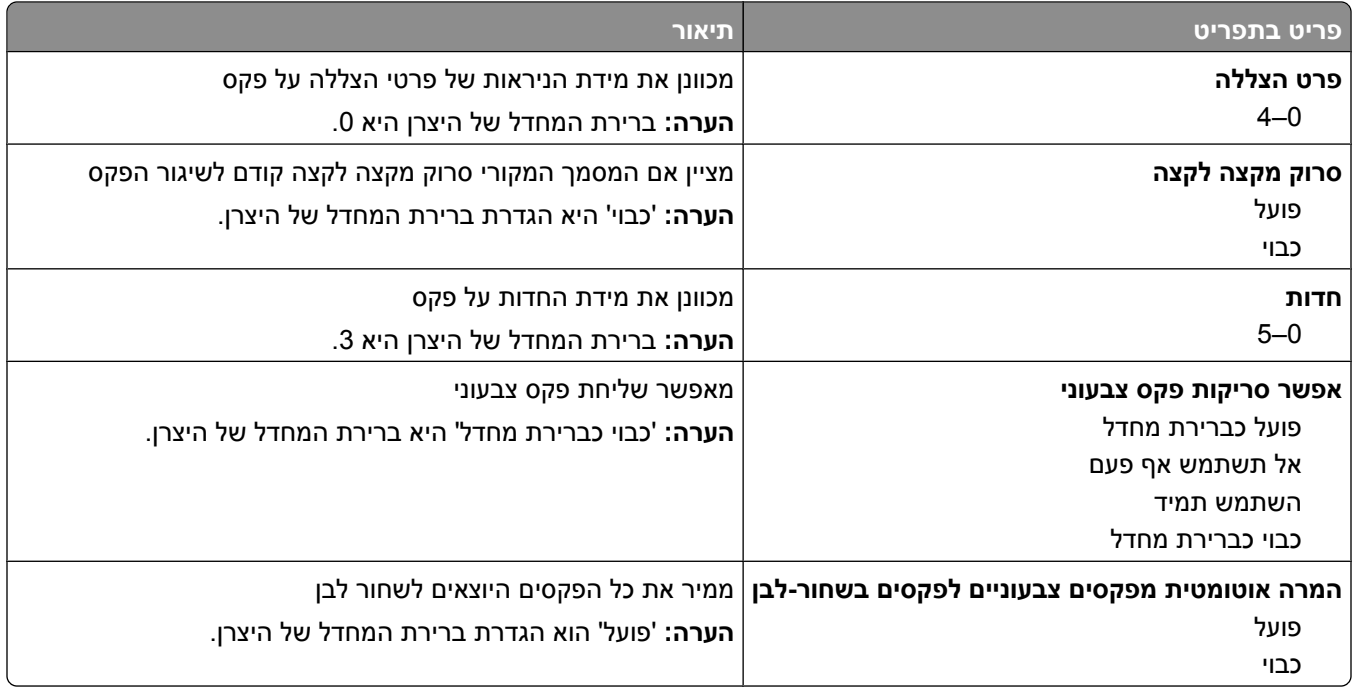

### **הגדרות קבלת פקס**

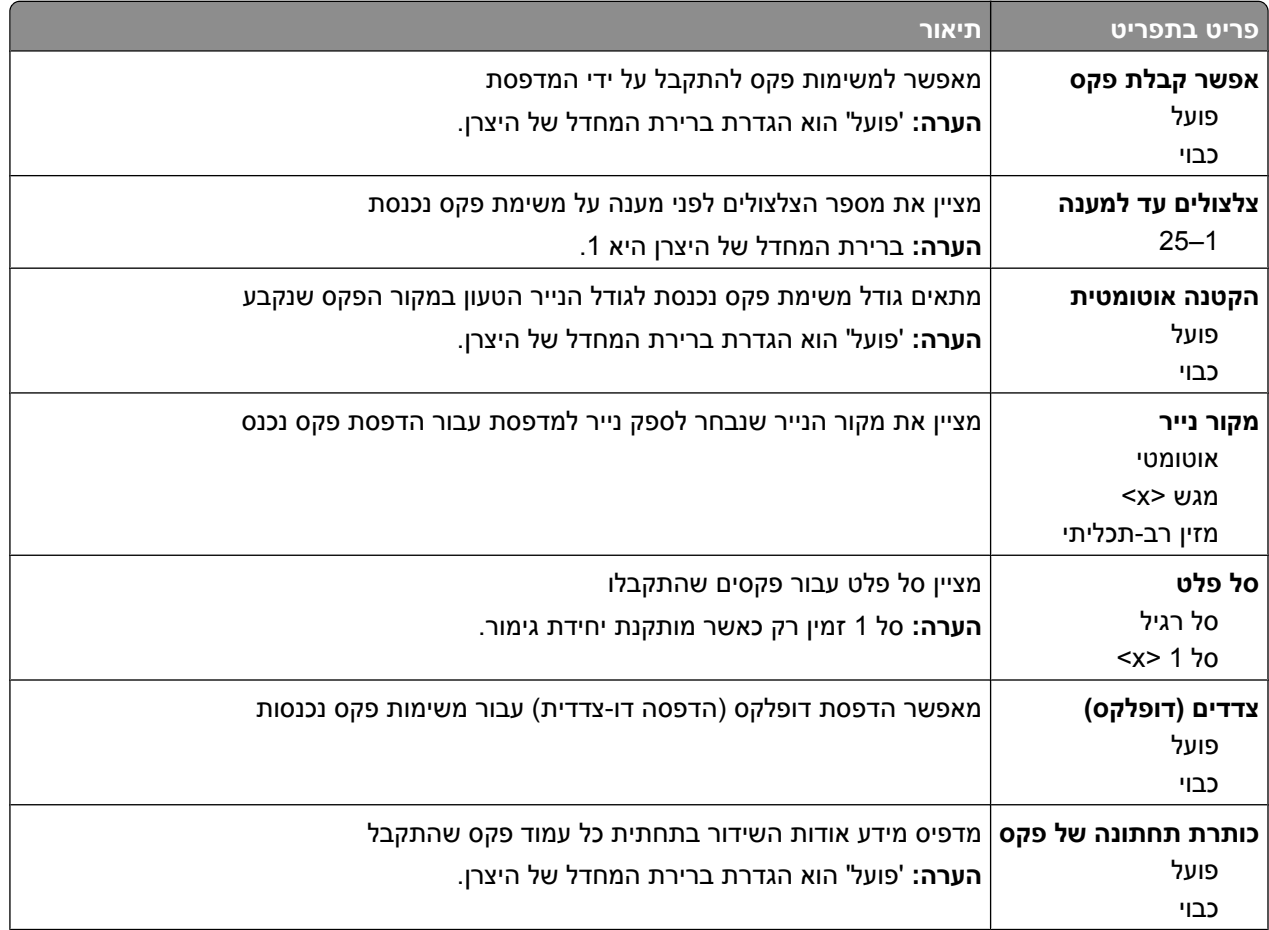

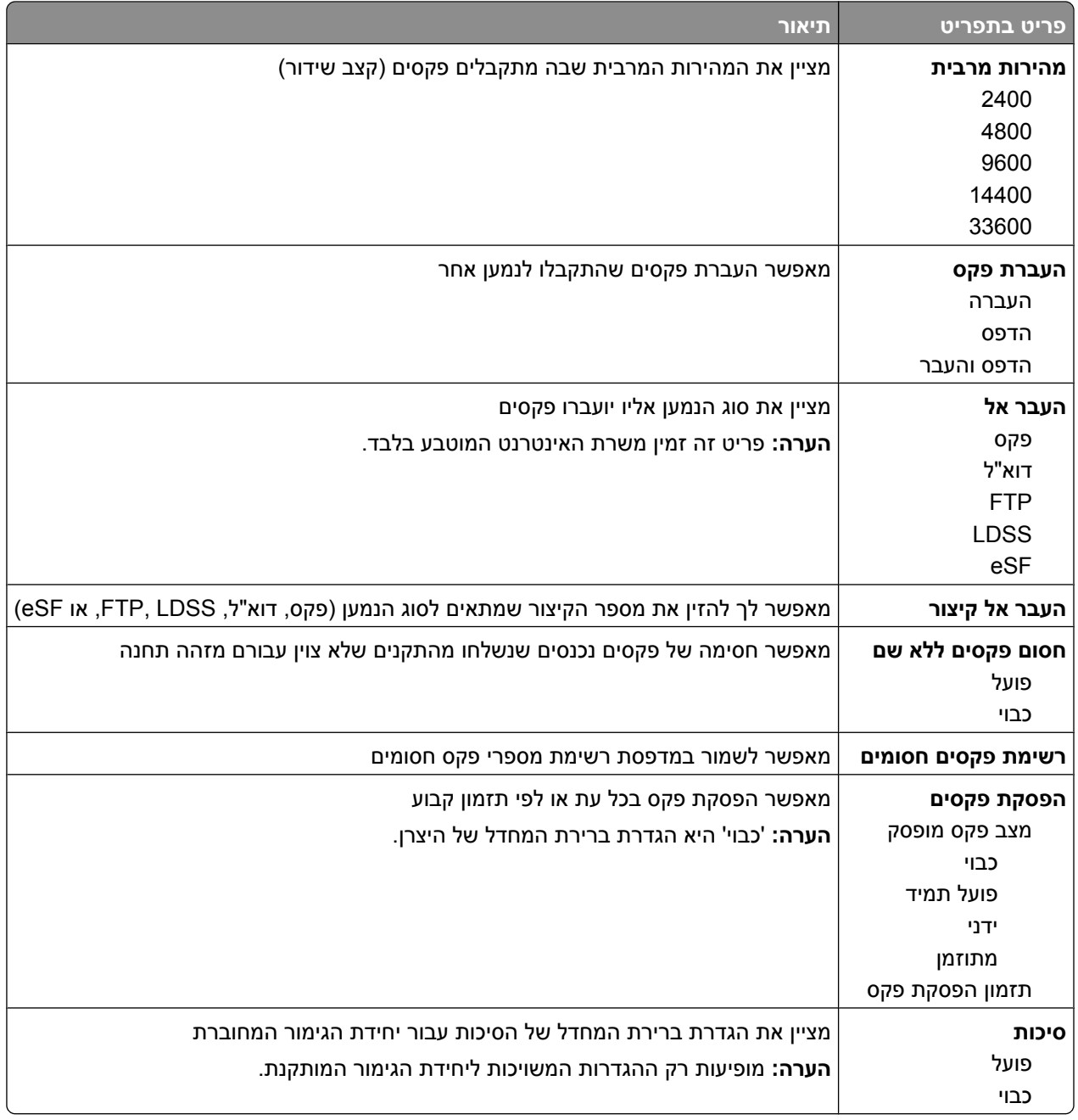

### **הגדרות יומן פקס**

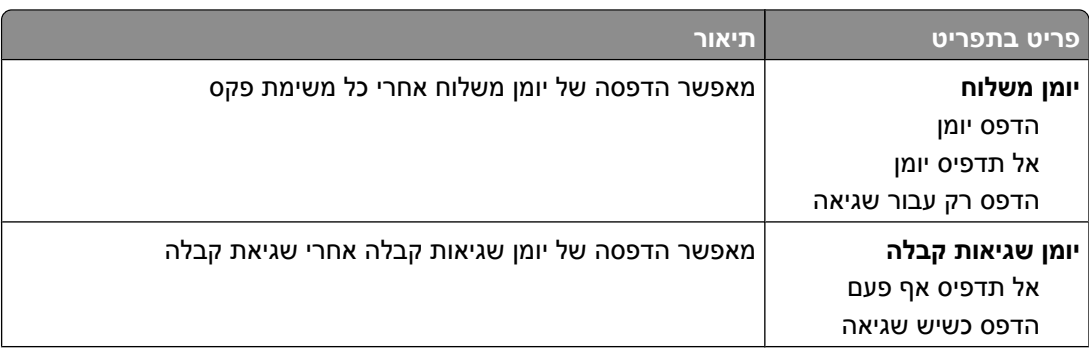

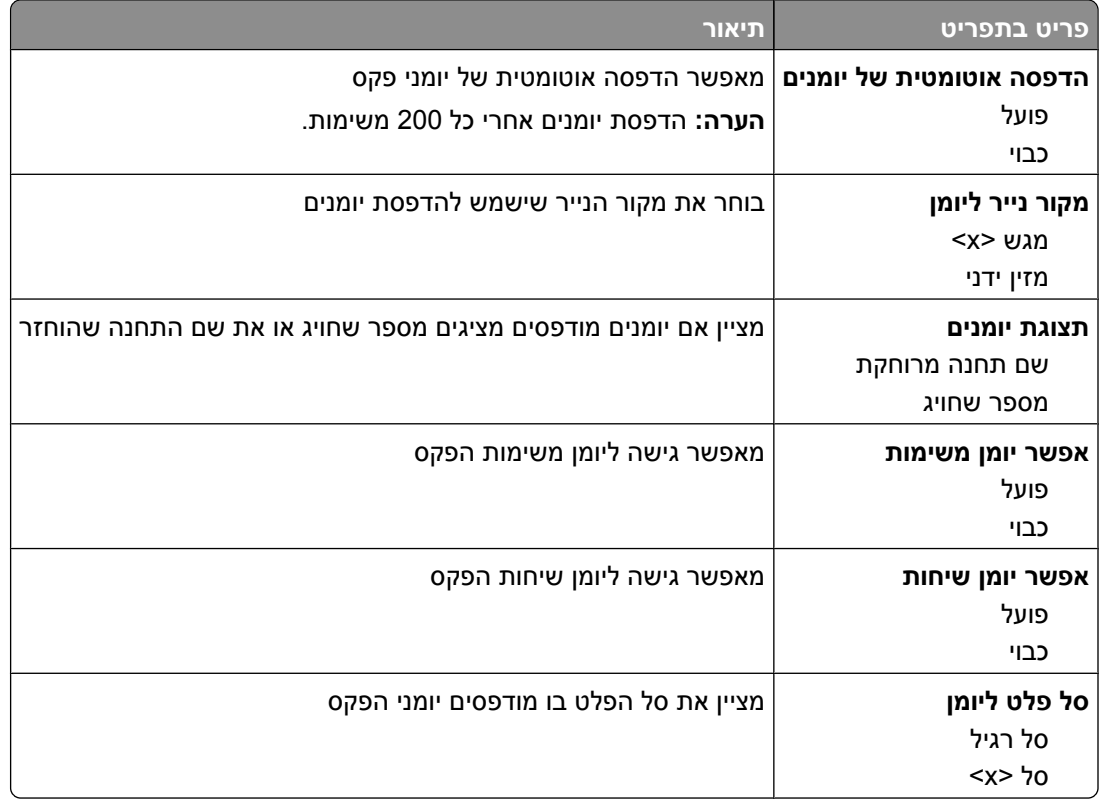

### **הגדרות רמקול**

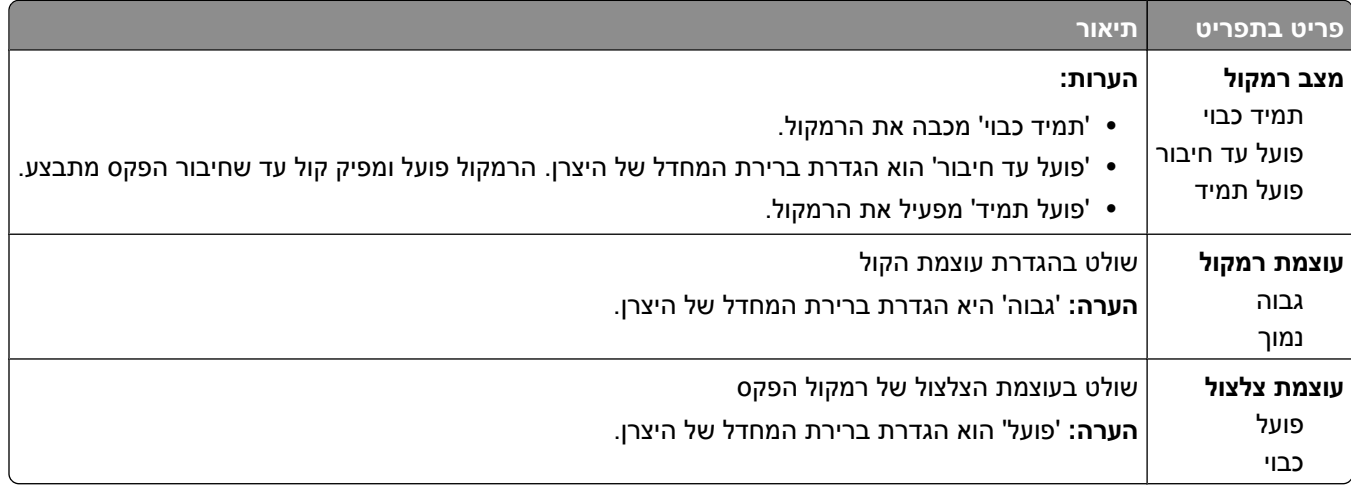

#### **צלצולים מיוחדים**

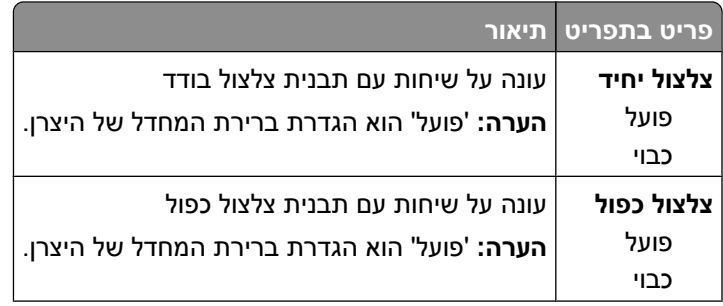

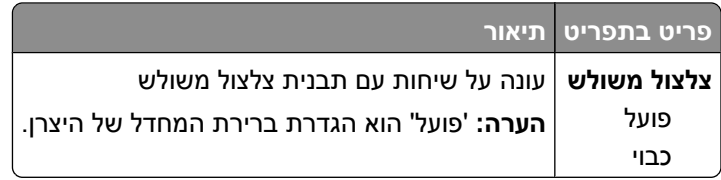

### **תפריט מצב פקס (הגדרות שרת פקס)**

מצב 'שרת פקס' שולח את משימת הפקס לשרת פקס לצורך שידור.

#### **הגדרת שרת פקס**

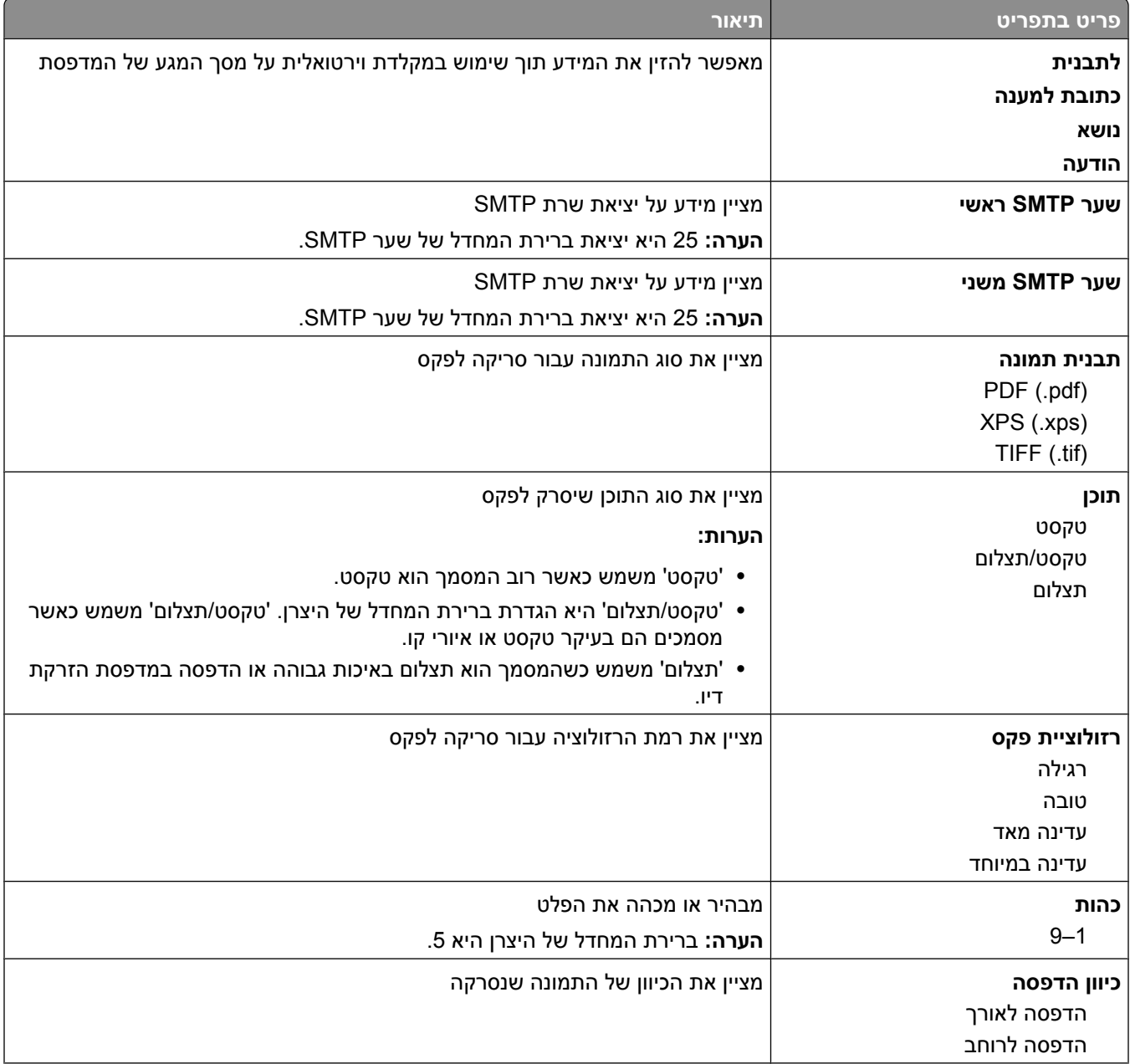

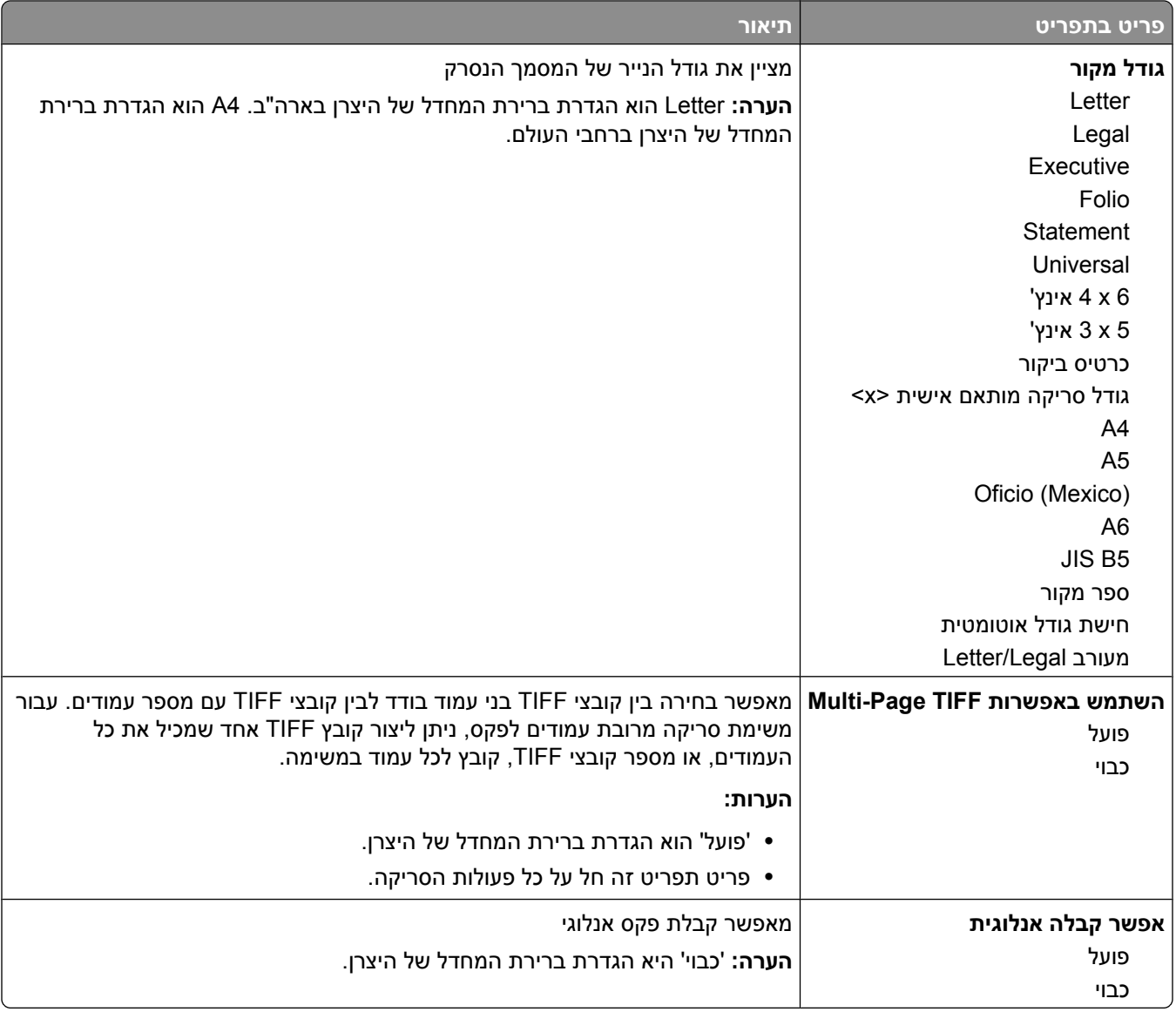

## **תפריט הגדרות דוא ל"**

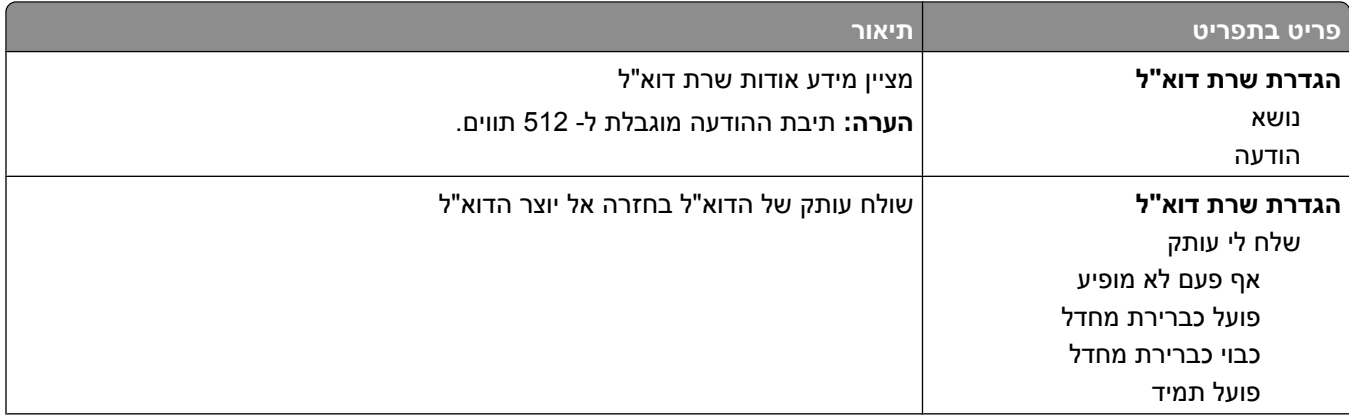

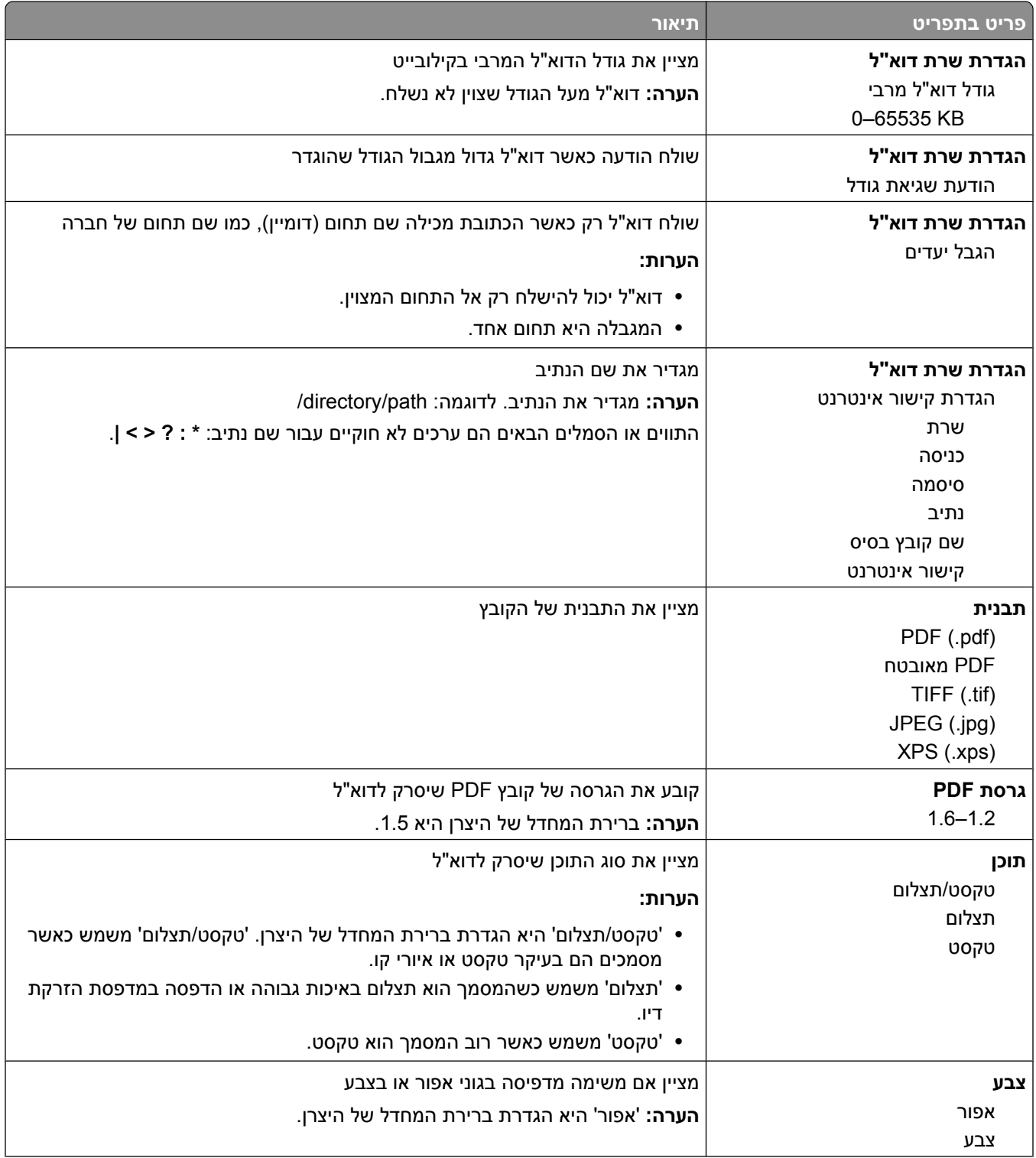

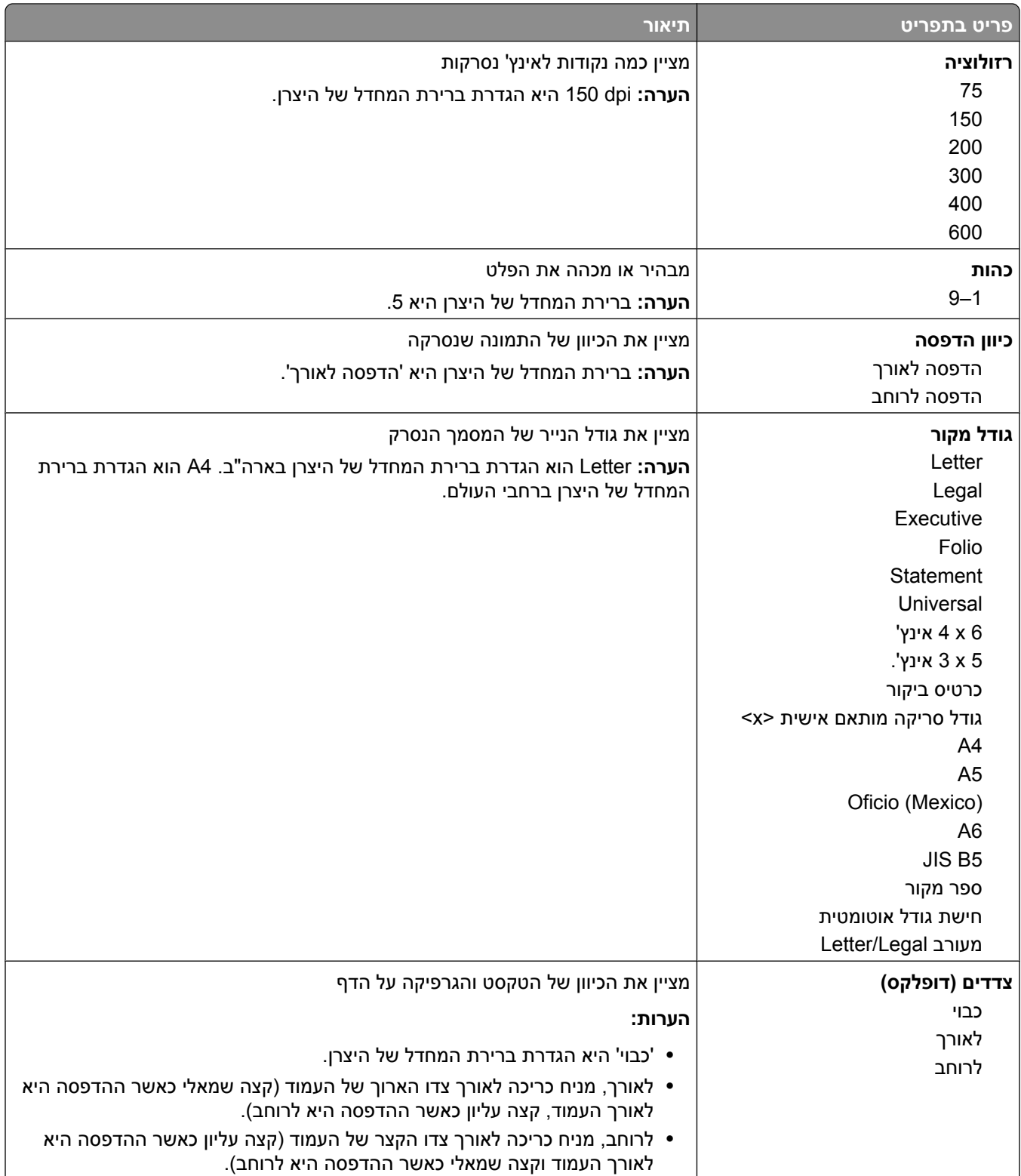

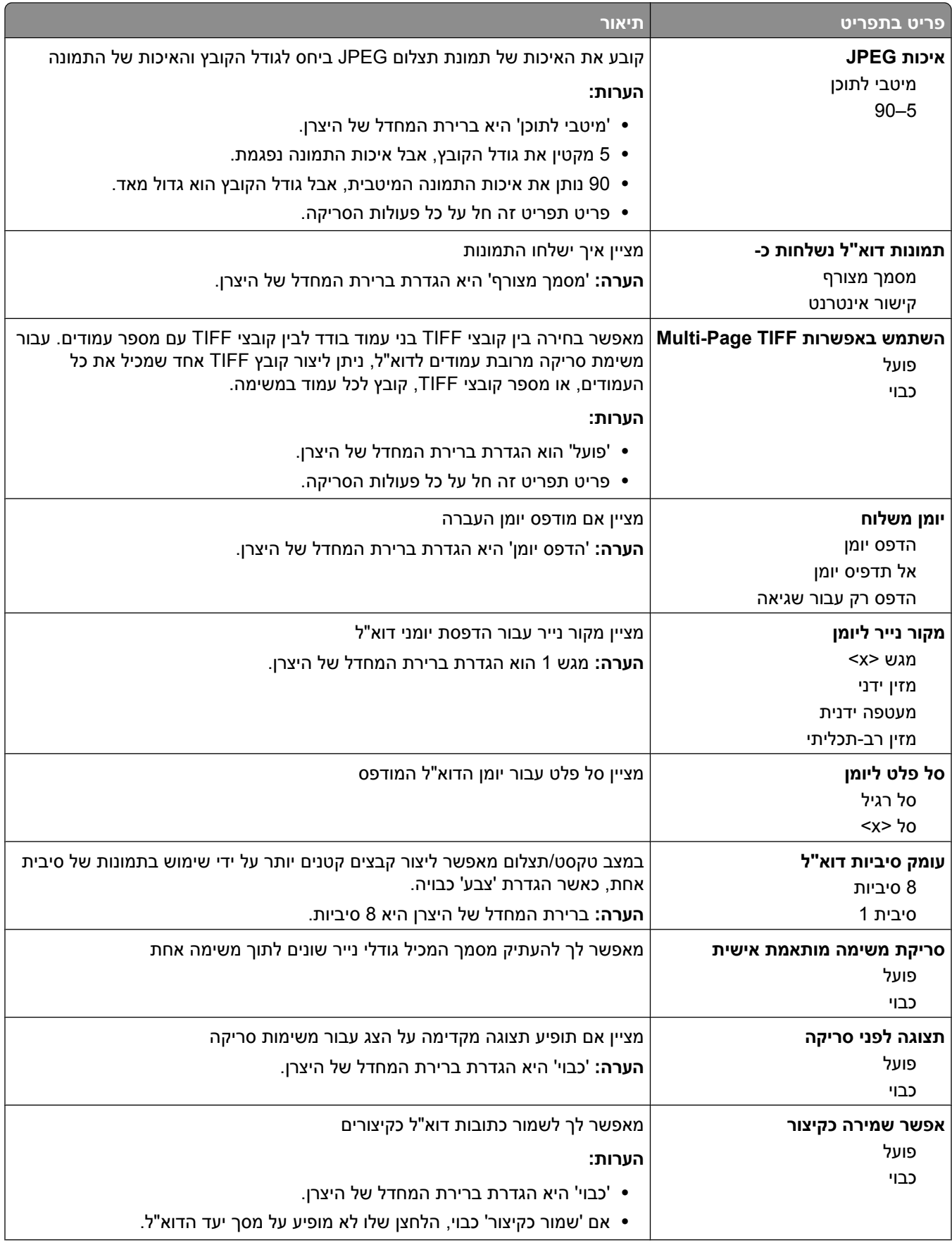

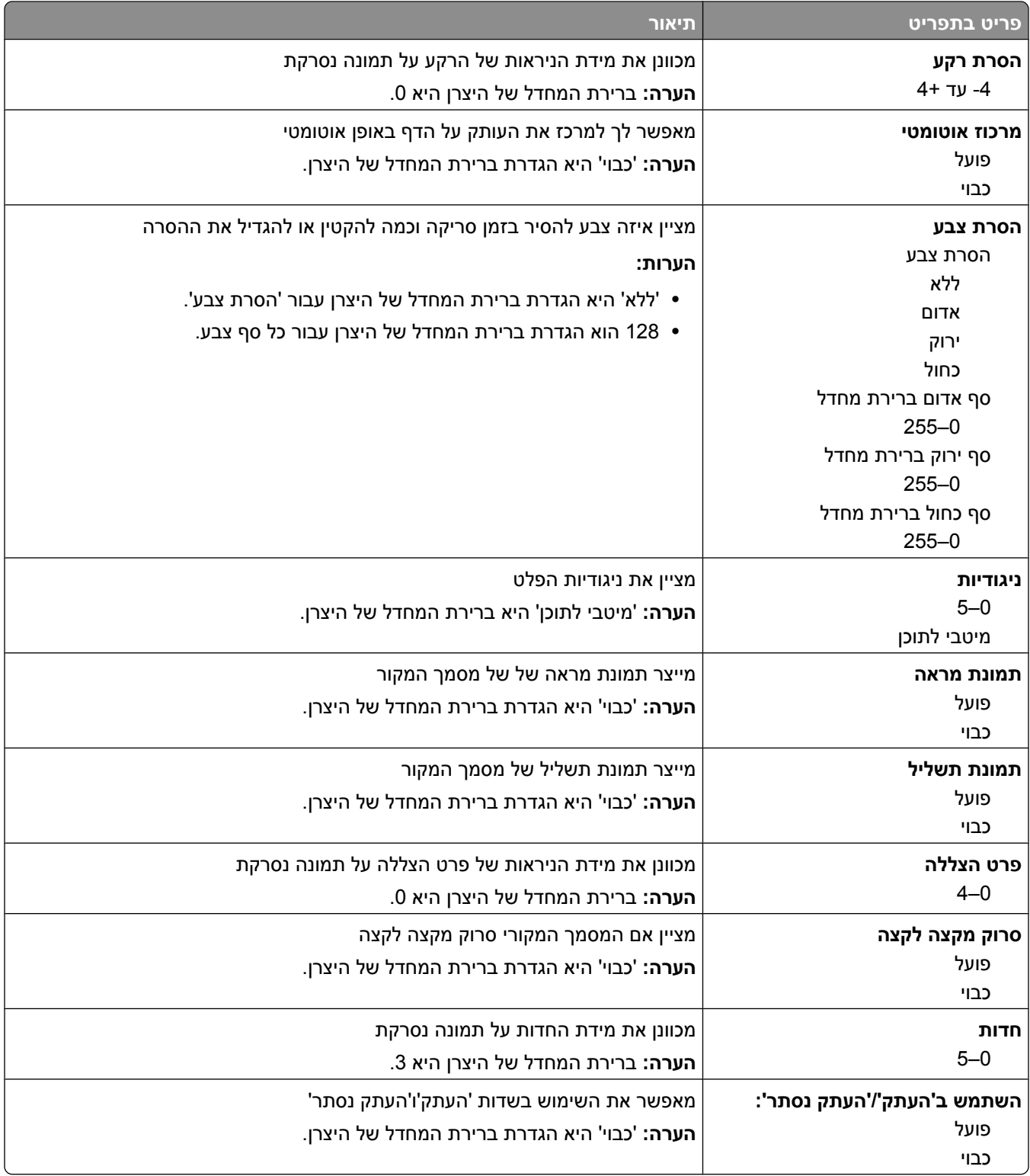

## **תפריט הגדרות FTP**

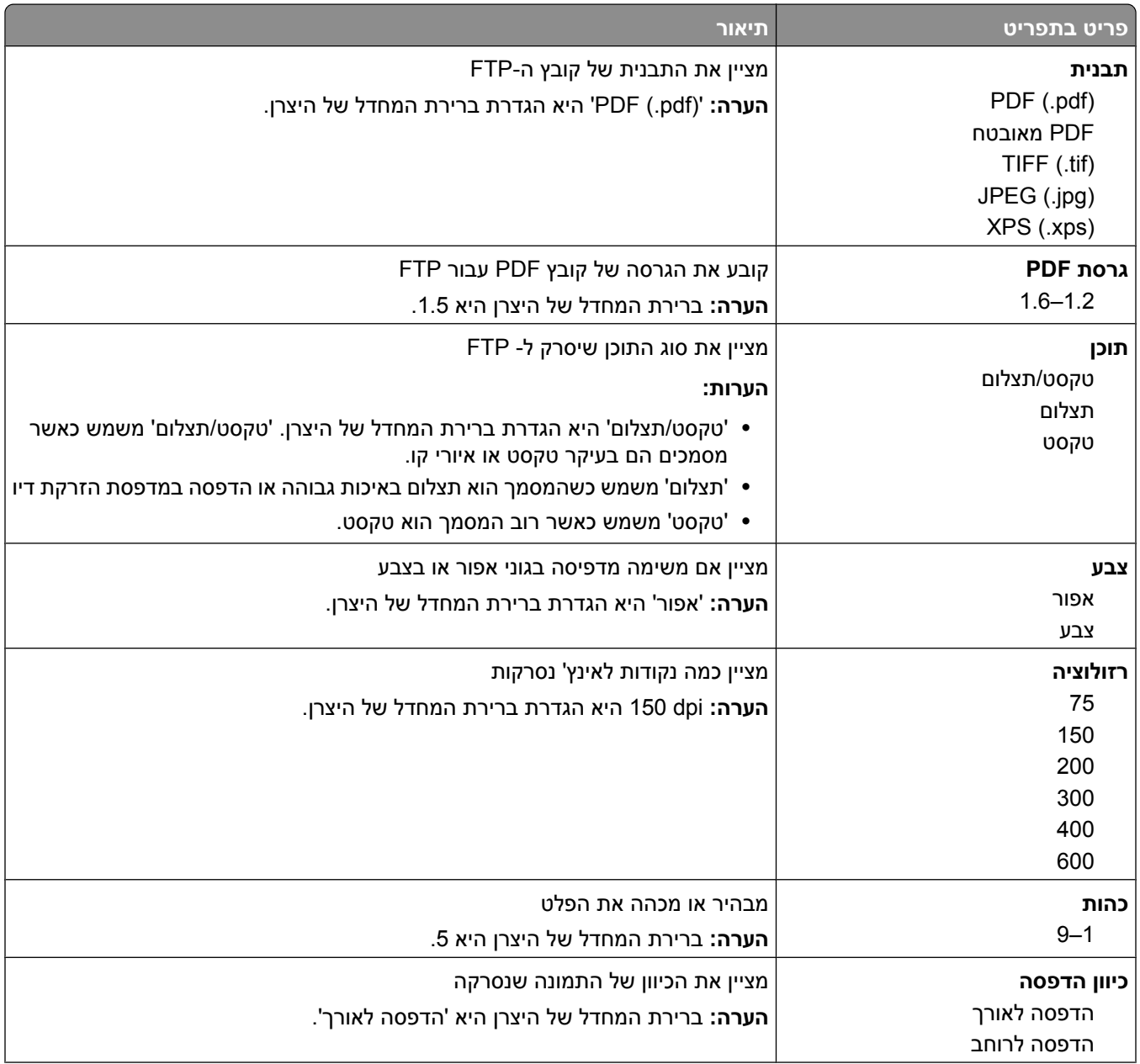

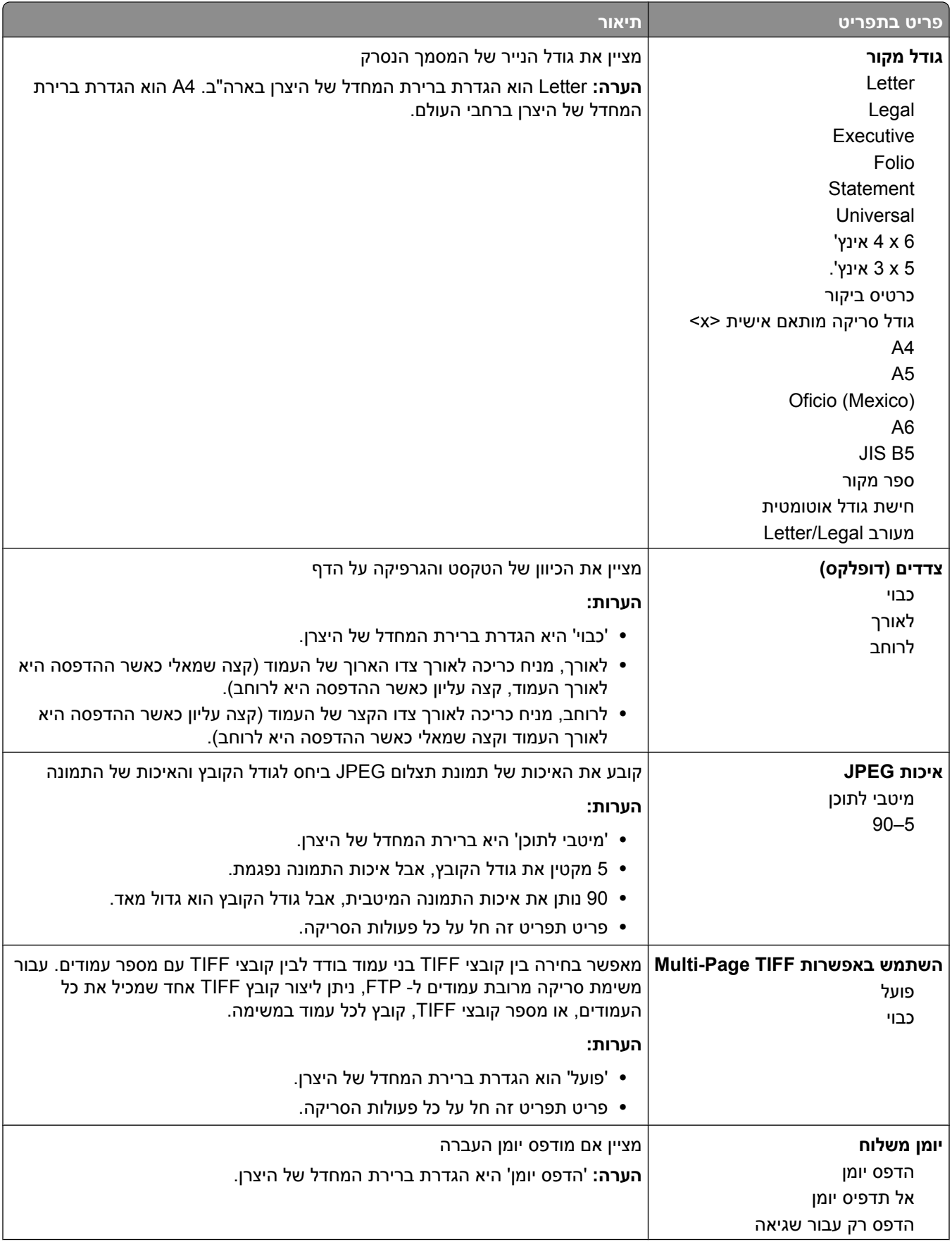

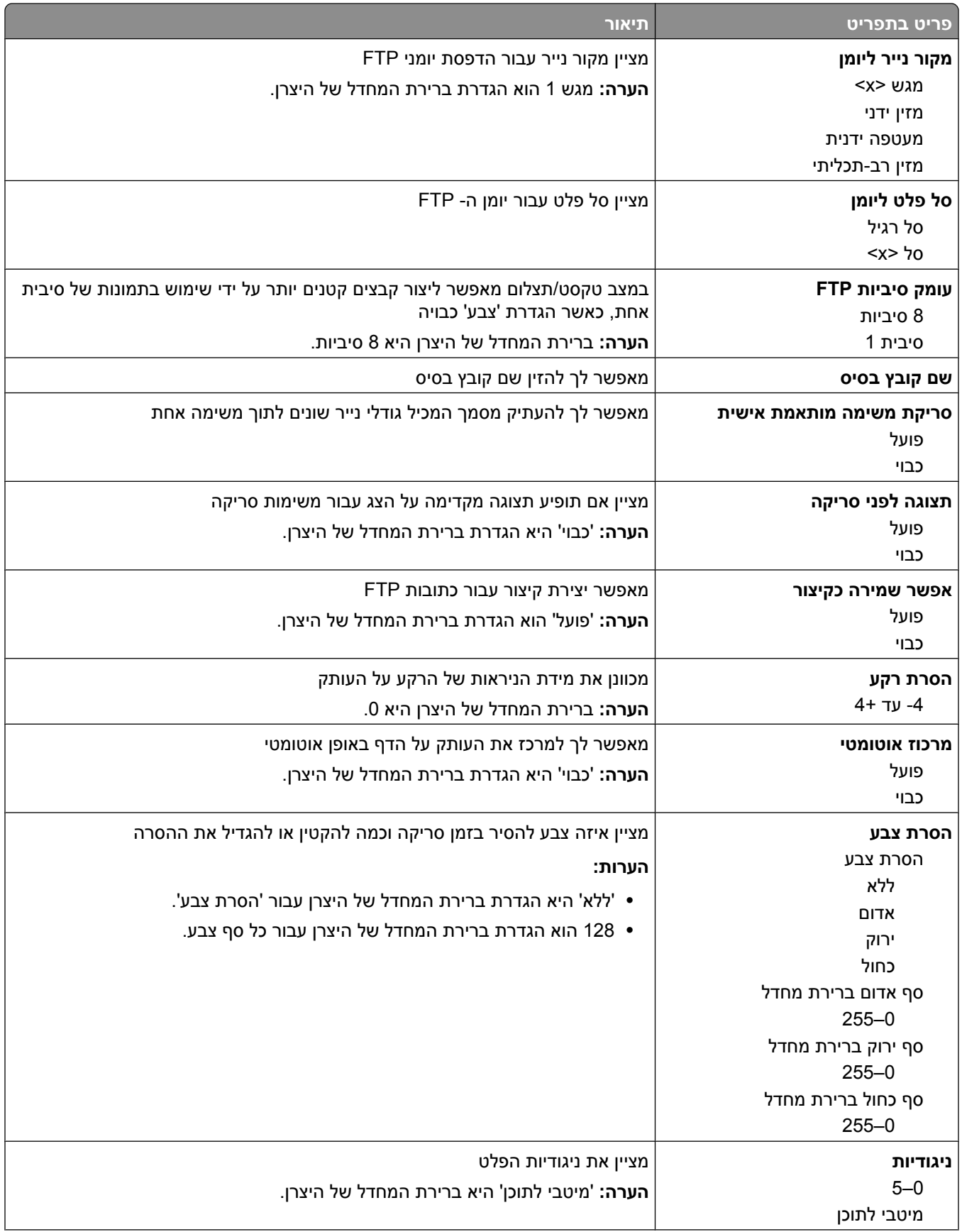

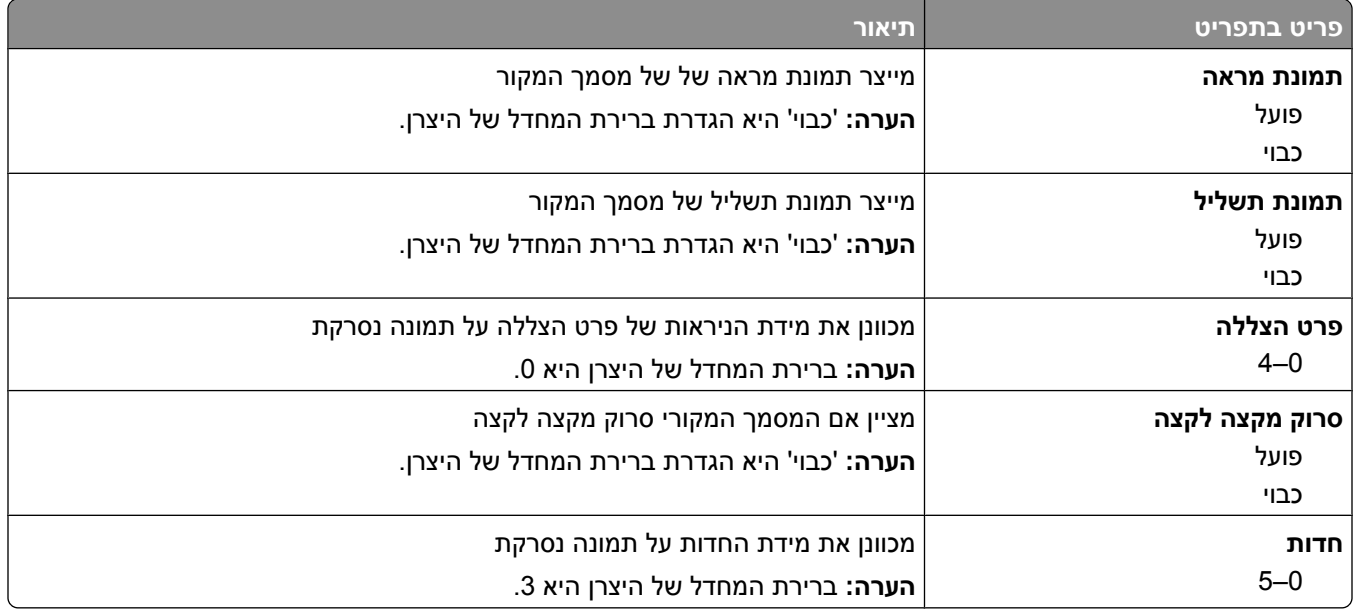

## **תפריט כונן הבזק**

## **(Settings Scan הגדרות סריקה)**

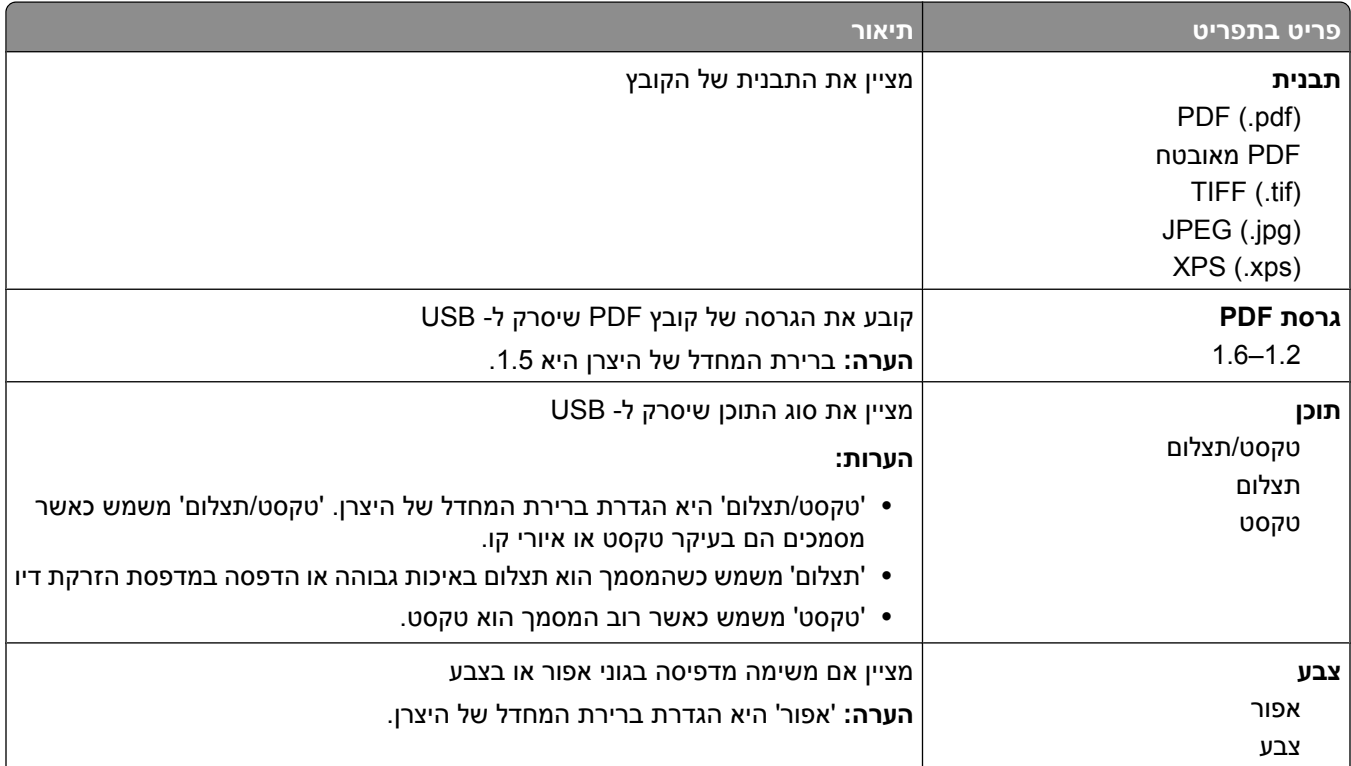

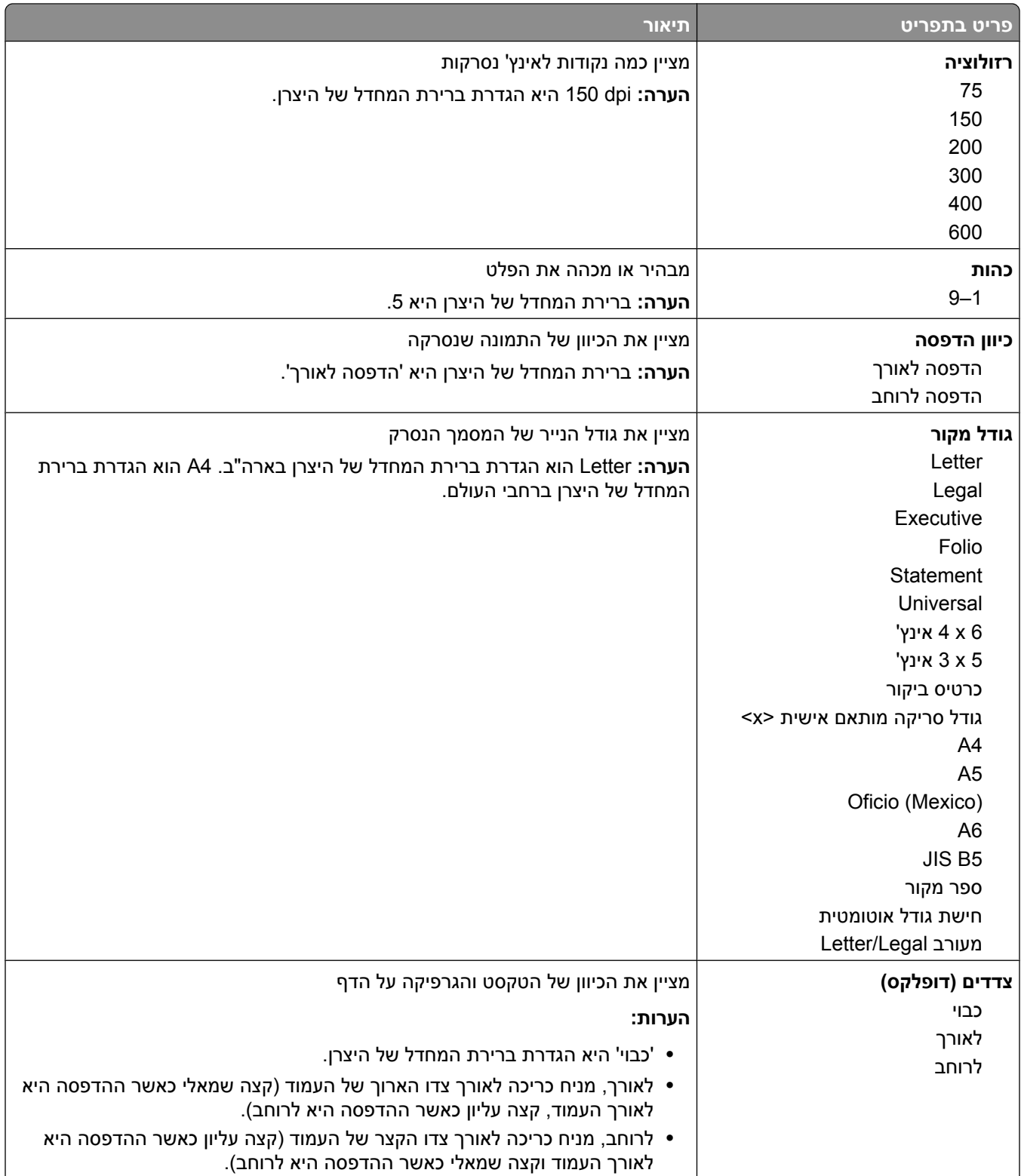

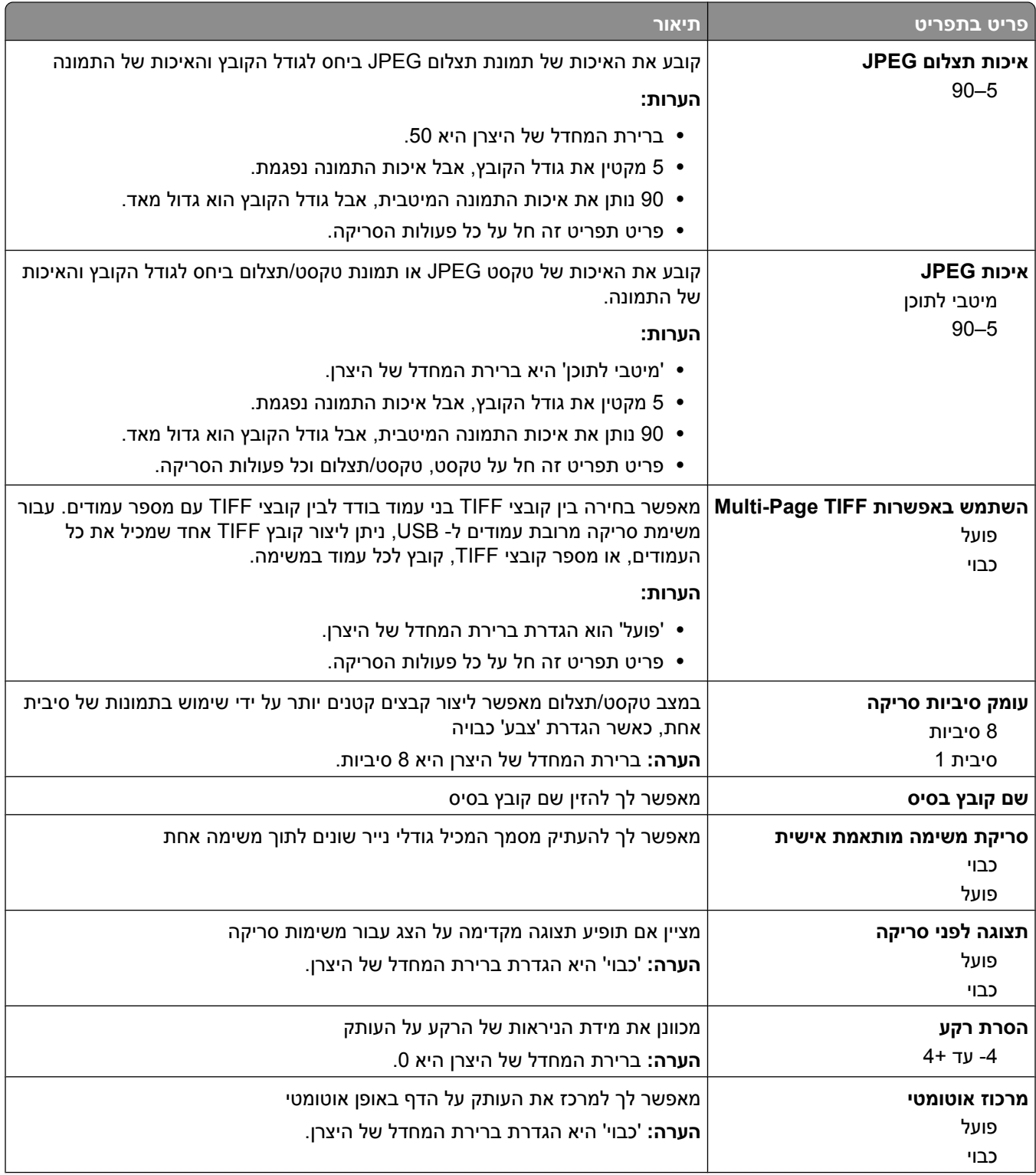

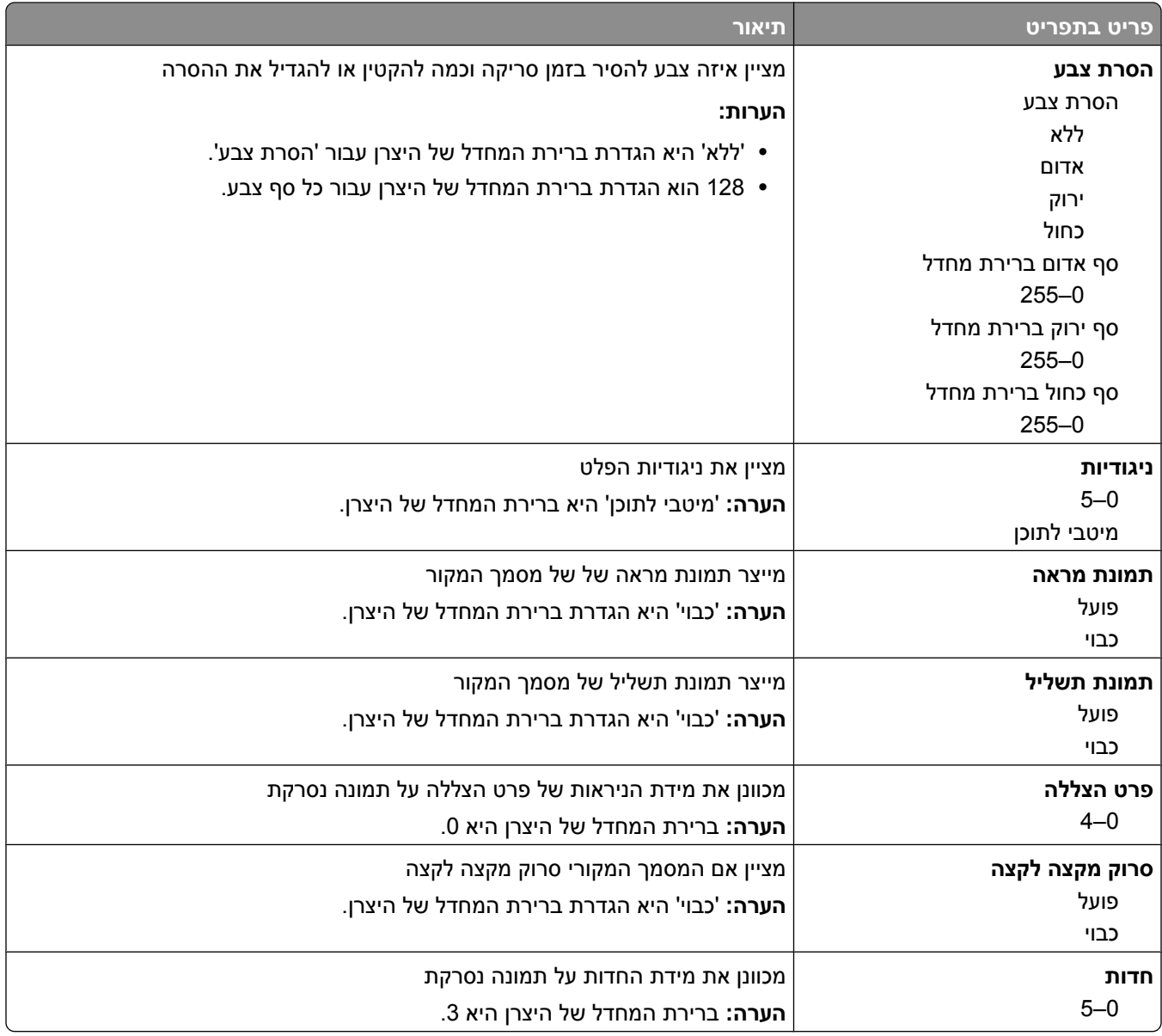

### **הגדרות מדפסת**

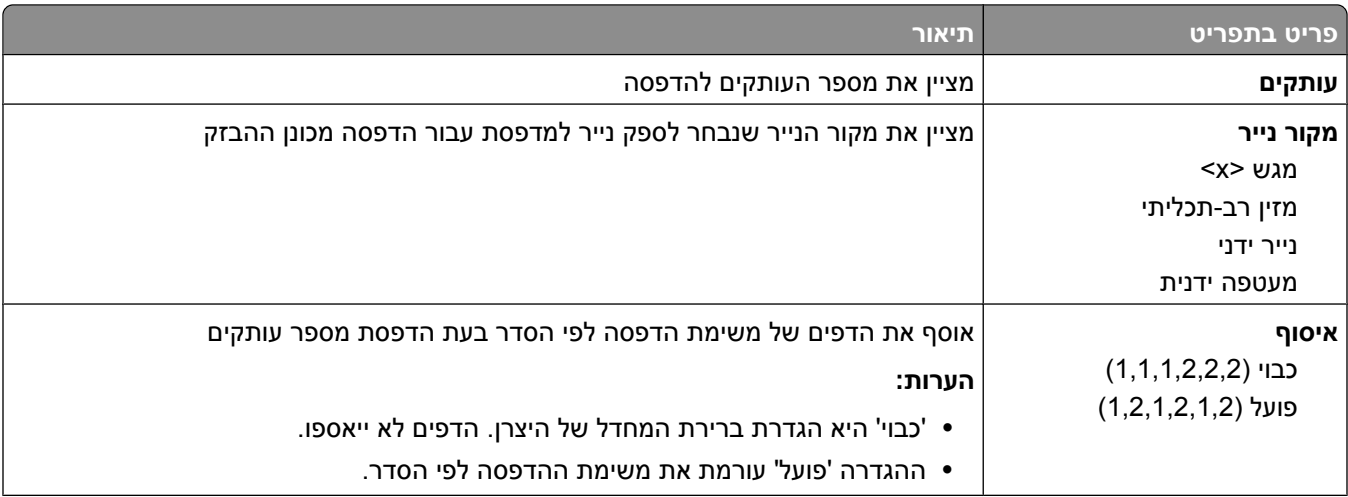

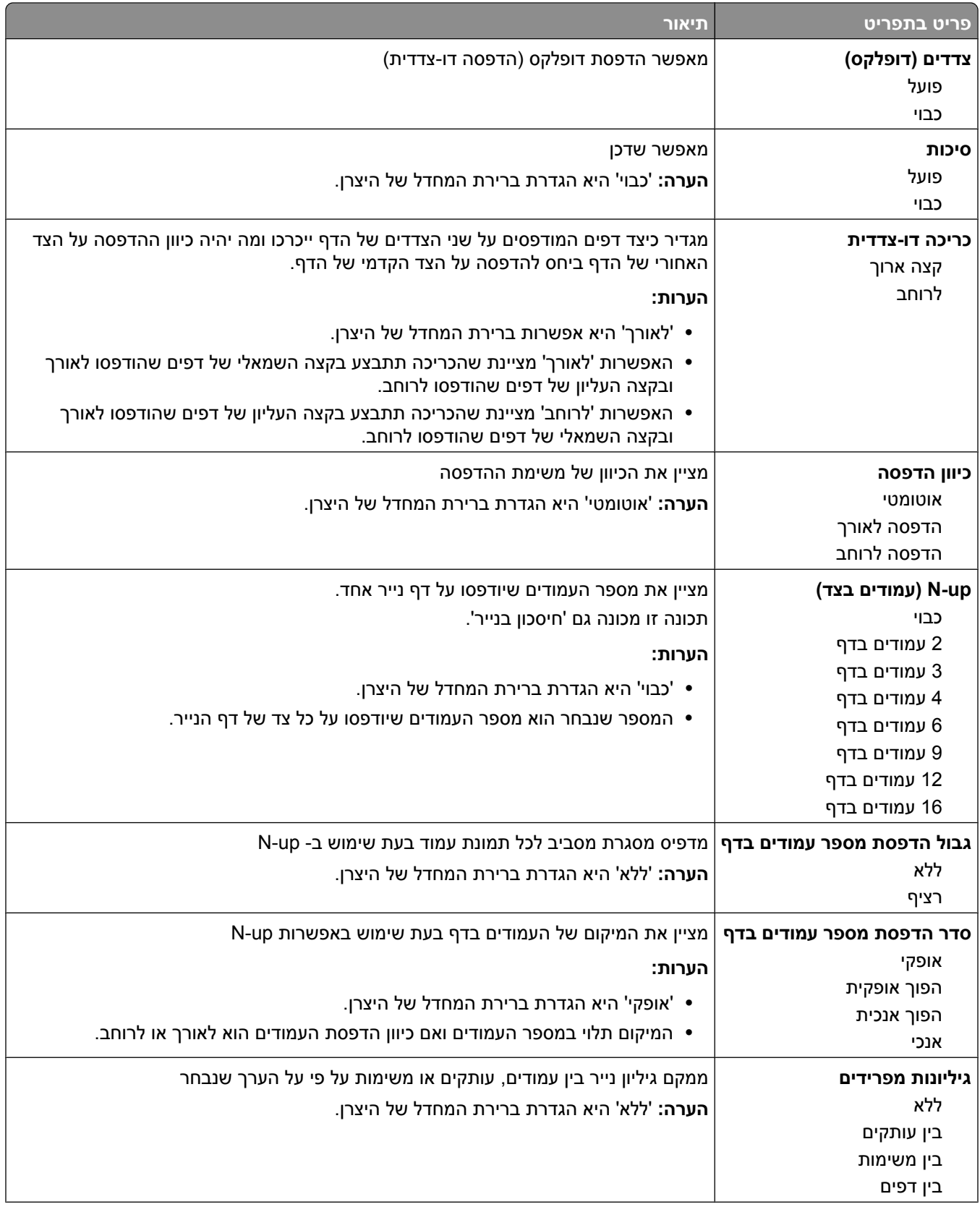

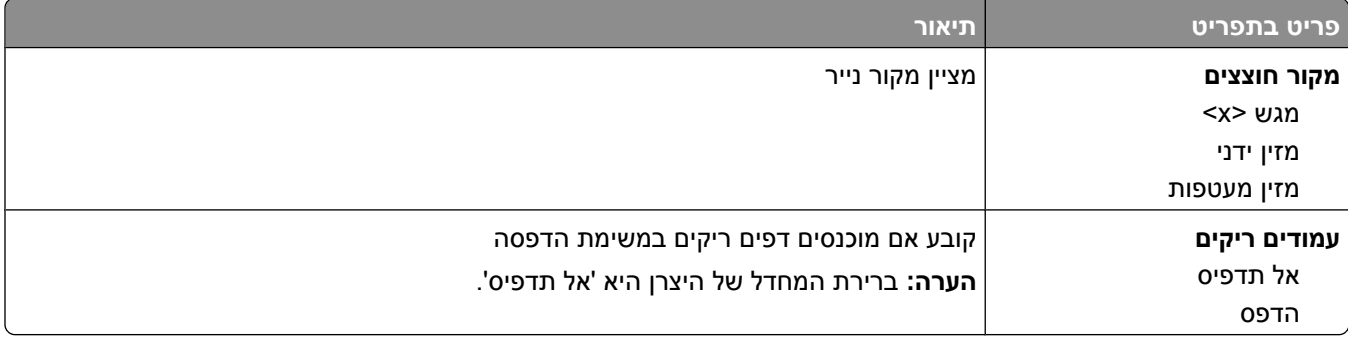

### **הגדרות מדפסת**

#### **תפריט הגדרות**

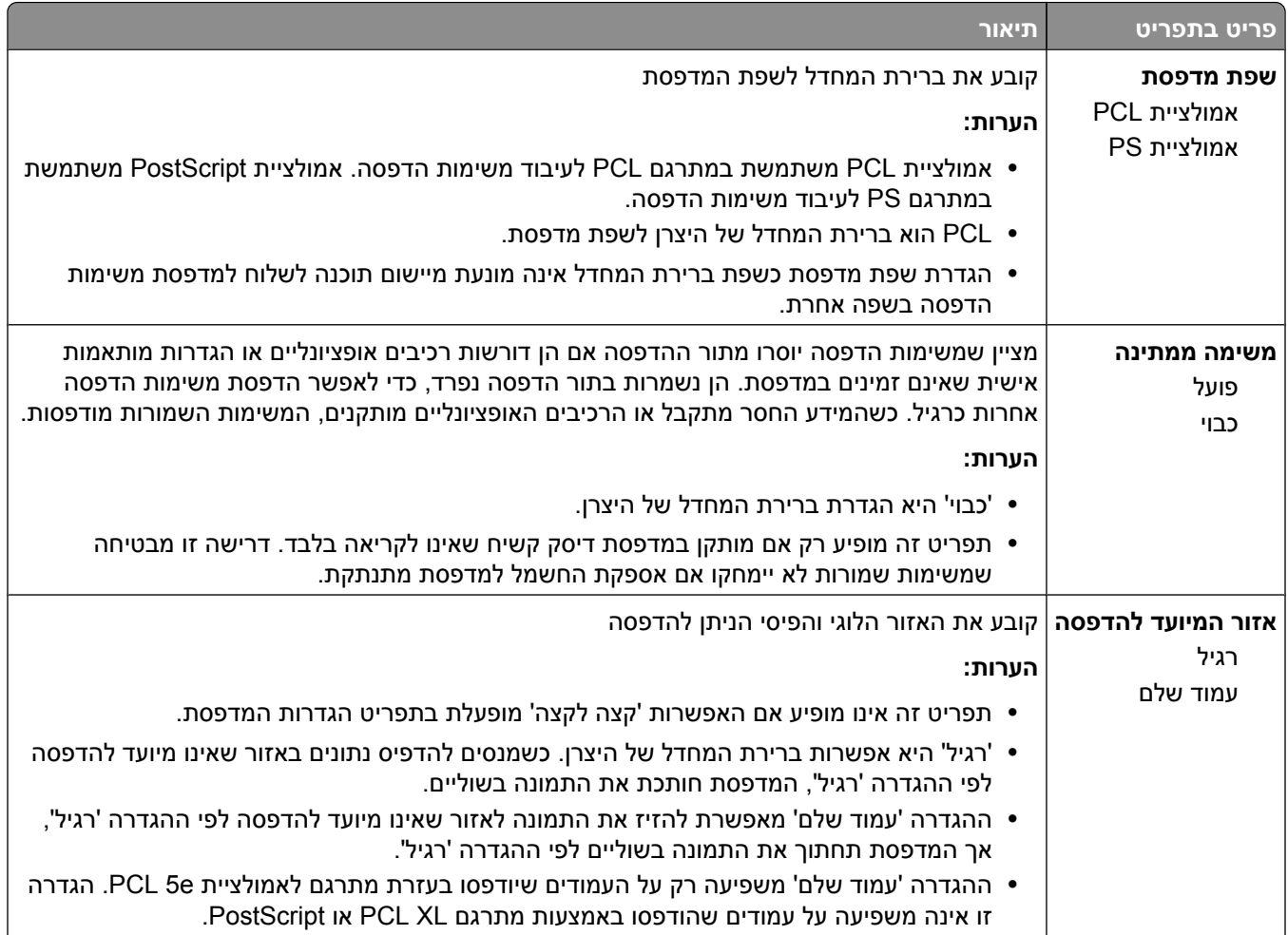

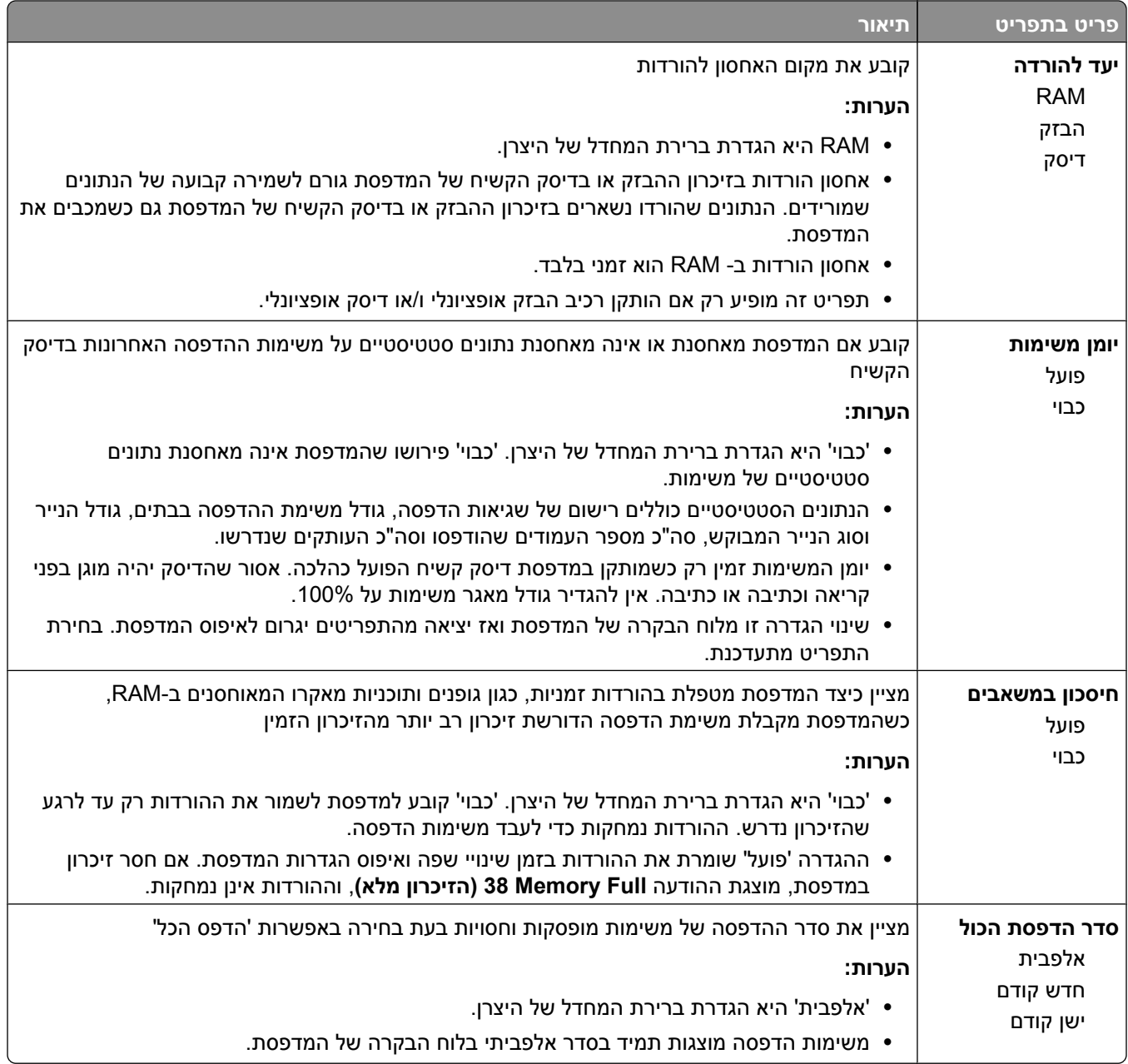

## **תפריט 'גימור'**

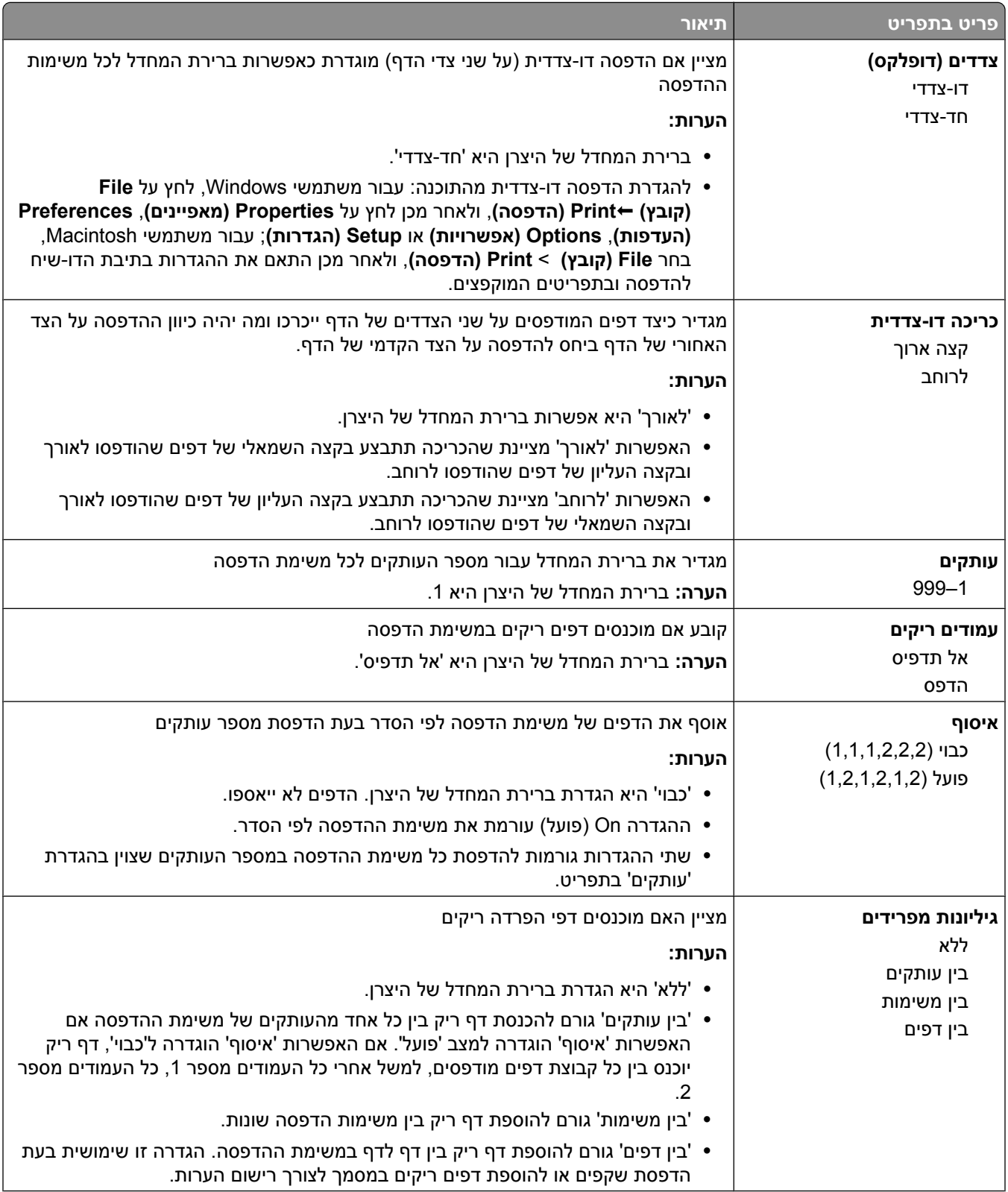

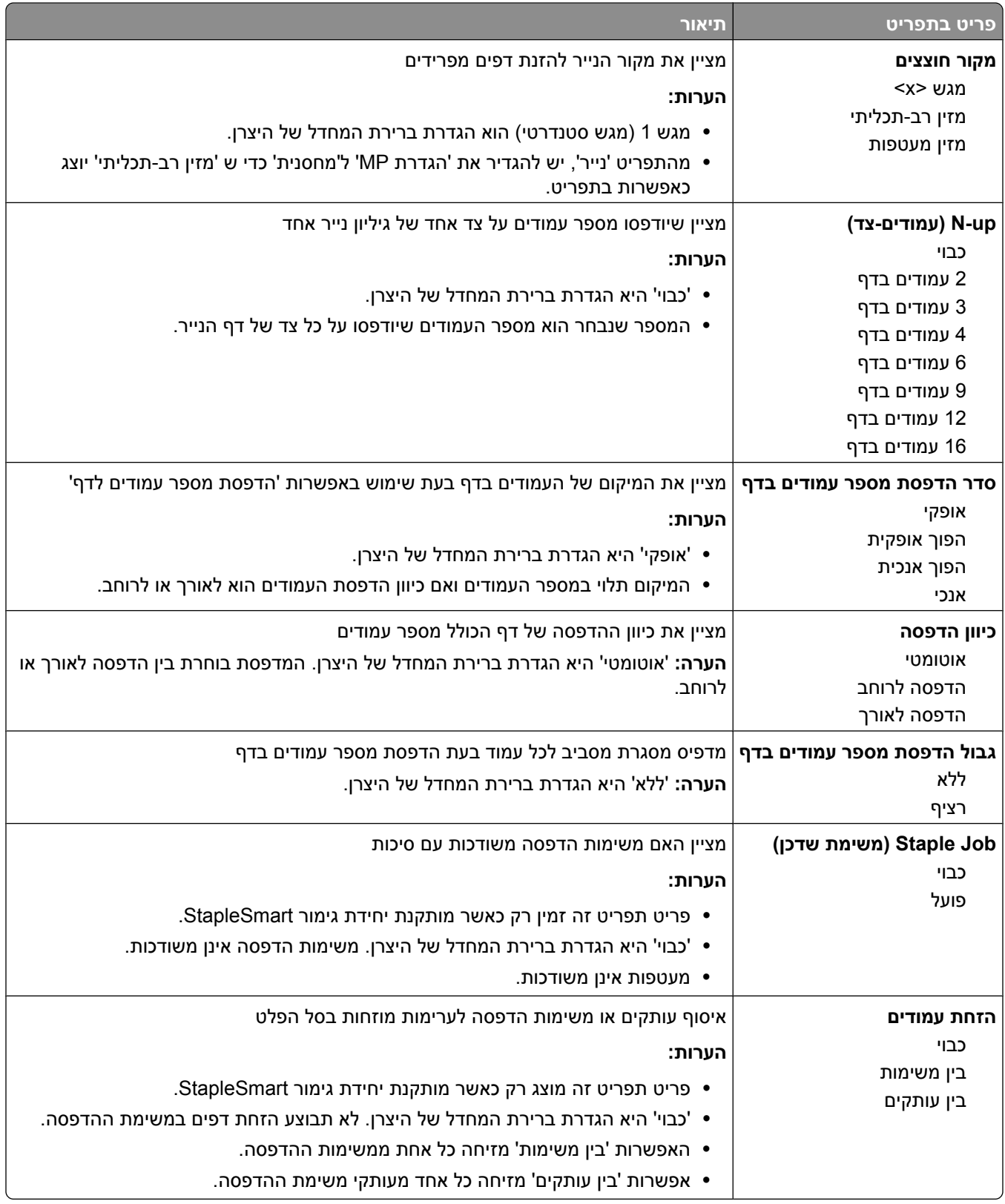
## **תפריט 'איכות'**

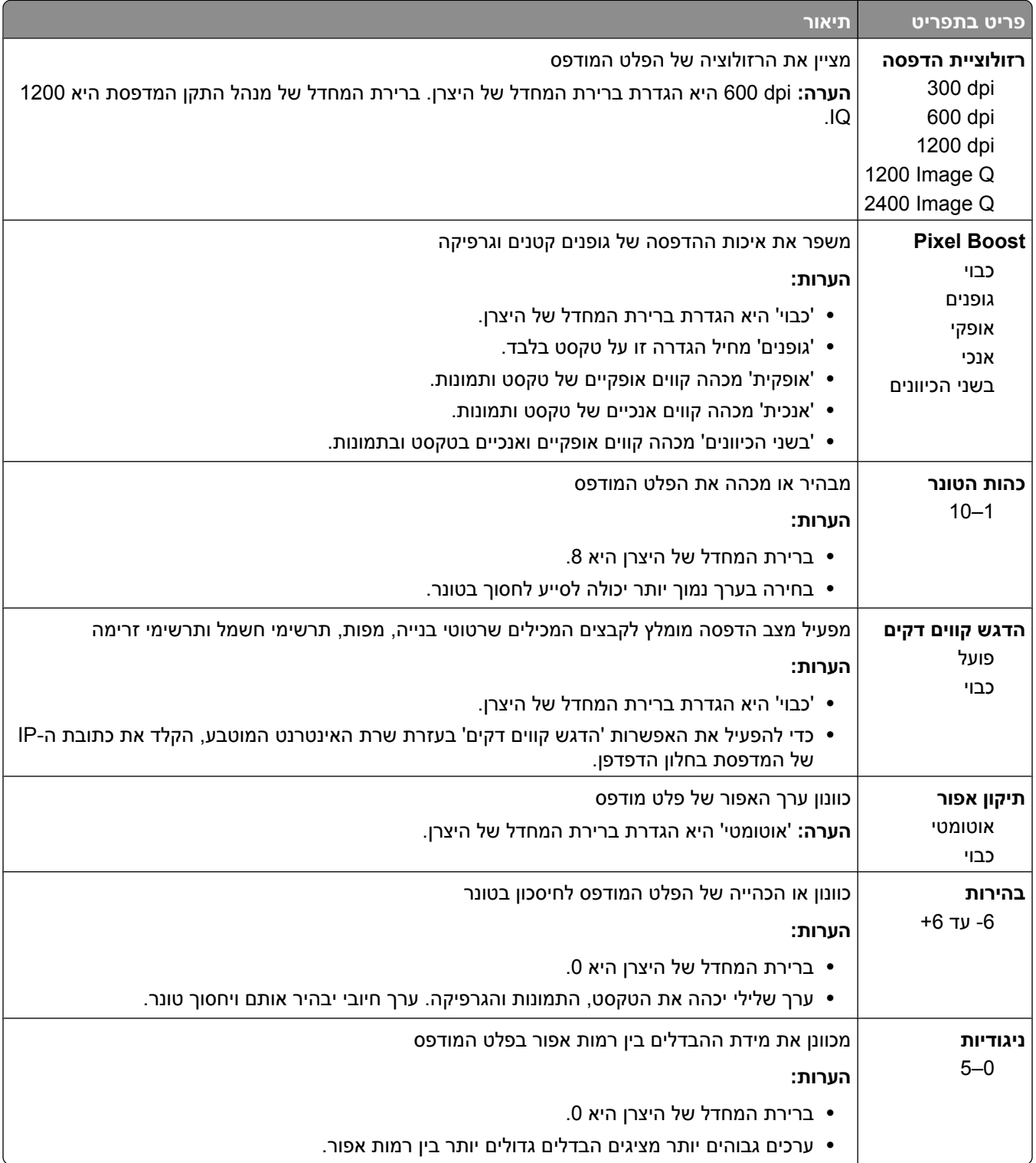

### **תפריט 'תוכניות שירות'**

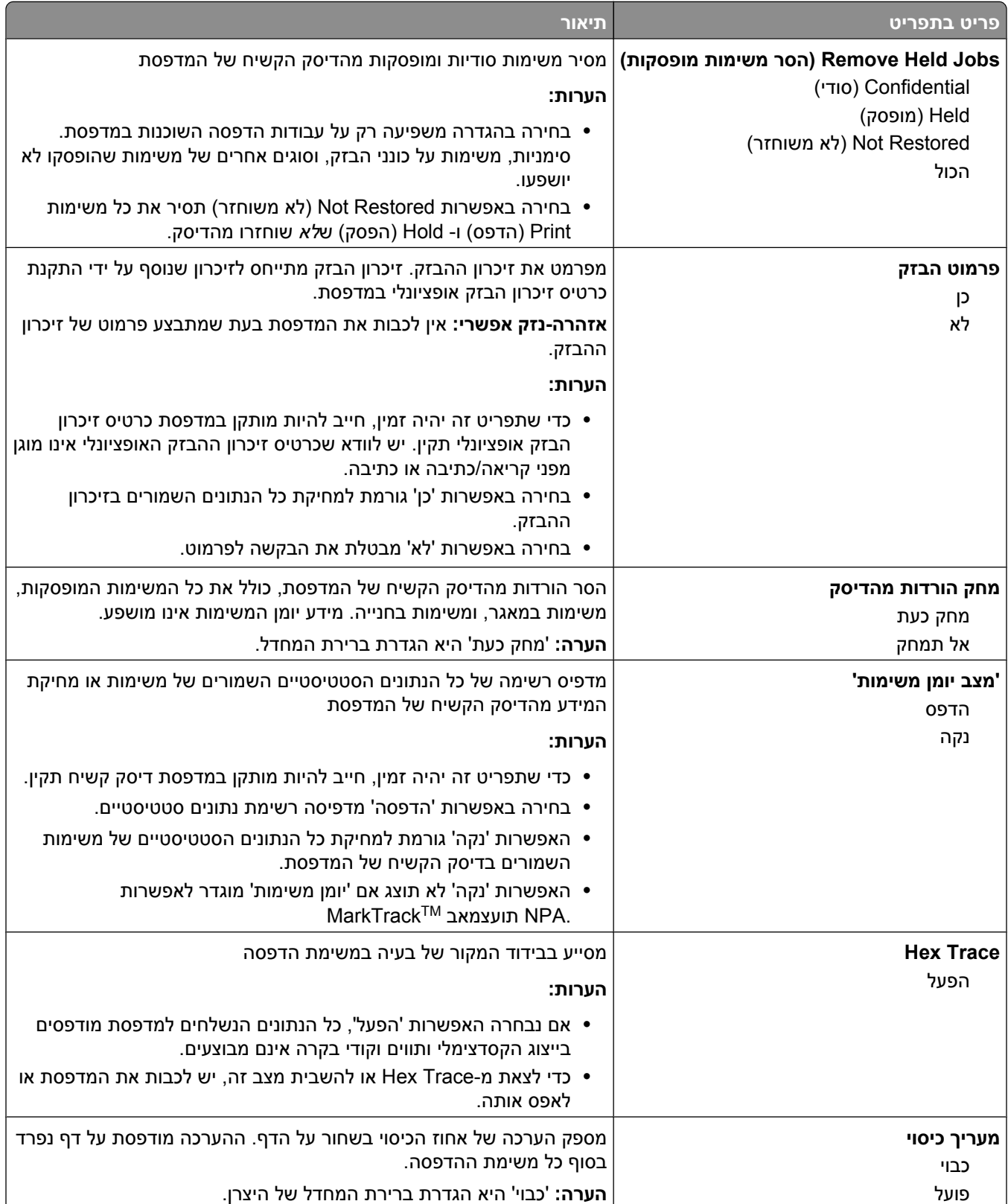

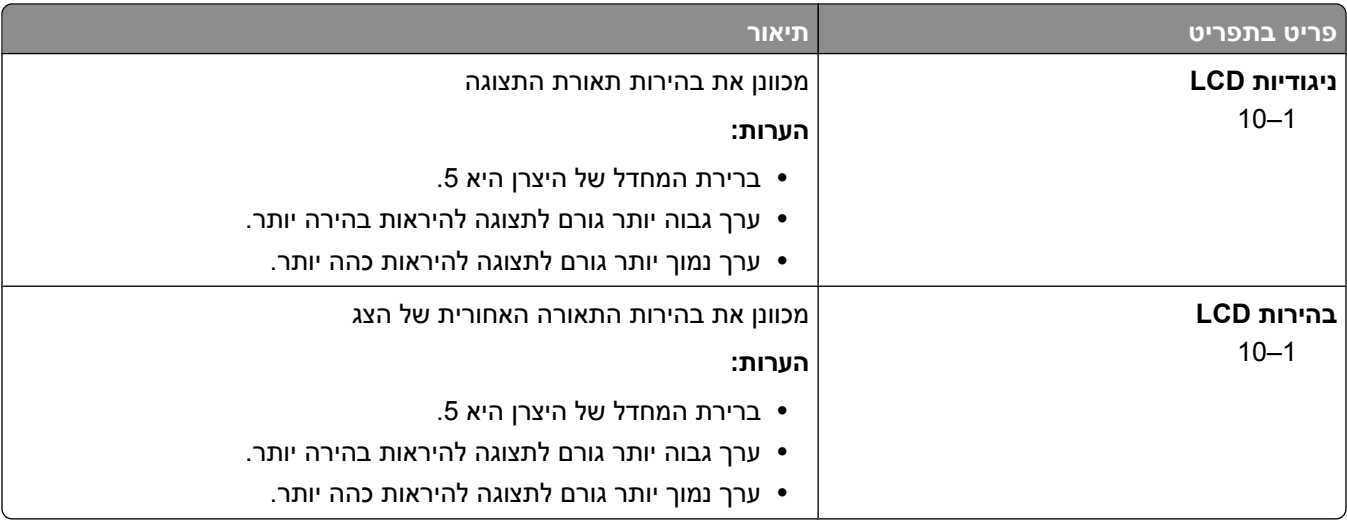

# **תפריט PDF**

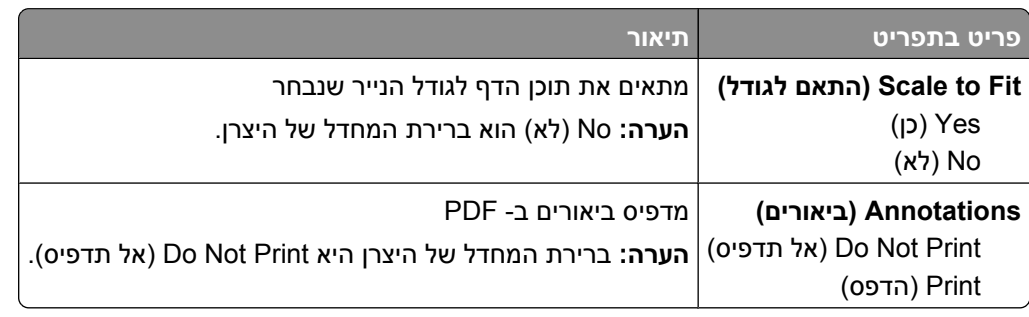

# **תפריט PostScript**

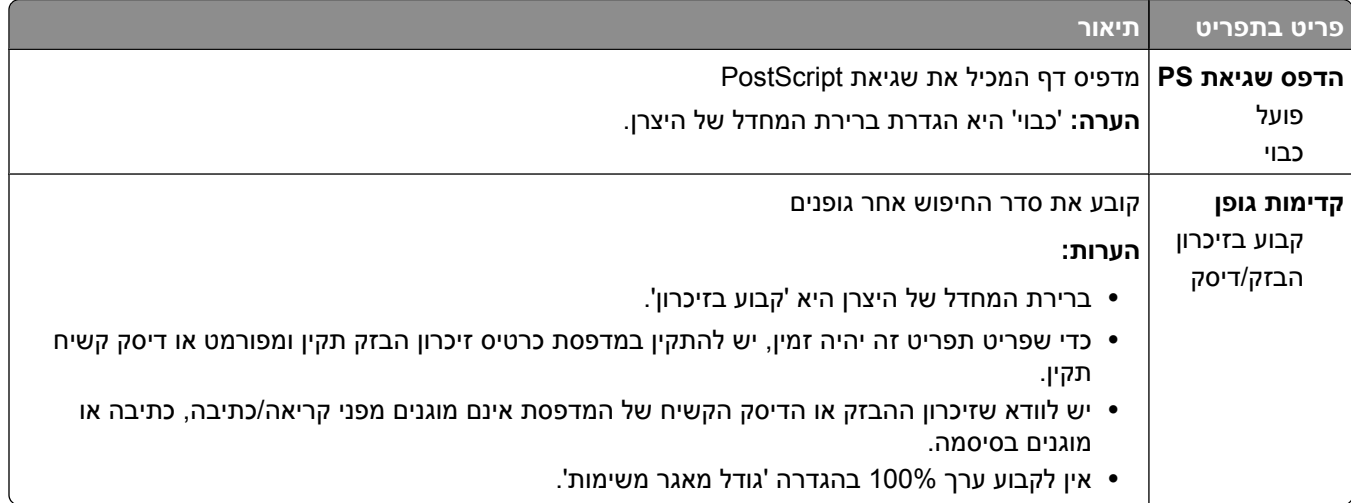

### **תפריט אמולציית PCL**

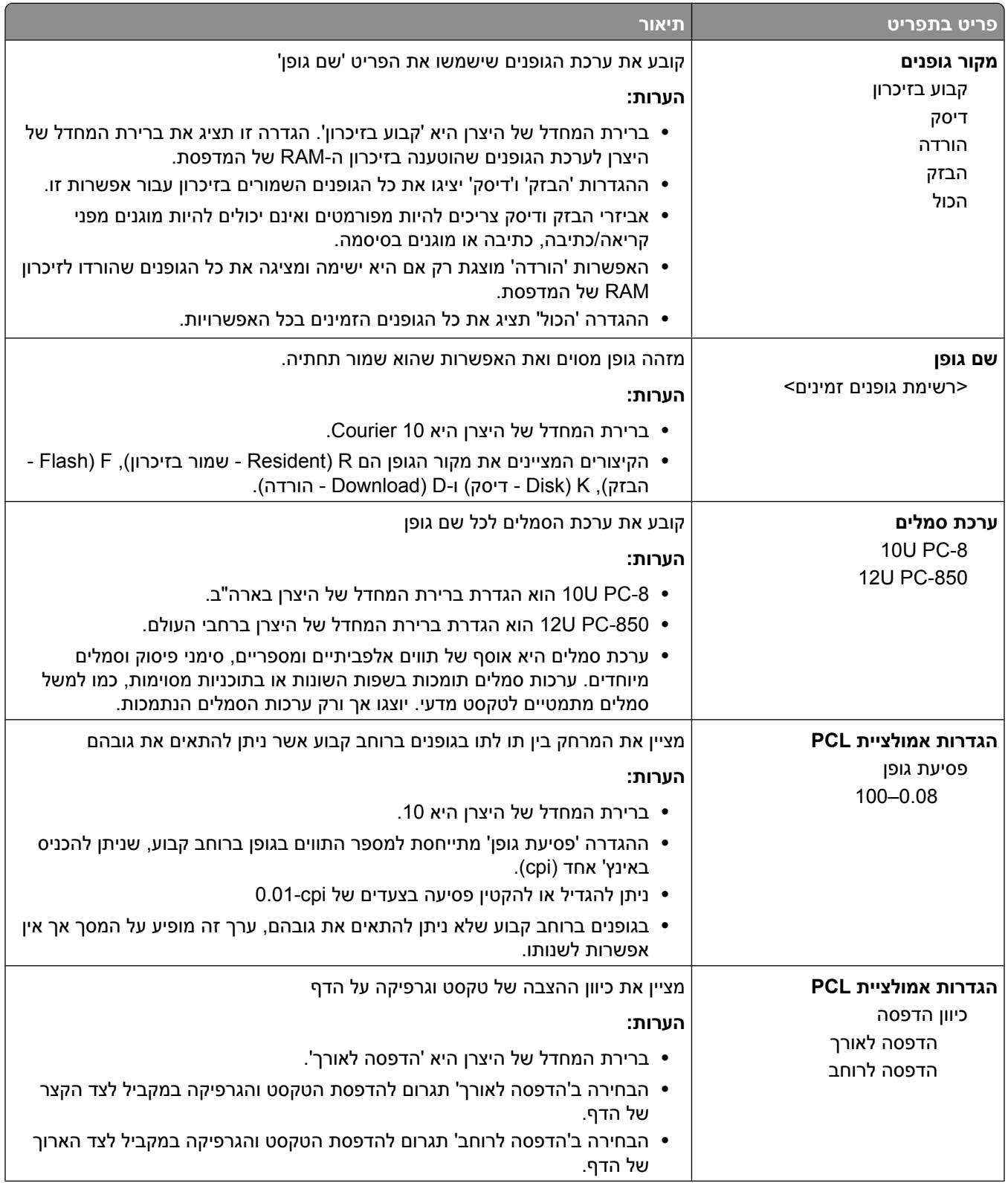

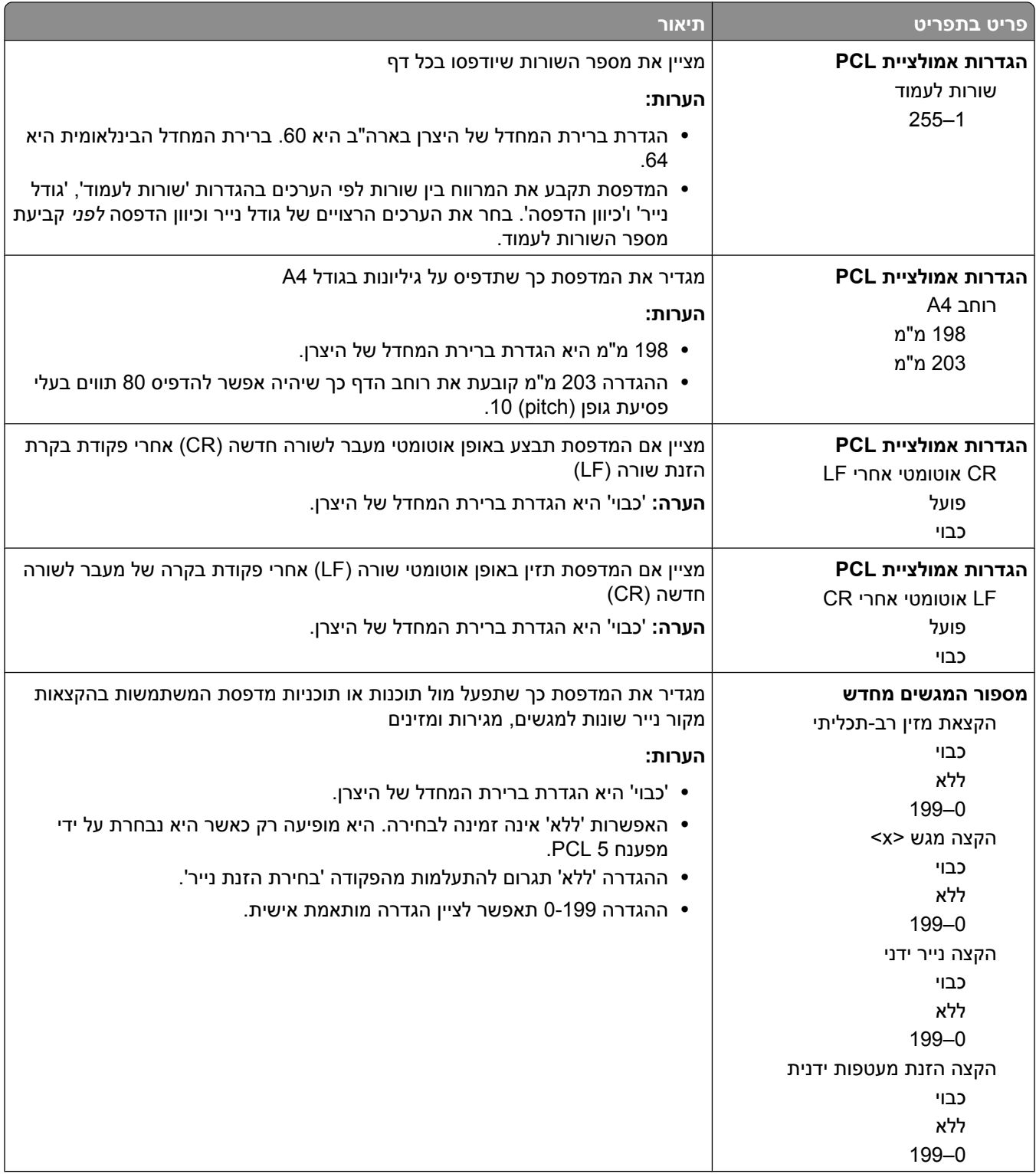

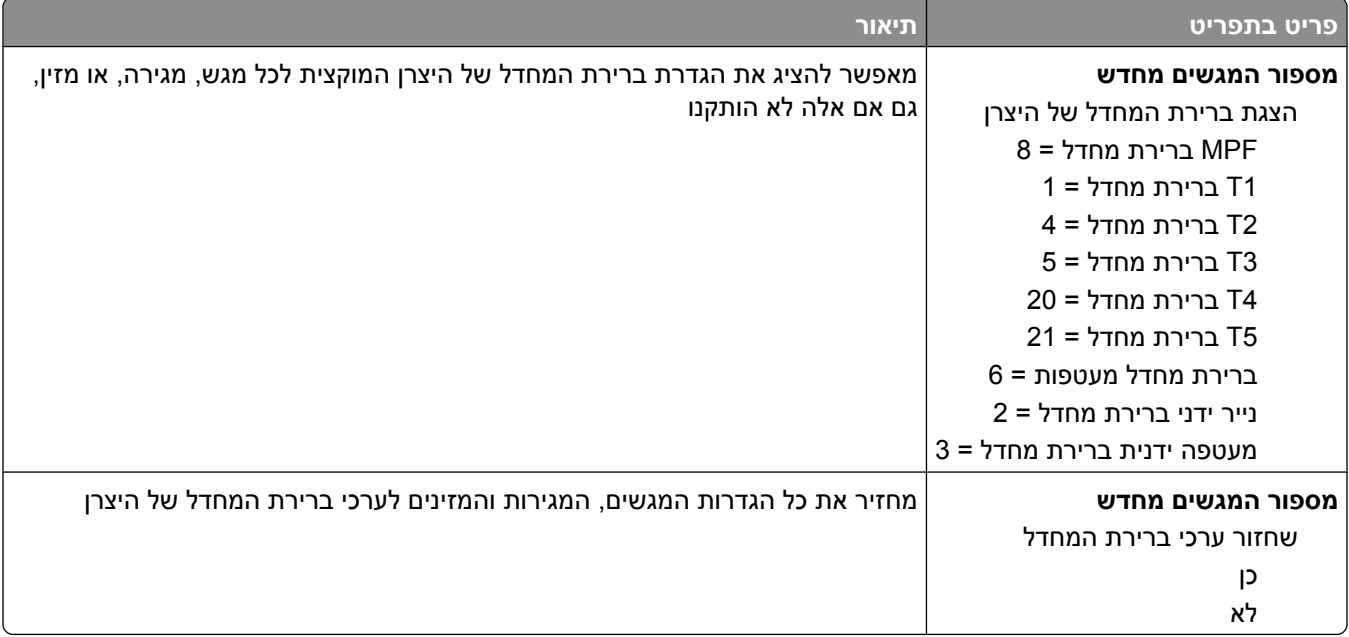

### **תפריט HTML**

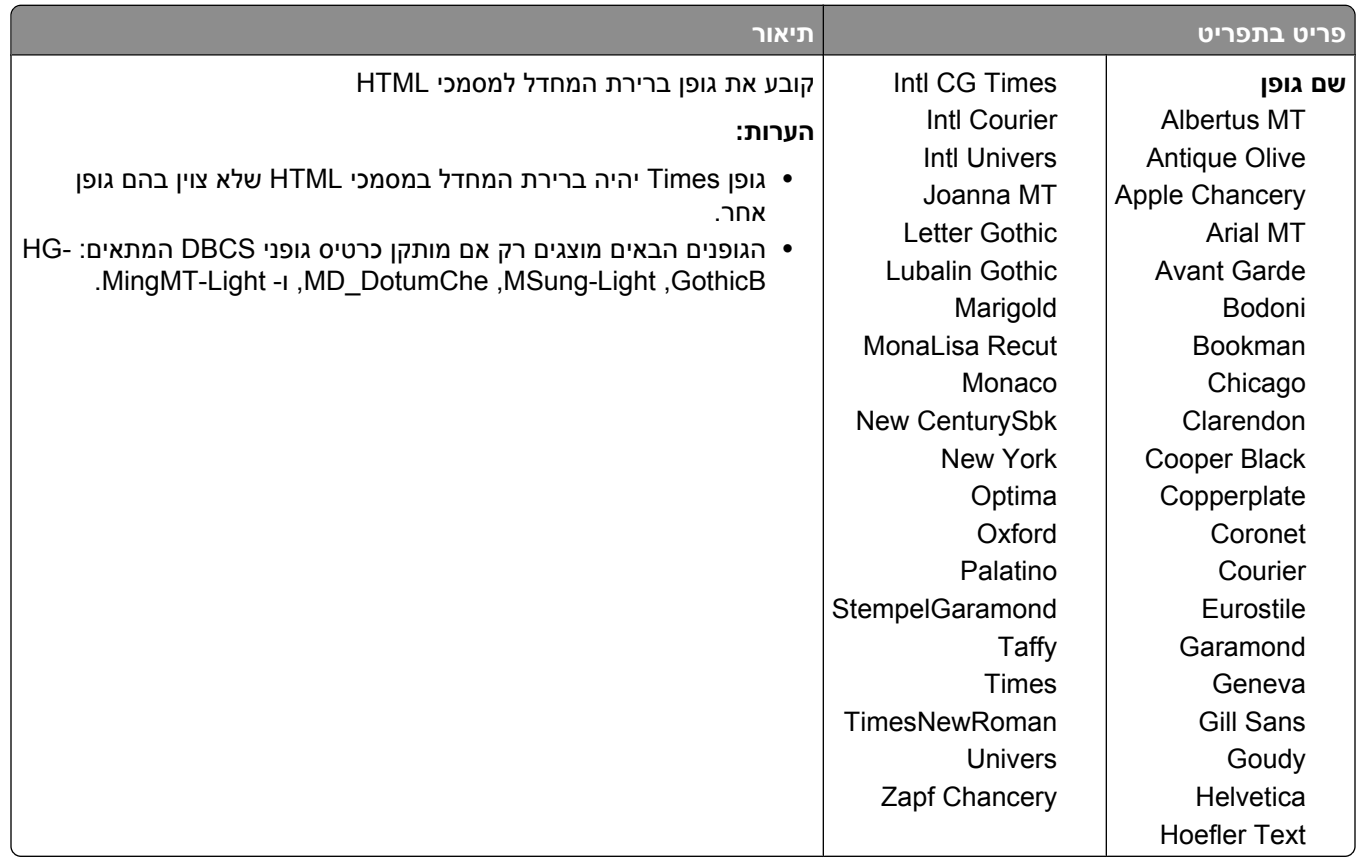

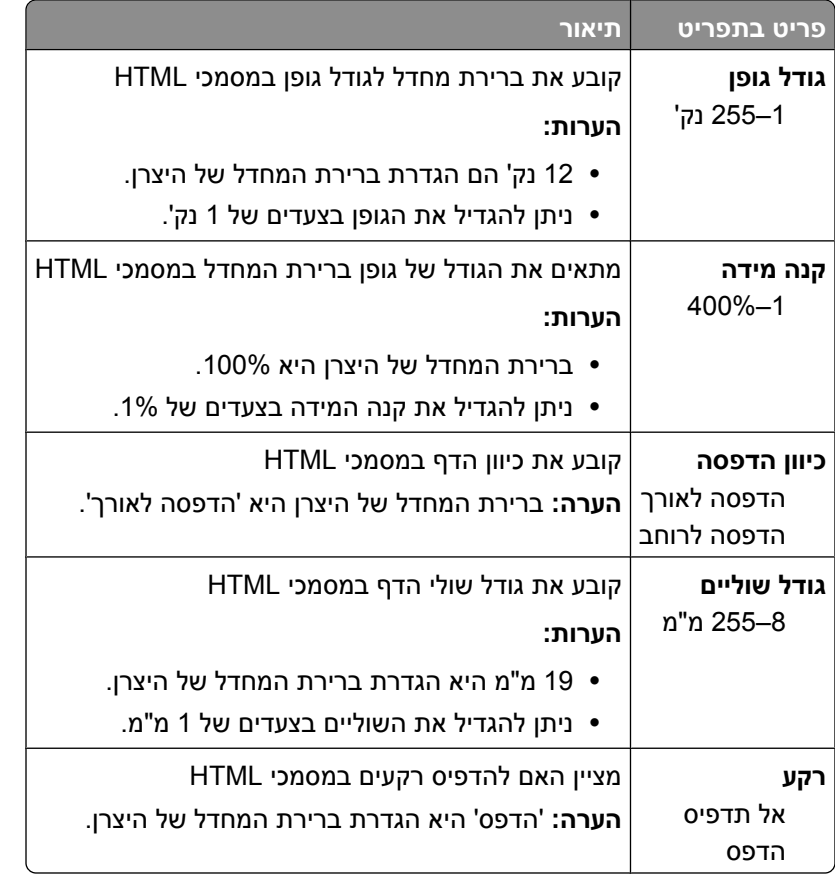

# **תפריט Image) תמונה)**

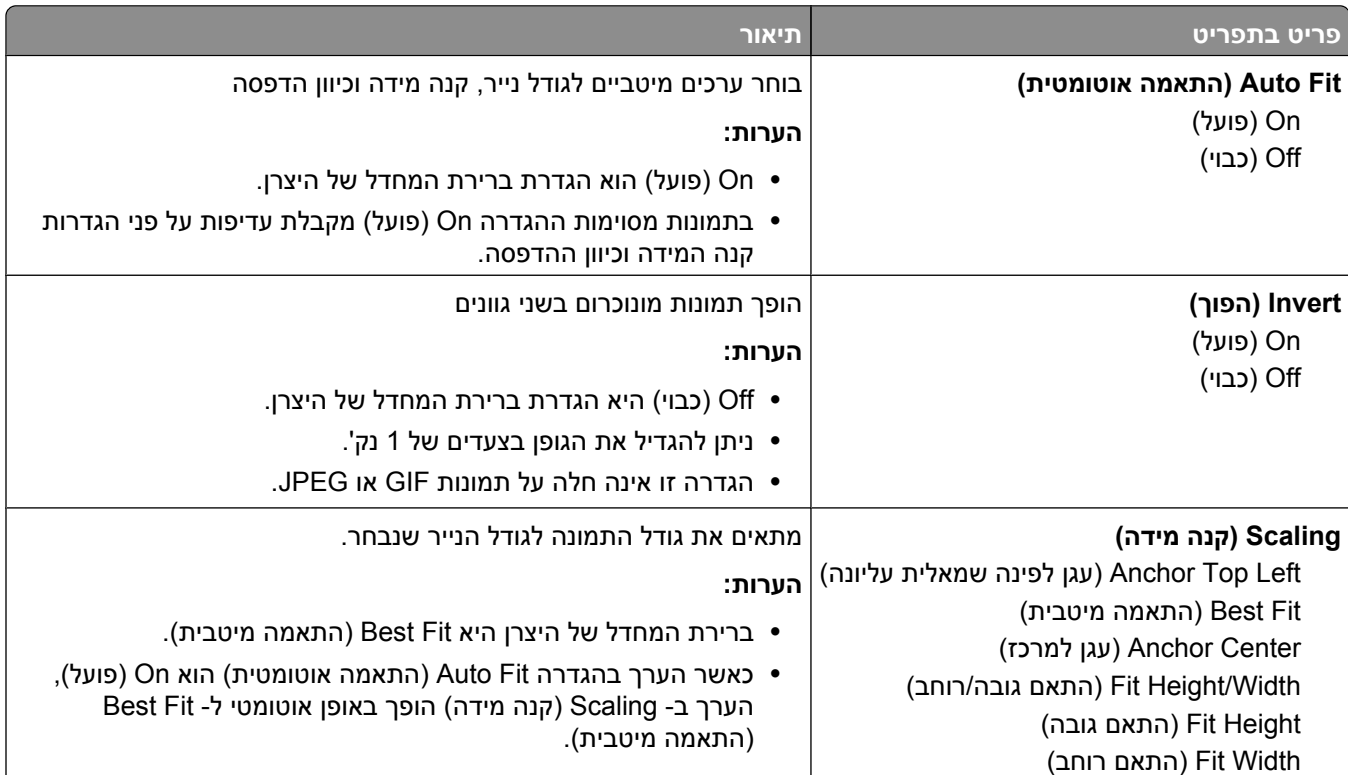

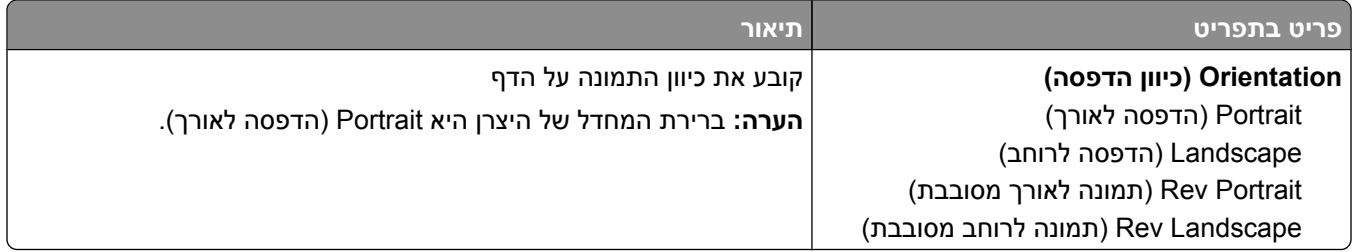

#### **תפריט XPS**

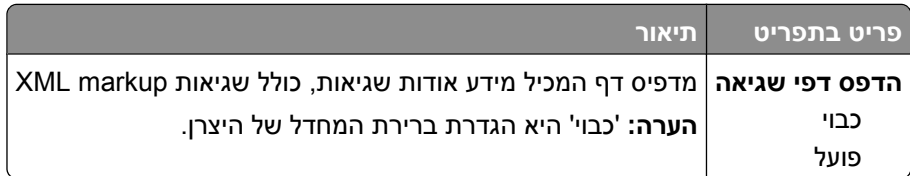

# **תפריט 'עזרה'**

התפריט 'עזרה' כולל דפי עזרה המאוחסנים במדפסת כקובצי . PDF הם מכילים מידע אודות השימוש במדפסת וביצוע משימות. ניתן לבחור להדפיס כל אחד מהם בנפרד, או לבחור **(guides all Print הדפס את כל המדריכים)** כדי להדפיס את כולם יחד.

תרגומים לאנגלית, צרפתית, גרמנית וספרדית שמורים במדפסת. ניתן למצוא תרגומים נוספים בתקליטור *תוכנה ותיעוד*.

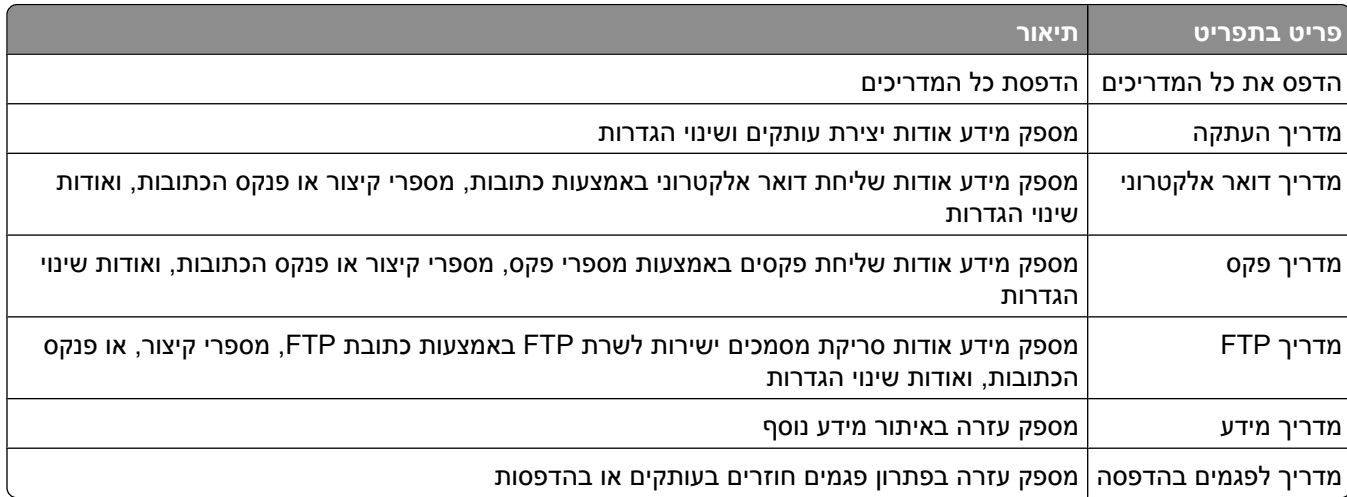

# **הבנת הודעות המדפסת**

# **רשימת הודעות מצב והודעות שגיאה**

#### **מענה**

המדפסת עונה לשיחת פקס. המתן עד שההודעה תיעלם.

# **Busy) עסוקה)**

המתן עד למחיקת ההודעה.

### **השיחה הושלמה**

שיחת פקס הושלמה. המתן עד שההודעה תיעלם.

### **שנה <מקור> -ל < >x**

<מקור> הוא מגש או מזין > x> -ו, הוא גודל או סוג של נייר.

ניתן לשנות את מקור הנייר הנוכחי עבור שארית משימת ההדפסה. הדף המעוצב יודפס על הנייר שנטען במגש שנבחר. הדבר עלול לגרום לחיתוך טקסט או תמונות. נסה אחת או יותר מהפעולות הבאות:

- **•** בחר במגש הנייר המכיל נייר בגודל או מהסוג הנכונים.
- **•** גע -ב **[src [current Use) השתמש [ב מקור] נוכחי)** כדי להתעלם מההודעה ולהדפיס מהמגש שנבחר עבור משימת ההדפסה.
- **•** גע -ב **(Continue המשך)** כדי להמשיך בהדפסת המשימה אם נייר בגודל ומהסוג הנכונים נטען במגש, וגודל וסוג אלה צוינו בתפריט הנייר בלוח הבקרה של המדפסת.

**הערה :** אם תיגע 'ב המשך' כשאין נייר במגש, הדפסת המשימה לא תימשך.

**•** גע -ב **(job Cancel בטל משימה)** לביטול המשימה הנוכחית.

#### **בדוק חיבור מגש < >x**

נסה אחת או יותר מהפעולות הבאות:

**•** כבה את המדפסת והפעל אותה מחדש.

אם השגיאה חוזרת פעם נוספת:

- **1** כבה את המדפסת.
- **2** נתק את כבל המתח משקע החשמל.
	- **3** הסר את המגש.
	- **4** חבר מחדש את המגש.
- **5** חבר את כבל המתח לשקע מוארק היטב.
	- **6** הפעל מחדש את המדפסת.

הבנת הודעות המדפסת

אם השגיאה חוזרת שנית:

- **1** כבה את המדפסת.
- **2** נתק את כבל המתח משקע החשמל.
	- **3** הסר את המגש.
	- **4** צור קשר עם תמיכת הלקוחות.
- **•** גע -ב **(Continue המשך)** כדי לנקות את ההודעה ולהדפיס מבלי להשתמש במגש.

### **סגור דלת או הכנס מחסנית**

המחסנית חסרה או שאינה מותקנת כראוי. הכנס את המחסנית וסגור את כל הדלתות והמכסים.

### **סגור את דלת הצד של יחידת הגימור**

סגור את דלת הצד ביחידת הגימור.

### **<x>bps חבר**

הפקס מחובר. המתן עד שההודעה תיעלם.

**הערה :** > x >הוא קצב השידור לשנייה.

#### **מתבצע חיוג**

מספר פקס מחויג. אם המספר ארוך מכדי להציגו על המסך, מוצגת רק המילה **(Dialing מחייגת)**. המתן עד שההודעה תיעלם.

### **דיסק פגום**

המדפסת ניסתה לבצע שחזור דיסק קשיח על דיסק קשיח פגום, ולא ניתן לתקן את הדיסק הקשיח. יש לפרמט מחדש את הדיסק הקשיח.

גע -ב **disk Reformat) פרמוט דיסק קשיח)** כדי לפרמט מחדש את הדיסק הקשיח ולנקות את ההודעה.

**הערה :** פרמוט מחדש של הדיסק מוחק את כל הקבצים השמורים כעת בדיסק.

## **דיסק מלא - משימת סריקה מבוטלת**

משימת הסריקה בוטלה או נעצרה מכיוון שאין מספיק מקום פנוי בדיסק הקשיח של המדפסת.

גע -ב **(Continue המשך)** כדי לנקות את ההודעה.

### **הפקס נכשל**

שליחת הפקס נכשלה. המתן עד שההודעה תיעלם.

### **זיכרון הפקס מלא**

אין מספיק זיכרון לשליחת משימת הפקס.

גע -ב **(Continue המשך)** כדי לנקות את ההודעה.

# **מחיצת פקס לא פעילה. פנה למנהל המערכת.**

כנראה שמחיצת הפקס פגומה. נסה אחת או יותר מהפעולות הבאות:

- **•** גע -ב **(Continue המשך)** כדי לנקות את ההודעה.
- **•** כבה את המדפסת והפעל אותה מחדש כדי לאפס את המדפסת. אם ההודעה מופיעה שוב, פנה לאיש התמיכה במערכת.

# **טרם הוגדר שרת פקס 'לפרמוט'. פנה למנהל המערכת.**

המדפסת נמצאת במצב 'שרת פקס', אך הגדרת שרת הפקס לא הושלמה.

נסה אחת או יותר מהפעולות הבאות:

- **•** גע -ב **(Continue המשך)** כדי לנקות את ההודעה.
- **•** השלם את הגדרת שרת הפקס. אם ההודעה מופיעה שוב, פנה לאיש התמיכה במערכת.

### **שם תחנת פקס לא הוגדר**

שם תחנת הפקס לא הוזן. שליחה וקבלה של פקסים מושבתת עד שהפקס יוגדר כהלכה.

נסה אחת או יותר מהפעולות הבאות:

- **•** גע -ב **(Continue המשך)** כדי לנקות את ההודעה.
- **•** השלם את הגדרת הפקס האנלוגי. אם ההודעה מופיעה שוב, פנה לאיש התמיכה במערכת.

## **מספר תחנת פקס לא הוגדר**

מספר תחנת הפקס לא הוזן. שליחה וקבלה של פקסים מושבתת עד שהפקס יוגדר כהלכה.

נסה אחת או יותר מהפעולות הבאות:

- **•** גע -ב **(Continue המשך)** כדי לנקות את ההודעה.
- **•** השלם את הגדרת הפקס האנלוגי. אם ההודעה מופיעה שוב, פנה לאיש התמיכה במערכת.

### **מרוקן מאגר**

המתן עד למחיקת ההודעה.

### **הכנס מחסנית סיכות**

נסה אחת או יותר מהפעולות הבאות:

- **•** הכנס מחסנית סיכות כדי לנקות את ההודעה.
- **•** גע -ב **(Continue המשך)** כדי לנקות את ההודעה ולהדפיס מבלי להשתמש במחסנית הסיכות.

#### **הכנס מגש < >x**

הכנס את המגש המתאים למדפסת.

### **התקן את סל < >x**

נסה אחת או יותר מהפעולות הבאות:

- **•** התקן את הסל המצוין:
- **1** כבה את המדפסת.
- **2** נתק את כבל המתח משקע החשמל.
	- **3** התקן את הסל המצוין.
- **4** חבר את כבל המתח לשקע מוארק היטב.
	- **5** הפעל מחדש את המדפסת.
		- **•** בטל את המשימה הנוכחית.

### **התקן מזין מעטפות**

נסה אחת או יותר מהפעולות הבאות:

- **•** התקן את מזין המעטפות:
	- **1** כבה את המדפסת.
- **2** נתק את כבל המתח משקע החשמל.
	- **3** התקן את מזין המעטפות.
- **4** חבר את כבל המתח לשקע מוארק היטב.
	- **5** הפעל מחדש את המדפסת.
		- **•** בטל את המשימה הנוכחית.

### **התקן מגש < >x**

נסה אחת או יותר מהפעולות הבאות:

- **•** התקן את המגש המצוין:
- **1** כבה את המדפסת.
- **2** נתק את כבל המתח משקע החשמל.
	- **3** התקן את המגש המצוין.
- **4** חבר את כבל המתח לשקע מוארק היטב.
	- **5** הפעל מחדש את המדפסת.
		- **•** בטל את המשימה הנוכחית.

# **(PIN Invalid מספר PIN לא חוקי)**

הזן מספר PIN חוקי.

### **משימה שמורה לשליחה מושהית**

הושלמה הסריקה עבור משימת שליחת פקס מושהית. המתן עד שההודעה תיעלם.

### **הקו תפוס**

מספר פקס מחויג, אך קו הפקס תפוס. המתן עד שההודעה תיעלם.

### **טען <מקור> עם < >x**

<מקור> הוא מגש או מזין > x> -ו, הוא סוג או גודל של נייר.

נסה אחת או יותר מהפעולות הבאות:

- **•** טען את הנייר הרשום במגש.
- **•** גע -ב **(Continue המשך)** כדי למחוק את ההודעה ולהמשיך בהדפסה.

אם המדפסת מוצאת מגש המכיל את סוג וגודל הנייר המתאימים, היא משתמשת במגש זה. אם המדפסת אינה מוצאת מגש המכיל את סוג וגודל הנייר המתאימים, היא מדפיסה ממקור ברירת המחדל.

**•** בטל את המשימה הנוכחית.

### **טען את המזין הידני -ב < >x**

> x >הוא סוג או גודל של נייר.

נסה אחת או יותר מהפעולות הבאות:

- **•** טען את הנייר הרשום במזין הרב-תכליתי.
- **•** גע -ב **(Continue המשך)** כדי למחוק את ההודעה ולהמשיך בהדפסה.

אם המדפסת מוצאת מגש המכיל את סוג וגודל הנייר המתאימים, היא משתמשת במגש זה. אם המדפסת אינה מוצאת מגש המכיל את סוג וגודל הנייר המתאימים, היא מדפיסה ממקור ברירת המחדל.

**•** בטל את המשימה הנוכחית.

### **טען סיכות**

נסה אחת או יותר מהפעולות הבאות:

- **•** החלף את מחסנית הסיכות הרשומה ביחידת הגימור.
- **•** גע -ב **(Continue המשך)** כדי למחוק את ההודעה ולהמשיך בהדפסה.
	- **•** גע -ב **(job Cancel בטל משימה)** לביטול משימת ההדפסה.

## **הזיכרון מלא, לא ניתן להדפיס פקסים**

אין מספיק זיכרון להדפסת משימת הפקס.

גע -ב **(Continue המשך)** כדי לנקות את ההודעה בלי להדפיס. פקסים מופסקים ינסו להדפיס לאחר הפעלת המדפסת מחדש.

# **x(< > רשת/רשת x) < > Network/Network**

המדפסת מחוברת לרשת.

ההודעה **Network) רשת)** מציינת שהמדפסת משתמשת ביציאת הרשת הרגילה המובנית בלוח המערכת של המדפסת. ההודעה **Network) < x > רשת >)x >** מציינת שמותקן שרת הדפסה פנימי במדפסת או שהמדפסת מחוברת לשרת הדפסה חיצוני.

## **אף קו טלפון אנלוגי אינו מחובר למודם, הפקס מושבת.**

המדפסת אינה מזהה קו טלפון אנלוגי, לכן הפקס מושבת. חבר את המדפסת לקו טלפון אנלוגי.

#### **אין תשובה**

מספר פקס מחויג, אך לא נוצר חיבור. המתן עד שההודעה תיעלם.

### **אין צליל חיוג**

למדפסת אין צליל חיוג. המתן עד שההודעה תיעלם.

### **ממתין בתור לשליחה**

תהליך הסריקה של משימת הפקס הושלם, אך המשימה לא נשלחת מכיוון שמשימת פקס אחרת נמצאת במהלך שליחה או קבלה. המתן עד שההודעה תיעלם.

#### **מוכן**

המדפסת מוכנה לקבל משימות הדפסה.

### **חבר מחדש את סל < >x**

נסה אחת או יותר מהפעולות הבאות:

**•** כבה את המדפסת והפעל אותה מחדש.

אם השגיאה חוזרת פעם נוספת:

- **1** כבה את המדפסת.
- **2** נתק את כבל המתח משקע החשמל.
	- **3** הסר את סל הפלט שצוין.
	- **4** חבר מחדש את סל הפלט.
- **5** חבר את כבל המתח לשקע מוארק היטב.
	- **6** הפעל מחדש את המדפסת.

אם השגיאה חוזרת שנית:

- **1** כבה את המדפסת.
- **2** נתק את כבל המתח משקע החשמל.
	- **3** הסר את סל הפלט שצוין.
	- **4** צור קשר עם תמיכת הלקוחות.
- **•** גע -ב **(Continue המשך)** כדי לנקות את ההודעה ולהדפיס מבלי להשתמש בסל הפלט שצוין.

### **חבר מחדש את סל < >y> – <x**

נסה אחת או יותר מהפעולות הבאות:

**•** כבה את המדפסת והפעל אותה מחדש.

אם השגיאה חוזרת פעם נוספת:

- **1** כבה את המדפסת.
- **2** נתק את כבל המתח משקע החשמל.
	- **3** הסר את סלי הפלט שצוינו.
	- **4** חבר מחדש את סלי הפלט.
- **5** חבר את כבל המתח לשקע מוארק היטב.
	- **6** הפעל מחדש את המדפסת.

אם השגיאה חוזרת שנית:

- **1** כבה את המדפסת.
- **2** נתק את כבל המתח משקע החשמל.
	- **3** הסר את סלי הפלט שצוינו.
	- **4** צור קשר עם תמיכת הלקוחות.
- **•** גע -ב **(Continue המשך)** כדי לנקות את ההודעה ולהדפיס מבלי להשתמש בסלי הפלט שצוינו.

### **חבר מחדש את מזין המעטפות**

נסה אחת או יותר מהפעולות הבאות:

- **•** כבה את המדפסת והפעל אותה מחדש.
	- אם השגיאה חוזרת פעם נוספת:
		- **1** כבה את המדפסת.
- **2** נתק את כבל המתח משקע החשמל.
	- **3** הסר את מזין המעטפות.
	- **4** חבר מחדש את מזין המעטפות.
- **5** חבר את כבל המתח לשקע מוארק היטב.
	- **6** הפעל מחדש את המדפסת.

אם השגיאה חוזרת שנית:

- **1** כבה את המדפסת.
- **2** נתק את כבל המתח משקע החשמל.
	- **3** הסר את מזין המעטפות.
	- **4** צור קשר עם תמיכת הלקוחות.
- **•** גע -ב **(Continue המשך)** כדי לנקות את ההודעה ולהדפיס מבלי להשתמש במזין המעטפות.

## **הקבלה הושלמה**

המדפסת קיבלה משימת פקס שלמה. המתן עד שההודעה תיעלם.

## **מקבל עמוד < >n**

המדפסת מקבלת את דף > n > של משימת פקס, כאשר > n > הוא מספר הדף שמתקבל. המתן עד שההודעה תיעלם.

### **הסר חומרי אריזה, בדוק את < >x**

הסר את כל חומרי האריזה שנותרו מהמיקום שצוין.

### **הוצא נייר -<מ שם מוגדר של סל פלט מקושר>**

הסר את הנייר מסל הפלט שצוין. המדפסת חשה באופן אוטומטי בהסרת הנייר ומחדשת את ההדפסה. אם הוצאת הנייר אינה מנקה את ההודעה, גע -ב **(Continue המשך)**.

### **הוצא את הנייר מכל סלי הפלט**

הוצא את הנייר מכל סלי הפלט. המדפסת חשה באופן אוטומטי בהסרת הנייר ומחדשת את ההדפסה. אם הוצאת הנייר אינה מנקה את ההודעה, גע -ב **(Continue המשך)**.

### **הוצא את הנייר מסל < >x**

הסר את הנייר מסל הפלט שצוין. המדפסת חשה באופן אוטומטי בהסרת הנייר ומחדשת את ההדפסה. אם הוצאת הנייר אינה מנקה את ההודעה, גע -ב **(Continue המשך)**.

### **הוצא את הנייר מסל הפלט הרגיל**

הוצא את ערימת הנייר מסל הפלט הרגיל.

### **מקם מחדש את <x <להפעלה מחדש של המשימה.**

אחת או יותר מההודעות שהפסיקו משימת סריקה נוקו כעת. הנח מחדש את מסמכי המקור בסורק כדי להפעיל מחדש את משימת הסריקה > x> . הוא עמוד במשימת הסריקה.

נסה אחת או יותר מהפעולות הבאות:

- **•** גע -ב **(Job Cancel בטל משימה)** אם מתבצע עיבוד של משימת הסריקה בעת הופעת ההודעה. פעולה זו תבטל את המשימה ותנקה את ההודעה.
	- **•** גע -ב **(Feeder Document Automatic from Scan סרוק ממזין מסמכים אוטומטי)** אם תכונת ההתאוששות מחסימה מופעלת. הסריקה מתחדשת ממזין המסמכים האוטומטי מייד לאחר העמוד האחרון שנסרק בהצלחה.
- **•** גע -ב **(flatbed from Scan סרוק ממשטח זכוכית)** אם תכונת ההתאוששות מחסימה מופעלת. הסריקה מתחדשת ממשטח הזכוכית של הסורק מייד לאחר העמוד האחרון שנסרק בהצלחה.
- **•** גע -ב **(scanning further without job Finish סיים משימה ללא סריקה נוספת)** אם תכונת ההתאוששות מחסימה מופעלת. המשימה מסתיימת בעמוד האחרון שנסרק בהצלחה, אך המשימה אינה מתבטלת. העמודים שנסרקו בהצלחה נשלחים ליעדם: העתקה, פקס, דואר אלקטרוני או .FTP
	- **•** גע -ב **(job Restart הפעל משימה מחדש)** אם תכונת שחזור המשימה מופעלת. ההודעה מתנקה. מתחילה משימת סריקה חדשה עם פרמטרים זהים לאלה של המשימה הקודמת.

## **החלף מגב**

החלף את מגב ה- fuser, או נסה אחת או יותר מהפעולות הבאות:

- **•** גע -ב **(Continue המשך)** כדי למחוק את ההודעה ולהמשיך בהדפסה.
- **•** גע -ב **(Ignore התעלם)** לניקוי ההודעה, אולם, בהפעלה הבאה ההודעה תוצג שנית.

הבנת הודעות המדפסת

**232**

# **האם לשחזר משימות מופסקות?**

נסה אחת או יותר מהפעולות הבאות:

- **•** גע -ב **(Continue המשך)** כדי לשחזר את כל המשימות המופסקות השמורות בדיסק הקשיח של המדפסת.
	- **•** גע -ב **(restore not Do אל תשחזר)** אם אינך מעוניין לשחזר משימות הדפסה כלשהן.

### **סריקת מסמך ארוכה מידי**

משימת הסריקה עוברת את מספר הדפים המרבי. גע -ב **(Job Cancel בטל משימה)** כדי לנקות את ההודעה.

### **כיסוי מזין המסמכים האוטומטי של הסורק פתוח**

כיסוי מזין המסמכים האוטומטי פתוח. ההודעה תיעלם כאשר הכיסוי ייסגר.

### **כיסוי הגישה לחסימות בסורק פתוח**

סגור את הדלת התחתונה של מזין המסמכים האוטומטי למחיקת ההודעה.

### **ניקוי בטיחותי של שטח דיסק**

תהליך ניקוי הדיסק הקשיח של המדפסת צריך להתאושש. ההודעה נעלמת לאחר ניקוי כל הבלוקים.

### **שולח דף < >n**

המדפסת שולחת את דף <n> של משימת פקס, כאשר <n> הוא מספר הדף שנשלח. המתן עד שההודעה תיעלם.

# **x(< > טורי (Serial <x>**

המדפסת משתמשת בחיבור כבל טורי. החיבור הטורי הוא קישור התקשורת הפעיל.

### **הגדר שעון**

השעון אינו מוגדר. הודעה זו מוצגת אם לא מוצגת הודעת מצב פקס אחרת. ההודעה תישאר עד להגדרת השעון.

### **שרת SMTP אינו מוגדר. פנה למנהל המערכת.**

אירעה שגיאה בשרת , SMTP או ששרת SMTP לא הוגדר כהלכה. גע -ב **(Continue המשך)** כדי לנקות את ההודעה. אם ההודעה מופיעה שוב, פנה לאיש התמיכה במערכת.

# **'חלק מהמשימות המופסקות לא שוחזרו'**

גע -ב **(Continue המשך)** למחיקת המשימה המצוינת.

**הערה :** חלק מהמשימות המופסקות לא שוחזרו. הן נשארות בדיסק הקשיח ולא ניתן לגשת אליהן.

הבנת הודעות המדפסת

# **משאבים מכינה ,עסוקה המערכת (System busy, preparing resources for job. למשימה .)**

לא כל המשאבים הדרושים למשימה זמינים. המתן עד שההודעה תיעלם.

### **המערכת עסוקה, מכינה משאבים למשימה. מוחקת משימות מופסקות.**

לא כל המשאבים הדרושים למשימה זמינים. חלק מהמשימות המופסקות נמחקות כדי לפנות זיכרון מערכת. המתן עד שההודעה תיעלם.

# **דיסק לא נתמך**

הותקן במדפסת דיסק קשיח שאינו נתמך. הסר את ההתקן שאינו נתמך, ולאחר מכן התקן התקן נתמך.

# **התקן USB לא נתמך, אנא הסר**

הסר את התקן USB שאינו מוכר.

## **רכזת USB לא נתמכת, אנא הסר**

הסר את רכזת USB שאינה מוכרת.

# **x< > USB/USB**

המדפסת משתמשת בחיבור כבל . USB חיבור USB הוא קישור התקשורת הפעיל.

## **ממתינה לחוג חוזר**

המדפסת ממתינה לחייג שוב את מספר הפקס. המתן עד שההודעה תיעלם.

## **30 מילוי לא חוקי, החלף מחסנית**

הסר את מחסנית ההדפסה, ולאחר מכן התקן מחסנית נתמכת.

## **31 החלף מחסנית פגומה**

הסר את מחסנית ההדפסה הפגומה, ולאחר מכן התקן מחסנית חדשה.

# **32 מק ט" המחסנית אינו נתמך על ידי ההתקן**

הסר את מחסנית ההדפסה, ולאחר מכן התקן מחסנית נתמכת.

# **34 נייר קצר**

נסה אחת או יותר מהפעולות הבאות:

- **•** טען במגש הנכון את הנייר המתאים או מדיה מיוחדת אחרת מתאימה.
- **•** גע -ב **(Continue המשך)** למחיקת ההודעה ולהדפסת המשימה ממגש נייר אחר.
	- **•** בדוק את מובילי האורך והרוחב במגש וודא שהנייר טעון כראוי במגש.
- **•** בדוק את הגדרות 'מאפייני הדפסה' או תיבת הדו-שיח 'הדפסה' כדי לוודא שמשימת ההדפסה מבקשת את גודל וסוג הנייר הנכונים.
- **•** בדוק הגדרה נכונה של גודל הנייר. לדוגמה, אם 'גודל מזין רב-תכליתי' מוגדר 'ל אוניברסלי', ודא שהנייר גדול מספיק עבור הנתונים המודפסים.
	- **•** בטל את משימת ההדפסה הנוכחית.

### **35 אין מספיק זיכרון לתמיכה בתכונת שמירת משאבים**

נסה אחת או יותר מהפעולות הבאות:

- **•** גע -ב **(Continue המשך)** כדי להשבית את שמירת המשאבים ולהמשיך להדפיס.
- **•** כדי להפעיל מחדש 'שמירת משאבים' לאחר הצגת הודעה זו, ודא שמאגרי הקישור מוגדרים למצב 'אוטומטי', וצא מהתפריטים להפעלת השינויים במאגרי הקישור. כאשר מוצגת ההודעה **Ready) מוכנה)**, הפעל את 'שמירת משאבים .'
	- **•** התקן עוד זיכרון.

# **37 אין מספיק זיכרון לאיסוף המשימה**

נסה אחת או יותר מהפעולות הבאות:

- **•** גע -ב **(Continue המשך)** כדי להדפיס את חלק המשימה שכבר נאסף ונשמר ולהתחיל באיסוף שאר המשימה.
	- **•** בטל את משימת ההדפסה הנוכחית.

# **37 אין מספיק זיכרון לפעולת איחוי זיכרון הבזק**

נסה אחת או יותר מהפעולות הבאות:

- **•** גע -ב **(Continue המשך)** כדי לעצור את פעולת האיחוי ולהמשיך בהדפסה.
	- **•** מחק גופנים, פקודות מאקרו ונתונים אחרים מתוך זיכרון המדפסת.
		- **•** התקן עוד זיכרון.

## **37 אין מספיק זיכרון, חלק מהמשימות המופסקות נמחקו**

המדפסת מחקה חלק המשימות המופסקות כדי לעבד משימות שוטפות.

גע -ב **(Continue המשך)** כדי לנקות את ההודעה.

# **37 אין מספיק זיכרון, חלק מהמשימות המופסקות לא ישוחזרו**

המדפסת לא הצליחה לשחזר חלק או את כל המשימות החסויות או המופסקות בדיסק הקשיח של המדפסת. גע -ב **(Continue המשך)** כדי לנקות את ההודעה.

# **38 זיכרון מלא**

נסה אחת או יותר מהפעולות הבאות:

- **•** גע -ב **(Continue המשך)** כדי לנקות את ההודעה.
	- **•** בטל את משימת ההדפסה הנוכחית.
		- **•** התקן עוד זיכרון.

# **39 דף מורכב, ייתכן שחלק מהנתונים לא הודפסו**

נסה אחת או יותר מהפעולות הבאות:

- **•** גע -ב **(Continue המשך)** כדי למחוק את ההודעה ולהמשיך בהדפסה.
	- **•** בטל את משימת ההדפסה הנוכחית.
		- **•** התקן עוד זיכרון.

### **xy42. אי התאמה באזור המחסנית**

התקן מחסנית הדפסה התואמת למספר האזור של המדפסת x . מציין את ערך אזור המדפסת y . מציין את ערך אזור המחסנית y -ו x . יכולים לקבל את הערכים הבאים:

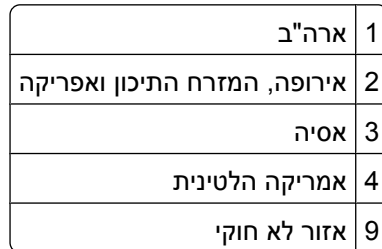

# **50 שגיאת גופן PPDS**

נסה אחת או יותר מהפעולות הבאות:

- **•** גע -ב **(Continue המשך)** כדי למחוק את ההודעה ולהמשיך בהדפסה.
- **•** המדפסת אינה מוצאת גופן מבוקש. מתפריט , PPDS בחר **(Fit Best התאמה מיטבית)**, ולאחר מכן בחר **(On פועל)**. המדפסת תמצא גופן דומה ותעצב מחדש את הטקסט המתאים.
	- **•** בטל את משימת ההדפסה הנוכחית.

## **51 זוהה זיכרון הבזק פגום**

נסה אחת או יותר מהפעולות הבאות:

- **•** גע -ב **(Continue המשך)** כדי למחוק את ההודעה ולהמשיך בהדפסה.
	- **•** בטל את משימת ההדפסה הנוכחית.

# **52 אין מספיק זיכרון פנוי עבור משאבים בזיכרון ההבזק**

נסה אחת או יותר מהפעולות הבאות:

- **•** גע -ב **(Continue המשך)** כדי למחוק את ההודעה ולהמשיך בהדפסה. גופנים ופקודות מאקרו שלא נשמרו קודם לכן בזיכרון ההבזק יימחקו.
	- **•** מחק גופנים, פקודות מאקרו ונתונים אחרים מתוך זיכרון ההבזק.
		- **•** שדרג לכרטיס זיכרון הבזק עם קיבולת גבוהה יותר.

# **53 זוהה זיכרון הבזק לא מפורמט**

נסה אחת או יותר מהפעולות הבאות:

- **•** גע -ב **(Continue המשך)** כדי לעצור את פעולת האיחוי ולהמשיך בהדפסה.
- **•** פרמט את זיכרון ההבזק. אם הודעת השגיאה לא נעלמת, ייתכן שיש פגם בזיכרון ההבזק ובמקרה כזה, תצטרך להחליפו.

### **54 שגיאת תוכנה ברשת < >x**

> x >הוא מספר החיבור לרשת.

נסה אחת או יותר מהפעולות הבאות:

- **•** גע -ב **(Continue המשך)** כדי להמשיך להדפיס.
- **•** כבה את המדפסת והפעל אותה מחדש כדי לאפס את המדפסת.
- **•** שדרג את קושחת הרשת (זיכרון הבזק) במדפסת או בשרת ההדפסה.

### **54 שגיאה באפשרות טורית < >x**

> x >הוא מספר האפשרות הטורית.

נסה אחת או יותר מהפעולות הבאות:

- **•** ודא שהכבל הטורי מחובר נכון ושהוא מתאים ליציאה הטורית.
- **•** ודא שהפרמטרים של הממשק הטורי (פרוטוקול, קצב שידור וסיביות נתונים) מוגדרים נכון במדפסת ובמחשב אליו היא מחוברת.
	- **•** גע -ב **(Continue המשך)** כדי להמשיך להדפיס.
	- **•** כבה את המדפסת והפעל מחדש כדי לאפס אותה.

### **54 שגיאת תוכנה ברשת סטנדרטית**

נסה אחת או יותר מהפעולות הבאות:

- **•** גע -ב **(Continue המשך)** כדי להמשיך להדפיס.
- **•** כבה את המדפסת והפעל אותה מחדש כדי לאפס את המדפסת.
- **•** שדרג את קושחת הרשת (זיכרון הבזק) במדפסת או בשרת ההדפסה.

## **55 אפשרות לא נתמכת בחריץ < >x**

> x >הוא חריץ בלוח המערכת של המדפסת.

נסה אחת או יותר מהפעולות הבאות:

- **1** כבה את המתח למדפסת.
- **2** נתק את כבל המתח משקע החשמל.
- **3** הסר את כרטיס האפשרות מלוח המערכת של המדפסת.
	- **4** חבר את כבל המתח לשקע מוארק היטב.
		- **5** הפעל את המדפסת מחדש.

### **56 היציאה המקבילית <x <מושבתת**

> x >הוא מספר היציאה המקבילית.

נסה אחת או יותר מהפעולות הבאות:

- **•** גע -ב **(Continue המשך)** כדי לנקות את ההודעה. המדפסת תתעלם מנתונים שיתקבלו דרך החיבור המקבילי.
- **•** וודא שאפשרות התפריט 'מאגר מקבילי' אינה במצב 'מושבת .'

### **56 יציאה טורית <x <מושבתת**

> x >הוא מספר היציאה הטורית.

נסה אחת או יותר מהפעולות הבאות:

**•** גע -ב **(Continue המשך)** כדי לנקות את ההודעה.

המדפסת תתעלם מנתונים שיתקבלו דרך החיבור הטורי.

**•** ודא שאפשרות התפריט 'מאגר טורי' אינה במצב 'מושבת .'

# **56 היציאה המקבילית הרגילה מושבתת**

נסה אחת או יותר מהפעולות הבאות:

- **•** גע -ב **(Continue המשך)** כדי לנקות את ההודעה. המדפסת תתעלם מנתונים שיתקבלו דרך החיבור המקבילי.
- **•** וודא שאפשרות התפריט 'מאגר מקבילי' אינה במצב 'מושבת .'

# **56 יציאת USB הרגילה מושבתת**

נסה אחת או יותר מהפעולות הבאות:

- **•** גע -ב **(Continue המשך)** כדי לנקות את ההודעה. המדפסת תתעלם מנתונים שיתקבלו דרך חיבור .USB
- **•** ודא שאפשרות התפריט 'מאגר ' USB אינה במצב 'מושבת .'

# **56 יציאת USB> x <מושבתת**

.USB הוא מספר יציאת

נסה אחת או יותר מהפעולות הבאות:

- **•** גע -ב **(Continue המשך)** כדי לנקות את ההודעה. המדפסת תתעלם מנתונים שיתקבלו דרך חיבור .USB
- **•** ודא שאפשרות התפריט 'מאגר ' USB אינה במצב 'מושבת .'

### **57 שינוי תצורה, משימות מופסקות לא שוחזרו**

מאז שמירת המשימות בדיסק הקשיח של המדפסת, חל שינוי במדפסת שגרם לפקיעת תוקף המשימות המופסקות. השינויים האפשריים כוללים:

- **•** קושחת המדפסת עודכנה.
- **•** הוסרו אפשרויות קלט נייר, פלט נייר או הדפסה דו-צדדית הדרושות למשימת ההדפסה.
- **•** משימת ההדפסה נוצרה באמצעות נתונים מהתקן שחובר ליציאת USB-ה וההתקן אינו מחובר עוד ליציאה.
	- **•** הדיסק הקשיח של המדפסת מכיל משימות שנשמרו כשהדיסק היה מותקן במדפסת מדגם אחר.

גע -ב **(Continue המשך)** כדי לנקות את ההודעה.

### **58 יותר מדי סלים מחוברים**

- **1** כבה את המתח למדפסת.
- **2** נתק את כבל המתח משקע החשמל.
	- **3** הסר את סלי הפלט הנוספים.
- **4** חבר את כבל המתח לשקע מוארק היטב.
	- **5** הפעל את המדפסת מחדש.

### **58 יותר מדי דיסקים מותקנים**

- **1** כבה את המדפסת.
- **2** נתק את כבל המתח משקע החשמל.
	- **3** הסר את הדיסקים העודפים.
- **4** חבר את כבל המתח לשקע מוארק היטב.
	- **5** הפעל את המדפסת מחדש.

#### **58 מותקנים יותר מדי אביזרי הבזק**

- **1** כבה את המדפסת.
- **2** נתק את כבל המתח משקע החשמל.
	- **3** הסר את זיכרון ההבזק העודף.

- **4** חבר את כבל המתח לשקע מוארק היטב.
	- **5** הפעל את המדפסת מחדש.

### **58 יותר מדי מגשים מחוברים**

- **1** כבה את המדפסת.
- **2** נתק את כבל המתח משקע החשמל.
	- **3** הסר את המגשים הנוספים.
- **4** חבר את כבל המתח לשקע מוארק היטב.
	- **5** הפעל את המדפסת מחדש.

### **59 מזין מעטפות לא תואם**

נסה אחת או יותר מהפעולות הבאות:

- **•** הסר את מזין המעטפות.
- **•** גע -ב **(Continue המשך)** כדי לנקות את ההודעה ולהמשיך להדפיס מבלי להשתמש במזין המעטפות.

# **59 סל פלט לא תואם < >x**

נסה אחת או יותר מהפעולות הבאות:

- **•** הסר את סל הפלט שצוין.
- **•** גע -ב **(Continue המשך)** כדי לנקות את ההודעה ולהמשיך להדפיס מבלי להשתמש בסל הפלט שצוין.

# **59 מגש לא תואם < >x**

נסה אחת או יותר מהפעולות הבאות:

- **•** הסר את המגש המצוין.
- **•** גע -ב **(Continue המשך)** כדי לנקות את ההודעה ולהמשיך להדפיס מבלי להשתמש במגש המצוין.

## **61 הסר דיסק פגום**

נסה אחת או יותר מהפעולות הבאות:

- **•** גע -ב **(Continue המשך)** כדי למחוק את ההודעה ולהמשיך בהדפסה.
- **•** התקן דיסק קשיח אחר במדפסת לפני שתבצע פעולה כלשהי שדורשת שימוש בדיסק קשיח של המדפסת.

# **62 הדיסק מלא**

נסה אחת או יותר מהפעולות הבאות:

- **•** גע -ב **(Continue המשך)** כדי למחוק את ההודעה ולהמשיך בעיבוד.
- **•** מחק גופנים, פקודות מאקרו ונתונים אחרים השמורים בדיסק הקשיח של המדפסת.
	- **•** התקן דיסק קשיח גדול יותר במדפסת.

הבנת הודעות המדפסת

# **63 דיסק לא מפורמט**

נסה אחת או יותר מהפעולות הבאות:

- **•** גע -ב **(Continue המשך)** כדי למחוק את ההודעה ולהמשיך בהדפסה.
	- **•** פרמט את הדיסק הקשיח של המדפסת.

אם הודעת השגיאה לא נעלמת, ייתכן שיש פגם בדיסק הקשיח ובמקרה כזה, תצטרך להחליפו.

### **80 נדרשת תחזוקה שגרתית**

המדפסת זקוקה לתחזוקה שגרתית. הזמן ערכת תחזוקה, הכוללת את כל הפריטים הדרושים להחלפת גלגלות האיסוף, גלגלת הטעינה, גלגלת ההעברה וה .fuser-

### **88 רמת טונר נמוכה במחסנית**

מפלס הטונר נמוך. החלף את מחסנית ההדפסה, ולאחר מכן גע -ב **(Continue המשך)** כדי לנקות את ההודעה ולהמשיך להדפיס.

### **yy88. רמת טונר כמעט נמוכה במחסנית**

מפלס הטונר נמוך. החלף את מחסנית ההדפסה, ולאחר מכן גע -ב **(Continue המשך)** כדי לנקות את ההודעה ולהמשיך להדפיס.

# **yy88. החלף מחסנית**

מחסנית ההדפסה ריקה.

- **1** החלף את מחסנית ההדפסה.
- **2** גע -ב **(Continue המשך)** כדי לנקות את ההודעה.

# **yy200-282. חסימת נייר**

- **1** נקה את נתיב המעבר של הנייר.
- **2** גע -ב **(Continue המשך)** כדי להמשיך להדפיס.

### **283 חסימת סיכות**

- **1** נקה את החסימה מאזור השדכן המתאים.
- **2** גע -ב **(Continue המשך)** כדי להמשיך להדפיס.

## **yy290-294. חסימה בסורק**

הסר את כל מסמכי המקור מהסורק.

# **293 מקם את כל המקורות מחדש להפעלה מחדש של המשימה.**

הסורק קיבל הנחיה לסרוק באמצעות ADF-ה אך לא נטען נייר . ADF-ב טען נייר .ADF-ב

נסה אחת או יותר מהפעולות הבאות:

- **•** גע -ב **(Continue המשך)** אם אין משימת סריקה פעילה בעת הצגת ההודעה. פעולה זו תמחק את ההודעה.
- **•** גע -ב **(Job Cancel בטל משימה)** אם מתבצע עיבוד של משימת הסריקה בעת הופעת ההודעה. פעולה זו תבטל את המשימה ותנקה את ההודעה.
	- **•** גע -ב **(Feeder Document Automatic from Scan סרוק ממזין מסמכים אוטומטי)** אם תכונת ההתאוששות מחסימה מופעלת. הסריקה מתחדשת ממזין המסמכים האוטומטי מייד לאחר העמוד האחרון שנסרק בהצלחה.
- **•** גע -ב **(flatbed from Scan סרוק ממשטח זכוכית)** אם תכונת ההתאוששות מחסימה מופעלת. הסריקה מתחדשת ממשטח הזכוכית מייד לאחר הדף האחרון שנסרק בהצלחה.
- **•** גע -ב **(scanning further without job Finish סיים משימה ללא סריקה נוספת)** אם תכונת ההתאוששות מחסימה מופעלת. המשימה מסתיימת בעמוד האחרון שנסרק בהצלחה, אך המשימה אינה מתבטלת. העמודים שנסרקו בהצלחה נשלחים ליעדם: העתקה, פקס, דואר אלקטרוני או .FTP
- **•** גע -ב **(job Restart הפעל משימה מחדש)** אם תכונת שחזור המשימה פעילה ובאפשרותך להפעיל את המשימה מחדש. ההודעה מתנקה. מתחילה משימת סריקה חדשה עם פרמטרים זהים לאלה של המשימה הקודמת.

### **293.02 כיסוי משטח הזכוכית פתוח**

סגור את מכסה הסורק.

### **840.01 סורק מושבת**

הודעה זו מציינת שהסורק הושבת על ידי איש התמיכה של המערכת.

### **846-841 שגיאת שירות סורק**

- **1** כבה את המדפסת.
- **2** נתק את כבל המתח משקע החשמל.
	- **3** בדוק את כל חיבורי הכבלים.
- **4** חבר את כבל המתח לשקע מוארק היטב.
	- **5** הפעל את המדפסת מחדש.

אם הודעת השירות מוצגת שנית, צור קשר עם תמיכת לקוחות, ודווח מה הייתה ההודעה.

# **900–999 <message <Service>) הודעת> שירות)**

- **1** כבה את המדפסת.
- **2** נתק את כבל המתח משקע החשמל.
	- **3** בדוק את כל חיבורי הכבלים.
- **4** חבר את כבל המתח לשקע מוארק היטב.
	- **5** הפעל את המדפסת מחדש.

אם הודעת השירות מוצגת שנית, צור קשר עם תמיכת לקוחות, ודווח מה הייתה ההודעה.

הבנת הודעות המדפסת

# **שגיאת אמולציה ,1565 טען אפשרות אמולציה**

המדפסת מנקה אוטומטית את ההודעה לאחר 30 שניות ואז משביתה את אמולטור ההורדות בכרטיס הקושחה.

# **תחזוקת המדפסת**

לשמירה על איכות הדפסה מיטבית יש לבצע משימות תקופתיות מסוימות.

# **ניקוי החלק החיצוני של המדפסת**

**1** ודא שהמדפסת כבויה ומנותקת משקע החשמל.

**זהירות - סכנת התחשמלות :** למניעת סכנת התחשמלות בעת ניקוי החלק החיצוני השל המדפסת, נתק את כבל החשמל מהשקע שבקיר ונתק את כל הכבלים מהמדפסת לפני שתמשיך.

- **2** הוצא את הנייר מסל הפלט הרגיל.
- **3** השתמש במטלית נקייה, ללא סיבים, שהורטבה במעט מים.

**אזהרה-נזק אפשרי :** אל תשתמש בחומרי ניקוי ביתיים או דטרגנטים, הם עלולים להזיק לגימור החיצוני של המדפסת.

**4** נגב רק את החלק החיצוני של המדפסת, והקפד לכלול את סל הפלט הרגיל.

**אזהרה-נזק אפשרי :** ניקוי החלק הפנימי של המדפסת באמצעות מטלית לחה עלול לגרום נזק למדפסת.

**5** ודא שתומך הנייר וסל הפלט הרגיל יבשים לפני שתתחיל משימת הדפסה חדשה.

# **ניקוי משטח הזכוכית של הסורק**

נקה את משטח הזכוכית של הסורק אם מתעוררות בעיות באיכות ההדפסה, כגון מריחות על תמונות מועתקות או סרוקות.

- **1** הרטב במעט מים מטלית רכה ונטולת סיבים או מגבת נייר.
	- **2** פתח את מכסה הסורק.

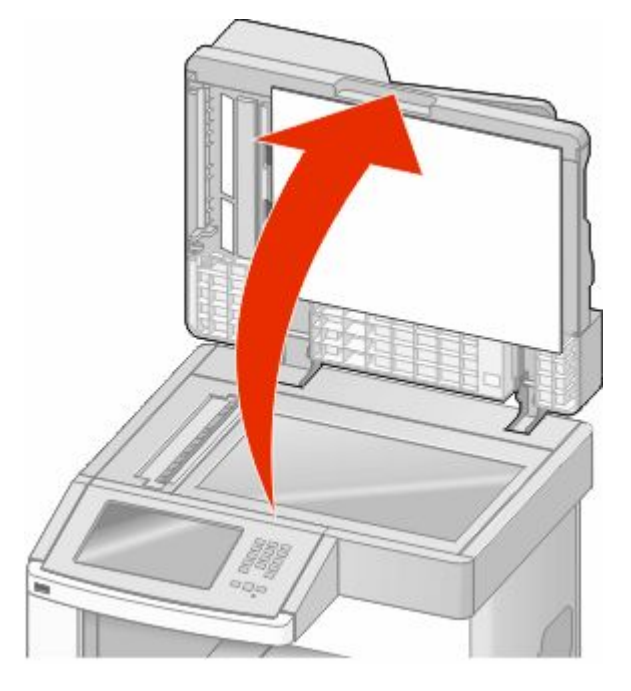

**3** נגב את משטח הזכוכית של הסורק עד שהוא נקי ויבש.

- **4** נגב את הצד התחתון הלבן של כיסוי הסורק עד שהוא נקי ויבש.
	- **5** פתח את הדלת התחתונה של מזין המסמכים האוטומטי.

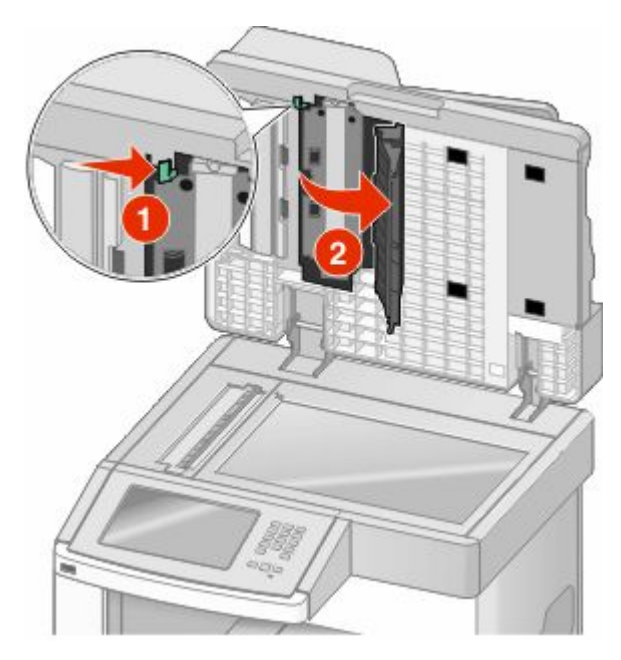

- **6** נגב את משטח זכוכית הסורק של מזין המסמכים האוטומטי מתחת לדלת של מזין המסמכים האוטומטי.
	- **7** סגור את הדלת התחתונה של מזין המסמכים האוטומטי.
	- **8** נגב את משטח הזכוכית של הסורק ואת חומר הגיבוי על ידי הנעת מטלית הבד או הנייר מצד לצד.
		- **9** סגור את מכסה הסורק.

# **התאמת רישום סורק**

רישום הסורק הוא תהליך המיישר את אזור הסריקה עם מיקום הנייר. להתאמת ידנית של רישום הסורק:

- **1** כבה את המדפסת.
- **2** נקה את משטח הזכוכית של הסורק ואת חומר הגב.
	- **3** לחץ על ועל בעת הפעלת המדפסת.
- **4** בעת הצגת המסך עם סרגל ההתקדמות, שחרר את הלחצנים. המדפסת מבצעת בדיקה עצמית עם הפעלתה, ולאחר מכן מופיע תפריט הגדרות תצורה.
- **5** גע בחץ למטה עד שתוצג האפשרות **(Registration Manual Scanner רישום סורק ידני)**.
	- **6** גע באפשרות **(Registration Manual Scanner רישום סורק ידני)**.
	- **7** גע באפשרות **(Test Quick Print הדפסת בדיקה מהירה)** כדי להדפיס דף רישום.
		- **8** בחר באזור הסורק ליישור.

ליישור משטח הזכוכית של הסורק:

**א** הנח את דף הבדיקה המהירה כשפניו כלפי מטה על משטח הזכוכית של הסורק.

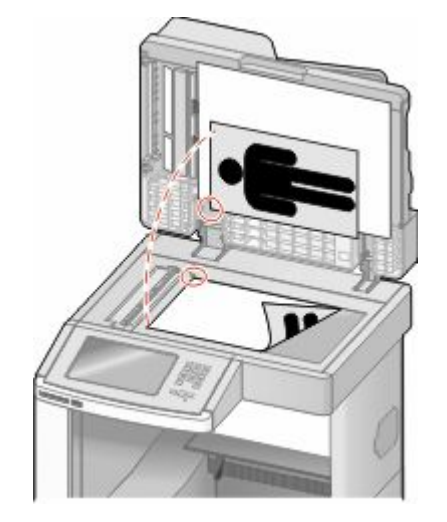

- **ב** גע באפשרות **(Test Quick Copy העתקת בדיקה מהירה)**. הסורק מדפיס עותק של דף הבדיקה המהירה.
	- **ג** גע באפשרות **(Flatbed משטח זכוכית)**.
- **ד** השתמש בעותק של דף הבדיקה המהירה כדי להתאים את הגדרות השוליים השמאליים והשוליים העליונים.
	- **ה** גע -ב **(Submit שלח)**.
	- **ו** גע באפשרות **(Test Quick Copy העתקת בדיקה מהירה)** והשווה בין העותק החדש למקור. חזור על צעדי היישור של משטח הזכוכית עד שמיקום הדף של עותק הבדיקה המהירה יתאים למקור.

ליישור :ADF-ה

- **א** בצע אחת מהפעולות הבאות:
- **•** ליישור החלק הקדמי של : ADF-ה הנח את דף הבדיקה המהירה במזין המסמכים האוטומטי כשהוא פונה כלפי מעלה, קצה קצר תחילה.
- **•** ליישור החלק האחורי של : ADF-ה הנח את דף הבדיקה המהירה במזין המסמכים האוטומטי כשהוא פונה כלפי מטה, קצה קצר תחילה.
	- **ב** גע באפשרות **(Test Quick Copy העתקת בדיקה מהירה)**. הסורק מדפיס עותק של דף הבדיקה המהירה.
	- **ג** גע באפשרות **(Front ADF חלק קדמי של )ADF** או **Back ADF) חלק אחורי של )ADF** .
	- **ד** השתמש בעותק של דף הבדיקה המהירה כדי להתאים את הגדרות ההתאמה האופקית והשוליים העליונים.
		- **ה** גע -ב **(Submit שלח)**.
		- **ו** גע באפשרות **(Test Quick Copy העתקת בדיקה מהירה)** והשווה בין העותק החדש למקור. חזור על צעדי היישור של ADF-ה עד שמיקום הדף של עותק הבדיקה המהירה יתאים למקור.
			- **9** גע באפשרות **Back) חזרה)**.
			- **10** גע באפשרות **(Configuration Exit יציאה מהגדרות תצורה)**.

# **אחסון חומרים מתכלים**

לאחסון חומרים מתכלים של המדפסת, בחר מקום אחסון קריר ונקי. אחסן את החומרים המתכלים עם הצד הנכון כלפי מעלה ובאריזה המקורית עד שתהיה מוכן להשתמש בהם.

אל תחשוף חומרים מתכלים :ל

- **•** אור שמש ישיר.
- **•** טמפרטורות הגבוהות C35° -מ
	- **•** לחות גבוהה מעל 80%
		- **•** אוויר מלוח
		- **•** גזים מאכלים
			- **•** אבק רב

# **חיסכון בחומרים מתכלים**

ניתנת לך אפשרות לשנות מספר הגדרות בלוח הבקרה של המדפסת כדי לסייע לחסוך בטונר ובנייר. למידע נוסף, ראה 'תפריט חומרים מתכלים', 'תפריט איכות' ו'תפריט גימור'.

אם עליך להדפיס מספר עותקים, תוכל לחסוך בחומרים מתכלים על ידי הדפסת העותק הראשון ובדיקתו לפני הדפסת עותקים נוספים.

# **בדיקת המצב של חומרים מתכלים**

כשיש צורך בהחלפת אחד מהחומרים המתכלים או כשנדרשת פעולת תחזוקה, מופיעה הודעה על הצג.

# **בדיקת מצב החומרים המתכלים מלוח הבקרה של המדפסת**

- **1** ודא שהמדפסת מופעלת ושמוצגת ההודעה **Ready) מוכנה)**.
- **2** במסך הבית, גע באפשרות **(Supplies/Status מצב/חומרים מתכלים)**.

**הערה :** אם **(Supplies/Status מצב/חומרים מתכלים)** אינו מוצג במסך הבית, הדפס דף הגדרות תפריטים להצגת מצב החומרים המתכלים.

# **בדיקת מצב החומרים המתכלים ממחשב ברשת**

**הערה :** על המחשב להיות מחובר לאותה רשת שאליה מחוברת המדפסת.

**1** הקלד את כתובת IP של המדפסת בשדה הכתובת של דפדפן האינטרנט.

**הערה :** אם אינך יודע את כתובת IP של המדפסת, הדפס דף הגדרות רשת ומצא את כתובת IP-ה באזור .IP/TCP

**2** לחץ על **Status Device) מצב ההתקן)**. מוצג דף מצב ההתקן, המציג סיכום של אמות החומרים המתכלים.

# **הזמנת חומרים מתכלים**

להזמנת חומרים מתכלים, פנה למקום שבו רכשת את המדפסת.

**הערה :** כל הערכות אורך החיים של חומרים מתכלים למדפסת מתבססות על הדפסה על נייר רגיל בגודל letter או 4.A

### **הזמנת מחסניות הדפסה**

כאשר מוצגת ההודעה **(low Cartridge 88 רמה נמוכה במחסנית)** או כאשר ההדפסה דהויה:

- **1** הסר את מחסנית ההדפסה.
- **2** נער היטב את המחסנית מספר פעמים מצד לצד וקדימה ולאחור כדי לפזר מחדש את הטונר.

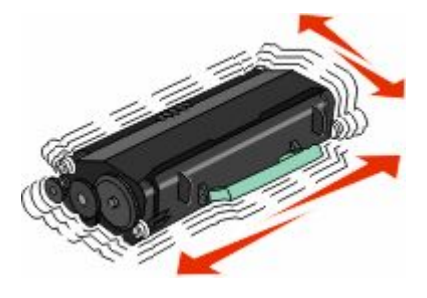

**3** החזר את המחסנית והמשך בהדפסה.

**הערה :** חזור על תהליך זה מספר פעמים עד שההדפסה נותרת דהויה, ואז החלף את המחסנית.

# **העברת המדפסת**

### **לפני העברת המדפסת**

**זהירות - אפשרות לפציעה:** משקל המדפסת גדול מ- 18 ק"ג (40lb) ומשום כך, כדי להעביר אותה בצורה בטוחה, **ת** דרושים שני אנשים או יותר שהוכשרו לכך.

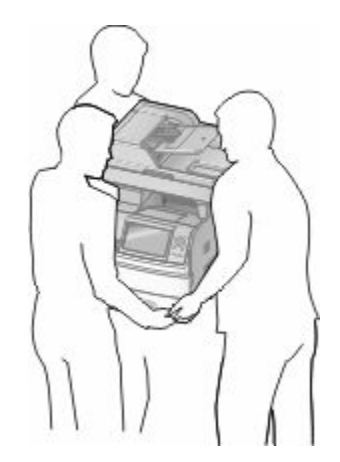

**זהירות - אפשרות לפציעה :** לפני העברת המדפסת, פעל בהתאם להנחיות הבאות כדי למנוע פציעה או גרימת נזק למדפסת:

- **•** כבה את המדפסת באמצעות מתג ההפעלה, ואז נתק את כבל החשמל מהשקע שבקיר.
	- **•** נתק את כל הכבלים והחוטים מהמדפסת לפני שתעביר אותה.

תחזוקת המדפסת

**•** הרם את המדפסת מהמגירה האופציונלית והנח אותה בצד במקום לנסות להרים את המגירה ואת המדפסת ביחד.

**הערות:**

- **–** נתק את כל אביזרי המדפסת לפני ההעברה.
- **–** היעזר בידיות שבשני צידי המדפסת כדי להרים את המדפסת מעל המגירה האופציונלית.

**אזהרה-נזק אפשרי :** נזק שייגרם למדפסת כתוצאה מהעברה בצורה לא מתאימה לא יכוסה באחריות הניתנת לה.

### **העברת המדפסת למקום אחר**

ניתן להעביר את המדפסת בצורה בטוחה למקום אחר תוך שמירה על הנחיות הבטיחות הבאות:

- **•** ודא שבעגלה בה אתה משתמש להעברת המדפסת יש משטח שמסוגל לתמוך בכל בסיס המדפסת. ודא שבעגלה בה אתה משתמש להעברת האביזרים יש משטח שמסוגל לתמוך בממדי האביזרים.
	- **•** ודא שהמדפסת נשארת במצב עומד.
		- **•** הימנע מתנועות חדות.

### **התקנת המדפסת במיקום חדש**

השאר את המרווחים המומלצים הבאים סביב המדפסת:

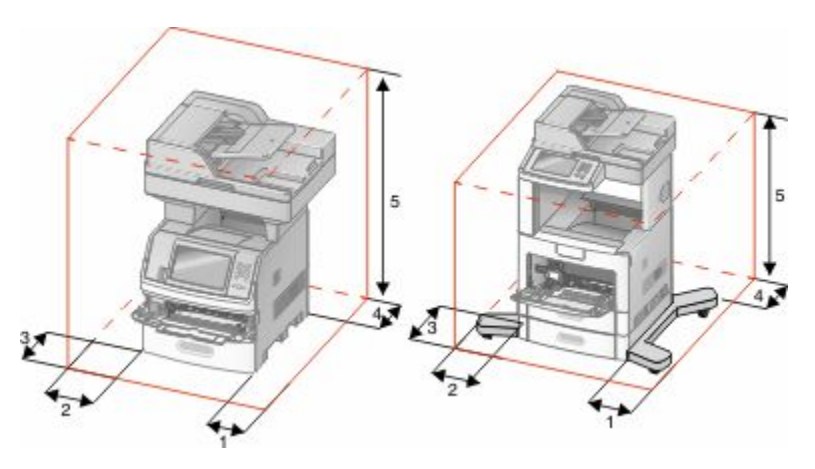

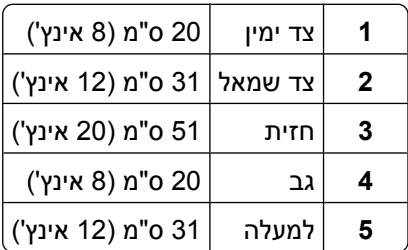

### **משלוח המדפסת**

בעת משלוח המדפסת, השתמש באריזה המקורית או צור קשר עם המקום בו רכשת אותה לקבלת ערכת העברה.

# **תמיכה מנהלתית**

# **שימוש בשרת האינטרנט המוטבע**

אם המדפסת מותקנת ברשת, שרת האינטרנט המוטבע זמין למגוון פונקציות כולל:

- **•** הצגת תצוגה חלקית של לוח הבקרה של המדפסת
	- **•** בדיקת מצב החומרים המתכלים במדפסת
		- **•** קביעת הגדרות מדפסת
			- **•** קביעת הגדרות רשת
				- **•** הצגת דוחות

כדי לגשת אל שרת האינטרנט המוטבע, הקלד את כתובת IP-ה של המדפסת בשדה הכתובת של הדפדפן.

**הערה :** אם אינך יודע את כתובת IP של המדפסת, הדפס דף הגדרות רשת ומצא את כתובת IP-ה באזור .IP/TCP

# **בדיקת מצב ההתקן**

באמצעות שרת האינטרנט המוטבע, תוכל להציג הגדרות מגשי נייר, את מפלס הטונר במחסנית ההדפסה, את משך החיים שנותר (באחוזים) בערכת התחזוקה, ואת מידות הקיבולת של חלקי מדפסת מסוימים. להצגת מצב ההתקן:

**1** הקלד את כתובת IP של המדפסת בשדה הכתובת של דפדפן האינטרנט.

**הערה :** אם אינך יודע את כתובת IP של המדפסת, הדפס דף הגדרות רשת ומצא את כתובת IP-ה באזור .IP/TCP

**2** לחץ על **Status Device) מצב ההתקן)**.

# **הגדרת התראות דוא ל"**

תוכל להורות למדפסת לשלוח לך הודעת דואר אלקטרוני כאשר כמות החומרים המתכלים קטנה או כאשר יש לשנות, להוסיף או לשחרר נייר תקוע.

להגדרת התראות בדואר אלקטרוני:

**1** הקלד את כתובת IP של המדפסת בשדה הכתובת של דפדפן האינטרנט.

**הערה :** אם אינך יודע את כתובת IP של המדפסת, הדפס דף הגדרות רשת ומצא את כתובת IP-ה באזור .IP/TCP

- **2** לחץ על **(Settings הגדרות)**.
- **3** תחת האפשרות הגדרות אחרות, לחץ על **(Setup Alert Email הגדרת התראות דוא )ל"** .
	- **4** בחר את הפריטים להודעה, והקלד את כתובות הדואר האלקטרוני.
		- **5** לחץ על **(Submit שלח)**.

**הערה :** להגדרת שרת דואר אלקטרוני, פנה אל איש התמיכה במערכת.

# **הצגת דוחות**

ניתן להציג דוחות מסוימים משרת האינטרנט המוטבע. הדוחות הללו שימושיים להערכת מצב המדפסת, הרשת והחומרים המתכלים.

תמיכה מנהלתית

להצגת דוחות ממדפסת רשת:

- **1** הקלד את כתובת IP של המדפסת בשדה הכתובת של דפדפן האינטרנט.
- **הערה :** אם אינך יודע את כתובת IP של המדפסת, הדפס דף הגדרות רשת ומצא את כתובת IP-ה באזור .IP/TCP
	- **2** לחץ על **Reports) דוחות)**, ולאחר מכן לחץ על סוג הדוח שברצונך להציג.

# **כוונון בהירות הצג**

אם אתה מתקשה לקרוא את הטקסט על הצג, תוכל לכוונן את בהירות צג LCD-ה באמצעות תפריט ההגדרות.

- **1** ודא שהמדפסת מופעלת ושמוצגת ההודעה **Ready) מוכנה)**.
	- **2** במסך הבית, גע ב-**⊡**.
	- **3** גע -ב **(Settings הגדרות)**.
	- **4** גע -ב **(Settings General הגדרות כלליות)**.
- **5** גע בחץ למטה עד שמוצג הפריט **Brightness Screen) בהירות צג)**.
- **6** גע בחצים כדי להגביר או להחליש את הבהירות. ניתן לכוונן את בהירות הצג בטווח של 100( 100–20 היא הגדרת ברירת המחדל של היצרן .)
	- **7** גע -ב **(Submit שלח)**.
		- **8** גע ב-Ω∎.

# **הגדרת חיסכון בצריכת חשמל**

טווח ההגדרות האפשרי הוא 240–1 דקות. הגדרת ברירת המחדל של היצרן היא 30 דקות.

להגדלה או הקטנה של מספר הדקות לפני שהמדפסת עוברת למצב חיסכון בצריכת חשמל, בצע את אחת הפעולות הבאות:

### **שימוש בשרת האינטרנט המוטבע**

**1** הקלד את כתובת IP של המדפסת בשדה הכתובת של דפדפן האינטרנט.

**הערה :** אם אינך יודע את כתובת IP של המדפסת, הדפס דף הגדרות רשת ומצא את כתובת IP-ה באזור .IP/TCP

- **2** לחץ על **(Settings הגדרות)**, ולאחר מכן לחץ על **(Settings General הגדרות כלליות)**.
	- **3** לחץ על **(Timeouts פסקי זמן)**.
- **4** בתיבה 'חיסכון בצריכת חשמל', הגדל או הקטן את מספר הדקות שהמדפסת תמתין לפני שתעבור למצב חיסכון בצריכת חשמל.
	- **5** לחץ על **(Submit שלח)**.

## **שימוש בלוח הבקרה של המדפסת**

- **1** ודא שהמדפסת מופעלת ושמוצגת ההודעה **Ready) מוכנה)**.
	- **2** במסך הבית, גע ב-**⊡**.
	- **3** גע -ב **(Settings הגדרות)**.
- **4** גע -ב **(Settings General הגדרות כלליות)**.
- **5** גע בחץ למטה עד שמוצג הפריט **(Timeouts פסקי זמן)**.
	- **6** גע -ב **(Timeouts פסקי זמן)**.
- **7** גע בחץ שמאלה או בחץ ימינה לצד **(Mode Saver Power מצב חיסכון בצריכת חשמל)** כדי לקצר או להאריך את משך הזמן שהמדפסת ממתינה לפני מעבר למצב חיסכון בצריכת חשמל.

טווח ההגדרות האפשרי הוא 240–1 דקות.

- **8** גע -ב **(Submit שלח)**.
	- **9** גע ב-/ِ≇∫.

# **שחזור הגדרות ברירת המחדל של היצרן**

אם ברצונך לשמור רשימה של הגדרות התפריטים הנוכחיות לעיון בעתיד, הדפס דף הגדרות תפריטים לפני שחזור הגדרות ברירת המחדל של היצרן. לקבלת מידע נוסף, ראה " הדפסת דף הגדרות [תפריט" בעמוד](#page-41-0) [42.](#page-41-0) 

**אזהרה-נזק אפשרי :** שחזור הגדרות ברירת המחדל של היצרן מחזיר את מרבית הגדרות המדפסת להגדרות ברירת המחדל המקוריות של היצרן. חריגים לכך הם שפת התצוגה, גדלים והודעות שהותאמו אישית, והגדרות תפריט רשת/יציאה. כל ההורדות המאוחסנות RAM -ב נמחקות. הורדות המאוחסנות בזיכרון ההבזק או בדיסק הקשיח של המדפסת לא יושפעו.

- **1** ודא שהמדפסת מופעלת ושמוצגת ההודעה **Ready) מוכנה)**.
	- **2** במסך הבית, גע ב-**⊡**
	- **3** גע -ב **(Settings הגדרות)**.
	- **4** גע -ב **(Settings General הגדרות כלליות)**.
- **5** גע בחץ למטה עד שמוצג הפריט **Defaults Factory) ברירות מחדל של היצרן)**.
	- **6** גע בחץ שמאלה או ימינה עד שתוצג האפשרות **Now Restore) שחזר כעת)**.
		- **7** גע -ב **(Submit שלח)**.
			- 8 גע ב-<sup>[</sup>≇∫.
# **פתרון בעיות**

# **פתרון בעיות מדפסת בסיסיות**

אם יש בעיות בסיסיות במדפסת, או שהמדפסת אינה מגיבה, ודא :ש

- **•** כבל החשמל מחובר למדפסת ולשקע חשמל מוארק מתאים.
- **•** שקע החשמל אינו מושבת באמצעות מפסק או מפסק פחת.
- **•** המדפסת אינה מחוברת למגן קפיצות מתח, לאל פסק או לכבל מאריך.
	- **•** מכשירי חשמל אחרים שחוברו לשקע פועלים.
	- **•** המדפסת הופעלה. בדוק את מתג ההפעלה של המדפסת.
- <span id="page-252-0"></span>**•** כבל המדפסת מחובר היטב למדפסת ולמחשב המארח, לשרת ההדפסה, לאביזרים או להתקן רשת אחר.
	- **•** כל האפשרויות והאביזרים הותקנו כראוי.
		- **•** הגדרות מנהל התקן המדפסת נכונות.

לאחר שבדקת את כל האפשרויות האלו, כבה את המדפסת, המתן 10 -כ שניות, והפעל את המדפסת שנית. פעמים רבות פעולה זו פותרת את הבעיה.

# **תצוגת לוח הבקרה של המדפסת ריקה או שמוצגים מעוינים בלבד**

הבדיקה העצמית של המדפסת נכשלה. כבה את המדפסת, המתן כ-10 שניות ולאחר מכן הפעל שנית את המדפסת.

אם לא מוצג **Ready) מוכנה)**, כבה את המדפסת וצור קשר עם תמיכת הלקוחות.

# **פתרון בעיות הדפסה**

## **קובצי PDF במספר שפות אינם מודפסים**

המסמכים מכילים גופנים שאינם זמינים.

- **1** פתח Acrobat Adobe-ב את המסמך המיועד להדפסה.
	- **2** לחץ על סמל המדפסת. נפתחת תיבת הדו-שיח (Print הדפסה .)
	- **3** בחר באפשרות **image as Print**) הדפס כתמונה .)
		- **4** לחץ על **OK**) אישור .)

## **מוצגת הודעת שגיאה בקשר לקריאה מכונן USB**

ודא כי יש תמיכה בכונן . USB למידע אודות התקני זיכרון הבזק מסוג USB שנבדקו ואושרו לשימוש, צור קשר עם המקום שבו רכשת את המדפסת.

## **משימות אינן מודפסות**

להלן פתרונות אפשריים. נסה אחת או יותר מהפעולות הבאות:

#### **ודא שהמדפסת מוכנה להדפסה**

ודא שההודעה **Ready) מוכנה)** או **Saver Power) חיסכון בצריכת חשמל)** מופיעות בתצוגה לפני שליחת משימה להדפסה.

## **בדוק אם סל הפלט הרגיל מלא**

הוצא את ערימת הנייר מסל הפלט הרגיל.

#### **בדוק אם מגש הנייר ריק**

טען נייר במגש.

#### **ודא שמותקנת תוכנת המדפסת הנכונה**

- **•** ודא שאתה משתמש בתוכנת המדפסת הנכונה.
- **•** אם אתה משתמש ביציאת , USB ודא שמופעלת מערכת הפעלה נתמכת ושאתה משתמש בתוכנת מדפסת תואמת.

#### **ודא ששרת ההדפסה הפנימי מותקן ופועל כראוי**

- **•** ודא ששרת ההדפסה הפנימי מותקן ושהמדפסת מחוברת לרשת.
- **•** הדפס דף הגדרות רשת ובדוק שהמצב המוצג הוא **(Connected מחובר)**. אם המצב הוא **(Connected Not לא מחובר)**, בדוק את כבלי הרשת, ולאחר מכן נסה להדפיס את דף הגדרות הרשת שוב. פנה לאיש התמיכה של המערכת כדי לוודא שהרשת פועלת כראוי.

## **ודא שאתה משתמש בכבל USB, כבל טורי או כבל E THERNET מומלצים**

לקבלת מידע נוסף, פנה למקום שבו רכשת את המדפסת שלך.

#### **ודא שכבלי המדפסת מחוברים היטב**

בדוק את חיבורי הכבלים למדפסת ולשרת ההדפסה וודא שהם מחוברים היטב.

למידע נוסף, עיין בתיעוד ההתקנה המצורף למדפסת.

## **משימות חסויות ומשימות מופסקות אחרות אינן מודפסות**

להלן פתרונות אפשריים. נסה אחת או יותר מהפעולות הבאות:

#### **מודפסת משימה חלקית, המשימה לא מודפסת, מודפסים דפים ריקים**

ייתכן שמשימת ההדפסה כוללת שגיאת עיצוב או נתונים לא חוקיים.

- **•** מחק את משימת ההדפסה, ולאחר מכן הדפס אותה שנית.
- **•** עבור מסמכי , PDF צור מחדש את PDF-ה ולאחר מכן הדפס אותו שנית.

## **ודא שיש למדפסת מספיק זיכרון**

פנה זיכרון במדפסת על ידי גלילת רשימת המשימות המוחזקות ומחיקת חלקן.

#### **הדפסת המשימה אורכת זמן רב מהצפוי**

להלן פתרונות אפשריים. נסה אחת או יותר מהפעולות הבאות:

#### **פשט את משימת ההדפסה**

הפחת את מספר וגודל הגופנים, את מספר ומורכבות התמונות, ואת מספר העמודים במשימה.

## **שנה את ההגדרה 'הגנת עמוד' למצב 'כבוי'**

- **1** ודא שהמדפסת מופעלת ושמוצגת ההודעה **Ready) מוכנה)**.
	- **2** במסך הבית, גע ב-**⊡**.
	- **3** גע -ב **(Settings הגדרות)**.
	- **4** גע -ב **(Settings General הגדרות כלליות)**.
- **5** גע בחץ למטה עד שמוצג הפריט **Recovery Print) התאוששות הדפסה)**.
	- **6** גע -ב **Recovery Print) התאוששות הדפסה)**.
	- **7** גע בחץ ימינה לצד **Protect Page) הגנת עמוד)** עד שמוצג **(Off כבוי)**.
		- **8** גע -ב **(Submit שלח)**.
			- **9** גע ב-/ِ≇∫.

## **משימות מודפסות מהמגש הלא נכון או עם הנייר הלא נכון**

#### **בדוק את הגדרת סוג הנייר**

ודא שהגדרת סוג הנייר תואמת את הנייר הטעון במגש:

- **1** מלוח הבקרה של המדפסת, בדוק את הגדרת 'סוג נייר' מתוך התפריט 'נייר .'
	- **2** לפני שליחת המשימה להדפסה, ציין את הגדרת הסוג הנכונה:
	- **•** למשתמשי , Windows ציין את הסוג מתוך 'מאפייני הדפסה .'
	- **•** למשתמשי , Macintosh ציין את הסוג מתוך תיבת הדו-שיח 'הדפסה .'

#### **מודפסים סימנים שגויים**

#### **ודא שהמדפסת אינה במצב H TRACE EX**

אם ההודעה **Hex Ready) Hex מוכן)** מופיעה בתצוגה, עליך לצאת ממצב Trace Hex לפני שתוכל להדפיס את המשימה. כדי לצאת ממצב Hex Trace, כבה את המדפסת והפעל אותה מחדש.

## **קישור המגשים אינו פועל**

להלן פתרונות אפשריים. נסה אחת או יותר מהפעולות הבאות:

#### **טען נייר באותו גודל ומאותו סוג**

- **•** טען נייר באותו גודל ומאותו סוג בכל המגשים המיועדים לקישור.
- **•** העבר את המובילים למיקום המתאים עבור גודל הנייר הטעון בכל מגש.

### **השתמש באותן הגדרות גודל הנייר וסוג הנייר**

- **•** הדפס דף הגדרות מדפסת והשווה את ההגדרות עבור המגשים השונים.
	- **•** במידת הצורך, שנה את ההגדרות מתפריט 'גודל/סוג נייר'

**הערה :** המזין הרב-תכליתי אינו חש אוטומטית את גודל הנייר. עליך להגדיר את הגודל בתפריט 'גודל/סוג נייר'

## **משימות גדולות אינן נאספות**

להלן פתרונות אפשריים. נסה אחת או יותר מהפעולות הבאות:

# **ודא שהאפשרות C OLLATE) איסוף) מוגדרת למצב O N) פועל)**

מהתפריט Finishing (גימור) או ב- Print Properties (מאפייני הדפסה), הגדר את האפשרות Collate (איסוף) למצב On (פועל).

**הערה :** הגדרת האפשרות (Collate איסוף) למצב (Off כבוי) בתוכנה, תעקוף את ההגדרה שבתפריט (Finishing גימור .)

#### **פשט את משימת ההדפסה**

פשט את משימת ההדפסה על ידי צמצום ומזעור גופנים, צמצום מספר ומורכבות של תמונות, וצמצום מספר הדפים במשימה.

### **ודא שיש למדפסת מספיק זיכרון**

הוסף זיכרון או דיסק קשיח למדפסת.

#### **מעברי דפים בלתי צפויים**

## **הגדל את הערך של 'פסק זמן בהדפסה'**

- **1** ודא שהמדפסת מופעלת ושמוצגת ההודעה **Ready) מוכנה)**.
	- **2** במסך הבית, גע ב-**⊡**.
	- **3** גע -ב **(Settings הגדרות)**.
	- **4** גע -ב **(Settings General הגדרות כלליות)**.
	- **5** גע בחץ למטה עד שמוצג הפריט **(Timeouts פסקי זמן)**.
		- **6** גע -ב **(Timeouts פסקי זמן)**.
- **7** גע בחץ שמאלה או ימינה לצד **(Timeout Print פסק זמן בהדפסה)** עד להצגת הערך הרצוי.

**8** גע -ב **(Submit שלח)**.

**9** גע -ב .

# **פתרון בעיות העתקה**

#### **המעתיק אינו מגיב**

<span id="page-256-0"></span>להלן פתרונות אפשריים. נסה אחת או יותר מהפעולות הבאות:

#### **בדוק אם יש הודעות שגיאה בתצוגה**

נקה את כל הודעות השגיאה.

#### **בדוק את חיבור החשמל**

ודא שהמדפסת מחוברת, מופעלת ומוצגת ההודעה **Ready) מוכנה)**.

#### **יחידת הסורק אינה נסגרת**

ודא שאין הפרעות כלשהן:

- **1** הרם את יחידת הסורק.
- **2** הסר גורמים כלשהם המפריעים לסגירת יחידת הסורק.
	- **3** הנח את יחידת הסורק.

#### **איכות העתקה ירודה**

להלן מספר דוגמאות לאיכות העתקה ירודה:

- **•** דפים ריקים
- **•** תבנית לוח דמקה
- **•** גרפיקה או תמונות עם עיוותים
	- **•** תווים חסרים
	- **•** הדפסה דהויה
		- **•** הדפסה כהה
	- **•** שורות מעוותות
		- **•** מריחות
		- **•** פסים מרוחים
	- **•** תווים לא צפויים
	- **•** קווים לבנים בהדפסה

להלן פתרונות אפשריים. נסה אחת או יותר מהפעולות הבאות:

### **בדוק אם יש הודעות שגיאה בתצוגה**

נקה את כל הודעות השגיאה.

## **ייתכן שמפלס הטונר נמוך**

כשמוצג רצף הנוריות **(low Cartridge 88 מפלס הטונר נמוך)**, או כשההדפסה דהויה, החלף את מחסנית ההדפסה.

# **ייתכן שמשטח הזכוכית של הסורק מלוכלך**

נקה את משטח הזכוכית של הסורק עם מטלית לחה ללא סיבים. לקבלת מידע נוסף, ראה " ניקוי משטח [הזכוכית](#page-243-0) של הסורק" [בעמוד](#page-243-0) [244](#page-243-0).

#### **העותק בהיר או כהה מדי**

שנה את צפיפות ההעתקה.

## **בדוק את איכות מסמך המקור**

ודא שאיכות מסמך המקור משביעת רצון.

## **בדוק את מיקום המסמך**

ודא שמסמך המקור או התמונה הונחו עם הפנים כלפי מטה על משטח הזכוכית בפינה השמאלית העליונה של הסורק.

## **טונר בלתי רצוי ברקע המסמך**

- **•** הגדל את ערך הסרת הרקע.
- **•** כוונן את הגדרת הכהות להגדרה בהירה יותר.

## **תבניות ( MOIRÉ (מודפסות בפלט**

- **•** במסך ההעתקה, בחר בסמל 'טקסט/תמונה' או 'תמונה מודפסת .'
	- **•** סובב את מסמך המקור על משטח הזכוכית.
	- **•** במסך ההעתקה, כוונן את הגדרת קנה המידה.

## **הטקס בהיר או נעלם**

- **•** במסך ההעתקה, גע בסמל 'טקסט .'
	- **•** הקטן את ערך הסרת הרקע.
		- **•** הגדל את ערך הניגודיות.
		- **•** הקטן את ערך פרטי הצל.

### **הפלט נראה דהוי או מודפס בחשיפת יתר**

- **•** במסך ההעתקה, בחר בסמל 'תמונה מודפסת .'
	- **•** הקטן את ערך הסרת הרקע.

# **עותקים חלקיים של מסמכים או תמונות**

להלן פתרונות אפשריים. נסה אחת או יותר מהפעולות הבאות:

#### **בדוק את מיקום המסמך**

<span id="page-258-0"></span>ודא שמסמך המקור או התמונה הונחו עם הפנים כלפי מטה על משטח הזכוכית בפינה השמאלית העליונה של הסורק.

#### **בדוק את הגדרת גודל הנייר**

ודא שהגדרת גודל הנייר תואמת את הנייר הטעון במגש:

- **1** מלוח הבקרה של המדפסת, בדוק את הגדרת 'גודל נייר' מתוך התפריט 'נייר .'
	- **2** לפני שליחת המשימה להדפסה, ציין את הגדרת הגודל הנכונה:
	- **•** למשתמשי , Windows ציין את הגודל מתוך 'מאפייני הדפסה .'
	- **•** למשתמשי , Macintosh ציין את הגודל מתיבת הדו-שיח 'הגדרת עמוד .'

# **פתרון בעיות סורק**

## **בדיקת סורק שאינו מגיב**

אם הסורק אינו מגיב, בדוק את הדברים הבאים:

- **•** המדפסת הופעלה.
- **•** כבל המדפסת מחובר היטב למדפסת ולמחשב המארח, לשרת ההדפסה, לאביזרים או להתקן רשת אחר.
	- **•** כבל החשמל מחובר למדפסת ולשקע חשמל מוארק מתאים.
	- **•** שקע החשמל אינו מושבת באמצעות מפסק או מפסק פחת.
	- **•** המדפסת אינה מחוברת למגן קפיצות מתח, לאל פסק או לכבל מאריך.
		- **•** מכשירי חשמל אחרים שחוברו לשקע פועלים.

לאחר שבדקת כל אחת מהאפשרויות הללו, כבה והפעל בחזרה את המדפסת. פעולה זו פותרת במקרים רבים את הבעיות בסורק.

#### **הסריקה לא הצליחה**

להלן פתרונות אפשריים. נסה אחת או יותר מהפעולות הבאות:

## **בדוק את חיבורי הכבלים.**

ודא שכבל הרשת או USB מחובר כהלכה למחשב ולמדפסת.

#### **יתכן שאירעה שגיאה בתוכנית**

כבה את המחשב והפעל אותו מחדש.

## <span id="page-259-0"></span>**סריקה אורכת זמן רב מדי או תוקעת את המחשב**

להלן פתרונות אפשריים. נסה אחת או יותר מהפעולות הבאות:

#### **ייתכן שתוכנות אחרות מפריעות לסריקה**

סגור את כל התוכניות שאינן בשימוש.

## **ייתכן שרזולוציית הסריקה הוגדרה 'ל גבוהה'**

בחר רזולוציית סריקה נמוכה יותר.

## **איכות ירודה של תמונה סרוקה**

להלן פתרונות אפשריים. נסה אחת או יותר מהפעולות הבאות:

#### **בדוק אם יש הודעות שגיאה בתצוגה**

נקה את כל הודעות השגיאה.

## **ייתכן שמשטח הזכוכית של הסורק מלוכלך**

נקה את משטח הזכוכית של הסורק עם מטלית לחה ללא סיבים. לקבלת מידע נוסף, ראה " ניקוי משטח [הזכוכית](#page-243-0) של הסורק" [בעמוד](#page-243-0) [244](#page-243-0).

#### **שינוי רזולוציית הסריקה**

הגדלת הרזולוציה של הסריקה לקבלת פלט באיכות גבוהה יותר.

#### **בדוק את איכות מסמך המקור**

ודא שאיכות מסמך המקור משביעת רצון.

#### **בדוק את מיקום המסמך**

ודא שמסמך המקור או התמונה הונחו עם הפנים כלפי מטה על משטח הזכוכית בפינה השמאלית העליונה של הסורק.

## **סריקות חלקיות של מסמכים או תמונות**

להלן פתרונות אפשריים. נסה אחת או יותר מהפעולות הבאות:

#### **בדוק את מיקום המסמך**

ודא שמסמך המקור או התמונה הונחו עם הפנים כלפי מטה על משטח הזכוכית בפינה השמאלית העליונה של הסורק.

## **בדוק את הגדרת גודל הנייר**

ודא שהגדרת גודל הנייר תואמת את הנייר הטעון במגש:

- **1** מלוח הבקרה של המדפסת, בדוק את הגדרת 'גודל נייר' מתוך התפריט 'נייר .'
	- **2** לפני שליחת המשימה להדפסה, ציין את הגדרת הגודל הנכונה:
	- **•** למשתמשי , Windows ציין את הגודל מתוך 'מאפייני הדפסה .'
	- **•** למשתמשי , Macintosh ציין את הגודל מתיבת הדו-שיח 'הגדרת עמוד .'

# **לא ניתן לסרוק ממחשב**

להלן פתרונות אפשריים. נסה אחת או יותר מהפעולות הבאות:

#### **בדוק אם יש הודעות שגיאה בתצוגה**

נקה את כל הודעות השגיאה.

#### **בדוק את חיבור החשמל**

ודא שהמדפסת מחוברת, מופעלת ומוצגת ההודעה **Ready) מוכנה)**.

#### **בדוק את חיבורי הכבלים.**

ודא שכבל הרשת או USB מחובר כהלכה למחשב ולמדפסת.

# **פתרון בעיות פקס**

#### **זיהוי מתקשר אינו מוצג**

צור קשר עם חברת הטלקומוניקציה שלך ובדוק אם קו הטלפון מנוי בשירות של זיהוי מתקשר.

אם האזור שלך תומך בריבוי תבניות לזיהוי מתקשר, יתכן שתיאלץ לשנות את הגדרת ברירת המחדל. יש שתי הגדרות זמינות: (FSK תבנית (DTMF -ו) 1 תבנית ). 2 זמינות הגדרות אלו בתפריט 'פקס' תלויה בשאלה אם המדינה שלך או האזור שלך תומכים בריבוי תבניות לזיהוי מתקשר. צור קשר עם חברת הטלקומוניקציה שלך כדי להחליט באיזו הגדרת תבנית או מתג להשתמש.

## **אין אפשרות לשלוח או לקבל פקס**

להלן פתרונות אפשריים. נסה אחת או יותר מהפעולות הבאות:

#### **בדוק אם יש הודעות שגיאה בתצוגה**

נקה את כל הודעות השגיאה.

#### **בדוק את חיבור החשמל**

ודא שהמדפסת מחוברת, מופעלת ומוצגת ההודעה **Ready) מוכנה)**.

## **בדוק את חיבורי המדפסת**

ודא שחיבורי הכבלים של רכיבי החומרה הבאים מחוברים כראוי, אם קיימים:

- **•** טלפון
- **•** שפופרת
	- **•** משיבון

## **בדוק את שקע הטלפון שבקיר**

- **1** חבר מכשיר טלפון לשקע בקיר.
	- **2** האזן לצליל החיוג.
- **3** אם אינך שומע צליל חיוג, חבר טלפון אחר לשקע בקיר.
- **4** אם עדיין אינך שומע צליל חיוג, חבר טלפון לשקע אחר בקיר.
	- **5** אם אתה שומע צליל חיוג, חבר את המדפסת לשקע זה.

# **סקור את רשימת התיוג הבאה לפני קריאה לשירות עבור טלפון דיגיטלי**

מודם פקס הוא מכשיר אנלוגי. ניתן לחבר מכשירים מסוימים למדפסת כך שתהיה אפשרות להשתמש בשירותי טלפון דיגיטליים.

- **•** אם אתה משתמש בשירות טלפון , ISDN חבר את המדפסת ליציאת טלפון אנלוגית (יציאת ) interface-R במתאם נקודת חיבור ISDN. לקבלת מידע נוסף וכדי לבקש יציאת R-interface, פנה לספק ה- ISDN שלך.
	- **•** אם אתה משתמש , DSL-ב חבר מסנן DSL או נתב שיתמוך בשימוש אנלוגי. לקבלת מידע נוסף, פנה לספק .DSL-ה
- **•** אם אתה משתמש בשירות טלפון מסוג , PBX ודא שאתה מתחבר לחיבור אנלוגי . PBX -ב אם לא קיים חיבור כזה, שקול התקנת קו טלפון אנלוגי עבור מכשיר הפקס.

## **האזן לצליל החיוג.**

- **•** התקשר אל מספר הטלפון שאליו ברצונך לשלוח פקס כדי לוודא שהוא פועל כראוי.
- **•** אם קו הטלפון משמש מכשיר נוסף, המתן עד לסיום פעולתו של אותו מכשיר לפני שליחת פקס.
- **•** אם אתה משתמש בתכונת חיוג ללא הרמת השפופרת, הגבר את עוצמת הקול כדי לוודא שיש צליל חיוג.

## **נתק באופן זמני ציוד אחר**

כדי לוודא שהמדפסת פועלת כראוי, חבר אותה ישירות לקו הטלפון. נתק משיבונים, מחשבים עם מודמים או מפצלי קו טלפון.

## **בדוק אם יש חסימות נייר**

נקה חסימות נייר, אם יש, ולאחר מכן ודא שמוצגת ההודעה **Ready**) מוכנה .)

#### **בטל באופן זמני את אפשרות שיחה ממתינה**

שיחה ממתינה עלולה להפריע לשידורי פקס. בטל תכונה זו לפני שליחה או קבלה של פקס. התקשר לחברת הטלפון כדי לברר את רצף המקשים לצורך ניתוק זמני של שירות שיחה ממתינה.

## **ייתכן ששירות הודעות דואר קולי מפריע לשידור הפקס**

תיבה קולית, המוצעת על ידי חברת הטלפון המקומית, עלולה להפריע לשידורי פקס. כדי שגם התיבה הקולית וגם המדפסת יענו לשיחות, ייתכן שתרצה לשקול הוספת קו טלפון נוסף עבור המדפסת.

#### **ייתכן שזיכרון המדפסת מלא**

- **1** חייג את מספר הפקס.
- **2** סרוק את המסמך המקורי דף אחד בכל פעם.

# **ניתן לשלוח אך לא לקבל פקסים**

להלן פתרונות אפשריים. נסה אחת או יותר מהפעולות הבאות:

#### **בדוק אם מגש הנייר ריק**

טען נייר במגש.

#### **בדוק את הגדרות עיכוב מניית הצלצולים**

עיכוב מניית הצלצולים מגדיר את מספר הפעמים שקו הטלפון מצלצל לפני שהמדפסת עונה. אם יש שלוחות טלפון המחוברות לאותו קו כמו המדפסת, או אם אתה מנוי לשירות חיוג ייחודי של חברת הטלפון, הגדר את 'עיכוב צלצול' לערך 4.

**1** הקלד את כתובת IP של המדפסת בשדה הכתובת של דפדפן האינטרנט.

**הערה :** אם אינך יודע את כתובת IP של המדפסת, הדפס דף הגדרות רשת ומצא את כתובת IP-ה באזור .IP/TCP

- **2** לחץ על **(Settings הגדרות)**.
- **3** לחץ על **(Settings Fax הגדרות פקס)**.
- **4** לחץ על **(Setup Fax Analog הגדרות פקס אנלוגי)**.
- **5** בתיבה 'צלצולים עד למענה', הזן את מספר הפעמים שברצונך שהטלפון יצלצל לפני המענה.
	- **6** לחץ על **(Submit שלח)**.

#### **ייתכן שמפלס הטונר נמוך**

ההודעה **(low Cartridge 88 רמה נמוכה במחסנית)** מוצגת כשרמת הטונר במחסנית נמוכה.

## **ניתן לקבל אך לא לשלוח פקסים**

להלן פתרונות אפשריים. נסה אחת או יותר מהפעולות הבאות:

#### **המדפסת אינה נמצאת במצב פקס**

במסך הבית, גע -ב **Fax) פקס)** כדי להעביר את המדפסת למצב הפקס.

## **המסמך לא נטען כהלכה**

טען מסמך מקור כך שצידו הרצוי פונה כלפי מעלה והקצה הצר נכנס ראשון לתוך מזין המסמכים האוטומטי ) ADF )או כלפי מטה בפינה השמאלית העליונה על משטח הזכוכית של הסורק.

**הערה :** אל תטען גלויות, תצלומים, פריטים קטנים, שקפים, נייר פוטו, או מדיה דקה (כגון גזירי עיתונות) לתוך .ADF -ה הנח פריטים אלה על משטח הזכוכית של הסורק.

#### **ודא שמספר הקיצור מוגדר כהלכה**

- **•** בדוק וודא שמספר הקיצור תוכנת למספר שברצונך לחייג אליו.
	- **•** לחילופין, חייג את המספר ידנית.

#### **איכות הדפסה נמוכה בפקס שהתקבל**

להלן פתרונות אפשריים. נסה אחת או יותר מהפעולות הבאות:

#### **שלח מחדש את המסמך**

בקש מהאדם ששלח את הפקס לבצע את הפעולות הבאות:

- **•** יבדוק שאיכות מסמך המקור משביעת רצון.
- **•** ישלח את הפקס מחדש. יתכן והייתה בעיה באיכות חיבור קו הטלפון.
	- **•** יגביר את רזולוציית סריקת הפקס, במידה וניתן.

## **ייתכן שמפלס הטונר נמוך**

כשמוצג רצף הנוריות **(low Cartridge 88 מפלס הטונר נמוך)**, או כשההדפסה דהויה, החלף את המחסנית.

#### **ודא שמהירות שידור הפקס אינה מוגדרת לערך גבוה**

האט את מהירות השידור של פקס נכנס:

**1** הקלד את כתובת IP של המדפסת בשדה הכתובת של דפדפן האינטרנט.

**הערה :** אם אינך יודע את כתובת IP של המדפסת, הדפס דף הגדרות רשת ומצא את כתובת IP-ה באזור .IP/TCP

- **2** לחץ על **(Settings הגדרות)**.
- **3** לחץ על **(Settings Fax הגדרות פקס)**.
- **4** לחץ על **(Setup Fax Analog הגדרות פקס אנלוגי)**.
- **5** בתיבת 'מהירות מרבית', לחץ על אחת האפשרויות הבאות:
	- **2400 4800 9600 14400**
	- **33600**
	- **6** לחץ על **(Submit שלח)**.

# **פתרון בעיות בכרטיסים אופציונליים**

## <span id="page-264-0"></span>**אביזר אינו פועל כשורה או מפסיק לפעול לאחר התקנתו**

להלן פתרונות אפשריים. נסה אחת או יותר מהפעולות הבאות:

#### **אפס את המדפסת**

כבה את המדפסת, המתן כ-10 שניות ולאחר מכן הפעל שנית את המדפסת.

## **בדוק אם האביזר מחובר למדפסת**

- **1** כבה את המדפסת.
- **2** נתק את המדפסת מהחשמל.
- **3** בדוק את החיבור בין האביזר למדפסת.

## **ודא שהאביזר מותקן כהלכה**

הדפס דף הגדרות תפריט ובדוק אם האביזר מופיע ברשימה (Options Installed אביזרים מותקנים). אם האביזר אינו מופיע, התקן אותו מחדש. למידע נוסף, עיין בתיעוד התקנת החומרה המצורף לאביזר.

#### **ודא שהאביזר נבחר**

מהמחשב שבו אתה משתמש להדפסה, בחר את האביזר. לקבלת מידע נוסף, ראה " עדכון [אפשרויות](#page-43-0) זמינות במנהל התקן [המדפסת" בעמוד](#page-43-0) [44.](#page-43-0) 

#### **מגשי נייר**

להלן פתרונות אפשריים. נסה אחת או יותר מהפעולות הבאות:

#### **ודא שהנייר טעון בצורה הנכונה**

- **1** פתח את מגש הנייר.
- **2** בדוק אם קיימת חסימת נייר או שנייר לא הוזן כהלכה.
	- **3** ודא שמובילי הנייר מיושרים עם קצות הנייר.
		- **4** ודא שמגש הנייר נסגר היטב.

#### **אפס את המדפסת**

כבה את המדפסת, המתן כ-10 שניות ולאחר מכן הפעל שנית את המדפסת.

#### **ודא שמגש הנייר מותקן כהלכה**

אם מגש הנייר מוצג בדף הגדרות התפריט, אך הנייר נתקע עם כניסתו או יציאתו מיחידת הדופלקס, ייתכן שהמגש אינו מותקן כהלכה. התקן מחדש את מגש הנייר. למידע נוסף, עיין בתיעוד התקנת החומרה המצורף למגש הנייר.

# **מגש -ל 2000 גיליונות**

<span id="page-265-0"></span>להלן פתרונות אפשריים. נסה אחת או יותר מהפעולות הבאות:

## **מגש המעלית אינו תקין**

- **•** ודא שהמדפסת מחוברת כהלכה למגש של 2000 גיליונות.
	- **•** ודא שהמדפסת מופעלת.

# **גלגלות הזנת הנייר אינן מסתובבות לקידום נייר**

- **•** ודא שהמדפסת מחוברת כהלכה למגש של 2000 גיליונות.
	- **•** ודא שהמדפסת מופעלת.

## **מזין מעטפות**

להלן פתרונות אפשריים. נסה אחת או יותר מהפעולות הבאות:

## **אפס את המדפסת**

כבה את המדפסת, המתן כ-10 שניות ולאחר מכן הפעל שנית את המדפסת.

## **ודא שהמעטפות טעונות בצורה הנכונה**

- **1** התאם את תומך המעטפות לאורך המעטפות בשימוש.
- **2** לקבלת מידע נוסף, ראה " טעינת מזין [המעטפות" בעמוד](#page-77-0) [78](#page-77-0).

## **בדוק את הגדרות סוג הנייר וגודל הנייר**

ודא שההגדרות 'סוג נייר -'ו' גודל נייר' תואמות את סוג המעטפות בשימוש:

- **1** מלוח הבקרה של המדפסת, בדוק את ההגדרות עבור מזין המעטפות מתוך התפריט 'נייר .'
	- **2** לפני שליחת המשימה להדפסה, ציין את ההגדרות הנכונות מהמחשב:
	- **•** למשתמשי , Windows ציין את ההגדרות מתוך 'מאפייני הדפסה .'
	- **•** למשתמשי , Macintosh ציין את ההגדרות מתוך תיבת הדו-שיח 'הדפסה .'

## **ודא שמזין המעטפות מותקן כהלכה**

אם מזין המעטפות מוצג בדף הגדרות התפריט, אך מעטפה נתקעת כאשר היא נכנסת או יוצאת ממזין המעטפות, ייתכן שהמזין אינו מותקן כראוי. התקן מחדש את מזין המעטפות. למידע נוסף, עיין בתיעוד התקנת החומרה המצורף למזין המעטפות.

## **אביזרי פלט**

אם מרחיב הפלט בקיבולת גבוהה, או תיבת הדואר עם 4 התאים, או יחידת הגימור StapleSmart מופיעים בדף הגדרות התפריט, אך נייר נתקע כאשר הוא יוצא מהמדפסת או נכנס לאביזר הפלט, ייתכן שהוא אינו מותקן כראוי. התקן מחדש את האביזר. למידע נוסף, עיין בתיעוד התקנת החומרה המצורף לאביזר.

## **כרטיס זיכרון הבזק**

ודא שכרטיס זיכרון ההבזק מחובר היטב ללוח המערכת של המדפסת.

## **דיסק קשיח עם מתאם**

וודא שהדיסק הקשיח מחובר בצורה הדוקה ללוח המערכת של המדפסת.

# **Internal Solutions Port**

<span id="page-266-0"></span>להלן פתרונות אפשריים למקרים שבהם ISP) Internal Solutions Port (של אינו תקין. נסה אחת או יותר מהפעולות הבאות:

#### **בדוק את חיבורי ISP**

- **•** ודא שה ISP מחובר היטב ללוח המערכת של המדפסת.
	- **•** ודא שהכבל מחובר כהלכה למחבר הנכון.

#### **בדוק את הכבל**

ודא שאתה משתמש בכבל הנכון ושהכבל מחובר היטב.

#### **ודא שהגדרות תוכנת הרשת נכונות**

למידע נוסף על התקנת תוכנה להדפסה ברשת, עיין ב *מדריך לעבודה ברשת* בתקליטור *תוכנה ותיעוד*

#### **כרטיס זיכרון**

ודא שכרטיס הזיכרון מחובר היטב ללוח המערכת של המדפסת.

# **פתרון בעיות בהזנת נייר**

#### **דפים נתקעים בתדירות גבוהה**

להלן פתרונות אפשריים. נסה אחת או יותר מהפעולות הבאות:

#### **בדוק את הנייר**

השתמש בנייר ובמדיית הדפסה מומלצים. למידע נוסף עיין בפרק אודות הנחיות נייר וסוגים מיוחדים של מדיית הדפסה.

#### **ודא שאין יותר מדי נייר במגש הנייר**

ודא שערימת הנייר שאתה מטעין אינה חורגת מהגובה המרבי לערימה אשר מצוין במגש או במזין הרב תכליתי.

#### **בדוק את מובילי הנייר**

העבר את המובילים במגש למיקום המתאים עבור גודל הנייר הטעון.

## **ייתכן שהנייר ספג רטיבות בשל לחות גבוהה**

- **•** טען נייר מחבילה חדשה.
- **•** אחסן נייר בעטיפה המקורית שלו עד לשימוש.

## **הודעה על חסימת נייר אינה נעלמת גם לאחר שחרור החסימה**

#### **בדוק את נתיב הנייר**

נתיב הנייר אינו פנוי. הוצא את הנייר החסום לכל אורך נתיב הנייר, ולאחר מכן גע -ב **(Continue המשך)**.

## **דף שנתקע אינו מודפס מחדש לאחר שחרור החסימה**

## **הפעל 'התאוששות מחסימה'**

בתפריט 'הגדרות', האפשרות 'התאוששות מחסימה' במצב 'כבוי'. הגדר את האפשרות 'התאוששות מחסימה' למצב 'אוטומטי' או 'פועל :'

- **1** ודא שהמדפסת מופעלת ושמוצגת ההודעה **Ready) מוכנה)**.
	- **2** במסך הבית, גע ב-**⊡**.
	- **3** גע -ב **(Settings הגדרות)**.
	- **4** גע -ב **(Settings General הגדרות כלליות)**.
- **5** גע בחץ למטה עד שמוצג הפריט **Recovery Print) התאוששות הדפסה)**.
	- **6** גע -ב **Recovery Print) התאוששות הדפסה)**.
- **7** גע בחץ ימינה לצד **Recovery Jam) התאוששות מחסימה)** עד להצגת **(On פועל)** או **(Auto אוטומטי)**.
	- **8** גע -ב **(Submit שלח)**.
		- **9** גע ב-⊠∎.

# **פתרון בעיות איכות הדפסה**

המידע בנושאים הבאים עשוי לסייע לך לפתור בעיות שקשורות באיכות ההדפסה. אם ההצעות הללו אינן פותרות את הבעיה, צור קשר עם תמיכת הלקוחות. ייתכן שיש לכוון או להחליף חלק במדפסת.

#### **בידוד בעיות איכות הדפסה**

לבידוד בעיות שקשורות באיכות ההדפסה, הדפס את דפי בדיקת איכות ההדפסה:

- **1** כבה את המדפסת.
- **2** טען נייר בגודל letter או 4A במגש.
- 3 לחץ על 2 ועל <u>©</u> בעת הפעלת המדפסת.
- **4** בעת הצגת המסך עם סרגל ההתקדמות, שחרר את הלחצנים.

המדפסת מבצעת בדיקה עצמית עם הפעלתה, ולאחר מכן מופיע תפריט הגדרות תצורה.

פתרון בעיות

- **5** גע בחץ למטה עד שמוצג הפריט **(Pages Quality Print דפי איכות הדפסה)**.
	- **6** גע -ב **(Pages Quality Print דפי איכות הדפסה)**.

דפי בדיקת איכות ההדפסה מודפסים.

- **7** גע באפשרות **Back) חזרה)**.
- **8** גע באפשרות **(Configuration Exit יציאה מהגדרות תצורה)**.

#### **דפים ריקים**

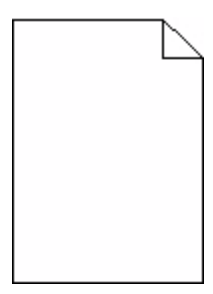

להלן פתרונות אפשריים. נסה אחת או יותר מהפעולות הבאות:

## **ייתכן שיש חומרי אריזה על מחסנית ההדפסה**

הסר את מחסנית ההדפסה וודא שהסרת לחלוטין את כל חומרי האריזה. התקן מחדש את מחסנית ההדפסה.

## **ייתכן שמפלס הטונר נמוך**

כאשר מוצגת ההודעה **(low Cartridge 88 רמה נמוכה במחסנית)**, הזמן מחסנית הדפסה חדשה.

אם הבעיה נמשכת, ייתכן שנדרש שירות למדפסת. למידע נוסף, צור קשר עם תמיכת לקוחות.

## **תווים מודפסים עם שוליים משוננים או לא אחידים**

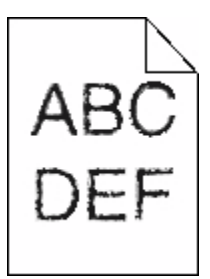

להלן פתרונות אפשריים. נסה אחת או יותר מהפעולות הבאות:

#### **בדוק את הגדרות איכות ההדפסה**

- שנה את הגדרת רזולוציית ההדפסה בתפריט האיכות ל- 600 600, <sup>1200</sup> Image Q (1200 dpi ,1200 lmage Q.
	- **•** הפעל את האפשרות 'הדגש קווים דקים' בתפריט 'איכות .'

#### **ודא שיש תמיכה בגופנים שהורדו**

אם אתה משתמש בגופנים שהורדו, ודא שהגופנים נתמכים במדפסת, במחשב המארח, ובתוכנה.

#### **תמונות חתוכות**

להלן פתרונות אפשריים. נסה אחת או יותר מהפעולות הבאות:

## **בדוק את המובילים**

העבר את מובילי האורך והרוחב במגש למיקום המתאים עבור גודל הנייר הטעון.

## **בדוק את הגדרת גודל הנייר**

ודא שהגדרת גודל הנייר תואמת את הנייר הטעון במגש:

- **1** מלוח הבקרה של המדפסת, בדוק את הגדרת 'גודל נייר' מתוך התפריט 'נייר .'
	- **2** לפני שליחת המשימה להדפסה, ציין את הגדרת הגודל הנכונה:
	- **•** למשתמשי , Windows ציין את הגודל מתוך 'מאפייני הדפסה .'
	- **•** למשתמשי , Macintosh ציין את הגודל מתיבת הדו-שיח 'הגדרת עמוד .'

## **תמונות מוצללות**

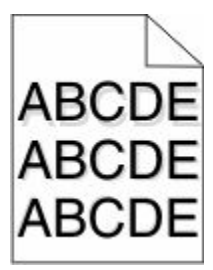

#### **בדוק את הגדרת סוג הנייר**

ודא שהגדרת סוג הנייר תואמת את הנייר הטעון במגש:

- **1** מלוח הבקרה של המדפסת, בדוק את הגדרת 'סוג נייר' מתוך התפריט 'נייר .'
	- **2** לפני שליחת המשימה להדפסה, ציין את הגדרת הסוג הנכונה:
	- **•** למשתמשי , Windows ציין את הסוג מתוך 'מאפייני הדפסה .'
	- **•** למשתמשי , Macintosh ציין את הסוג מתוך תיבת הדו-שיח 'הדפסה .'

#### **רקע אפור**

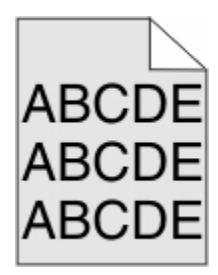

# **הפחת את הגדרת 'כהות הטונר'**

בחר הגדרת 'כהות טונר' בהירה יותר:

- **•** מלוח הבקרה של המדפסת, שנה הגדרה זו מתוך התפריט 'איכות .'
- **•** למשתמשי , Windows שנה את ההגדרה מתוך 'מאפייני הדפסה .'
- **•** למשתמשי , Macintosh שנה את ההגדרה מתוך תיבת הדו-שיח 'הדפסה .'

## **שוליים שגויים**

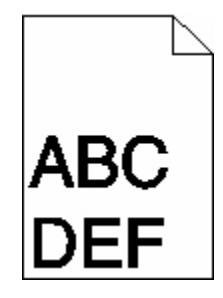

להלן פתרונות אפשריים. נסה אחת או יותר מהפעולות הבאות:

## **בדוק את מובילי הנייר**

העבר את המובילים במגש למיקום המתאים עבור גודל הנייר הטעון.

## **בדוק את הגדרת גודל הנייר**

ודא שהגדרת גודל הנייר תואמת את הנייר הטעון במגש:

- **1** מלוח הבקרה של המדפסת, בדוק את הגדרת 'גודל נייר' מתוך התפריט 'נייר .'
	- **2** לפני שליחת המשימה להדפסה, ציין את הגדרת הגודל הנכונה:
	- **•** למשתמשי , Windows ציין את הגודל מתוך 'מאפייני הדפסה .'
	- **•** למשתמשי , Macintosh ציין את הגודל מתיבת הדו-שיח 'הגדרת עמוד .'

## **סלסול נייר**

להלן פתרונות אפשריים. נסה אחת או יותר מהפעולות הבאות:

#### **בדוק את הגדרת סוג הנייר**

ודא שהגדרת סוג הנייר תואמת את הנייר הטעון במגש:

- **1** מלוח הבקרה של המדפסת, בדוק את הגדרת 'סוג נייר' מתוך התפריט 'נייר .'
	- **2** לפני שליחת המשימה להדפסה, ציין את הגדרת הסוג הנכונה:
	- **•** למשתמשי , Windows ציין את הסוג מתוך 'מאפייני הדפסה .'
	- **•** למשתמשי , Macintosh ציין את הסוג מתוך תיבת הדו-שיח 'הדפסה .'

## **הנייר ספג רטיבות בשל לחות גבוהה**

- **•** טען נייר מחבילה חדשה.
- **•** אחסן נייר בעטיפה המקורית שלו עד לשימוש.

#### **חוסר אחידות בהדפסה**

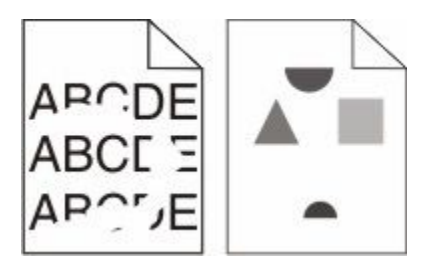

להלן פתרונות אפשריים. נסה אחת או יותר מהפעולות הבאות:

## **ייתכן שהנייר ספג רטיבות בשל לחות גבוהה**

- **•** טען נייר מחבילה חדשה.
- **•** אחסן נייר בעטיפה המקורית שלו עד לשימוש.

#### **בדוק את הגדרת סוג הנייר**

ודא שהגדרת סוג הנייר תואמת את הנייר הטעון במגש:

- **1** מלוח הבקרה של המדפסת, בדוק את הגדרת 'סוג נייר' מתוך התפריט 'נייר .'
	- **2** לפני שליחת המשימה להדפסה, ציין את הגדרת הסוג הנכונה:
	- **•** למשתמשי , Windows ציין את הסוג מתוך 'מאפייני הדפסה .'
	- **•** למשתמשי , Macintosh ציין את הסוג מתוך תיבת הדו-שיח 'הדפסה .'

#### **בדוק את הנייר**

הימנע משימוש בנייר בעל מרקם וגימור גסים.

## **ייתכן שמפלס הטונר נמוך**

כשמוצג רצף הנוריות **(low Cartridge 88 מפלס הטונר נמוך)**, או כשההדפסה דהויה, החלף את מחסנית ההדפסה.

#### **ייתכן שה - FUSER שחוק או פגום**

החלף את .fuser -ה

#### **פגמים חוזרים**

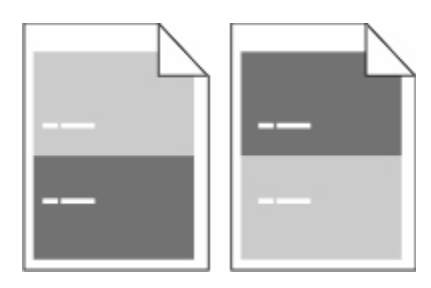

## **יש סימנים חוזרים לאורך הדף**

החלף את גלגלות הטעינה אם הפגמים מופיעים כל 1.11( מ"מ 28.3 אינץ .)'

החלף את גלגלת ההעברה אם הפגמים מופיעים כל 2.04( מ"מ 51.7 אינץ .)'

החלף את מחסנית ההדפסה אם הפגמים מופיעים כל:

- **•** 1.88( מ"מ 47.8 אינץ )'
- **•** 3.81( מ"מ 96.8 אינץ )'

החלף את fuser -ה אם הפגמים מופיעים כל:

- **•** 3.46( מ"מ 88.0 אינץ )'
- **•** 3.75( מ"מ 95.2 אינץ )'

#### **הדפסה מעוותת**

להלן פתרונות אפשריים. נסה אחת או יותר מהפעולות הבאות:

#### **בדוק את מובילי הנייר**

העבר את המובילים במגש למיקום המתאים עבור גודל הנייר הטעון.

#### **בדוק את הנייר**

ודא שאתה משתמש בנייר העונה למפרטי המדפסת.

# **פסים שחורים או לבנים רציפים**

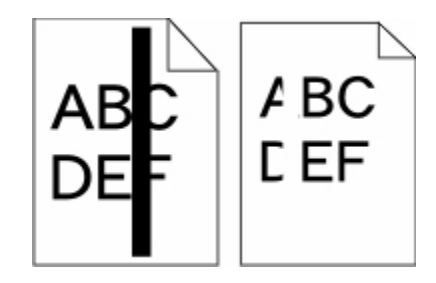

להלן פתרונות אפשריים. נסה אחת או יותר מהפעולות הבאות:

#### **ודא שתבנית המילוי נכונה**

אם תבנית המילוי אינה נכונה, בחר תבנית מילוי אחרת מיישום התוכנה.

#### **בדוק את סוג הנייר**

- **•** נסה להשתמש בסוג אחר של נייר.
- **•** השתמש רק בשקפים המומלצים על-ידי יצרן המדפסת.
- **•** ודא שהגדרות 'סוג נייר 'ו' מרקם נייר' תואמות את הנייר הטעון במגש או במזין.

#### **ודא שהטונר מפוזר בצורה אחידה במחסנית ההדפסה**

הסר את מחסנית ההדפסה ונער אותה מצד לצד לפיזור מחדש של הטונר, ולאחר מכן התקן אותה מחדש.

#### **ייתכן שמחסנית ההדפסה פגומה או שרמת הטונר במחסנית נמוכה**

החלף את מחסנית ההדפסה המשומשת בחדשה.

#### **ההדפסה בהירה מדי**

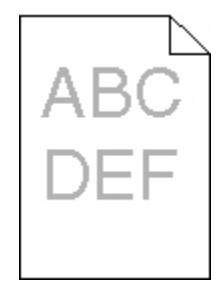

להלן פתרונות אפשריים. נסה אחת או יותר מהפעולות הבאות:

#### **בדוק את הגדרות הכהות, הבהירות והניגודיות**

ההגדרה 'כהות טונר' במצב בהיר מדי, ההגדרה 'בהירות' במצב בהיר מדי, או שההגדרה 'ניגודיות' נמוכה מדי.

- **•** מלוח הבקרה של המדפסת, שנה הגדרות אלו מתוך התפריט 'איכות .'
	- **•** למשתמשי , Windows שנה הגדרות אלו מתוך 'מאפייני הדפסה .'
- **•** למשתמשי , Macintosh שנה הגדרות אלו מתיבת הדו-שיח 'הדפסה' ומהתפריטים הקופצים.

## **הנייר ספג רטיבות בשל לחות גבוהה**

- **•** טען נייר מחבילה חדשה.
- **•** אחסן נייר בעטיפה המקורית שלו עד לשימוש.

#### **בדוק את הנייר**

הימנע משימוש בנייר בעל מרקם וגימור גסים.

#### **בדוק את הגדרת סוג הנייר**

ודא שהגדרת סוג הנייר תואמת את הנייר הטעון במגש:

**1** מלוח הבקרה של המדפסת, בדוק את הגדרת 'סוג נייר' מתוך התפריט 'נייר .'

- **2** לפני שליחת המשימה להדפסה, ציין את הגדרת הסוג הנכונה:
- **•** למשתמשי , Windows ציין את הסוג מתוך 'מאפייני הדפסה .'
- **•** למשתמשי , Macintosh ציין את הסוג מתוך תיבת הדו-שיח 'הדפסה .'

## **מפלס הטונר נמוך**

כאשר מוצגת ההודעה **(Low Cartridge 88 רמה נמוכה במחסנית)**, הזמן מחסנית הדפסה חדשה.

#### **ייתכן שמחסנית ההדפסה פגומה**

החלף את מחסנית ההדפסה.

#### **הדפסה כהה מדי**

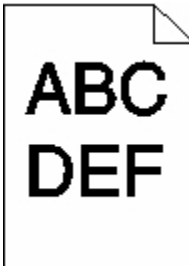

להלן פתרונות אפשריים. נסה אחת או יותר מהפעולות הבאות:

#### **בדוק את הגדרות הכהות, הבהירות והניגודיות**

ההגדרה 'כהות טונר' במצב כהה מדי, ההגדרה 'בהירות' במצב כהה מדי, או שההגדרה 'ניגודיות' גבוהה מדי.

- **•** מלוח הבקרה של המדפסת, שנה הגדרות אלו מתוך התפריט 'איכות .'
	- **•** למשתמשי , Windows שנה הגדרות אלו מתוך 'מאפייני הדפסה .'
- **•** למשתמשי , Macintosh שנה הגדרות אלו מתיבת הדו-שיח 'הדפסה' ומהתפריטים הקופצים.

## **הנייר ספג רטיבות בשל לחות גבוהה**

- **•** טען נייר מחבילה חדשה.
- **•** אחסן נייר בעטיפה המקורית שלו עד לשימוש.

## **בדוק את הנייר**

הימנע משימוש בנייר בעל מרקם וגימור גסים.

#### **בדוק את הגדרת סוג הנייר**

ודא שהגדרת סוג הנייר תואמת את הנייר הטעון במגש:

- **1** מלוח הבקרה של המדפסת, בדוק את הגדרת 'סוג נייר' מתוך התפריט 'נייר .'
	- **2** לפני שליחת המשימה להדפסה, ציין את הגדרת הסוג הנכונה:
	- **•** למשתמשי , Windows ציין את הסוג מתוך 'מאפייני הדפסה .'
	- **•** למשתמשי , Macintosh ציין את הסוג מתוך תיבת הדו-שיח 'הדפסה .'

#### **ייתכן שמחסנית ההדפסה פגומה**

החלף את מחסנית ההדפסה.

#### **דפים בצבע מלא**

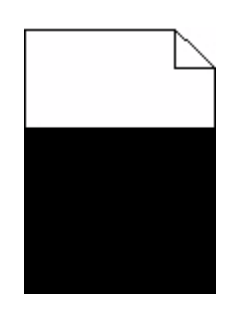

להלן פתרונות אפשריים. נסה אחת או יותר מהפעולות הבאות:

#### **ודא שמחסנית ההדפסה מותקנת כהלכה**

הסר את מחסנית ההדפסה ונער אותה מצד לצד לפיזור מחדש של הטונר, ולאחר מכן התקן אותה מחדש.

#### **ייתכן שמחסנית ההדפסה פגומה או שרמת הטונר במחסנית נמוכה**

החלף את מחסנית ההדפסה המשומשת בחדשה. אם הבעיה נמשכת, ייתכן שנדרש שירות למדפסת. למידע נוסף, צור קשר עם תמיכת לקוחות.

#### **קווים אנכיים מרוחים**

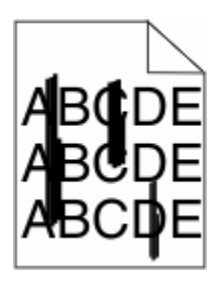

להלן פתרונות אפשריים. נסה אחת או יותר מהפעולות הבאות:

### **הטונר נמרח**

בחר מגש אחר או מזין אחר להזנת הנייר עבור המשימה:

- **•** מלוח הבקרה של המדפסת, בחר את 'מקור ברירת המחדל' מתוך 'תפריט הנייר .'
	- **•** למשתמשי , Windows בחר את מקור הנייר מתוך 'מאפייני הדפסה .'
- **•** למשתמשי , Macintosh בחר את מקור הנייר מתיבת הדו-שיח 'הדפסה' ומהתפריטים הקופצים.

#### **מחסנית ההדפסה פגומה**

החלף את מחסנית ההדפסה.

#### **ייתכן שנתיב הנייר אינו פנוי**

בדוק את נתיב הנייר סביב מחסנית ההדפסה.

**זהירות - משטח חם:** החלק הפנימי של המדפסת עלול להיות חם. להפחתת הסיכון לפגיעה מרכיב חם, יש לאפשר (<br>למענגר להדר למשטח להתקרר לפני שנוגעים בו.

הסר את כל הנייר שאתה רואה.

#### **יש טונר בנתיב הנייר**

צור קשר עם תמיכת הלקוחות.

## **ערפול טונר או הצללת רקע בדף**

להלן פתרונות אפשריים. נסה אחת או יותר מהפעולות הבאות:

#### **ייתכן שמחסנית ההדפסה פגומה**

החלף את מחסנית ההדפסה.

#### **ייתכן שגלגלות הטעינה פגומות**

החלף את גלגלות הטעינה.

#### **יש טונר בנתיב הנייר**

צור קשר עם תמיכת הלקוחות.

#### **טונר נמרח**

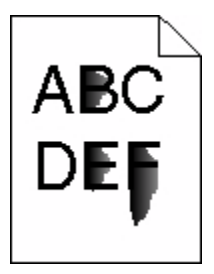

להלן פתרונות אפשריים. נסה אחת או יותר מהפעולות הבאות:

#### **בדוק את הגדרת סוג הנייר**

ודא שהגדרת סוג הנייר תואמת את הנייר הטעון במגש:

- **1** מלוח הבקרה של המדפסת, בדוק את הגדרת 'סוג נייר' מתוך התפריט 'נייר .'
	- **2** לפני שליחת המשימה להדפסה, ציין את הגדרת הסוג הנכונה:
	- **•** למשתמשי , Windows ציין את הסוג מתוך 'מאפייני הדפסה .'
	- **•** למשתמשי , Macintosh ציין את הסוג מתוך תיבת הדו-שיח 'הדפסה .'

## **בדוק את הגדרת 'מרקם נייר'**

מהתפריט 'נייר' שבלוח הבקרה של המדפסת, ודא שהגדרת 'מרקם נייר' מתאימה לנייר הטעון במגש.

#### **נקודות טונר**

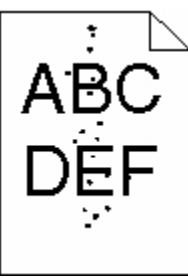

להלן פתרונות אפשריים. נסה אחת או יותר מהפעולות הבאות:

#### **ייתכן שמחסנית ההדפסה פגומה**

החלף את מחסנית ההדפסה.

#### **יש טונר בנתיב הנייר**

צור קשר עם תמיכת הלקוחות.

## **איכות הדפסה ירודה של שקפים**

נסה אחת או יותר מהפעולות הבאות:

#### **בדוק את השקפים**

השתמש רק בשקפים המומלצים על-ידי יצרן המדפסת.

## **בדוק את הגדרת סוג הנייר**

ודא שהגדרת סוג הנייר תואמת את הנייר הטעון במגש:

- <span id="page-278-0"></span>**1** מלוח הבקרה של המדפסת, בדוק את הגדרת 'סוג נייר' מתוך התפריט 'נייר .'
	- **2** לפני שליחת המשימה להדפסה, ציין את הגדרת הסוג הנכונה:
	- **•** למשתמשי , Windows ציין את הסוג מתוך 'מאפייני הדפסה .'
	- **•** למשתמשי , Macintosh ציין את הסוג מתוך תיבת הדו-שיח 'הדפסה .'

# **שרת האינטרנט המוטבע אינו נפתח**

להלן פתרונות אפשריים. נסה אחת או יותר מהפעולות הבאות:

# **בדוק את חיבורי הרשת**

ודא שהמדפסת והמחשב מופעלים ומחוברים לאותה רשת.

# **בדוק את הגדרות הרשת**

בהתאם להגדרות הרשת, ייתכן שתצטרך להקליד **://https** במקום **://http** לפני כתובת IP של המדפסת כדי לגשת לשרת האינטרנט המוטבע. למידע נוסף, פנה למנהל המערכת.

# **יצירת קשר עם תמיכת הלקוחות**

כשאתה מתקשר לתמיכת הלקוחות, תאר את הבעיה שנוצרה, את ההודעה המופיעה בתצוגה, ואת השלבים אותם כבר ביצעת בניסיון לפתור את הבעיה.

עליך לדעת מהו דגם המדפסת והמספר הסידורי שלה. למידע נוסף, קרא את התווית הנמצאת בדופן הפנימית של המכסה הקדמי עליון של המדפסת. המספר הסידורי מופיע גם בדף הגדרות התפריט.

לקבלת תמיכה, פנה למקום שבו רכשת את המדפסת שלך.

# **הודעות**

שם מוצר:

Monochrome Laser MFP

סוג מכשיר:

4548, 4566, 4567, 4568, 5535, 7462

דגם (דגמים):

<span id="page-279-0"></span>aa1, spd1, bb2, bb1, cc2 ,cc1 ,b02 ,b01 ,bd2 ,bb1 ,dt2 ,ndin2 dn1 ,dt2 ,nd1 dn ,cc2 ,cc1 ,b02 ,b01 ,bd2 ,bh1 ,aa2 g62 ,g81 ,g72 ,g81 ,g72 ,g81 ,g82 ,g92 ,g51 ,gf2 ,gf1 ,gf2 ,gn2 ,gn2 ,ge2 ,gs2 ,gt2 ,gt1 ,mn1 ,gt2 ,m01 ,n02 , sd1 ,sd2 ,t01 ,t02 ,tb1 ,tb2 ,tf1 ,tf2 ,ts1 ,ts2 ,0A1 ,0A5 ,031 ,035 ,2A1 ,2A2 ,2A5 ,2A6 ,231 ,232 ,235 ,236, 4A2 ,4A6 ,432 ,436

#### **הודעת מהדורה**

אוקטובר 2009

**הפסקה הבאה אינה חלה על אף מדינה בה תנאים שכאלה סותרים את החוק המקומי:** INTERNATIONAL LEXMARK. , INC מספקת פרסום זה "כמו שהוא" ללא אחריות מכל סוג, בין אם מפורשת או מכללא, כולל, אך לא מוגבל, לאחריות מכללא לסחירות והתאמה למטרה מסוימת. מדינות מסוימות אינן מאפשרות ויתור על אחריות מפורשת או מכללא בטרנסקציות; לכן ייתכן שהצהרה זו אינה חלה עליך.

פרסום זה עלול לכלול חוסר דיוק טכני או שגיאות דפוס. במידע הכלול בזאת נערכים שינויים תקופתיים; שינויים אלה ייכללו במהדורות מאוחרות יותר. שיפורים או שינויים במוצרים או בתוכניות המתוארים יכולים להיעשות בכל עת.

#### **הצהרת תאימות**

מוצר זה עומד בדרישות הפליטה מסוג A Class של 55022EN ובדרישות החסינות של . 55024EN מוצר זה אינו מיועד לשימוש בסביבות מגורים.

# **Exposure to radio frequency radiation**

The following notice is applicable if your printer has a wireless network card installed.

The radiated output power of this device is far below the FCC radio frequency exposure limits. A minimum separation of 20 cm (8 inches) must be maintained between the antenna and any persons for this device to satisfy the RF exposure requirements of the FCC.

#### **הצהרות התעשייה בקנדה**

#### **Industry Canada compliance statement**

This Class A digital apparatus meets all requirements of the Canadian Interference-Causing Equipment Standard ICES-003.

הודעות

**280**

## **Avis de conformité aux normes de l'industrie du Canada**

<span id="page-280-0"></span>Cet appareil numérique de classe A est conforme aux exigences de la norme canadienne relative aux équipements pouvant causer des interférences NMB-003.

#### **Industry Canada radio interference statement**

#### **Industry Canada (Canada)**

This device complies with Industry Canada specification RSS-210. Operation is subject to the following two conditions: (1) this device may not cause interference, and (2) this device must accept any interference, including interference that may cause undesired operation of the device.

This device has been designed to operate only with the antenna provided. Use of any other antenna is strictly prohibited per regulations of Industry Canada.

To prevent radio interference to the licensed service, this device is intended to be operated indoors and away from windows to provide maximum shielding. Equipment (or its transmit antenna) that is installed outdoors is subject to licensing.

The installer of this radio equipment must ensure that the antenna is located or pointed such that it does not emit RF fields in excess of Health Canada limits for the general population; consult Safety Code 6, obtainable from Health Canada's Web site www.hc-sc.gc.ca/rpb.

The term "IC:" before the certification/registration number only signifies that the Industry Canada technical specifications were met.

#### **Industry Canada (Canada)**

Cet appareil est conforme à la norme RSS-210 d'Industry Canada. Son fonctionnement est soumis aux deux conditions suivantes :

(1) cet appareil ne doit pas provoquer d'interférences et (2) il doit accepter toute interférence reçue, y compris celles risquant d'altérer son fonctionnement.

Cet appareil a été conçu pour fonctionner uniquement avec l'antenne fournie. L'utilisation de toute autre antenne est strictement interdite par la réglementation d'Industry Canada.

En application des réglementations d'Industry Canada, l'utilisation d'une antenne de gain supérieur est strictement interdite.

Pour empêcher toute interférence radio au service faisant l'objet d'une licence, cet appareil doit être utilisé à l'intérieur et loin des fenêtres afin de garantir une protection optimale.

Si le matériel (ou son antenne d'émission) est installé à l'extérieur, il doit faire l'objet d'une licence.

L'installateur de cet équipement radio doit veiller à ce que l'antenne soit implantée et dirigée de manière à n'émettre aucun champ HF dépassant les limites fixées pour l'ensemble de la population par Santé Canada. Reportez-vous au Code de sécurité 6 que vous pouvez consulter sur le site Web de Santé Canada www.hc-sc.gc.ca/rpb.

Le terme « IC » précédant le numéro de d'accréditation/inscription signifie simplement que le produit est conforme aux spécifications techniques d'Industry Canada.

הודעות

#### **הודעה בדבר הפרעות רדיו**

<span id="page-281-0"></span>זהו מוצר . A Class בסביבה ביתית, מוצר זה עשוי לגרום להפרעות רדיו, ובמקרה זה ייתכן והמשתמש יידרש לנקוט בפעולות מתאימות.

## **הודעה בדבר פליטה עבור הודו**

התקן זה משתמש בתקשורת RF בטווח קצר ועוצמה נמוכה מאוד אשר נבדקה ונמצא כי אינה גורמת להפרעות כלשהן. היצרן אינו אחראי במקרה של חילוקי דיעות הנובעים מהדרישה להרשאות מרשות מקומית כלשהיא, גופים מסדירים או ארגון כלשהו, הנדרשים על ידי משתמש הקצה כדי להתקין ולהפעיל מוצר זה בתחומו.

भारतीय उत्सर्जन सूचना

यह यंत्र बहुत ही कम शक्ति, कम रेंज के RF कम्युनिकेशन का प्रयोग करता है जिसका परीक्षण किया जा चुका है, और यह पाया गया है कि यह किसी भी प्रकार का व्यवधान उत्पन्न नहीं करता । इसके अंतिम प्रयोक्ता द्वारा इस उत्पाद को अपने प्रांगण में स्थापित एवं संचालित करने हेतु किसी स्थानीय प्राधिकरण, नियामक निकायों या किसी संगठन से अनुज्ञा प्राप्त करने की जरूरत के संबंध में उठे विवाद की रिश्वति में विनिर्माता जिम्मेदार नहीं है।

### **רמות פליטת רעש**

המדידות שלהלן נערכו בהתאם לתקן 7779 ISO ודווחו בהתאמה לתקן 9296. ISO

**הערה :** ייתכן שמצבים מסוימים אינם יישימים למוצר שברשותך.

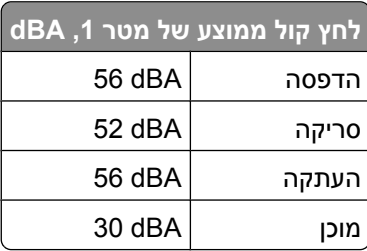

#### **נתוני טמפרטורה**

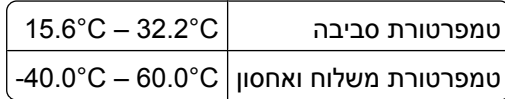

## **השלכת מוצרים**

אין להשליך את המדפסת או חומרים מתכלים ביחד עם פסולת ביתית רגילה. צור קשר עם הרשויות המקומיות לבירור אפשרויות השלכה ומיחזור.

# **ENERGY STAR**

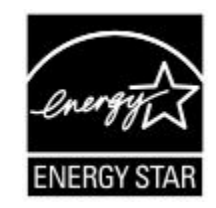

## **הודעת לייזר**

<span id="page-282-0"></span>המדפסת מאושרת לשימוש בארה"ב על פי דרישות DHHS 21 CFR Subchapter J עבור מוצרי לייזר (1) Class I ובמקומות אחרים מאושרת כמוצר לייזר I Class בהתאמה לדרישות 60825-1. IEC

מוצרי לייזר I Class אינם נחשבים מסוכנים לשימוש. המדפסת כוללת בתוכה לייזר (b3 (IIIb Class המסווג כלייזר gallium 5 arsenide מיליוואט הפועל באורך גל של 770-795 ננומטרים. מערכת הלייזר והמדפסת מתוכננים באופן שבשום מקרה אין גישת אדם לקרינת לייזר שמעל לרמת I Class במהלך הפעלה רגילה, תחזוקה של המשתמש או תנאי שירות מומלצים.

#### **תווית הנחיות בנושא לייזר**

ייתכן שתווית הודעת לייזר תהיה מודבקת למדפסת זו כפי שמוצג:

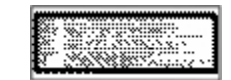

## **צריכת חשמל**

#### **צריכת החשמל של המוצר**

הטבלה הבאה מתעדת את מאפייני צריכת החשמל של המוצר.

**הערה :** ייתכן שמצבים מסוימים אינם יישימים למוצר שברשותך.

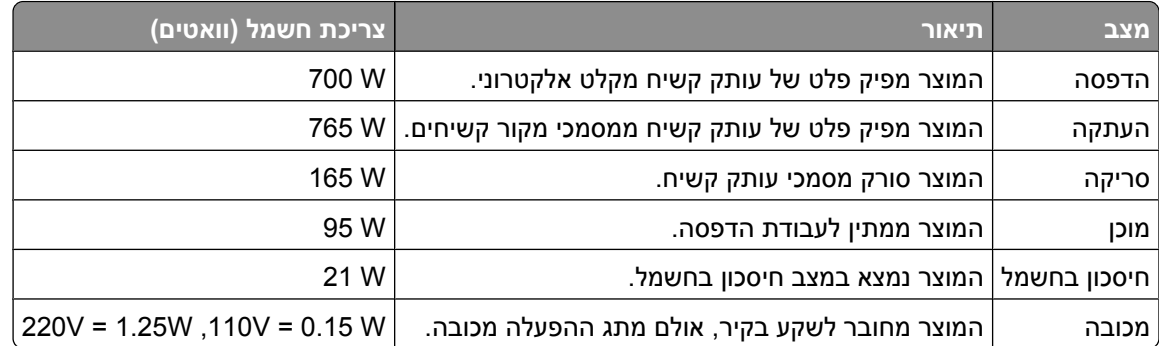

רמות צריכת החשמל המפורטות בטבלה הקודמת מייצגות מדידות זמן ממוצע. צריכת חשמל ברגע מסוים עשויה להיות גבוהה בצורה ממשית מהממוצע.

הודעות

#### **חיסכון בצריכת חשמל**

<span id="page-283-0"></span>מוצר זה כולל מצב חיסכון בצריכת חשמל, הקרוי Power Saver. מצב חיסכון בחשמל שווה ערך ל- EPA Sleep Mode. מצב החיסכון בחשמל חוסך אנרגיה באמצעות הורדת צריכת החשמל בפרקי זמן ממושכים שבהם אין פעילות. מצב החיסכון בחשמל מופעל באופן אוטומטי לאחר שהמוצר אינו פעיל במשך פרק זמן קבוע מראש, הקרוי פסק הזמן של .Saver Power

ברירת המחדל של היצרן לפסק זמן למצב Saver Power היא (בדקות :) 45 = V110 דקות 60 = V220 , דקות

באמצעות תפריטי התצורה, תוכל לשנות את פסק הזמן עד למעבר למצב חיסכון בחשמל ולהעמידו על פרק זמן החל מדקה אחת ועד 240 דקות. אם תקבע ערך מספרי נמוך לפסק הזמן עד למעבר למצב חיסכון בחשמל, הדבר יצמצם את צריכת החשמל אך עלול להאריך את זמן התגובה של המוצר. אם תקבע ערך מספרי גבוה לפסק הזמן עד למעבר למצב חיסכון בחשמל, התוצאה תהיה תגובה מהירה, אך גם חיסכון קטן יותר בחשמל.

#### **מצב כיבוי**

במוצר זה קיים מצב כיבוי אשר צורך עדיין כמות קטנה של חשמל. כדי להפסיק לחלוטין את צריכת החשמל של המוצר, נתק את ספק הכוח משקע הקיר.

#### **צריכת אנרגיה כוללת**

לעיתים, שימושי לחשב את צריכת האנרגיה הכוללת של המוצר. היות שדרישות צריכת החשמל ניתנות ביחידות מתח או בוואטים, כדי לחשב את צריכת האנרגיה, יש להכפיל את צריכת החשמל בזמן שבו המוצר נמצא בכל מצב. צריכת האנרגיה הכוללת של המוצר היא סכום השימוש באנרגיה של כל מצב.

# **אינדקס**

#### **םירפסמ**

 yy200-282. חסימת נייר 283 חסימת סיכות yy290-294. חסימה בסורק 293 מקם את כל המקורות מחדש להפעלה מחדש של המשימה 293.02 כיסוי משטח הזכוכית פתוח 30 מילוי לא חוקי, החלף מחסנית 31 החלף מחסנית פגומה 32 מק ט" המחסנית אינו נתמך על ידי ההתקן 34 נייר קצר 35 אין מספיק זיכרון לתמיכה בתכונת שמירת משאבים 37 אין מספיק זיכרון לאיסוף המשימה 37 אין מספיק זיכרון לפעולת איחוי זיכרון הבזק 37 אין מספיק זיכרון, חלק מהמשימות המופסקות לא ישוחזרו 37 אין מספיק זיכרון, חלק מהמשימות המופסקות נמחקו 38 זיכרון מלא 39 דף מורכב, ייתכן שחלק מהנתונים לא הודפסו xy42. אי התאמה באזור המחסנית 50 שגיאת גופן PPDS 51 זוהה זיכרון הבזק פגום 52 אין מספיק זיכרון פנוי עבור משאבים בזיכרון ההבזק 53 זוהה זיכרון הבזק לא מפורמט 54 שגיאה באפשרות טורית >x> 54 שגיאת תוכנה ברשת > x> 54 שגיאת תוכנה ברשת סטנדרטית 55 אפשרות לא נתמכת בחריץ 56 היציאה המקבילית >x> מושבתת 56 היציאה המקבילית הרגילה מושבתת 56 יציאה טורית <x> מושבתת 238 56 יציאת USB <x> USB יציאת 56 יציאת USB הרגילה מושבתת

 שינוי תצורה, משימות מופסקות לא שוחזרו יותר מדי דיסקים מותקנים יותר מדי מגשים מחוברים יותר מדי סלים מחוברים מותקנים יותר מדי אביזרי הבזק מגש לא תואם > x> מזין מעטפות לא תואם סל פלט לא תואם > x> הסר דיסק פגום הדיסק מלא דיסק לא מפורמט נדרשת תחזוקה שגרתית 840.01 סורק מושבת 841-846 שגיאת שירות סורק רמת טונר נמוכה במחסנית yy88. החלף מחסנית yy88. רמת טונר כמעט נמוכה במחסנית <999–900 הודעת> שירות

#### **סמלים**

טורי 233

# **F**

FTP ספר כתובות

## **I**

Internal Solutions Port התקנה פתרון בעיות רשת Internal Solutions Port , שינוי הגדרות יציאה

#### **M**

Macintosh התקנת רשת אלחוטית

## **U**

USB/USB <x>

#### **W**

Windows התקנת רשת אלחוטית

#### **א**

אחסון חומרים מתכלים נייר איכות , FTP שיפור איכות הדפסה ניקוי משטח הזכוכית של הסורק איכות העתקה הגדרה שיפור איכות סריקה, שיפור איכות פקס, שיפור אין צליל חיוג אין תשובה איסוף עותקים אף קו טלפון אנלוגי אינו מחובר למודם, הפקס מושבת . אפשרויות 29 Internal Solutions Port דיסק קשיח של המדפסת כניסות כרטיס זיכרון כרטיס זיכרון הבזק כרטיס פקס [39](#page-38-0) [,](#page-38-0) כרטיס קושחה כרטיסי זיכרון כרטיסי קושחה פנימיות רישות אפשרויות מדפסת, פתרון בעיות 267 Internal Solutions Port דיסק קשיח עם מתאם האביזר אינו פועל יחידת גימור StapleSmart כרטיס זיכרון כרטיס זיכרון הבזק מגש 2000 -ל גיליונות מגשי נייר מזין מעטפות מרחיב פלט בקיבולת גבוהה תיבת דואר עם 4 תאים אפשרויות, מסך מגע FTP [120,](#page-119-0) דואר אלקטרוני [107,](#page-106-0) [106](#page-105-0)[,](#page-106-0) העתקה [99](#page-98-0)[,](#page-99-0)[98,](#page-97-0) סריקה למחשב [125](#page-124-0)[,](#page-125-0)[124,](#page-123-0) פקס [114](#page-113-0)[,](#page-114-0)

אינדקס

#### **ב**

בדוק חיבור מגש > x> בדיקת מדפסת שאינה מגיבה בדיקת מצב התקן בשרת אינטרנט מוטבע בדיקת סורק שאינו מגיב בהירות, כוונון ביטול משימה Macintosh-מ Windows-מ מלוח הבקרה של המדפסת ביטול קישור מגשים בעיות מדפסת, פתרון בסיסיות ברירת מחדל של היצרן, שחזור תפריטי לוח הבקרה של המדפסת

## **ג**

גודל נייר אוניברסלי הגדרה גודלי נייר נתמכים על-ידי המדפסת

## **ד**

דו-צדדי דואר אלקטרוני ביטול הודעה על חסימת נייר הודעה על מפלס נמוך של חומרים מתכלים הודעה על צורך בנייר הודעה על צורך בנייר אחר דוחות הצגה דיסק לא נתמך דיסק מלא - משימת סריקה מבוטלת דיסק פגום דיסק קשיח עם מתאם פתרון בעיות דיסק קשיח של המדפסת התקנה דף הגדרות רשת דף הגדרות תפריט הדפסה דפי בדיקת איכות הדפסה, הדפסה

## **ה**

האם לשחזר משימות מופסקות ?

הגדלת עותק הגדר שעון הגדרה גודל נייר גודל נייר אוניברסלי הדפסה טורית TCP/IP כתובת סוג נייר הגדרות הגדרות יציאה הגדרות יציאה הגדרות הגדרת המדפסת ברשת קווית ) Macintosh ) ברשת קווית ) Windows ) הגדרת רשת קווית שימוש Windows-ב הדפסה דף הגדרות רשת דף הגדרות תפריט דפי בדיקת איכות הדפסה התקנת תוכנת המדפסת Macintosh-מ Windows-מ מכונן הבזק רשימת ספריות הדפסה טורית הגדרה הדפסת משימות חסויות ומשימות מופסקות אחרות Windows-מ ממחשב Macintosh הודעות [283,](#page-282-0) [282](#page-281-0)[,](#page-282-0)[281,](#page-280-0) [280,](#page-279-0)  הודעות FCC הודעות המדפסת טורי 233 yy200-282. חסימת נייר 283 חסימת סיכות yy290-294. חסימה בסורק 293 מקם את כל המקורות מחדש להפעלה מחדש של המשימה 293.02 כיסוי משטח הזכוכית פתוח 30 מילוי לא חוקי, החלף מחסנית 31 החלף מחסנית פגומה 32 מק ט" המחסנית אינו נתמך על ידי ההתקן 34 נייר קצר 35 אין מספיק זיכרון לתמיכה בתכונת שמירת משאבים

 37 אין מספיק זיכרון לאיסוף המשימה 37 אין מספיק זיכרון לפעולת איחוי זיכרון הבזק 37 אין מספיק זיכרון, חלק מהמשימות המופסקות לא ישוחזרו 37 אין מספיק זיכרון, חלק מהמשימות המופסקות נמחקו 38 זיכרון מלא 39 דף מורכב, ייתכן שחלק מהנתונים לא הודפסו xy42. אי התאמה באזור המחסנית 50 שגיאת גופן PPDS 51 זוהה זיכרון הבזק פגום 52 אין מספיק זיכרון פנוי עבור משאבים בזיכרון ההבזק 53 זוהה זיכרון הבזק לא מפורמט 54 שגיאה באפשרות טורית  $237 < x>$  54 שגיאת תוכנה ברשת > x> 54 שגיאת תוכנה ברשת סטנדרטית 55 אפשרות לא נתמכת בחריץ 56 היציאה המקבילית >x> מושבתת 56 היציאה המקבילית הרגילה מושבתת 56 יציאה טורית <x> מושבתת 238 56 יציאת <x <USB מושבתת 56 יציאת USB הרגילה מושבתת 57 שינוי תצורה, משימות מופסקות לא שוחזרו 58 יותר מדי דיסקים מותקנים 58 יותר מדי מגשים מחוברים 58 יותר מדי סלים מחוברים 58 מותקנים יותר מדי אביזרי הבזק 59 מגש לא תואם > x> 59 מזין מעטפות לא תואם 59 סל פלט לא תואם > x> 61 הסר דיסק פגום 62 הדיסק מלא 63 דיסק לא מפורמט 80 נדרשת תחזוקה שגרתית 840.01 סורק מושבת 841-846 שגיאת שירות סורק 88 רמת טונר נמוכה במחסנית yy88. החלף מחסנית

 yy88. רמת טונר כמעט נמוכה במחסנית <999–900 הודעת> שירות USB/USB <x> אין צליל חיוג אין תשובה אף קו טלפון אנלוגי אינו מחובר למודם, הפקס מושבת . בדוק חיבור מגש > x> דיסק לא נתמך דיסק מלא - משימת סריקה מבוטלת דיסק פגום האם לשחזר משימות מופסקות ? הגדר שעון הוצא את הנייר מכל סלי הפלט הוצא את הנייר מסל >x> הוצא את הנייר מסל הפלט הרגיל הוצא נייר מ-<שם מוגדר של סל פלט מקושר > הזיכרון מלא, לא ניתן להדפיס פקסים החלף מגב הכנס מגש > x> הכנס מחסנית סיכות המערכת עסוקה, מכינה משאבים למשימה . המערכת עסוקה, מכינה משאבים למשימה. מוחקת משימות מופסקות . הסר חומרי אריזה, בדוק את  $232 < x>$ הפקס נכשל הקבלה הושלמה הקו תפוס השיחה הושלמה התקן USB לא נתמך, אנא הסר התקן את סל > x> התקן מגש >x> התקן מזין מעטפות זיכרון הפקס מלא <x>bps חבר חבר מחדש את מזין המעטפות חבר מחדש את סל >x> חבר מחדש את סל > y> – <x> חלק מהמשימות המופסקות לא שוחזרו טען <מקור> עם >x> טען את המזין הידני > x> -ב

טען סיכות טרם הוגדר שרת פקס 'לפרמוט'. פנה למנהל המערכת . כיסוי הגישה לחסימות בסורק פתוח כיסוי מזין המסמכים האוטומטי של הסורק פתוח מוכנה מחיצת פקס לא פעילה. פנה למנהל המערכת . ממתין בתור לשליחה ממתינה לחוג חוזר מספר PIN לא חוקי מספר תחנת פקס לא הוגדר מענה מקבל עמוד <n> 231 מקם מחדש את כל המקורות להפעלה מחדש של המשימה . משימה שמורה לשליחה מושהית מתבצע חיוג ניקוי בטיחותי של שטח דיסק סגור את דלת הצד של יחידת הגימור סגור דלת או הכנס מחסנית סריקת מסמך ארוכה מידי עסוקה ריקון מאגר רכזת USB לא נתמכת, אנא הסר רשת רשת >x> שגיאת אמולציה 1565, טען אפשרות אמולציה שולח דף <n> 233 שם תחנת פקס לא הוגדר שנה <מקור> ל- <225 שרת SMTP אינו מוגדר. פנה למנהל המערכת . הודעות לגבי פליטה [281,](#page-280-0) [280](#page-279-0)[,](#page-280-0) הוצא את הנייר מכל סלי הפלט הוצא את הנייר מסל >x> הוצא את הנייר מסל הפלט הרגיל הוצא נייר מ-<שם מוגדר של סל פלט מקושר > הזיכרון מלא, לא ניתן להדפיס פקסים הזמנת חומרים מתכלים החלף מגב החלק החיצוני של המדפסת ניקוי

הכנס מגש > x> הכנס מחסנית סיכות המסך "סרוק למחשב " אפשרויות [125](#page-124-0)[,](#page-125-0)[124,](#page-123-0)  המערכת עסוקה, מכינה משאבים למשימה . המערכת עסוקה, מכינה משאבים למשימה. מוחקת משימות מופסקות . הנחיות כרטיסים מדבקות מעטפות נייר מכתבים שקפים הסר חומרי אריזה, בדוק את  $232 < x>$ העברת המדפסת [249](#page-248-0) [248,](#page-247-0) העברת פקסים העתקה איסוף עותקים בחירת מגש ביטול משימת העתקה הגדלה הוספת הודעת ציפוי הוספת חותמת תאריך ושעה הכנסת גיליונות מפרידים בין עותקים הקטנה יצירת שקפים לנייר מכתבים מגודל אחד לגודל אחר מסמכים המכילים גדלים שונים של נייר מספר עמודים על גיליון משימה מותאמת אישית (בניית משימה ) עותק מהיר על שני צידי הנייר (דופלקס ) שימוש במזין המסמכים האוטומטי שימוש במשטח הזכוכית של הסורק שינוי איכות שיפור איכות העתקה תצלומים העתקה, פתרון בעיות איכות העתקה ירודה איכות ירודה של תמונה סרוקה המעתיק אינו מגיב יחידת הסורק אינה נסגרת

עותקים חלקיים של מסמכים או תמונות הפסקת משימה הפסקת פקסים הפקס נכשל הצגה דוחות הקבלה הושלמה הקו תפוס הקטנת עותק השיחה הושלמה התקן USB לא נתמך, אנא הסר התקן את סל > x> התקן מגש >x> התקן מזין מעטפות התקנה אפשרויות במנהל התקן רשת אלחוטית [47](#page-46-0) [,](#page-46-0) תוכנת המדפסת התקנת תוכנת המדפסת הוספת אפשרויות התקשרות לתמיכת הלקוחות

## **ז**

זיכרון הפקס מלא

## **ח**

 <x>bps חבר חבר מחדש את מזין המעטפות חבר מחדש את סל >x> חבר מחדש את סל > y> – <x> חומרים מתכלים אחסון חיסכון מצב חומרים מתכלים, הזמנה חיבור המדפסת ל טלפון מודם מחשב משיבון שקע טלפון שבקיר בגרמניה חיבור כבלים חיבור פקס שימוש במתאם 11RJ חיסכון בחומרים מתכלים חיסכון בצריכת חשמל הגדרה חלק מהמשימות המופסקות לא שוחזרו חסימות איתור דלתות ומגשים

הימנעות מיקומים מספרים חסימות נייר הימנעות חסימות, ניקוי 200 201 202 139 239-230 141 249-240 250 260 143 279-270 280-282 חסימות נייר 283 חסימות סיכות 146 294-290 שדכן סיכות

## **ט**

טעינה כרטיסים מגש ל- 2000 גיליונות [72](#page-71-0) מגש 250 -ל גיליונות (סטנדרטי או אופציונלי ) מגש ל- 550 גיליונות (סטנדרטי או אופציונלי ) מזין רב-תכליתי מעטפות [76](#page-75-0)[,](#page-77-0) נייר מכתבים במגש של גיליונות נייר מכתבים במגשים נייר מכתבים במזין רב-תכליתי שקפים טען <מקור> עם >x> טען את המזין הידני ב-<*x*> 229 טען סיכות טרם הוגדר שרת פקס 'לפרמוט'. פנה למנהל המערכת .

## **י**

יציאה טורית יציאת Ethernet יציאת USB יצירת קשר עם תמיכת הלקוחות

## **כ**

כבלים 41 Ethernet USB כונן הבזק

כיסוי הגישה לחסימות בסורק פתוח כיסוי מזין המסמכים האוטומטי של הסורק פתוח כרטיס זיכרון התקנה פתרון בעיות כרטיס זיכרון הבזק התקנה פתרון בעיות כרטיס פקס התקנה כרטיס קושחה התקנה כרטיסים טעינה עצות לשימוש

# **ל**

לוח הבקרה של המדפסת ברירת מחדל של היצרן, שחזור לוח הבקרה, מדפסת לוח מערכת גישה לחצנים, לוח הבקרה של המדפסת לחצנים, מסך הבית לחצנים, מסך מגע

#### **מ**

מגש ל- 2000 גיליונות טעינה מגש ל- 250 גיליונות (סטנדרטי או אופציונלי ) טעינה מגש 550 -ל גיליונות (סטנדרטי או אופציונלי ) טעינה מגש רגיל טעינה מגשים ביטול קישור קישור [80](#page-79-0) [79,](#page-78-0) מדבקות עצות לשימוש מדפסת בחירת מיקום דגמים העברה [249](#page-248-0) , התקנה במיקום חדש מרווחים מינימליים [14](#page-13-0)[,](#page-248-0) משלוח

אינדקס
תצורות מוכנה מזין מסמכים אוטומטי העתקה באמצעות מזין רב-תכליתי טעינה מחיצת פקס לא פעילה. פנה למנהל המערכת . מידע בטיחותי [12,](#page-11-0) מידע על הגדרות תצורה רשת אלחוטית ממתין בתור לשליחה ממתינה לחוג חוזר מסך FTP אפשרויות [120,](#page-119-0)  אפשרויות מתקדמות מסך דואר אלקטרוני אפשרויות [106,](#page-105-0)  אפשרויות מתקדמות מסך הבית לחצנים מסך העתקה אפשרויות [99](#page-98-0)[,](#page-97-0)[98](#page-97-0)[,](#page-98-0) מסך מגע לחצנים מסך פקס אפשרויות [114,](#page-113-0)  אפשרויות מתקדמות מסמכים, הדפסה Macintosh-מ Windows-מ מספר PIN לא חוקי מספר עמודים על גיליון מספר תחנת פקס לא הוגדר מעטפות טעינה [78](#page-77-0) [76,](#page-75-0) עצות לשימוש מענה מצב חומרים מתכלים, בדיקה מקבל עמוד <n> 231 מקם מחדש את כל המקורות להפעלה מחדש של המשימה . משטח הזכוכית של הסורק העתקה באמצעות ניקוי משימה שמורה לשליחה מושהית משימות הדפסה חוזרות הדפסה Windows-מ הדפסה ממחשב Macintosh משימות הדפסה חסויות הדפסה Windows-מ הדפסה ממחשב Macintosh

משימות הדפסה לבדיקה הדפסה Windows-מ הדפסה ממחשב Macintosh משימות הדפסה שמורות הדפסה Windows-מ הדפסה ממחשב Macintosh משימת הדפסה ביטול Macintosh -מ ביטול Windows -מ משלוח המדפסת משקלי נייר נתמך על ידי סלי פלט מתאם , 11RJ שימוש מתבצע חיוג

### **נ**

נורית, חיווי נייר אחסון בחירה בחירת משקל גודל נייר אוניברסלי הגדרת גודל אוניברסלי טפסים מודפסים מראש לא קביל ממוחזר נייר מכתבים קביעת גודל קביעת סוג תכונות נייר מכתבים העתקה אל טעינה, מגש של 2000 גיליונות טעינה, מגשים טעינה, מזין רב-תכליתי עצות לשימוש נייר ממוחזר שימוש ב ניקוי החלק החיצוני של המדפסת משטח הזכוכית של הסורק ניקוי בטיחותי של שטח דיסק

### **ס**

סגור את דלת הצד של יחידת הגימור סגור דלת או הכנס מחסנית סוג מותאם אישית > x> שינוי שם סוג נייר מותאם אישית

סוג נייר מותאם אישית הקצאה סוג קובץ פלט החלפה סוגי נייר היכן לטעון נתמך על ידי סלי פלט נתמכים על ידי המדפסת תמיכת דופלקס סורק מזין מסמכים אוטומטי משטח הזכוכית של הסורק פונקציות רישום סיב אופטי הגדרת רשת ספר כתובות, פקס שימוש ב סריקה לכונן הבזק סריקה לכתובת FTP באמצעות לוח המקשים באמצעות מספרי קיצור יצירת קיצורי דרך באמצעות מסך המגע יצירת קיצורים באמצעות המחשב שימוש בספר הכתובות שיפור איכות FTP סריקה למחשב שיפור איכות סריקה סריקה, פתרון בעיות הסריקה לא הצליחה יחידת הסורק אינה נסגרת לא ניתן לסרוק ממחשב סריקה אורכת זמן רב מדי או תוקעת את המחשב סריקות חלקיות של מסמכים או תמונות סריקת מסמך ארוכה מידי

### **ע**

עבודה ברשת Ethernet 50 Macintosh Windows עבודה ברשת קווית שימוש Macintosh-ב עבודות בהמתנה הדפסה Windows-מ הדפסה ממחשב Macintosh עסוקה

#### **פ**

פונקצית דואר אלקטרוני הגדרה פקס, פתרון בעיות איכות הדפסה נמוכה בפקס שהתקבל אין אפשרות לשלוח או לקבל פקס זיהוי מתקשר אינו מוצג חסימת פקס זבל ניתן לקבל אך לא לשלוח פקסים ניתן לשלוח אך לא לקבל פקסים פרטי נושא והודעה הוספה לדואר אלקטרוני פתרון בעיות בדיקת מדפסת שאינה מגיבה בדיקת סורק שאינו מגיב יצירת קשר עם תמיכת הלקוחות פתרון בעיות מדפסת בסיסיות פתרון בעיות איכות הדפסה איכות שקף גרועה דפי בדיקת איכות הדפסה דפים בצבע מלא דפים ריקים הדפסה כהה מדי הדפסה מעוותת ההדפסה בהירה מדי חוסר אחידות בהדפסה טונר נמרח נקודות טונר ערפול טונר או הצללת רקע פגמים חוזרים פסים לבנים רציפים פסים שחורים רציפים קווים אנכיים מרוחים רקע אפור תווים עם שוליים משוננים או לא אחידים תמונות חתוכות תמונות מוצללות פתרון בעיות בתצוגה התצוגה ריקה מוצגים מעוינים בלבד פתרון בעיות הדפסה ביצוע המשימה אורך זמן רב מהצפוי דף שנתקע אינו מודפס מחדש דפים נתקעים בתדירות גבוהה

מודפסים סימנים שגויים מעברי דפים בלתי צפויים משימות אינן מודפסות משימות גדולות אינן נאספות משימות מודפסות מהמגש הלא נכון משימות מודפסות עם הנייר הלא נכון משימות מופסקות אינן מודפסות סלסול נייר קובצי PDF במספר שפות אינם מודפסים קישור המגשים אינו פועל שגיאה בקריאה מכונן USB שוליים שגויים פתרון בעיות הזנת נייר הודעה נשארת לאחר שחרור חסימה פתרון בעיות העתקה איכות העתקה ירודה איכות ירודה של תמונה סרוקה המעתיק אינו מגיב יחידת הסורק אינה נסגרת עותקים חלקיים של מסמכים או תמונות פתרון בעיות סריקה הסריקה לא הצליחה יחידת הסורק אינה נסגרת לא ניתן לסרוק ממחשב סריקה אורכת זמן רב מדי או תוקעת את המחשב סריקות חלקיות של מסמכים או תמונות פתרון בעיות פקס איכות הדפסה נמוכה בפקס שהתקבל אין אפשרות לשלוח או לקבל פקס זיהוי מתקשר אינו מוצג חסימת פקס זבל ניתן לקבל אך לא לשלוח פקסים ניתן לשלוח אך לא לקבל פקסים פתרון בעיות, איכות הדפסה איכות שקף גרועה דפי בדיקת איכות הדפסה דפים בצבע מלא דפים ריקים הדפסה כהה מדי הדפסה מעוותת

ההדפסה בהירה מדי חוסר אחידות בהדפסה טונר נמרח נקודות טונר ערפול טונר או הצללת רקע פגמים חוזרים פסים לבנים רציפים פסים שחורים רציפים קווים אנכיים מרוחים רקע אפור תווים עם שוליים משוננים או לא אחידים תמונות חתוכות תמונות מוצללות פתרון בעיות, אפשרויות מדפסת 267 Internal Solutions Port דיסק קשיח עם מתאם האביזר אינו פועל יחידת גימור StapleSmart כרטיס זיכרון כרטיס זיכרון הבזק מגש ל- 2000 גיליונות [266](#page-265-0) מגשי נייר מזין מעטפות מרחיב פלט בקיבולת גבוהה תיבת דואר עם 4 תאים פתרון בעיות, הדפסה ביצוע המשימה אורך זמן רב מהצפוי דף שנתקע אינו מודפס מחדש דפים נתקעים בתדירות גבוהה מודפסים סימנים שגויים מעברי דפים בלתי צפויים משימות אינן מודפסות משימות גדולות אינן נאספות משימות מודפסות מהמגש הלא נכון משימות מודפסות עם הנייר הלא נכון משימות מופסקות אינן מודפסות סלסול נייר קובצי PDF במספר שפות אינם מודפסים קישור המגשים אינו פועל שגיאה בקריאה מכונן USB שוליים שגויים פתרון בעיות, הזנת נייר הודעה נשארת לאחר שחרור חסימה פתרון בעיות, תצוגה התצוגה ריקה

מוצגים מעוינים בלבד

#### **צ**

צג, לוח הבקרה של המדפסת כוונון בהירות

## **ק**

קביעת הגדרות דואר אלקטרוני קיצורי דרך, יצירה דואר אלקטרוני יעד [120](#page-119-0) [119,](#page-118-0) FTP יעד פקס קישור בין מגשים קישור מגשים

## **ר**

רזולוציה, פקס החלפה ריקון מאגר רכזת USB לא נתמכת, אנא הסר רמות פליטת רעש רשימת ספריות, הדפסה רשת רשת >x> רשת אלחוטית התקנה, באמצעות Macintosh התקנה, באמצעות Windows מידע על הגדרות תצורה

### **ש**

שגיאת אמולציה 1565, טען אפשרות אמולציה שולח דף <n> 233 שימוש במתאם 11RJ שיפור מעטפות שליחת דואר אלקטרוני באמצעות מספרי קיצור הגדרת פונקצית דוא ל" הוספת שורת הודעה הוספת שורת נושא . החלפת סוג קובץ פלט יצירת קיצורי דרך באמצעות מסך המגע יצירת קיצורי דרך באמצעות שרת האינטרנט המוטבע קביעת הגדרות דואר אלקטרוני שימוש במסך מגע שימוש בספר הכתובות שליחת פקס בחירת חיבור פקס

ביטול משימת פקס הבהרה או הכהייה של פקס הגדרת התאריך והשעה העברת פקסים הפסקת פקסים הפעלת שעון קיץ הצגת יומן פקס יצירת קיצורי דרך באמצעות מסך המגע יצירת קיצורי דרך באמצעות שרת האינטרנט המוטבע קביעת שם ומספר פקס יוצא שימוש בספר הכתובות שימוש בקיצורים שינוי רזולוציה שיפור איכות פקס שליחה באמצעות המחשב שליחה באמצעות לוח הבקרה של המדפסת שליחת פקס במועד מתוזמן שם תחנת פקס לא הוגדר שנה <מקור> ל- <x> 225 שקפים טעינה יצירה עצות לשימוש שרת SMTP אינו מוגדר. פנה למנהל המערכת . שרת אינטרנט מוטבע אינו נפתח בדיקת מצב התקן הגדרת התראות דוא"ל [250](#page-249-0)

# **ת**

תאריך ושעה הגדרה תפריט USB 'רגיל ' תפריט 'איכות ' תפריט 'אלחוט ' תפריט 'גודל חלופי ' תפריט 'גודלי סריקה מותאמים אישית ' תפריט 'גימור ' תפריט 'דוחות רשת ' תפריט 'דוחות ' תפריט 'הגדרות העתקה ' תפריט 'הגדרות ' תפריט 'הגדרת ' MP תפריט 'הגדרת סל ' תפריט 'הגדרת תאריך/שעה ' תפריט'טורי <x>' 173 תפריט 'יומן ביקורת אבטחה '

תפריט 'ניגוב דיסק' [176](#page-175-0) תפריט 'עזרה ' תפריט 'שונות ' תפריט 'שמות סלים מותאמים אישית ' תפריט 'תוכניות שירות ' תפריט 'תמונה ' תפריט <x> מקבילי 171 תפריט AppleTalk תפריט HTML תפריט [166](#page-165-0) IPv6 תפריט LexLink תפריט NetWare תפריט NIC פעיל תפריט PDF תפריט PostScript TCP/IP תפריט תפריט XPS תפריט אמולציית PCL תפריט גודל/סוג נייר תפריט הגדרות תפריט הגדרות FTP תפריט הגדרות SMTP תפריט הגדרות דוא ל" תפריט הגדרות נייר אוניברסלי תפריט הדפסה חסויה תפריט טעינת נייר תפריט כונן הבזק תפריט כרטיס רשת תפריט מצב פקס (הגדרות פקס אנלוגי) [191](#page-190-0) תפריט מצב פקס (הגדרות שרת פקס ) תפריט מקור ברירת מחדל תפריט מרקם נייר תפריט משקל נייר תפריט סוגים מותאמים אישית תפריט רשת > x> תפריט רשת רגילה תפריט שמות מותאמים אישית תפריטים טורי 173 167 AppleTalk HTML 166 IPv6 168 LexLink NetWare NIC פעיל 219 PDF 219 PostScript **165 TCP/IP** USB רגיל

אינדקס

224 XPS איכות אלחוטי אמולציית PCL גודל חלופי גודל/סוג נייר גודלי סריקה מותאמים אישית גימור דוחות דוחות רשת הגדרה הגדרה אוניברסאלית הגדרות הגדרות FTP הגדרות דוא"ל 200 הגדרות העתקה הגדרת MP הגדרת סל הגדרת תאריך/שעה הדפסה חסויה טעינת נייר יומן ביקורת אבטחה כונן הבזק כרטיס רשת מצב פקס (הגדרות פקס אנלוגי ) מצב פקס (הגדרות שרת פקס ) מקור ברירת מחדל מרקם הנייר משקל נייר ניגוב דיסק סוגים מותאמים אישית עזרה רשת<x> 161 רשת רגילה שונות שיפור מעטפות שמות מותאמים אישית שמות סלים מותאמים אישית תוכניות שירות תמונה תפריט <x> מקבילי 171 תפריט הגדרות SMTP תרשים של תצורות מדפסת תצלומים העתקה